# **PowerLogic™ ION9000** 系列

用户手册

**7ZH02-0390-08 2023** 年 **10** 月

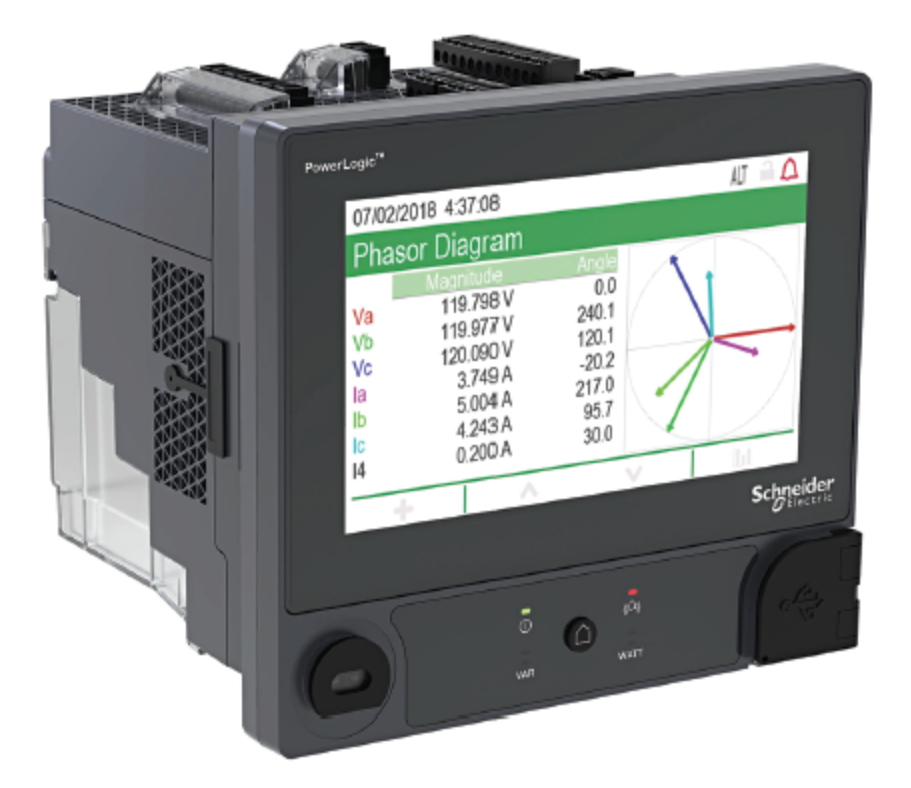

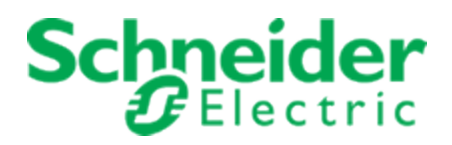

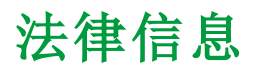

本指南中提及的 Schneider Electric 品牌及 Schneider Electric SE 及其子公司的任何商标均 是 Schneider Electric SE 及其子公司的专有财产。所有其他品牌可能是其各自所有者的商 标。

本指南及其内容受适用的版权法保护,仅供参考。未经施耐德电气公司事先书面许可, 不得出于任何目的以任何形式或通过任何方式( 电子、机械、影印、录音或其他) 复制或 传播本指南的任何部分。

施耐德电气公司不对商业用途使用本指南授予任何权限或许可,非专属地及个人许可按 "原样"查阅不在此列。施耐德电气产品和设备应仅由经过认证的技术人员进行安装、操 作、维护和维修。

由于标准、规格和设计会不时更改,本指南中包含的信息可能会随时更改,恕不另行通 知。

在适用法律允许的范围内,施耐德电气及其子公司对本材料的信息内容中的任何错误或 遗漏或因使用此处包含的信息而产生或导致的后果不承担任何责任或义务。

<span id="page-2-0"></span>安全信息

### 重要信息

#### 在尝试安装、操作、维修或维护本设备之前,请对照设备仔细阅读这些说明,以使自己熟 悉该设备。以下特殊消息可能会贯穿本手册或出现在设备上,用于警示潜在危险或提醒 用户注意澄清或简化某个步骤的信息。

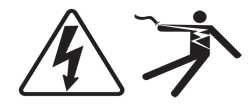

当这两个符号中的任何一个添加到"危险"或"警告"安全标签时,表明存在着电气危险, 如果不遵循指示,将会造成人身伤害。

这是安全警示符号,用于提醒您注意潜在的人身伤害危险。请遵守此符号之后的所有 安全消息,以免造成人员伤亡。

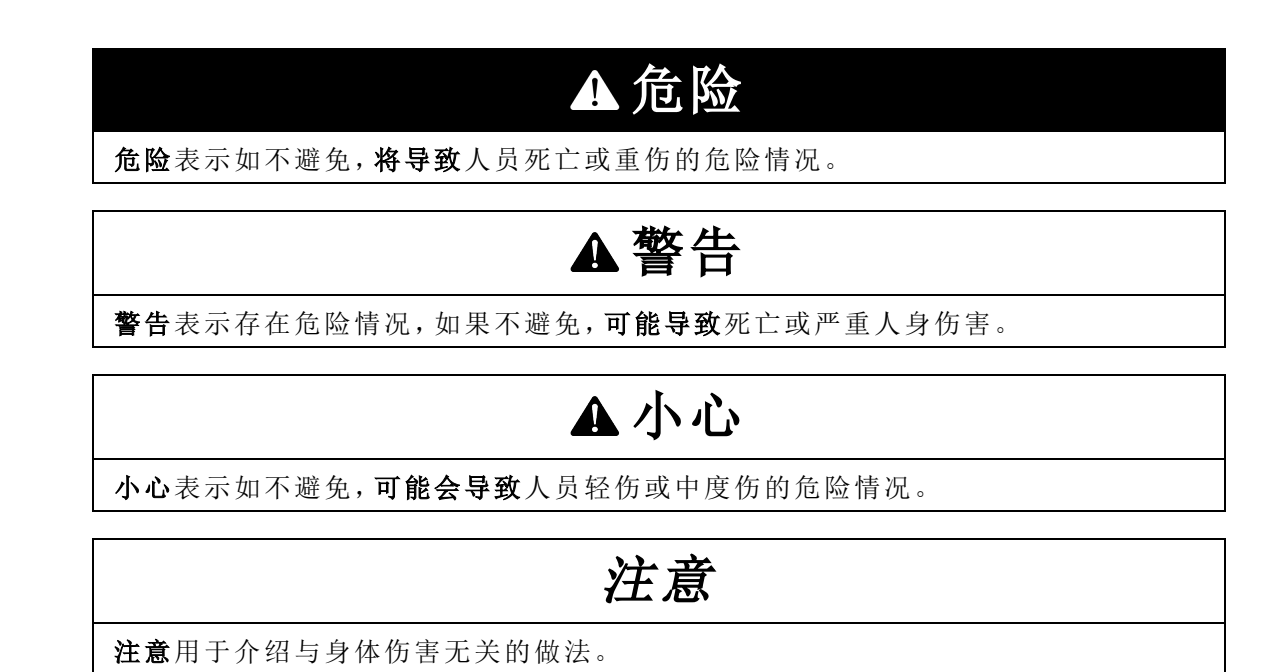

#### 请注意

电气设备应仅由经过认证的技术人员进行安装、操作、维护和维修。施耐德电气对因使 用本说明而产生的任何后果不承担责任。"合格人员"是指具备电气设备制造、安装和操 作的相关技能和知识,并接受过安全培训以学习识别和避免相关危险的人员。

### <span id="page-3-0"></span>**FCC**

经测试,本设备符合 FCC 规则第 15 部分对 B 类数字设备的限值规定。这些限值旨在合理 地防止居住安装环境中的有害干扰。本设备会产生、利用并发射无线射频能量。如果不 按说明安装和使用本设备,有可能对无线电通信产生有害干扰。但也不能保证在特定的 安装中不会产生干扰的问题。如果本设备确实对无线电或电视接收造成干扰( 可以通过 开关设备来确定) ,建议用户采取以下一种或多种措施排除干扰:

- 重新定向或定位接收天线。
- 增加设备和接收器之间的隔离。
- 将本设备电源插座与接收器电源的插座连接到不同的电路上。
- 咨询代理商或经验丰富的无线电/电视技术人员以获取帮助。

用户注意:任何未经施耐德电气批准的变更或修改可导致用户无权限操作设备。

本数字设备遵从CAN ICES-3 (B) /NMB-3(B)标准。

# <span id="page-4-0"></span>计量设备符号

下列 IEC 60417 和 ISO 7000 符号可能被用于计量设备上:

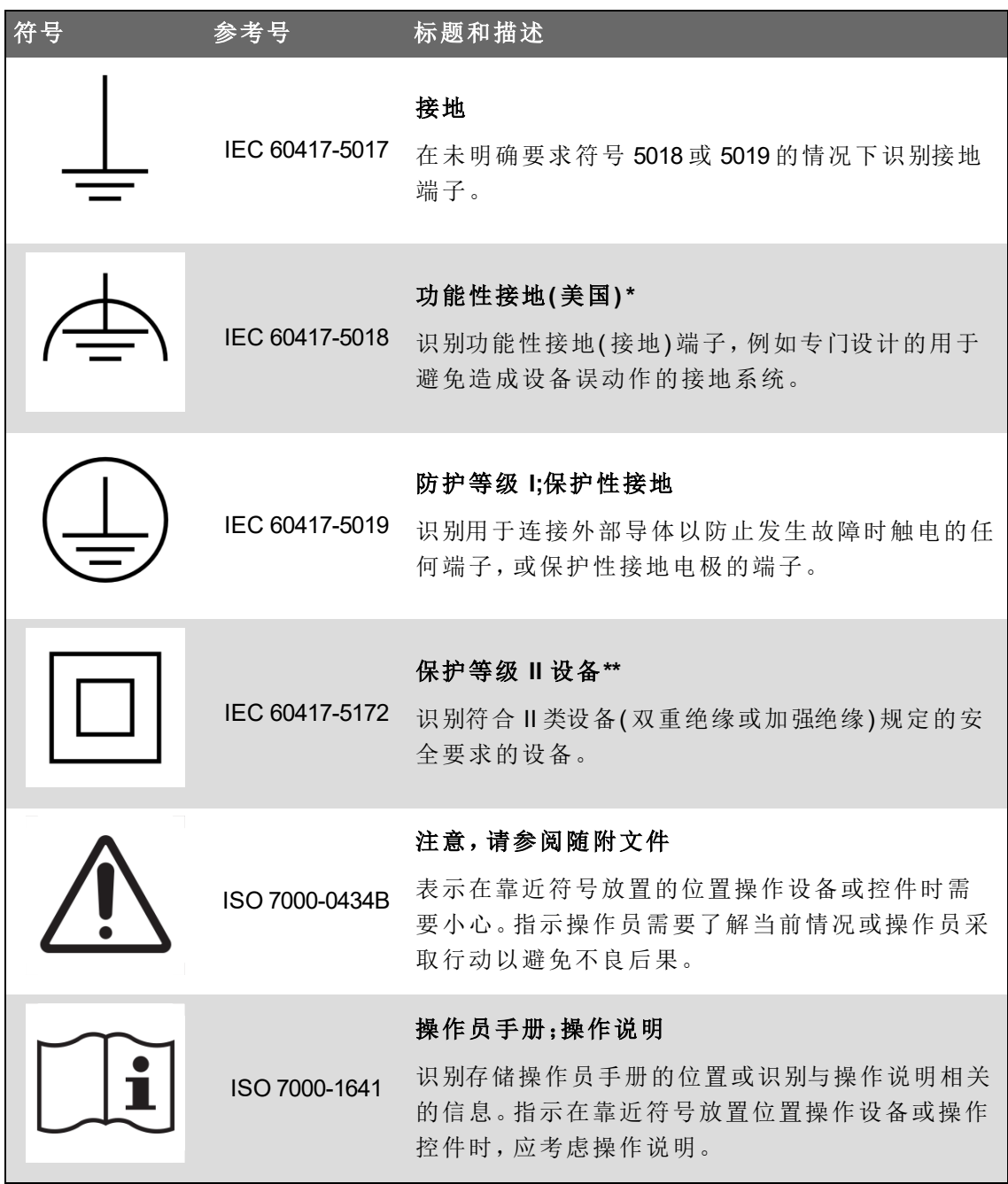

\* 此符号的使用可能因国家/地区而异。

\*\* IEC 61140 中概述了防护等级设备要求。

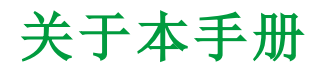

本手册介绍 PowerLogic™ ION9000 系列电力参数测量仪的功能并提供配置说明。

在本手册中,术语"测量仪"指所有型号的 PowerLogic™ ION9000 系列测量仪。各型号之间 的所有差异,例如某一型号特定的功能,均通过相应的型号或描述指出。

本手册假设您已了解电力计量且非常熟悉测量仪安装所在的设备和电力系统。

本手册未提供高级功能的配置信息,这是由熟练用户执行的高级配置。它也不包括如何 使用除ION Setup以外的其他电能管理系统或软件来集成测量仪数据或执行测量仪配置 的说明。ION Setup 是一款免费的配置工具,可从 www.se.com 下载。

请联系当地的施耐德电气代表以了解有关 PowerLogic™ ION9000 系列测量仪的其他培训 机会。

请确保您使用的是最新版本的测量仪固件,以便使用最新的功能。

可以从 www.se.com 下载有关测量仪的最新文档。

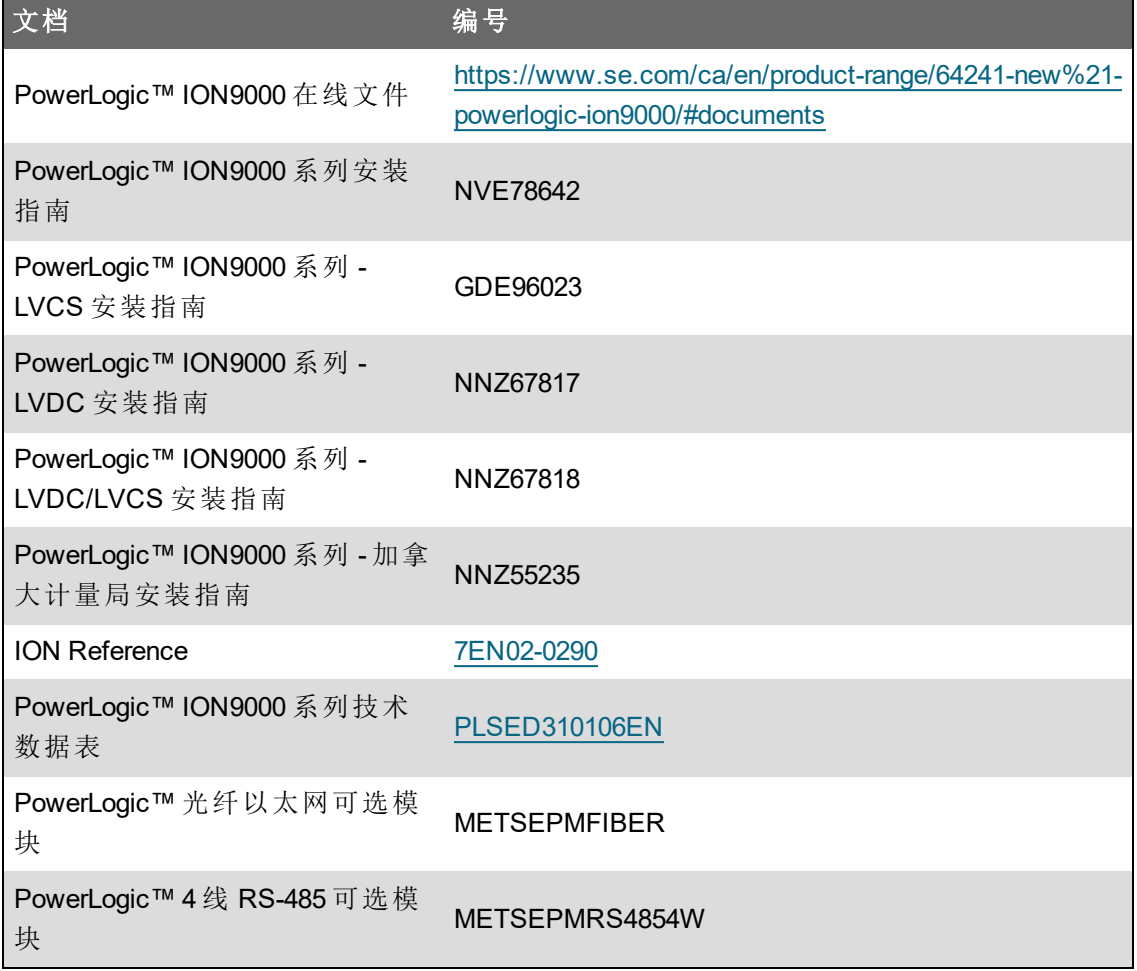

#### 相关文档

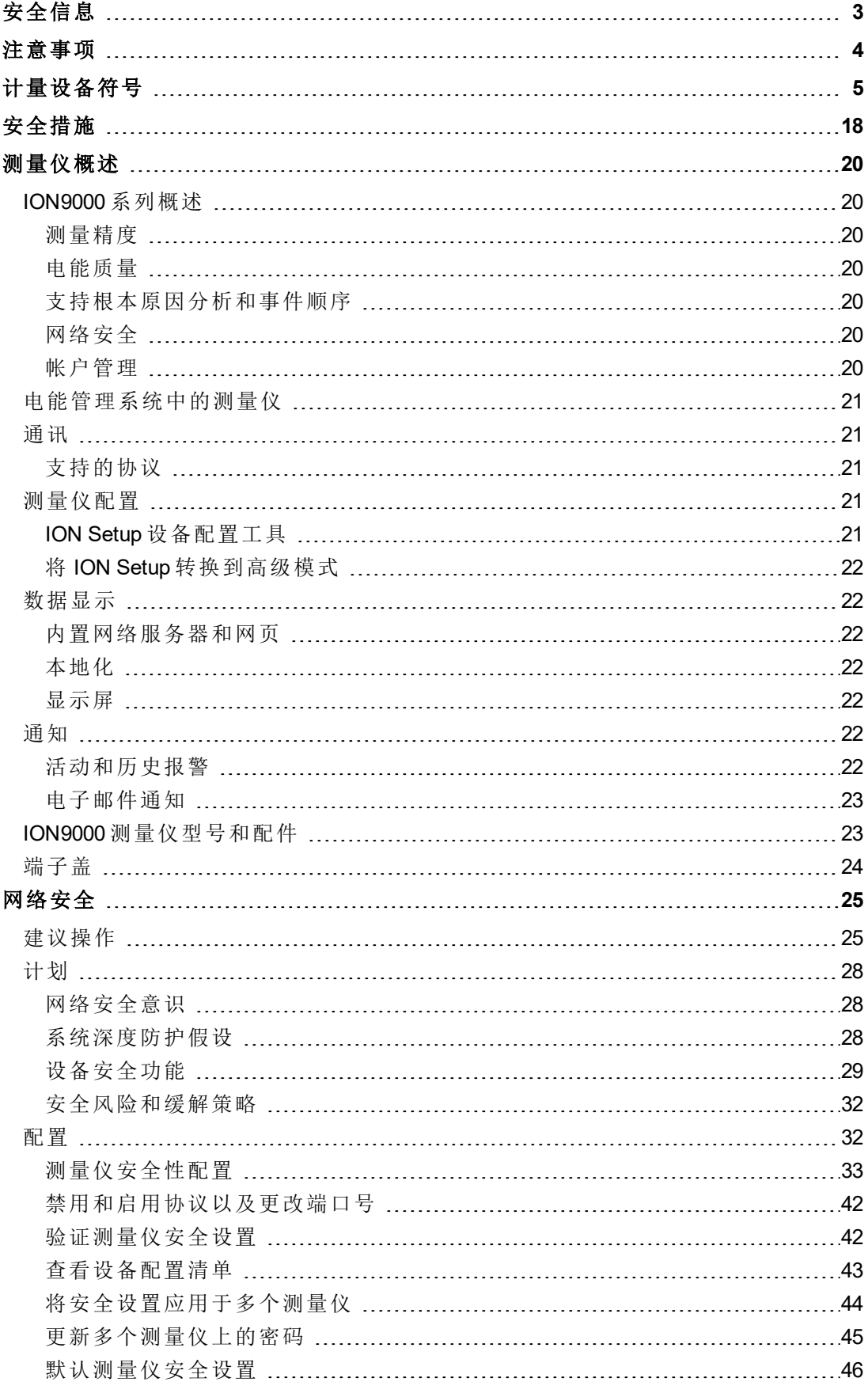

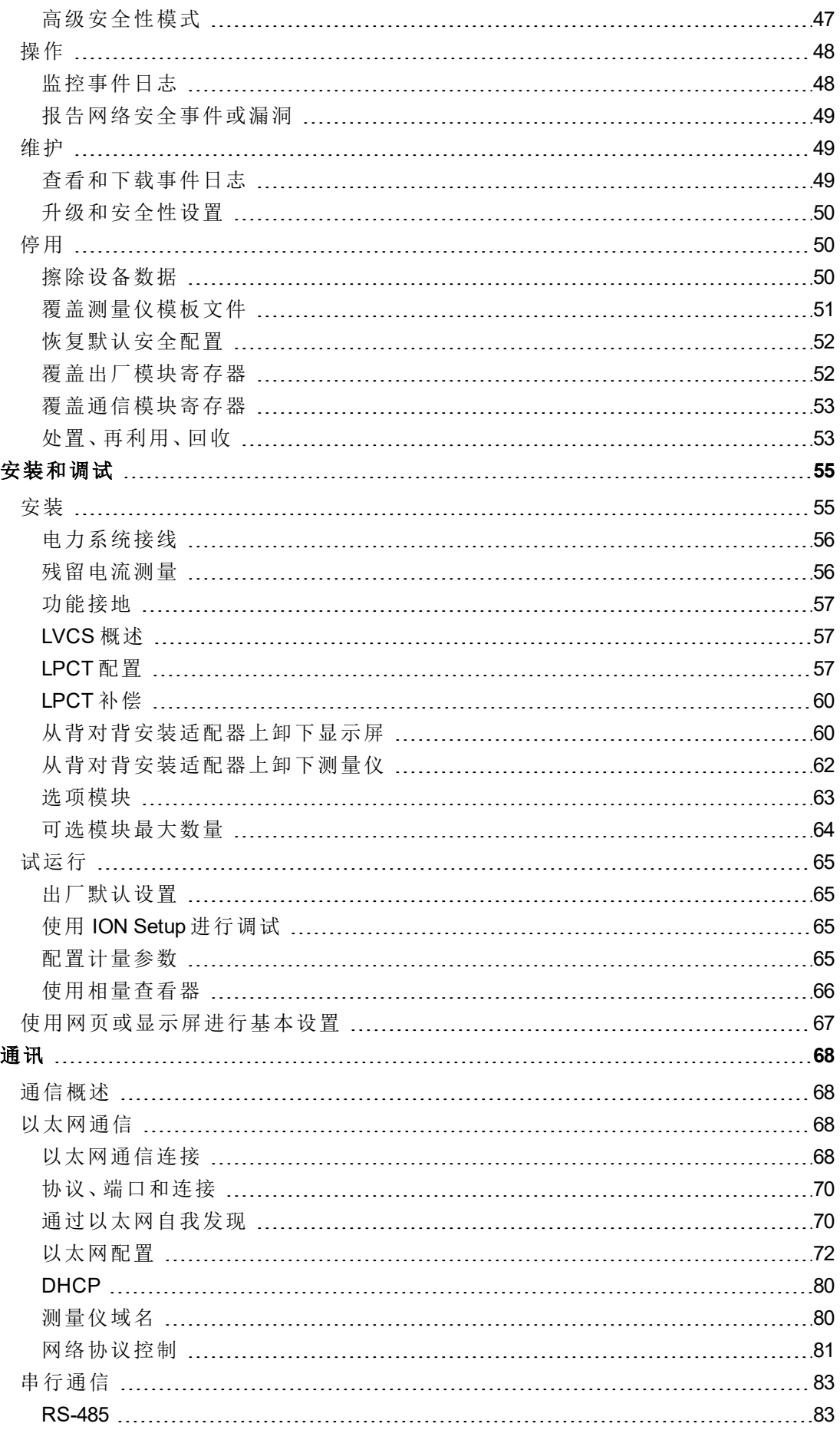

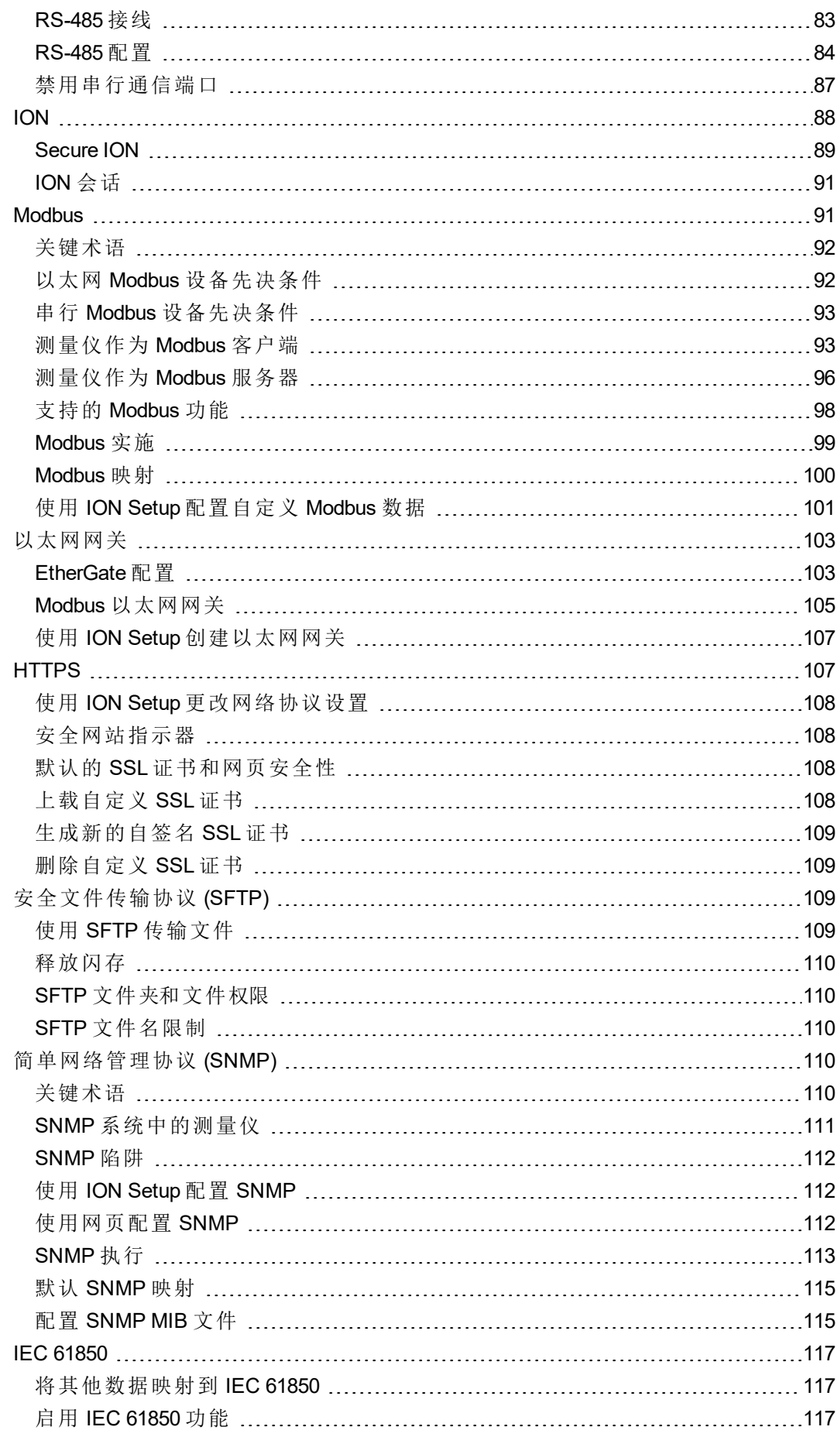

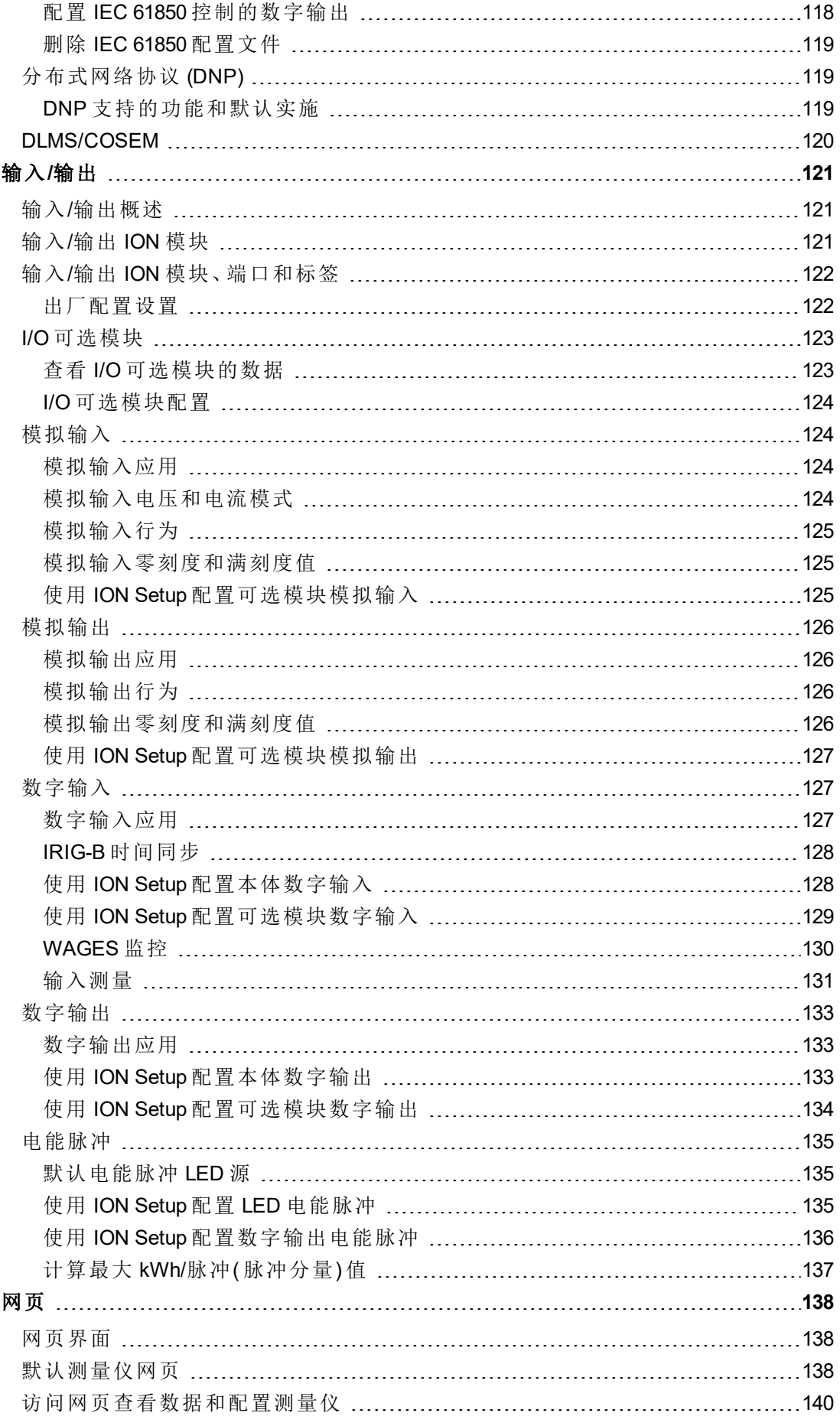

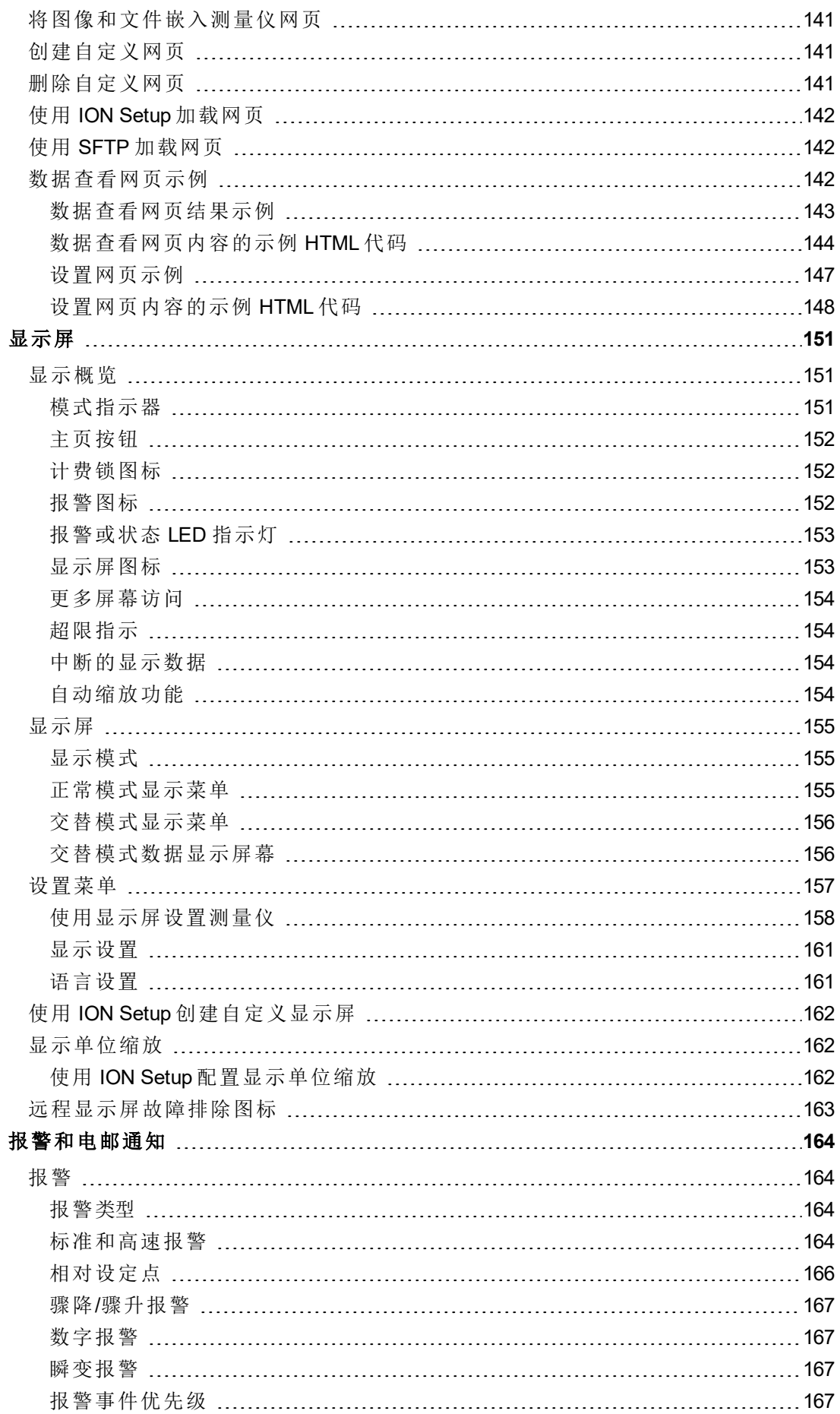

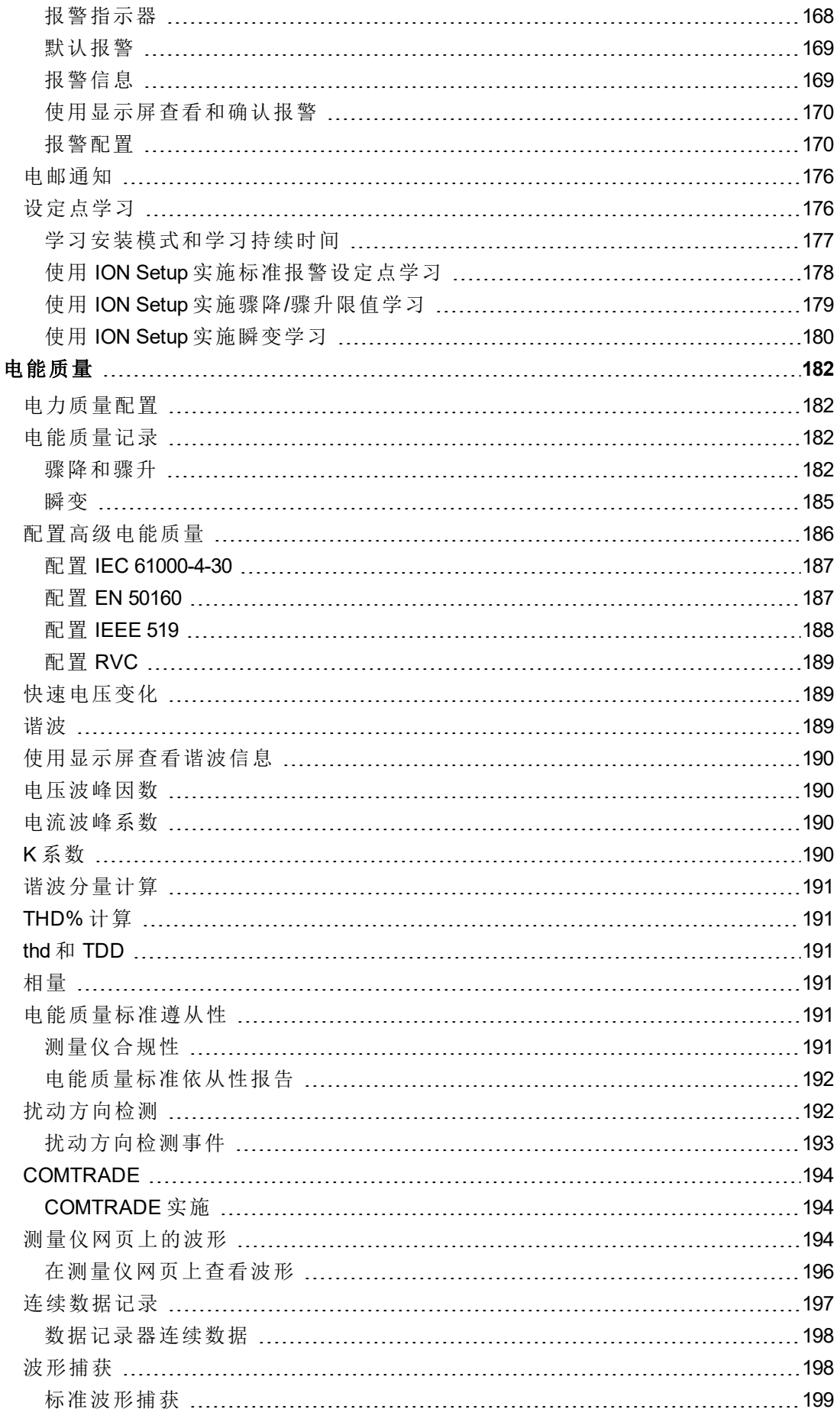

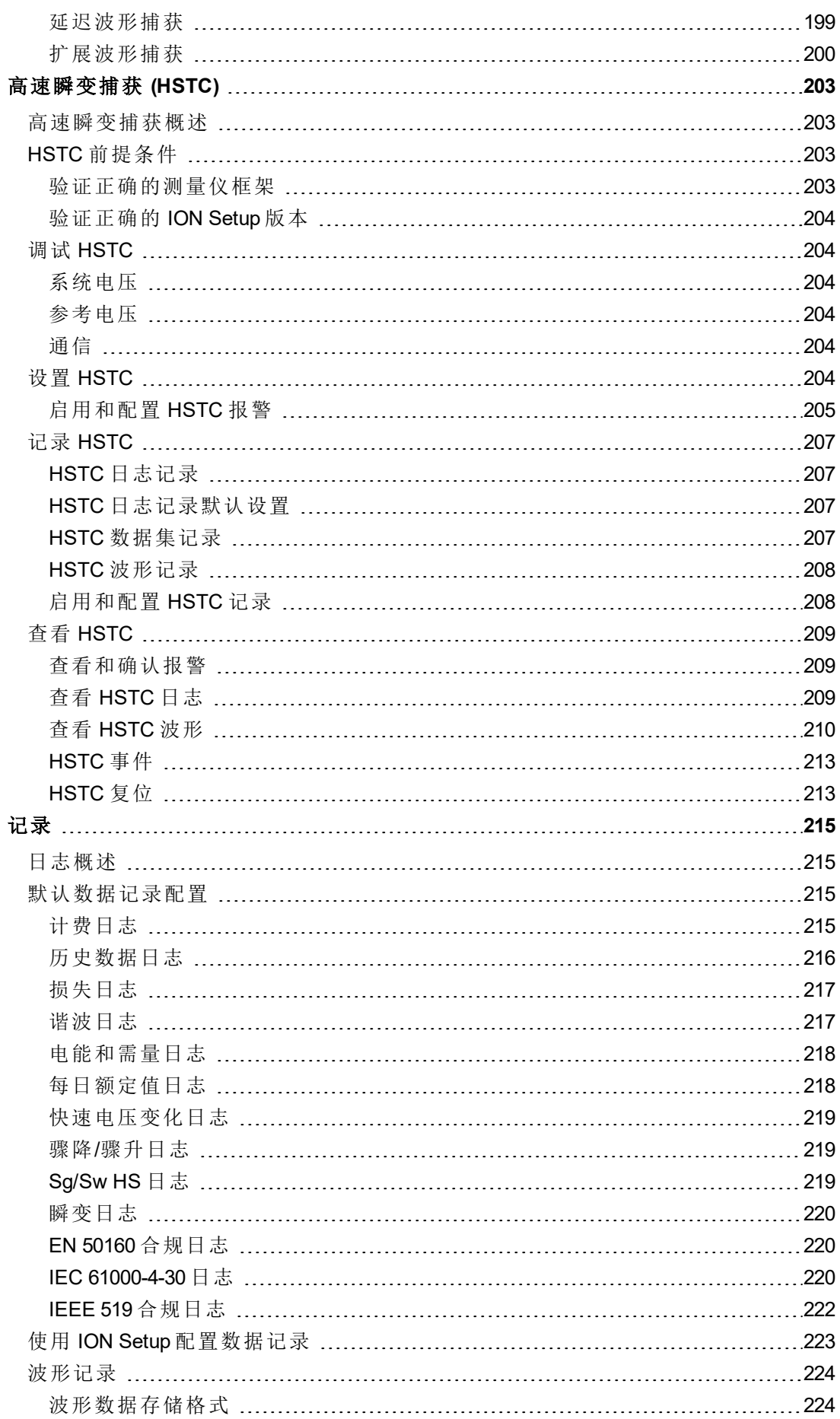

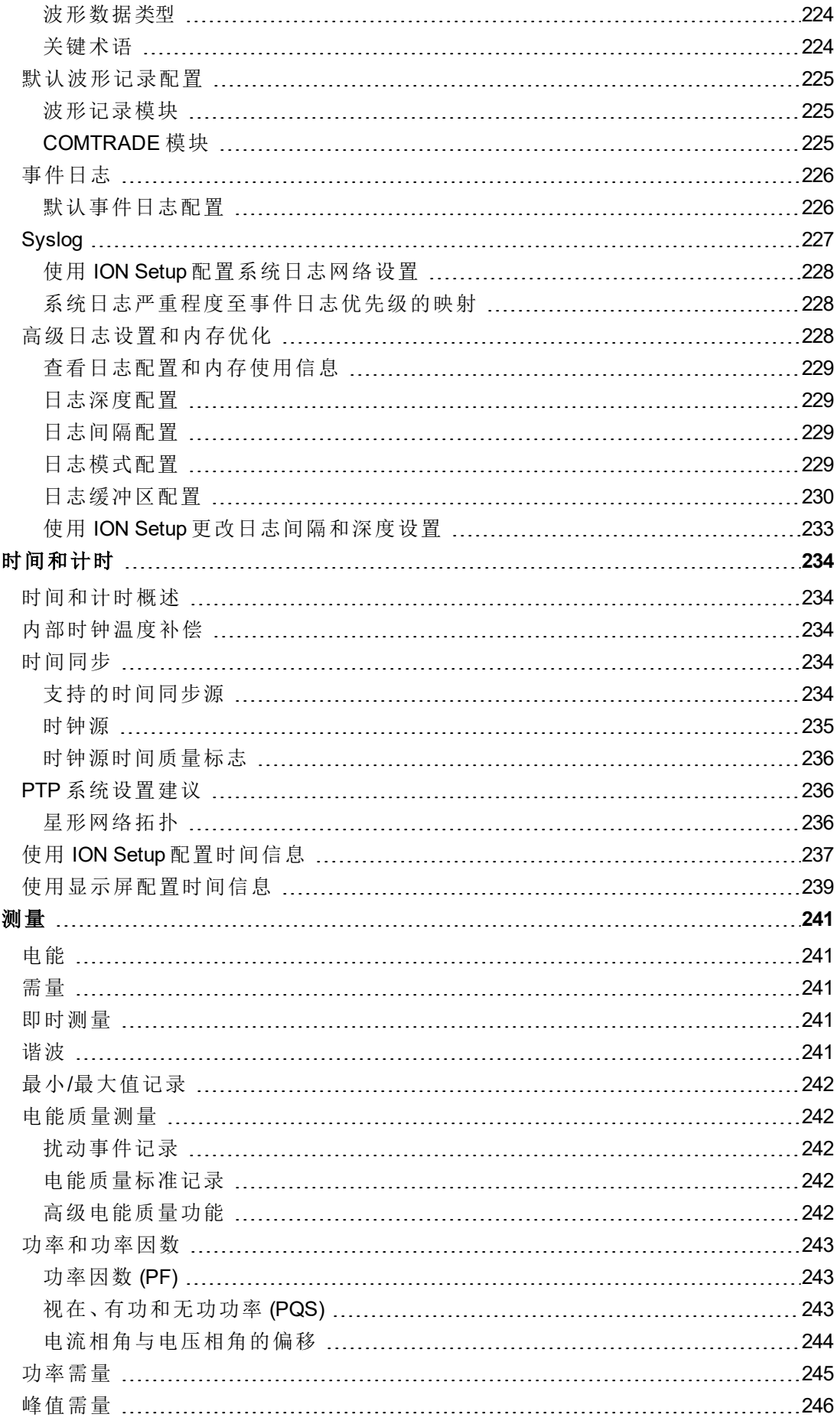

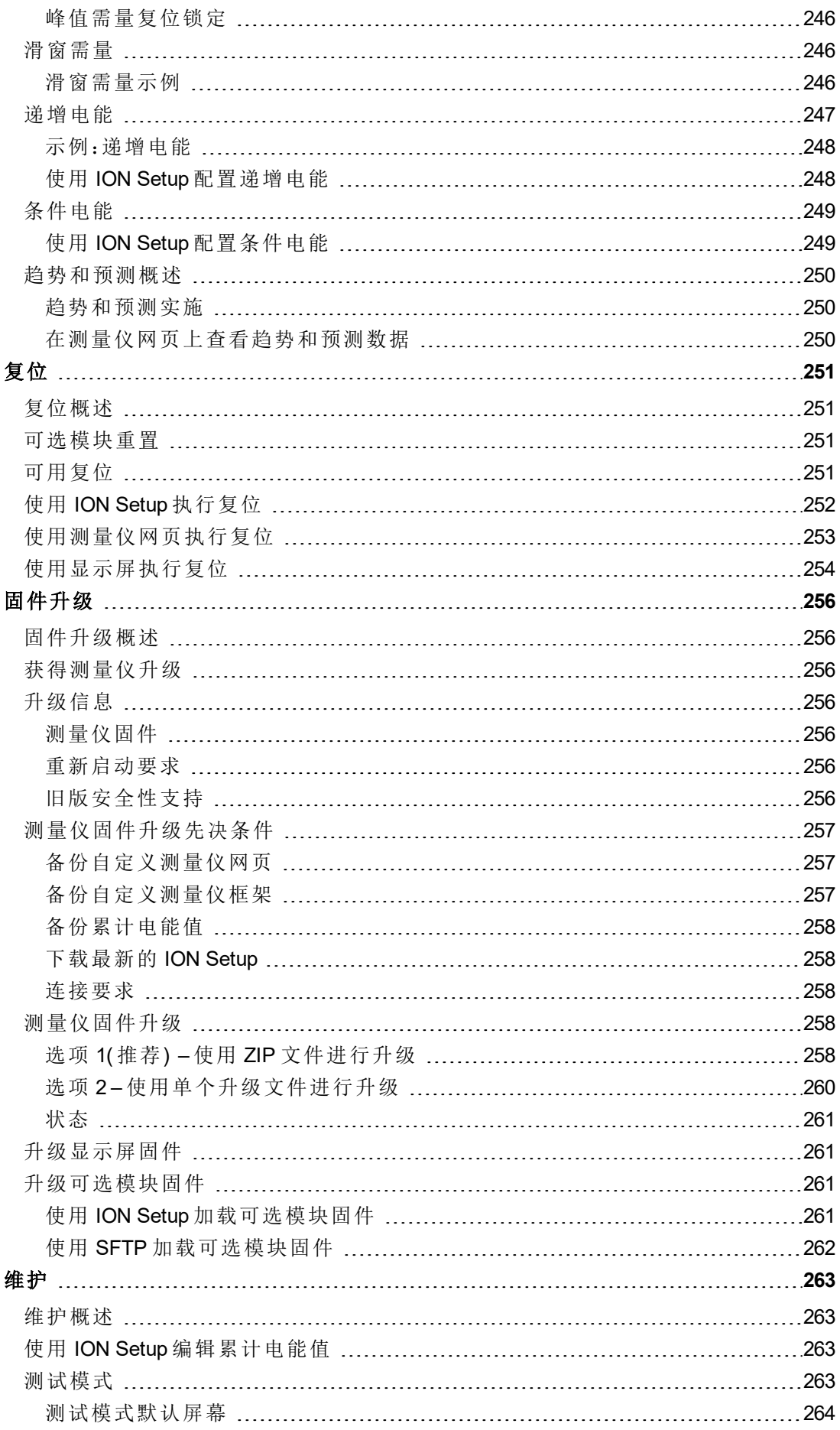

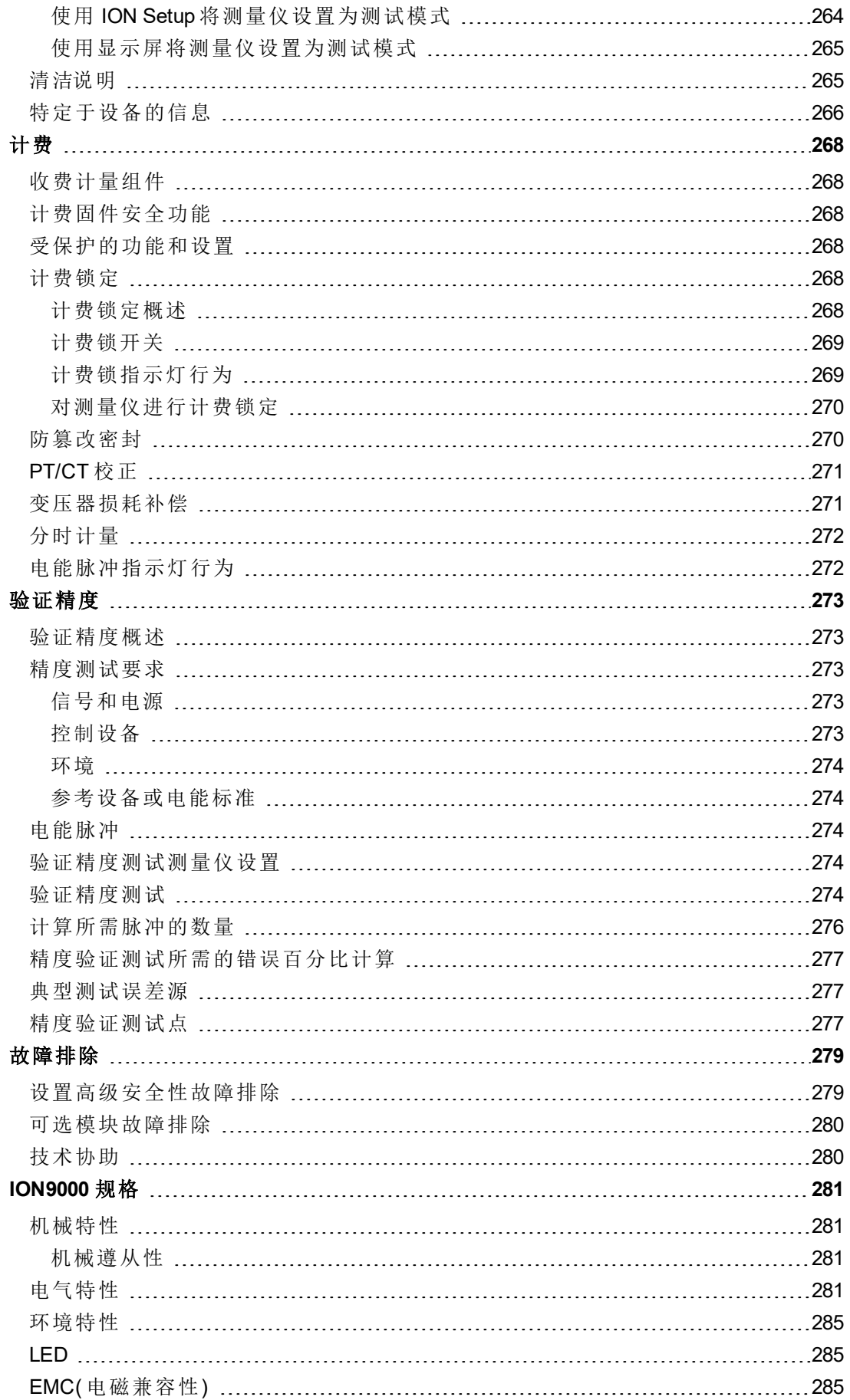

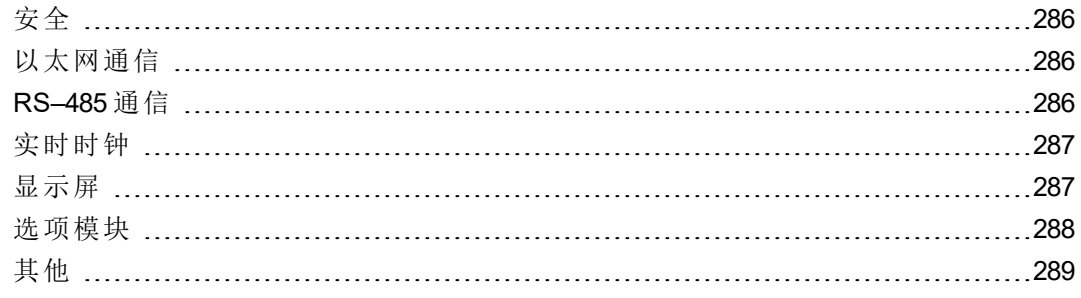

# <span id="page-17-0"></span>安全措施

安装、接线、测试和维修都必须符合所有当地和全国性的电气规范。

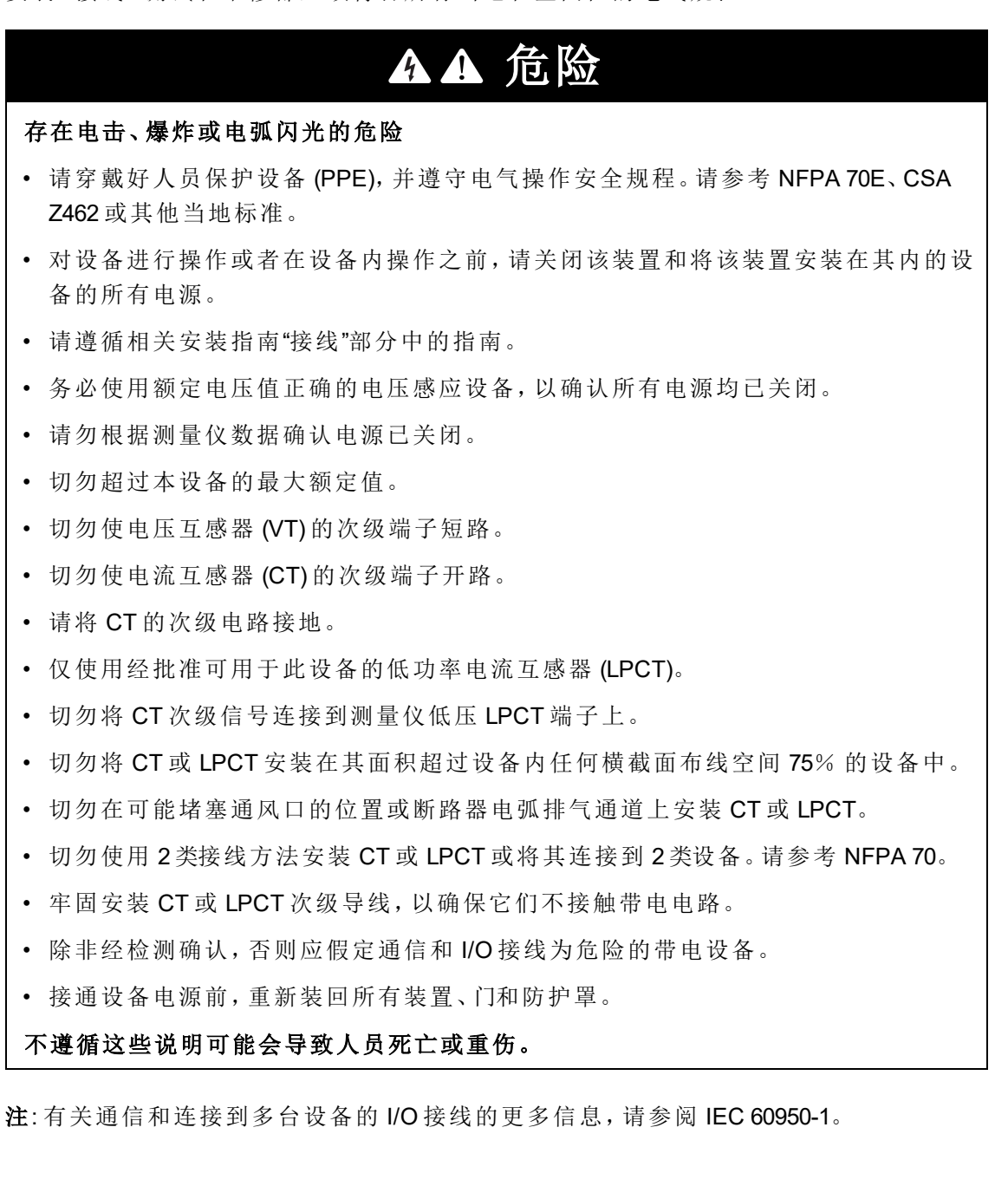

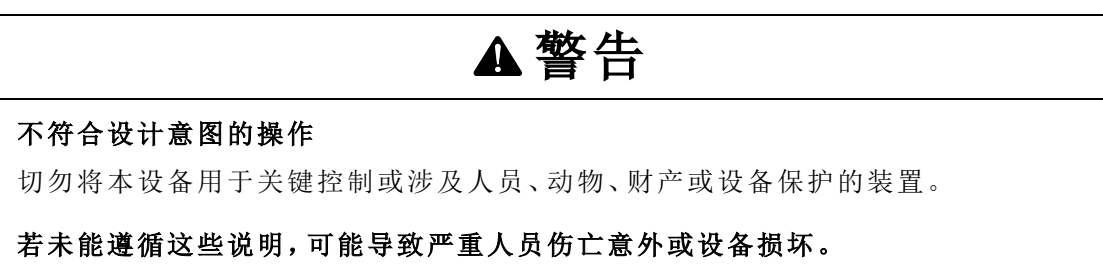

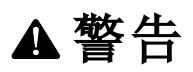

#### 降低系统可用性、完整性和保密性的潜在危害

- 更改默认密码以防止对设备设置和信息进行未经授权的访问。
- 在可能的情况下,禁用未使用的端口/服务和默认帐户,以最大程度地减少恶意入侵 的途径。
- 将联网设备置于多层网络防护下( 例如,防火墙、网段及网络入侵检测和保护) 。
- 采用网络安全最佳实践( 例如︰最低权限、分割责任) ,以帮助防止出现未经授权的数 据和日志泄露、丢失或修改、服务中断或不符合设计意图的操作。

#### 若不遵照这些说明,可导致死亡、严重伤害或设备损坏。

# <span id="page-19-1"></span><span id="page-19-0"></span>测量仪概述

# **ION9000** 系列概述

ION9000 系列先进的电能和电力质量测量仪有助于满足您的 EcoStruxure™ Power 架构中 的能源管理、电能管理和成本管理应用的需求。

ION9000 系列计费精确测量仪符合国际计量标准。这些测量仪具有灵活的 ION 编程能 力,可通过加载专门的框架进行定制来增强功能。您可以添加可选模块并将安装配件组 合到实际安装中,以满足各种安装和应用需求。

### <span id="page-19-2"></span>测量精度

第三方国际标准认证:

- 电能测量精度为 0 类,1S
- 电能质量仪器 A 类 (PQI-A),适用于测量所有规范的 IEC 61000-4-30 电能质量指标
- IEC 62053-22、-23、-24 和 ANSI C12.20

### <span id="page-19-3"></span>电能质量

第三方国际标准认证:

- IEC 62586-1, IEC 62586-2, 以及 IEC 61000-4-30
- EN 50160,包括闪变监控
- IEEE 519

### <span id="page-19-4"></span>支持根本原因分析和事件顺序

- 扰动方向检测
- 带有事件前后记录的高速 RMS 数据捕获
- 扩展波形捕获
- 用于 GPS 或 PTP 时间源的时间质量标记
- 时间同步精度为 1 毫秒
- 采样率为 10 MHz 的高速电压瞬变捕获(仅适用于 ION9000T)

### <span id="page-19-5"></span>网络安全

- 具有多个用户和访问级别的测量仪安全性
- 全面控制每个通信端口和协议,包括协议锁定
- 安全网页 (HTTPS)
- 支持将测量仪事件记录到远程服务器 (syslog)

### <span id="page-19-6"></span>帐户管理

如果丢失了测量仪的用户访问信息,则您必须把测量仪送回工厂,在那里将测量仪复位 为出厂默认设置,这将丢失所有记录的数据。

# 注意

#### 数据丢失

请把设备的用户和密码信息记录在一个安全的位置。

若不遵循这些说明,可能会导致数据丢失。

# <span id="page-20-0"></span>电能管理系统中的测量仪

作为您的能量管理系统中的关键设备,PowerLogic™ ION9000 系列测量仪为各种电力系 统值提供高精度的测量和计算,对收集到的数据进行分析,提醒您潜在的问题,并与各 种显示和分析软件集成。

它对采集到的数据进行分析,警告您潜在的问题,并与各种先进控制软件集成,例如 EcoStruxure™ Power Operation EcoStruxure™ 和 Power Monitoring Expert, 以及基于云的能源 管理软件,例如 EcoStruxure™ Energy One Hub。

为了进一步分析,您还可以将测量仪与 EcoStruxure™ Power Advisor 连接, 以增强电力网 络的性能和维护水平。

## <span id="page-20-2"></span><span id="page-20-1"></span>通讯

### 支持的协议

测量仪的基本协议和架构为 ION。

您可以将测量仪集成到各种符合行业标准的网络中。测量仪测量的数据可以通过以下方 式提供给其他设备:

- Modbus
- DNP 3.0
- DLMS
- SNMP
- MV-90 计费软件

您可以配置测量仪以便从网络上的其他设备中导入数据。您的测量仪支持 IEC 61850 协 议和 COMTRADE 波形数据格式。

您的测量仪还支持 IPv6、Web 服务设备配置文件 (DPWS) 和快速生成树协议 (RSTP) 以太 网协议。

# <span id="page-20-4"></span><span id="page-20-3"></span>测量仪配置

### **ION Setup** 设备配置工具

ION Setup 是一款免费的测量仪配置工具,使用它可通过以太网或串行通信远程配置测 量仪的功能。

• 使用设置屏幕指导您完成测量仪的配置过程。

- 使用实时数据屏幕可验证测量仪配置。
- 使用数据屏幕查看可测量仪记录的数据。
- 使用图表功能可查看测量仪记录的波形。
- 在 ION Setup 高级模式下直接使用模块。

从 www.se.com 下载 ION Setup。

### <span id="page-21-0"></span>将 **ION Setup** 转换到高级模式

- 1. 打开 ION Setup。
- 2. Ctrl + 单击测量仪以将其选中。这会将 ION Setup 切换为高级模式。

### <span id="page-21-2"></span><span id="page-21-1"></span>数据显示

### 内置网络服务器和网页

测量仪的本体内置 Web 服务器和内置网页可快速轻松地访问实时电能、基本电能质量 信息和测量仪配置,而无需使用专门的软件。

### <span id="page-21-3"></span>本地化

可定制测量仪以使用不同的区域设置。

本地化设置确定:

- 显示屏和网站使用的语言
- 时间、日期和数字格式
- 显示的相位标签 (123/ABC)
- 电气和电子工程师协会 (IEEE) 或国际电工委员会 (IEC) 有关功率、功率因数和电能的 规则

使用 ION Setup 或显示屏配置测量仪的本地化设置。

### <span id="page-21-4"></span>显示屏

使用测量仪的显示屏可以查看实时和历史电能质量数据,访问监控工具,接收和确认报 警以及执行基本设备配置。

触摸式屏彩色显示屏具有多种安装选项以适合您的环境,并具有八种语言的界面和外部 LED 指示灯,可用于各种电力、报警和电能脉冲应用。

### <span id="page-21-6"></span><span id="page-21-5"></span>通知

### 活动和历史报警

当测量仪检测到活动报警条件时,测量仪显示屏将显示报警图标且报警 LED 闪烁。

显示屏也可能闪烁,具体情况取决于报警的优先级。您可以使用显示屏和网页来查看并 确认活动报警、历史报警以及事件。

当报警条件不再存在时,活动报警将变为历史报警。

### <span id="page-22-0"></span>电子邮件通知

将测量仪配置为自动发送电子邮件信息,例如高优先级事件通知或定期发送记录的数 据。

指定触发电子邮件报警事件的类型,例如电能质量扰动或记录数据的间隔。来自测量仪 的电子邮件消息的接收方式与其他电子邮件一样。

# <span id="page-22-1"></span>**ION9000** 测量仪型号和配件

ION9000 系列测量仪和配件的产品物料号。

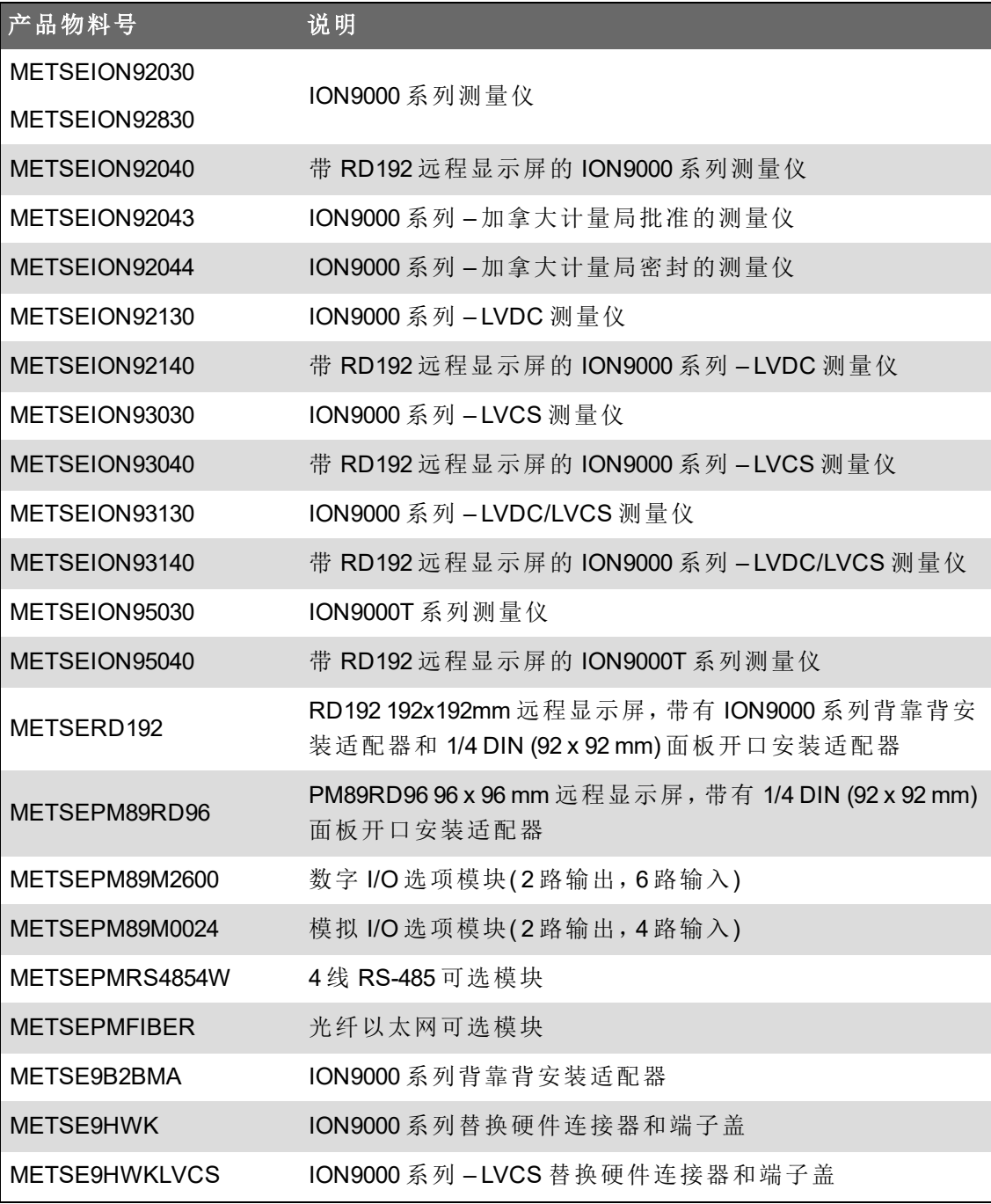

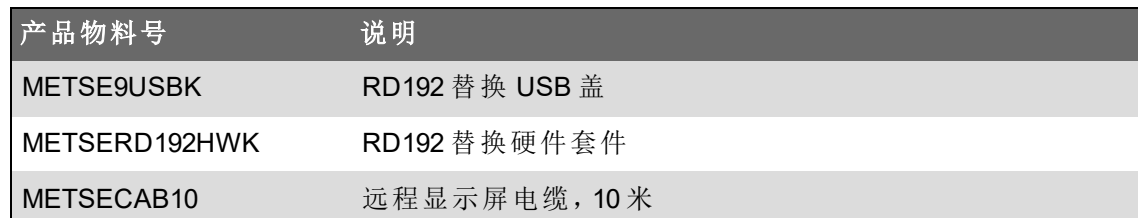

欲了解有关 欲了解有关测量仪类型和附件的更多信息,请参阅 www.se.com 上提供的测 量仪的类别页面。

# <span id="page-23-0"></span>端子盖

端子、导线固定螺钉、合适长度的外部导线及其绝缘套都封闭在端子盖下面,然后用防 篡改测量仪封带封住端子盖。

电压和电流端子盖有助于防止篡改测量仪的电压和电流测量输入。

这些盖适用于需要可密封的电压和电流盖的测量仪型号,以符合计费或监管标准的要 求。

测量仪端子盖必须由具备资质的安装人员来安装。

有关安装端子盖的说明,请参阅测量仪的安装指南或端子盖随附的说明。

# <span id="page-24-0"></span>网络安全

您的设备具有以下安全功能:

- 使其成为 NERC CIP 兼容设施的一部分。欲了解有关 NERC 可靠性标准的详细信息, 请转至[北美电力可靠性委员会](http://www.nerc.com/)网站。
- 符合 IEC 62443 国际标准中商业 IT 系统和工业自动化与控制系统 (IACS) 产品的网络 安全标准。欲了解有关 IEC 62443 国际标准的信息,请转至[国际电工委员会网](https://www.iec.ch/)站。

本章包含有关产品网络安全的信息。网络管理员、系统集成商以及调试、操作、维护或停 用设备的人员应查看"[建议操作](#page-24-1)" 页码 25,以在受保护的环境中保护您的设备。

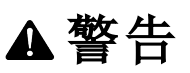

#### 降低系统可用性、完整性和保密性的潜在危害

- 更改默认密码以防止对设备设置和信息进行未经授权的访问。
- 在可能的情况下,禁用未使用的端口/服务和默认帐户,以最大程度地减少恶意入侵 的途径。
- 将联网设备置于多层网络防护下( 例如,防火墙、网段及网络入侵检测和保护) 。
- 采用网络安全最佳实践( 例如︰最低权限、分割责任) ,以帮助防止出现未经授权的数 据和日志泄露、丢失或修改、服务中断或不符合设计意图的操作。

#### 若不遵照这些说明,可导致死亡、严重伤害或设备损坏。

# <span id="page-24-1"></span>建议操作

您的设备设计用于使用深度防护策略的受保护环境,符合工业自动化控制系统安全的全 球标准 IEC 62443。

为了帮助保护您的设备,您必须在项目生命周期的每个阶段采取一些具体操作。

注: 下面的建议操作列表并不是可能的网络安全措施的完整列表。它旨在成为在受保护 的环境中提高设备安全性的起点。请咨询网络安全专家,根据您的需求规划、配置、操 作、维护和停用您的设备。

下表列出了我们建议您采取的行动,以帮助在受保护的环境中保护您的设备,操作按生 命周期阶段组织:

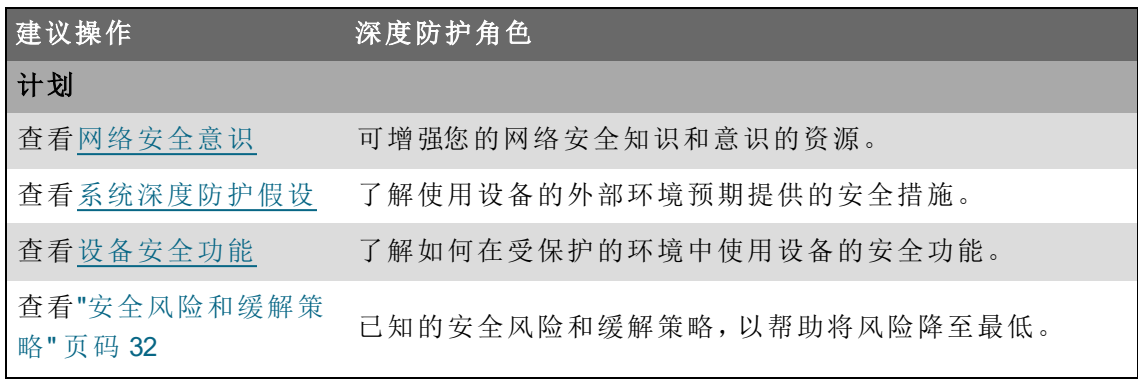

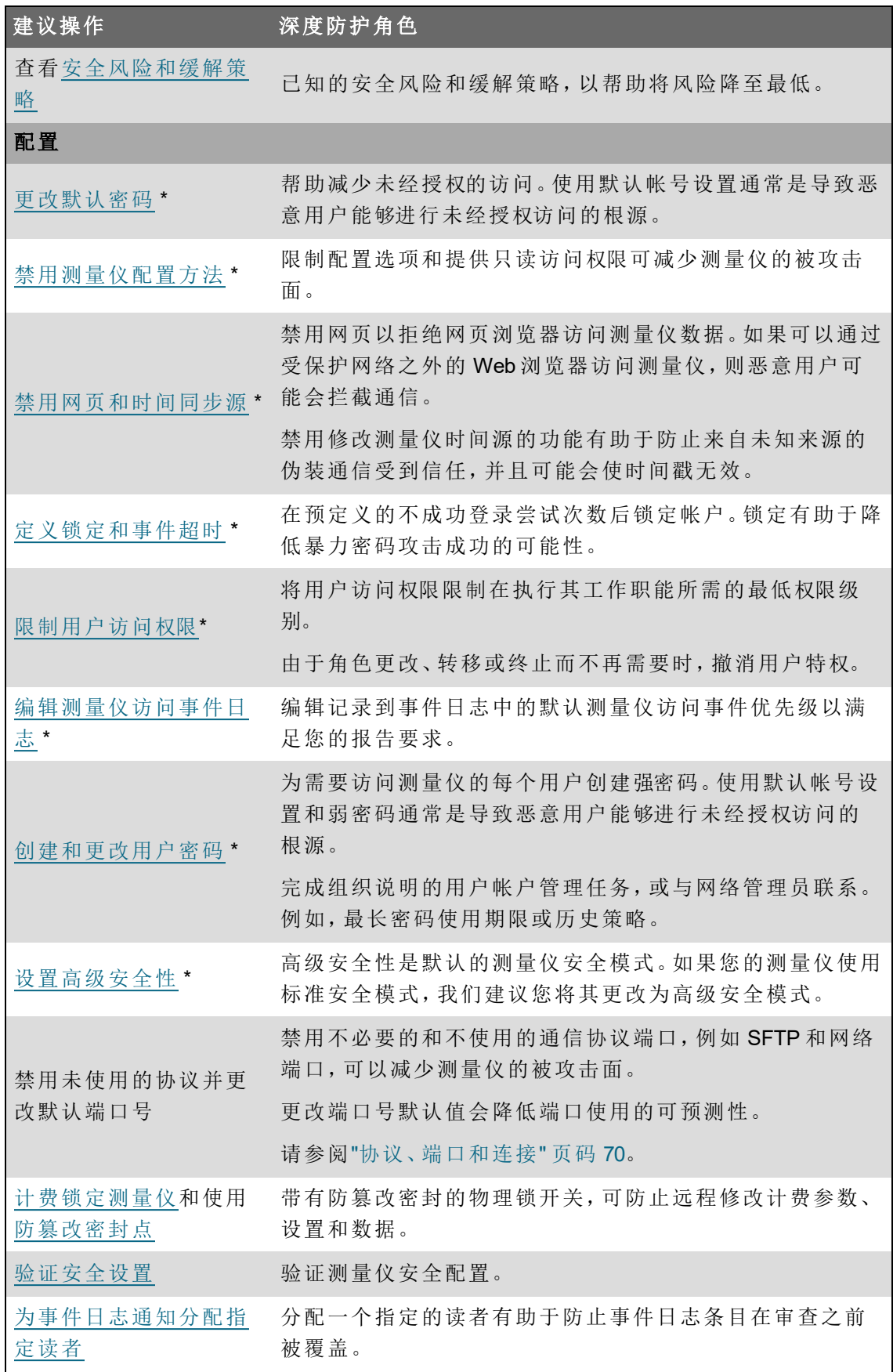

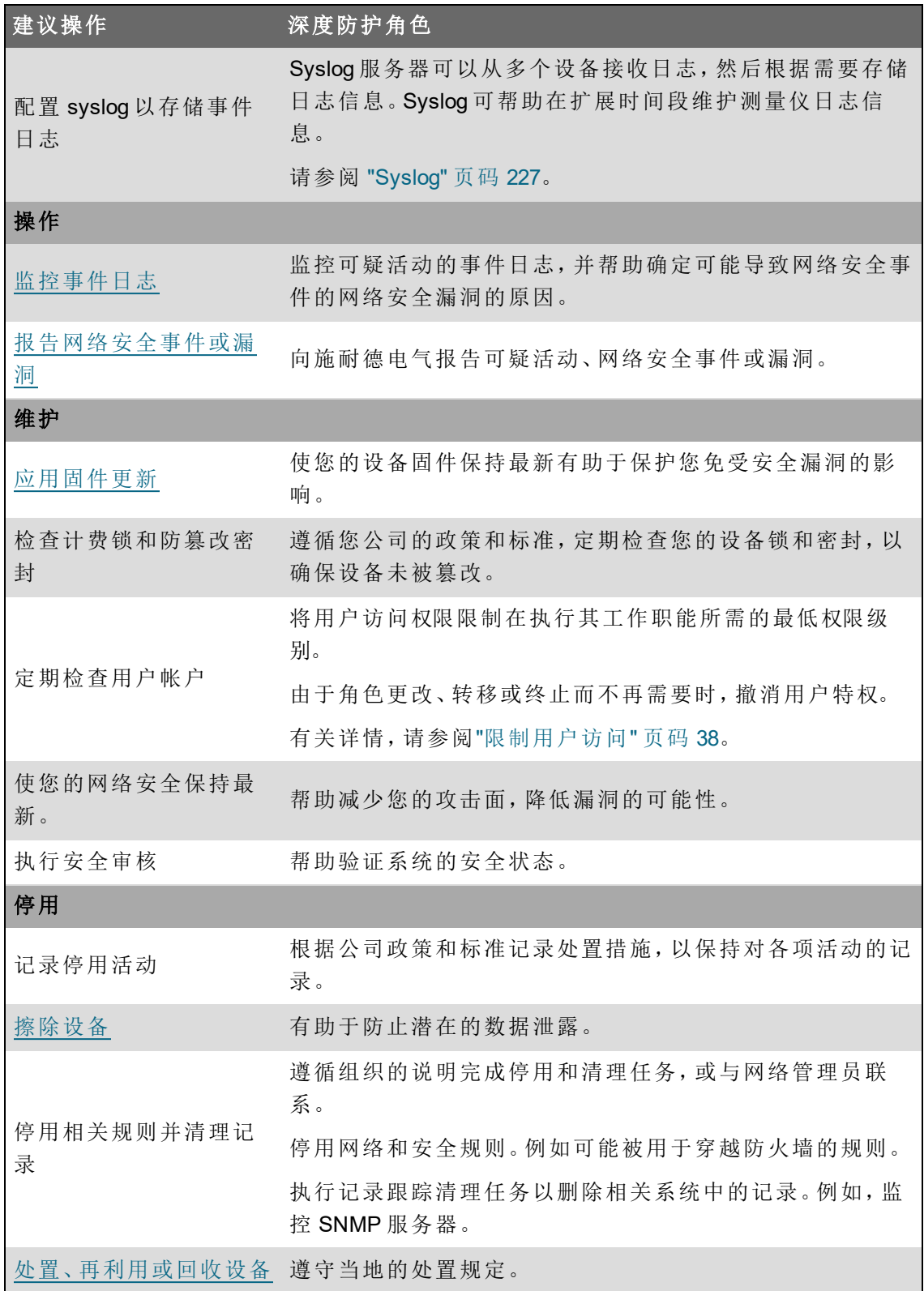

\* 有关默认测量仪安全设置的详细信息,请参阅"[默认测量仪安全设置](#page-45-0)" 页码 46。

# <span id="page-27-0"></span>计划

在安装设备之前,请使用以下计划信息来帮助您准备在您的设施中安装和调试测量仪。

- "[网络安全意识](#page-27-1)" 页码 28
- "[系统深度防护假设](#page-27-2)" 页码 28
- "[设备安全功能](#page-28-0)" 页码 29
- "[安全风险和缓解策略](#page-31-0)" 页码 32

### <span id="page-27-1"></span>网络安全意识

普及知识是帮助防止网络入侵的第一步。查看以下内容以提高您的网络安全意识:

- [网络安全最佳实践指南](https://www.se.com/ww/en/download/document/Cybersecurity_Best_Practices/)
- [用于设计和实施网络安全数字电力系统的](https://www.se.com/ww/en/download/document/ESXP2TG003EN/) EcoStruxure™ Power 指南

### 订阅施耐德电气安全通知

在[施耐德电气网络安全支持门户网站](https://www.se.com/ww/en/work/support/cybersecurity/security-notifications.jsp)上注册 Schneider Electric 安全通知。

### <span id="page-27-2"></span>系统深度防护假设

深度防护是一种集成人员、技术和运营能力的信息安全策略,用于在您的信息技术和控 制系统中建立跨多个层次和维度的可变屏障。

深度防护有助于最大限度地减少数据保护差距,减少单点故障,并建立牢固的网络安全 态势。系统中的安全层越多,要突破防御,获取数字资产或造成破坏的难度就越大。

使用深度防护策略在受保护的环境中保护设备有助于减少您的被攻击面,从而降低漏洞 的可能性。

在安装设备之前,请查看以下系统深度防护假设。如果您尚未采用这些假设,我们强烈 建议您添加它们以帮助改善您的网络安全状况。

#### 站点安全假设

- 周边安全性 已安装的设备和未使用的设备位于有进出限制或受到监控的位置。
- 紧急电源 控制系统提供紧急电源切换功能,不会影响现有的安全状态或导致记录 的降级模式。

#### 网络安全假设

- 防范恶意软件 实施检测、预防和恢复控制并提高用户安全意识, 有助于防范恶意软 件。
- 物理网络分段 控制系统提供以下功能:
	- 从物理上分隔控制系统网络与非控制系统网络。
	- 从物理上分隔关键控制系统网络与非关键控制系统网络。
- 关键网络的逻辑隔离 控制系统提供了从逻辑上和物理上将关键控制系统网络与非 关键控制系统网络隔离的功能。例如,使用 VLAN。
- 独立于非控制系统网络 控制系统提供网络服务以控制关键系统网络或非关键系统 网络,而无需连接至非控制系统网络。
- 区域边界保护 控制系统提供以下功能:
	- 通过受管接口管理连接,该受管接口包括适当的边界保护设备,例如:代理、网 关、路由器、防火墙和加密隧道。
	- 使用有效的架构。例如,保护应用程序网关的防火墙位于 DMZ 中。
	- 任何指定的备用处理站点上的控制系统边界保护都应提供与主站点相同的保护 级别。例如,数据中心。
- 不连接至公共互联网 不建议从控制系统访问互联网。如果需要远程站点连接,请使 用加密协议传输。
- 资源可用性和冗余 能够中断不同网段之间的连接或使用备份设备来响应事件。
- 管理通讯负载 控制系统提供了管理通信负载的能力,以减轻类似发生 DoS( 拒绝服 务) 事件时信息泛滥情况的影响。
- 控制系统备份 可用的和最新的备份,用于从控制系统故障中恢复。
- 对所有外部连接的协议传输进行加密 使用加密隧道、TLS 封装器或类似解决方案。

#### 行政责任

- 网络安全治理 有关安全使用公司的信息和技术资产的可用的最新指南。
- 固件升级 务必及时将测量仪升级至最新的固件版本。

欲了解有关设备安全功能的详细信息,请参阅"[设备安全功能](#page-28-0)" 页码 29。

### <span id="page-28-0"></span>设备安全功能

您的设备包含安全功能,当与其他深度防御措施结合使用时,可以帮助减少漏洞。

在安装设备之前,请仔细查看以下设备安全功能,以了解如何在受保护的环境中安全地 配置和使用设备。

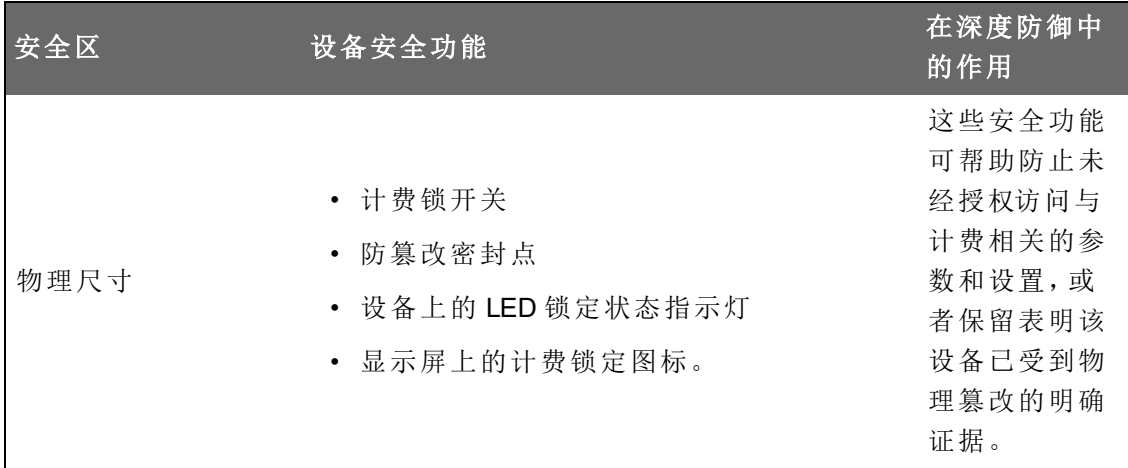

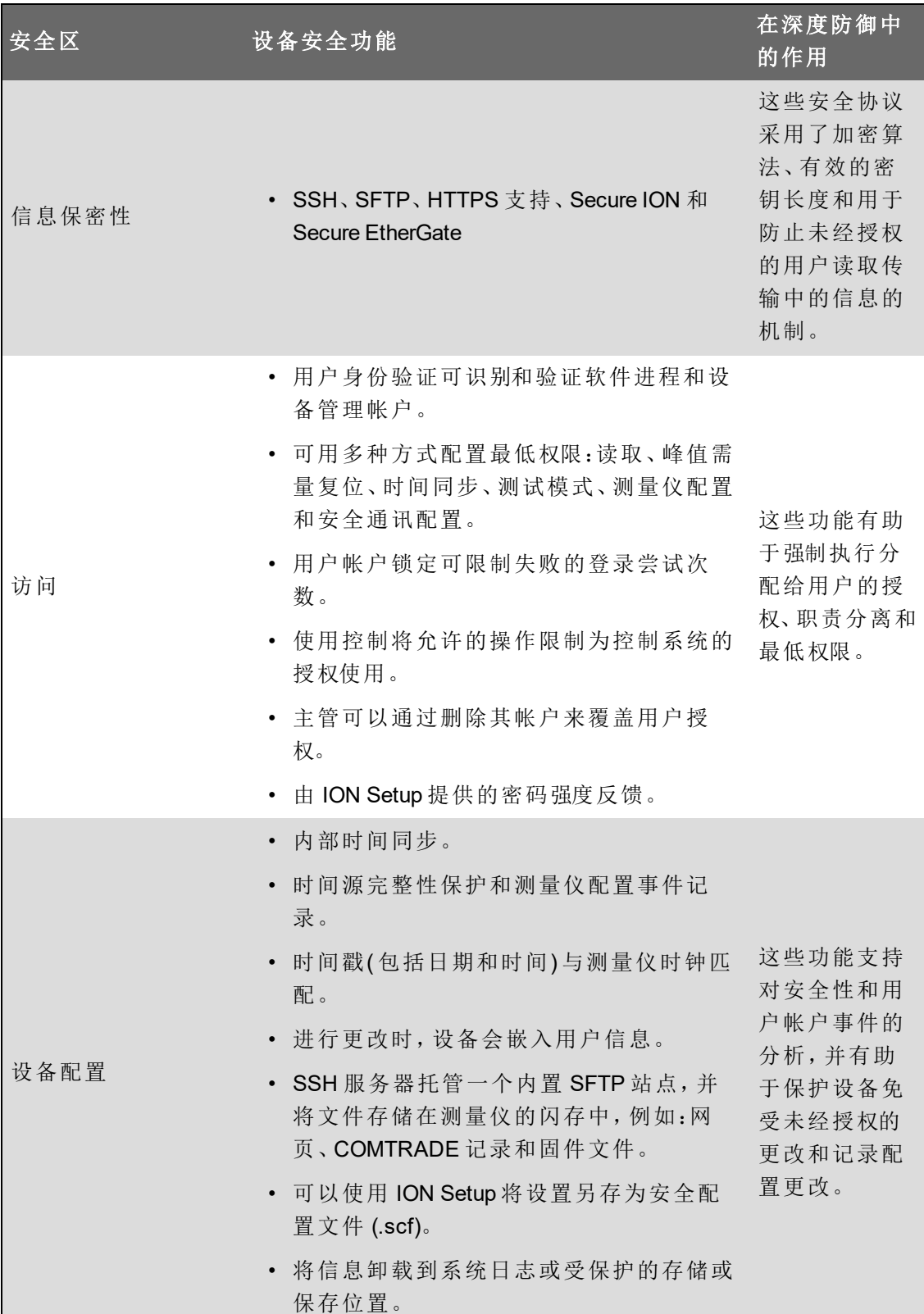

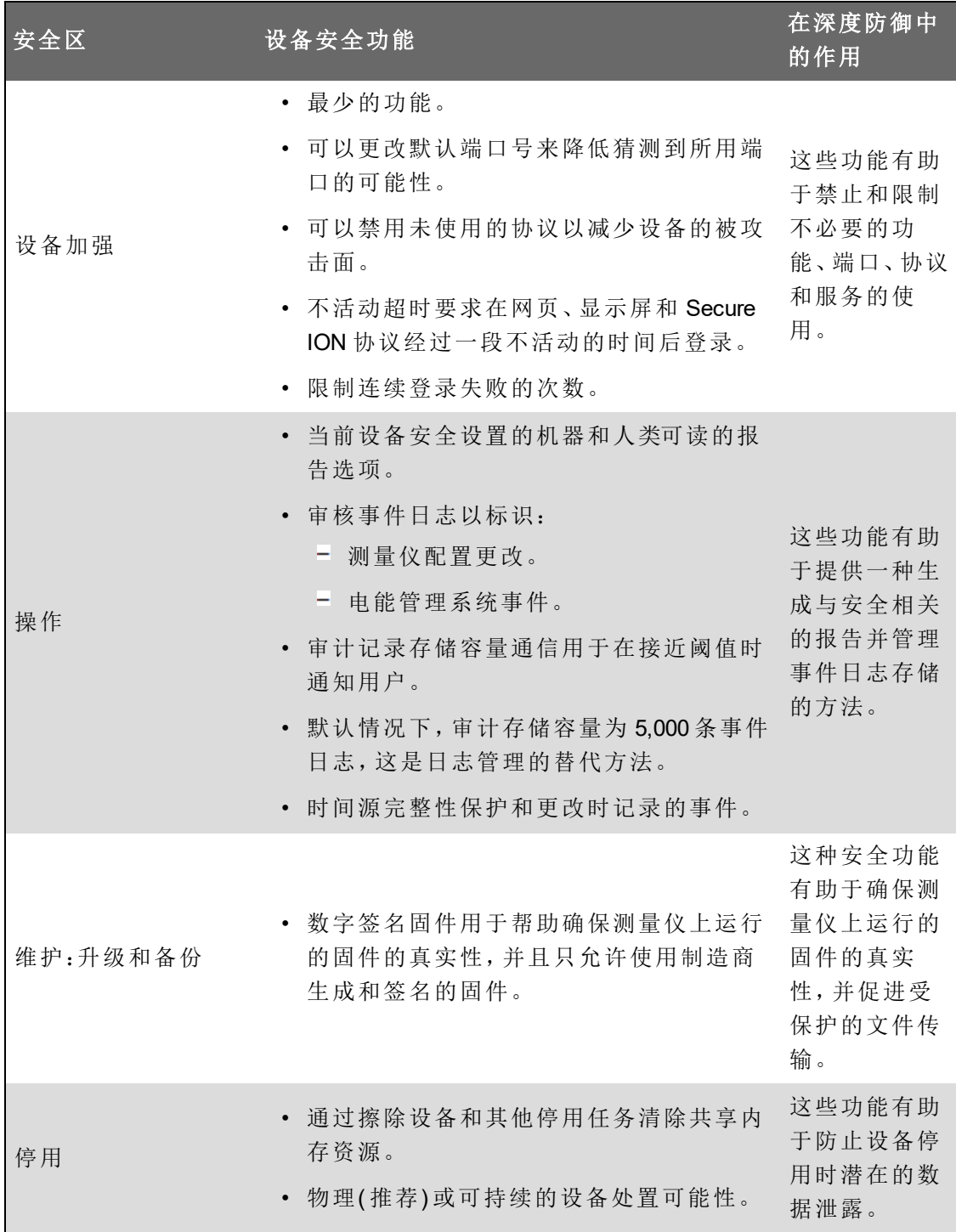

有关系统深度防护假设的详细信息,请参阅"[系统深度防护假设](#page-27-2)" 页码 28。

有关如何在深度防护受保护的环境中帮助保护您的设备的详细信息,请参阅"[建议操作](#page-24-1)" [页码](#page-24-1) 25。

## <span id="page-31-0"></span>安全风险和缓解策略

查看以下问题和安全风险以及缓解策略以帮助将风险降至最低:

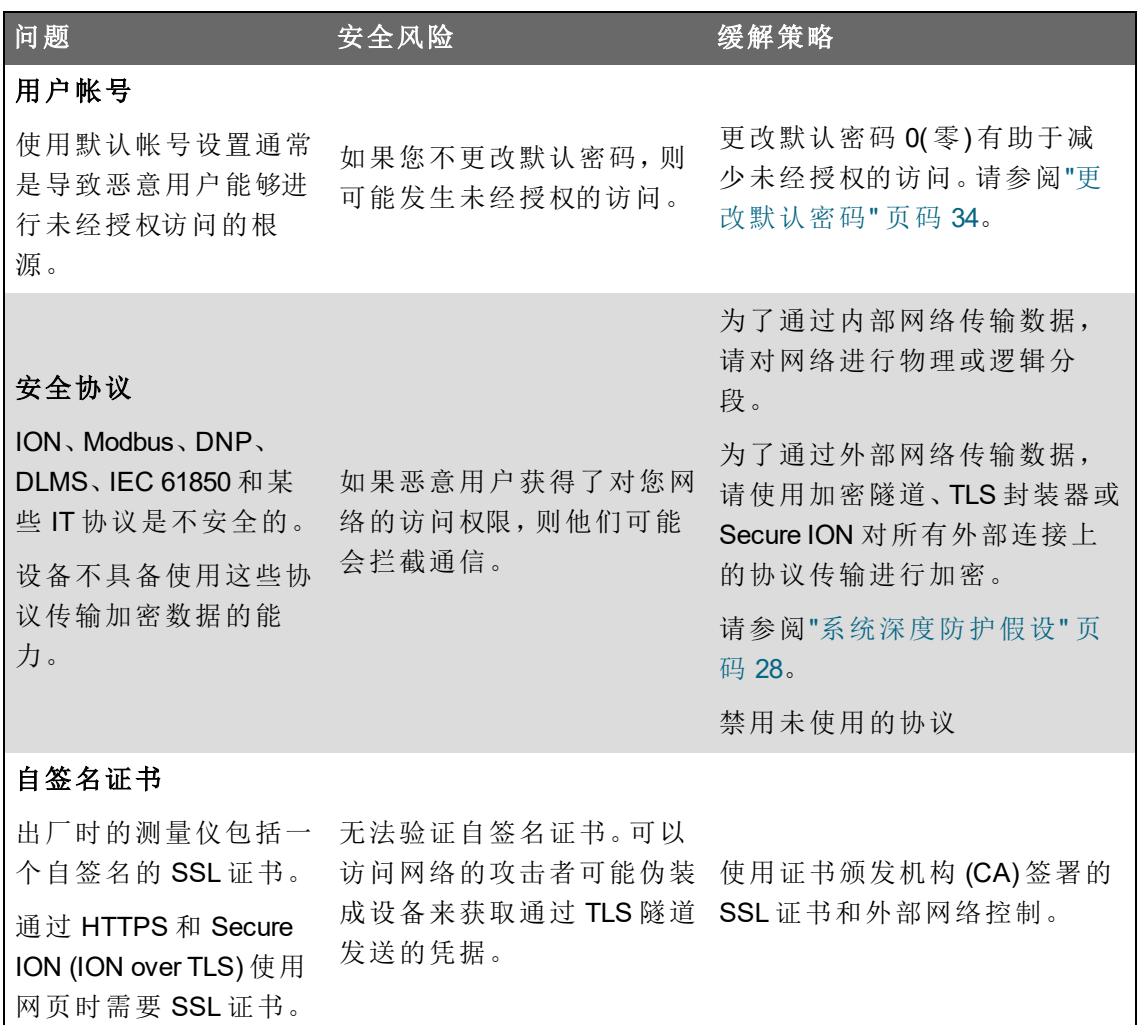

<span id="page-31-1"></span>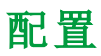

本节包含有关以下任务的详细信息:

- 受保护环境中的"[测量仪安全性配置](#page-32-0)" 页码 33
- "[禁用和启用协议以及更改端口号](#page-41-0)" 页码 42
- "[验证测量仪安全设置](#page-41-1)" 页码 42
- "[将安全设置应用于多个测量仪](#page-43-0)" 页码 44

本节还包括以下参考信息:

- "[默认测量仪安全设置](#page-45-0)" 页码 46
- "[高级安全性模式](#page-46-0)" 页码 47

## <span id="page-32-0"></span>测量仪安全性配置

使用 ION Setup 配置测量仪安全性包括下列步骤:

- 1. [打开安全配置文件](#page-32-1)
- 2. [配置测量仪安全设置](#page-32-2)
- 3. [将更新的安全设置上载到测量仪](#page-40-0)
- 4. [存储更新的](#page-40-1) SCF 文件

### <span id="page-32-1"></span>打开测量仪安全配置文件

测量仪安全设置存储在加密的安全配置文件 (SCF) 中。 使用 ION Setup 打开 SCF 文件。

前提条件:

- 使用 ION Setup 建立测量仪连接。
- 登录凭据。
- 安全配置访问权限。

测量仪安全设置存储在加密的安全配置文件中

- 1. 在 ION Setup 中选择测量仪,然后打开 **Setup Assistant**。
- 2. 单击 **Security > Security Mode > Edit**。
- 3. 输入测量仪密码并单击 **OK**。
- 4. 选择要编辑的 SCF 文件,然后单击 **Open**。

注: 我们建议您使用[高级安全模式](#page-46-0)。

有关 SCF 文件的更多信息,请参阅"[存储安全配置文件](#page-40-1)" 页码 41。

随即在 ION Setup 安全性向导中打开了测量仪安全配置设置。

接下来[,配置测量仪安全性设置。](#page-32-2)

#### <span id="page-32-2"></span>配置测量仪安全设置

打开 SCF 文件后,ION Setup 会在安全向导中显示安全设置。 使用 ION Setup 安全向导完成以下安全配置任务:

- "[更改默认密码](#page-33-0)" 页码 34
- "[禁用和启用测量仪配置选项](#page-33-1)" 页码 34
- "[禁用和启用网页和时间同步源](#page-34-0)" 页码 35
- "[定义锁定和事件超时](#page-34-1)" 页码 35
- "[编辑测量仪访问事件日志](#page-36-0)" 页码 37
- "[限制用户访问](#page-37-0)" 页码 38
- "[创建和更改用户密码](#page-38-0)" 页码 39

#### <span id="page-33-0"></span>更改默认密码

更改默认密码 0( 零) 有助于减少未经授权的访问。使用默认帐号设置通常是导致恶意用 户能够进行未经授权访问的根源。

前提条件:

• 在 ION Setup 安全性向导中[打开安全配置文件。](#page-32-1)

要更改默认密码:

- 1. 在 ION Setup 安全性向导中,单击 **Next** 以导航到 **Define individual users/passwords**。
- 2. 高亮显示 **USER1**,然后单击 **Password**。
- 3. 输入并确认新密码。

提示: 使用强密码来提高密码的复杂性。密码可以是字母和数字的任意组合, 最多 十六个字符。

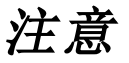

#### 无法访问

确保您设置的密码与设备前面板以及用于与设备通信的任何软件兼容。

#### 若不遵循这些说明,可能会导致无法访问设备。

虽然 ION Setup 最多支持 16 个字符的密码,但某些 ION 软件客户端可能尚不支持超 过 6 个字母数字字符的密码。

- 4. 单击 **OK**。
- 5. 接下来,可以:
	- 继续[配置测量仪安全性设置。](#page-32-2)
	- 单击 **Finish** 以[将安全性设置保存到测量仪](#page-40-0)。

#### <span id="page-33-1"></span>禁用和启用测量仪配置选项

限制配置选项(例如 Modbus、网页和显示屏),并提供只读访问权限可以减少测量仪的被 攻击面。

前提条件:

• 在 ION Setup 安全性向导中[打开安全配置文件。](#page-32-1)

要禁用和启用测量仪配置选项:

- 1. 在 ION Setup 安全性向导中,单击 **Next** 以导航到 **Security Options**:
- 2. 在 **Security Options** 中:

选中或清除 **Enable Web** 以启用或者禁用在线使用网页查看测量仪设置的功能。

选中或清除 **Allow setup by webpages** 以启用或者禁用使用网页更改测量仪设置的 功能。

选中或清除 **Allow Front Panel programming** 以启用或禁用使用显示屏更改测量仪 设置的功能。

从 **Modbus Access** 下拉列表中选择:

- **None** 禁用内置 Modbus 映射访问。
- **Read/Write** 启用仅使用 Modbus 通信协议配置基本计量参数。
- **Read Only** 启用仅使用 Modbus 通信协议读取计量参数。默认情况下启用此选 项。
- 3. 接下来,可以:
	- 继续[配置测量仪安全性设置。](#page-32-2)
	- 单击 **Finish** 以[将安全性设置保存到测量仪](#page-40-0)。

#### <span id="page-34-0"></span>禁用和启用网页和时间同步源

禁用网页以拒绝网页浏览器访问测量仪数据。如果可以通过受保护网络之外的 Web 浏 览器访问测量仪,则恶意用户可能会拦截通信。有关启用 HTTPS 的详细信息,请参阅"[禁](#page-41-0) [用和启用协议以及更改端口号](#page-41-0)" 页码 42。

禁用修改测量仪时间源的功能有助于防止来自未知来源的伪装通信受到信任,并且可能 会使时间戳无效。有关设置时间源详细步骤的信息,请参阅"使用 ION Setup [配置时间信](#page-236-0) [息](#page-236-0)"。

前提条件:

• 在 ION Setup 安全性向导中[打开安全配置文件。](#page-32-1)

要禁用和启用网页和时间同步源:

- 1. 在 ION Setup 安全性向导中,单击 **Next** 以导航到 **Security Options**:
- 2. 在 Security Options 中:
	- 选中或清除 **Enable Web** 以启用或禁用使用 Web 浏览器通过网页在线查看测量 仪数据。
	- 选中或清除 **Allow Broadcasting Time Synchronization** 以启用或禁用修改测量仪 时间同步源的功能。
- 3. 接下来,可以:
	- 继续[配置测量仪安全性设置。](#page-32-2)
	- 单击 **Finish** 以[将安全性设置保存到测量仪](#page-40-0)。

#### <span id="page-34-1"></span>定义锁定和事件超时

锁定可防止任何人在预定义的不成功登录尝试次数后登录有效的用户帐户。锁定有助于 降低暴力密码攻击成功的可能性。

事件超时定义了一个时间间隔,在该时间间隔内,相同的不正确凭据被视为事件记录的 单次登录尝试。

注: 用户通过以太网进行的失败的登录尝试 - 以及任何关联的锁定 - 将适用于 ION 和 Secure ION。通过其他通信渠道( 例如串行端口) 进行的失败的用户登录尝试将被单独跟 踪。

您可以定义以下帐户锁定和事件超时选项:

- 登录尝试失败后锁定。
- 锁定期限。
- 仅适用于 ION 或 Secure ION 的事件超时,并且仅在不使用 ION 会话时。

#### 前提条件:

• 在 ION Setup 安全性向导中[打开安全配置文件。](#page-32-1)

要定义用户锁定和超时:

1. 在 ION Setup 安全性向导中,单击 **Next** 以导航到 **Select protocol lockout options**:

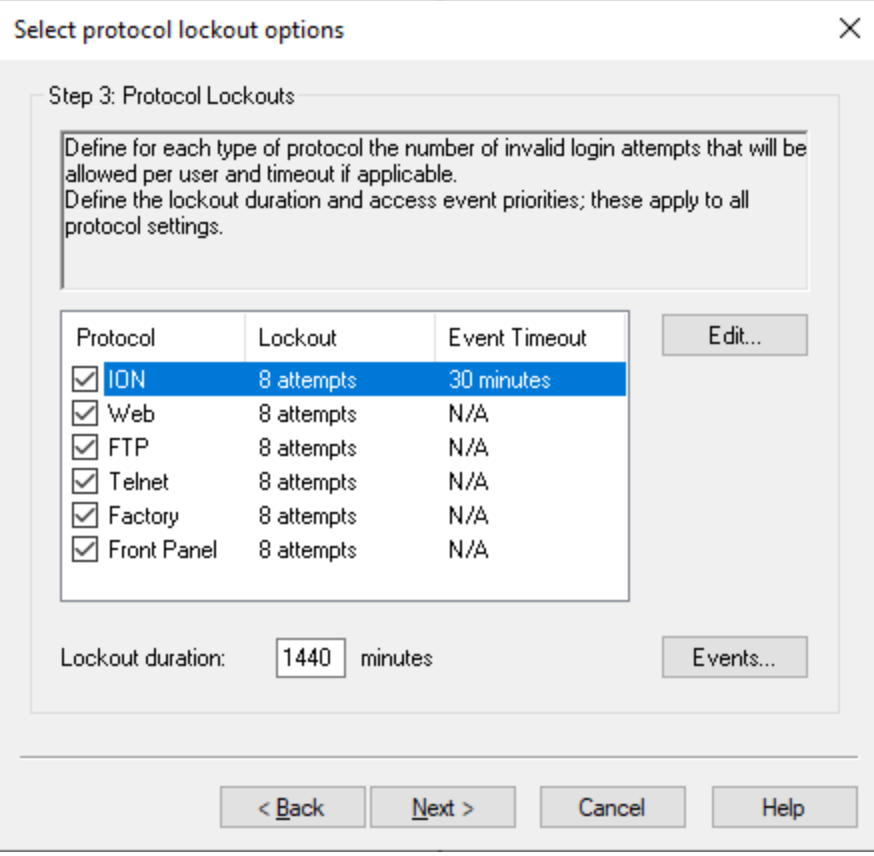

- 2. 选择每个协议并单击 **Edit** 更改锁定和超时值:
	- 登录尝试失败后锁定用户。
	- 超时仅适用于 ION 协议。
- 3. 输入 **Lockout duration** 值( 单位为分钟) 。
- 4. 接下来,可以:
	- 继续[配置测量仪安全性设置。](#page-32-0)
	- 单击 **Finish** 以[将安全性设置保存到测量仪](#page-40-0)。

#### <span id="page-36-0"></span>编辑测量仪访问事件日志

事件日志可监控用户登录和用户帐户锁定等测量仪访问事件。 您可以编辑记录到事件日志中的默认测量仪访问事件优先级以满足您的报告要求。 要监控测量仪访问事件,请参阅"[监控事件日志](#page-47-0)" 页码 48。 前提条件:

• 在 ION Setup 安全性向导中[打开安全配置文件。](#page-32-1)

要配置测量仪访问事件日志:

1. 在 ION Setup 安全性向导中,单击 **Next** 以导航到 **Select protocol lockout options**:

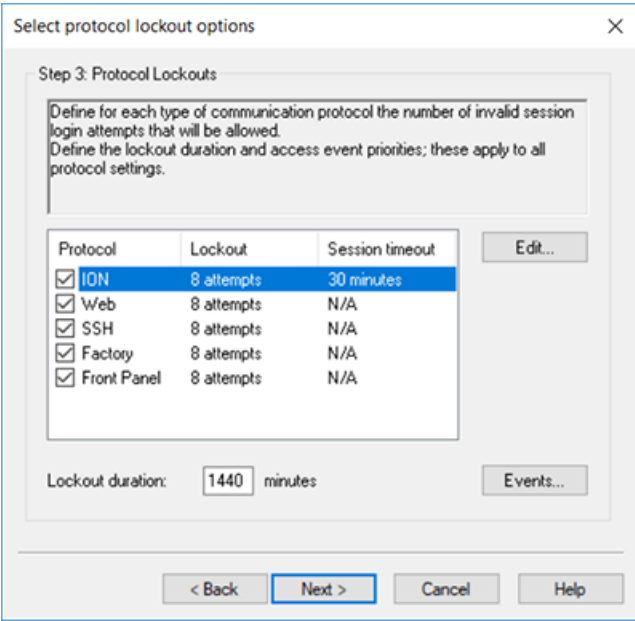

2. 单击 **Events**。随即打开"Event Priorities"对话框:

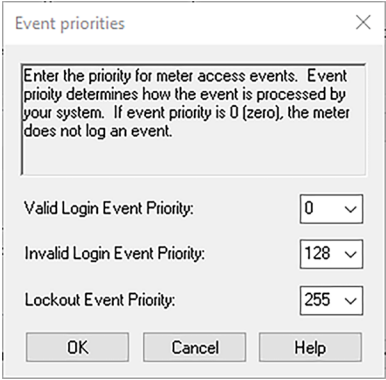

3. 对于每个测量仪访问事件优先级,根据您的报告要求设置值。下表描述了优先级值 的范围:

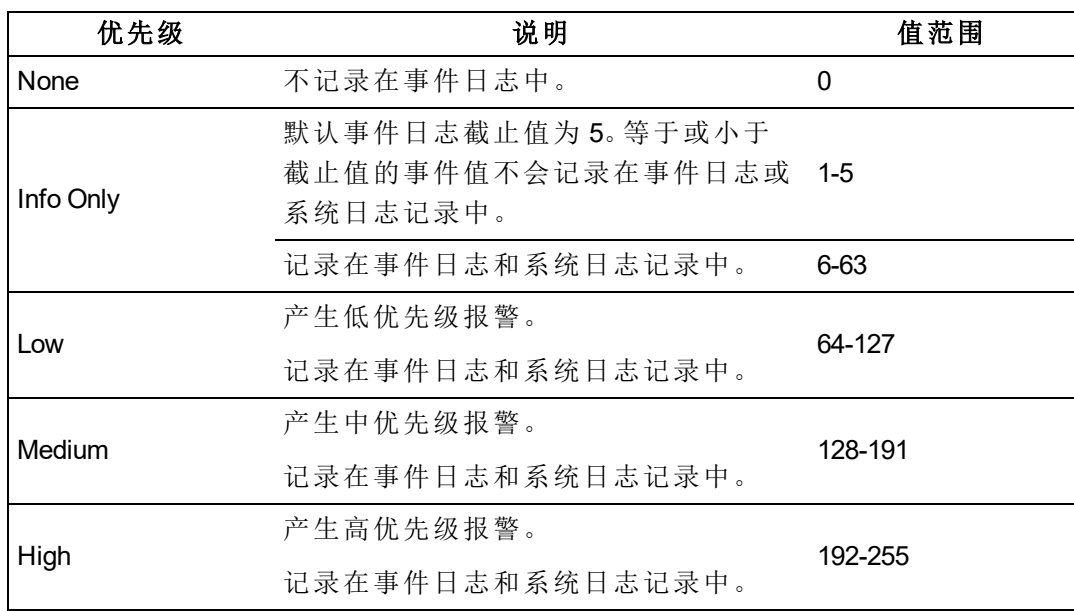

#### 4. 单击 **OK**。

- 5. 接下来,可以:
	- 继续[配置测量仪安全性设置。](#page-32-0)
	- 单击 **Finish** 以[将安全性设置保存到测量仪](#page-40-0)。

您还可以使用 ION Setup Advanced Mode 更改网络安全事件的事件属性。

#### 限制用户访问

将用户访问权限限制为执行其工作职能所需的最低访问权限级别。

由于角色更改、转移或终止而不再需要时,撤消用户特权。用户凭据不会过期。

注: 最大用户数为 50。可以随时添加或删除用户。

前提条件:

• 在 ION Setup 安全性向导中[打开安全配置文件。](#page-32-1)

要定义用户访问:

1. 在 ION Setup 安全性向导中,单击 **Next** 以导航到 **Define individual users/passwords**。

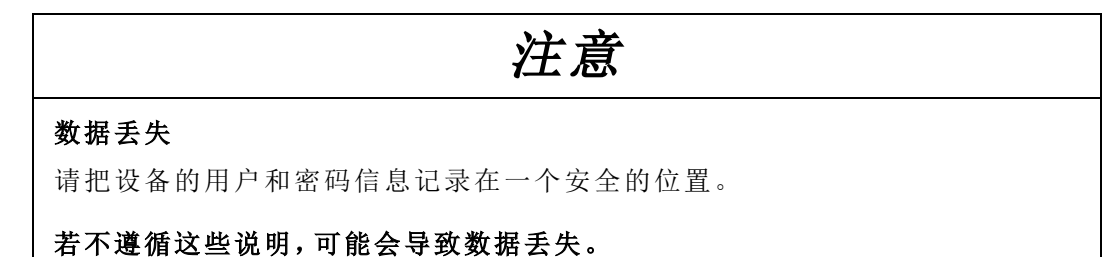

2. 对于每个用户,选择用户,然后分配他们的权限:

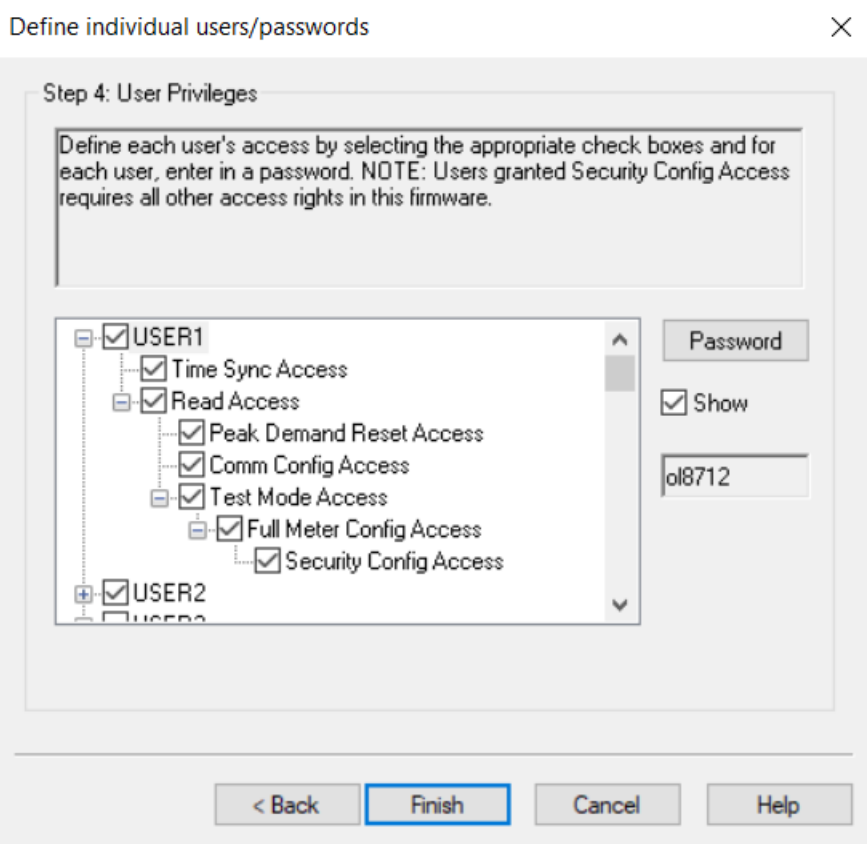

参阅"[访问](#page-29-0)" 页码 30信息以了解设备访问等级特权。

- 3. 接下来,可以:
	- 继续[配置测量仪安全性设置。](#page-32-0)
	- 单击 **Finish** 以[将安全性设置保存到测量仪](#page-40-0)。

#### 创建和更改用户密码

为需要访问测量仪的每个用户创建强密码。使用默认帐号设置和弱密码通常是导致恶意 用户能够进行未经授权访问的根源。

要在受保护的环境中优化网络安全,请遵循您公司规定的用户帐号管理任务,或与网络 管理员联系,例如,密码最长使用期限或历史记录策略。 前提条件:

• 在 ION Setup 安全性向导中[打开安全配置文件。](#page-32-1)

要更改密码:

1. 在 ION Setup 安全性向导中,单击 **Next** 以导航到 **Define individual users/passwords**。

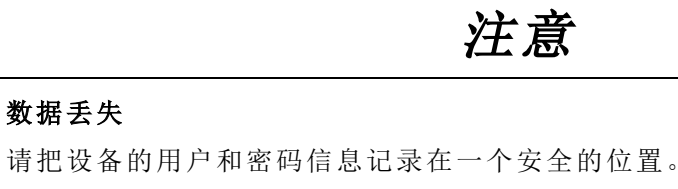

```
若不遵循这些说明,可能会导致数据丢失。
```
- 2. 对于您要为其分配或更改密码的每个用户:
	- a. 高亮显示 USER,然后单击 **Password**。
	- b. 输入并确认密码。

提示: 使用密码强度来增加密码的复杂性。密码可以是字母和数字的任意组 合,最多 16 个字符。

- c. 单击 **OK**。
- 3. 接下来,可以:
	- 继续[配置测量仪安全性设置。](#page-32-0)
	- 单击 **Finish** 以[将安全性设置保存到测量仪](#page-40-0)。

还可以使用 ION Setup Diagnostics 工具更改密码 , Security Options Module 使用 ION Setup Advanced Mode 和 Power Monitoring Expert。

#### <span id="page-39-0"></span>设置高级安全性

测量仪安全性具有严格的用户登录和用户访问管理以及较强的密码复杂性。

注: 我们建议您使用高级安全模式。

欲了解有关高级安全模式功能的详细信息,请参阅"[高级安全性模式](#page-46-0)" 页码 47。 前提条件:

- 使用 ION Setup 建立测量仪连接。
- 登录凭据。
- 安全配置访问权限。

要设置高级安全性:

- 1. 打开 ION Setup > 选择测量仪 > **Setup Assistant**。
- 2. **Security** > **Security Mode** > **Edit**。将打开"Open Security Configuration file"对话框。
- 3. 选择 **advanced.scf** 安全性配置文件。
- 4. 单击 **Open**。如果出现提示,请单击"**Yes**"以使用高级安全性。
- 5. 接下来,可以:
	- 继续[配置测量仪安全性设置。](#page-32-0)
	- 单击 **Finish** 以[将安全性设置保存到测量仪](#page-40-0)。

#### <span id="page-40-0"></span>将更新的安全设置推送到测量仪

完成测量仪安全设置的配置后,将更新的设置推送到测量仪。 要将更新的安全设置推送到测量仪:

- 1. 在 ION Setup 安全向导中,单击 **Next**,直到到达有 **Finish** 按钮的安全向导面板。
- 2. 单击 **Finish**。随即显示确认消息框。
- 3. 单击 **Yes** 确认更改。

ION Setup 将把安全性配置更改推送到测量仪。

接下来[,存储安全配置文件](#page-40-1)。

#### <span id="page-40-1"></span>存储安全配置文件

ION Setup 将安全配置更新推送到测量仪后,它会提示您将编辑的安全设置存储到编码 的安全配置文件 (SCF)。

我们建议您在更改测量仪安全设置时使用新文件名存储 SCF 文件。如果您不使用新的 SCF 文件名,您的更改将覆盖您打开的 SCF 文件中的设置。

注: 如果您不将安全更改存储到 SCF 文件,则您的更改仅存储在测量仪上;不会保留您的 安全配置的其他记录。

ION Setup 将 SCF 文件存储在以下文件夹中:C:\ProgramData\Schneider Electric\ION Setup\Security

将测量仪的安全配置文件 (SCF) 存储在受保护的位置。

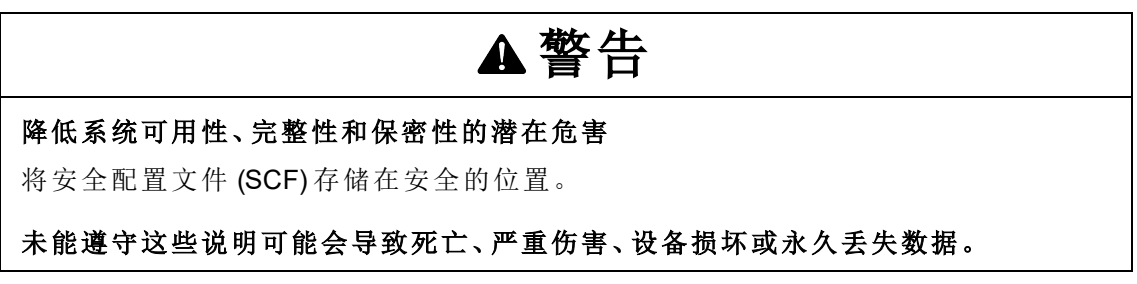

管理敏感系统文件如何安全存储的网络安全策略因站点而异。与设施 IT 系统管理员合 作,确保此类文件得到妥善保护。

#### 安全日志文件

首次存储 SCF 文件时, ION Setup将在 \security 文件夹中创建安全日志文件 (SECURITY.LOG)。

安全日志文件 (SECURITY.LOG) 包含从 ION Setup 保存的安全配置文件的历史记录。

使用 SECURITY.LOG 跟踪测量仪安全配置更改,并为要在另一个测量仪中编辑或使用其 安全设置的测量仪选择正确的 SCF 文件。

注: 安全日志文件存储为纯文本格式。

### 禁用和启用协议以及更改端口号

禁用不必要的和不使用的通信协议端口,例如 SFTP、标准 ION 协议和网络端口,可以减 少测量仪的被攻击面。更改端口号默认值会降低端口使用的可预测性。有关端口默认设 置的信息,请参阅"[协议、端口和连接](#page-69-0)"。

启用 Secure ION 以进行配置更改和升级。如果禁用了 Secure ION,请使用显示屏、Modbus 编程或网页访问测量仪。

#### 前提条件:

- 使用 ION Setup 建立测量仪连接。
- 登录凭据。
- 安全配置访问权限。

注意

#### 无法访问

确保您有足够的访问权限能够与测量仪进行通信并进行配置。

#### 若不遵循这些说明,可能会导致无法访问设备。

要禁用和启用协议以及更改端口号:

- 1. 在 ION Setup 中选择测量仪,然后打开 **Setup Assistant**。
- 2. 单击 **Communications** > **Advanced Ethernet** > **Protocols**。
- 3. 选择协议然后单击 **Edit**。
- 4. 更改默认端口号。
- 5. 启用或禁用协议。
- 6. 单击 **OK**。
- 7. 单击 **Exit**。

### 验证测量仪安全设置

生成测量仪配置报告以验证测量仪的安全设置和用户权限。

前提条件:

- 使用 ION Setup 建立测量仪连接。
- 登录凭据。

要验证测量仪安全设置:

- 1. 在 ION Setup 中选择测量仪,然后打开 **Setup Assistant**。
- 2. 单击 **Reports > Meter Configuration > Display**。随即打开测量仪的测量仪配置报告。
- 3. 向下滚动到安全性部分验证测量仪的安全设置。例如:

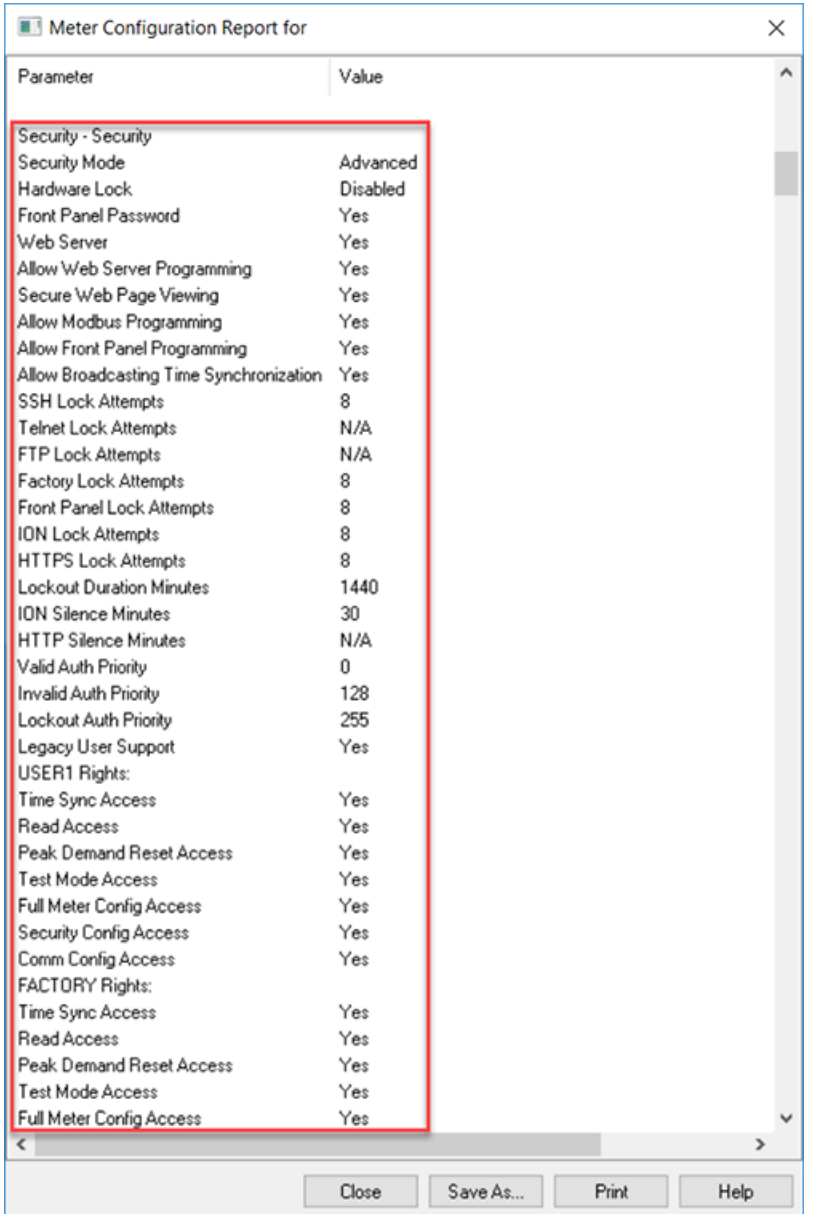

- 4. 单击 **Close** 或 **Save As** 将报告保存为 .txt 文件。
- 5. ( 可选) 编辑测量仪安全设置。

## 查看设备配置清单

查看设备配置清单以验证是否未使用默认密码。 要查看清单:

- 1. 单击 **Tools** > **Options**。
- 2. 单击"Assistant"选项卡,然后选中 **Configuration Checklist** 复选框。

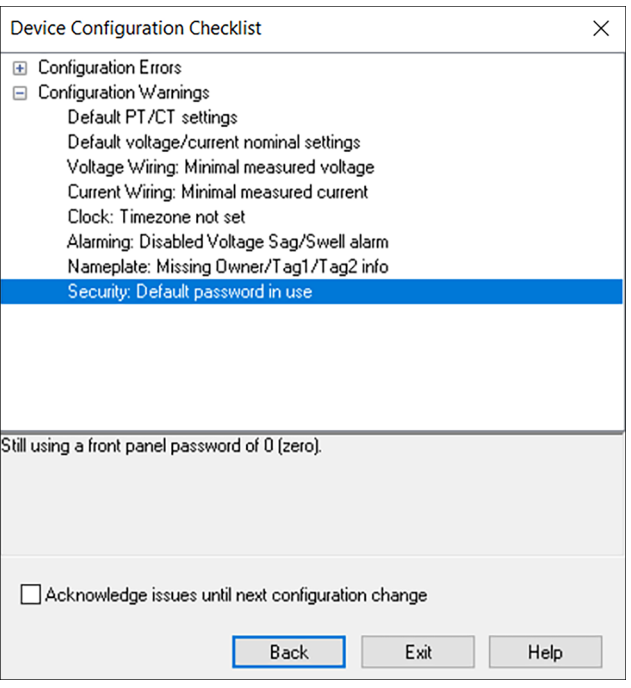

## 将安全设置应用于多个测量仪

安全配置文件 (SCF) 可以应用于其他测量仪。如果测量仪之间的功能存在差异, ION Setup 将指示功能不可用。

前提条件:

- 使用 ION Setup 建立测量仪连接。
- 登录凭据。
- 保存的安全配置文件 (.scf)。

注意

#### 数据丢失

请把设备的用户和密码信息记录在一个安全的位置。

#### 若不遵循这些说明,可能会导致数据丢失。

要将安全设置应用于多个测量仪:

- 1. 打开 ION Setup > 选择测量仪 > **Setup Assistant**。
- 2. **Security** > **Security Mode** > **Send**。将打开"Open Security Configuration file"对话框。
- 3. 打开测量仪安全配置文件。

提示: 打开安全日志文件,确定所需的 SCF 文件。有关更多信息,请参阅"[打开测量](#page-32-1) [仪安全配置文件](#page-32-1)" 页码 33。

4. 单击 **Yes** 确认安全性升级。

SCF 文件中的安全设置被发送到测量仪。

5. 单击 **Exit**。

### 更新多个测量仪上的密码

使用 ION Setup Diagnostics 工具可同时更新多个测量仪上的密码。 前提条件:

- 使用 ION Setup 建立测量仪连接。
- 登录凭据。
- 安全配置访问权限。

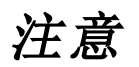

#### 数据丢失

请把设备的用户和密码信息记录在一个安全的位置。

#### 若不遵循这些说明,可能会导致数据丢失。

要更新多个测量仪上的密码:

- 1. 打开 ION Setup > 选择"System"。
- 2. **Tools** > **Diagnostics**。系统诊断:随即打开"System"对话框。
- 3. 选择 **Tools** 选项卡 > **Advanced Security Password Updater**。
- 4. 单击 **Open**。
- 5. 选择需要更新密码的测量仪。
- 6. 单击 **Set Info**。
- 7. 单击 **Start**。
- 8. 单击 **Allow passwords to be visible**。
- 9. 选择每个用户,单击 **Password**,然后输入新密码。 如果测量仪已连接至显示屏,请更新前面板的密码。
- 10. 单击 **Start**。将打开"Notice"消息框。
- 11. 单击 **Proceed**。显示每个设备的结果。
- 12. 单击 **Save As**,将更新后的测量仪密码保存在 .txt 文件中。随即打开"Save As"对话 框。
- 13. 将具有唯一文件名的文件保存到受保护的位置。随即打开"ION Setup"消息框
- 14. 单击 **OK**。
- 15. 单击 **Exit**。
- 16. 单击 **Close**。

# 默认测量仪安全设置

查看以下默认测量仪安全设置,了解如何安全地调试测量仪:

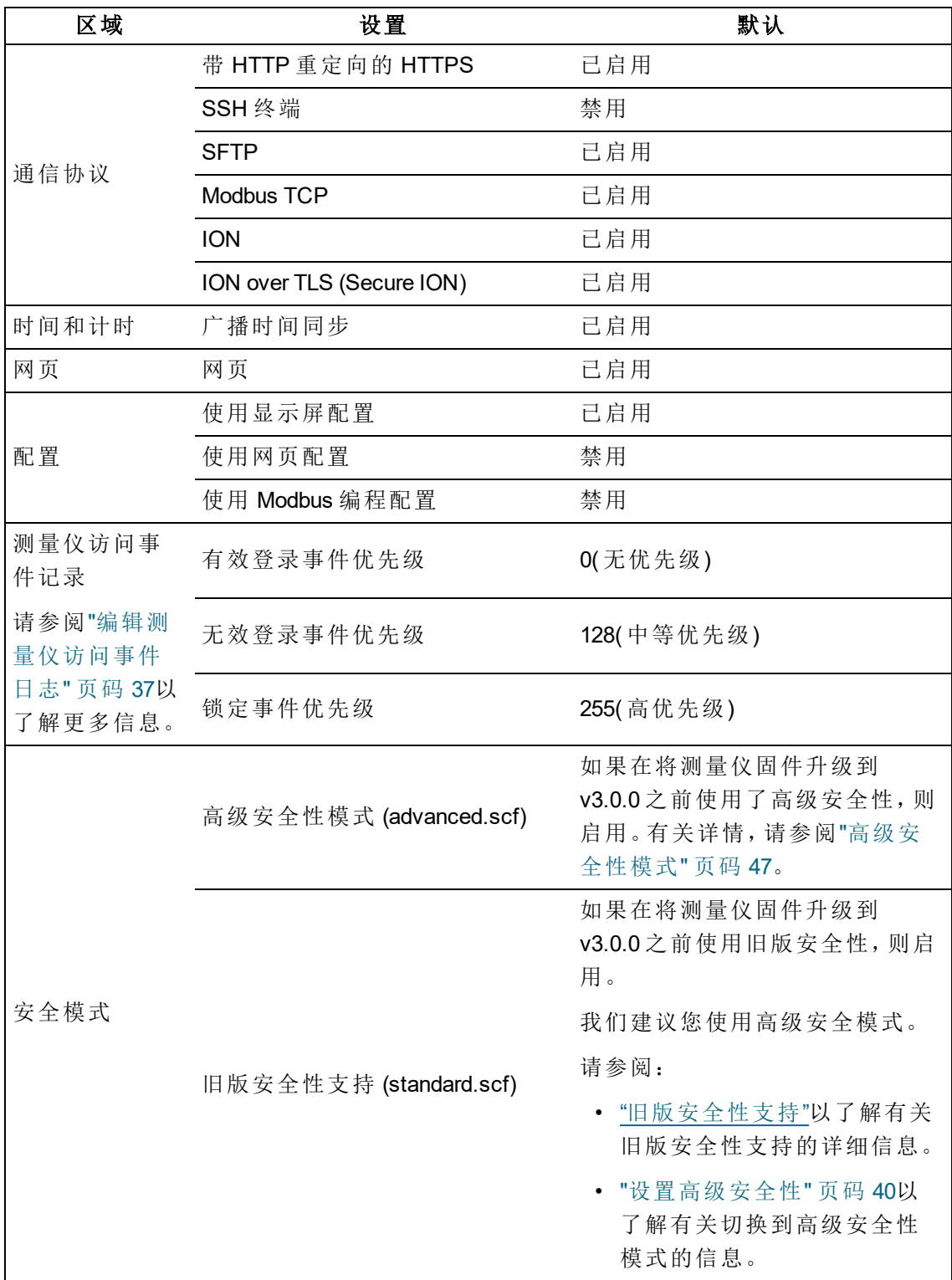

有关如何在受保护的环境中配置和使用测量仪的建议,请参阅"[建议操作](#page-24-0)" 页码 25。

# <span id="page-46-0"></span>高级安全性模式

高级安全模式允许您添加多达 50 个用户,具有强大的用户登录和权限管理功能。

注: 我们建议您使用高级安全模式。

本主题列出了高级模式安全功能,以及有关用户访问权限的详细信息和默认用户名和密 码。

#### 高级安全模式能力

下表列出了高级安全模式的安全能力:

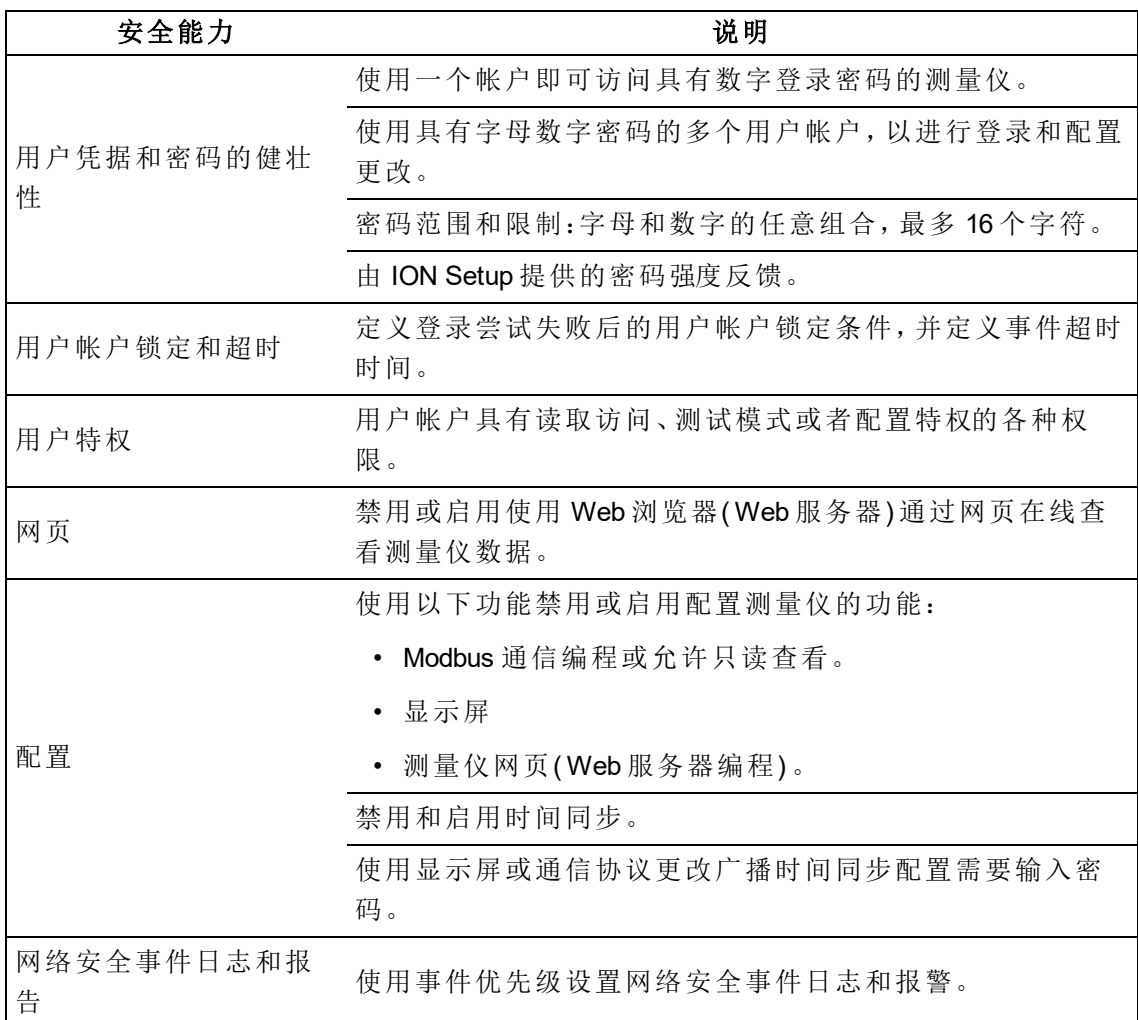

### 用户访问**(** 仅限高级安全模式**)**

下表列出了高级安全模式用户访问的详细信息:

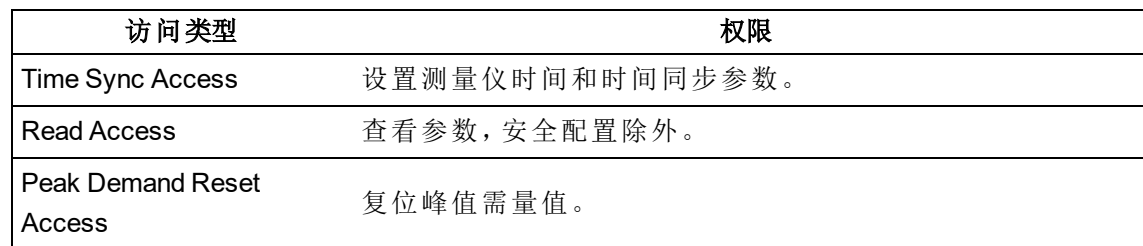

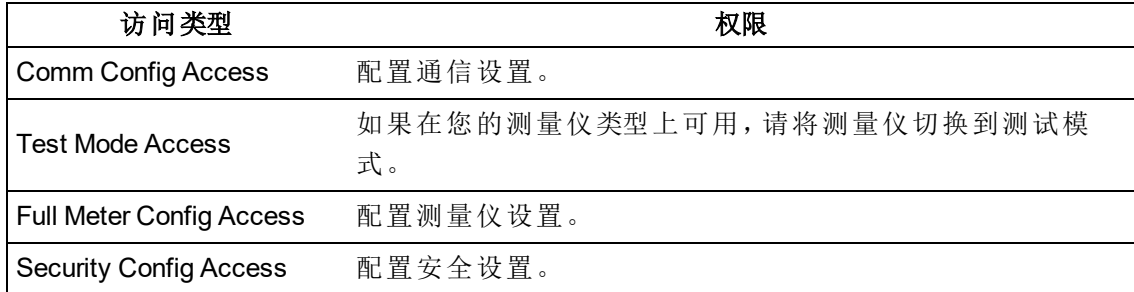

#### 用户帐户**(** 仅限高级安全模式**)**

下表列出了高级安全模式用户帐户的详细信息:

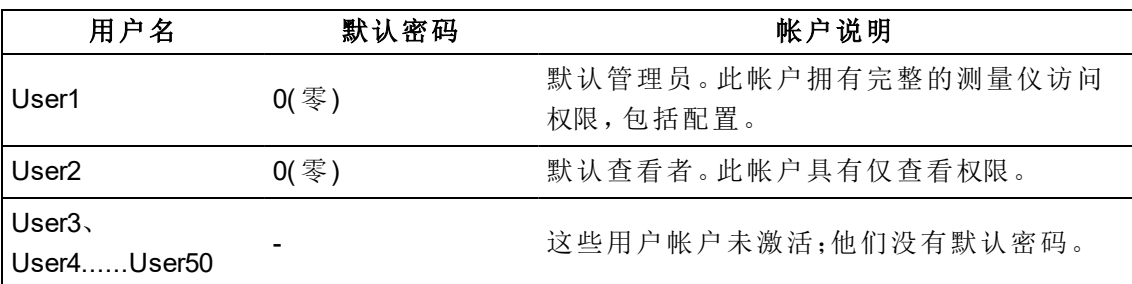

#### 相关主题:

"[更改默认密码](#page-33-0)" 页码 34。

"[旧版安全性支持](#page-255-0)" 页码 256

"[设置高级安全性故障排除](#page-278-0)" 页码 279

# 操作

查看以下建议的操作,以便在受保护的环境中操作您的设备:

- "[监控事件日志](#page-47-0)" 页码 48
- "[计费锁指示灯行为](#page-268-0)" 页码 269
- "[报告网络安全事件或漏洞](#page-48-0)" 页码 49

### <span id="page-47-0"></span>监控事件日志

监控可疑活动的事件日志,并帮助确定可能导致网络安全事件的网络安全漏洞的原因。

注: 默认事件日志限制为 5,000 条记录。达到限制后,新日志条目将覆盖旧条目。要在接 近事件日志记录限制时得到通知,请参阅"[为事件日志通知分配指定读者](#page-226-0)"。要扩展保留 的日志记录数,将信息卸载到 syslog 或受保护的存储或保留位置,请参阅"使用 ION [Setup](#page-227-0) 配置 Syslog [网络设置](#page-227-0)"。

有关测量仪访问日志事件的更多信息,请参阅"[编辑测量仪访问事件日志](#page-36-0)" 页码 37。 前提条件:

- 使用 ION Setup 建立测量仪连接。
- 登录凭据。

要监控事件日志:

- 1. 在 ION Setup 中选择测量仪,然后打开 **Setup Assistant**。
- 2. 单击 **Reports > Event Log > Display**。
- 3. 选择要查看的记录范围、类型,然后单击 **OK**。
- 4. 单击 **Save As** 将日志保存到本地计算机或打印事件日志。
- 5. 单击 **Close**。

### <span id="page-48-0"></span>报告网络安全事件或漏洞

要报告可疑活动或网络安全事件,请转至[施耐德电气报告事件网站](https://www.se.com/ww/en/work/support/cybersecurity/report-an-incident.jsp)。 要报告影响您的产品或解决方案的安全漏洞,请转至[施耐德报告漏洞网站](https://www.se.com/ww/en/work/support/cybersecurity/report-a-vulnerability.jsp)。

### 维护

本节包含有关应定期执行的任务的信息,以帮助您在受保护的环境中维护测量仪的安全 性。

### 查看和下载事件日志

生成事件日志报告,以协助进行网络安全事件调查。 事件日志包含测量仪配置更改和电能管理系统事件。 前提条件:

- 使用 ION Setup 建立测量仪连接。
- 登录凭据。
- 配置事件日志和报警。

要查看和下载事件日志:

- 1. 打开 > 选择测量仪 > **Setup Assistant**。
- 2. 单击 **Reports** > **Event Log** > **Display**。随即打开"Log reports"对话框。
- 3. 选择报告的记录范围并单击 **OK**:

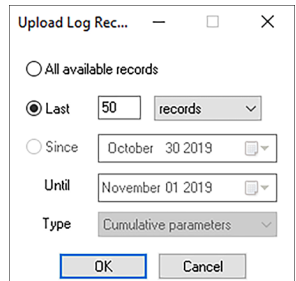

随即打开您的测量仪的事件日志。

注: 只有所有可用记录和最后一个选项可用于事件日志。

- 4. 单击 **Save As**。
- 5. 选择 **CSV** 或 **TXT** > **Save**。
- 6. 单击 **Close**。

### 升级和安全性设置

当设备固件或者 ION Setup 软件升级后 – 安全配置将保持不变, 直到更改为止, 包括用户 名和密码。建议升级后审查安全配置,以分析新功能或已更改的设备功能的特权,并根 据公司策略和标准撤销或应用它们。

有关升级固件的详细信息,请参阅"[固件升级](#page-255-1)" 页码 256。

# <span id="page-49-1"></span>停用

查看以下建议的操作,以便在受保护的环境中停用您的设备:

- 记录活动 根据公司政策和标准记录处置措施,以保持对各项活动的记录。
- "[擦除设备数据](#page-49-0)" 页码 50
- 停用相关规则并清理记录:
	- 遵循组织的说明完成停用和清理任务,或与网络管理员联系。
	- 停用网络和安全规则。例如可能被用于穿越防火墙的规则。
	- 执行记录跟踪清理任务以删除相关系统中的记录。例如,监控 SNMP 服务器。
- "[处置、再利用、回收](#page-52-0)" 页码 53

### <span id="page-49-0"></span>擦除设备数据

在停用设备之前擦除设备,以帮助防止潜在的数据泄露。 前提条件:

- 使用 ION Setup 建立测量仪连接。
- 登录凭据。
- 安全配置访问权限。

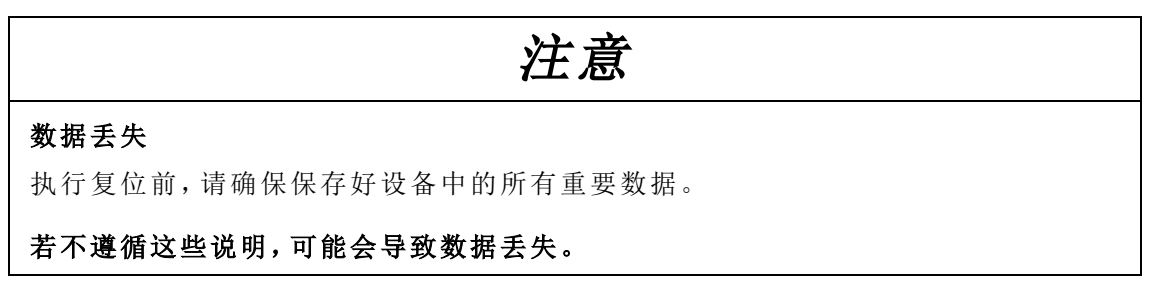

# 注意

#### 无法访问

确保您有足够的访问权限能够与测量仪进行通信。

#### 若不遵循这些说明,可能会导致无法访问设备。

注: 按所列顺序完成以下任务;最后覆盖通信模块寄存器以保持测量仪连接。

要擦除设备:

- 1. 覆盖测量仪模板文件。这将用默认的出厂模板覆盖测量仪模板。有关详细步骤的信 息,请参阅"[覆盖测量仪模板文件](#page-50-0)"。
- 2. 使用 SFTP 客户端软件删除 SFTP 文件目录下 **documents** 文件夹中的文件。有关更 多信息,请参阅["SFTP"](#page-108-0)。
- 3. 删除自定义 SSL 证书。有关更多信息,请参阅"[删除自定义](#page-108-1) SSL 证书"。
- 4. 删除网页。有关更多信息,请参阅"[删除自定义网页](#page-140-0)"。
- 5. 删除 IEC 61850 配置文件。这将禁用与 IEC 61850 协议相关的功能。有关更多信息, 请参阅"删除 IEC 61850 [配置文件](#page-118-0)"。
- 6. 恢复默认安全配置。有关更多信息,请参阅"[恢复默认安全配](#page-51-0)"。
- 7. 覆盖出厂模块寄存器。这将删除以下值:
	- 设备所有者。
	- 设备标签。
	- 设备位置。
	- 设备名称。

有关更多信息,请参阅"[覆盖出厂模块寄存器](#page-51-1)"。

- 8. 执行主设备复位。这将删除以下值:
	- 事件日志、数据和波形记录。
	- 电能质量事件 (COMTRADE) 文件。
	- 电能、计量、最小值/最大值、计费和测试模式以及峰值需量值。
	- 扰动(骤降/骤升事件) 计数器、EN 50160 参数和统计信息。
- 9. 覆盖通信模块寄存器。这将删除网络基础结构详细信息的值。有关更多信息,请参 阅"[覆盖通信模块寄存器](#page-52-1)"。

### <span id="page-50-0"></span>覆盖测量仪模板文件

- 1. 访问 www.se.com 并搜索适合您的设备的测量仪模板。
- 2. 下载 ZIP 文件并解压文件。
- 3. 打开 ION Setup。
- 4. 单击测量仪并将其选中 > **Setup Assistant**。
- 5. 单击 **Template** > **Send to Meter** 选项卡。
- 6. 单击 **Send**。
- 7. 导航到解压的文件并选择 DCF 文件。

注: FWN 文件类型也是一个选项。

- 8. 单击 **Open**。
- 9. 单击 **Proceed**。随即打开"Template Paste Options"对话框。
- 10. 清除所有复选框并单击 **OK**。
- 11. 单击 **Yes**。覆盖过程可能需要几分钟时间来完成。
- 12. 单击 **OK**。
- 13. 单击 **Exit**, 然后单击 OK。

### <span id="page-51-0"></span>恢复默认安全配置

# 注意

#### 数据丢失

请把设备的用户和密码信息记录在一个安全的位置。

#### 若不遵循这些说明,可能会导致数据丢失。

- 1. 打开 ION Setup > 选择测量仪 > **Setup Assistant**。
- 2. 单击 **Security** > **Security Mode** > **Edit**。将打开"Open Security Configuration file"对话框。
- 3. 选择 **standard.scf** 并单击 **Open**。如果出现提示,请单击"No"以使用旧版安全支持。
- 4. 单击 **Next** 导航到"Define individual users/passwords"屏幕。
- 5. 单击 **Finish**。随即显示确认消息框。

### <span id="page-51-1"></span>覆盖出厂模块寄存器

- 1. 打开 ION Setup。
- 2. Ctrl + 单击测量仪以将其选中。这会将 ION Setup 切换为高级模式。
- 3. 双击 **Factory Modules** 文件夹 > 选择测量仪类型。
- 4. 选择 **Setup Registers** 选项卡。
- 5. 键入文本或字符以通过选择它们来替换这些设置寄存器的值,然后单击 **Edit**:
	- FAC1 Device Namespace。
	- FAC1 Device Name。
	- FAC1 Owner。
	- $-$  FAC1 Tag1.
	- $-$  FAC1 Tag2.
- 6. 单击 **Send**。

### <span id="page-52-1"></span>覆盖通信模块寄存器

- 1. 打开 ION Setup。
- 2. Ctrl + 单击测量仪以将其选中。这会将 ION Setup 切换为高级模式。
- 3. 双击 **Comm Modules** 文件夹 > **Ethernet** > **Setup Registers**。
- 4. 键入文本或字符以通过选择它们来替换网络基础结构设置寄存器的值,然后单击 **Edit**:一些寄存器包括:
	- 存储的 IPv4 地址。
	- 存储的 IPv4 子网掩码。
	- 存储的 IPv4 网关。

注: 可以使用文本替换 IP 值。

- 首选 DNS。
- 备用 DNS。
- 所有服务器。
- 所有端口号。
- 以太网设备名称。
- 存储的 IPv6 全局网关。
- 域名。
- 5. 单击 **Send**。

### <span id="page-52-0"></span>处置、再利用、回收

从预期应用环境中移除设备之前,请遵循"[停用](#page-49-1)" 页码 50中的建议操作。

请按照您的组织描述的设备移除任务要求操作,或与您的网络管理员联系,以便确定负 责任的处置方法。

请根据国家的法律法规要求处置设备。一些监管组织包括:

- 美国[环境保护局](https://www.epa.gov/smm-electronics) (EPA) 提供了有关电子产品可持续管理的指南。
	- EPA 提供了[电子产品环境评估工具](https://www.epa.gov/greenerproducts/electronic-product-environmental-assessment-tool-epeat) (EPEAT), 可帮助评估电子产品的环境属性。
- 欧洲的[废弃电子电气设备指令](http://ec.europa.eu/environment/waste/weee/index_en.htm)( WEEE 指令) 是[欧盟](https://en.wikipedia.org/wiki/European_Community/oEuropean Community)发布的有关[废弃电子电气设备](https://en.wikipedia.org/wiki/Electronic_waste/oElectronic waste)方 面的指令。
- 欧洲的[有害物质限制指令](http://ec.europa.eu/environment/waste/rohs_eee/index_en.htm) (RoHS) 限制了电子和电气设备中某些有害物质的使用。

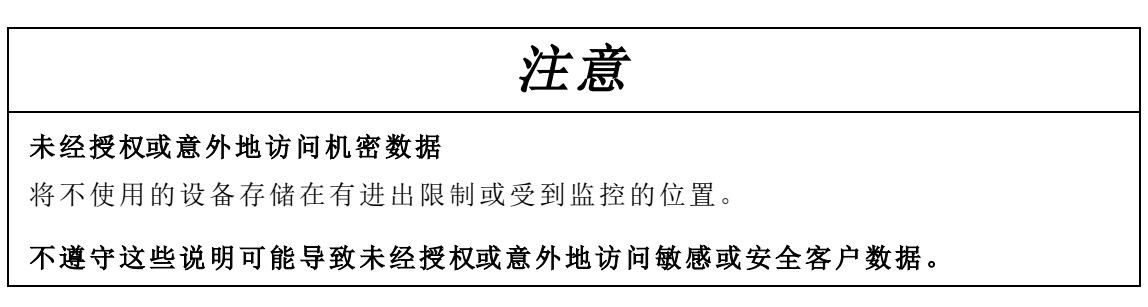

#### 设备处置

建议物理销毁整个设备。销毁设备有助于防止泄露设备中未删除的数据。

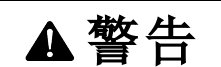

#### 人身伤害危险

- 未经适当的安全培训,请勿销毁设备。
- 切勿燃烧设备、将设备放入微波炉或将酸倒在设备上。

#### 若不遵循这些说明,可能会导致死亡或严重人身伤害。若不遵循这些说明,可能会导致 死亡或严重人身伤害。

#### 设备再利用

如果将来有可能再次使用设备,则应将其存放在有进出限制或受到监控的位置。

#### 设备回收

请转至 www.se.com 并搜索适用于您的测量仪类型的产品环境概况,以获取有关管理电 子废物的说明。

# 安装和调试

本章补充了测量仪安装指南,并提供了调试测量仪的指导。

- 有关安装信息,请参见设备的安装指南。
- 关于您的设备、选件和配件的信息,请访问 施耐德电气 中的产品目录页面。
- 从 www.se.com 下载更新的文档。

有关产品的最新信息,或欲获得高级功能和自定义功能方面的帮助,请联系当地的 施耐 德电气 代表。

安装

安装、接线、测试和维修都必须符合所有当地和全国性的电气规范。

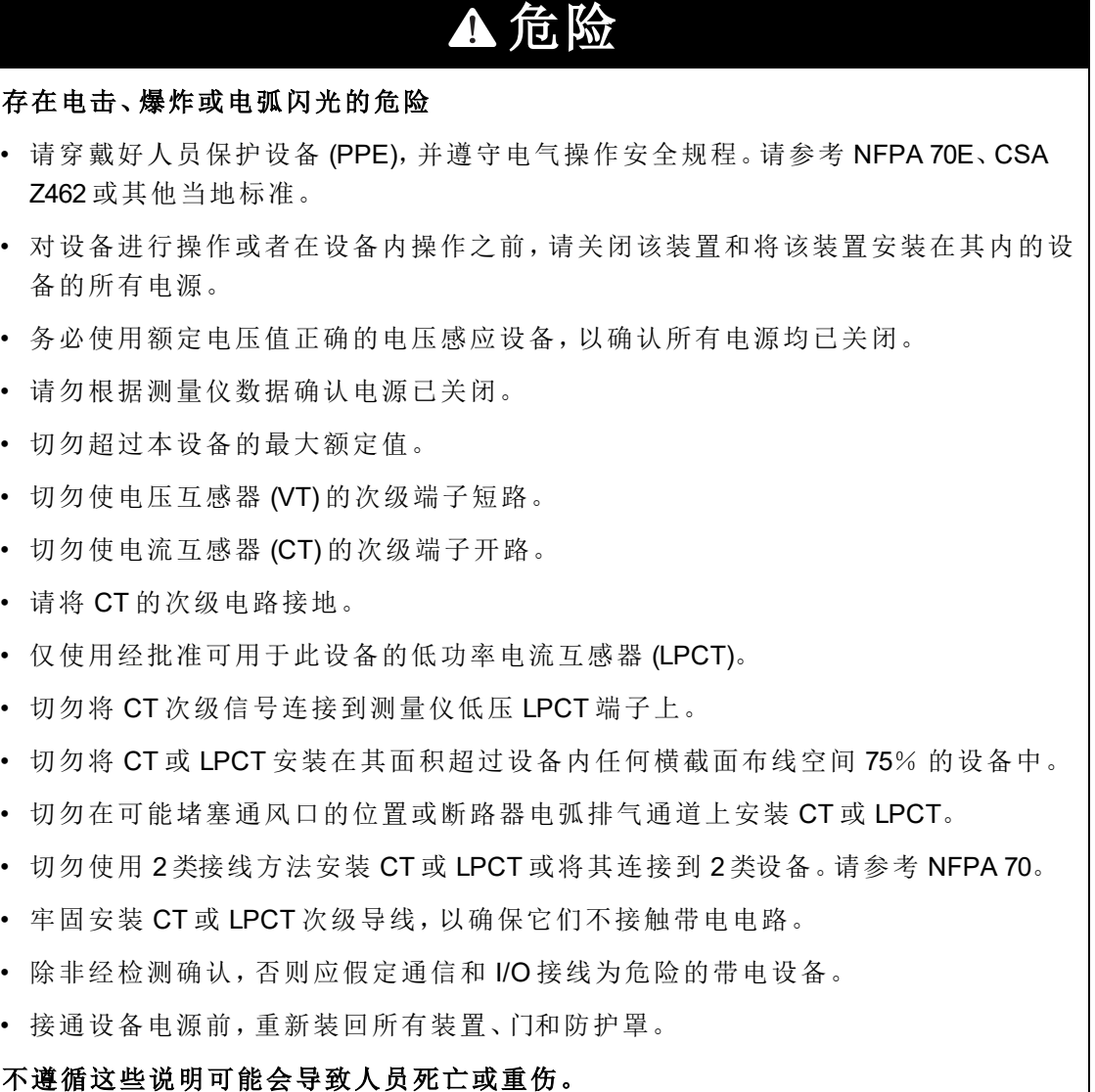

# 电力系统接线

如果电力系统的线间电压或相电压未超过测量仪的直接连接最大电压限值,则您可以将 测量仪的电压输入直接连接到电力系统的相电压线。

直接连接允许的最大电压可能低于制造商指定的限值,具体情况取决于当地的电气法规 与规定。

如果您的系统电压大于指定的直接连接最大电压,则必须使用电压( 电势) 互感器 (VT/PT) 来降低电压。在高速瞬变捕获应用中使用高带宽电压互感器( 仅适用于 ION9000T) 。

# 残留电流测量

测量仪可以计算或测量残留电流,具体情况取决于输入的接线方式。

#### **3 CT** 接线

对于 3 相 3 线系统,测量仪会计算接地的 残留电流。

对于 3 相 4 线系统,测量仪会计算中性线 的残留电流。

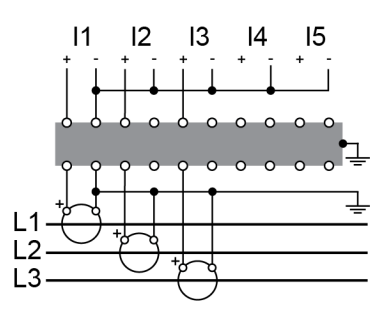

对于 3相 3线系统, 测量仪在 I4 处测量接地 的残留电流。

对于 3 相4线系统, 测量仪测量 I4 处中性线 的残留电流。

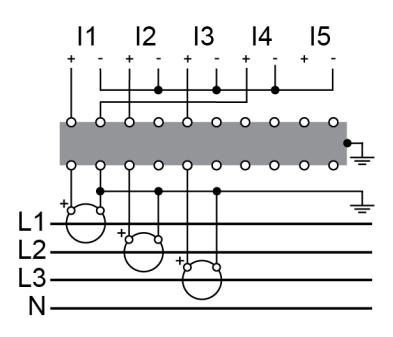

#### **4 CT** 接线

对于 3相 4线系统, 测量仪会计算接地的 对于 3相 4线系统, 测量仪在 15处测量接地 残留电流。 的残留电流。

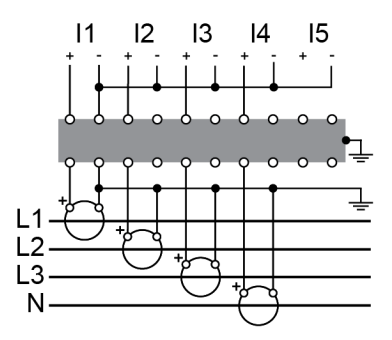

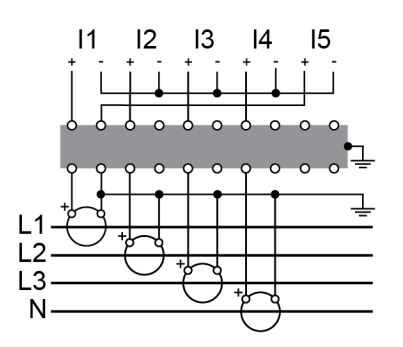

## 功能接地

为了获得最佳性能,必须将测量仪功能接地端子接地。

将功能接地端子接地时,请使用提供的铁氧体。确保接地线如图所示穿过铁氧体,绕过 铁芯并绕回。

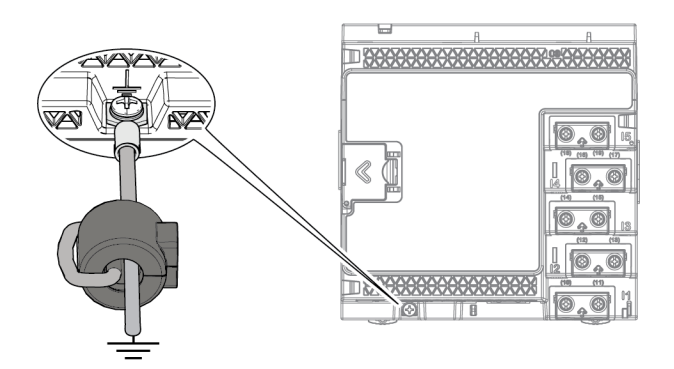

### **LVCS** 概述

低压电流传感器 (LVCS) 硬件选件与外部低压电流互感器一起使用,以感测电源各相中 的电流。使用 LVCS 选项可以:

- 测量和监控各个相。
- 有助于减少新安装或翻新安装的安装成本。
- 提供非侵入式负载监控。

LVCS 仅与电压输出低功率电流互感器 (LPCT) 一起使用,并且旨在与针对该应用列出的 额定电能监控电流互感器一起使用。要使用 LVCS,需要有 ION9000 LVCS 测量仪。欲获 取支持 LVCS 的测量仪的列表,请参阅 "ION9000 [测量仪型号和配件](#page-22-0)" 页码 23。

### **LPCT** 配置

本节假定您的测量仪和 LPCT 已经安装。有关安装的更多信息,请参阅 www.se.com 上提 供的 ION9000 系列 – LVCS 安装指南。

本节说明了两种常见的 LPCT 配置方案以及如何使用 ION Setup 进行配置。您也可以使用 测量仪网页或显示屏来配置 LPCT。

#### 配置场景 **1**:直接连接至导线的 **LPCT**

LPCT 直接连接到要测量的线路。

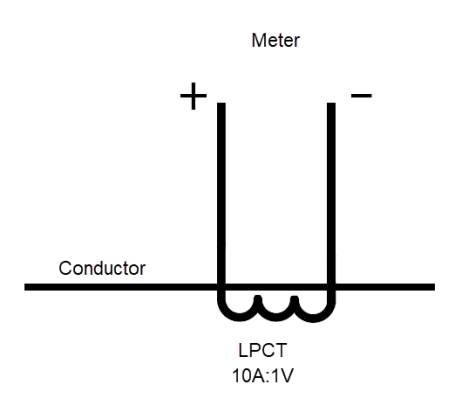

LPCT 变比 10A:1V 测量仪变比( 默认 ) 1A:1V

#### 示例:

将测量仪的 CT 变比设置为 10:1 以匹配 LPCT 的变比并报告导体一次电流。 CT 变比:

> = LPCT 变比 x 测量仪变比  $= 10:1 \times 1:1$  $= 10:1$

### 配置直接连接至导线的 **LPCT**

#### **I1–I3**

- 1. 打开 ION Setup > 选择测量仪 > **Setup Assistant**。
- 2. 单击 **Metering Setup** > **Basic** 选项卡。
- 3. 设置 LPCT 初级值:
	- a. 选择 **PM1 CT Prim** > **Edit**。随即打开"LVCS Configuration Setup"对话框。
	- b. 输入 LPCT 初级值。
	- c. 单击 **OK**。
- 4. 设置 LPCT CT 次级值:
	- a. 选择 **PM1 CT Sec** > **Edit**。随即打开"LVCS Configuration Setup"对话框。
	- b. 输入 LPCT 次级值。
	- c. 单击 **OK**。

CT Prim 和 CT Sec 值存储在设备寄存器中。

**I4**、**I5**

在 **Metering Setup** > **Advanced** 选项卡中配置这些值。

#### 配置场景 **2**:连接至传统 **CT** 次级的 **LPCT**

LPCT 连接到常规变压器的次级侧。

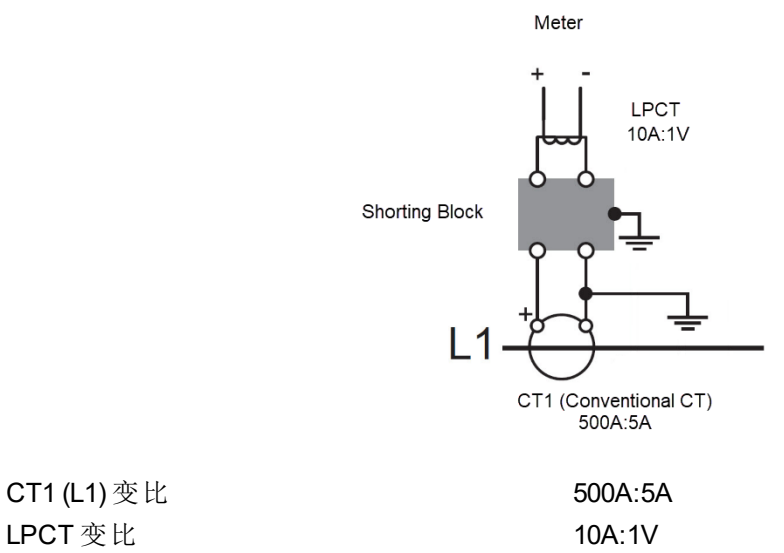

测量仪变比( 默认 ) 1A:1V

#### 示例:

总变比是所有组件变比的乘积。设置测量仪 CT 变比以匹配总变比并测量 CT1 处的初 级电流。

CT 变比:

= CT1 变比 x LPCT 变比 x 测量仪变比

 $= 500:5 \times 10:1 \times 1:1$ 

#### = 5000:5( 或者 1000:1)

#### 配置连接到常规 **CT** 次级侧的 **LPCT**

#### **I1–I3**

- 1. 打开 ION Setup > 选择测量仪 > **Setup Assistant**。
- 2. 单击 **Metering Setup > Basic** 选项卡。
- 3. 设置 LPCT 和常规 CT 初级值:
	- a. 选择 **PM1 CT Prim > Edit**。随即打开"LVCS Configuration Setup"对话框。
	- b. 输入 LPCT 初级值。
	- c. 单击 **OK**。
	- d. 选择常规 CT 复选框。
	- e. 输入常规的 CT 初级值。显示计算出的 PM1 CT Prim 值。
	- f. 单击 **OK**。
- 4. 设置 LPCT 和常规 CT 次级值:
	- a. 选择 **PM1 CT Sec > Edit**。随即打开"LVCS Configuration Setup"对话框。
	- b. 输入 LPCT 次级值。
	- c. 单击 **OK**。
	- d. 选择常规 CT 复选框。
	- e. 输入常规的 CT 次级值。显示计算出的 PM1 CT Sec 值。
	- f. 单击 **OK**。

计算出的 CT Prim 和 CT Sec 值存储在设备寄存器中。

#### **I4**、**I5**

在 **Metering Setup** > **Advanced** 选项卡中配置这些值。

### **LPCT** 补偿

可以使用仪器互感校正 (ITC) 模块进行较小的相位和幅度补偿。欲了解有关 ITC 模块的 更多信息,请参阅 *ION Reference*,提供在 www.se.com。

### 从背对背安装适配器上卸下显示屏

有关如何卸下显示屏的说明,例如,如果您要将其连接到另一个测量仪。

注: 有关安装说明,请参阅显示屏安装工作表 QGH42230。

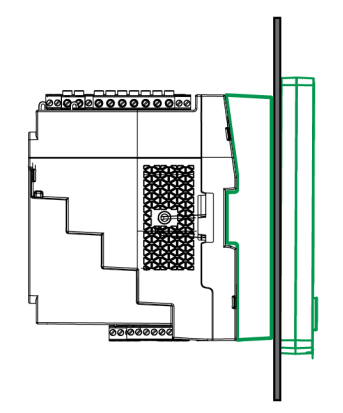

1. 抓住显示屏,用平头螺丝刀转动拧紧轮,直至其与显示屏脱离。

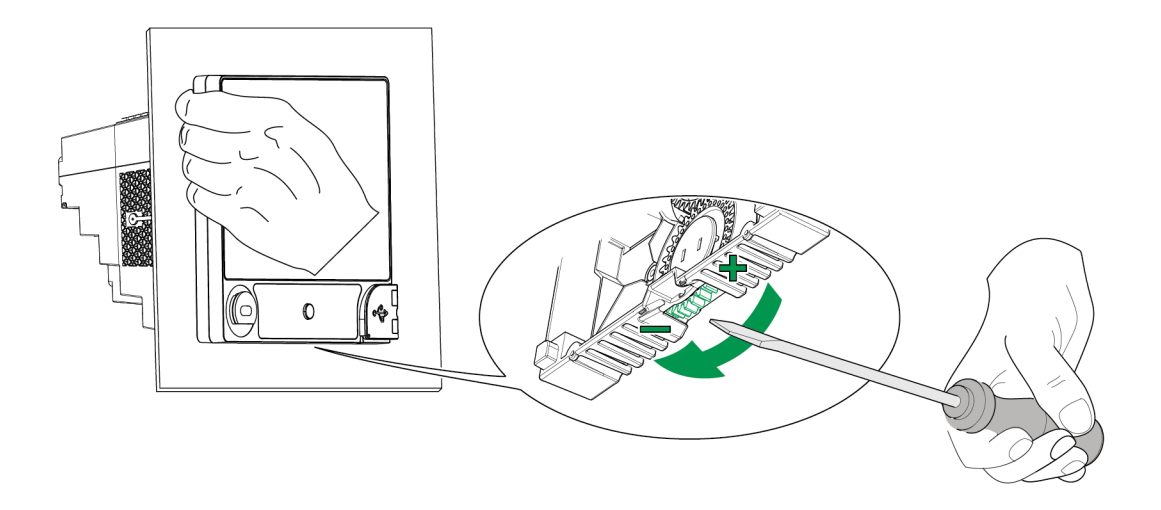

2. 小心地将显示屏拉出,移到足够触及显示屏上的电缆连接器的位置。

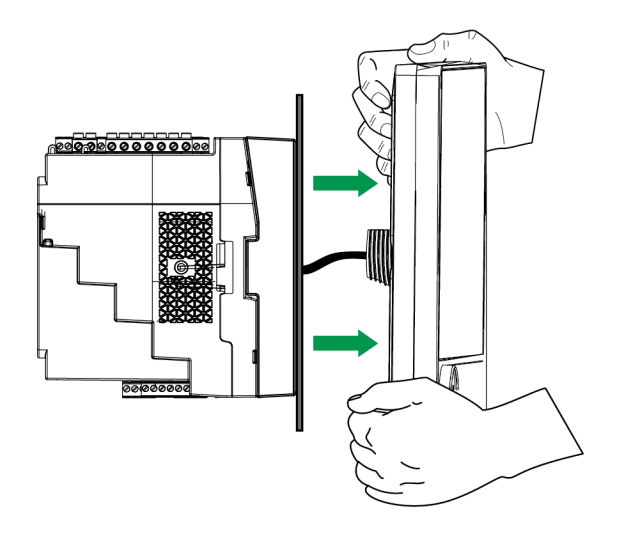

3. 断开显示屏电缆。

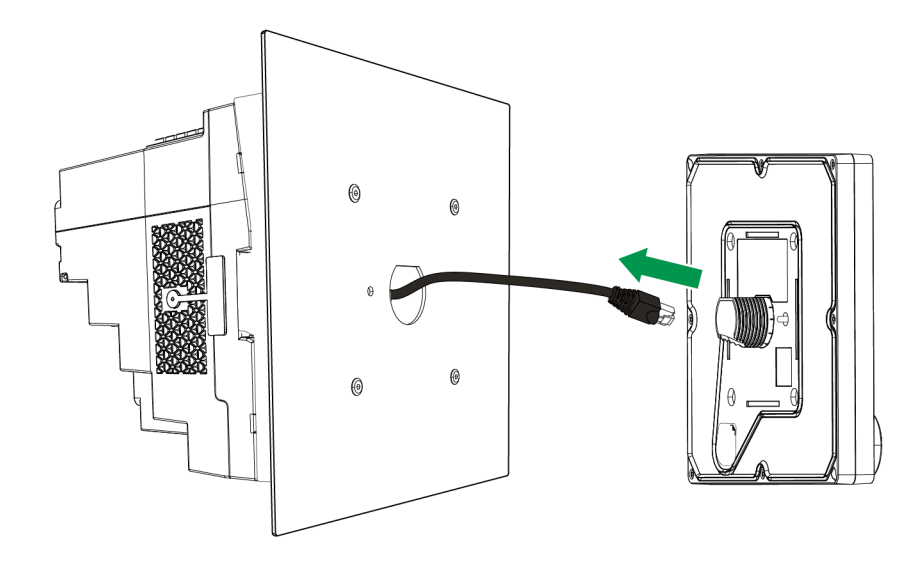

# 从背对背安装适配器上卸下测量仪

您可以从可选的背对背安装适配器中卸下测量仪。

注: 有关安装说明,请参阅测量仪安装指南。

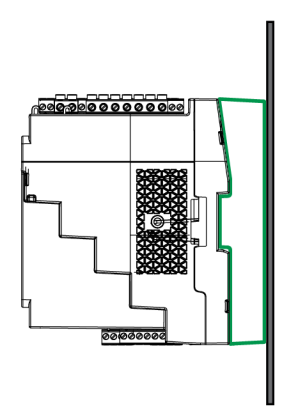

1. 使用平头螺丝刀卸下测量仪固定器安装夹。

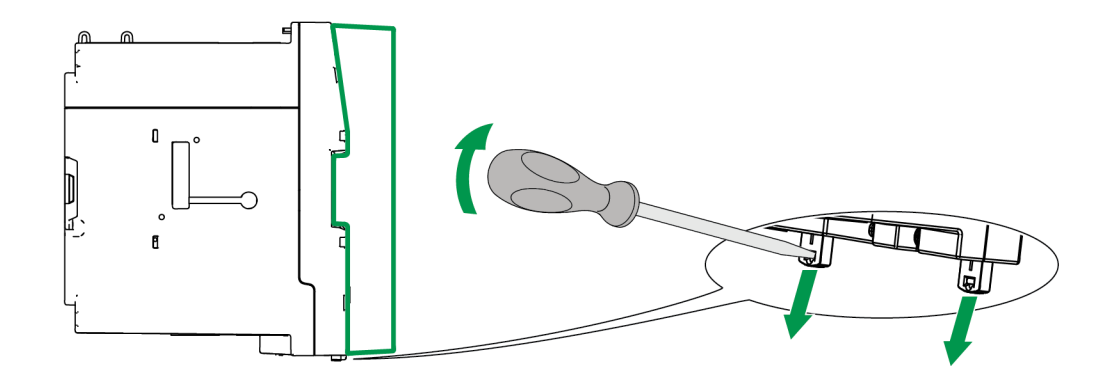

2. 牢牢握住测量仪,将其向外摆动并略微向上拉,以将其与顶部固定器挂钩分离。

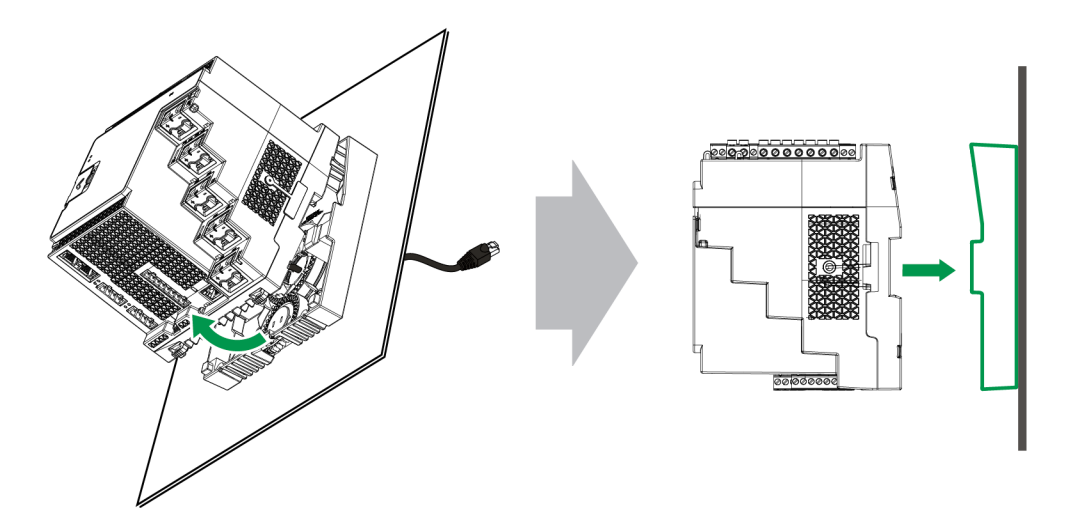

### 选项模块

可选模块与测量仪分开订购,无需专门的设备即可连接到测量仪。 根据可选模块与测量仪的外部 I/O 总线的物理连接方式对其进行标识。 直接连接到测量仪的第一个连接模块是模块 A。连接到模块 A 的第二个模块是模块 B。 测量仪最多支持 4 个外部模块:

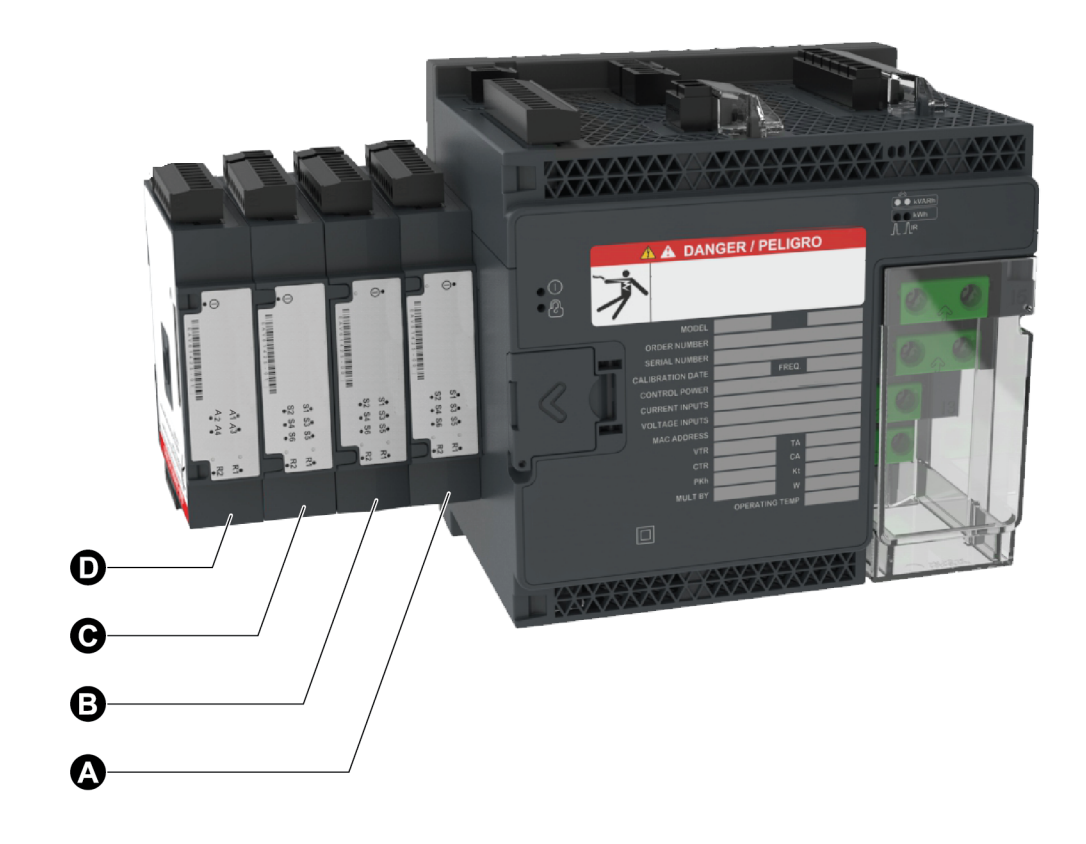

可选模块由测量仪的 ION 模块进行监视和控制。外部 I/O 模块映射到相应的 ION 模块:

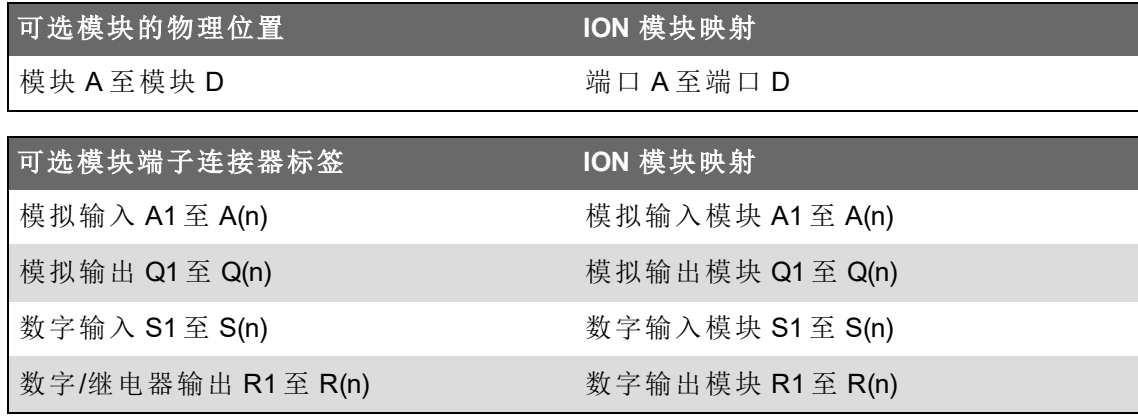

### 可选模块最大数量

每台设备最多支持四个可选模块。

#### 限制:

- 只能安装 1 个 4 线 RS-485 模块和 1 个光纤以太网模块。
- 根据连接到测量仪的可选模块的类型和数量,您可能需要降低测量仪的最高工作温 度或限制可选模块的数量。有关更多信息,请参阅"[可选模块的最高工作温度](#page-284-0)" 页码 [285](#page-284-0)。

# 试运行 出厂默认设置

首次连接到测量仪时使用这些默认值。

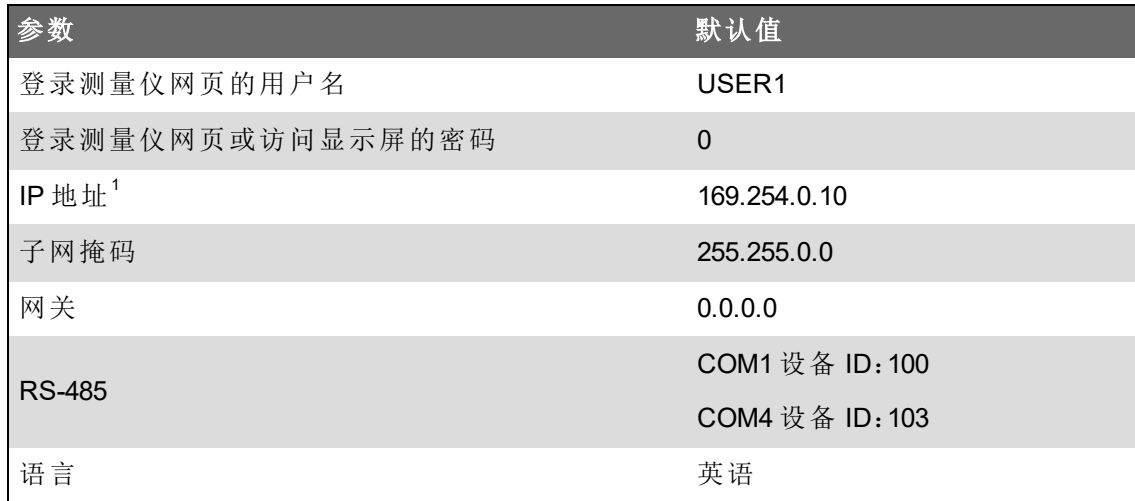

<sup>1</sup> 也可以使用 IPv6 链接本地地址。有关更多信息,请参阅[通过以太网自我发现](#page-69-1)。

### 使用 **ION Setup** 进行调试

使用 ION Setup 调试测量仪以将其集成到您的电能管理系统中。

使用 ION Setup 连接到测量仪,然后使用 Setup Assistant 配置测量仪。设置参数按逻辑分 组并归入类别文件夹。

退出 Setup Assistant 之前, ION Setup 会执行测量仪配置测试并显示结果。您可以查看结 果并根据需要进行更改。

要关闭测量仪配置测试:

1. 单击 **Tools** > **Options**。

2. 单击"Assistant"选项卡,然后清除 **Configuration Checklist** 复选框。

注: 当配置某些功能( 例如 Power Quality Setup Assistant 中的 Sag/Swell 或 Transient Logging 向导) 时,ION Setup 还会执行配置测试并显示结果。

### 配置计量参数

使用 ION Setup 配置测量仪的计量功能。

- 1. 启动 ION Setup 并打开测量仪的 Setup Assistant。
- 2. 配置 **Metering Setup** > **Basic** 中的参数。

#### **Basic** 选项卡

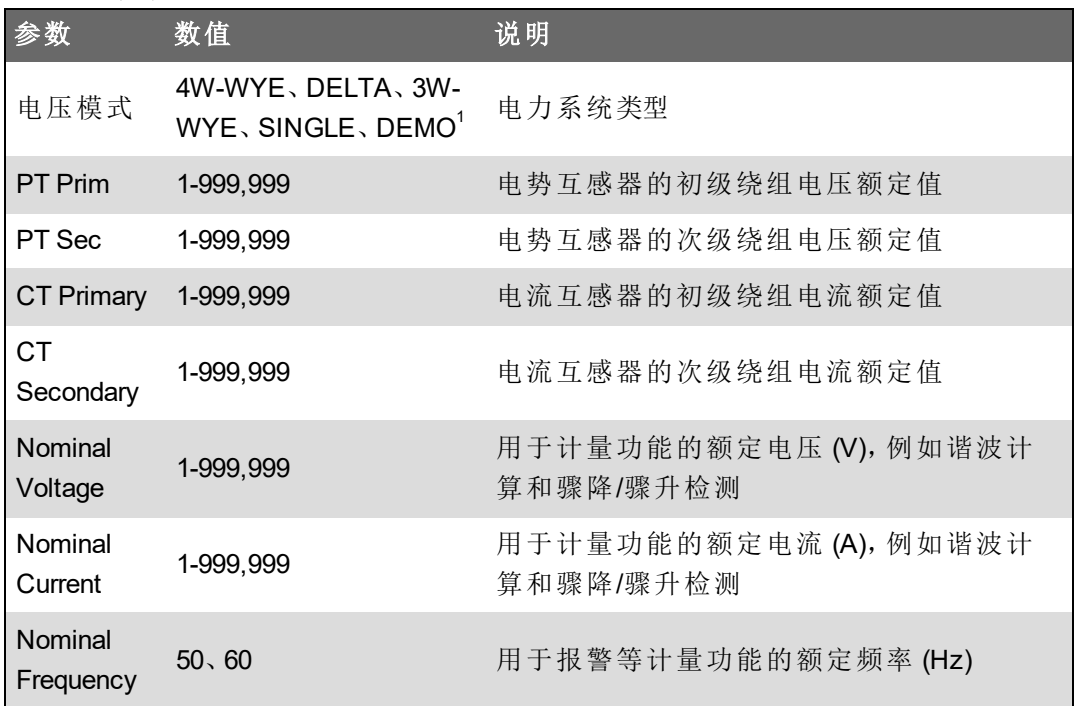

3. 如果适用,请配置 **Metering Setup** > **Advanced** 中的参数。

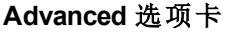

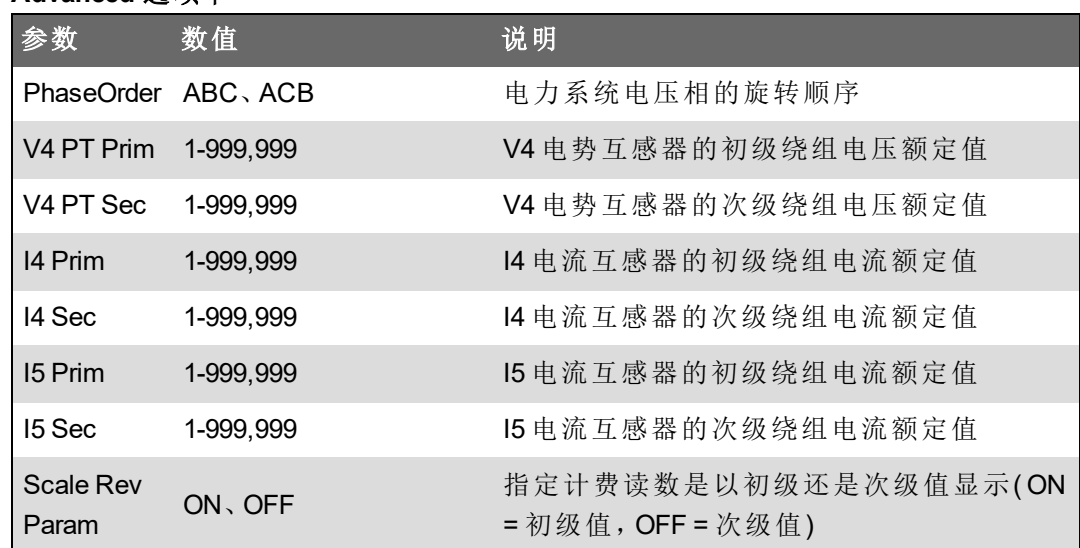

<sup>1</sup> 演示模式仅限演示目的,不使用测量仪输入端子来显示值。

## 使用相量查看器

相量图可以帮助验证或排除电压和电流输入接线问题。

使用 ION Setup 的 Phasor Viewer 可以显示电压和电流输入信号的实时相量图。

要使用相量查看器:

- 1. 启动 ION Setup,然后打开测量仪的 **Setup Assistant**。
- 2. 单击 **Metering Setup** > **Phasor**。
- 3. 选择 **Phasor Viewer** 并单击 **Show**。
- 4. 要更改电压或电流输入的极性,请单击 **Show Setup** 以显示"Polarity Settings"。 选中要反转极性的输入旁边的方框,然后单击 **Apply to Meter**。

# 使用网页或显示屏进行基本设置

您可以使用测量仪页面或显示屏来配置基本的计量参数。

- 使用网页:导航到设置计量。
- 使用显示屏:导航到设置菜单 > 测量仪设置。

# 通讯 通信概述

通信指测量仪之间的数据传输,由测量仪中的硬件和软件组件共同控制。

对于每个连接的通信端口,测量仪都使用适用的通信协议与其他设备或软件建立通信。 该协议管理通信会话,并定义一组规则、命令和传输数据的数据包结构。您还可以控制 在测量仪上启用或禁用哪些协议。

注: 为了最大程度地发挥电能管理系统的性能,建议将设备直接连接到以太网。

测量仪的安全性主题中讨论了其他控制通信的方法,例如哪些人可以访问某些类型的测 量仪数据。

测量仪的默认协议设置仅使用基本配置即可满足大多数系统的需求。您可以自定义这些 设置以满足您的特定需求。自定义实施是高级过程,需要了解测量仪架构、所支持的协 议、以及通信网络和测量仪所连接的电力系统。

### 以太网通信

以太网连接源应安装在可以使整个以太网电缆布线长度和网络复杂性最小化的位置。

测量仪支持在两个物理以太网连接上使用一个 IP 地址。

您的设备第二个以太网端口作为以太网交换机以有助于简化网络连接并减少安装时间 和成本,且因为设备间的以太网电缆缩短了,所以不再需要额外的以太网路由器或中继 器。您不能将测量仪连接到两个不同的以太网网络。两个以太网端口不会分离信号,所 以连接两个端口应该不会影响通信速度。

测量仪采用双栈 IPv4/IPv6 路由技术管理网络通信,允许网络主机使用 IPv4 或 IPv6 与测 量仪通信。

### 以太网通信连接

通过测量仪的双端口以太网连接可以使用直线或网络回路(环形) 拓扑。

如果需要本地网络回路以太网拓扑,则必须启用 RSTP 才能使测量仪以太网通信正常工 作。

使用带有非屏蔽 RJ45 模块化连接器的 CAT5( 或更高版本) 以太网电缆来连接测量仪的 以太网通信。

### 以太网回路拓扑

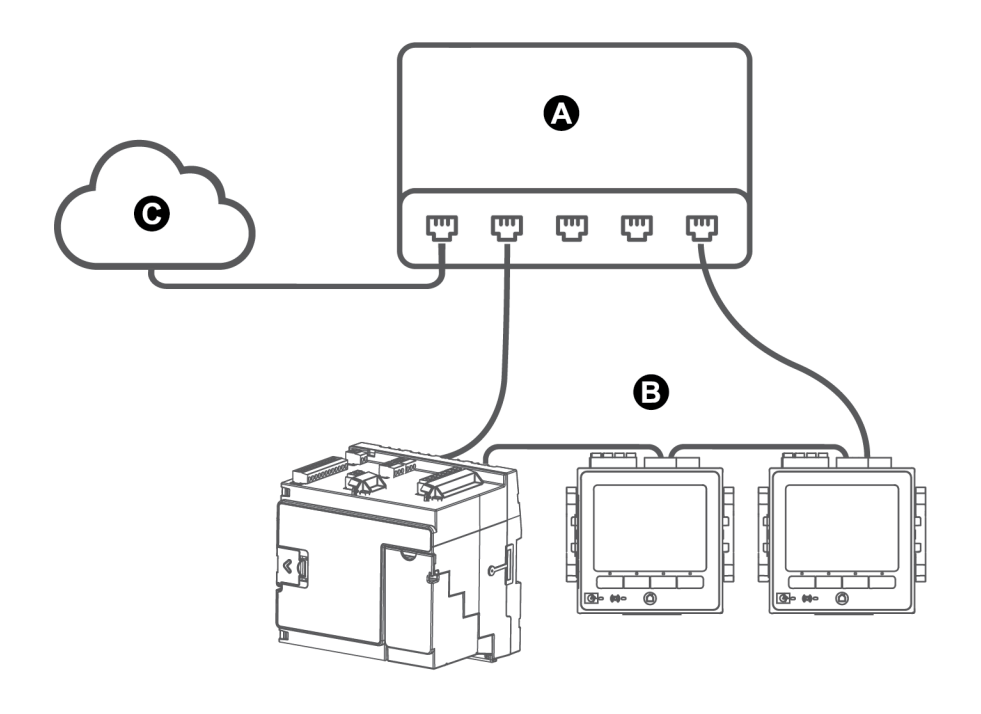

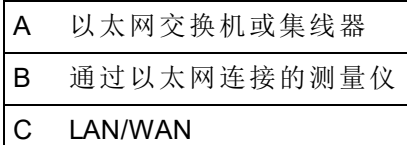

<span id="page-69-0"></span>您的设备支持的以太网协议允许通过 IP 服务端口同时进行多个连接。

通过启用或禁用 TCP/IP 协议,您可以控制测量仪是否接收新套接层连接请求。更改一个 端口的设置不会影响其他现有连接。您也可以更改端口号,具体情况取决于使用的协 议。

注: 某些协议端口号是只读的且不可配置。

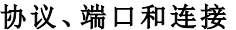

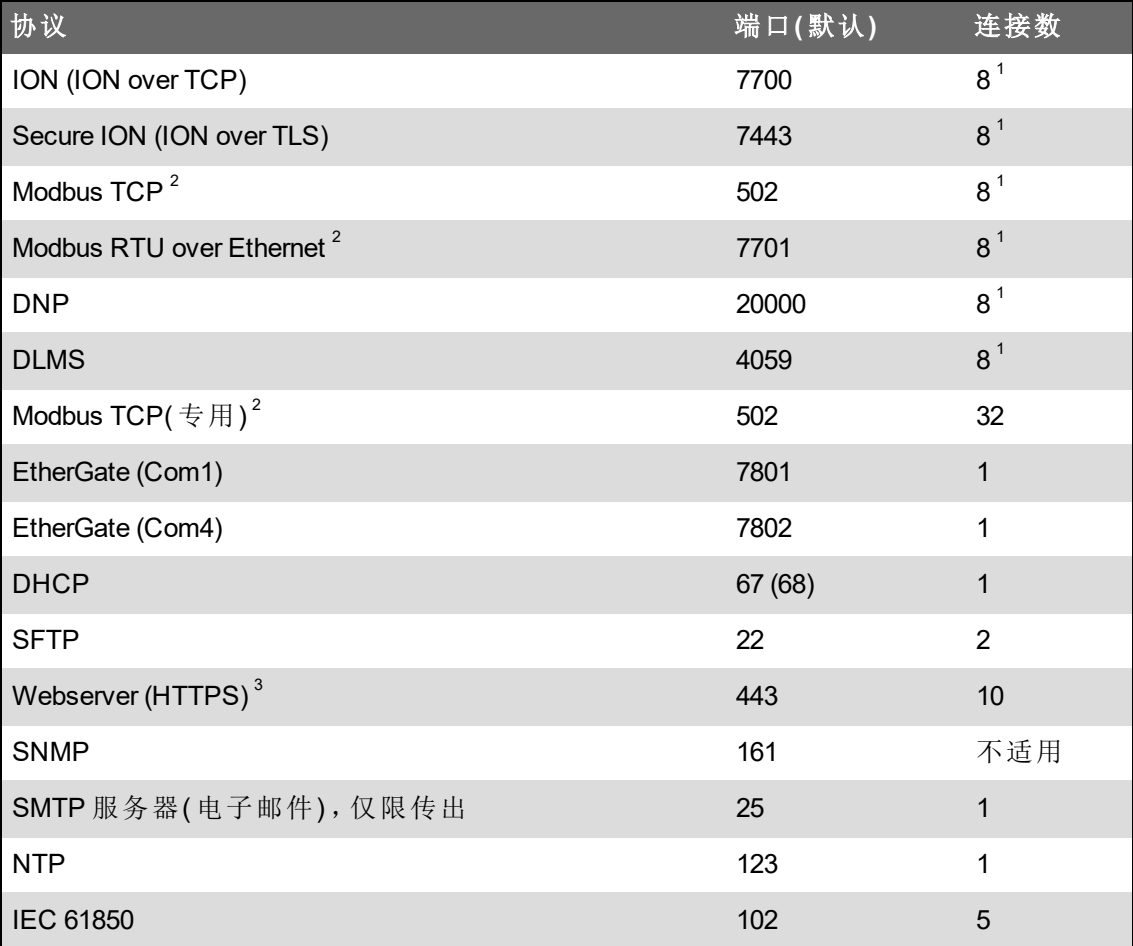

 $^{\text{1}}$  – 这 8 个同时存在的连接由 ION、Secure ION、Modbus TCP、Modbus RTU over Ethernet 共 享、DLMS和 DNP 共享。您最多可以有 3 个 DNP 连接。您最多可以有 1 个 DLMS 连接。

 $2$ -必须为 Modbus 网关功能启用这些协议。

<sup>3</sup> – 这些用于测量仪的网页。

### <span id="page-69-1"></span>通过以太网自我发现

您的测量仪支持 Web 服务设备配置文件 (DPWS),可允许当测量仪连接到局域网时进行 自我发现。

当您将测量仪连接到网络时,您的测量仪会自动显示在网络的 Windows Explorer 下的"其 他设备"中。默认情况下, 测量仪的名称为 <测量仪类型> <MAC 地址的后六位数>。例如, MAC 地址为 006078173393 的测量仪出现在网络中时名称为 <测量仪类型>-173393。

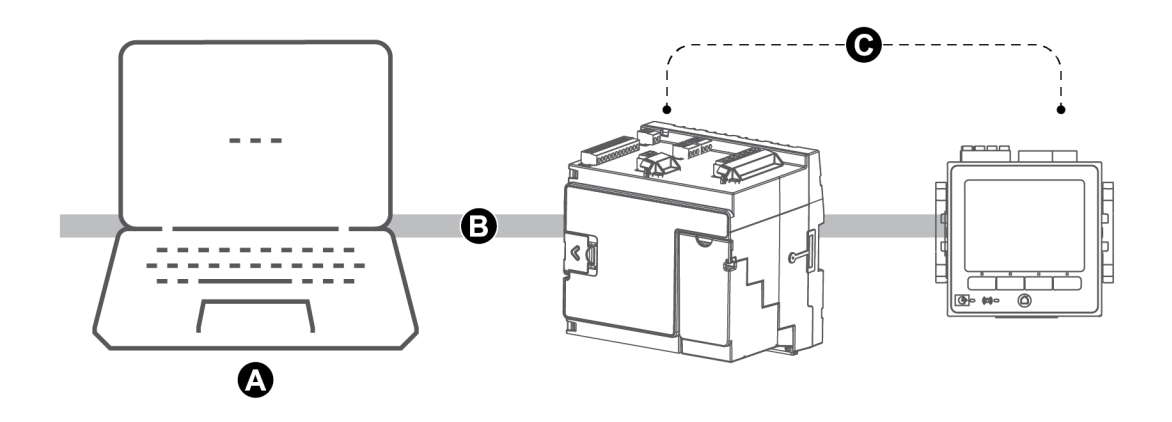

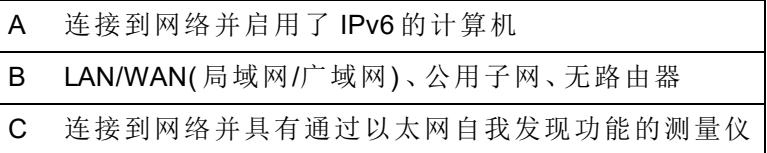

#### 使用通过以太网自我发现功能的注意事项

- 要实现自我发现,测量仪必须仅使用电缆或交换机来直接连接到网络,而不能通过 路由器。
- 您必须使用运行 Windows 7 或更高版本操作系统的计算机且已启用 IPv6,才能使用 通过以太网自我发现功能。
- 计算机和测量仪必须位于同一子网中。
- 您无需配置测量仪的 IP 地址即可通过以太网进行自我发现。根据测量仪的 MAC 地 址自动生成一个 IPv6 地址,并通过 IPv6 进行自我发现。

#### 通过自我发现访问测量仪

使用 Windows Explorer 定位并访问局域网 (LAN) 中的测量仪。

注: 某些网络限制设备通过无线连接自我发现功能。在此情况下,确保已使用以太网电缆 将您的计算机连接至网络。

要通过自我发现访问测量仪:

- 1. 将测量仪的以太网端口连接至 LAN。
- 2. 启动 Windows Explorer。
- 3. 单击"网络"。

随即显示连接的网络设备。

- 4. 使用名称 <设备名称>-<MAC 地址的后 6 位> 定位测量仪。
- 5. 双击图标打开测量仪网页。

### 以太网配置

要使用以太网通信,必须配置设备的 IP 设置。

还需要输入设备使用的所有以太网服务器的网络信息( 例如,DNS 或电子邮件服务器) 。 请联系网络系统管理员以获取您的 IP 地址及其他以太网网络配置值。

注: 对于没有显示屏的测量仪,必须将测量仪直接连接到计算机以设置每个设备唯一的 IP 地址或将测量仪配置为使用 DHCP 服务器获取 IP 地址。

建议更改任何与通信相关的设置后测试与测量仪的通信( 例如,使用 DHCP 服务器提供 的 DNS 或分配的地址时,使用完全限定域名测试与测量仪的通信) 。另外,确保所有软件 或其他设备都使用新设置与测量仪通信。

#### 初始以太网配置与更改现有以太网设置

配置测量仪的以太网通信设置时有两种情况:初始配置和当测量仪正在使用时更改现有 地址。

• 初始配置:使用显示屏来手动配置设备的以太网设置,也可以通过直接将测量仪连接 到计算机并使用 Web 浏览器来访问设备网页来进行配置。或者,可以把测量仪连接 到网络并将其配置为使用 DHCP 服务器获取 IP 地址。

注: 建议在初始配置期间使用正在尝试配置的方法以外的连接方法。例如,如果您正 在配置 DHCP IPv4 设置,则使用 IPv6 链接本地地址或串行连接来连接到测量仪。这 样可确保配置测量仪时连接不会中断。

• 更改现有 IP 设置:配置好测量仪以太网端口并连接到 LAN 后,除了使用显示屏或测 量仪网页,还可以使用 ION Setup 配置测量仪设置。

在任何情况下,连接测量仪到局域网 (LAN) 之前,将测量仪的以太网设置修改为您的网 络系统管理员提供的值。

#### **IP** 地址格式和范围

设置测量仪的 IPv4 或 IPv6 地址时,确保使用正确的格式和有效范围。

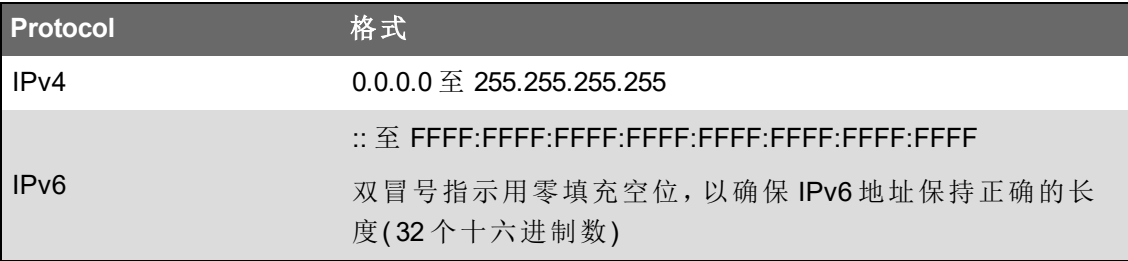

所有测量仪出厂时均未定义 IPv6 全局地址和 IPv6 网关( 设置为"::") 。要使用 IPv6 在本地 网络以外与测量仪通信,必须手动配置这些设置或使用 DHCP 为测量仪分配地址。在本 地网络内,可以使用测量仪的 IPv6 链接本地地址。
## **IP** 地址和网络端口号

要指定传出 IP 地址的端口号,在 IP 地址的末尾附加一个冒号,然后是端口号。对于 IPv6 地址,将地址置于方括号中,然后附加端口号。例如,要指定 SFTP 的默认端口( 端口为 22) :

- IPv4:169.254.0.10:22
- IPv6:[FE80::260:78FF:FE04:5943]:22

## 可配置以太网设置

注: ION Setup 中的"Advanced Ethernet"菜单以及测量仪网页上还提供了其他一些以太网设 置。

"W"表示该设置为可配置(可写), "R"表示为只读。

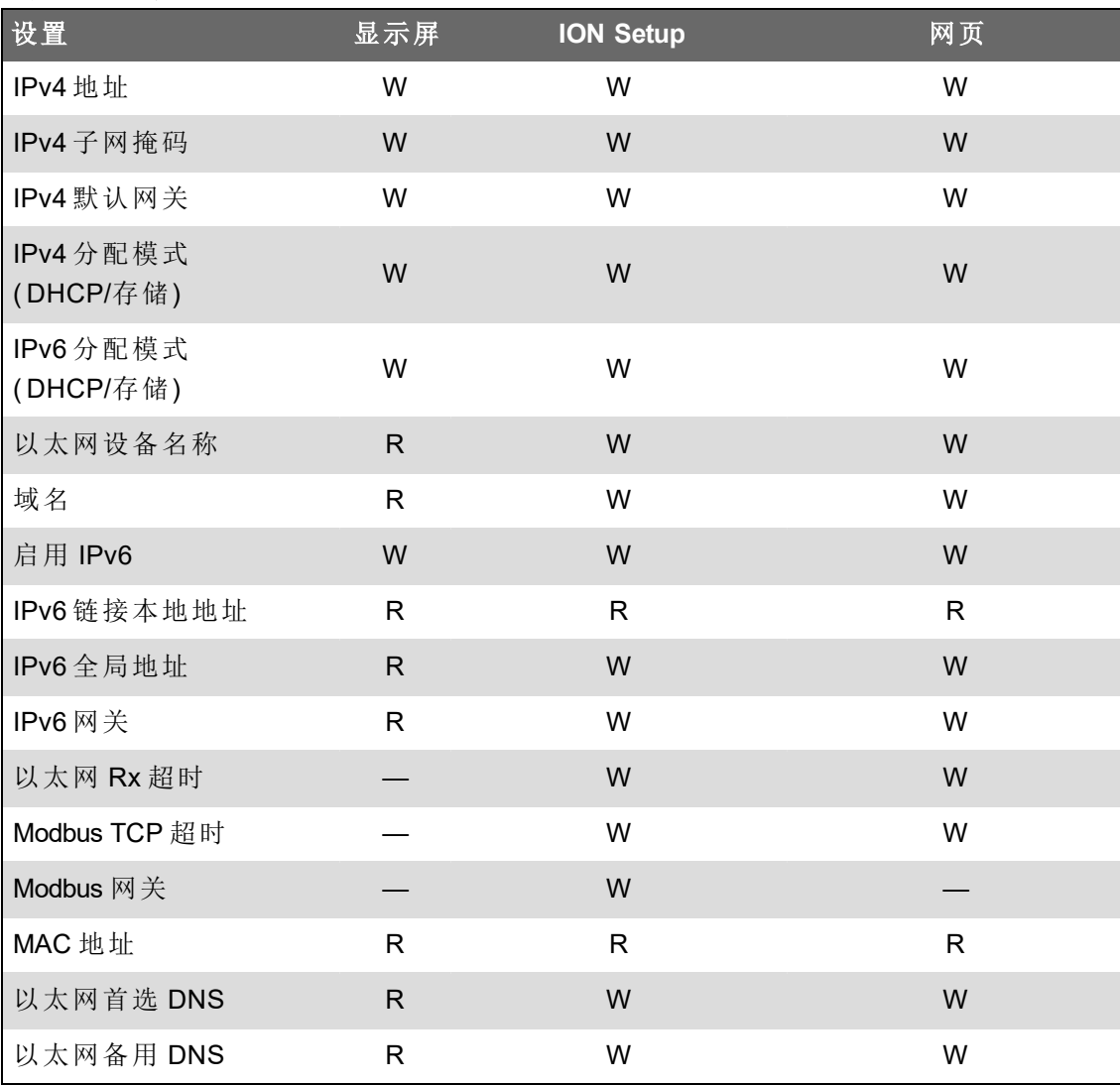

### 以太网配置设置

### 使用 **ION Setup** 配置 **IPv4/IPv6** 通信设置

您可以使用 ION Setup 来配置设备的 IPv4 和 IPv6 地址设置,例如存储地址或地址分配模 式。

配置通信参数时,请确保至少保留一条能够完全访问设备的通信路径,否则可能永久丧 失更改测量仪配置和访问其他数据的能力。

# 注意

#### 无法访问

确保您有足够的访问权限能够与测量仪进行通信并进行配置。

若不遵循这些说明,可能会导致无法访问设备。

请联系网络系统管理员以获取您的 IP 地址及其他以太网网络配置值。

要使用 ION Setup 配置 IPv4/IPv6 通信设置:

- 1. 启动 ION Setup。
- 2. 打开设备的 **Setup Assistant**。
- 3. 单击 **Communications** > **Basic Ethernet** > **IPv4**( 或 **IPv6**) 。
- 4. 选择 IP 地址,然后单击 **Edit**。
- 5. 选择 IP 地址分配模式。

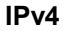

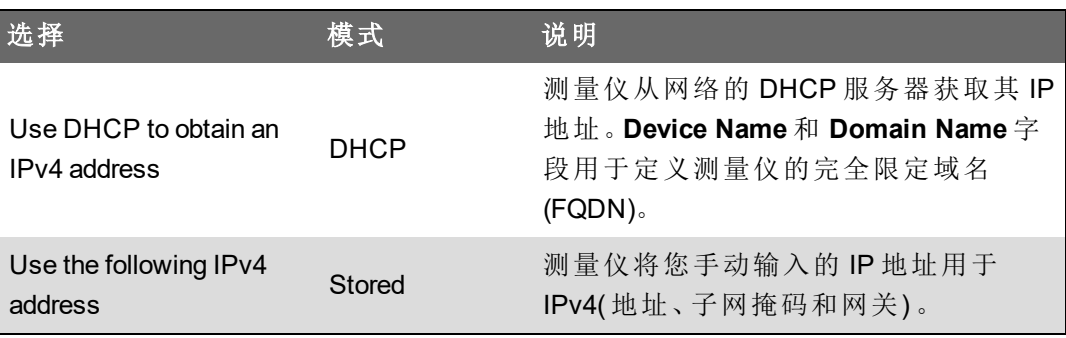

对于 IPv6,选择 **IPv6 Enabled** 复选框以启用 IPv6 通信或取消选择以禁用 IPv6 通信。

注: IPv6 链接本地地址为出厂设置,为只读。

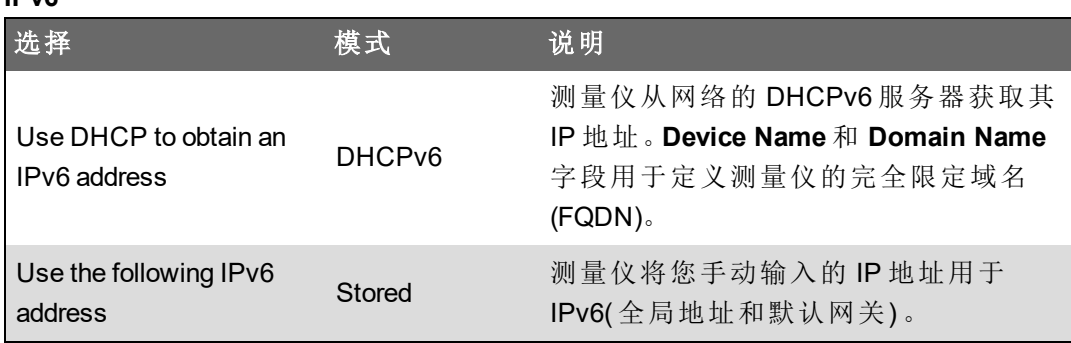

#### **IPv6**

可以为 IPv4 和 IPv6 设置不同的分配模式。

6. 为选定的模式配置设置,然后单击 **OK**。

您的更改已保存至测量仪。如果 ION Setup 检测到连接信息已在使用中,将提示您 确认更改。

7. 单击 **Yes** 确认更改或 **No** 取消更改。

例如,当您正在设定测量仪以替换另一个正在使用中的测量仪时,您可能希望确认 更改。

#### 使用 **ION Setup** 时可用的 **DHCP** 设置

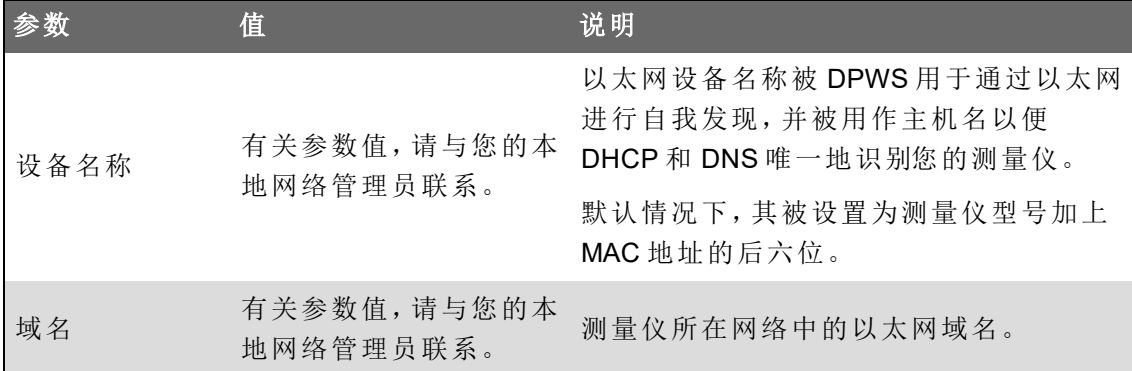

#### 使用 **ION Setup** 时可用的存储的 **IPv4** 设置

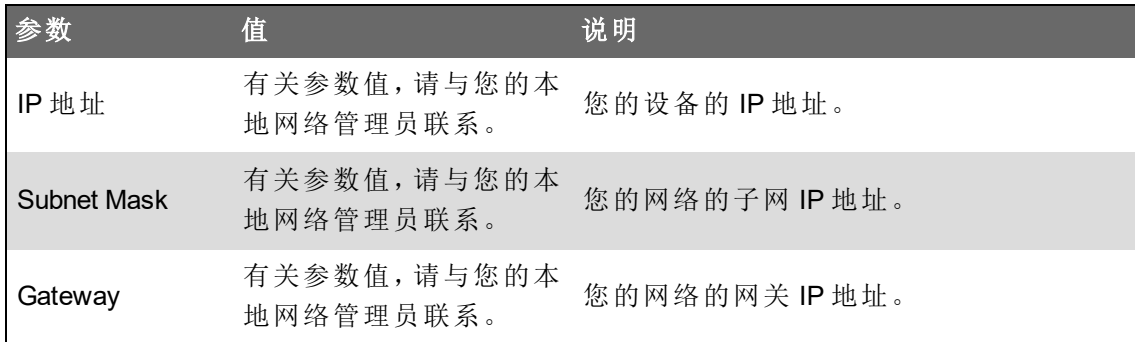

#### 使用 **ION Setup** 时可用的存储的 **IPv6** 地址设置

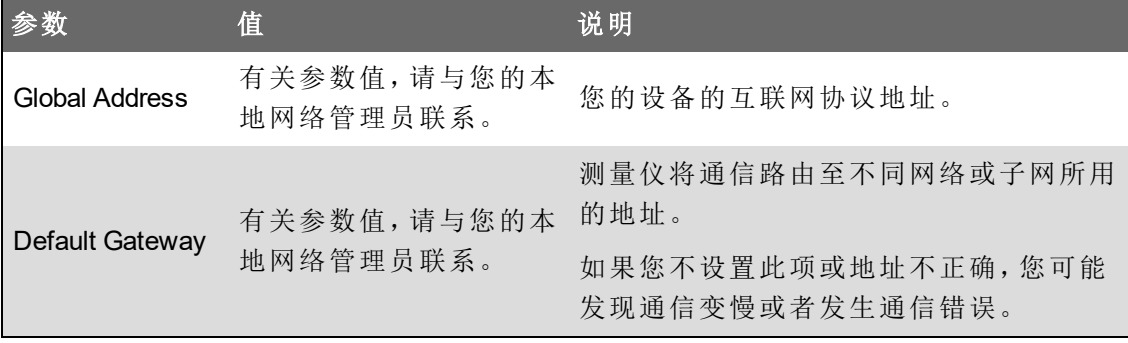

#### **ION Setup** 重新连接

如果更改了您当前使用的连接到测量仪的以太网连接设置, ION Setup 将尝试使用更新 的信息重新连接测量仪。您可以在显示的 **Device reconnection** 对话框中查看该过程。

- 如果 ION Setup 可以使用新设置成功进行通信,则此设置将显示在 **IP Address** 下拉列 表框中,且复选框被选中。单击 **OK** 将此信息复制到 Device Properties 中的 **IP address** 字段。ION Setup 将使用此地址与设备通信。
- 如果 ION Setup 无法使用新设置成功进行通信,则新地址将显示在 **IP Address** 中,但 是复选框未选中。选中该复选框并单击 **OK**( 例如,当您正在更换使用中的测量仪时, 您可能希望使用新设置) ,或者从下拉列表框中选择另一个地址选项。单击 **Test** 以检 查确认 ION Setup 可以使用新地址与测量仪进行通信,选中复选框,然后单击 **OK**。

## 使用 **ION Setup** 配置以太网基本设置

要使用 ION Setup 配置设备的基本以太网设置:

- 1. 启动 ION Setup。
- 2. 打开设备的 **Setup Assistant**。
- 3. 单击 **Communications** > **Basic Ethernet** > **TCP/IP**。
- 4. 选择一个设置然后单击 **Edit**。

注: 联系网络系统管理员以获取正确的值。

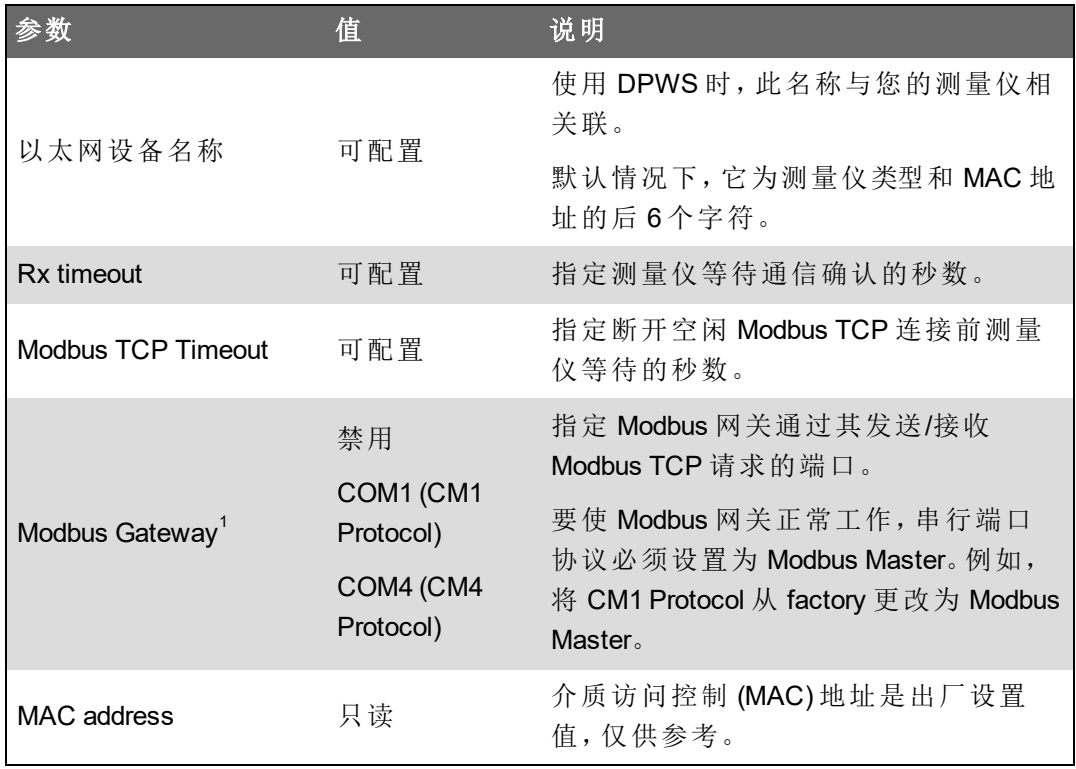

#### 使用 **ION Setup** 时可用的常规以太网设置

 $1$ 在任何特定时间内,仅在一个串行端口上支持 Modbus 网关。

### 使用测量仪网页配置基本以太网设置

可以使用测量仪网页来配置测量仪的 IPv4、IPv6 和 TCP/IP 设置。

配置通信参数时,请确保至少保留一条能够完全访问设备的通信路径,否则可能永久丧 失更改测量仪配置和访问其他数据的能力。

# 注意

#### 无法访问

确保您有足够的访问权限能够与测量仪进行通信并进行配置。

#### 若不遵循这些说明,可能会导致无法访问设备。

请联系网络系统管理员以获取您的 IP 地址及其他以太网网络配置值。

要使用测量仪网页配置基本以太网设置:

1. 连接到测量仪的网页。

如果未配置其他以太网连接设置,则可以使用其默认 IPv4 地址或 IPv6 链接本地地 址来连接到测量仪,或者使用通过以太网自我发现功能,然后双击测量仪的网络图 标来进行连接。

- 2. 导航到设置 > 以太网。
- 3. 为设置输入适当的值。
- 4. 单击高级设置可配置其他高级以太网设置,例如,需要时可设置超时和启用/禁用某 些以太网协议。
- 5. 单击应用。

注: 如果更改了用户访问网页的地址,则需要在单击应用后重新连接到网页。

#### 网页中可用的以太网设置

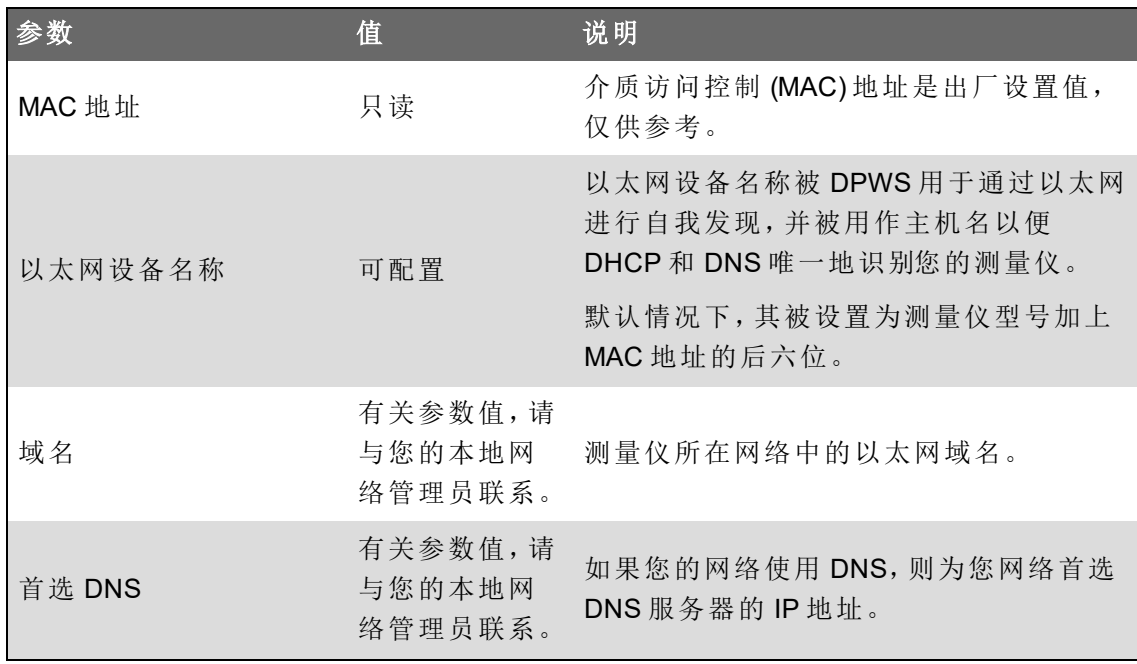

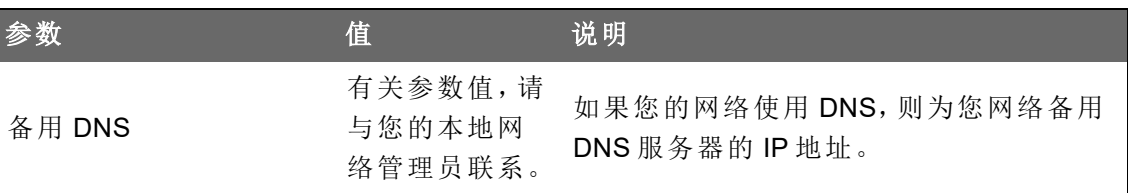

#### 网页中可用的 **IPv4** 设置

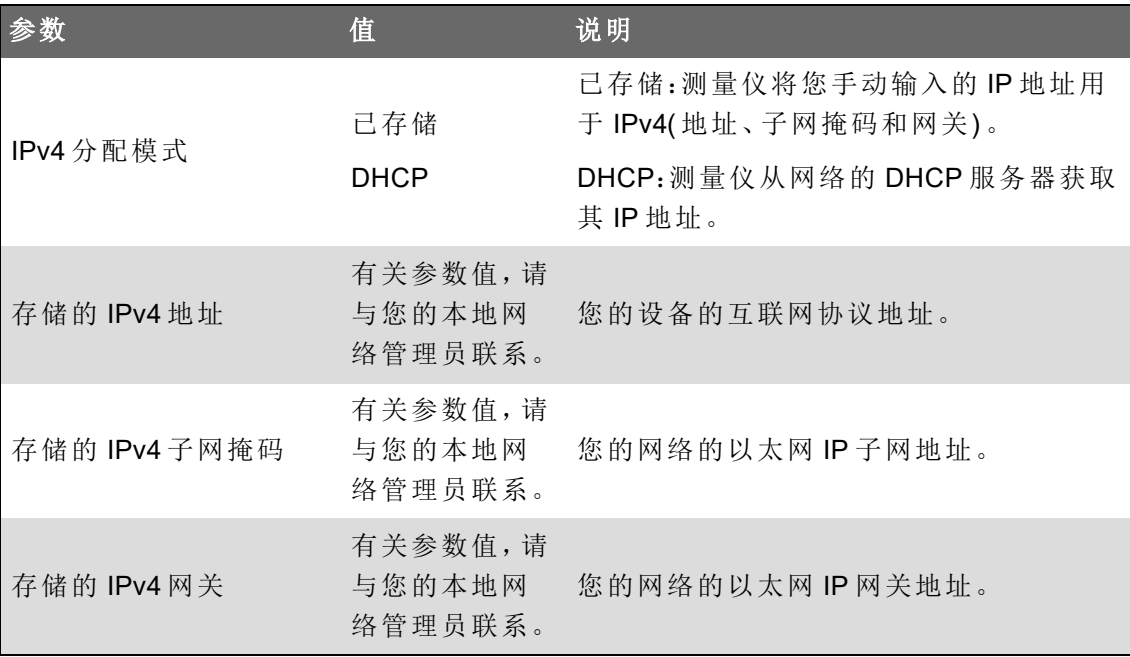

如果将分配模式设置为 DHCP,则网页还将显示获取的 IPv4 设置。

注: 要禁止使用 IPv4 通信,请将分配模式设置为存储,并将 IPv4 地址设置为 0.0.0.0。

#### 网页中可用的 **IPv6** 设置

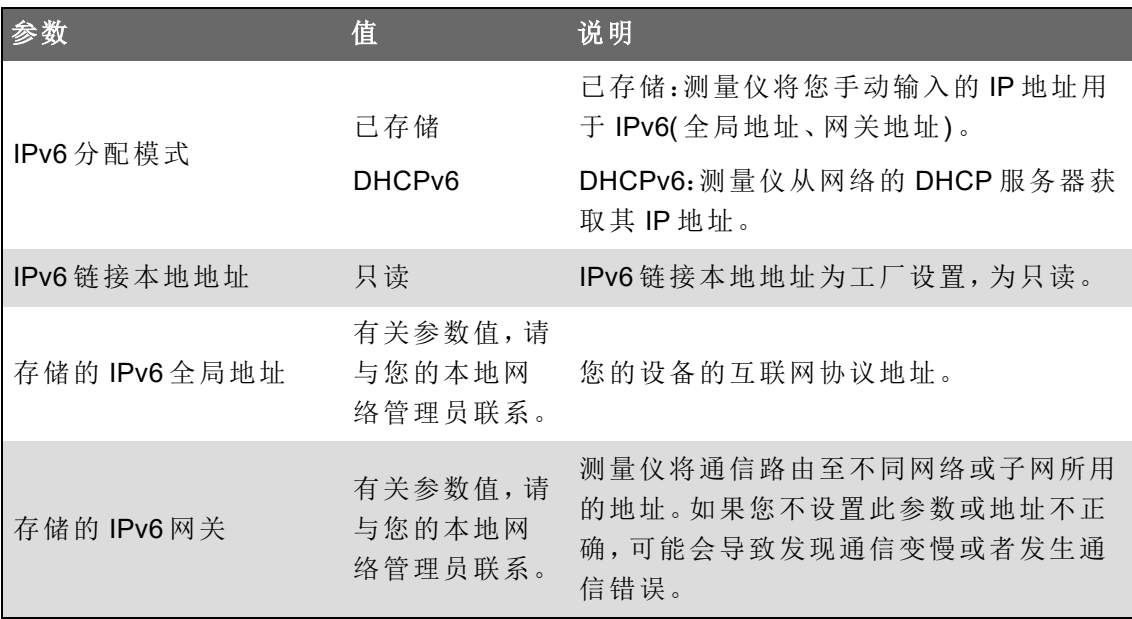

如果将分配模式设置为 DHCP,则网页还将显示获取的 IPv6 设置。

注: 要禁止使用 IPv6 通信,请将高级设置中的启用 **IPv6**设置为 **No**。

注: 在网络浏览器中键入 IPv6 地址时,必须将其置于方括号中,例如: "http://[fe80::260:78ff:fe04:5943]"。

#### 使用显示屏配置以太网通信设置

可以使用显示屏来配置基本以太网通信设置。

您可以使用显示屏为 IPv4 和 IPv6 选择 IP 地址分配模式,配置存储的 IPv4 地址和查看其 他设置。要配置显示屏上不可用或只读的以太网设置,请使用测量仪的网页或 ION Setup。

#### 前提条件:

• 从网络管理员或 IT 部门获取测量仪的 IP 地址和其他网络信息。

要使用显示屏配置以太网通信设置:

#### 1. 按设置菜单 > 通信设置。

- 2. 滚动浏览屏幕直到看见要配置的设置,然后按编辑按钮。
- 3. 根据需要选择 IPv4 或 IPv6 分配模式。

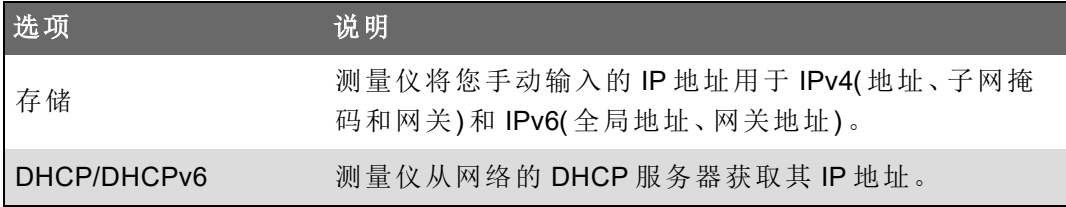

可以为 IPv4 和 IPv6 设置不同的分配模式。

如果将 **IPv4** 分配模式设置为"存储",则继续剩余步骤以配置存储的 IPv4 地址。如果 使用从 DHCP 服务器获取的地址,则按向下箭头查看分配的地址。

- 4. 转至存储的 IPv4 地址设置屏幕并按编辑。
- 5. 根据需要配置测量仪存储的 IPv4 地址。

#### 显示屏中可用的存储的 **IPv4** 地址设置

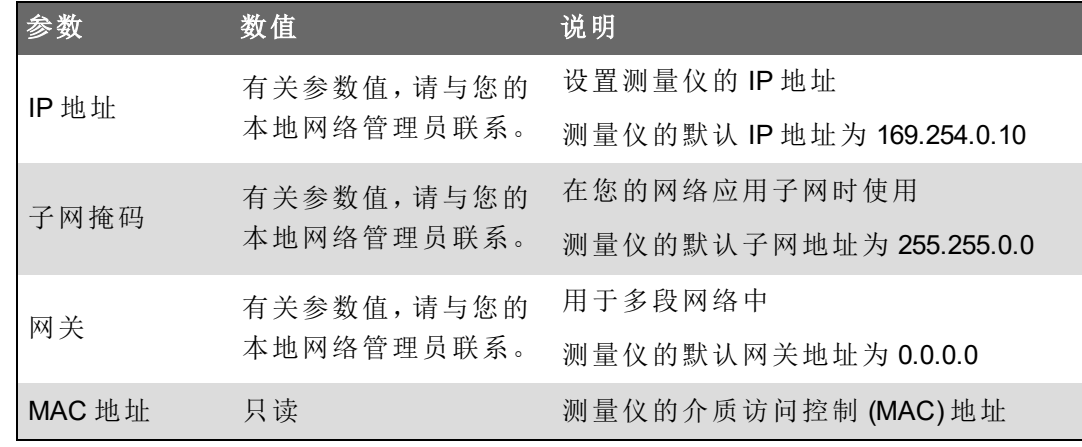

## **DHCP**

测量仪可用作 DHCP( 动态主机配置协议) 客户端,这可允许 DHCP 服务器将 IP 地址分配 给测量仪。

当将分配模式设置为 DHCP 时, 测量仪支持下列由 DHCP 服务器分配的地址︰

- IPv4 IP 地址
- IPv4 子网掩码
- IPv4 网关
- IPv6 全局地址
- IPv6 网关

#### 使用 **DHCP** 的注意事项

- 建议您同时设置 DNS 服务器,并配置软件和其他设备以使用测量仪的名称与其通 信。另外,您可以配置 DHCP 服务器,始终为测量仪提供相同的地址。
- 当将分配模式从 DHCP 切换为"已存储"时,测量仪将恢复使用其默认 IP 地址作为"已 存储"地址。
- 当将分配模式从"已存储"切换到 DHCP 时,获取的地址显示为 **None**,直到测量仪从 DHCP 服务器接收到地址。
- 使用 IPv6 时,测量仪的完全限定域名 (FQDN) 不会发送到 DHCP 服务器。确保测量仪 上的配置与网络上的配置匹配,这非常重要。
- 如果测量仪不能够与 DHCP 服务器通信:
	- 当使用 IPv4 时, 测量仪将尝试连接到 DHCP 服务器, 大约持续一分钟。如果测量 仪不能连接到 DHCP 服务器,它将恢复为使用默认 IP 地址,但分配模式仍将是 DHCP。
	- 当使用 IPv6时, 测量仪将不断尝试连接到 DHCP 服务器, 即使它未接收到地址。

注: 如果 DHCP 服务器尚未分配 IP 地址,并且您需要重新连接到测量仪,请使用 测量仪的 IPv6 链接本地地址。

- 对于 IPv4,如如果在 DHCP 服务器上找不到测量仪的完全限定域名 (FQDN), 则将在 事件日志中记录一个事件。对于 IPv6, 如果在 DHCP 服务器上找不到测量仪的完 全限定域名 (FQDN),则不会记录任何事件;在使用 DHCP 的系统中对通信问题进 行故障排除时,请牢记这一点,这十分重要。

## 测量仪域名

DNS( 域名系统) 服务器将域名映射到 IP 地址。如果您将测量仪配置为使用 DNS 服务器, 则测量仪可以使用其域名与其他网络资源通信,而不使用 IP 地址,反之亦然。例如,如 果您的网络中有一个 SMTP 服务器,其域名为 smtp.company.com,则您可以在测量仪通 信设置中输入 smtp.company.com 作为 SMTP 服务器地址。

### 测量仪的完全限定域名 **(FQDN)**

若要允许其他网络资源使用其域名与测量仪进行通信,您必须配置测量仪的以太网设备 名称设置,以匹配由 DNS 服务器使用的设备。测量仪的完全限定域名是其以太网名称加 上其域名。例如, 如果测量仪的以太网名称为 ElectricityHQ, 它的域名为 companyXYZ.com,则 FQDN 将为 ElectricityHQ.companyXYZ.com。

注: 在 IPv4 和 IPv6 通信中都使用此域名。它用来识别使用 DNS 的系统中的测量仪,还可 在使用 DPWS 通过以太网自我发现时用来识别测量仪。

## 网络协议控制

使用网络协议控制功能可以启用、禁用或更改测量仪支持的网络协议的端口号。

禁用未使用的端口是保证网络安全的最佳方式,它可最大程度地减少未经授权访问测量 仪的行为。

注: 协议端口号对于所有协议来说可能是不可配置的。

### 使用 **ION Setup** 管理网络协议控制

使用 ION Setup 启用、禁用或更改测量仪支持的网络协议的端口号。

配置通信参数时,请确保至少保留一条能够完全访问设备的通信路径,否则可能永久丧 失更改测量仪配置和访问其他数据的能力。

# 注意

#### 无法访问

确保您有足够的访问权限能够与测量仪进行通信并进行配置。

#### 若不遵循这些说明,可能会导致无法访问设备。

要使用 ION Setup 管理网络协议控制:

- 1. 打开测量仪的 **Setup Assistant**。
- 2. 单击 **Communications** > **Advanced Ethernet** > **Protocols**。
- 3. 从列表中选择协议并单击 **Edit**。
- 4. 选中 **Enabled** 复选框以启用端口。清除该复选框以禁用端口。

注: 当有效的 CID 文件上传到测量仪后,将启用 IEC61850 端口。删除 CID 文件可禁 用端口。

注: 对于 EtherGate 功能,必须启用 EtherGate 协议并将适用的串行端口设置为 **EtherGate**。对于 Secure EtherGate 功能,请选择 Secure EtherGate 而不是 EtherGate。

5. 从 **Port Number** 下拉列表框中选择端口号,或单击 **Port Number** 字段并输入端口 号。

6. 单击 **OK**。

如果有多个端口被设置为同一个端口号,则 ION Setup 以一条消息响应,指出该端 口号已经被另一个协议使用。

#### 使用测量仪网页管理网络协议控制

使用测量仪网页可启用、禁用或更改测量仪支持的网络协议的端口号。

"设置"选项卡包含用于启用、禁用或更改网络协议的端口号的可配置元素。

配置通信参数时,请确保至少保留一条能够完全访问设备的通信路径,否则可能永久丧 失更改测量仪配置和访问其他数据的能力。

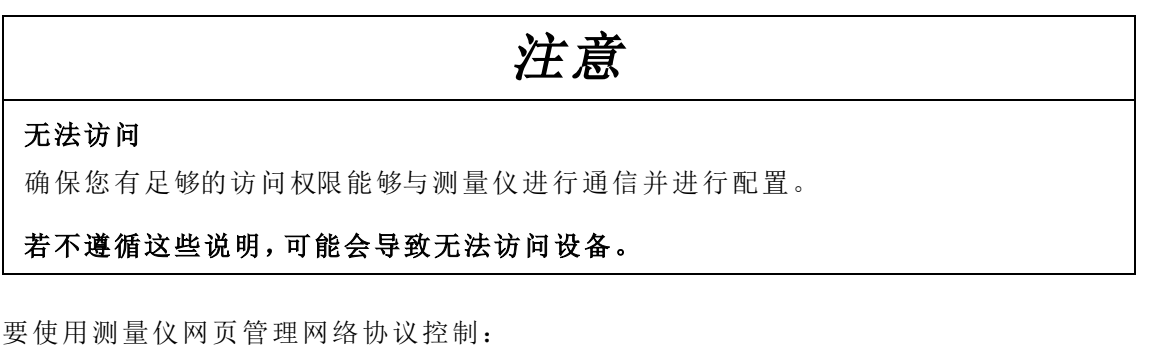

1. 打开网页浏览器,并在地址栏中输入测量仪的 IP 地址。

系统将显示网页登录。

- 2. 输入您的登录凭据。
- 3. 导航到设置 > 以太网。
- 4. 单击屏幕底部的高级设置。
- 5. 选择是或否启用或禁用每个可配置的协议。
- 6. 为每个可配置协议输入端口号。
- 7. 单击应用将这些设置发送到测量仪。

#### 使用显示屏管理网络协议

在显示屏上通过"以太网端口启用设置"可以启用或禁用网络协议。

配置通信参数时,请确保至少保留一条能够完全访问设备的通信路径,否则可能永久丧 失更改测量仪配置和访问其他数据的能力。

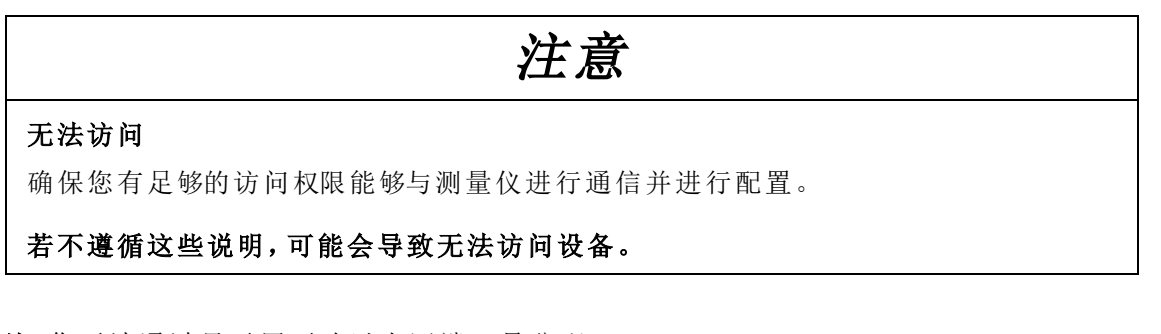

注: 您无法通过显示屏更改以太网端口号分配。

要使用显示屏管理网络协议控制:

- 1. 按显示屏上的主页按钮。
- 2. 导航到设置菜单 > 以太网端口启用设置。
- 3. 按编辑。提示时输入测量仪密码。
- 4. 按向上或向下图标在可用的以太网协议中导航。当前选定项后面将显示灰色条。
- 5. 按"启用/禁用"。
- 6. 按选择接受更改。
- 7. 按选择确认。

## 串行通信

测量仪支持通过本体 RS-485 端口进行的串行通信。您的测量仪通过使用现有的 Com1 端 口支持 4 线 RS-485 可选模块。

### **RS-485**

在 RS-485 网络中,有一个客户端设备,通常是 RS-485 网关的以太网。它可以提供 RS-485 与多个服务器设备( 例如测量仪) 之间的通信。对于只需要一台专用计算机与服务器设备 进行通信的应用,RS-485 转换器的 USB 可用于连接服务器设备。

单根 RS-485 总线上最多可以连接 32 个设备。

## **RS-485** 接线

在点对点配置中,通过将一台设备的 (+) 和 (-) 端子连接到下一台设备的对应 (+) 和 (-) 端 子的方法,来连接 RS-485 总线上的设备。

注: 如果使用 4 线 RS-485 选件模块,请遵循安装指南中的接线说明。您的接线可能取决 于串行或网关配置

#### **RS-485** 电缆

使用屏蔽 2 双绞线或 1.5 双绞线 RS-485 电缆来连接设备。使用 1 根双绞线来连接 (+) 和 (-) 端子,然后使用其它绝缘线来连接 C 端子。

RS-485 总线上连接的设备的总距离不得超过 1200 米。

#### **RS-485** 端子

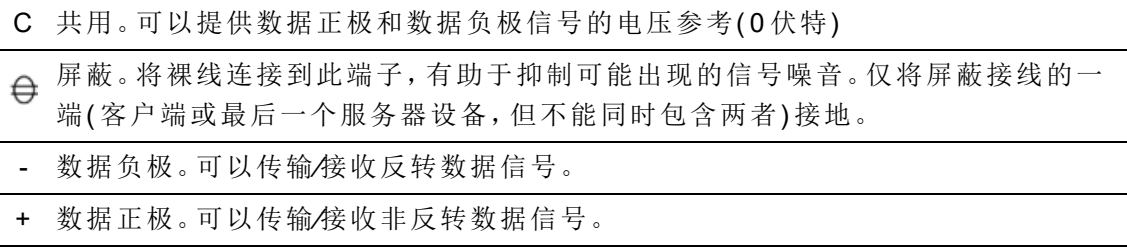

## **RS-485** 配置

将您的设备连接至 RS-485 总线前,使用 ION Setup、测量仪网页或显示屏来配置测量仪 的默认 RS-485 设置。

您的测量仪有两个 RS-485 连接。

每个 RS-485 连接必须具有一个唯一的设备标识符(设备 ID), 且下列设置必须匹配 RS-485 总线上的其余设备:

- 协议
- 波特率
- 校验位和停止位

您可以配置下列设置以优化通信性能:

- RTS 延时
- RS-485 极化

您可使用通信转换器( USB 至 RS-485 或者 RS-232 至 RS-485) 或以太网网关设备来连接至 测量仪。

#### **RS-485** 极化

您可以使用 RS-485 极化设置来微调通信。

当测量仪在 RS-485 通信中作为客户端时将 RS-485 极化设置为开启,当测量仪作为服务 器时将 RS-485 极化设置为关闭。您可以通过 ION Setup、测量仪网页或显示屏来配置 RS-485 极化。

### 串行协议和端口

测量仪的 RS-485 端口支持串行通讯协议。

- ION
- Modbus RTU
- Modbus 主设备
- DNP 3.0
- DLMS
- EtherGate $<sup>1</sup>$ </sup>
- Secure EtherGate $<sup>1</sup>$ </sup>
- GPS: Truetime/Datum<sup>2</sup>
- GPS: Arbiter $^2$
- GPS: Arbiter-Vorne $^2$
- $\overline{x}^3$

1 – 这些是串行端口协议设置,允许协议与其他连接的 RS-485 设备一起工作。

2 – 这些协议设置用于连接至以串行 ASCII 格式通信的 GPS 接收机。

3 – 此协议设置停止使用此端口的通信

## 使用 **ION Setup** 配置串行通信设置

使用 ION Setup 配置测量仪的串行通信设置。

### 前提条件:

请确保测量仪拥有唯一的设备 ID,并且了解串行网络设置( 协议、波特率、校验位和停止 位) 。

要使用 ION Setup 配置测量仪的串行通信设置:

- 1. 启动 ION Setup。
- 2. 打开设备的 **Setup Assistant**。
- 3. 单击 **Communications** > **Serial Settings**。
- 4. 选择 **Com1** 或 **Com4** 选项卡,具体取决于您要配置的硬件串行端口。
- 5. 选择一个设置,然后单击 **Edit** 来配置该设置以匹配您的通信系统。

#### 使用 **ION Setup** 时可用的串行通信设置

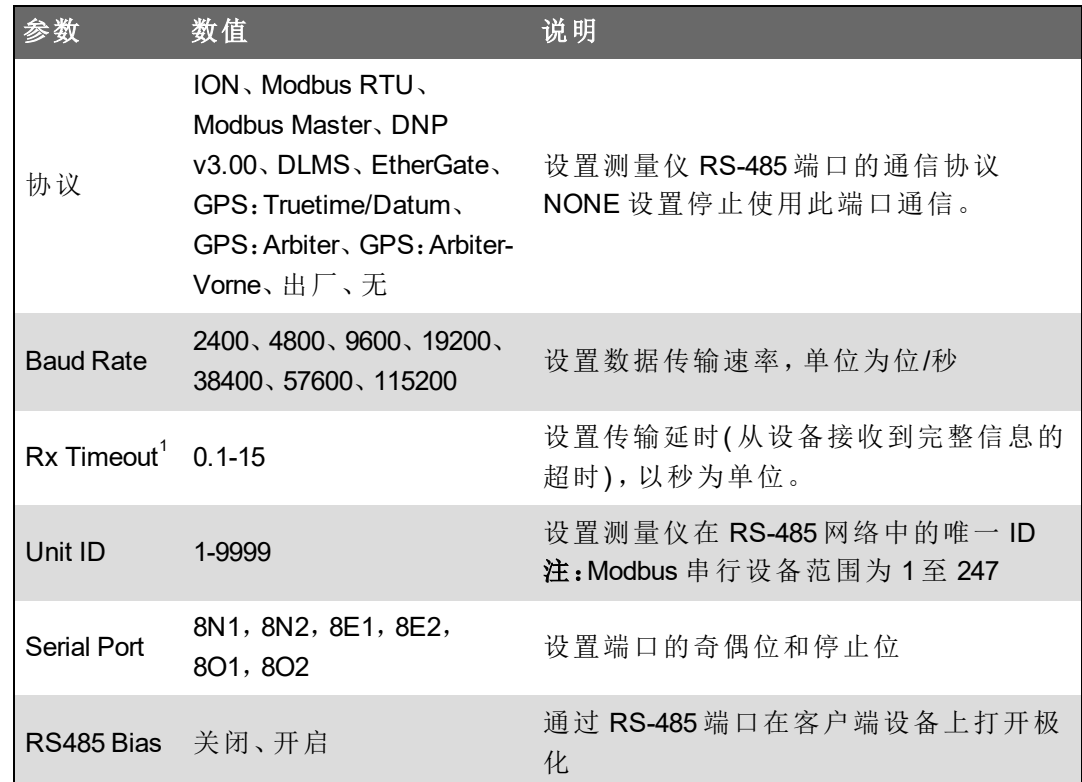

<sup>1</sup> 仅适用于协议子集。

## 使用网页配置串行通信设置

您可以使用测量仪的网页来配置串行通信设置。

配置串行参数前,请确保测量仪拥有唯一的设备 ID, 并且了解串行网络设置(协议、波特 率、校验位和停止位) 。

要使用测量仪网页配置测量仪的串行通信设置:

- 1. 使用测量仪的 IPv4 地址或其 IPv6 链接本地地址,或使用自我发现功能,然后双击 测量仪的网络图标连接至测量仪网页。
- 2. 导航到设置 > 串行端口。
- 3. 为设置输入适当的值。
- 4. 如需要,单击高级设置配置其他设置(例如,RS485极化或 Rx Timeout)。

#### 网页中可用的基本串行通信设置

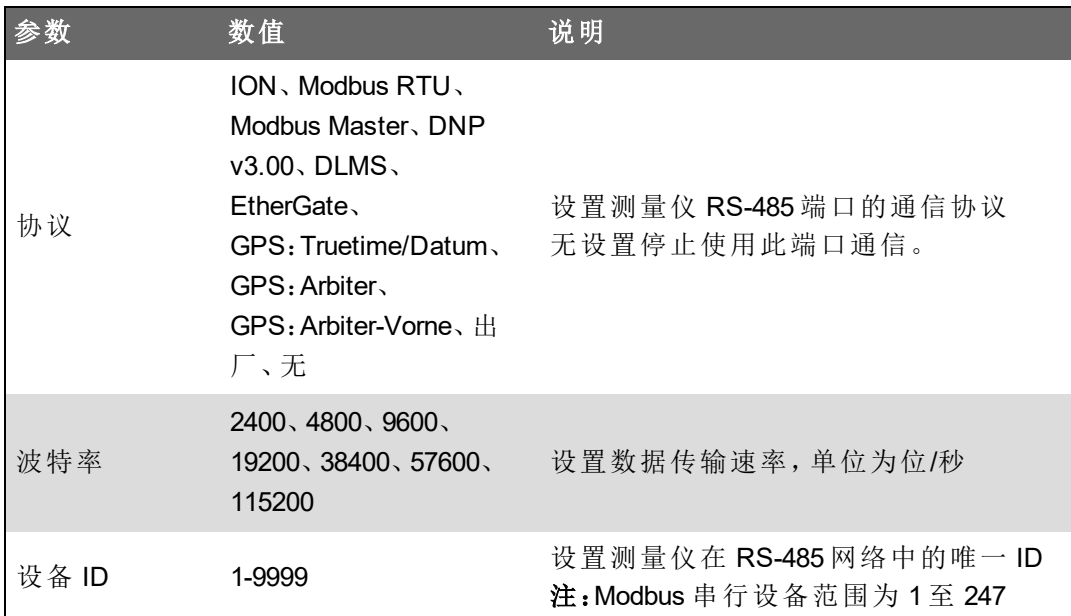

### 网页中可用的高级串行通信设置

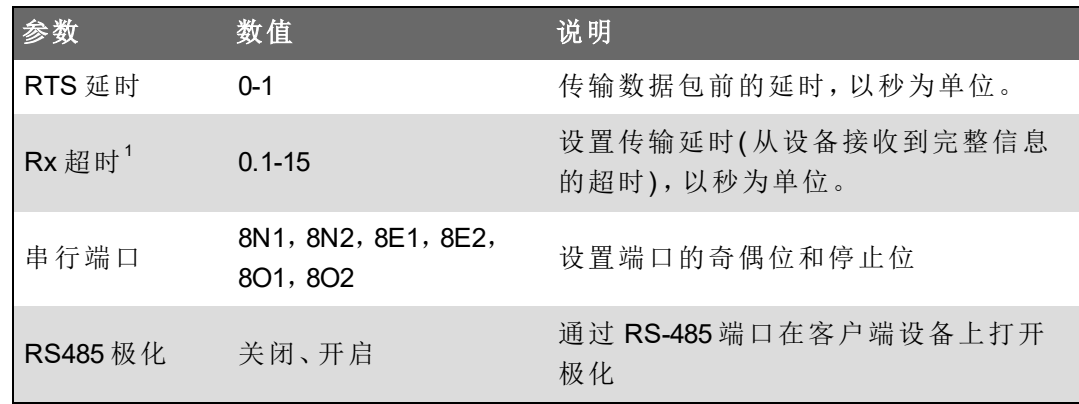

<sup>1</sup> 仅适用于协议子集。

## 使用显示屏配置串行通信

可以使用显示屏来配置测量仪的基本串行通信设置。

配置串行参数前,请确保测量仪拥有唯一的设备 ID,并且了解串行网络设置(协议、波特 率、校验位和停止位) 。

要使用显示屏配置测量仪的串行通信设置:

- 1. 按主页按钮。
- 2. 按设置菜单 > 通信设置。
- 3. 按向上和向下图标滚动并选择 **COM1** 设置或者 **COM4** 设置。
- 4. 根据需要配置您的测量仪的串行设置。

### 串行通信设置

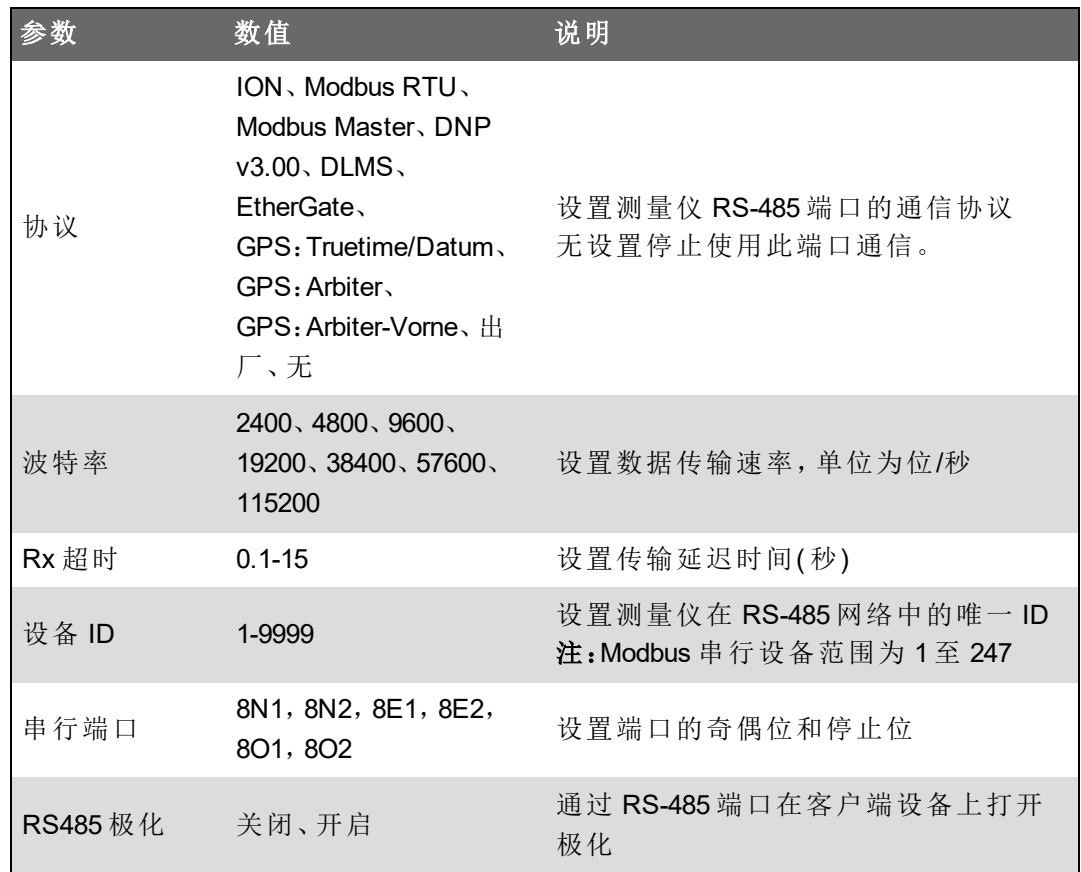

## 禁用串行通信端口

您可以使用 ION Setup、测量仪网页或显示屏禁用串行通信端口。

## 使用 **ION Setup** 禁用串行通信

注: 禁用未使用的端口是保证网络安全的最佳方式,它可最大程度地减少未经授权访问 测量仪的行为。

要使用 ION Setup 禁用串行通信:

- 1. 打开测量仪的 **Setup Assistant**。
- 2. 单击 **Communications** > **Serial Settings**。
- 3. 单击 **Com1** 或 **Com4** 选项卡。
- 4. 选择 **Protocol** 并单击 **Edit**。
- 5. 从下拉列表框中选择 **None** 并单击 **OK**。

### 使用网页禁用串行通信

注: 禁用未使用的端口是保证网络安全的最佳方式,它可最大程度地减少未经授权访问 测量仪的行为。

要使用 ION Setup 禁用串行通信:

- 1. 打开网页浏览器,并在地址栏中输入测量仪的 IP 地址。系统将显示网页登录提示。
- 2. 输入您的登录凭据。
- 3. 导航到设置 > 串行端口并展开基本设置部分。
- 4. 从下拉列表框中选择 **COM1/ RS485#1 -** 协议或者 **COM4/ RS485#2 -** 协议,然后选择 无以禁用端口。
- 5. 单击应用。提示时单击是保存更改。

### 使用显示屏禁用串行通信

注: 禁用未使用的端口是保证网络安全的最佳方式,它可最大程度地减少未经授权访问 测量仪的行为。

要使用 ION Setup 禁用串行通信:

- 1. 按主页按钮。
- 2. 按设置菜单 > 通信设置。
- 3. 按选择。
- 4. 滚动并选择 **COM1** 设置或者 **COM4** 设置。
- 5. 按导航图标滚动并选择协议。
- 6. 按编辑按钮。出现提示时,请输入用户凭据。
- 7. 按向下图标并选择无禁用端口。
- 8. 完成后按选择按钮。出现提示时,请再次按选择以接受更改。

## **ION**

ION 是测量仪的架构。

ION 架构的基本构建块是 ION 模块,每个模块专门执行一项特定的任务,并包含数据及 如何管理这些数据的说明。ION 模块链接到一起以创建测量仪的功能和特征。链接到一 起执行一项特定任务的 ION 模块称为框架,例如电能质量框架。然后将这些不同的功能 框架进行分组,共同定义整个测量仪,其在总体上称为设备模板。

测量仪出厂时带有默认设备模板,可提供多种功能。您也可以配置测量仪模板以修改现 有的测量仪功能或创建新的功能。

#### 相关资源**:**

有关 ION 架构的更多信息和不同 ION 模块的详细说明,请参阅 www.se.com 上提供的 *ION Reference*。

## **Secure ION**

Secure ION 或 ION over TLS 通过在设备和软件客户端之间使用传输层安全 (TLS) 加密隧 道增强 ION 协议的安全性。

注: 额外的 TLS 层仅适用于基于 TCP/IP 的连接( 以太网) 。它不适用于串行通信。

要使用 Secure ION,必须将您的 IT 基础设施配置为允许 Secure ION 端口上的流量通过。 Secure ION 的默认端口为 7443。

## 使用 **Secure ION** 连接到设备

使用 ION 软件连接到使用 Secure ION 的设备。

如果在联网模式下使用 ION Setup 或 Power Monitoring Expert,应将设备配置为使用 Secure ION 编程的 IP 端口。

#### 前提条件:

必须将您的 IT 基础设施配置为允许 Secure ION 端口上的流量通过。 要连接到使用 Secure ION 的设备:

1. 在 **Device Properties** 中,将 **IP Port** 设置为 Secure ION 端口:

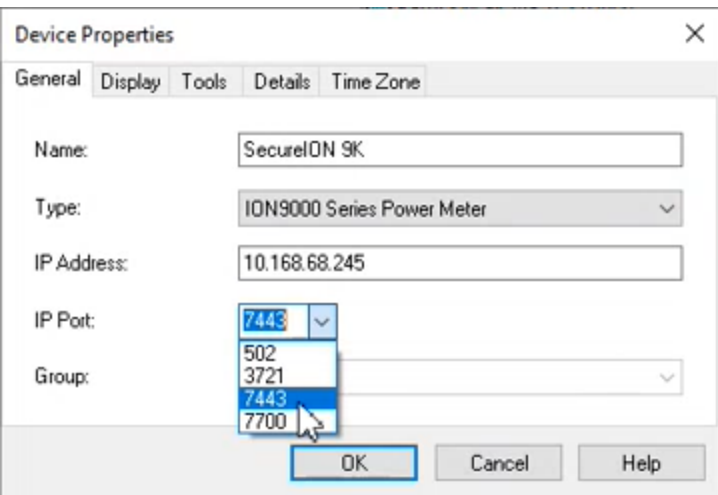

2. 单击 **OK**。

注: 如果要在 ION Setup 中使用单一 ION 设备模式连接到设备,ION Setup 将尝试自动连 接到 Secure ION 端口。如果定义的端口在您的网络上不可用,设备将使用 ION over TCP 进行连接。您可以使用 ION 软件配置设备以覆盖默认连接过程,有关详细信息请参阅"[设](#page-89-0) 置 ION [协议连接和端口号](#page-89-0)" 页码 90。

## **Secure ION** 安全证书

支持 Secure ION 的设备包括自签名 SSL 证书。当使用 Secure ION 连接到设备时, 必须有 一个证书关联到 TLS 连接。

您可以上传证书颁发机构 (CA) 签名的证书。有关详情,请参阅"[上载自定义](#page-107-0) SSL 证书" 页 码 [108](#page-107-0)。

在 ION Setup 中单击 **View Certificate Info** 可以查看证书息息,包括 SHA1 指纹。

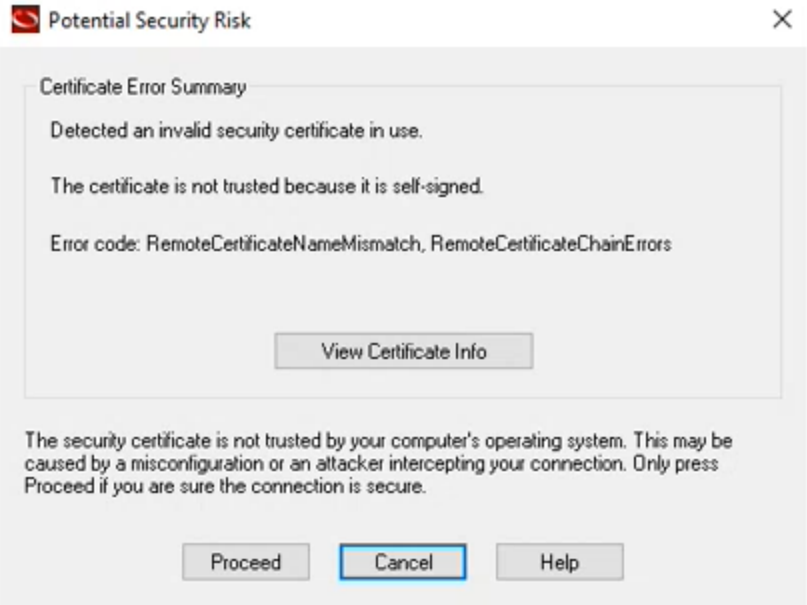

#### 例如:

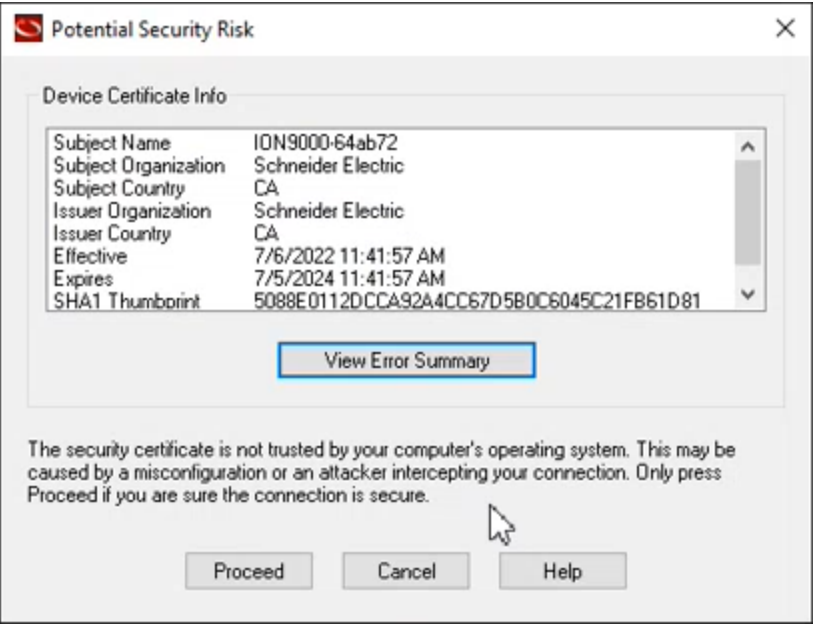

使用网络模式时 ION Setup 将存储证书。在单设备模式下,每次使用 Secure ION 连接到设 备时都必须接受证书。

### <span id="page-89-0"></span>设置 **ION** 协议连接和端口号

当在 ION Setup 中使用单一 ION 设备模式连接到设备时,ION Setup 将尝试自动连接到 Secure ION 端口。如果您的 IT 基础设施未配置为允许 Secure ION 端口上的流量通过, 则 设备将使用 ION over TCP 进行连接。

您可以通过手动将 IP 地址连接选项附加到 IPv4 地址来覆盖支持 Secure ION 的设备上的 默认 ION 连接。这样做明确定义了连接过程。

下表描述了您可以使用的覆盖值和生成的连接过程:

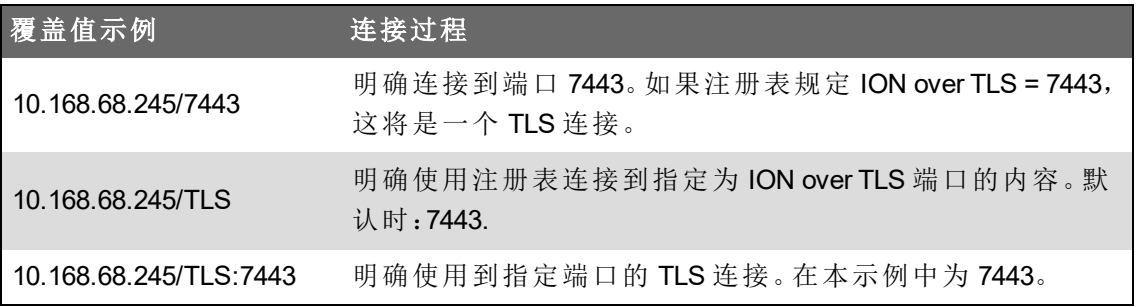

#### 例如:

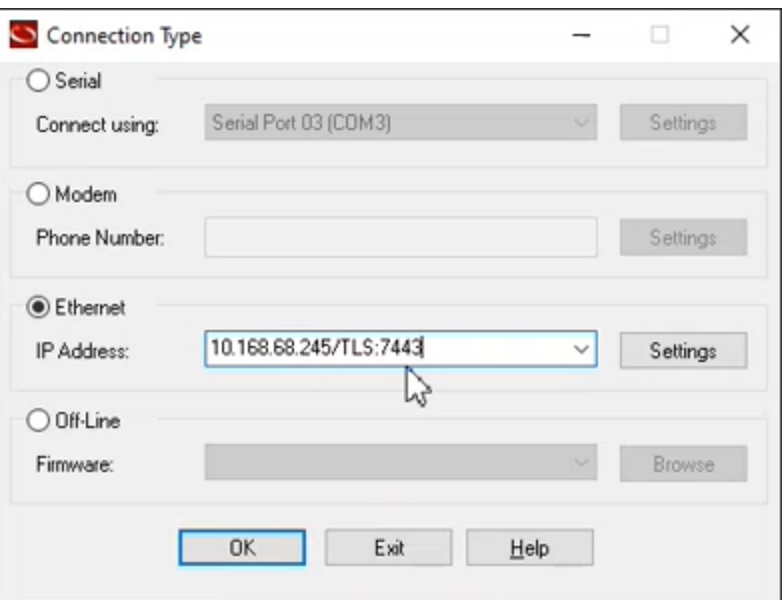

## **ION** 会话

ION 会话使用会话令牌 ID 来验证对设备的 ION 请求。第一个 ION 请求将用户凭据发送到 设备。验证成功后,设备会创建一个唯一的、不可转让的 ION 会话令牌 ID。随后的 ION 请 求使用该 ION 会话令牌 ID 进行验证,而不是用户凭证。

ION 会话令牌 ID 具有固定的 5 分钟不活动会话超时。

启用 ION 会话不需要任何配置。

注: ION over TCP 和 ION over TLS (Secure ION) 均包括 ION 会话验证。

## **Modbus**

Modbus 是一种客户端-服务器通信协议,其中客户端发起事务,而一个或多个服务器使 用所请求的信息或操作进行响应。

您的设备既可以作为 Modbus 客户端,也可以作为 Modbus 服务器来运行,具体情况取决 于其配置。您的设备出厂时已配置为执行 Modbus 服务器功能,且已做好使用准备。您可 以将自定义 Modbus 信息添加到设备提供的默认 Modbus 服务器数据中。

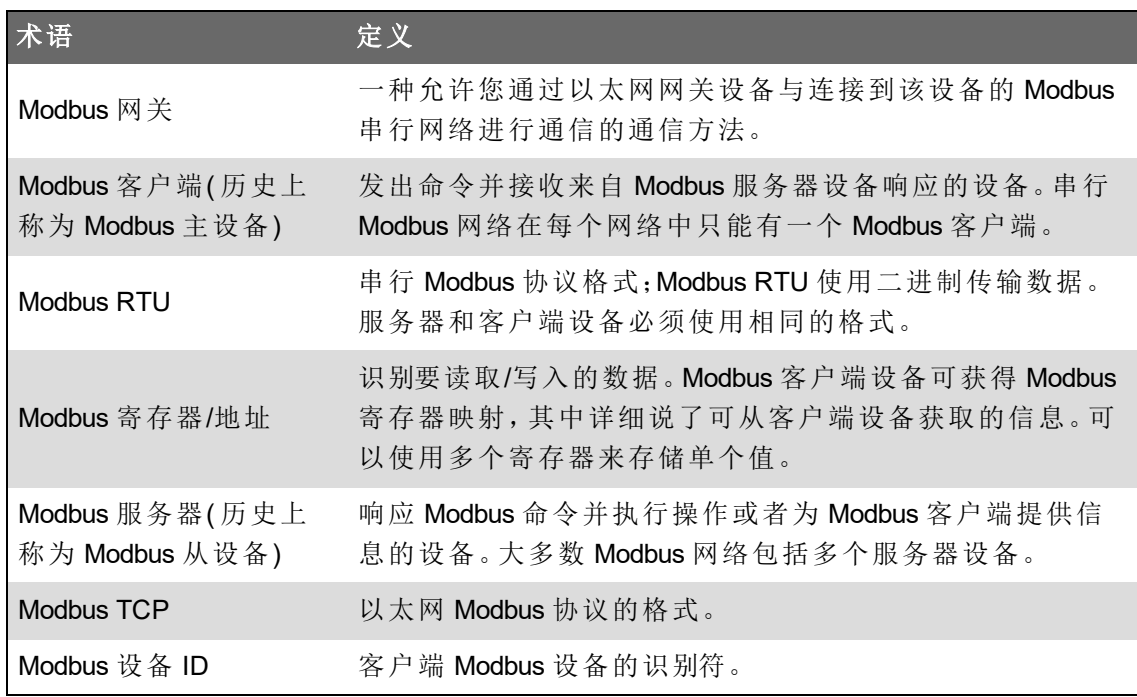

您可以从 www.se.com 下载您的设备的 Modbus 映射,并从 [www.modbus.org](http://www.modbus.org/) 获取有关 Modbus 协议的更多信息。

## 以太网 **Modbus** 设备先决条件

为了使测量仪作为以太网 Modbus 设备运行,必须完成一些前提条件配置。

注: 您不需要为测量仪进行任何 Modbus 特定的配置,即可使其作为 Modbus 客户端设备 在以太网上运行。

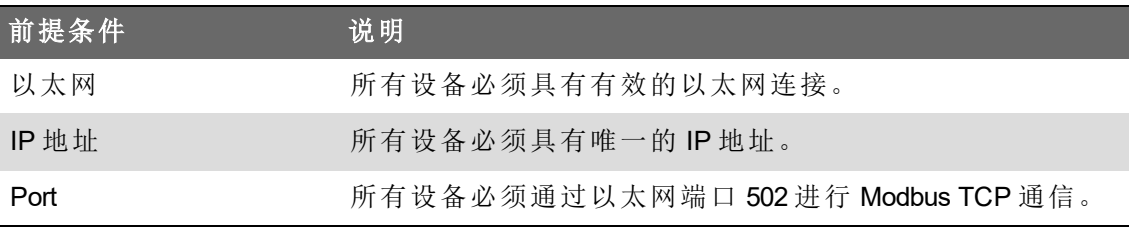

注: 同时支持多个 Modbus TCP 连接的设备可能存在通信延迟。调整您的网络超时设置以 适应此情况。

# 串行 **Modbus** 设备先决条件

为了使测量仪作为串行 Modbus 设备运行,必须完成一些前提条件配置。

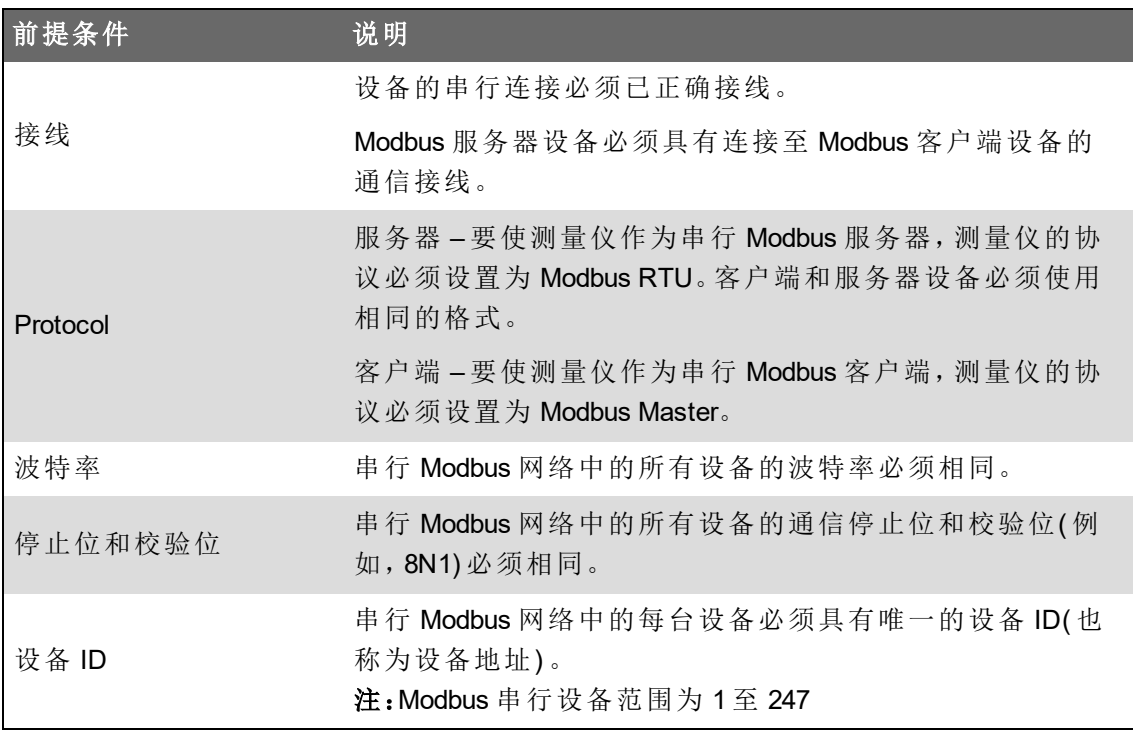

## 测量仪作为 **Modbus** 客户端

## 测量仪作为带有以太网 **Modbus** 服务器设备的 **Modbus** 客户端

您的测量仪可以作为带有以太网 Modbus 服务器设备的 Modbus 客户端。

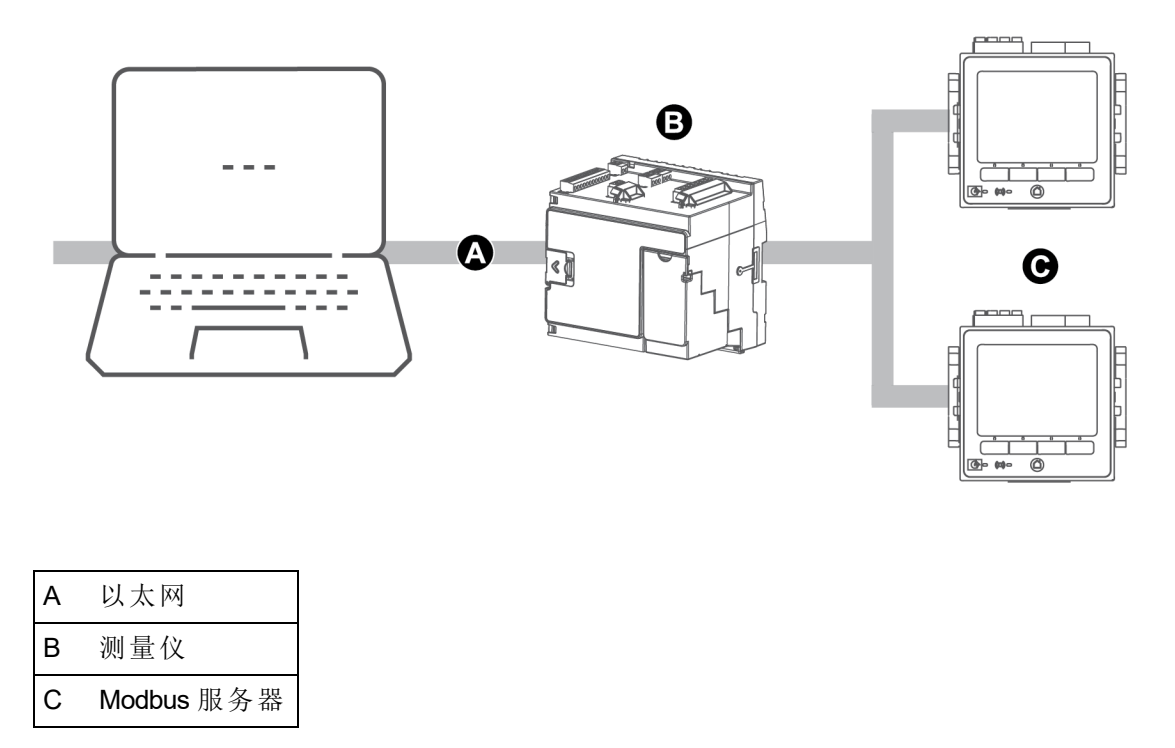

要使用 Modbus 客户端-服务器架构,请使用 ION Setup 添加 Modbus 服务器设备。

## 测量仪作为带有串行 **Modbus** 服务器设备的 **Modbus** 客户端

您的测量仪可以作为带有串行 Modbus 服务器设备的 Modbus 客户端。

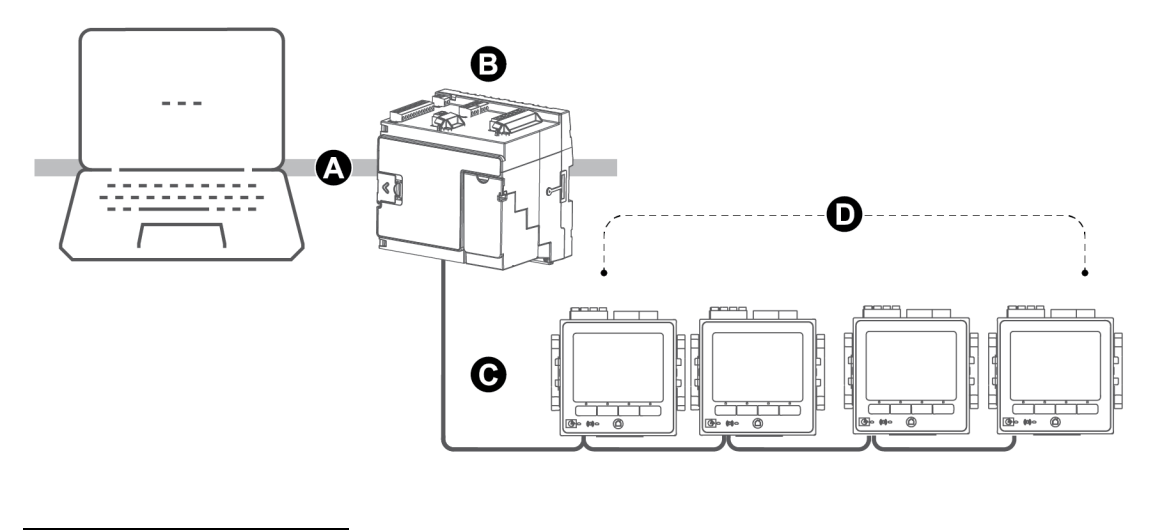

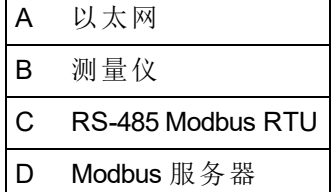

要使用 Modbus 客户端-服务器架构,请使用 ION Setup 添加 Modbus 服务器设备。

## **Modbus** 客户端最佳实践

为了使测量仪作为 Modbus 客户端运行,必须完成一些前提条件配置。

注: 除了串行或以太网 Modbus 前提条件,还需要以下条件。

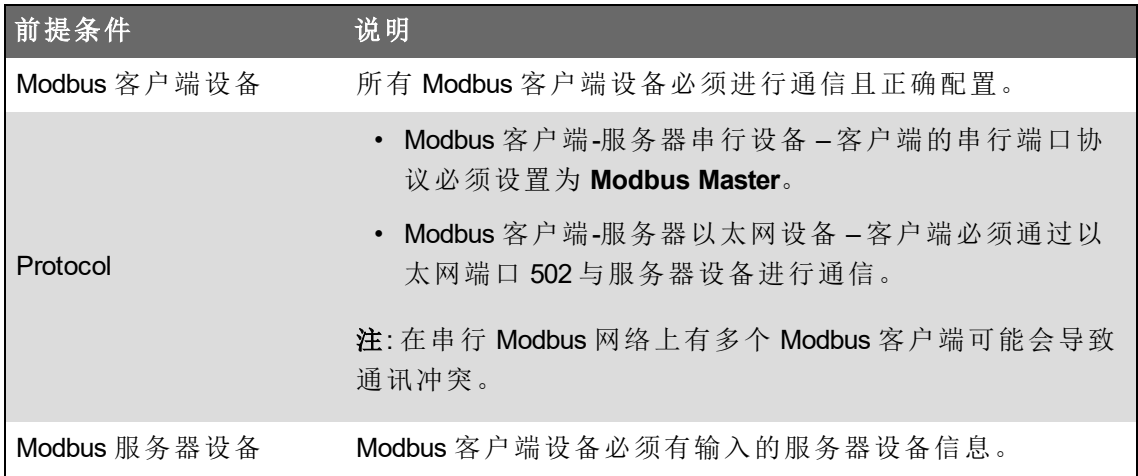

### 使用 **ION Setup** 将您的测量仪配置为 **Modbus** 客户端

您可以将测量仪配置为通过串口或以太网通信的 Modbus 客户端-服务器设备。

将设备配置为 Modbus 客户端前, 确保您的客户端和服务器设备已预先准备好通信接线 和配置。

如果测量仪是使用 TCP/IP 协议的 Modbus 客户端,则必须启用 Modbus TCP/IP 和 Modbus RTU 协议。

注: 同时支持多个 Modbus TCP 连接的设备可能存在通信延迟。调整您的网络超时设置以 适应此情况。

测量仪作为 Modbus 客户端通过 TCP/IP 与服务器设备通信最多尝试 100 秒( 根据 RFC 1122 标准),然后将转至下一个服务器设备。

要将测量仪配置为通过串口或以太网通信的 Modbus 客户端:

- 1. 启动 ION Setup。
- 2. 打开测量仪的 **Setup Assistant**。
- 3. 单击 **Communications** > **3rd Party Protocols** > **Modbus Master**。
- 4. 单击 **Add** 添加 Modbus 服务器设备。

系统将显示 Modbus Device 对话框。

- 5. 输入 Modbus 服务器信息:
	- 输入 Modbus 服务器设备的名称和标签前缀(如果适用)。
	- 从 **Device Type** 下拉列表框中选择服务器设备的设备类型。
	- 将 Modbus 服务器设备的设备 ID 输入到 **Slave ID** 文本框中。
	- 从 **Connected via** 下拉列表框中选择串行或 TCP 连接。这是从 Modbus 客户端至 服务器设备的连接。
- 6. 单击 **Connections**。系统将显示"Modbus Master Connections"对话框。
- 7. 选择与您要配置的连接对应的选项卡。

例如,如果您从 **Connected via** 下拉列表框中选择了"TCP Connection 1",请选择"TCP 1"选项卡。

8. 配置连接类型:

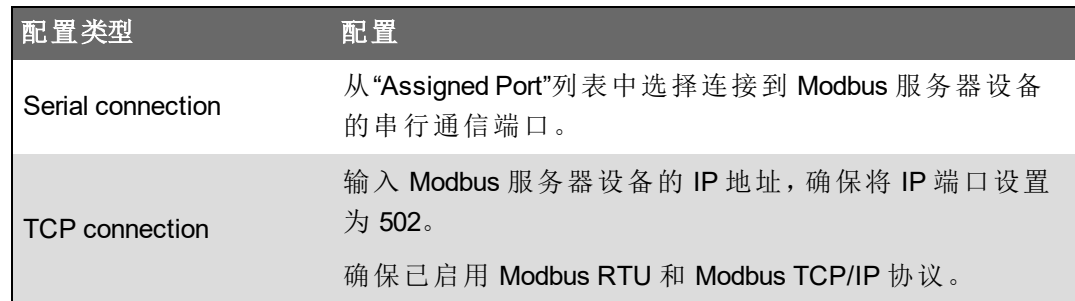

9. 单击 **OK** 返回到"Modbus Device"对话框。

10. 单击 **OK** 添加服务器设备。设备现在将出现在列表中。

11. 重复步骤 4 至 10 添加所有的 Modbus 服务器设备。

## 测量仪作为 **Modbus** 服务器

### 测量仪作为以太网中的 **Modbus** 服务器

您的测量仪作为以太网中的 Modbus 服务器。

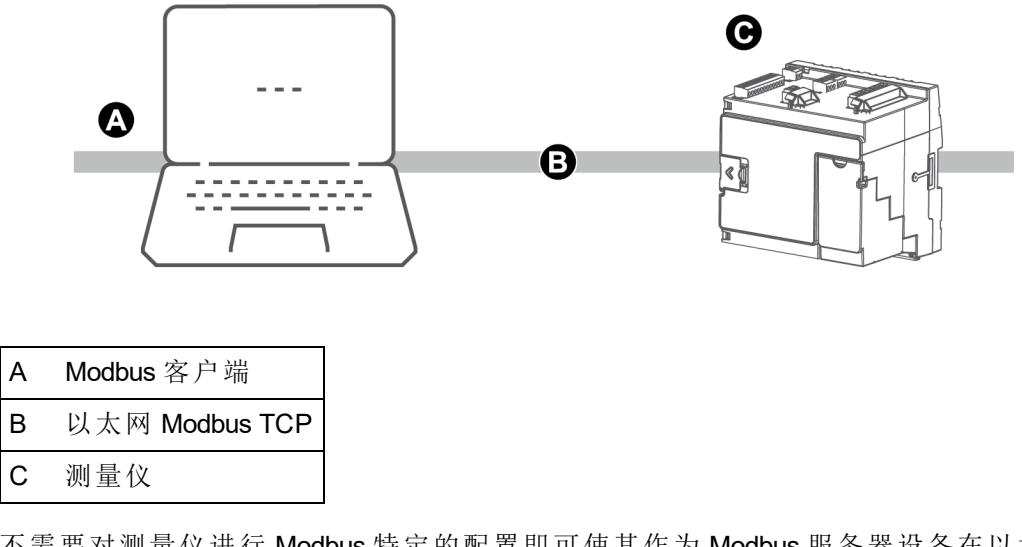

不需要对测量仪进行 Modbus 特定的配置即可使其作为 Modbus 服务器设备在以太网上 运行。

## 测量仪作为串行网络中的 **Modbus** 服务器

您的测量仪可以作为串行网络中的 Modbus 服务器。

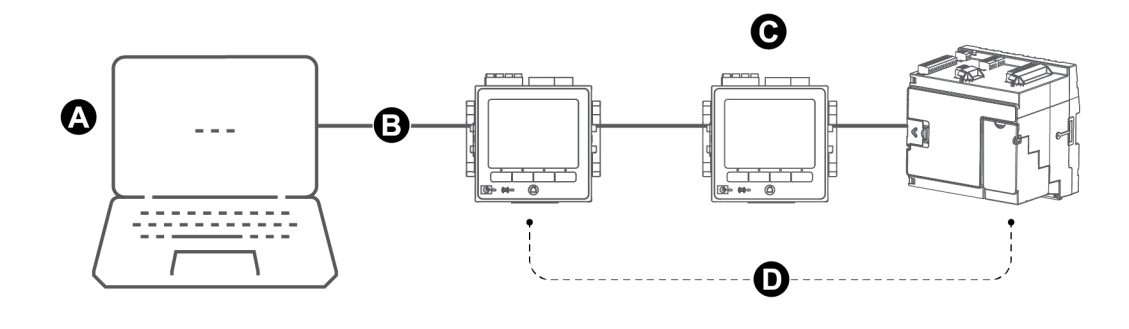

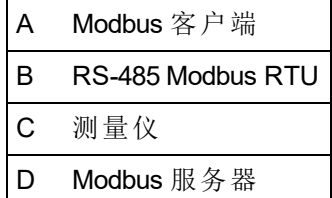

测量仪的串行连接必须已正确接线和配置。网络上的所有设备必须使用相同的串行通信 模式。

## 使用 **ION Setup** 将您的测量仪配置为 **Modbus** 服务器

要使用 ION Setup 将您的测量仪配置为 Modbus 服务器:

- 1. 启动 ION Setup。
- 2. 打开测量仪的 **Setup Assistant**。
- 3. 单击 **Communications** > **Serial settings**。选择要配置的串行端口的选项卡。
- 4. 高亮显示参数,然后单击 **Edit** 以根据需要配置串行端口的 Modbus 参数:

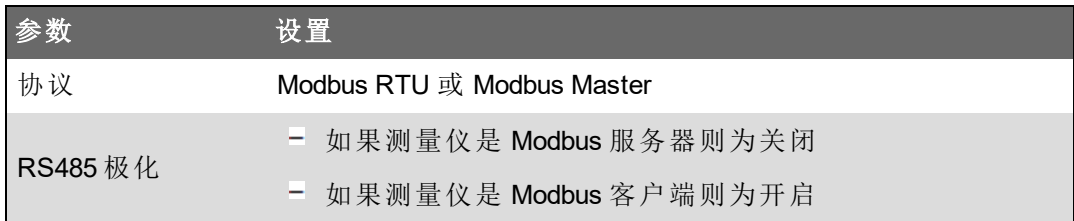

5. 根据需要配置测量仪的其他串行端口参数。

接下来,使用 ION Setup 添加 Modbus 服务器设备。

有关 Modbus 寄存器的信息,请参阅 www.se.com 上提供的设备的 Modbus 映射。

## 使用网页将您的测量仪配置为 **Modbus** 服务器

要使用测量仪网页将您的测量仪配置为 Modbus 服务器:

- 1. 连接到测量仪的网页。
- 2. 导航到设置 > 串行端口。
- 3. 展开基本设置或高级设置,然后根据需要配置串行端口的 Modbus 参数。

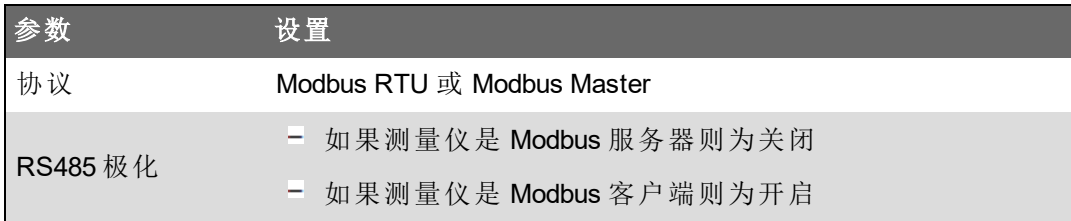

4. 根据需要配置测量仪的其他串行端口参数。

接下来,使用 ION Setup 添加 Modbus 服务器设备。

有关 Modbus 寄存器的信息,请参阅 www.se.com 上提供的设备的 Modbus 映射。

## 使用显示屏将您的测量仪配置为 **Modbus** 服务器

要使用测量仪显示屏将您的测量仪配置为 Modbus 服务器:

- 1. 按主页按钮。
- 2. 导航到设置菜单 > 通信设置,滚动并选择 **COM1** 或 **COM4** 设置。

3. 根据需要配置 Modbus 参数:

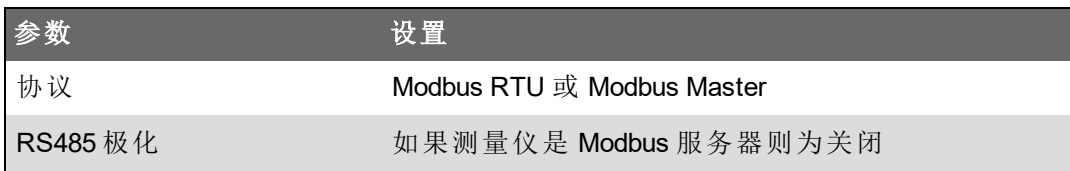

4. 根据需要配置测量仪的其他串行端口参数。

接下来,使用 ION Setup 添加 Modbus 服务器设备。

有关 Modbus 寄存器的信息,请参阅 www.se.com 上提供的设备的 Modbus 映射。

## 支持的 **Modbus** 功能

您的测量仪支持特定的 Modbus 数据类、数据格式、功能码和命令。

## **Modbus** 数据类

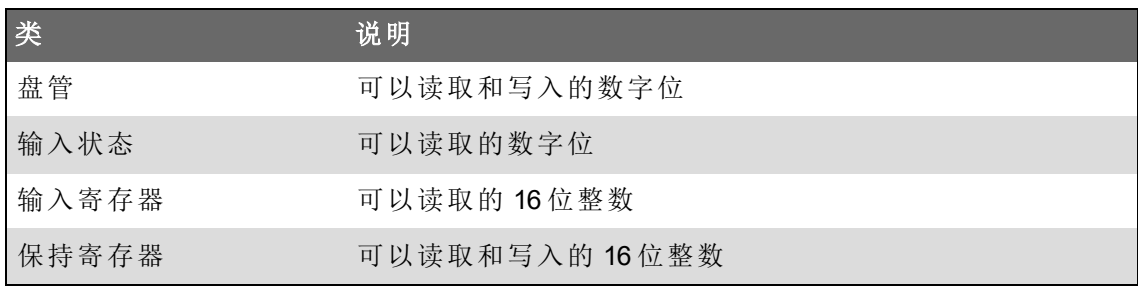

## **Modbus** 数据格式

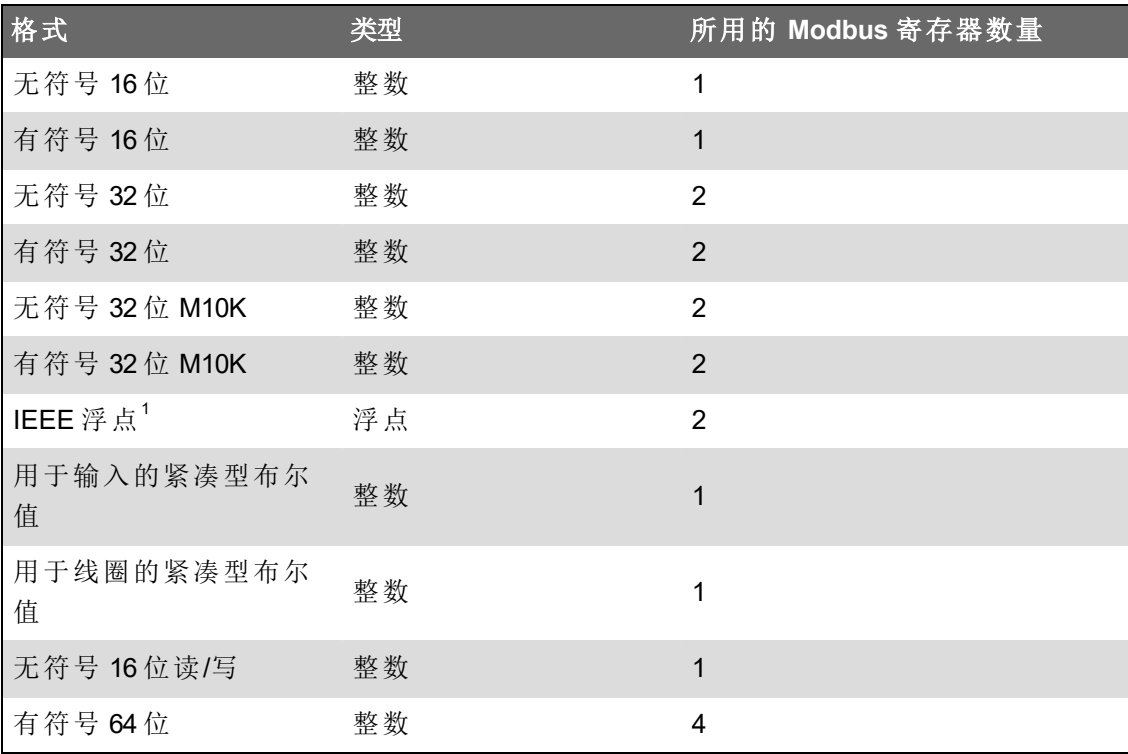

<sup>1</sup> 作为 Modbus 客户端的设备支持两种版本的带有不同字序的 IEEE 浮点数:高/低 = 高位 优先,低/高 = 低位优先。

16 位数据( 一个字) 传输时最高有效位字节在前面,最低有效位字节在后面。 32 位数据( 两个字) 传输时最高有效位字在前面,最低有效位字在后面。

### **Modbus** 功能代码

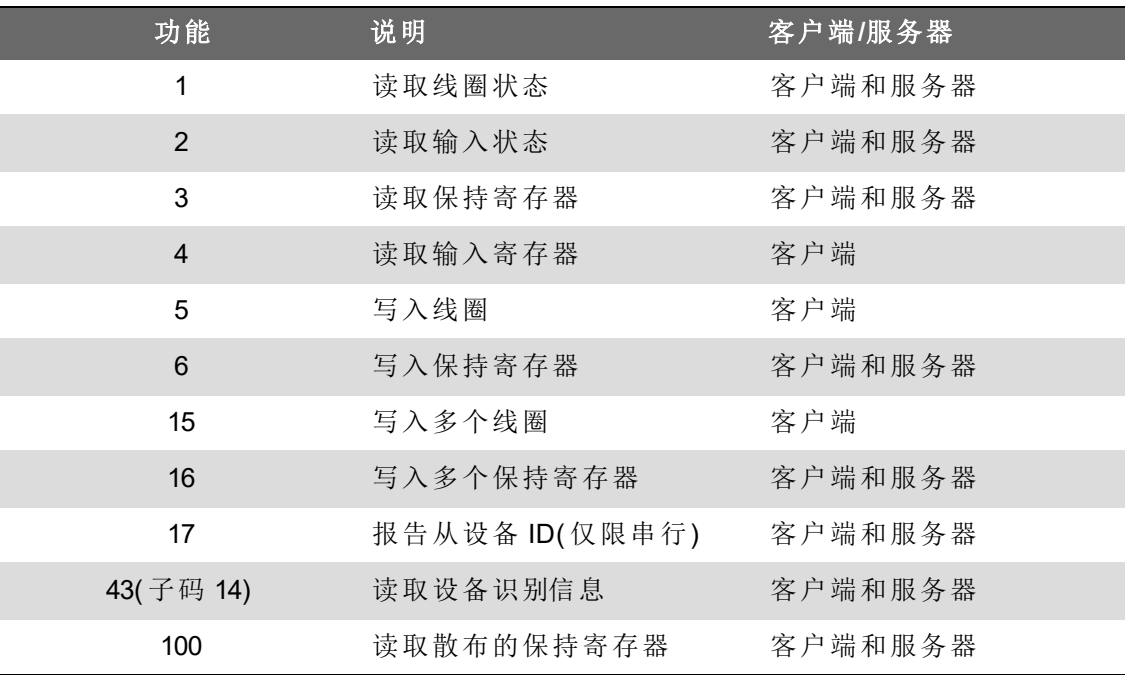

### **Modbus** 命令

Modbus 客户端发送至设备 ID 0 的命将令广播( 发送) 至所有 Modbus 服务器设备。唯一支 持的广播命令预设了多个寄存器。

对于仅带有一个服务器设备的串行 Modbus 网络, 客户端可以使用单个连接及一对一设 备 ID 248 地址来发送命令,而不管服务器设备的实际设备 ID 如何。

## **Modbus** 实施

测量仪的 Modbus 实施包括意外代码、无效寄存器响应、固定和可配置寄存器映射以及安 全性。

## **Modbus** 意外代码

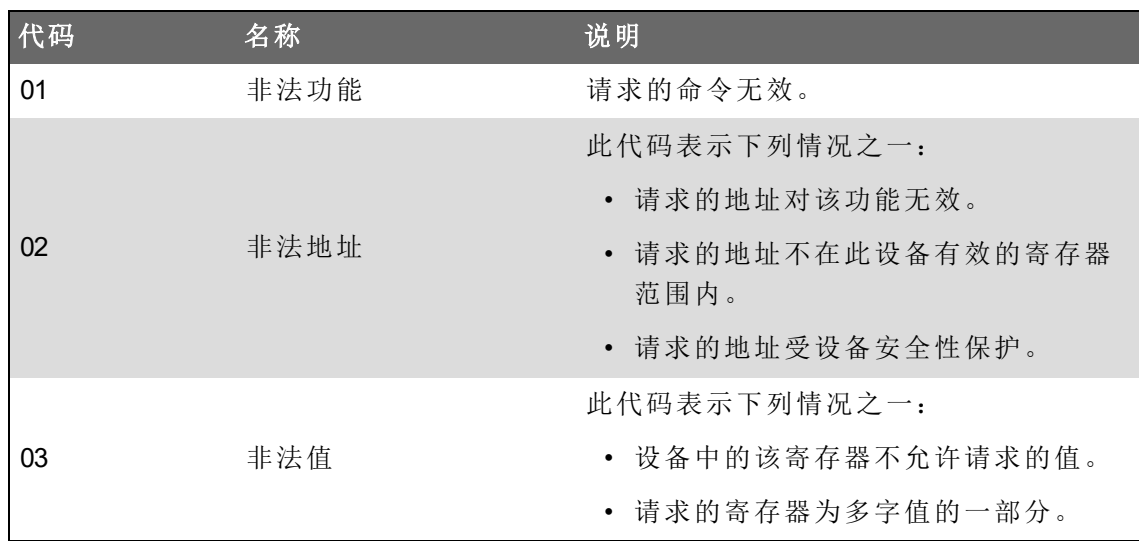

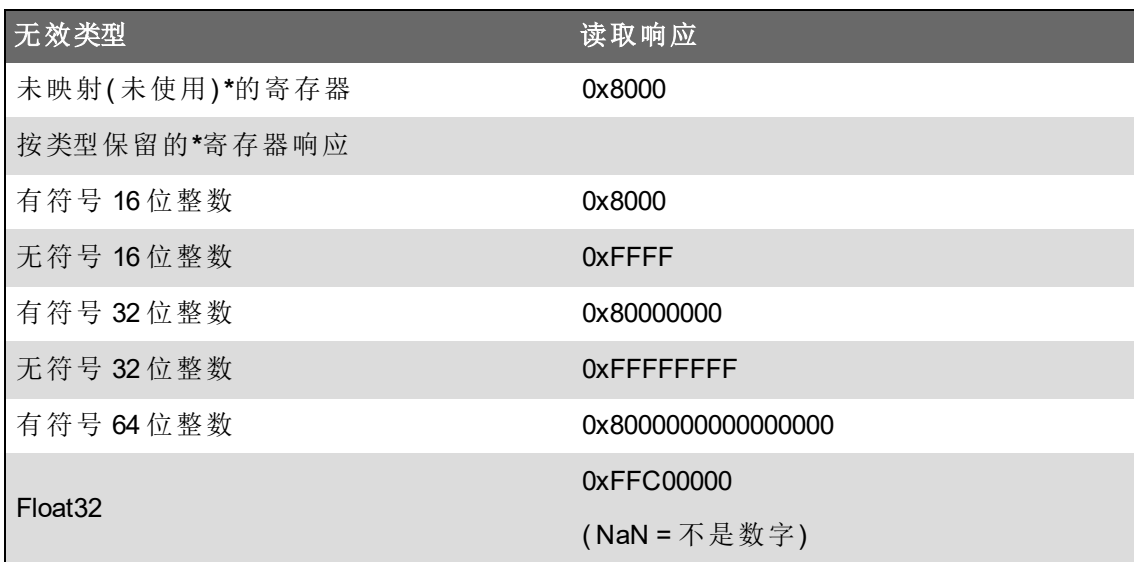

**\*** IRIG-B 只能连接到位于测量仪上的一个数字输入,而不是选项模块。未映射( 未使用) 的 寄存器指测量仪永远不会使用的寄存器,因此没有已定义的格式。保留的寄存器有定义 的格式,准备由测量仪、其选项或变量来使用。

#### **Modbus** 无效写入寄存器响应

如果测量仪收到向 Modbus 寄存器地址写入的命令而没有映射的寄存器,则测量仪将不 会做出响应。此时不会写入或存储任何数据,且测量仪将不会返回拒绝请求的信息。

如果测量仪收到向只读 Modbus 寄存器地址写入的命令,将返回意外代码 03( 非法值) 。

#### 固定和可配置 **Modbus** 映射

您的测量仪有一个用于测量仪数据的固定(静止) 寄存器映射和一个用户配置的可变寄 存器映射。

#### **Modbus** 安全性

您的测量仪的本体安全性选项包括有 Modbus 特定的设置。可能需要配置这些安全性设 置以便将 Modbus 数据写入测量仪。

## **Modbus** 映射

测量仪的默认Modbus 寄存器信息( 映射) 提供在www.se.com。

Modbus 寄存器信息包括:

- 寄存器和映射的值
- 格式和范围
- 适用的其他信息

注: 您的测量仪指定了与以前使用 ION 架构的设备不同的 Modbus 寄存器。如果您要在测 量仪上配置 Modbus 客户端信息,请确认您使用的是正确的 Modbus 寄存器寻址方式。欲 了解有关,请参阅测量仪的 Modbus 映射。

您的测量仪拥有固定( 静态) 的寄存器映射,其中包含最常用的计量值。此映射由一系列 数据映射模块定义,其中也确定了在测量仪网页或显示屏上显示的值。数据映射模块的 命名基于它们映射到 Modbus 的信息的类型:

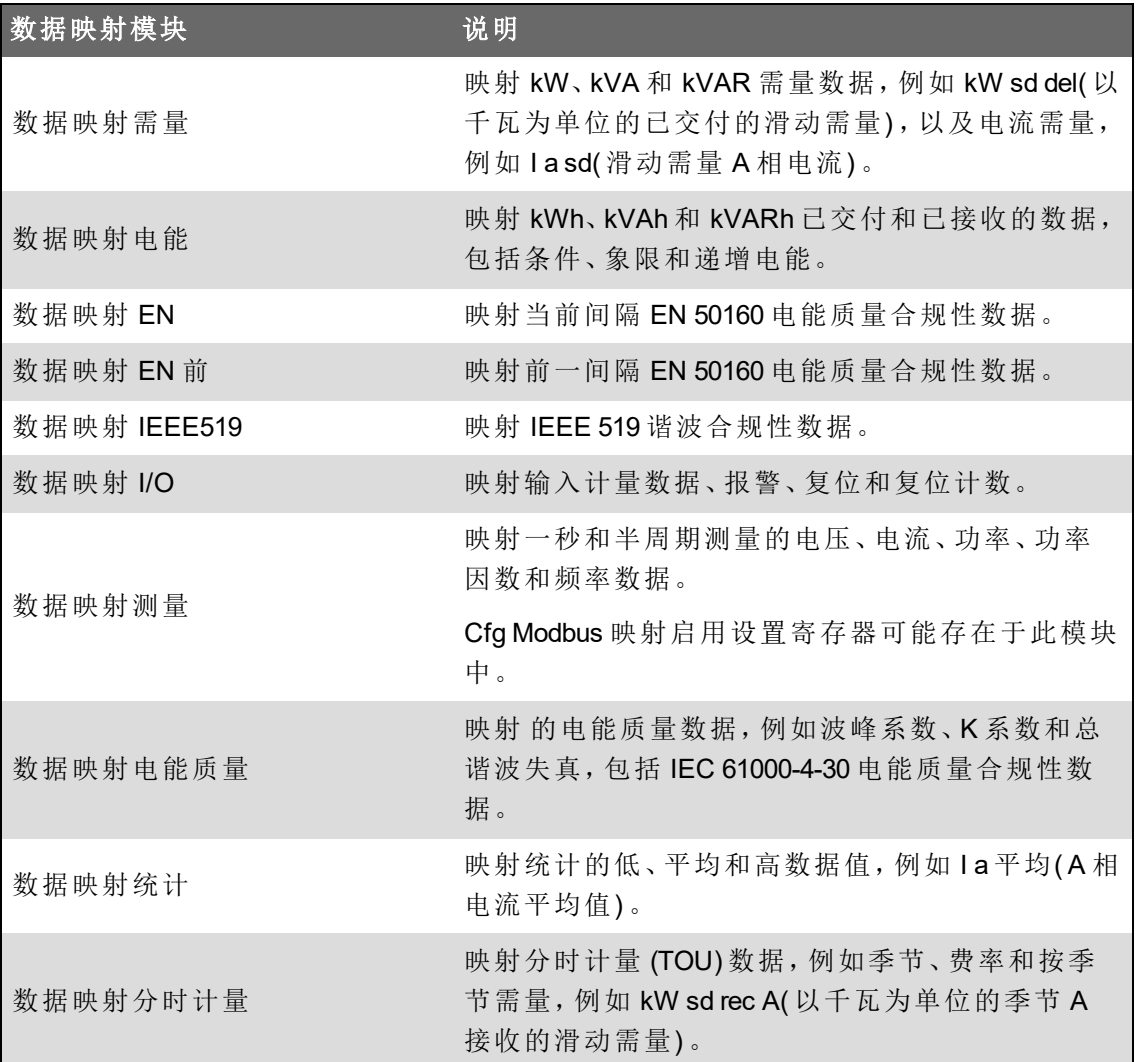

您可以使用 Modbus 从设备模块信息,将额外的 Modbus 信息或将已存在于固定映射中的 重复信息添加到不同的 Modbus 寄存器。

欲了解有关数据映射模块和 Modbus 从模块的更多信息,请参阅 *ION Reference*,提供在 www.se.com。

## 使用 **ION Setup** 配置自定义 **Modbus** 数据

可以将自定义数据添加到测量仪的 Modbus 映射,完全自定义测量仪的 Modbus 映射,或 者使用 ION Setup 将测量仪的 Modbus 映射改回其默认配置。

从 www.se.com 下载测量仪的 Modbus 映射信息。

要使用 ION Setup 配置自定义数据:

- 1. 启动 ION Setup。
- 2. 打开测量仪的 **Setup Assistant**。

3. 单击 **Communications** > **3rd party protocols** > **Modbus Slave**。

将显示测量仪当前 Modbus 映射的名称、自定义寄存器的数量以及其起始和结束地 址。

4. 选择映射名称并单击 **Edit**。

随即显示 **Modbus Slave Mode Setup** 屏幕。

5. 选择测量仪的 Modbus 客户端映射方法。如果选择 **Default** 或 **Disabled**,单击 **Finish** 可配置测量仪并返回到 **Setup Assistant**,否则选择 **Next** 可访问 **Modbus Slave Map Setup** 屏幕。

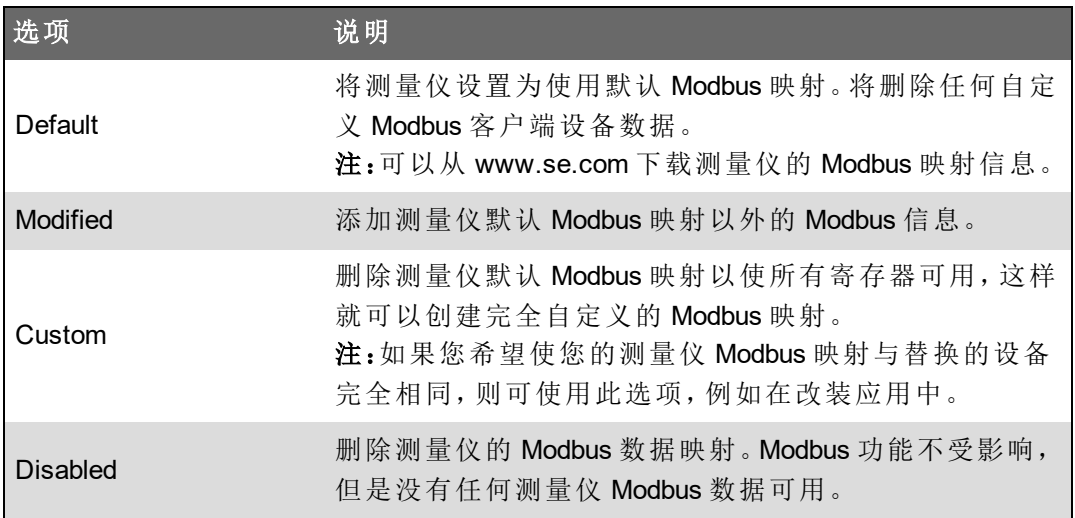

6. 在 **Modbus Slave Map Setup** 屏幕中,可以通过单击 **Edit** 修改参数,或单击 **Add** 添加 参数。

随即显示 **Modbus Register** 屏幕。

- 7. 配置 Modbus 寄存器信息并单击 **OK** 返回到 **Modbus Slave Map Setup** 屏幕。
	- a. **Source**:单击 **Select** 并从 **Parameter Selection** 屏幕选择一个源。选择 **Show all available registers** 查看测量仪上可用参数的完整列表。单击 **OK**。
	- b. **Address**:输入将保存源数据的 Modbus 地址。

注: 如果将鼠标悬停在 Address 字段上方,提示将显示 Modbus 功能代码和检索 数据要发送的起始地址。

- c. **Format**:从列表中选择 Modbus 数据格式。
- d. **Scaling**:从列表中选择缩放值,或者选择 **Custom** 并单击 **Scales** 配置自定义缩 放。
- 8. 在 **Modbus Slave Map Setup** 屏幕中,可以单击 **Delete** 删除 Modbus 寄存器,单击 **Set Name** 为映射到 Modbus 的其他数据创建新名称,或单击 **Save As** 将映射到 Modbus 的其他数据保存为单独的文件。
- 9. 单击 **Finish** 完成测量仪 Modbus 客户端设备配置并返回 Setup Assistant。

# 以太网网关

以太网网关是一种通信方法,使用它可以通过网关设备与串行网络进行通信。

把带有网关功能的测量仪安装到以太网网络中后,客户端设备( 例如电能管理系统) 可以 通过网关测量仪与连接到网关测量仪串行端口的设备的串行网络进行通信。串行网络上 设备的最大数量由网关测量仪的串行端口的限制来决定。

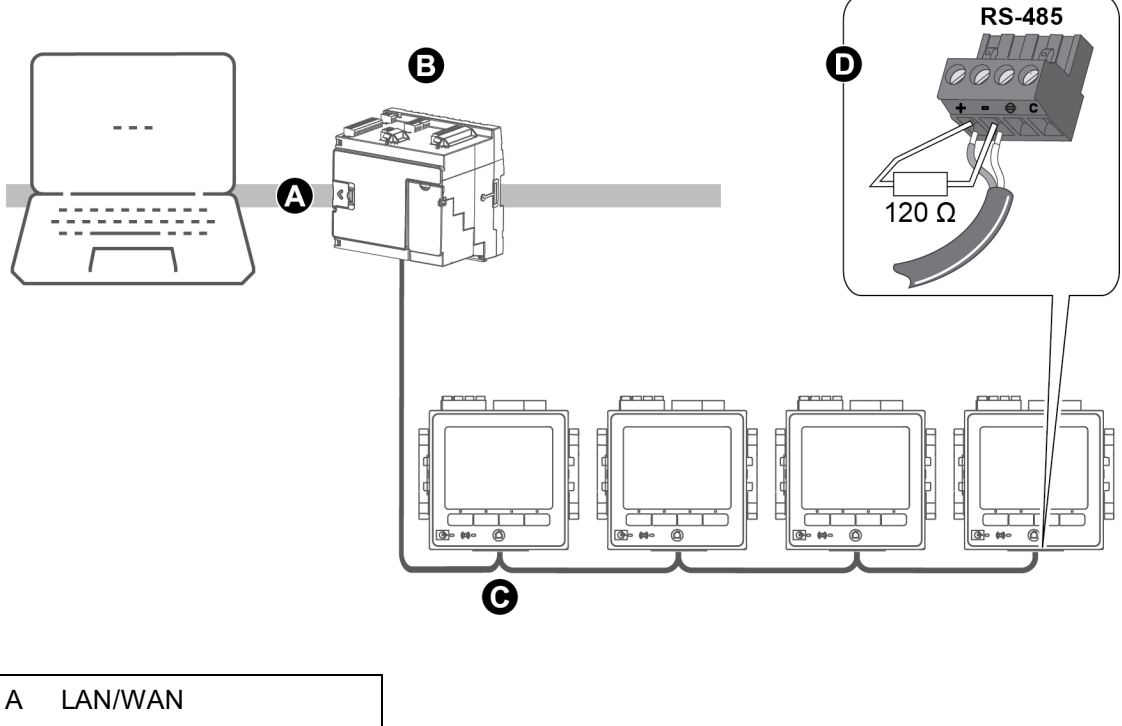

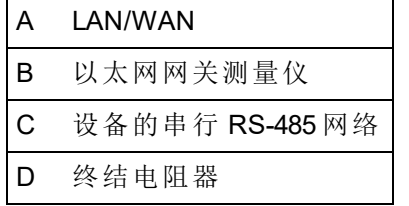

您可以在测量仪上配置的以太网网关有两种类型:

- EtherGate 单个 TCP 连接通过网关测量仪与设备的串行网络进行通信。
- Modbus 网关 最多 32 个 Modbus 客户端 TCP 连接通过网关测量仪与 Modbus 设备的 串行网络进行通信。

## **EtherGate** 配置

测量仪可作为以太网网关 (EtherGate) 工作。

把带有网关功能的测量仪安装到以太网网络中后,客户端设备可以通过网关测量仪与连 接到网关测量仪 COM 端口的设备的串行网络进行通信。您必须创建至网关测量仪的其 他通信连接以读取此信息。

注: EtherGate 仅支持一台客户端设备。

在配置 EtherGate 之前,请确认以下内容:

- 设备的串行网络已接线到网关测量仪的串行通信端口。
- 已配置好所有串行设备, 以具备相同的波特率、串行端口设置(例如, 8N1) 及协议 (ION)。
- 每个串行设备具有唯一的设备识别符(设备 ID/地址)。
- 网关测量仪正在通过以太网进行通信。

然后可以配置网关测量仪的串行端口以使用 EtherGate 协议,在 ION Setup 中创建 EtherGate 站点或电能管理系统,并将串行设备添加至 EtherGate 站点。

#### **Secure EtherGate**

Secure EtherGate 通过在设备和软件客户端之间使用 TLS 加密隧道来增强 EtherGate 协议 的安全性。

Secure EtherGate 是设备上串行通信模块的协议设置寄存器中可用的选项。

Secure EtherGate 在端口 7801/7802 上可用。 如果禁用 Secure ION, Secure EtherGate 将继续 接受并解析传入的数据到串行端口。

注: 额外的 TLS 层仅适用于基于 TCP/IP 的连接( 以太网侧) 。它不适用于 EtherGate 连接的 串行侧。

#### 使用 **ION Setup** 配置 **EtherGate** 或 **Secure EtherGate**

使用 ION Setup 配置 EtherGate 或 Secure EtherGate 通信:

- 1. 启动 ION Setup。
- 2. 打开测量仪的 **Setup Assistant**。
- 3. 单击 **Communications** > **Serial settings**。
- 4. 选择要配置的串行端口的选项卡( **Com1** 或 **Com4**) 。
- 5. 高亮显示参数,然后单击 **Edit**。提示时输入测量仪密码。
- 6. 更改设置,然后单击 **OK** 保存更改。

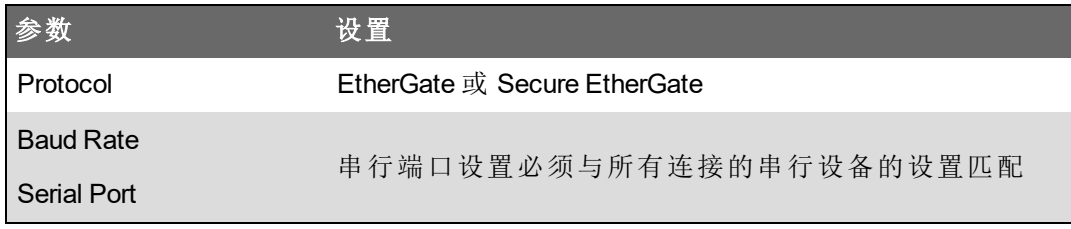

7. 创建以太网网关站点以通过网关测量仪访问设备的串行网络。

#### 使用网页配置 **EtherGate** 或 **Secure EtherGate**

要使用测量仪网页配置 EtherGate 或 Secure EtherGate 通信:

- 1. 连接到测量仪的网页。
- 2. 导航到设置 > 串行端口。
- 3. 展开"基本设置"或"高级设置",然后修改要为 EtherGate 通信配置的串行端口的设置 ( **COM1 / RS485#1** 或 **COM4 / RS485#2**) 。
- 4. 更改设置,然后单击应用。单击确定保存更改。

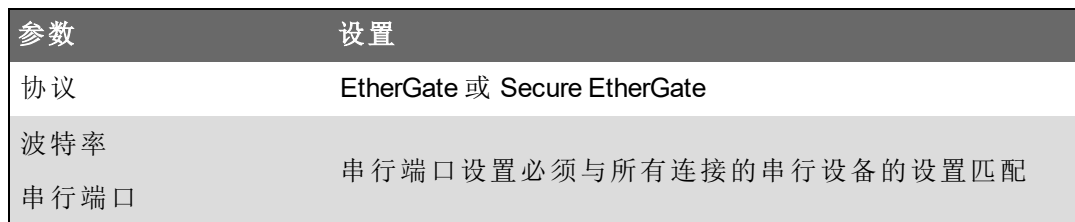

您可以使用 ION Setup 创建以太网网关站点并通过 EtherGate 测量仪访问所连接设备的串 行网络。

### 使用显示屏配置 **EtherGate** 或 **Secure EtherGate**

要使用测量仪显示屏配置 EtherGate 或 Secure EtherGate 通信:

- 1. 按主页按钮。
- 2. 导航到设置菜单 > 通信设置。
- 3. 按选择按钮。
- 4. 滚动并选择 **COM1** 设置或者 **COM4** 设置。
- 5. 突出显示该参数,然后按编辑。出现提示时,请输入测量仪密码,更改设置,然后按 选择以保存更改。

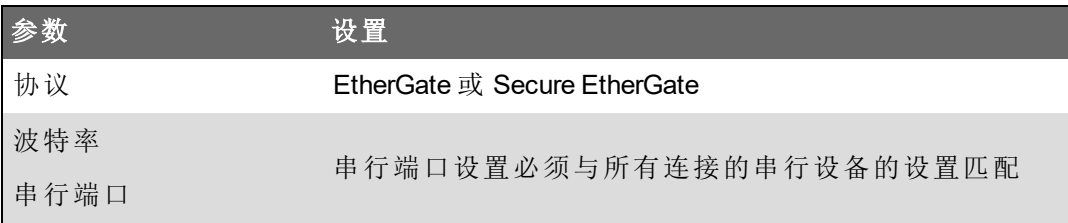

您可以使用 ION Setup 创建以太网网关站点并通过 EtherGate 测量仪访问所连接设备的串 行网络。

## **Modbus** 以太网网关

Modbus 以太网网关允许 LAN/WAN 上的多个 Modbus 客户端设备连接到下游串行 Modbus 服务器设备。

Modbus 客户端设备( 比如能源管理系统) 可以通过网关测量仪与连接网关测量仪串行端 口的设备的串行网络进行通讯。该测量仪接收 TCP 端口 502 上的 Modbus TCP/IP 数据, 将其转化为 Modbus RTU, 然后转发至寻址的服务器设备。

该功能允许使用监测软件访问来自服务器设备的信息,用于数据收集、趋势分析、报警/ 事件管理、分析、和其它功能。

## **Modbus** 以太网网关实施

测量仪 Modbus 以太网网关实施有一些具体问题。

Modbus 请求通过以太网使用 Modbus/TCP 发送至网关测量仪。如果此请求使用其中一个 下游串行设备的从设备 ID 地址,则测量仪使用 Modbus RTU 来将消息转发至该设备。当 下游设备做出响应时,网关测量仪会将响应转发回 Modbus 客户端。除了 Modbus 服务器 地址 1 至 247,Modbus 网关还支持服务器地址 255,它只可向网关测量仪发送 Modbus 请 求。

对于 Modbus 网关,您必须安装并配置串行 Modbus 服务器设备并将其连接至已连接以太 网的 Modbus 网关测量仪。确保每台串行设备均已被配置为使用相同的波特率通过 Modbus 进行通信,且具有唯一的设备 ID。配置网关测量仪的串行端口以使用 Modbus Master 协议并启用 Modbus 网关功能,在 ION Setup 中创建 Modbus 网关站点或电能管理 系统, 并将串行设备添加至 Modbus 网关站点。

注: Modbus 以太网网关最多支持 32 个 Modbus TCP 连接。

### 使用 **ION Setup** 配置 **Modbus** 网关

您可以使用 ION Setup 在测量仪上配置 Modbus 网关。

开始前,请确保您已完成下列任务:

- 确认已接线并配置好设备的串行网络,以具备相同的波特率、串行端口设置( 例如, 8N1) 及协议 (Modbus)。
- 确认每个串行设备具有唯一的设备识别符。
- 确认设备的串行网络已连接到网关测量仪的串行通信端口。
- 确认网关测量仪正在通过以太网进行通信。
- 确认已在网关测量仪上启用 Modbus RTU 和Modbus TCP/IP 以太网协议。

要使用 ION Setup 配置 Modbus 网关:

- 1. 启动 ION Setup。
- 2. 打开测量仪的 **Setup Assistant**。
- 3. 单击 **Communications** > **Serial settings** 并为串行网络连接到的通信端口选择选项 卡。
- 4. 选择 **Protocol** 并单击 **Edit**。

系统将显示协议选择屏幕。

- 5. 将协议设置为 **Modbus Master**。
- 6. 单击 **Communications** > **Basic Ethernet** > **TCP/IP**。
- 7. 选择 **Modbus Gateway** 并单击 **Edit**。

系统将显示 Modbus 网关选择屏幕。

- 8. 选择串行网络连接到的通信端口( 您刚设置为使用 Modbus Master 协议) 并单击 **OK**。 随即将创建 Modbus 网关连接。
- 9. 创建以太网网关站点以通过网关测量仪访问设备的串行网络。

## 使用 **ION Setup** 创建以太网网关

您可以在 ION Setup 中创建 EtherGate 或 Modbus 网关站点,以查看当测量仪作为 Ethernet 网关时连接到其上的串行设备。

您必须已配置好以太网网关通信,且网关和串行设备已连接并正在通信。

- 1. 启动 ION Setup。
- 2. 使用右键单击工作站图标并选择 **Insert Item**。

系统将显示 **New Network Item** 项目对话框。

3. 选择 **Site** 并单击 **OK**。

系统将显示 **New Site** 对话框。

4. 选择 **General** 选项卡并配置站点。

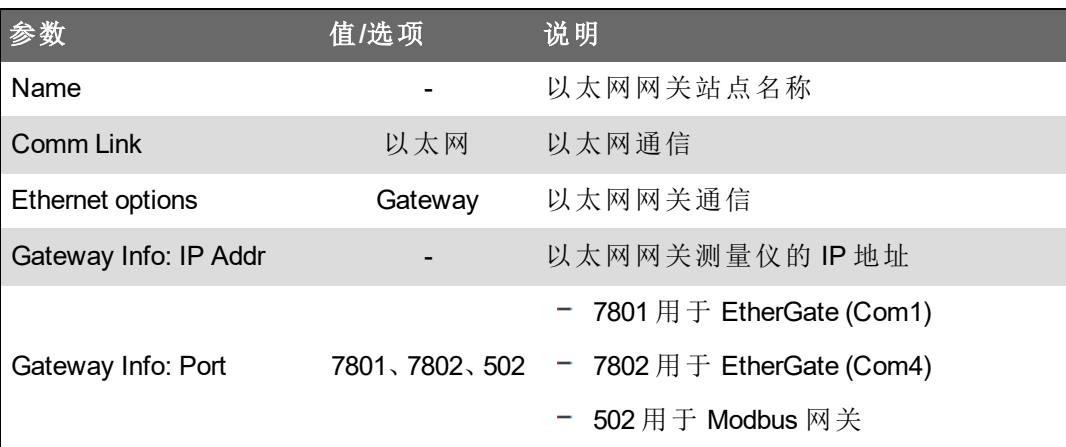

- 5. 单击 **OK** 创建站点。
- 6. 右键单击新创建的站点并选择 **Insert Item**。

系统将显示 **New Network Item** 对话框。

- 7. 确保已在 **Attach to** 下拉列表框中选择了 Ethernet 网关站点。
- 8. 选择 **Device** 并单击 **OK**。

系统将显示 **New Device** 对话框。

- 9. 输入串行设备的详细信息。单击 **OK** 将串行设备添加到以太网网关站点。
- 10. 为网关测量仪上的所有串行设备重复这些操作。

注: 在 ION Setup 中使用单独的标准以太网连接来连接到以太网网关测量仪并从中 读取数据。

## **HTTPS**

HTTPS( 安全超文本传输协议) 是 HTTP 的扩展,Web 浏览器用来在客户端计算机与托管 网页的测量仪 Web 服务器之间建立通信。

HTTPS 使用传输层安全性 (TLS) 加密来保护通信通道并保护客户端和服务器之间交换的 数据。配置为使用 HTTPS 时, 测量仪将使用安装在其 Web 服务器上的自签名证书。

您可以通过在 Web 浏览器中输入测量仪 IP 地址来查看测量仪的网页。

## 使用 **ION Setup** 更改网络协议设置

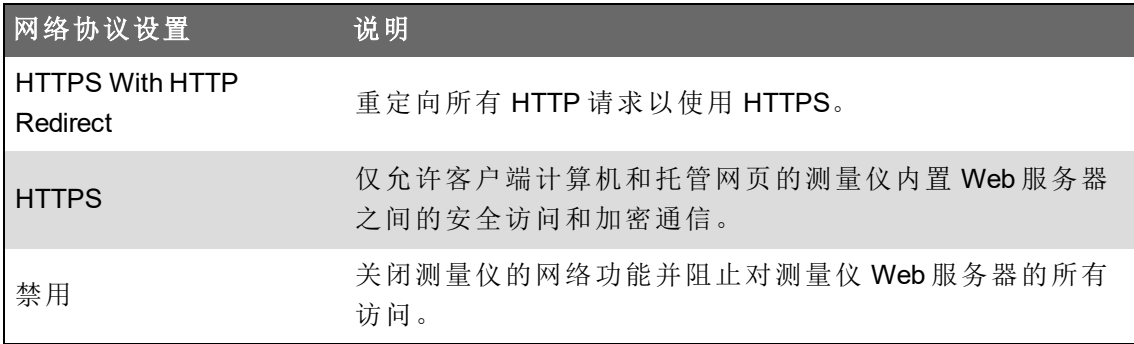

要使用 ION Setup 更改网络协议设置:

- 1. 打开 ION Setup 并选择测量仪的 **Setup Assistant**。
- 2. 单击 **Communications** > **Advanced Ethernet** > **Protocols** 选项卡。
- 3. 选择 **Web** 协议并单击 **Edit**。
- 4. 选择网络协议设置。
- 5. 更改 **HTTPS With HTTP Redirect** 和 **HTTPS** 的默认指定端口号。这需要附加更改后 的通过 HTTPS 访问测量仪网页的端口号,例如:<测量仪 IP 地址>:<更改后的 https 端口号>。

## 安全网站指示器

一个安全的网站会在 Web 浏览器上显示可见的指示器,例如锁定图标。

网址前缀 https:// 也表示该网站是安全的。

如果您尝试访问的网站不安全,Web 浏览器通常会提示或显示一条消息来警告您。对于 https 连接,这表明网站的 SSL 证书配置不正确或丢失。

## 默认的 **SSL** 证书和网页安全性

测量仪 Web 服务器协议出厂设置为使用带 HTTP 重定向的 HTTPS。

测量仪出厂时已安装了自签名证书,并且设置为在访问网页时使用 HTTPS 协议。由于 SSL 证书是自签名的,而不是由受信任的证书颁发机构 (CA) 签名,因此几乎所有浏览器 都会将网页标记为不安全。

- 如果仅在安全网络内可以访问测量仪,则可以添加安全例外,以覆盖浏览器识别网页 的方式。
- 如果测量仪在安全网络之外,则可以安装由 CA 颁发的 SSL 证书。

## <span id="page-107-0"></span>上载自定义 **SSL** 证书

您可以通过测量仪网页上载自定义 SSL 证书。

测量仪支持 .pem 证书文件格式。
要上载自定义 SSL 证书:

1. 使用网页浏览器登录测量仪。

- 2. 导航到设置 **> HTTPS**。
- 3. 单击上传证书。

4. 浏览到自定义证书的位置,选中它,然后单击打开。 证书被上传到测量仪,然后重新启动浏览器会话。

### 生成新的自签名 **SSL** 证书

自签名证书在租赁期内有效。生成新证书可以续订租约。 要通过测量仪网页生成新的自签名 SSL 证书:

- 1. 使用网页浏览器登录测量仪。
- 2. 导航到设置 > **HTTPS**。
- 3. 单击生成新的自签名证书。

测量仪提示自定义证书将被删除,您将被注销。

4. 单击确定以继续。

### 删除自定义 **SSL** 证书

- 1. 使用网页浏览器登录测量仪。
- 2. 导航到设置 > **HTTPS**。
- 3. 单击删除自定义证书。

测量仪会提示您将注销,并将使用自签名证书。

4. 单击确定以继续。

# <span id="page-108-0"></span>安全文件传输协议 **(SFTP)**

您的测量仪有一个内部 SSH( 安全外壳) 服务器,可以使用

与 SFTP( 安全文件传输协议) 客户端软件的加密连接进行访问。SSH 服务器托管 一个内置 SFTP 站点,并将文件存储在测量仪的闪存中,例如:网页、COMTRADE 记录和固件文件。

### 使用 **SFTP** 传输文件

前提条件:

- 您的测量仪的 IP 地址、用户名和密码。
- SFTP 端口号,请参阅"[协议、端口和连接](#page-69-0)" 页码 70。
- SFTP 客户端软件,例如 FileZilla 或 WinSCP。

要使用 SFTP 传输文件:

- 1. 启动 SFTP 客户端软件。
- 2. 导航到所需的文件夹>选择要上传的文件。
- 3. 关闭 SFTP 客户端软件以断开与测量仪的连接。

### 释放闪存

可以使用 SFTP 客户端应用程序删除文件来解决与用于存储文件的可用站点空间有关的 错误消息。可用的站点空间受存储文件的数量和大小以及使用闪存的功能( 例如,增加 COMTRADE 波形记录的数量) 的影响。

### <span id="page-109-0"></span>**SFTP** 文件夹和文件权限

SFTP 文件夹结构:

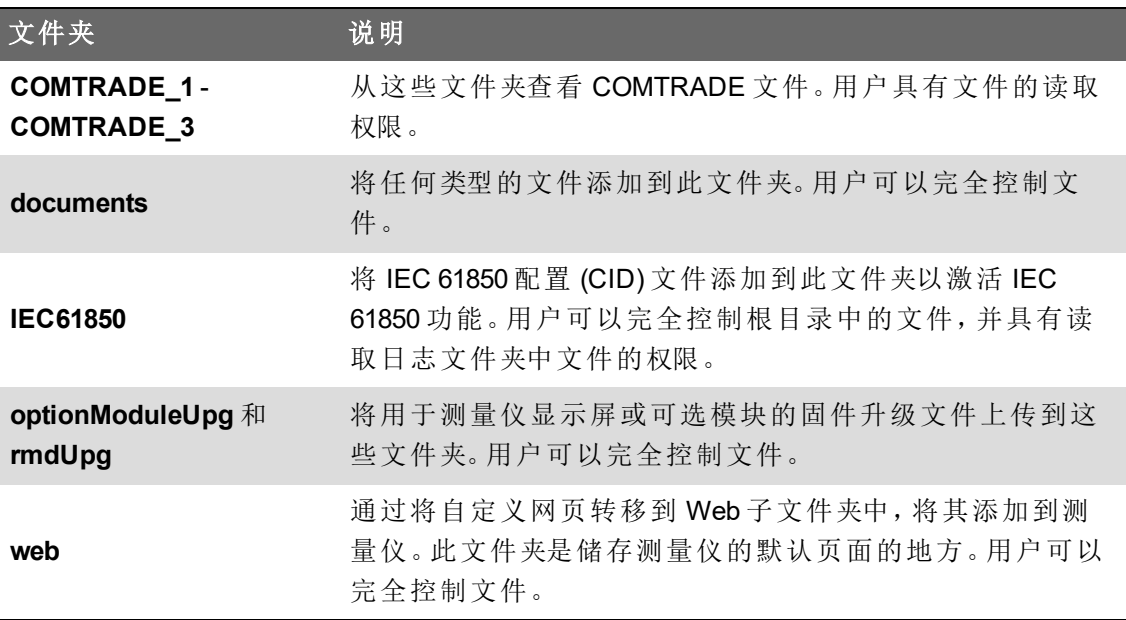

## **SFTP** 文件名限制

使用 SFTP 发送到测量仪的文件名称:

- 不能包含空格
- 不能包含 \ / , \* ? < >
- 不能超过 50个字符(包括文件扩展名)

# 简单网络管理协议 **(SNMP)**

在测量仪上启用 SNMP 后,您的测量仪即支持简单网络管理协议 (SNMP)。您需要将测量 仪的管理信息库 (MIB) 文件( 可从 www.se.com 获取) 上载到管理您的测量仪的网络管理 系统 (NMS) 中。

SNMP 是传输控制协议/互联网协议 (TCP/IP) 协议组的一部分。SNMP 是一种应用层协 议,允许在设备间交换网络管理信息,通过它可以管理网络性能并识别和处理带有不同 类型设备的网络上出现的问题。

SNMP 配置假定您已深度了解 SNMP、通讯网络和连接测量仪的电力系统。

# 关键术语

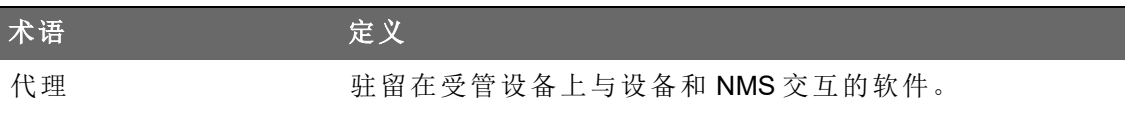

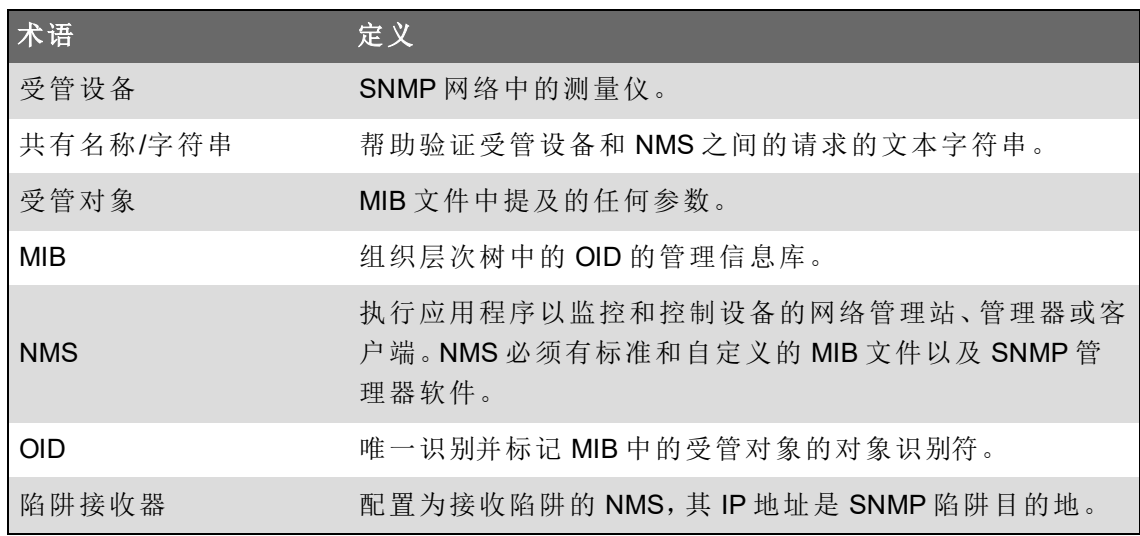

# **SNMP** 系统中的测量仪

您的测量仪是带有 SNMP 网络中的 SNMP 代理的受管设备。

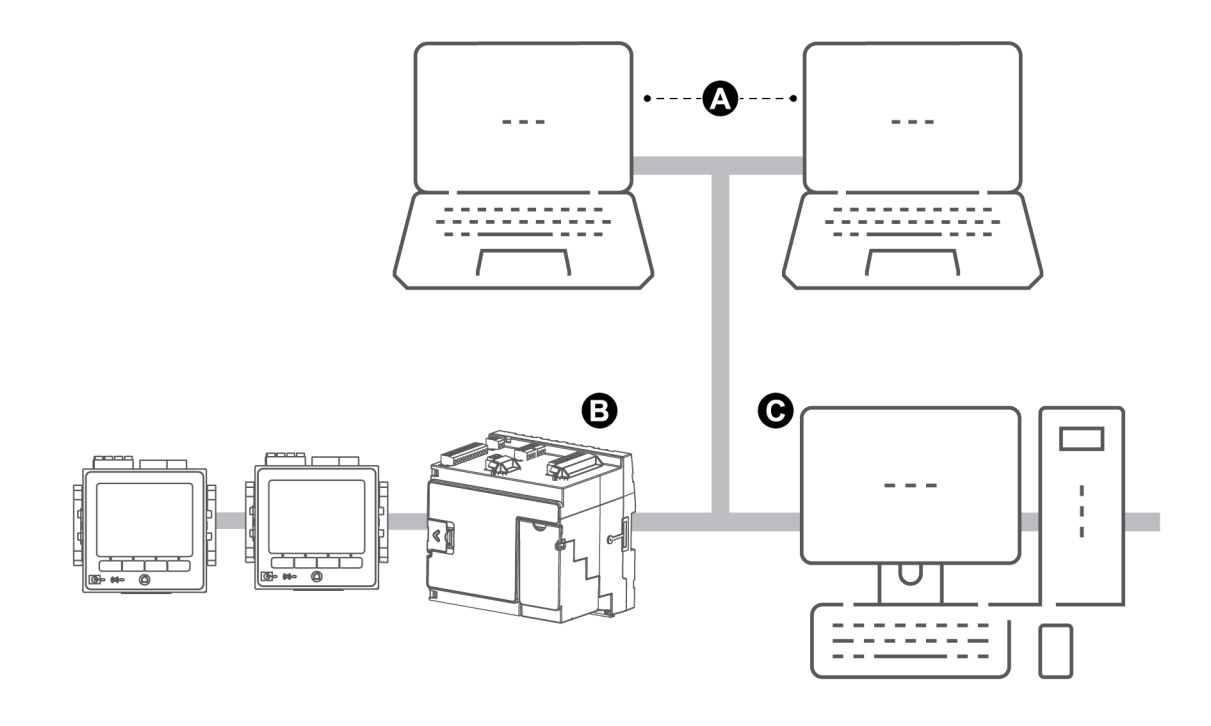

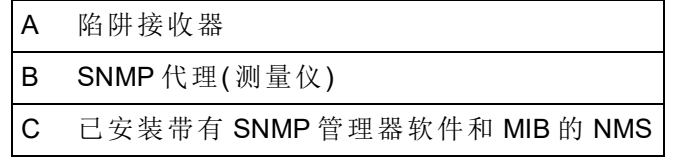

注: NMS 计算机也可以用作陷阱接收器。

### **SNMP** 陷阱

SNMP 陷阱允许测量仪的代理用自发的 SNMP 消息( 测量仪的报警事件"陷阱") 通知 NMS 有关事件的信息。

最多可以为通用和企业特定的陷阱输入四个 IP 地址,以用于 SNMP 陷阱通知。对于企业 陷阱,您还必须定义事件的数量或将 SNMP 陷阱发送至 NMS 之前的最大延迟时间。

SNMP 陷阱仅在 SNMP v2 上受支持。

### 使用 **ION Setup** 配置 **SNMP**

您可以使用 ION Setup 来启用 SNMP 并配置 SNMP 陷阱。

从 www.se.com 下载 ION MIB 文件。

要使用 ION Setup 配置 SNMP:

- 1. 启动 ION Setup。
- 2. 打开测量仪的 **Setup Assistant**。
- 3. 单击 **Communications** > **Advanced Ethernet** > **SNMP**。
- 4. 通过选择参数并单击 **Edit** 以配置测量仪的 SNMP 参数。在编辑屏幕中单击 **OK** 以设 置参数值。

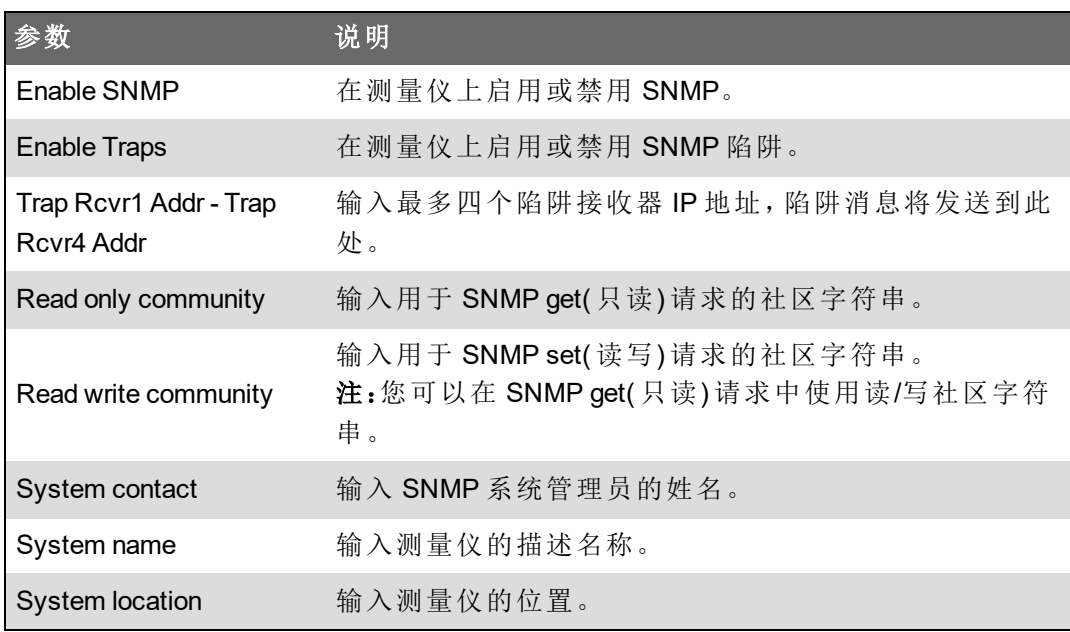

5. 检查其余的 SNMP 信息并根据需要进行修改。

### 使用网页配置 **SNMP**

您可以使用测量仪的网页来配置 SNMP 陷阱。

从 www.se.com 下载 ION MIB 文件。

- 1. 连接到测量仪的网页。
- 2. 转至设置 > **SNMP** 参数。

3. 通过选择参数值来配置测量仪的 SNMP 参数。

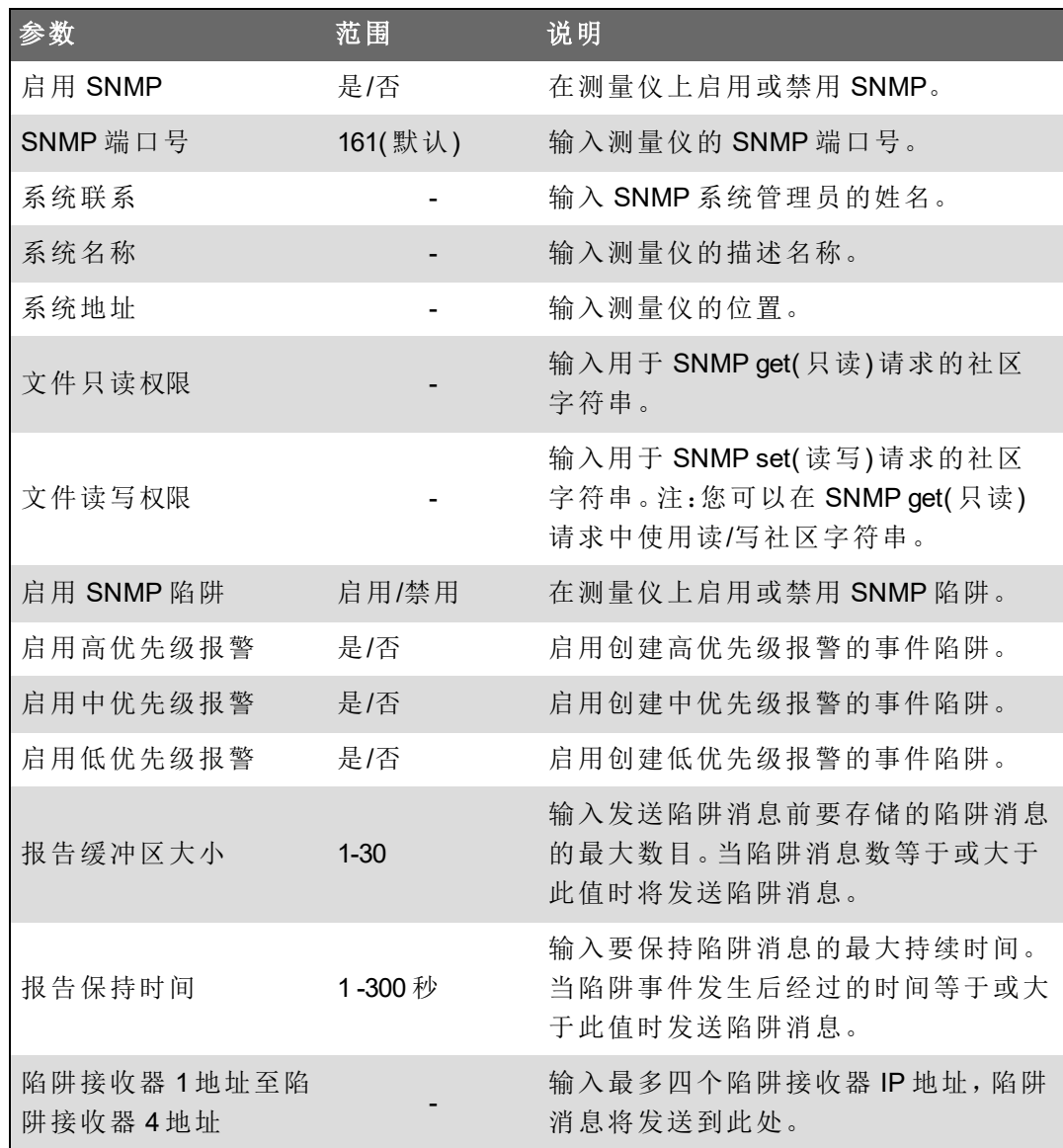

4. 单击应用配置测量仪的 SNMP 参数。

# **SNMP** 执行

#### **MIB** 文件

测量仪符合标准 MIB 文件 RFC 1213 确定的 MIB-II。

SNMP 需要将测量仪的 ION MIB 文件( 可从 www.se.com 下载) 加载到 NMS 中。

如果 SNMP 管理软件不含 RFC 1213,则必须安装,需要用它为测量仪读取基本的网络信 息(例如, TCP/IP 流量或接收到的数据包数量)。

#### 社区字符串

社区字符串是文本字符串,用于验证从 NMS 发送至测量仪的请求。 测量仪上有两种社区字符串:

- 只读社区:此社区字符串由 SNMP get( 只读) 请求使用。只读社区字符串的初始出厂 设置值为公共。
- 读写社区:此社区字符串由 SNMP set( 读写) 请求使用。读写社区字符串的初始出厂 设置值为私有。

注: 您也可以在 SNMP get( 只读) 请求中使用读写社区字符串。

如果测量仪接收到不正确的共有字符串,将产生认证失败陷阱。

#### 系统字符串

系统字符串是文本字符串,配置此字符串可提供有关测量仪的信息。 测量仪上有三种系统字符串:

- 系统联系:输入 SNMP 系统管理员的姓名。
- 系统名称:输入测量仪的描述名称。
- 系统位置:输入测量仪位置的说明。

#### **SNMP** 陷阱实施

测量仪支持的通用 SNMP 陷阱包括:

- Coldstart:测量仪( SNMP 代理) 正在启动。
- Linkup:已启用 SNMP 代理。
- AuthenticationFailure:测量仪( SNMP 代理) 收到了错误的社区值。

测量仪支持的企业特定的 SNMP 陷阱包括:

- Low: 低优先级事件的陷阱。
- Medium: 中优先级事件的陷阱。
- High: 高优先级事件的陷阱。

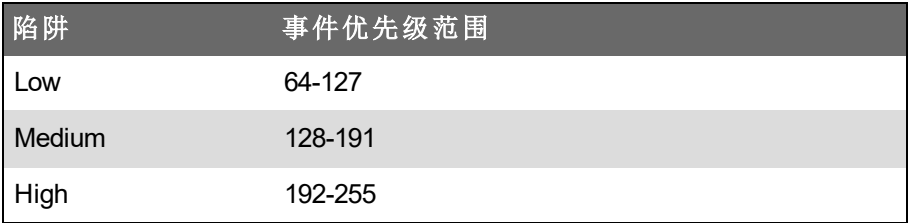

注: 事件的数量和最大延迟时间设置仅适用于企业 SNMP 陷阱。

有关 SNMP 映射、SNMP 选项和报警选项模块的详细信息,请参阅 www.se.com 上提供的 *ION Reference*。

# 默认 **SNMP** 映射

启用 SNMP 可提供对链接到 SNMP 映射模块的测量仪值的 SNMP 访问权限。

您可以将 SNMP 映射模块配置为链接到不同的测量仪值。默认情况,下列测量仪值链接 至 SNMP 映射模块:

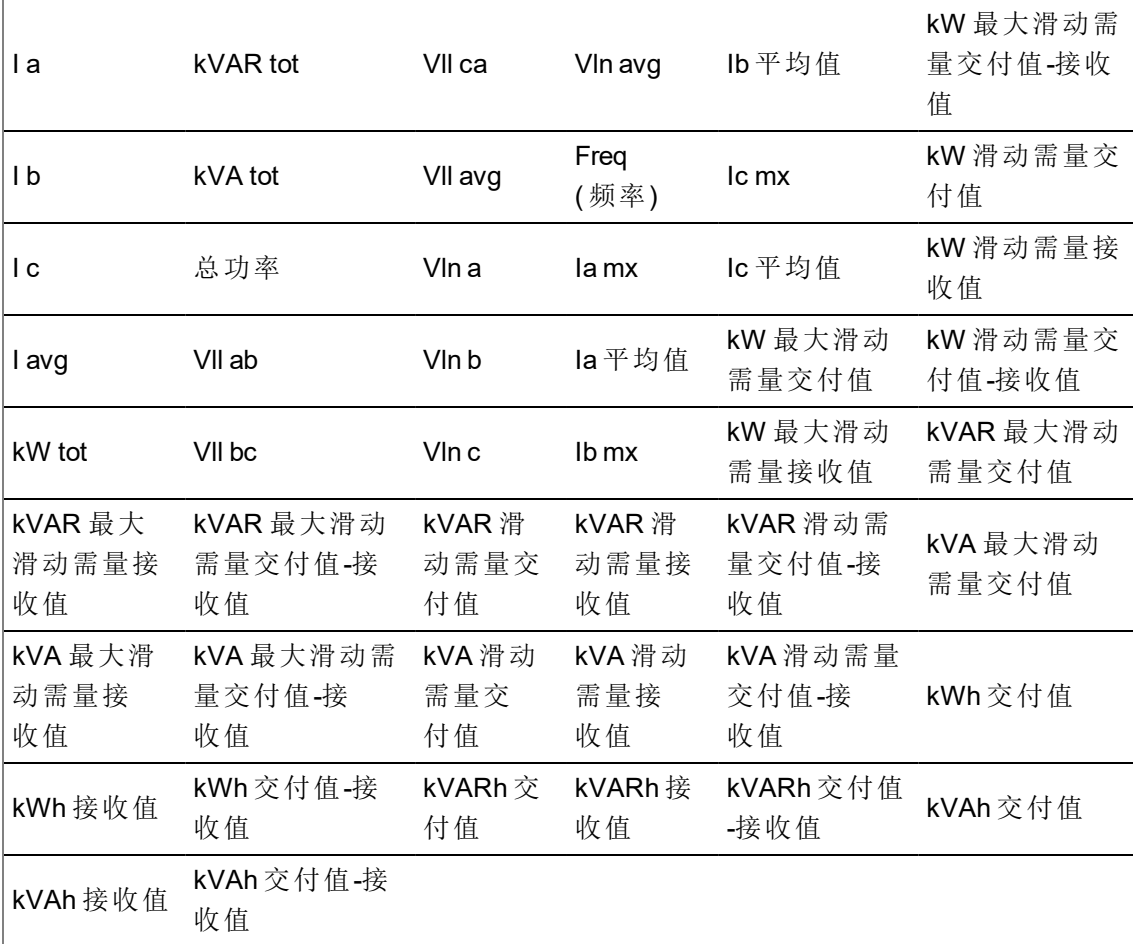

默认情况下始终提供下列测量仪信息,且无法配置:

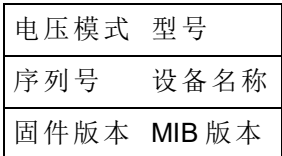

如果您更改了测量仪的默认值,则必须修改自定义 MIB 文件以反映新值。

更改测量仪的默认 SNMP 配置假设您非常了解 ION 架构、SNMP、以及通信网络和测量 仪连接的电力系统。

有关 SNMP 映射模块的详细信息,请参阅 www.se.com 上提供的 *ION Reference*。

### 配置 **SNMP MIB** 文件

如果您要修改测量仪提供的默认 SNMP 信息,则必须配置 MIB 文件,以便 MIB 文件标签 能够反映修改后的值。

从 www.se.com 下载 ION MIB 文件。

注: 您应只配置变量名称和描述。更改 MIB 文件中的其他字段可能在检索或查看参数时 导致客户端软件报告问题或返回错误。

变量名称必须遵守下列规则:

- 第一个字符必须为字母。
- 第一个字符必须为小写字母。
- 名称中不能包含任何特殊字符,例如 \*、? 和 &。
- 名称中不能包含空格。

#### 要配置 SNMP MIB 文件:

- 1. 在文本编辑程序( 例如 Notepad) 中打开 MIB 文件。
- 2. 更新变量名称和描述,以便它们与已连接到 SNMP 映射模块的测量仪值相匹配。
- 3. 保存测量仪的 MIB 文件。保留原始文件扩展名 .MIB。

#### 示例:

此示例显示了 MIB 文件中原始和更新的 OID 条目,其中测量仪的 SNMP 映射模块内 A 相 相电压的默认测量仪值已被修改,且现在为已连接至 C 相的相电压。

#### 原始 **OID** 条目

Vln\_a OBJECT-TYPE

SYNTAX DisplayString (SIZE (0..255))

ACCESS read-only

STATUS mandatory

DESCRIPTION "Host Meter Voltage Line A to Neutral Units = V (Volts)" ::= { 施耐德电气 34 }

必须更新变量名称和描述,以便它们与已连接到 SNMP 映射模块的测量仪值相匹配:

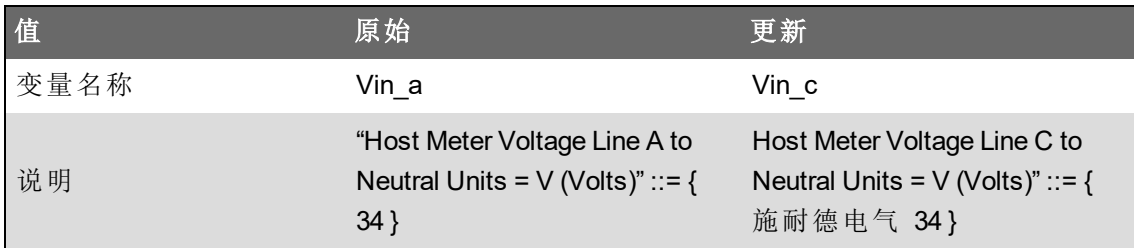

SNMP 客户端软件如下所述读取原始和更新的文件:

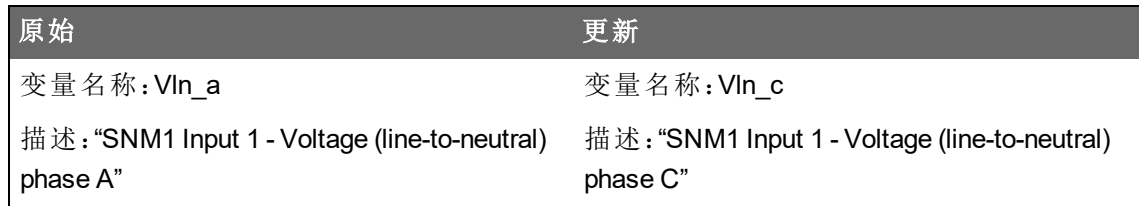

# **IEC 61850**

IEC 61850 是设计用于变电站的基于以太网的通信协议。

您的测量仪可以集成到 IEC 61850 系统中,作为智能电子设备 (IED) 或支持并发 IEC 61850 客户端连接和 SFTP 连接的服务器。

有关 IEC 61850 协议的信息,请访问 IEC 国际电工委员会网站,网址为 www.iec.ch。

有关设置和配置的信息,请参阅 www.se.com 上的 *IEC 61850* 和 *ION* 技术协议文档。

### 将其他数据映射到 **IEC 61850**

将其他数据( 例如输入和输出) 映射到 IEC 61850。无需在测量仪上启用 IEC 61850 即可执 行此过程。

要将其他数据映射到 IEC 61850:

- 1. 打开 ION Setup > 选择测量仪 > **Setup Assistant**。
- 2. **Communications** > **3rd Party Protocols** > **IEC 61850**.
- 3. 突出显示要添加到 IEC 61850 数据中的参数。为数值信息选择模拟类型,为布尔或二 进制信息选择数字类型。
- 4. 单击 **Edit**。系统将显示自定义配置屏幕。
- 5. 选择所需的测量仪值。如果您需要的值未显示,请选择 **Show all available registers**。
- 6. 选择一个 IEC 61850 条目:
	- 单击 **>>** 映射值。
	- 单击 **<<** 取消映射值。
- 7. 单击 **OK**。

### 启用 **IEC 61850** 功能

测量仪配置了可用于 IEC 61850 的一组默认数据,这些数据可以集成到 IEC 61850 系统 中。要启用此功能,请将 CID( 配置的 IED 描述) 文件上载到测量仪。

如果测量仪中存储了多个 CID 文件,则会禁用 IEC 61850 功能,直到删除其他文件。 前提条件:

- 已在电脑上安装 *CET850 IEC 61850* 配置工具。在 www.se.com 下载软件。
- 使用 ION Setup 通过 IPv4 以太网连接测量仪。
- 下载测量仪的固件包,然后选择与测量仪的配置文件相匹配的 ICD( IED 功能描述) 文 件。转至 www.se.com 并搜索测量仪的固件和相关文件 (ZIP)。

启用 IEC 61850 功能包括 2 个步骤:

- 1. 使用 *CET850 IEC 61850* 配置工具构建 CID 文件。
- 2. 使用 ION Setup 上传 CID 文件。

#### 步骤 **1 –** 构建 **CID** 文件:

- 1. 打开 *CET850 IEC 61850* 配置工具。
- 2. **File** > **New**。
- 3. **Add** > **IED**。随即打开"Add IED"(添加 IED)对话框。
- 4. 在 IED 标识区域单击更多选项 **...**。随即打开"Add a Device"对话框。
- 5. 选择 **Other device**。
- 6. 单击更多选项 **...**.
- 7. 浏览到 ICD 文件的位置,将其选中并单击 **Open**。
- 8. 单击 **OK**。
- 9. 在 IED 对话框中输入设备的值,然后单击 **OK**。
- 10. **File** > **Build a CID file**。
- 11. 在 CET850 消息框中单击 **Yes**。
- 12. 将文件保存为 SCD 文件。随即打开"另存为"对话框。
- 13. 确保选中 CID files (\*cid), 然后单击 Save。
- 14. 关闭 *CET850 IEC 61850* 配置工具。

#### 步骤 **2 –** 上载 **CID** 文件:

1. 打开 ION Setup > 选择测量仪 > **Setup Assistant**。

注: 还可以使用 SFTP 上载 CID 文件。欲了解更多信息,请参阅"SFTP [文件夹和文件](#page-109-0) 权限" [页码](#page-109-0) 110。

- 2. **Communications** 文件夹 > **3rd Party Protocols** > **IEC 61850** > **Upload CID**。
- 3. 导航到 CID 文件,将其选中并单击 **Open**。验证 CID 文件可能需要几分钟时间。 IEC 61850 选项卡上的 CID 状态指示测量仪是作为 IEC 61850 IED 还是服务器运行。 观看有关[如何在测量仪上启用](https://www.youtube.com/watch?v=gPYb_8k6LkU) IEC 61850 功能的视频。

### 配置 **IEC 61850** 控制的数字输出

配置数字输出的默认设置,以使用 IEC 61850 对测量仪的数字输出进行非关键控制。 此过程是可选的。您的测量仪配有全面的 IEC 61850 默认设置,无需配置即可满足大多数 系统的需求。这是一个高级过程,需要深入了解测量仪、其基础架构以及安装所在的系 统。

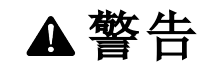

#### 不符合设计意图的操作

切勿将本设备用于关键控制或涉及人员、动物、财产或设备保护的装置。

#### 若未能遵循这些说明,可能导致严重人员伤亡意外或设备损坏。

要配置 IEC 61850 控制的数字输出:

- 1. 打开 ION Setup。
- 2. Ctrl + 单击测量仪以将其选中。这会将 ION Setup 切换为高级模式。
- 3. **IEC 61850 GGIO Onb Modules** 文件夹 > 双击模块 > **Setup Registers**。
- 4. 选择所需的 **SPCS Control Mode** 寄存器 > **Edit**。随即打开一个对话框。
- 5. 从下拉列表框中选择 IEC 61850 CtlVAL > **OK** > **Inputs**。
- 6. 选择数字输出状态寄存器 > **Delete**。 注:必须删除此数字输入寄存器,以防止可能导致受影响的模块脱机的循环引用。
- 7. 单击 **Send**。
- 8. 导航到 **Digital Out Modules** 文件夹 > 双击选择要通过 IEC 61850 控制的模块。
- 9. 选择 Setup Registers 选项卡并确认数字输出模块的设置寄存器已配置。
- 10. **Inputs** > *Source* register > **Edit**。
- 11. 导航到 IEC 61850 GGIO Onb 文件夹并选择与数字输出相对应的 *SPCS.stVal* 输出寄 存器。
- 12. 单击 **OK** > **Send**。

有关 IEC 61850 GGIO 和数字输出模块的信息,请参阅 www.se.com 上提供的 *ION Reference*。

### 删除 **IEC 61850** 配置文件

- 1. 打开 SFTP 客户端软件。有关使用 SFTP 客户端软件进行连接的信息,请参阅"[安全](#page-108-0) [文件传输协议](#page-108-0) (SFTP)" 页码 109。
- 2. 使用测量仪的 IP 地址和 SFTP 端口号连接到测量仪。有关端口号的信息,请参阅"[协](#page-69-0) [议、端口和连接](#page-69-0)" 页码 70。
- 3. 打开 SFTP 文件目录下的 **IEC61850** 文件夹并删除 CID 文件。
- 4. 关闭 SFTP 客户端软件。

# 分布式网络协议 **(DNP)**

测量仪可以作为 DNP 从设备集成到 DNP 网络中。

分布式网络协议版本 3.0 (DNP 3.0) 是一种开放式协议,供电力部门用于在变电站计算 机、远程终端设备 (RTU)、智能电气设备( IED,例如测量仪) 和主控站之间进行通信和互 操作。

### **DNP** 支持的功能和默认实施

您的测量仪已预配置为可执行基本的 DNP 从设备功能。

测量仪最多可支持三个使用 DNP 3.0 协议的并行连接(会话) ;每个串行端口使用一个,最 多有三个可使用以太网,或其中两个的组合。可以进行的组合情况取决于测量仪的通信 选项。会话由其中一个测量仪通信端口上的所有传入和传出 DNP 主-从设备流量组成。

对于串行 DNP 通信,必须为测量仪上相应的串行通信端口指定 DNP 协议,而不需要配 置测量仪的以太网端口。

可以从 DNP 控制继电器和模拟输出设备中将数据导入测量仪。这是一项高级功能,仅供 深入了解 DNP 3.0 和 ION 协议的用户使用。

有关连接到测量仪和访问 Setup Assistant 的说明,请参阅ION Setup在线帮助,Setup Assistant 可用于修改测量仪的 DNP 端口设置和默认 DNP 映射。

欲了解有关,请参阅[多端口](https://www.se.com/ca/en/download/document/70072-0158-04/) DNP 3.0 和 ION 技术技术说明,提供在 www.se.com。

### **DLMS/COSEM**

设备语言消息规范 (DLMS) 由国际标准 IEC 62056 描述。它定义了可互操作环境的结构化 建模和测量仪数据交换。

DLMS 支持诸如远程读取测量仪数据、远程控制和增值服务之类的应用,用于计量不同 种类的能源,例如电、水、天然气或热能。

COSEM 代表"电能计量配套规范"。它是用于与电能计量设备进行通信的接口模型,提供 了可通过通信接口使用的功能的视图。该模型使用面向对象的方法。

COSEM 模型允许采用与制造商无关的受控方法来识别、检索和解释任何测量仪中保存 的信息。

欲了解有关,请参阅 [DLMS/COSEM](https://www.se.com/ca/en/download/document/7EN22-0123/) 和 ION 技术技术说明,提供在 www.se.com。

# 输入**/**输出 输入**/**输出概述

您的测量仪配有本体数字输入/输出 (I/O),可通过添加可选数字和模拟 I/O 模块来增加这 些数字 I/O 的数量,从而扩展测量仪的 I/O 能力。

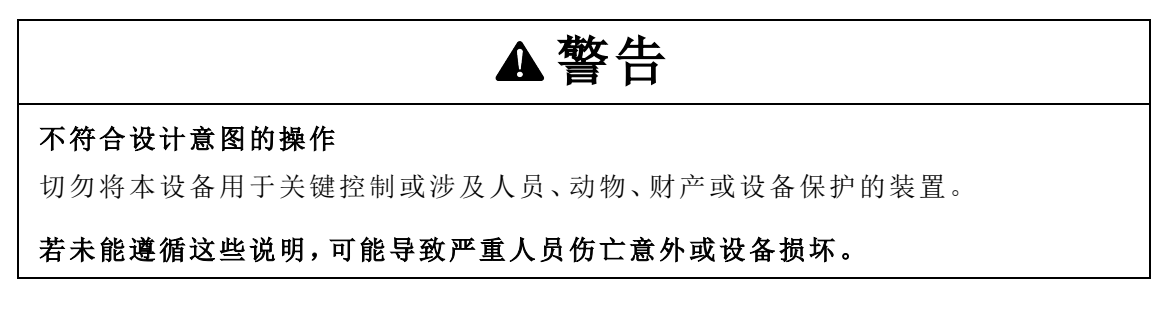

您的测量仪底座上具有:

- 八位数字输入
- 四个 A 型数字输出
- 两个 C 型继电器
- kWh 电能脉冲 LED( 一个可见光,一个红外线)
- kVARh 电能脉冲 LED( 一个可见光,一个红外线)

您可以通过显示屏或网页来查看测量仪的 I/O 信息,并使用 ION Setup 来配置测量仪的 I/O。

# 输入**/**输出 **ION** 模块

ION 模块用来配置测量仪的数字或模拟输入/输出 (I/O)。

您需要配置下列 ION 模块才能使用测量仪的数字或模拟 I/O。

- 数字输入:使用数字输入模块,它告诉测量仪如何解释传入信号。
- 数字输出,使用三个 ION 模块之一,具体情况取决于应用。
	- 数字输出模块:监控状态的更改以通过硬件输出设备来控制继电器操作。
	- 脉冲器模块:将高速脉冲传输至用于跟踪电能使用情况的硬件脉冲计数设备。
	- 校准脉冲器模块:积分运算瞬时功率输入,然后将高速脉冲输出至可监控的 LED 以进行电能精度验证。
- 模拟输入:使用模拟输入模块,告诉测量仪如何解释来自传感器的传入模拟电压和电 流信号。
- 模拟输出:使用模拟输出模块将连续的直流电压或电流模拟信号输出至互感器。

注: 所有这些模块都可作为物理硬件端口和测量仪中的其他模块之间的中介。它们定义 传入和传出信号的特性。

# 输入**/**输出 **ION** 模块、端口和标签

您可以配置数字输出、数字输入、模拟输入、模拟输出、脉冲器和校准脉冲器 ION 模块, 以指定哪个端口处理传出或传入信号。

要将端口指定给其中一个模块,请从枚举的列表中选择一个端口并修改 *Port* 设置寄存 器。

注: 如果要使用的端口未出现在 *Port* 设置寄存器列表中,则说明该端口正在被其他模块 使用。编辑使用该端口的 *Port* 设置寄存器,并将其设置为 **Not Used**。然后该端口将可用 于其他模块。

# 出厂配置设置

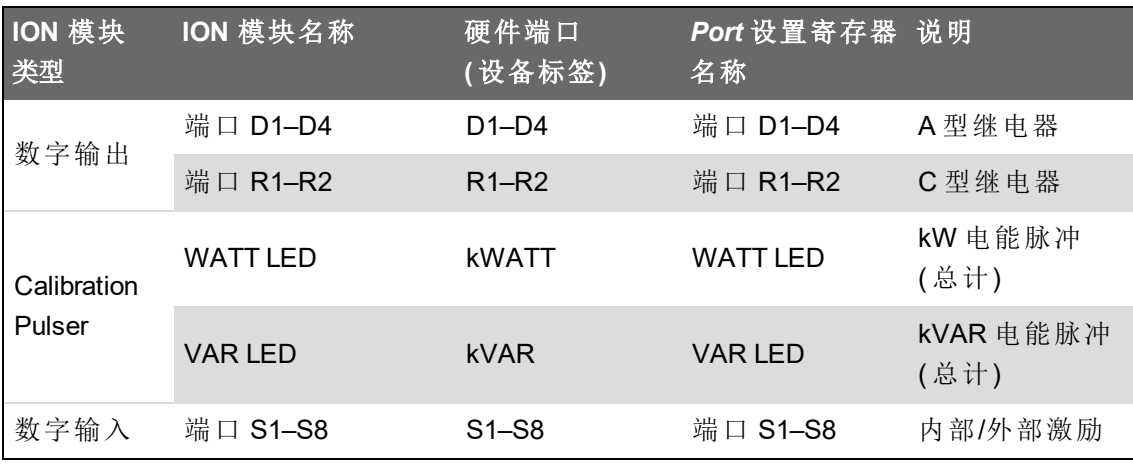

#### 板载输入和输出端口

#### 选项模块输入和输出端口

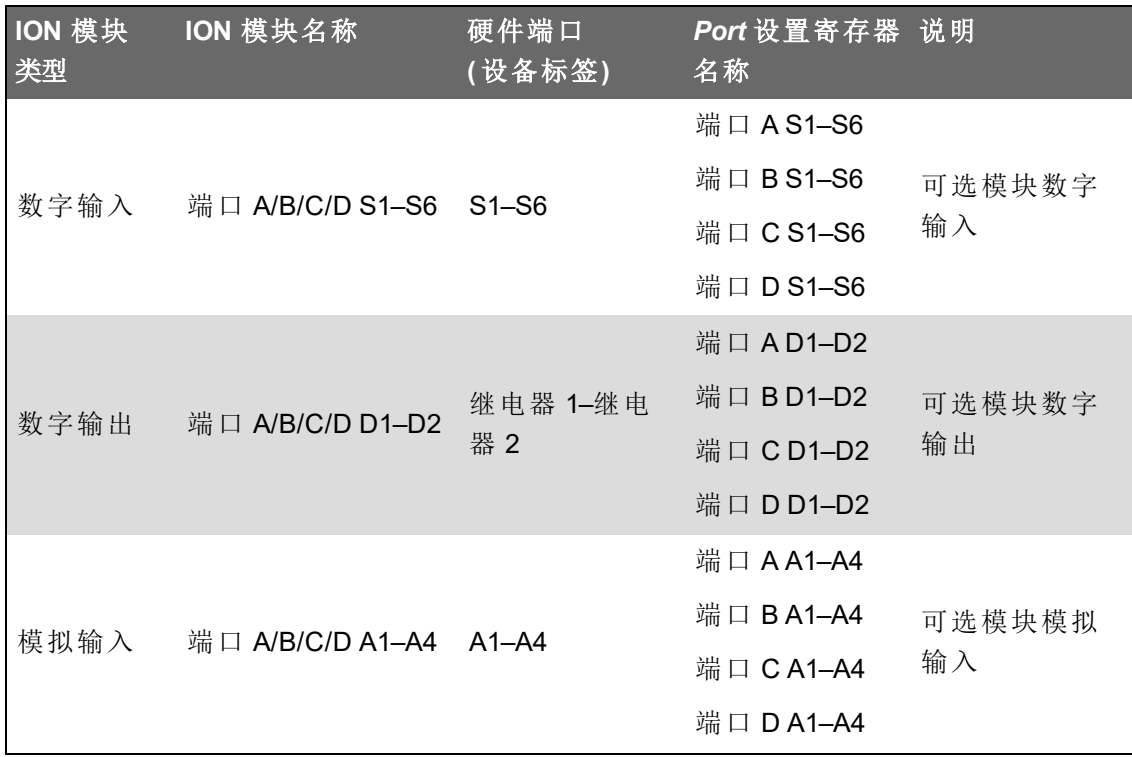

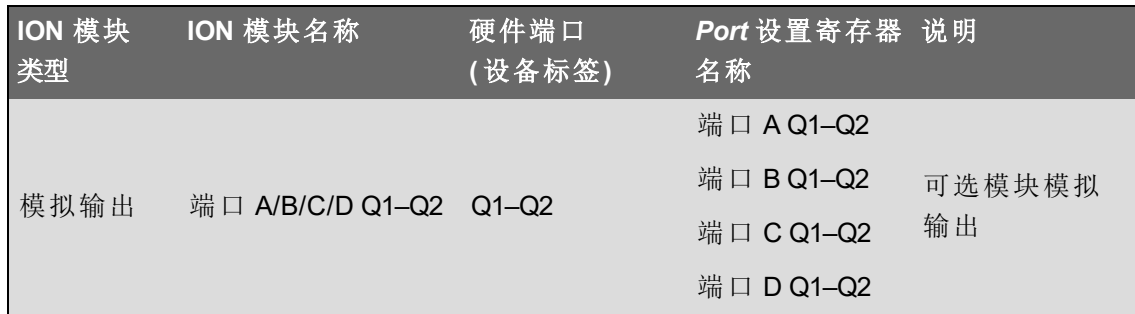

注: 配置测量仪时,配置页面上也许会显示所有可能的端口,无论其在测量仪上实际是否 可用。

欲了解有关,请参阅 *ION Reference*,提供在 www.se.com。

# **I/O** 可选模块

I/O 可选模块为测量仪提供增强的数字和模拟输入/输出 (I/O) 能力。

可使用这些 I/O 模块监控断路器的状态、控制模拟或数字转换器或接收可解释的信号, 以便为电能系统提供 WAGES 数据。对于需要高精度的应用,例如验证精度的电能脉冲, 建议使用测量仪底座上的数字输出。

注: 在固件升级期间,测量仪的数字和模拟输出可能会更改状态。可选模块在固件升级期 间为离线状态,它们将无法与测量仪进行通信,且在升级过程中输出可能会更改状态。

测量仪的模拟 I/O 可选模块可以使用 4 - 20 mA 电流互感器等标准模拟互感器来测量并输 出低电压或电流。

### 查看 **I/O** 可选模块的数据

使用 ION Setup、测量仪网页或显示屏查看 I/O 可选模块的数据。

要使用 ION Setup 查看可选模块的数据:

- 1. 启动 ION Setup。
- 2. 打开测量仪的 Setup Assistant。
- 3. 选择 **Expansion Modules > Option I/O Modules**,然后选择所需的 I/O 可选模块选项 卡。
- 4. 如果未连接任何 I/O 选项模块,则不会显示除列标题以外的任何信息。

要使用测量仪网页查看可选模块的数据:

- 1. 连接到测量仪的网页。
- 2. 转至监控 **>** 输入**/**输出,然后选择数字输入、数字输出、模拟输入或模拟输出。

3. 如果没有指定类型的 I/O 选项模块,则不显示除了列标题以外的任何条目。

要使用显示屏查看可选模块的数据:

转至输入**/**输出,然后选择数字输入、数字输出、模拟输入或模拟输出。

### **I/O** 可选模块配置

您可以使用 ION Setup 来配置测量仪的 I/O 可选模块。

可选 I/O 模块屏幕具有对应于可能的可选模块的选项卡,可根据可选模块与测量仪的连 接方式来识别。每个选项卡指示模块的类型和状态,其中有一个区域列出了模块的端口, 以供查看和配置。您还可以使用 ION Setup 来复位测量仪的可选模块。

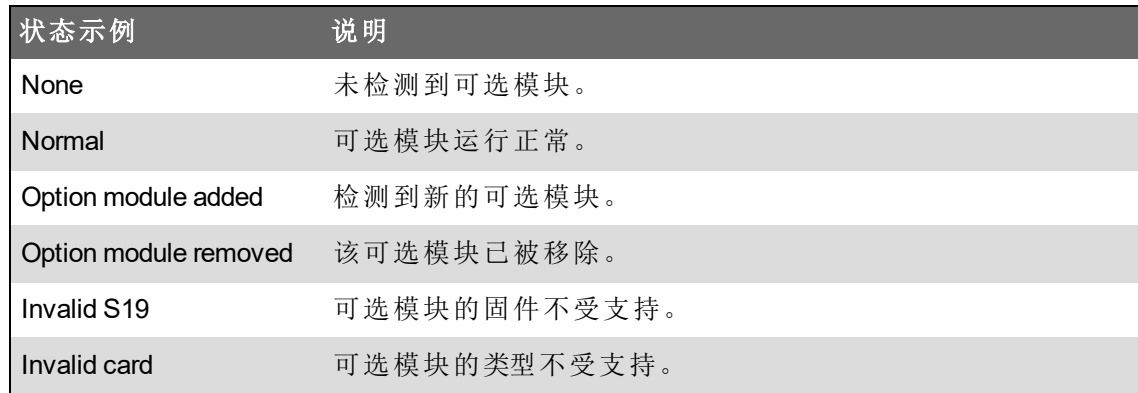

# 模拟输入

### 模拟输入应用

您可以使用模拟输入监控模拟信号,例如流量计,即监测有多少水流经管道。

对于模拟输入操作,测量仪接收模拟输入信号并提供处理后的缩放值。

测量仪的模拟 I/O 可选模块可以使用 4 - 20 mA 电流互感器等标准模拟互感器来测量低电 压或电流。

### 模拟输入电压和电流模式

您可以将模拟输入模式设置为电压或电流传感。

在电流模式中,模拟输入在测量仪通电时具有较低的输入电阻,在测量仪断电时具有较 高的输入电阻。在电压模式中,无论测量仪通电与否,模拟输入都具有较高的输入电阻。

注: 未通电时,测量仪模拟输入的行为与处于电压模式时一样( 具有较高的输入电阻) 。

连接到电流输出互感器时,此高电阻可能会产生高电压。标准( 即 4 - 20 mA) 电流互感器 具有开路保护功能,能够处理高输入电阻,但是如果使用非标准互感器,则可能会产生 高电压。测量仪的模拟输入具有限制此电压的电路,但是它的作用不足以应对极大功率 的电流源。

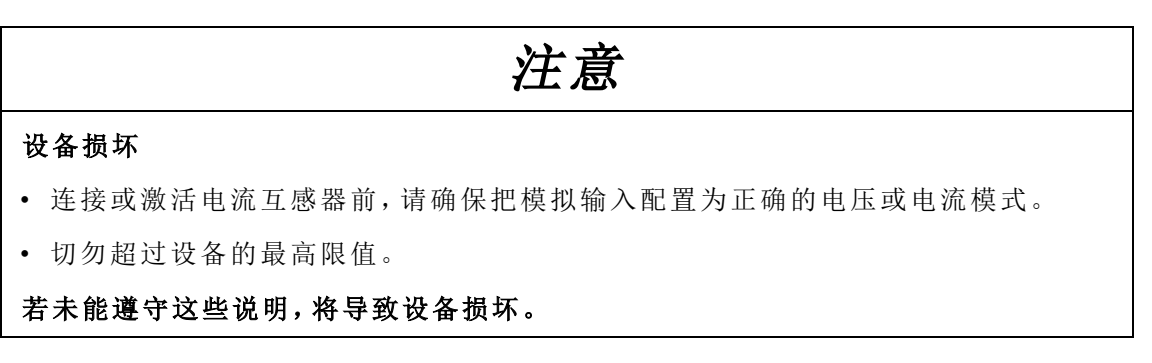

# 模拟输入行为

如果在输入端口上检测到开路,则模拟输入可能显示一个低于零的值。

# 模拟输入零刻度和满刻度值

在大多数情况下,馈入模拟输入的传感器的输出范围与您的测量仪的模拟输入端口的硬 件限制相匹配。在这种情况下,模拟输入的零刻度和满刻度值与传感器表示的范围相 同。例如:

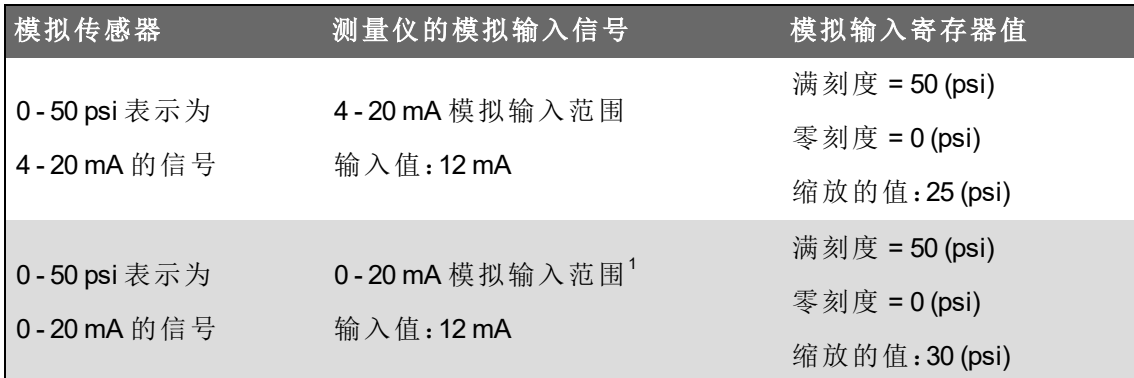

<sup>1</sup> 模拟 I/O 选项模块必须配有 v1.2 或更高版本的固件。

如果传感器的输出范围与您的测量仪硬件限制不匹配,则必须通过分析系统计算满刻度 和/或零刻度值。

欲了解有关模拟输入模块的更多信息,请参阅 *ION Reference*,提供在 www.se.com。

# 使用 **ION Setup** 配置可选模块模拟输入

您可以使用 ION Setup 来配置模拟输入。

模拟输入在可选的 I/O 模块上可用。

您可以根据测量仪的模拟源和输入范围计算零刻度和满刻度值。

确保已正确配置要使用的模拟输入端口,并连接至有效的外部模拟信号源。

- 1. 启动 ION Setup。
- 2. 打开测量仪的 **Setup Assistant**。
- 3. 单击 **Expansion Modules** > **Option I/O Modules**,然后选择与带有要配置的模拟输入 的选项模块相对应的模块选项卡。
- 4. 选择模拟输入通道并单击 **Edit**。提示时输入关口表密码。系统将显示该模拟输入的 设置屏幕。
- 5. 通过选择参数并单击 **Edit** 来配置模拟输入。

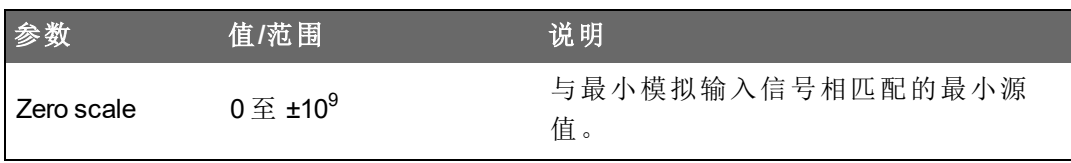

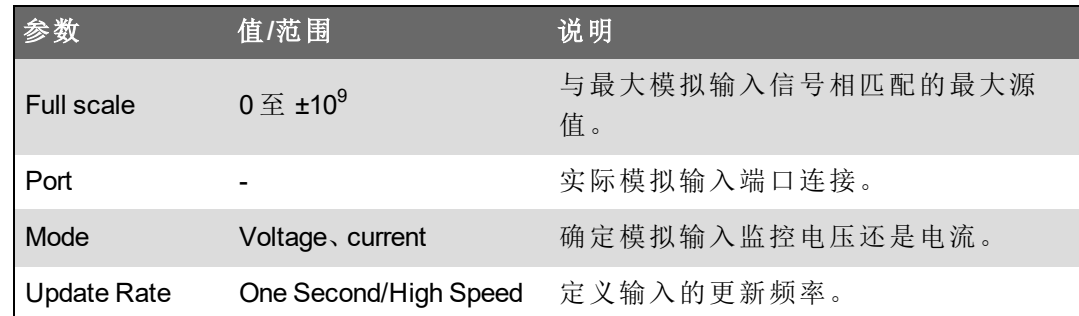

# 模拟输出

### 模拟输出应用

您可以使用模拟输出发送信号到外部模拟输入,例如模拟控制的阀门,以调整水管阀门 位置,从而改变水流速度。

对于模拟输出操作,测量仪接收输入值并缩放至相应的信号值以发送至物理模拟输出端 口。

测量仪的模拟 I/O 可选模块可以使用 4 - 20 mA 电流互感器等标准模拟互感器来输出低电 压或电流。

# 模拟输出行为

配置后,测量仪的模拟输出将产生电压或电流信号。在多数情况下,如果测量仪的模拟 输出源变得不可用 (N/A),模拟输出电平将变为 (0 V/0 mA)。

当测量仪断电或配置为发送电压信号时,测量仪的寄存器表现为高阻抗。

模拟输出上的电子信号为直流信号,因此将外部设备接线至模拟输出端口时请确保极性 正确。

### 模拟输出零刻度和满刻度值

在大多数情况下,您的测量仪的模拟输出范围与测量仪输出连接到的模拟传感器的范围 相匹配。在这种情况下,您的测量仪的模拟输出零刻度和满刻度值是驱动测量仪模拟输 出源的最大值和最小值。这些值用于将源值标准化为介于 0 和 1 之间的值,应用到模拟 输出端口的运行范围,以确定模拟输出的电流或电压。例如:

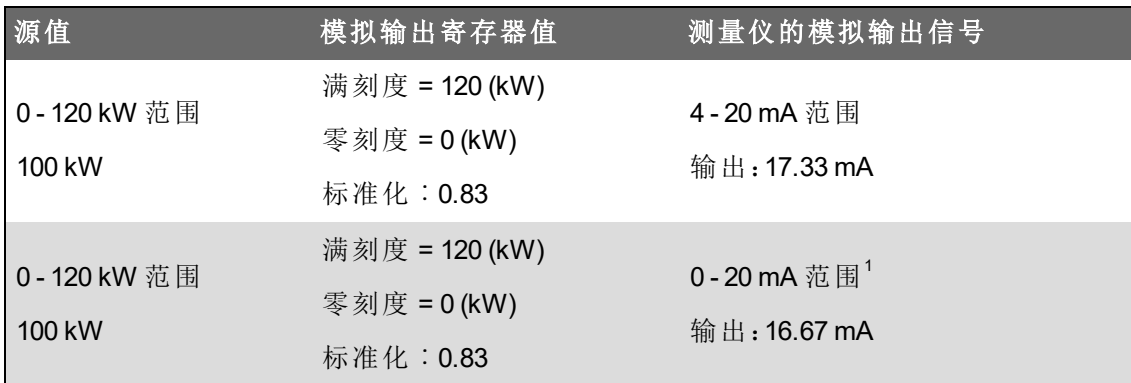

<sup>1</sup> 模拟 I/O 选项模块必须配有 v1.2 或更高版本的固件。

如果测量仪的模拟输出范围与连接的模拟传感器的范围不匹配,您必须通过分析系统来 计算满刻度和零刻度值。

欲了解有关模拟输出模块的更多信息,请参阅 *ION Reference*,提供在 www.se.com。

### 使用 **ION Setup** 配置可选模块模拟输出

您可以使用 ION Setup 来配置可选模块模拟输出。

模拟输出在可选的 I/O 模块上可用。

根据被测值和测量仪的模拟输出范围可计算零刻度值和满量程刻度值。

确保已将要使用的模拟输出端口正确连接至模拟接收器。

- 1. 启动 ION Setup。
- 2. 打开测量仪的 **Setup Assistant**。
- 3. 点击 **Expansion Modules** > **Option I/O Modules**,然后选择与带有要配置的模拟输出 的选项模块相对应的模块选项卡。
- 4. 选择模拟输出通道并单击 **Edit**。提示时输入关口表密码。系统将显示该模拟输出的 设置屏幕。
- 5. 通过选择参数并单击 **Edit** 来配置模拟输出。

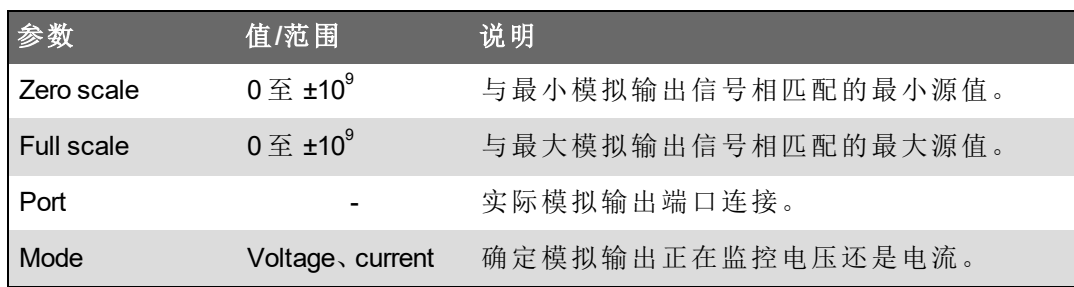

# 数字输入

# 数字输入应用

数字输入通常用于监控开关或触点的状态,例如电路断路器上的状态触点。

它们也可用于脉冲计数或输入量测量应用,例如:监控 WAGES( 水、空气、天然气、电力 和蒸汽) ,或者条件电能应用或 IRIG-B 时间同步。

#### 脉冲模式

如果将输入模式设置为"脉冲",则当状态输出从"关"变为"开"时,在触发输出上会产生一 个脉冲。当状态从"开"变为"关"时,不会产生脉冲。

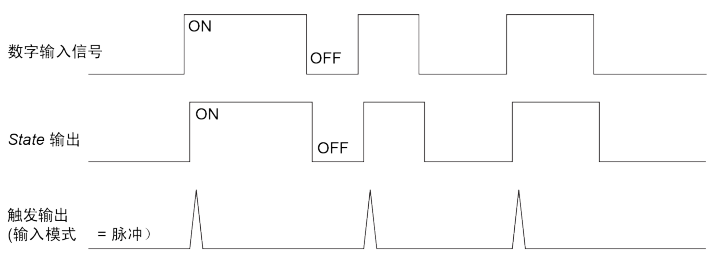

#### **KYZ** 模式

如果将输入模式设置为"KYZ",则每次状态转换(例如,从"关"转换到"开"和从"开"转换到 "关") 都会在触发输出上生成一个脉冲。

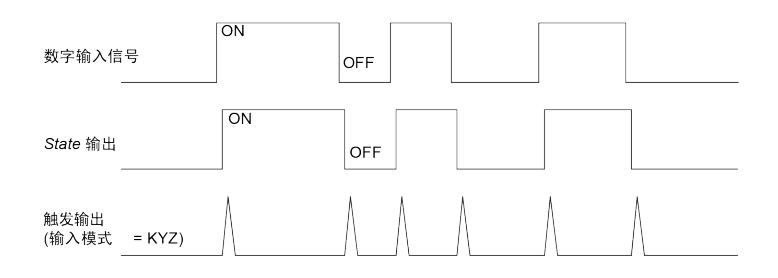

#### **A/C** 模式

如果将输入模式设置为"A/C",则将数字输入端口配置为检测是否存在低压 AC 信号。下 图显示了如何使用数字输入来监控低压交流风扇控制器的运行。

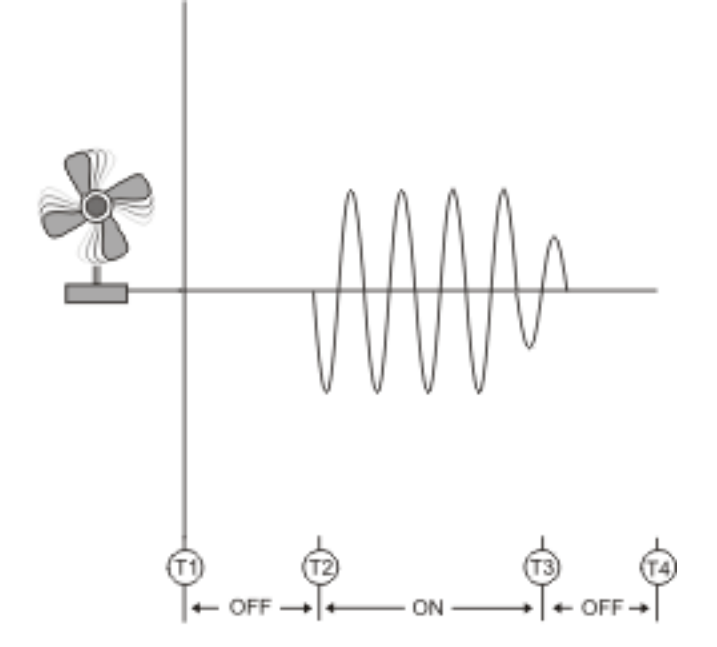

### **IRIG-B** 时间同步

您可以使用数字输入将测量仪时间同步到 IRIG-B 时间源。

您可以将 IRIG-B 时间源连接至测量仪的数字输入以进行 IRIG-B 时间同步。要进行 IRIG-B 时间同步,您必须配置测量仪的数字输入和测量仪时钟。

注: 为了提高精确性,请使用测量仪底座上的数字输入。

# 使用 **ION Setup** 配置本体数字输入

您可以使用 ION Setup 来配置测量仪的数字输入。

- 1. 启动 ION Setup。
- 2. 打开测量仪的 **Setup Assistant**。
- 3. 单击 **Onboard I/O** > **Digital Inputs**。选项卡对应每个数字输入。单击您要编辑的数字 输入的选项卡。
- 4. 通过选择参数并单击 **Edit** 配置数字输入。
- 5. 配置好参数以后,单击 **OK** 将设置保存到测量仪。

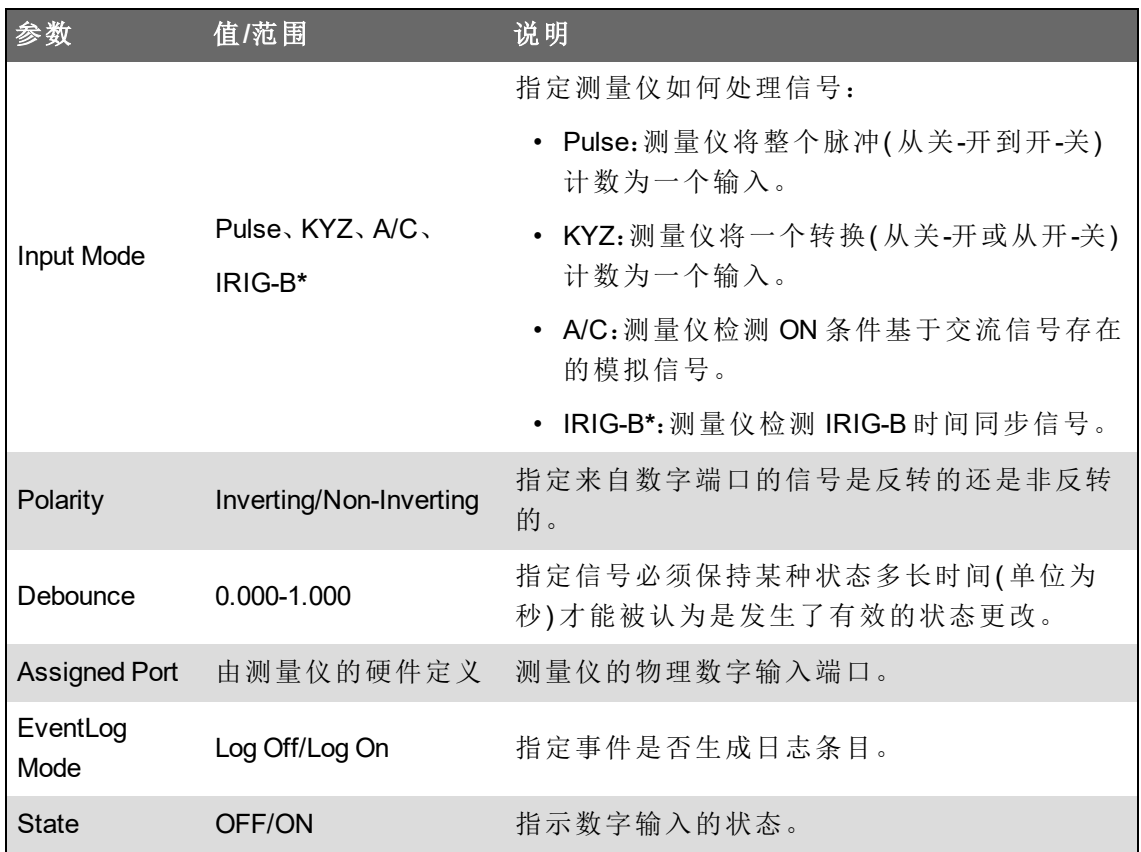

**\*** 您还必须配置测量仪时钟以使用 IRIG-B 时间同步。

# 使用 **ION Setup** 配置可选模块数字输入

您可以使用 ION Setup 来配置选项模块数字输入。

- 1. 启动 ION Setup。
- 2. 打开测量仪的 **Setup Assistant**。
- 3. 单击 **Expansion Modules** > **Option I/O Modules**,然后选择与带有要配置的数字输入 的选项模块相对应的模块选项卡。
- 4. 选择数字输入通道并单击 **Edit**。

系统将显示该数字输入的设置屏幕。

- 5. 通过选择参数并单击 **Edit** 配置数字输入。
- 6. 一旦配置了参数以后,单击 **OK** 将设置保存到测量仪。

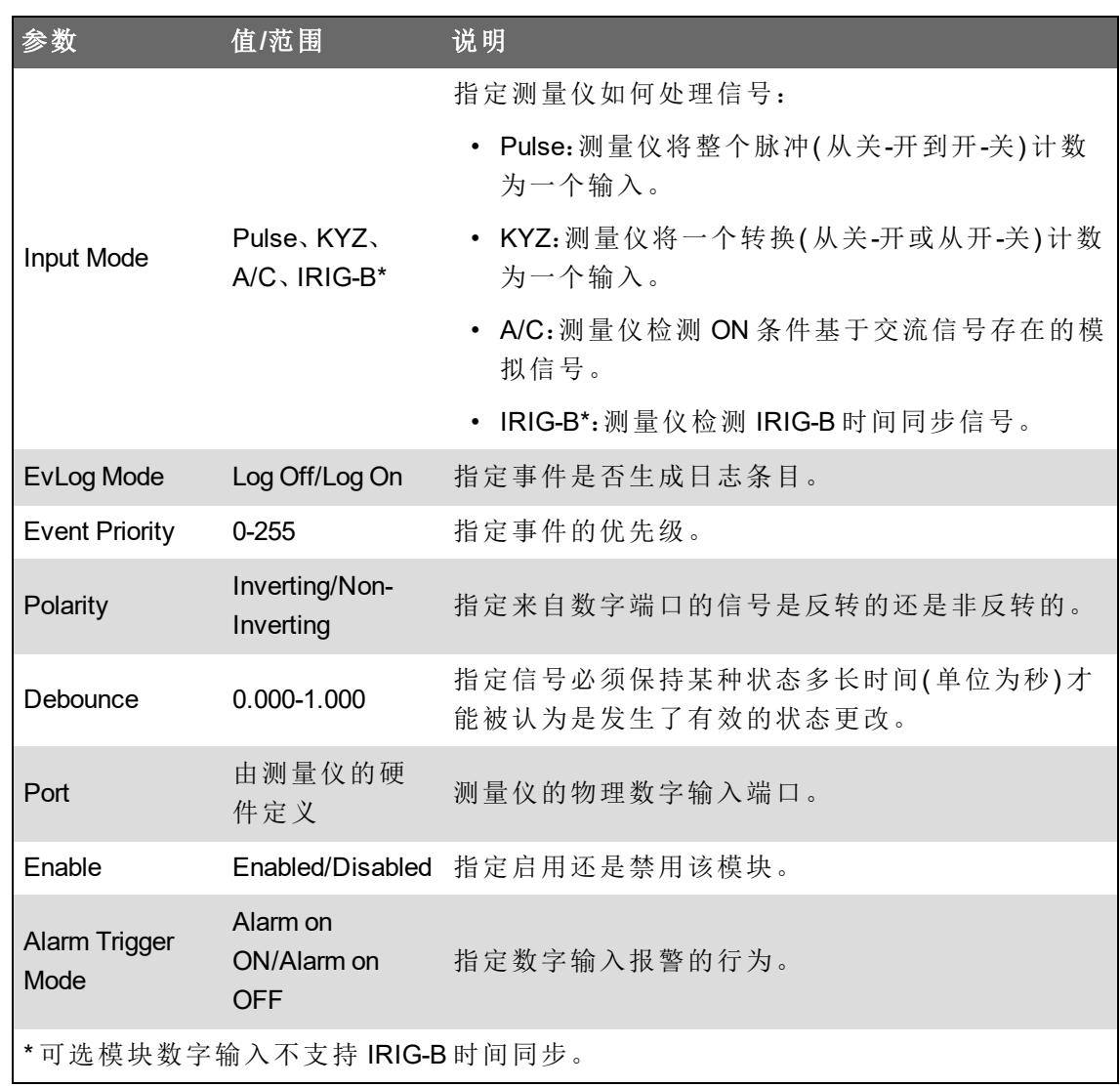

### **WAGES** 监控

WAGES 监控允许您记录和分析所有能源和公共设施的使用情况。

您的系统可能会使用多种不同类型的能源。例如,您可能会在工业流程中使用蒸汽或压 缩空气,在光和计算机领域使用电力,使用水进行冷却,并使用天然气来加热。WAGES 监控从上述各种能源中收集使用情况信息,以进行更完整的能源分析。

WAGES 信息可帮助您:

- 识别损耗或低效情况。
- 更改需求以降低成本。
- 优化能源使用情况。

#### **WAGES** 监控示例

以下示例演示水流测量仪的 WAGES 监控。

您可以将测量仪的数字输入连接至传感器,传感器针对每 15 千升( 4000 美制加仑) 水发 送 1 个脉冲。配置输入量测量通道并将其分配给数字输入之后,测量仪便可检测和记录 输入脉冲。然后,能源管理系统可使用测量仪提供的信息来执行 WAGES 分析。

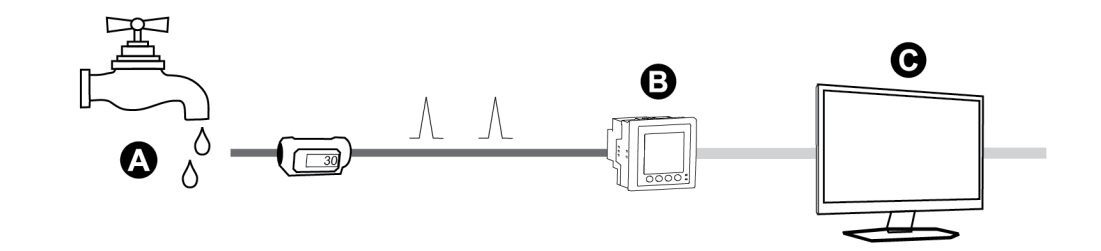

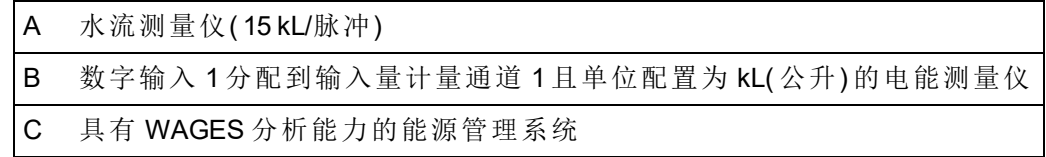

# 输入测量

测量仪的数字输入可用来计数传感器中的脉冲,并将脉冲转换为能源计量。

测量仪的输入量测量通道对从分配给该通道的数字输入中接收到的脉冲进行计数。输入 脉冲用于计算和测量功耗数据(例如,BTU、kWh、L、kg)。每个通道必须配置以下值,以 便与脉冲数据匹配:

- 脉冲分量:每个单位值的脉冲数。
- 单位代码:与监控值关联的测量单位。
- 需量代码:对于基于时间的值( 如 kWh) ,此代码为需量计算提供了关联的需量单位 (kW); 对于其它值( 如 kg), 此代码可配置为提供速率信息( kg/h 或 kg/s) 。
- 模式︰脉冲是基于一个完整的脉冲还是基于转变。

例如, 如果每个完整脉冲表示 125 Wh, 则您可对 Wh 脉冲进行如下配置:

- 脉冲分量 = 脉冲数/Wh = 1/125 = 0.008
- 单位代码 = Wh
- 需量代码 = kW( 这是自动设置的)
- 模式 = 脉冲

如果您需要针对 kWh 脉冲进行配置,则必须按如下所示调整脉冲分量计算和单位代码:

- 脉冲分量 = 脉冲数/kWh = 1/0.125 = 8
- 单位代码 = kWh

#### 使用 **ION Setup** 配置标准输入计量

您可以使用 ION Setup 来配置具有标准单位和比率的输入计量:

配置测量仪时,配置页面上也许会显示所有可能的端口,无论其在测量仪上实际是否可 用。

注: 必须将设备的数字输入连接至输入计量脉冲源。检查指定给应用的数字输入以了解 现有配置。

注: 要禁用输入计量通道并删除任何端口关联,请将"Assigned Input"设置为"No connection"。

- 1. 启动 ION Setup。
- 2. 打开测量仪的 **Setup Assistant**。
- 3. 单击 **Energy Applications** > **Digital Input Based**。
- 4. 选择要配置的输入计量通道并单击 **Edit**。系统将显示 **Input Metering Channel Setup** 屏幕。
- 5. 选择 **Enabled** 以启用输入计量功能。
- 6. 单击 **Select** 以定义哪个数字输入是输入计量通道使用的脉冲源。
- 7. 根据需要配置其他参数。
- 8. 单击 **OK** 保存配置。
- 9. 根据需要配置测量仪以记录输入计量数据。

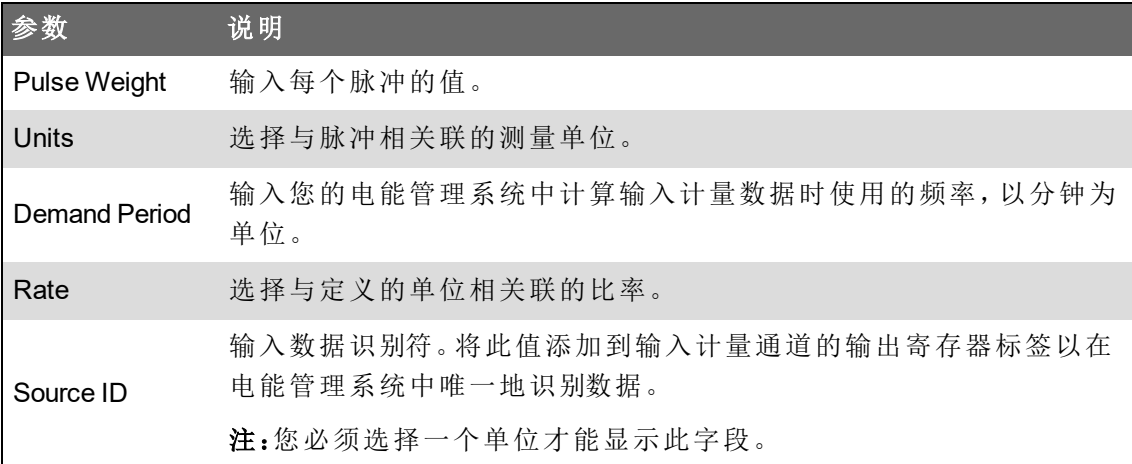

#### 使用 **ION Setup** 配置自定义输入计量

您可以使用 ION Setup 来配置具有自定义单位和比率的输入计量。

配置测量仪时,配置页面上也许会显示所有可能的端口,无论其在测量仪上实际是否可 用。

注: 必须将设备的数字输入连接至输入计量脉冲源。检查指定给应用的数字输入以了解 现有配置。

注: 要禁用输入计量通道并删除任何端口关联,请将 **Assigned Input** 设置为 **No connection**。

- 1. 启动 ION Setup。
- 2. 打开测量仪的 **Setup Assistant**。
- 3. 单击 **Energy Applications** > **Digital Input Based**。
- 4. 选择要配置的输入计量通道并单击 **Edit**。系统将显示 **Input Metering Channel Setup** 屏幕。
- 5. 选择 **Enabled** 以启用输入计量功能。
- 6. 单击 **Select** 以定义哪个数字输入是输入计量通道使用的脉冲源。
- 7. 取消选择 **Standard quantity** 复选框。屏幕更改为显示自定义输入计量参数。
- 8. 根据需要配置其他参数。
- 9. 单击 **OK** 保存配置。
- 10. 根据需要配置测量仪以记录输入计量数据。

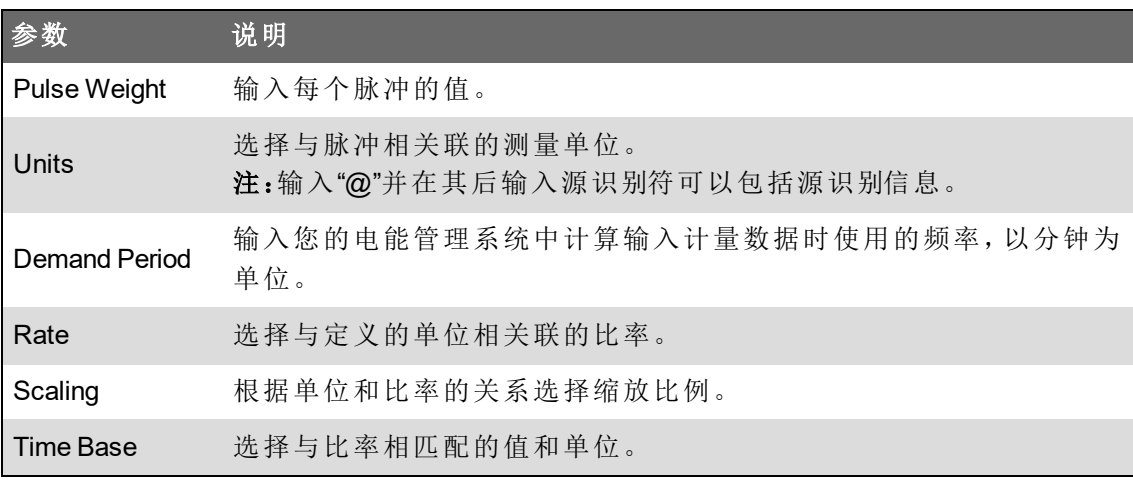

# 数字输出

# 数字输出应用

数字输出通常用于开关应用,例如用于为电容器组、发电机和其他外部设备及装置提供 开/关控制信号。

数字输出也可用于需量同步应用,此时该测量仪为其它测量仪的输入提供脉冲信号,以 控制其需量周期。该数字输出也可用于电能脉冲应用,此时接收设备通过对来自该测量 仪数字输出端口的 kWh 脉冲进行计数,从而确定电能使用情况。

# 使用 **ION Setup** 配置本体数字输出

要使用 ION Setup 配置测量仪数字输出:

- 1. 启动 ION Setup。
- 2. 打开测量仪的 **Setup Assistant**。
- 3. 单击 **Onboard I/O** > **Digital Outputs**,并选择数字输出选项卡。通过选择参数并单击 **Edit** 来配置数字输出。提示时输入关口表密码。

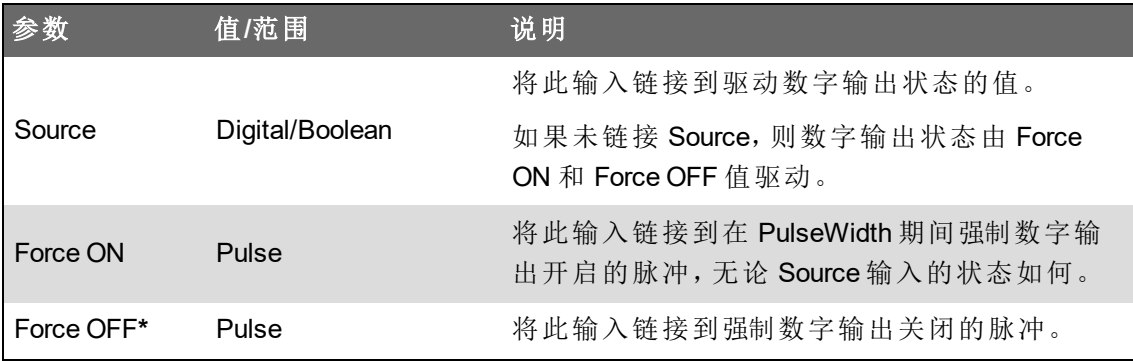

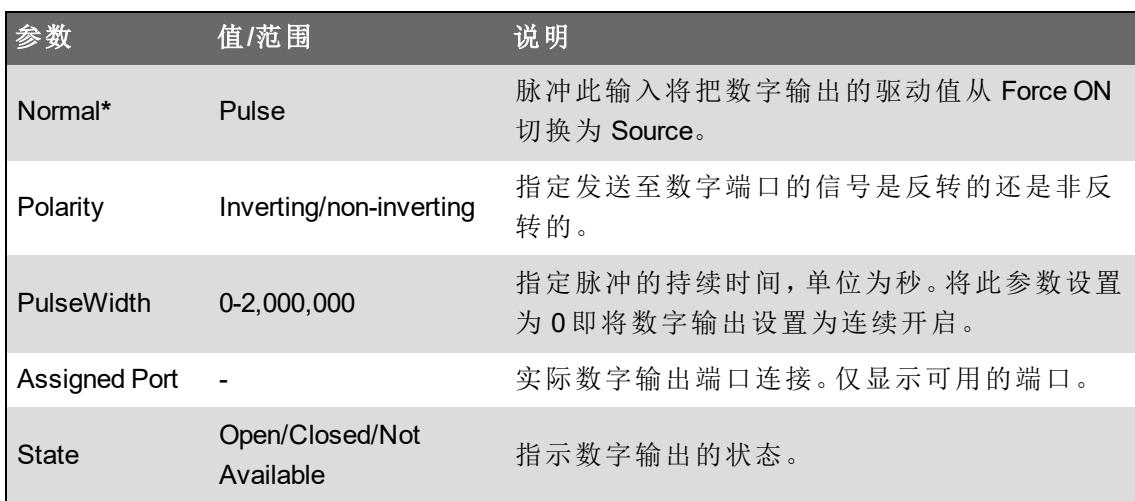

**\*** 仅当将脉冲宽度设置为 0 时,这些参数才有效。

# 使用 **ION Setup** 配置可选模块数字输出

要使用 ION Setup 配置可选模块数字输出:

- 1. 启动 ION Setup。
- 2. 打开测量仪的 **Setup Assistant**。
- 3. 单击 **Expansion Module** > **Option I/O Modules**,然后选择与带有要配置的数字输出的 选项模块相对应的模块选项卡。
- 4. 选择数字输出通道并单击 **Edit**。系统将显示该数字输出的设置屏幕。
- 5. 通过选择参数并单击 **Edit** 来配置数字输出。

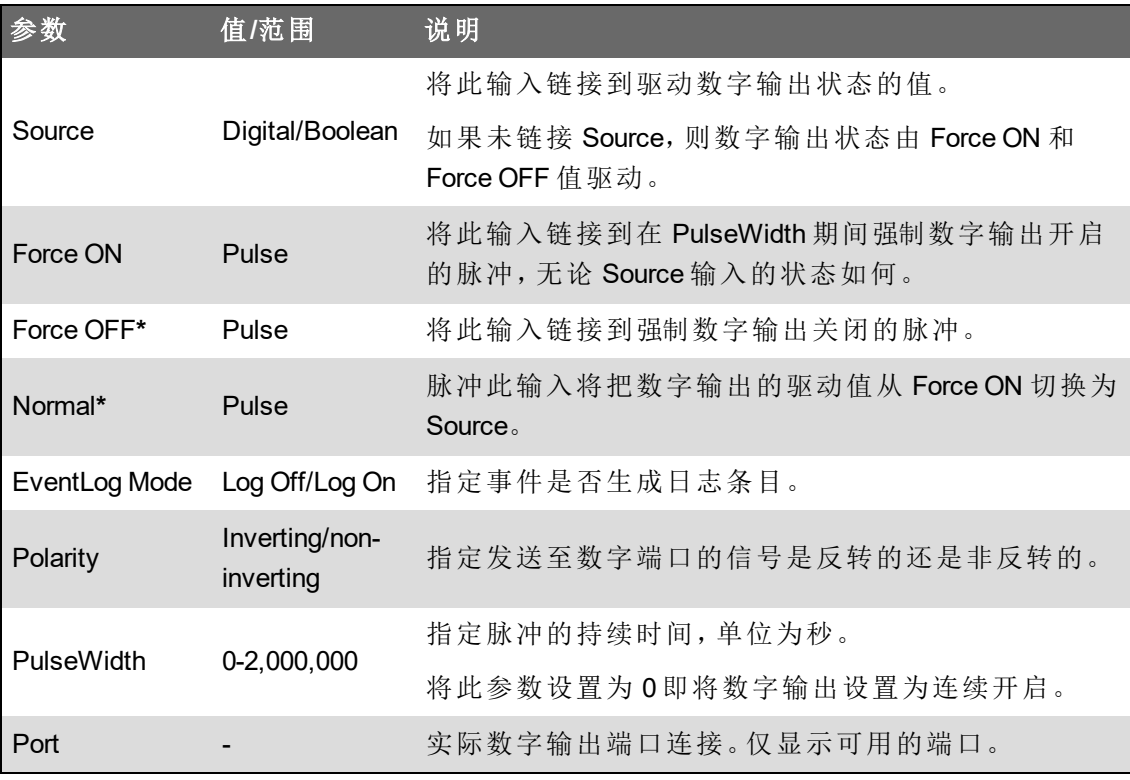

**\*** 仅当将脉冲宽度设置为 0 时,这些参数才有效。

# 电能脉冲

您可以配置测量仪的电能脉冲指示灯或本体数字输出以用于电能脉冲应用。

当该指示灯或输出设置为电能脉冲时,测量仪基于所测量的电能源值发送一个可读的脉 冲或信号。此脉冲可用于精度验证或用作其他电能监控系统的输入。

## 默认电能脉冲 **LED** 源

测量仪的电能脉冲 LED 的默认电能源值已配置用于精度验证测试。

有关 LED 的位置信息,请参阅测量仪的安装指南。

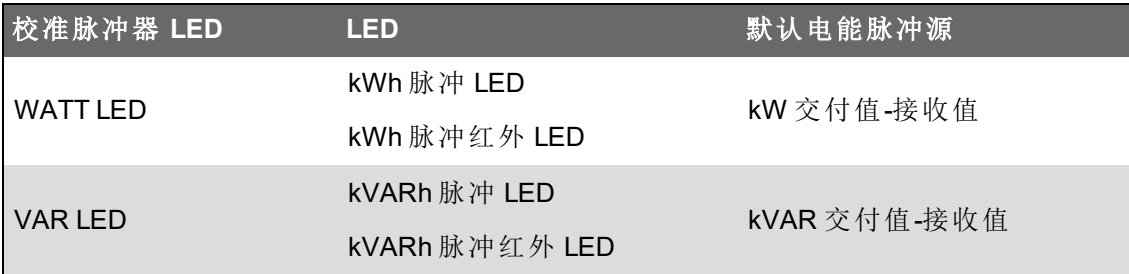

注: 电能脉冲 LED 成对配置。例如,更改电能源值将同时更改常规和红外 LED 的电能源 值。

注: 要修改默认电能源值,请进入 ION Setup 的高级模式并修改关联的校准脉冲器模块。 这是一个高级流程,仅当您非常熟悉 ION 和您的测量仪所连接的电力系统时,才可以执 行此流程。

欲了解有关校准脉冲发生器模块的更多信息,请参阅 *ION Reference*,提供在 www.se.com。

欲了解有关其他 LED 指示灯的更多信息,请参阅"[报警或状态](#page-152-0) LED 指示灯" 页码 153。

# 使用 **ION Setup** 配置 **LED** 电能脉冲

您可以使用 ION Setup 配置测量仪电能脉冲应用的电能脉冲 LED。

- 1. 启动 ION Setup。
- 2. 打开设备的 **Setup Assistant**。
- 3. 选择 **LED pulsing**。
- 4. 选择与您要配置的能量脉冲 LED 对应的选项卡。
- 5. 为测量仪电能脉冲 LED 配置下列基本参数。

#### 可通过 **ION Setup** 获得的电能脉冲 **LED** 参数

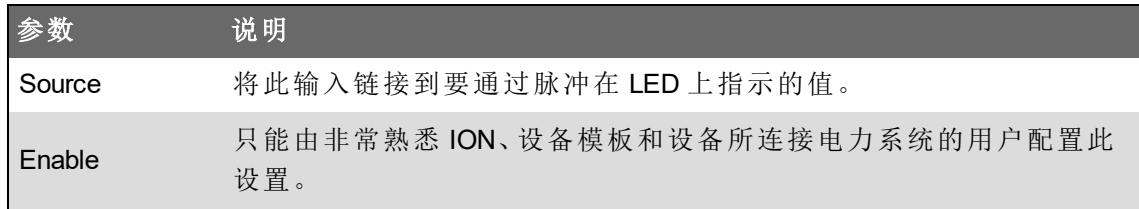

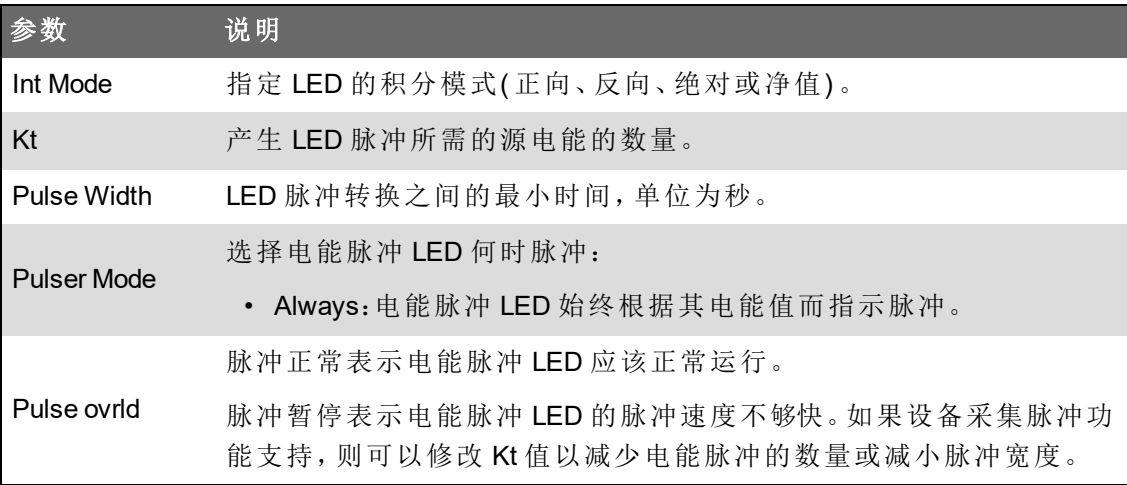

注: 要执行专门的配置,请进入 ION Setup 的高级模式,然后修改、禁用或添加新的校准脉 冲器模块。这些是高级过程,仅当您非常熟悉 ION 和您的测量仪所连接的电力系统时, 才可以执行这些过程。

欲了解有关校准脉冲发生器模块的更多信息,请参阅 *ION Reference*,提供在 www.se.com。

### 使用 **ION Setup** 配置数字输出电能脉冲

您可使用 ION Setup 来对测量仪本体数字输出进行配置以用于电能脉冲。

配置测量仪时,配置页面上也许会显示所有可能的端口,无论其在测量仪上实际是否可 用。

确保数字输出端口对电能脉冲可用且未与其他功能关联。

注: 对于精度要求很高的应用,请使用测量仪底座上的数字输出。

- 1. 启动 ION Setup。
- 2. 打开设备的 **Setup Assistant**。
- 3. 选择 **Energy pulsing**。
- 4. 选择一个电能脉冲源选项卡(例如 Wh Del) 以使用测量仪的数字输出来配置电能脉 冲。

#### 可通过 **ION Setup** 设置的数字输出电能脉冲参数

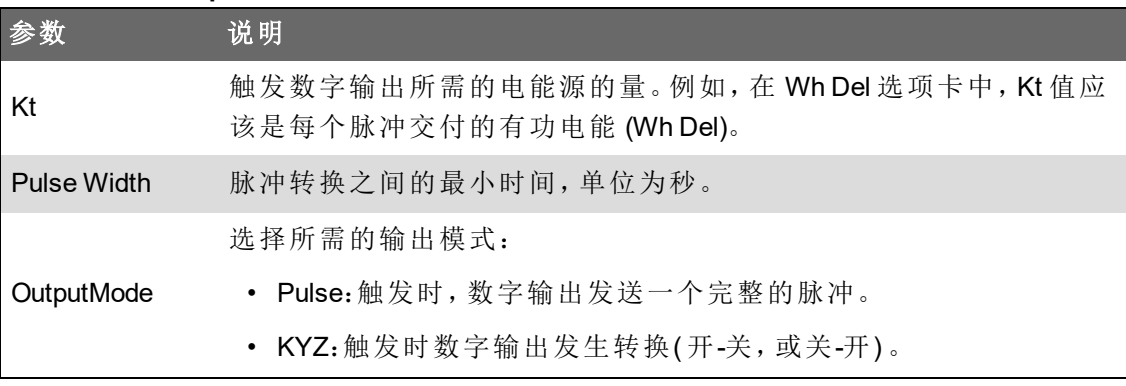

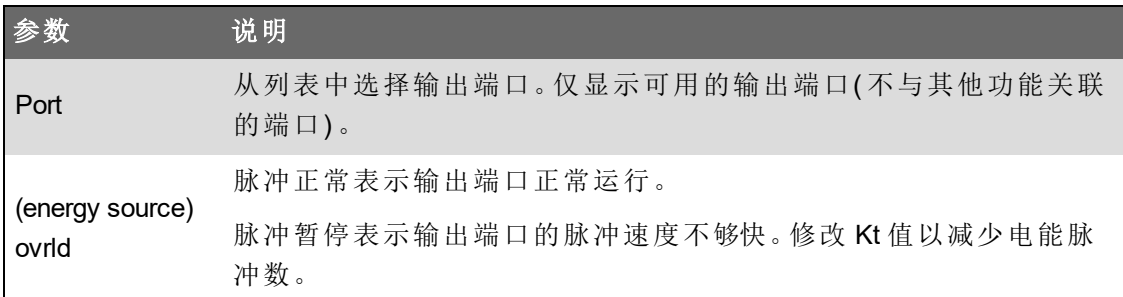

注: 要执行专门的配置,请进入 ION Setup 的高级模式,然后修改或添加新的校准脉冲器 模块。这是一个高级流程,仅当您非常熟悉 ION 和您的测量仪所连接的电力系统时,才 可以执行此流程。

欲了解有关,请参阅 *ION Reference*,提供在 www.se.com。

# 计算最大 **kWh/**脉冲**(** 脉冲分量**)** 值

要计算 kWh/脉冲( 脉冲分量) 值,请用您期望的最高 kW 值除以所需的脉冲速率。

请确保所需的脉冲速率不超过数字输出的最高脉冲速率。

注: 要将 kWh/脉冲转换为脉冲/kWh,您必须反转该值( 求倒数) 。例如,1.8 kWh/脉冲变为 0.556 脉冲/kWh。

#### 脉冲分量计算示例

对于最大负载为 1600 kW, 脉冲速率为每秒钟 2个脉冲, 则 kWh/值计算如下:

1. 将 1600 kW 的负载转换为 kWh/秒:

(1600 kW)\*(1 小时) = 1600 kWh

(1600 kWh)/(3600 秒) = (X kWh)/(1 秒)

 $X = 0.444$  kWh/秒

2. 计算每脉冲所需的 kWh:

(0.444 kWh/秒)/(2 脉冲每秒) = 0.222 kWh/脉冲

3. 使用 KYZ 输出模式时,如果需要,将 KY 调整到每 2 个转换产生一个脉冲。 (0.222 kWh/脉冲)/(2) = 0.111 kWh/脉冲

欲了解有关校准脉冲发生器模块的更多信息,请参阅 *ION Reference*,提供在 www.se.com。

# 网页 网页界面

您的测量仪带有含典型元素的默认网页。

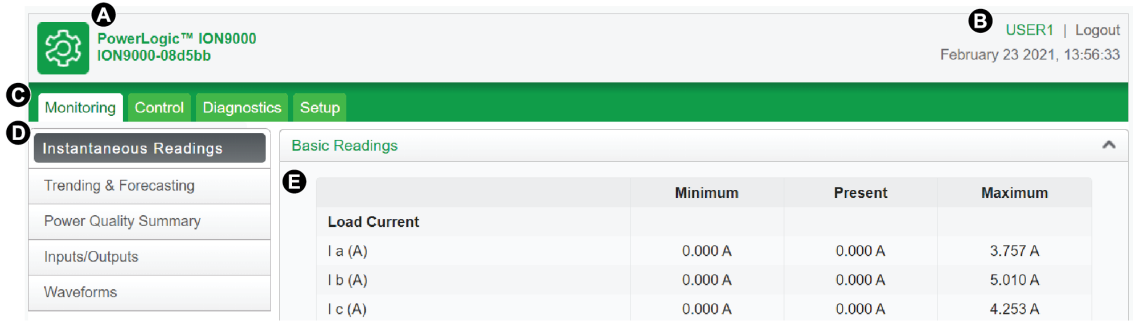

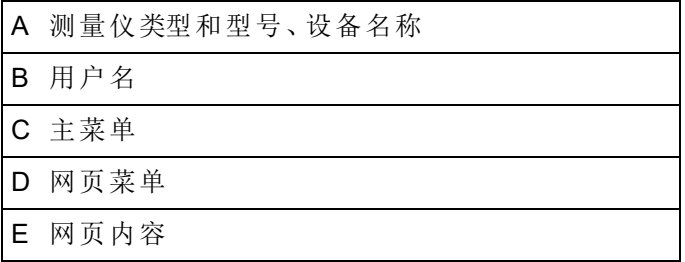

注: 此图仅供参考。您的测量仪的网页可能同下图展示的不一样。

# 默认测量仪网页

下表列出了可用的网页及其内容。

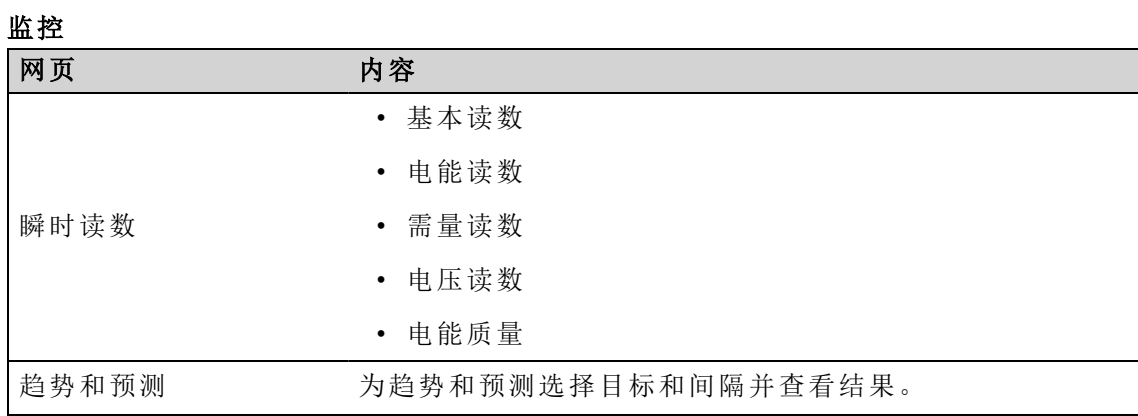

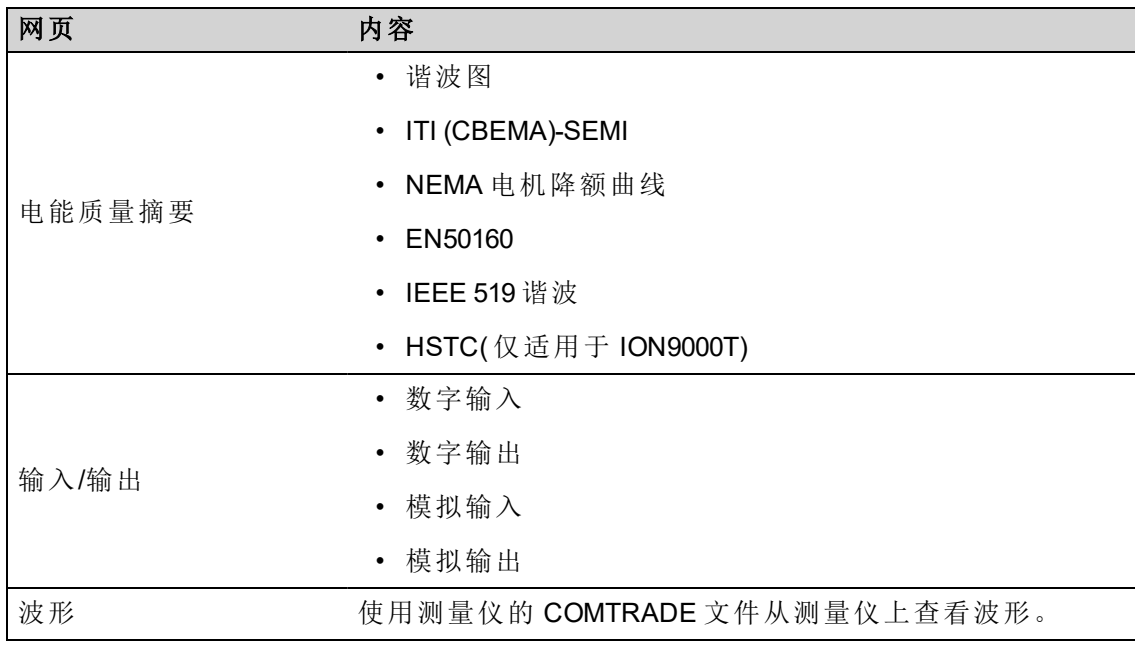

#### 控制

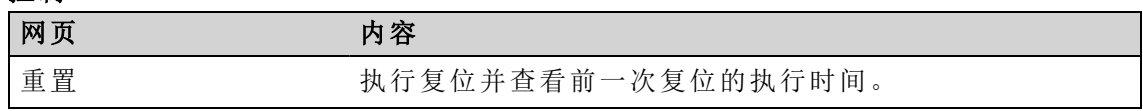

#### 诊断

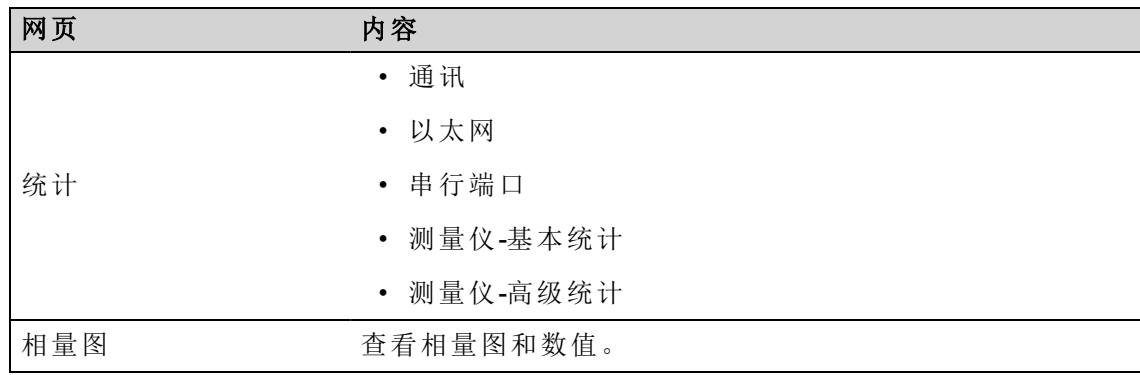

#### 设置

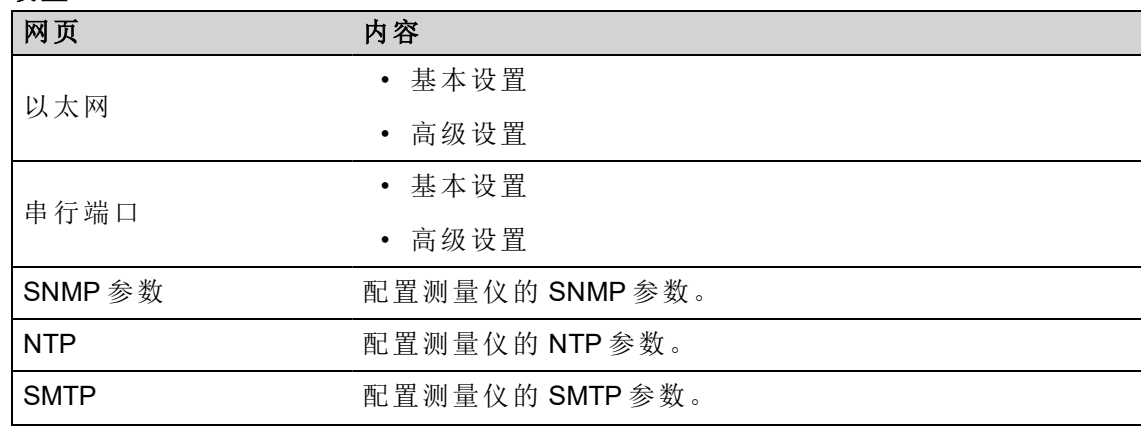

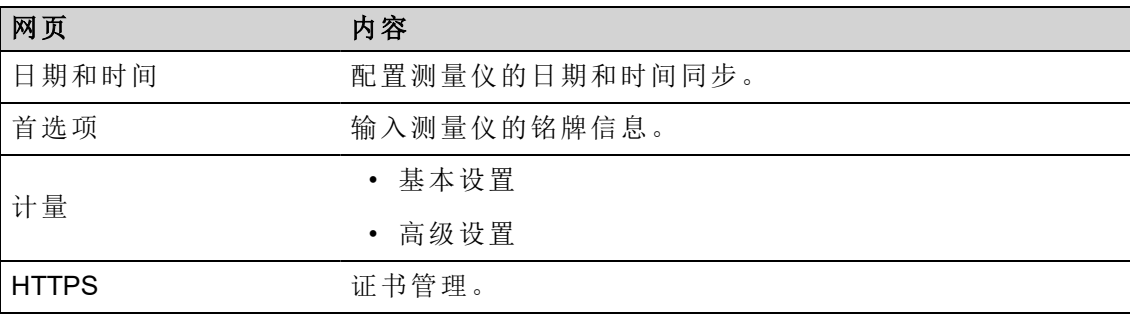

#### 维护

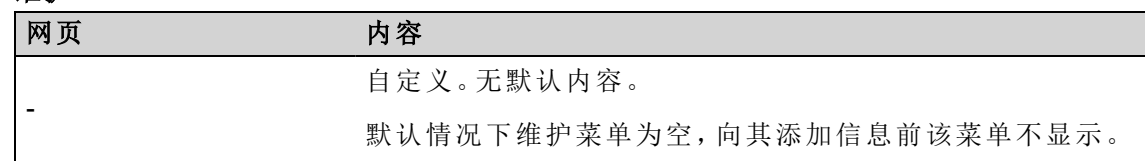

# 访问网页查看数据和配置测量仪

您可以通过测量仪的以太网连接使用 Web 浏览器来访问测量仪的网页。

要访问测量仪的网页必须启用 Cookie。

可能需要配置测量仪的安全设置以便查看网页并使用网页配置测量仪。

不能在启用硬件锁的测量仪上添加、删除或修改任何网页文件。

如果通过以太网连接设备,更改以太网配置参数而没有启用配置的其他方法,则可能导 致断开与设备的通信并使其处于不可访问状态。

# 注意

#### 无法访问

确保您有足够的访问权限能够与测量仪进行通信并进行配置。

若不遵循这些说明,可能会导致无法访问设备。

- 1. 打开网页浏览器,并在地址栏中输入测量仪的 IP 地址。系统将显示网页登录提示。 如果浏览器无法连接到 Web 服务器,请检查 Web 协议设置。
- 2. 输入有效的用户名和密码。
- 3. 从下拉列表框中选择您所需的语言,然后单击登录。 随即会显示测量仪的网页。默认网页为监控网页,其中显示实时数据。
- 4. 选择与您要查看的信息类别相对应的主菜单选项卡,然后从列表中选择网页。 系统将显示网页内容。
- 5. 单击网页内容标题展开并查看测量仪数据。
- 6. 选择设置来查看和编辑测量仪的配置。

# 将图像和文件嵌入测量仪网页

使用 SFTP 将图像、文档、音频和视频文件上传到测量仪网页。

注: 上传后无法缩放图像。上传之前,请将图像格式化为所需的尺寸。

- 1. 访问测量仪的内置 SFTP 站点。
- 2. 打开 **Web** 文件夹。将文件复制到与您要从其中访问文件的网页主菜单选项卡对应 的子文件夹。
- 3. 连接到测量仪的网页。选择与您先前选择的文件夹相对应的主菜单项。您的文件将 列出在网页菜单中。
- 4. 从网页菜单中选择要查看的文件。

# 创建自定义网页

创建自定义网页以从测量仪查看数据或访问配置参数。

从 www.se.com 下载测量仪的 Modbus 寄存器映射。

- 1. 打开 SFTP 客户端软件。
- 2. 转至 **Web** > 示例。选择 samplereadings.html 以创建数据值网页,或选择 sampleconfiguration.html 以创建配置参数网页。
- 3. 保存示例文件的副本。此文件名即为网页名称。
- 4. 在 HTML 或网页编辑器程序中打开网页。
- 5. 修改该网页以从 Modbus 寄存器映射中引用所需的测量仪数据或参数,并根据需要 更新其他字段。
- 6. 保存自定义网页。

如果它已存在于测量仪内存中,测量仪将显示翻译的内容。如果翻译内容不可用, 则将显示英语。

7. 连接至测量仪的内置 SFTP 站点。

如果您已创建数据查看网页,则请将您的自定义网页复制到 **Web** > 监控。

如果您已创建配置网页,则请将您的自定义网页复制到 **Web** > 设置。

8. 登录到测量仪的网页。

您的自定义网页位于监控(数据查看)或设置(配置)选项卡下面的网页菜单中。 观看有关如何创建自定义网页的视频[:如何为测量仪创建自定义网页](https://youtu.be/1EUguCYXKPQ)

# 删除自定义网页

- 1. 打开 SFTP 客户端软件。
- 2. 使用测量仪的 IP 地址和 SFTP 端口号连接到测量仪。有关端口号的信息,请参阅"[协](#page-69-0) [议、端口和连接](#page-69-0)" 页码 70。
- 3. 在 SFTP 文件目录中打开 **Web** 文件夹,然后删除子文件夹中的所有文件。
- 4. 关闭 SFTP 客户端软件。

# 使用 **ION Setup** 加载网页

前提条件:

- 升级 .zip 文件夹中的网页文件。请转至 www.se.com 以下载升级文件。
- 使用 SFTP 客户端应用程序连接测量仪。

要使用 ION Setup 加载网页:

- 1. 获取要上传到测量仪的网页升级文件( .zip 文件夹) 。将文件保存至运行 ION Setup 的 计算机可以访问的位置。
- 2. 启动 ION Setup。
- 3. 打开测量仪的 **Setup Assistant**。
- 4. 单击 **Template** > **Web**。

注: 您可以使用 **Test Web Viewing** 功能预览测量仪网页。从下拉列表框中选择 IP 寻 址方法,以使用默认的 Web 浏览器生成测试链接。

- 5. 单击 **Upload** 以导航到包含测量仪升级文件的文件夹 (.zip)。选择文件夹并单击 **Open**。
- 6. 将打开一个 ION Setup 对话框。单击 **Yes** 确认上传网页文件。

注: 上传过程仅使用匹配的文件名替换文件。

将在底部状态栏中显示已上传文件的确认消息。

# 使用 **SFTP** 加载网页

您可以使用测量仪的内置 SFTP 站点升级测量仪的网页。 前提条件:

- 测量仪网页升级文件。请转至 www.se.com 以下载升级文件。
- 访问测量仪的内置 SFTP 站点。

要使用 SFTP 加载网页:

- 1. 连接到测量仪的内置 SFTP 站点,然后打开 **web** 文件夹。
- 2. 导航到本地计算机上保存网页 .zip 文件的位置。

注: 提取升级文件的内容。

3. 将 **resources** 和 **examples** 文件夹拖动到 **web** 文件夹。出现提示时,请确认覆盖现有 文件。

文件将传输到测量仪。

# 数据查看网页示例

您可以使用存储在测量仪上的示例网页来创建自定义数据查看网页。

示例网页存储在测量仪内置 SFTP 站点的 **documents** 文件夹中。

测量仪 Modbus 寄存器映射可从 www.se.com 上下载。

如果需要,可以将测量仪 ION 名称文档与测量仪固件文件打包在一起,后者可从 www.se.com上下载。

数据查看网页必须存储在测量仪内置 SFTP 站点中的 **web/monitoring** 文件夹内。可通过 在测量仪网页上选择监控主菜单选项卡来查看自定义网页。

配置除描述内容以外的 HTML 代码是一个高级过程,只能由深入了解网页以及测量仪对 其处理方式的人员工来执行。

# 数据查看网页结果示例

E 列标题

F 指定的寄存器瞬时值

G 第二个内容窗格 A 标题

注: 下图仅出于展示目的。您的测量仪的网页可能同下图展示的不一样。

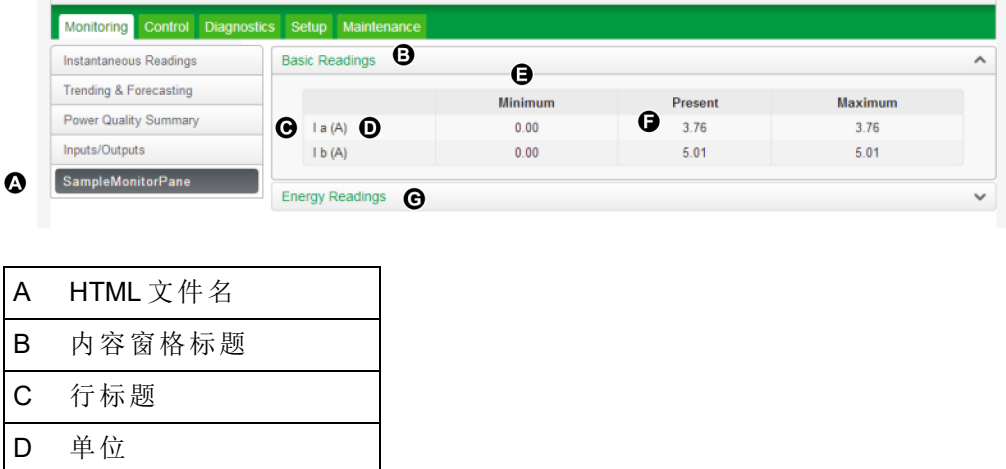

# 数据查看网页内容的示例 **HTML** 代码

数据查看网页的内容和格式由其 HTML 代码控制。

数据查看网页内容示例

```
SampleMonitorPane.html
 1\vert\overline{2}<div class="content-fit">
 \overline{3}<div class="accordion">
     <h3 target="sample-readings">$%localizedString(Basic Readings)#$</h3>
 \overline{4}5
         <div id="sample-readings">
 6
         <table class="datatable">
 \overline{7}<tr>
              <th>&nbsp;</th>
 8
 \mathbf{q}<th>$%localizedString(Minimum)#$</th>
              <th>$%localizedString(Present)#$</th>
10
11
              <th>$%localizedString(Maximum)#$</th>
              \langle/tr>
12
              <tr class="minor">
13
14
              <td>$%localizedString(I a)#$ <span unitsreg="I a"></span></td>
15
              <td regname="I a mn"></td>
              <td regname="I a"></td>
16
              <td regname="I a mx"></td>
17
18
              \langle/tr>
              <tr class="minor">
19
20
              <td>$%localizedString(I b)#$ <span unitsreg="I b"></span></td>
21
              <td regname="I b mn"></td>
              <td regname="I b"></td>
2223
              <td regname="I b mx"></td>
24
              \langle/tr>
         </table>
25
26
          \langle/div\rangle<h3 target="sample-energy">$%localizedString(Energy Readings)#$</h3>
27<div id="sample-energy">
28
29
         <table class="datatable">
30
              <tr>
31
              <th>&nbsp;</th>
32<th>$%localizedString(Present)#$</th>
33
              \langle/tr>
34
              <tr>
35
              <td>$%localizedString(Active Energy)#$ <span unitsreg="kWh del-rec"></span></td>
              <td regname="kWh del-rec"></td>
36
37
              \langle/tr>
38
              <tr>
39
              <td>$%localizedString(Reactive Energy)#$ <span unitsreg="kVARh del-rec"></span></td>
40
              <td regname="kVARh del-rec"></td>
41
              \langle/tr>
42
         </table>
43
          \langle/div>
44
         \langle/div>
45
46
47
     <script type="text/javascript">
48
49
     instantaneousReadings.initInstantaneousReadings('sample-readings');
50
51
     </script>
52
     \langle/div>
```
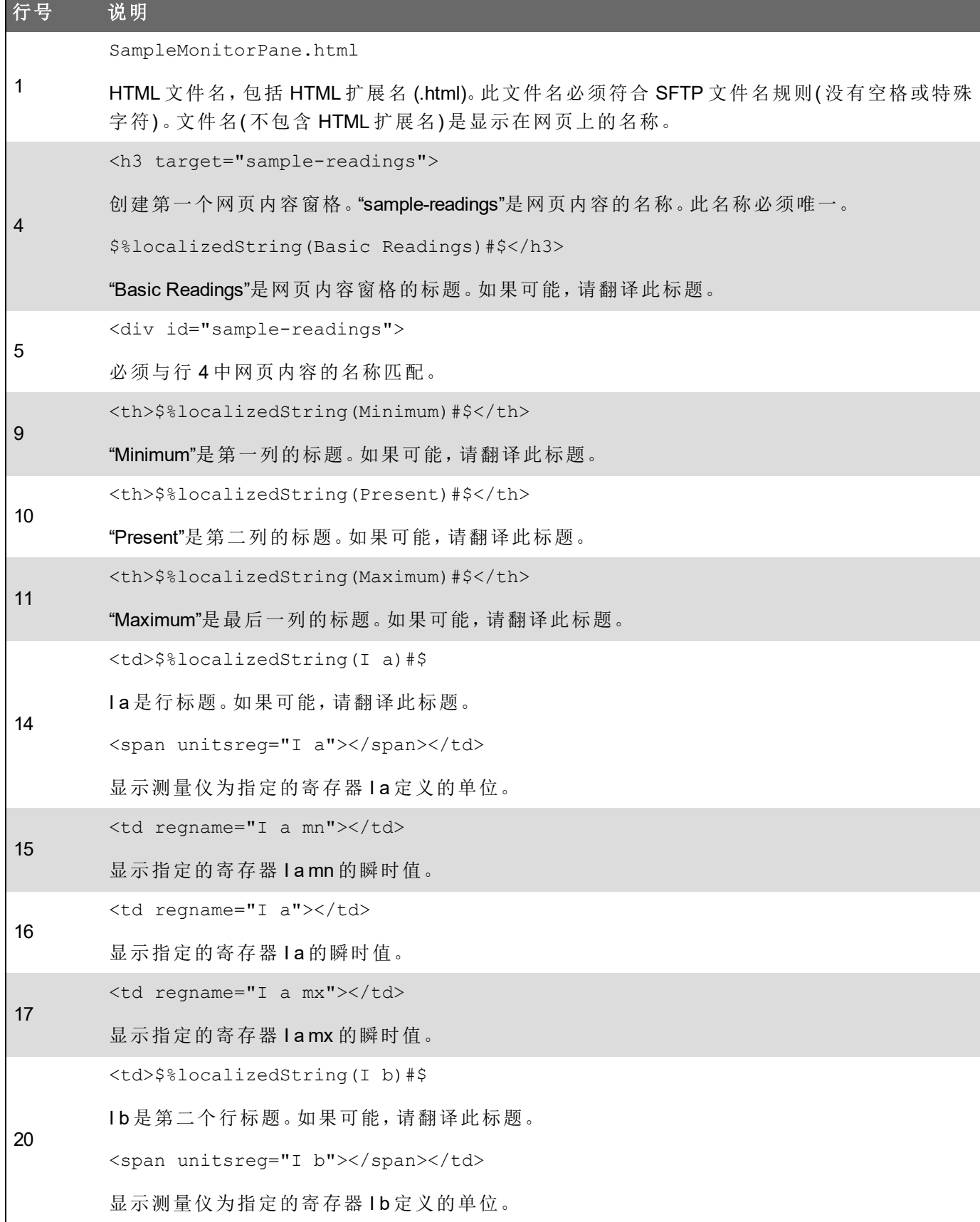

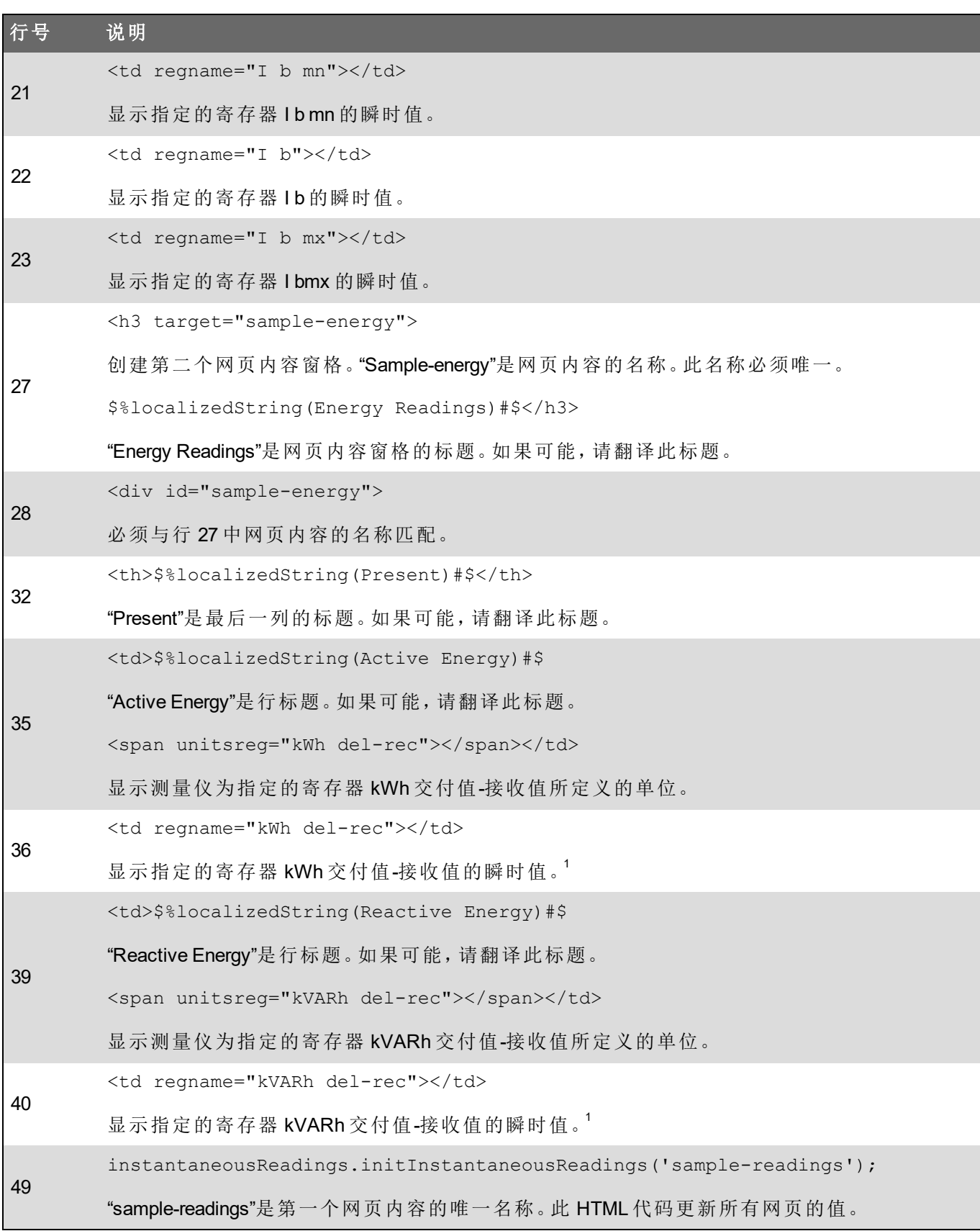

<sup>1</sup> 指定的寄存器列出在 Modbus 寄存器映射中。您还可以使用以下格式通过其 ION 名称引用值:<td regname="\_0x####"></td>.

## 设置网页示例

您可以使用存储在测量仪上的示例网页来创建自定义的设置网页。

示例网页存储在测量仪内置 SFTP 站点的 **documents** 文件夹中。

测量仪 Modbus 寄存器映射可从 www.se.com 上下载。

如果需要,可以将测量仪 ION 名称文档与测量仪固件文件打包在一起,后者可从 www.se.com上下载。

自定义的设置网页必须存储在测量仪内置 SFTP 站点中的 **web/setup** 文件夹内。可通过在 测量仪网页上选择"设置"主菜单来查看该自定义网页。

配置除描述内容以外的 HTML 代码是一个高级过程,只能由深入了解网页以及测量仪对 其处理方式的人员工来执行。

#### 设置网页结果示例

注: 下图仅出于展示目的。您的测量仪的网页可能同下图展示的不一样。

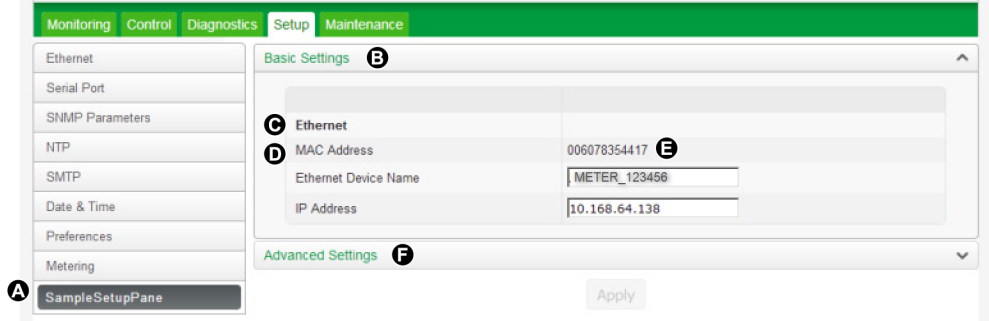

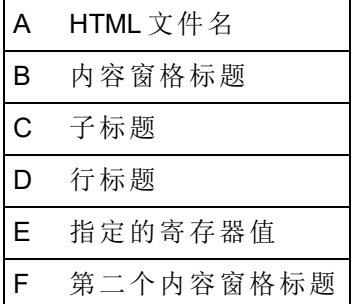

## 设置网页内容的示例 **HTML** 代码

设置网页的内容和格式由其 HTML 代码控制。

数据查看网页内容示例  $\mathbf 1$ SampleSetupPane.html  $\overline{2}$  $\overline{\mathbf{3}}$ <div class="content-fit"> <form id="formSampleSettings">  $\mathbf{A}$  $\overline{5}$ <div class="accordion"> 6 <h3 target="sample-basic">\$%localizedString(Basic Settings)#\$</h3>  $\overline{7}$ 8 <div id="sample-basic"> 9 <table class="formtable"> 10 <tr> <th>&nbsp;</th> 11 12 <th>&nbsp;</th> 13  $\langle$ /tr> 14  $\langle$ tr> <td>\$%localizedString(Ethernet)#\$</td> 15 16 <td>&nbsp;</td> 17  $\langle$ /tr> 18 <tr class="minor"> <td>\$%localizedString(MAC Address)#\$</td> 19 20 <td regname="MAC Address"></td> 21  $\langle$ /tr> 22 <tr class="minor"> 23 <td>\$%localizedString(Ethernet Device Name)#\$</td> <td><input name="Ethernet Device Name" type="text" /></td> 24 25  $\langle$ /tr> <tr class="minor"> 26 27 <td>\$%localizedString(IP Address)#\$</td> <td><input name="IP Address" type="text" /></td>  $28$ 29  $\langle$ /tr> </table> 3B 31 32  $\langle$ /div> 33 <h3 target="sample-advanced">\$%localizedString(Advanced Settings)#\$</h3> 34 35 <div id="sample-advanced"> <table class="formtable" id="frameFormatDropdownContainer"> 36 37  $<$ tr> 38 <th>&nbsp;</th> <th>&nbsp;</th> 39 40  $\langle$ /tr>  $41$  $<$ tr> 42 <td>\$%localizedString(TCP Keep Alive Minutes)#\$</td> <td><input type="text" name="TCP Keep Alive Minutes" class="small" /> <span unitsreg="TCP Keep 43 Alive Minutes"></span></td> 44  $\langle$ /tr> 45 <tr> <td>\$%localizedString(Enable Web Server)#\$</td> 46 47 <td><select name="Enable Web Server"></select> </td> 48  $\langle$ /tr> 49 </table> 59 51  $\langle$ /div> 52 </div> 53 <input type="submit" class="apply" value='\$%localizedString(Apply)#\$' /> 54 55

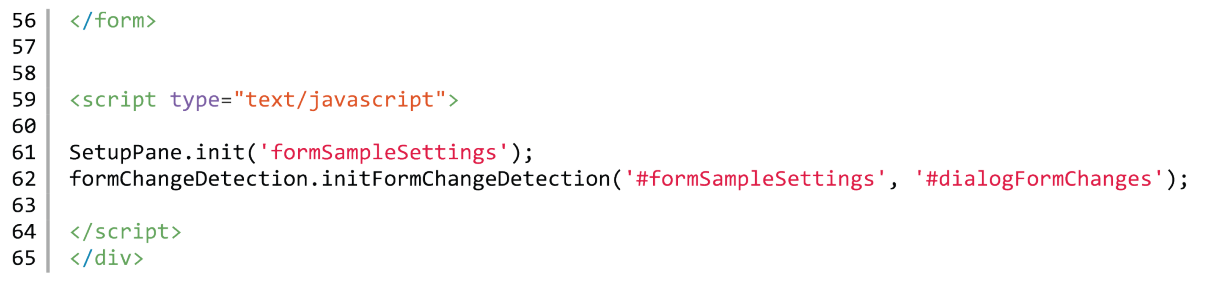

#### 设置网页内容描述示例

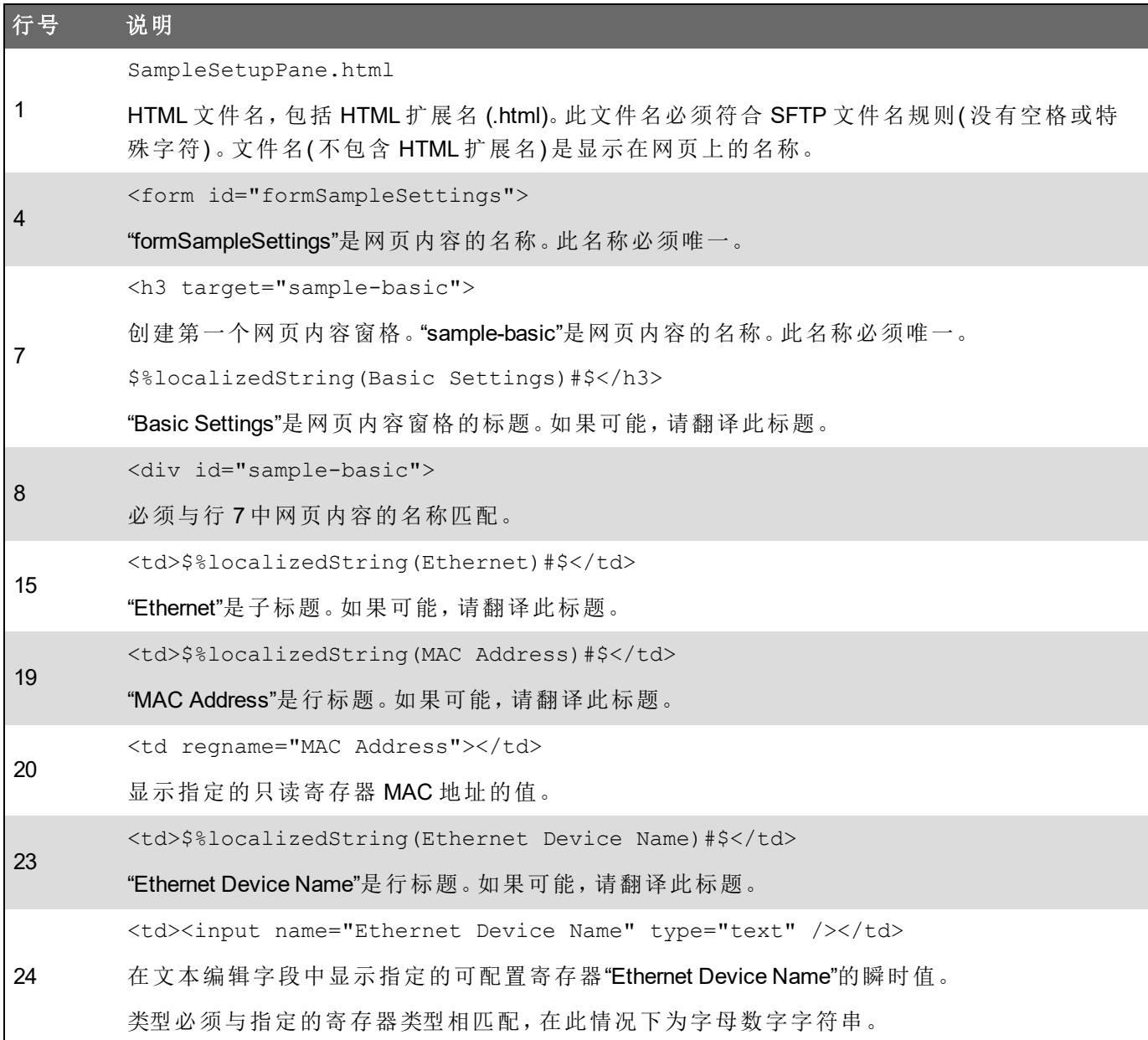

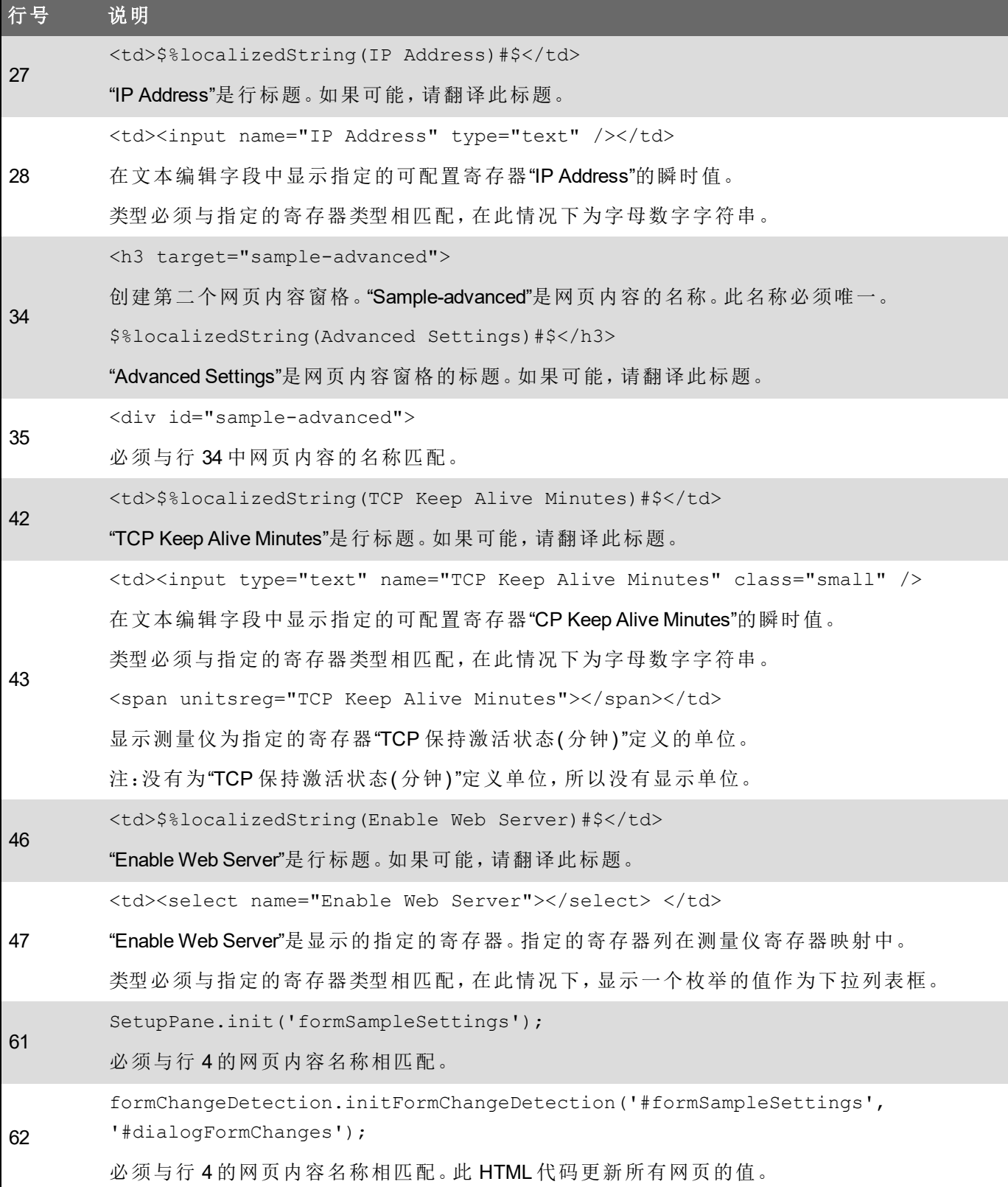

# 显示屏 显示概览

使用显示屏可以查看测量仪数据或执行基本配置。

注: 超过定义的非活动时间后,显示屏的背光将变暗。当测量仪检测到存在尚未确认的活 动高优先级报警时,显示屏将闪烁直到报警被确认。

#### 显示屏

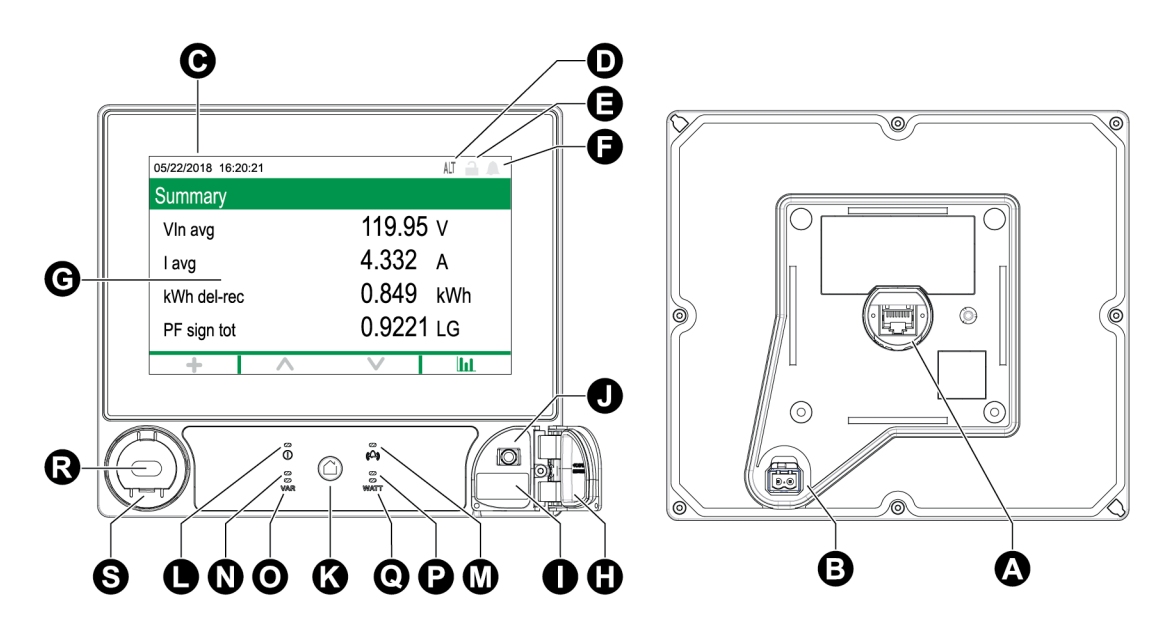

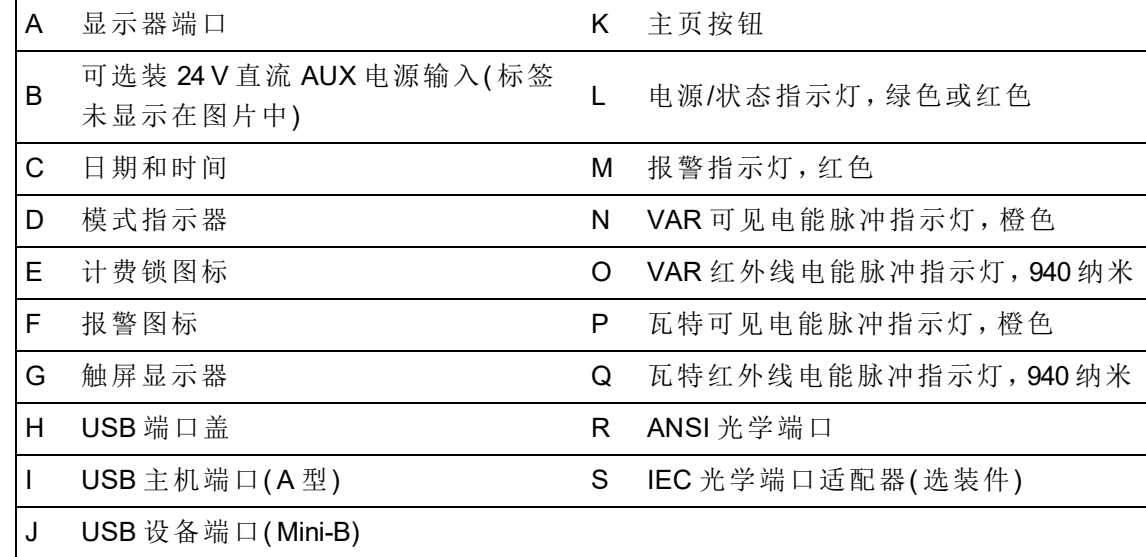

### 模式指示器

显示模式指示器指示测量仪处于正常 (NORM)、交替显示 (ALT) 还是测试 (TEST) 模式。

## 主页按钮

按"主页"按钮访问显示菜单或返回活动菜单。

在交替模式下,按两次"主页"按钮可访问最后显示的数据屏幕或"摘要"屏幕。 主页按钮的功能在以下模式下会有所不同:

- 正常模式:显示电能和需量屏幕。
- 交替模式:显示交替模式显示屏和设置菜单。从交替显示菜单中选择正常显示模式以 退出交替显示模式。
- 测试模式:显示测试模式和设置菜单。
- 设置菜单:显示活动菜单项。

### 计费锁图标

计费锁图标指示测量仪的锁定状态。

当为灰色且锁打开时,表示测量仪未锁定。当为绿色且锁上时,表示测量仪已锁定。您可 以使用测量仪壳体上的计费锁开关来锁定或解锁您的测量仪。

### 报警图标

报警图标指示测量仪检测到的最高级别的报警及报警状态。

例如,如果测量仪检测到了一个低优先级的活动报警和一个高优先级的活动报警,则报 警图标将指示高优先级的活动报警。

注: 仅可通过显示屏查看和确认报警。

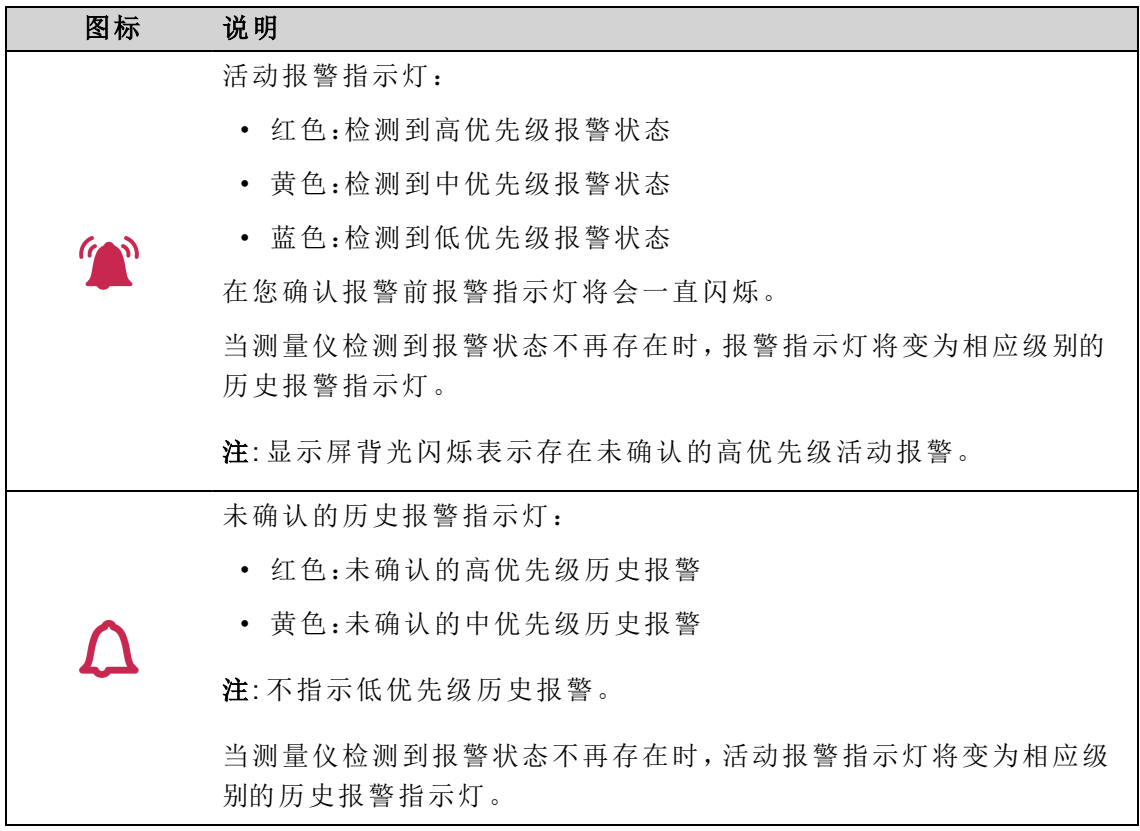

#### 图标 说明

灰色:没有活动或未确认的高或中优先级历史报警

### 报警或状态 **LED** 指示灯

测量仪上具有报警和状态 LED。

这些 LED 指示灯不能配置为其他用途。

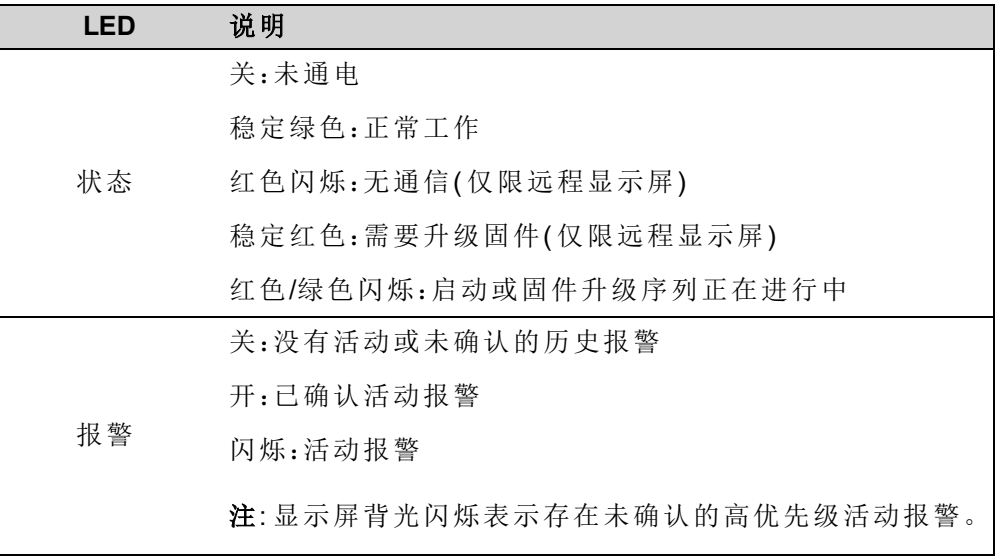

## 显示屏图标

图标显示在屏幕底部。

注: 如果图标为灰色,则表示该功能不可用。

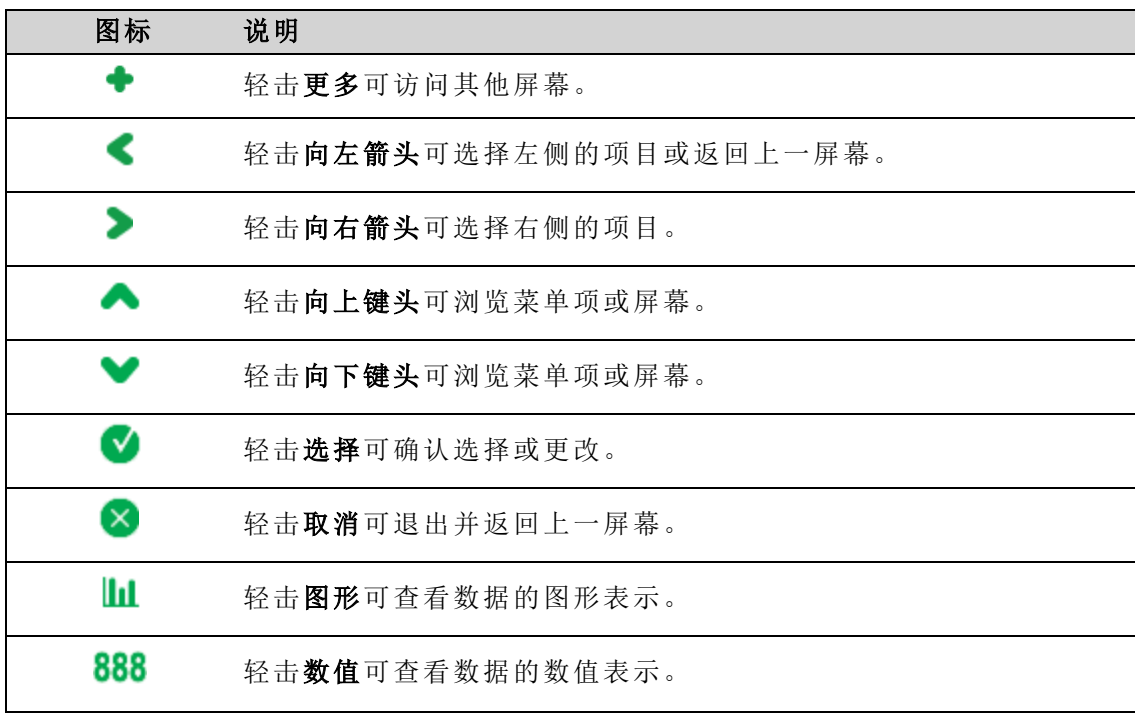

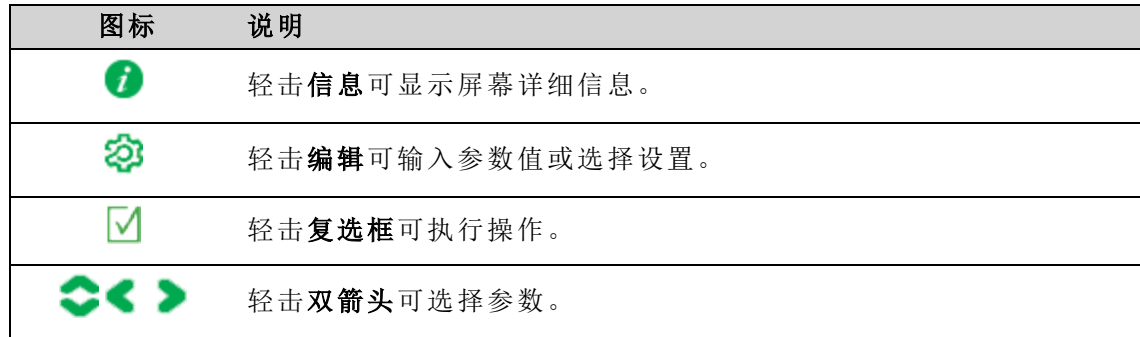

### 更多屏幕访问

您可以访问其他屏幕。

按"更多"图标将打开与活动屏幕相关的其他屏幕列表。按取消关闭列表。如果未选择屏 幕,则会返回到最后显示的数据屏幕。

### 超限指示

如果测量仪测得的值太大无法显示在显示屏上,则测量仪首先将缩小文本尺寸以尝试显 示该值。

如果该值仍然太大无法显示,则测量仪会在最低有效位处截断该值,并将截断的值显示 在红框中。

### 中断的显示数据

测量仪在正常运行期间每秒更新一次显示屏数据。

如果显示屏检测到数据中断,则会发生以下情况:

- 清除日期/时间信息。
- 显示模式指示器设置为正常 (NORM) 模式。
- 计费锁定图标指示锁定状态(绿色和关闭状态)。
- 报警图标指示未确认的高优先级历史报警(红色轮廓钟)。
- 清除所有参数标签和关联的参数数据。

显示屏幕标题栏和显示图标将保留。

### 自动缩放功能

测量仪显示屏和网页上的测量单位会自动缩放,具体取决于初级电压和初级电流的值。 电压单位根据初级电压值进行缩放:

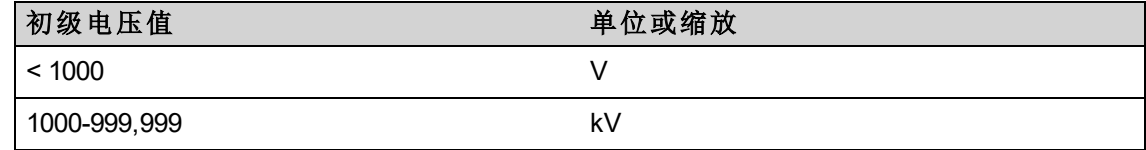

电流单位根据初级电流值进行缩放:

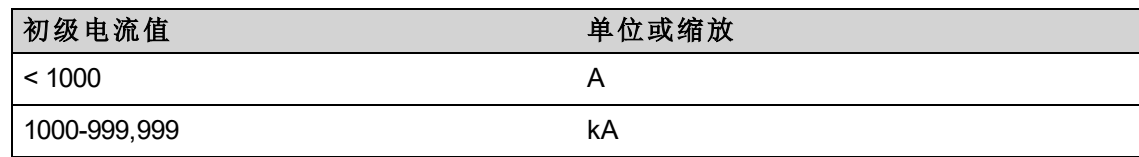

功率单位根据(初级电流 x 初级电压 x 3) 的值进行缩放:

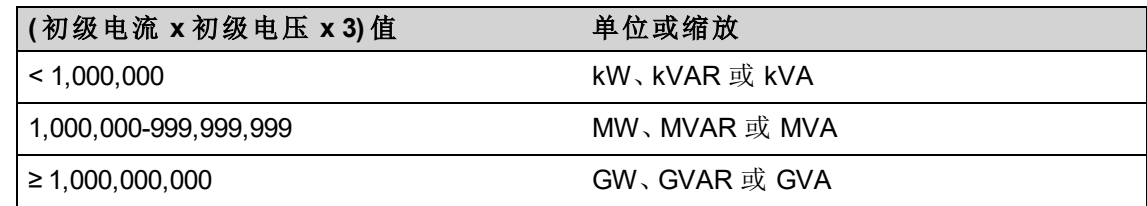

## 显示屏

显示模式

测量仪具有三种显示模式,且可以访问测量仪的设置屏幕:

- 正常模式显示屏 **(NORM)** 在正常模式下,测量仪会自动滚动显示一系列可自定义的 显示屏。您可以添加或删除正常模式显示屏幕。如果没有正常模式显示屏幕,测量仪 将显示一条消息,指出没有可用的屏幕。要退出正常模式,请按主页按钮以访问显示 模式选择屏幕。
- 交替显示模式 **(ALT)** 在交替模式下,您可以导航以查看其他屏幕。您不能修改默认 的交替模式显示屏幕,但可以添加自定义屏幕。要退出交替显示模式,请选择正常显 示模式以进入显示模式选择屏幕。
- 测试模式 **(TEST)** 在测试模式下,您可以手动滚动浏览一系列默认屏幕。要退出测试 模式,请按主页按钮,然后选择退出测试模式。

注: 在测试模式下,测量仪的计费数值将停止累计,并将数据发送到专用的测试模式 寄存器。退出测试模式时,将清空这些寄存器。

在正常、交替或测试模式下按主页按钮,即可访问测量仪的设置屏幕。要退出设置屏幕, 请按主页按钮。

### 正常模式显示菜单

正常模式显示屏幕显示有关被监控的电力系统的已测量和已计算信息。

注: 您的测量仪的菜单可能与所示的稍有不同,具体情况取决于显示设置。

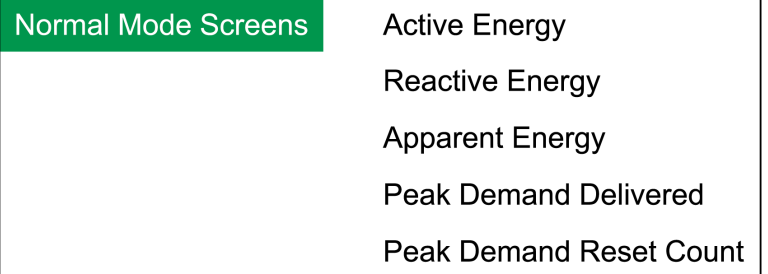

## 交替模式显示菜单

使用交替模式显示菜单可以查看数据屏幕和访问设置菜单。

### 交替模式数据显示屏幕

测量仪的默认显示屏幕显示有关被监控的电力系统的已测量和已计算信息。

注: 最小值、最大值( 峰值) 、平均值和使用时间 (TOU) 值通常通过按"更多"按钮打开其他 屏幕列表来访问。

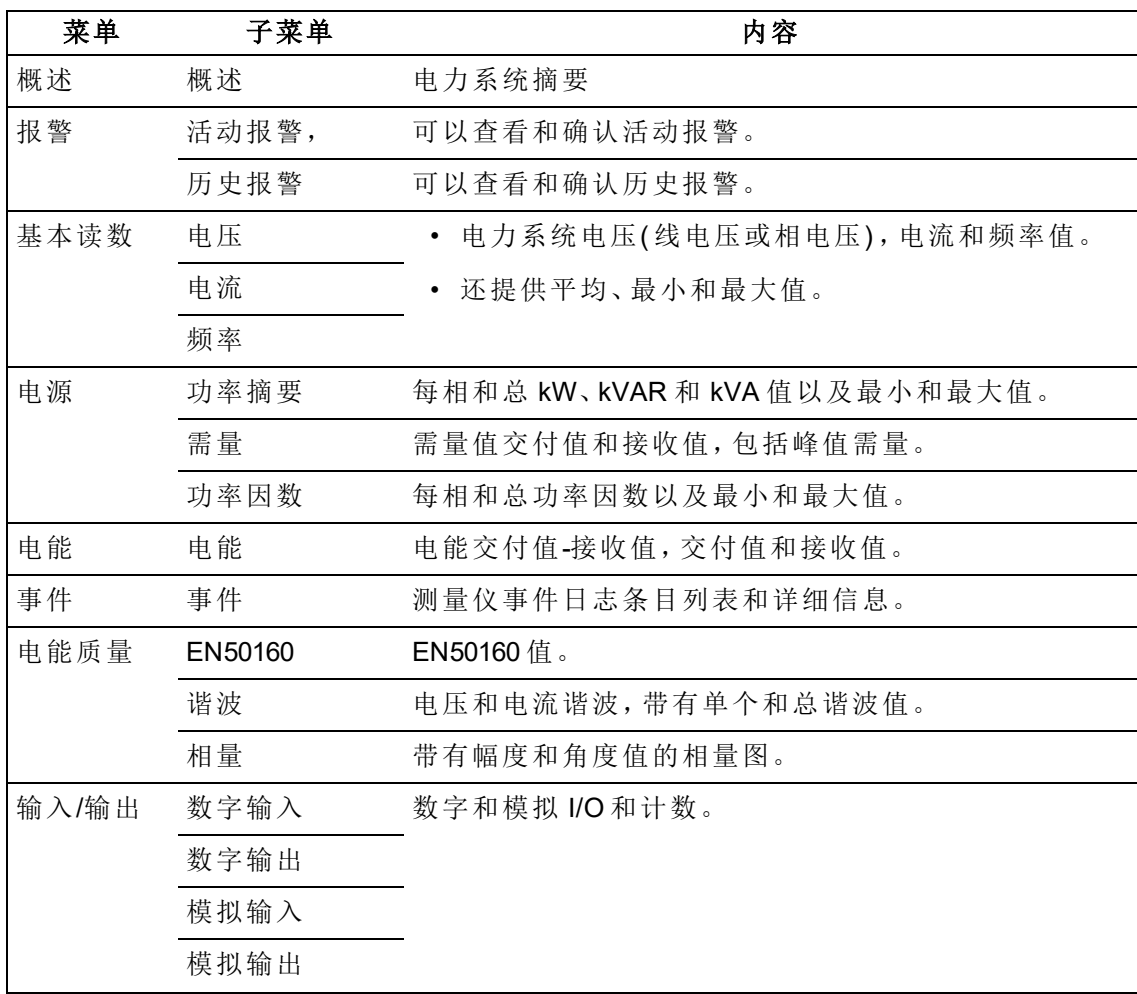

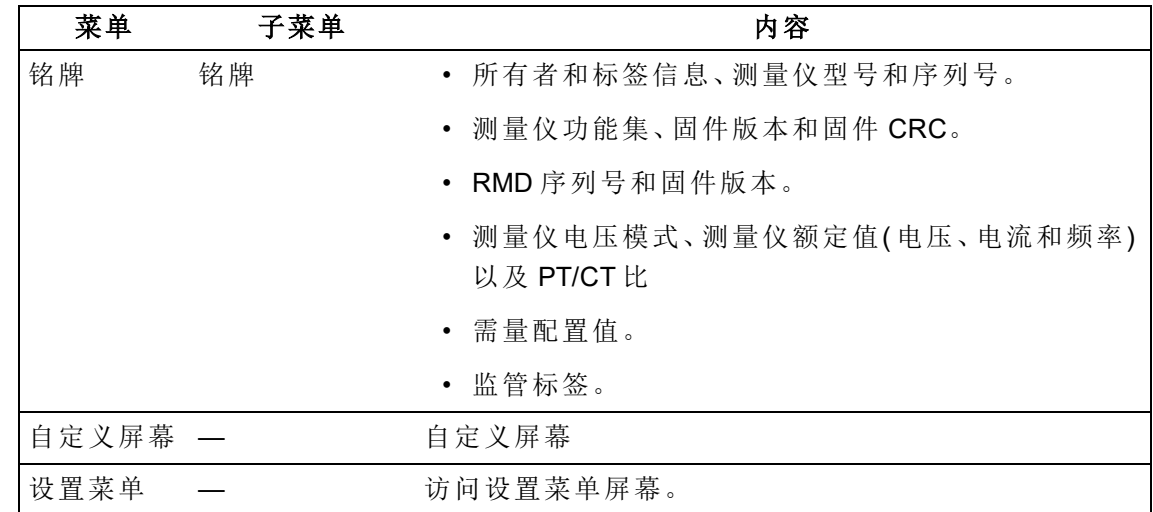

## 设置菜单

可以通过显示屏执行测量仪配置。

配置测量仪的安全设置允许您进行前面板( 显示屏) 编程,以便使用显示屏来设置测量 仪。

注: 您的显示屏可能与显示的稍有不同,具体情况取决于测量仪的电力系统、配置和显示 设置。

注: 启用计费安全性后将无法配置某些设置参数。

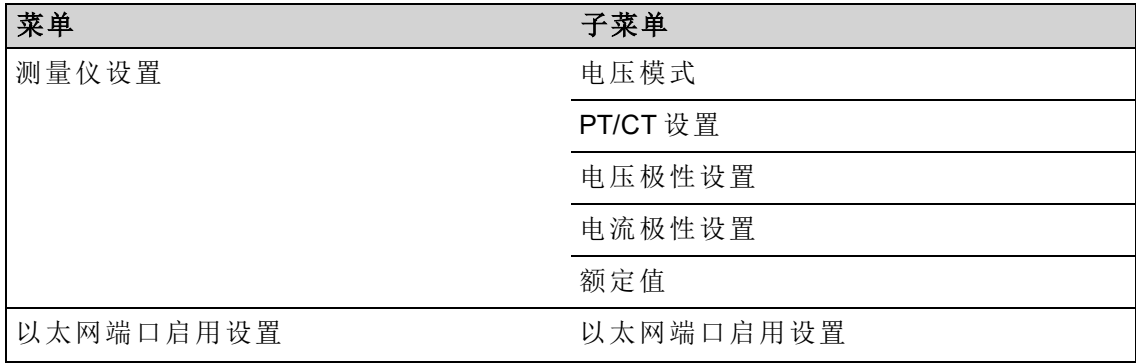

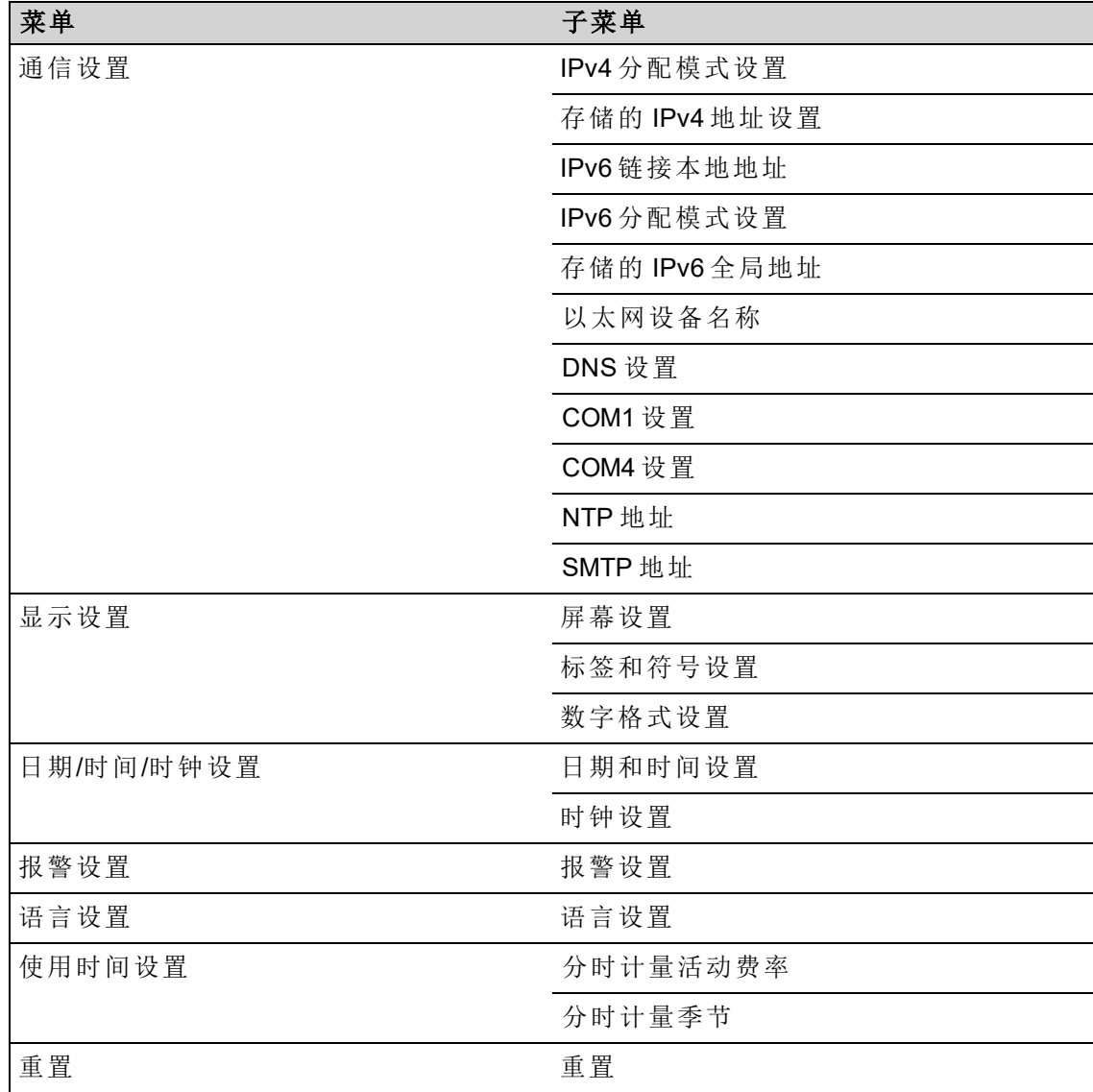

### 使用显示屏设置测量仪

导航至"设置"屏幕并输入参数以配置测量仪。

测量仪的默认显示屏密码为 0(零)。

注: 输入密码超过最大尝试次数后,测量仪将锁定您的显示屏配置功能。

以下示例显示如何使用导航图标选择参数、输入数字信息或从列表中选择参数值。

注: 您的显示屏可能与显示的稍有不同,具体情况取决于测量仪的电力系统和显示及本 地化设置。

#### 示例:设置电压模式和 **PT/CT** 比

使用显示导航图标设置测量仪的电压模式和 PT 比率。

注: 电势互感器 (PT) 也称为电压互感器 (VT)。

1. 按 △显示菜单。按 ■ 直到设置菜单高亮显示。按 ■ 显示设置菜单。设置菜单列出 您的测量仪上的设置选项。

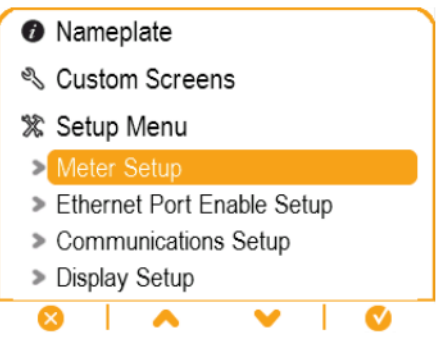

- 2. 按 或 高亮显示不同的设置菜单选项。高亮显示测量仪设置, 然后按 测量仪设置屏幕。随即显示电压模式设置屏幕。
- 3. 按 高亮显示电压模式。按 2 编辑电压模式。随即显示输入密码屏幕。

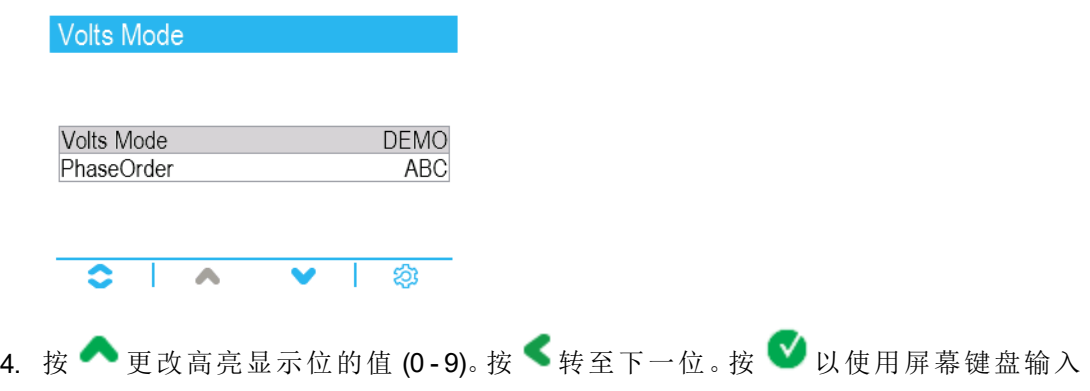

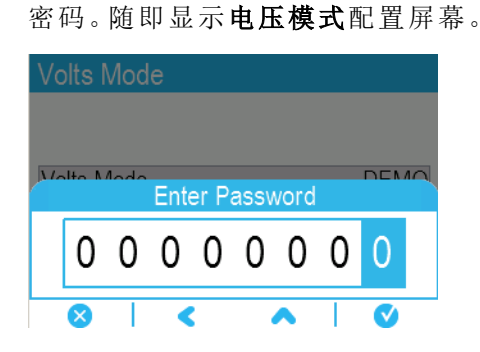

5. 按 ● 或 ■ 高亮显示列表中所需的电压模式,在此示例中为 3线-Y 形。按 ■ 选择 高亮显示的电压模式。系统将显示确认屏幕,其中显示测量仪的上一个设置及新选 定的设置。

**Volts Mode** 4W-WYE DELTA SINGLE DEMO

6. 按 确认选择,新设置即应用到测量仪。按 网 取消选择并保持测量仪的原有设 置。

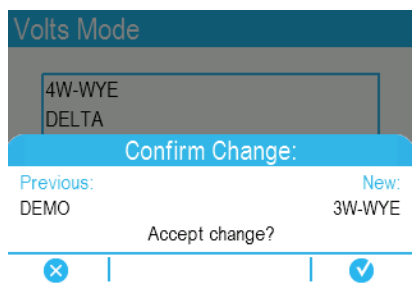

7. 在电压模式屏幕中, 按 ≥ 转至 PT/CT 设置屏幕。

V

8. 在 PT/CT 设置屏幕中, 按 ● ● 高亮显示要编辑的电势互感器 (PT) 或电流互感器 (CT) 值按 2 编辑高亮显示的值。

注: 如果已超过了密码超时期限,则将提示您输入测量仪的显示屏密码。

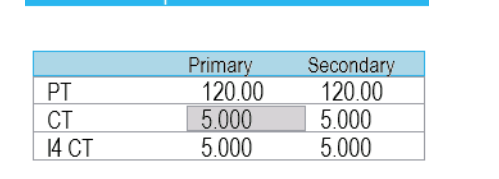

#### প্ৰী  $\blacktriangle$  $\bullet$  $\bullet$

PT/CT Setup

9. 按 更改高亮显示位的值 (0-9)。按 转至下一位。按 确入新值。显示确认屏 幕时, 按 → 确认新值或按 → 恢复到原来的值。

## 显示设置

可以使用显示屏配置基本显示屏参数。

### 屏幕设置

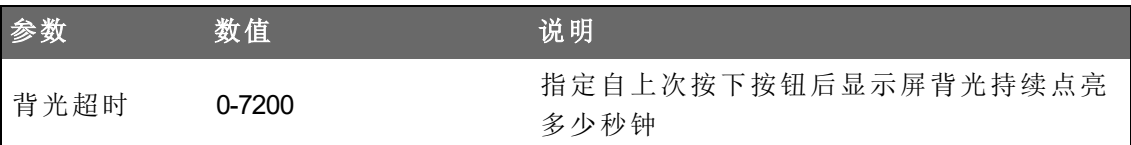

### 标签和符号设置

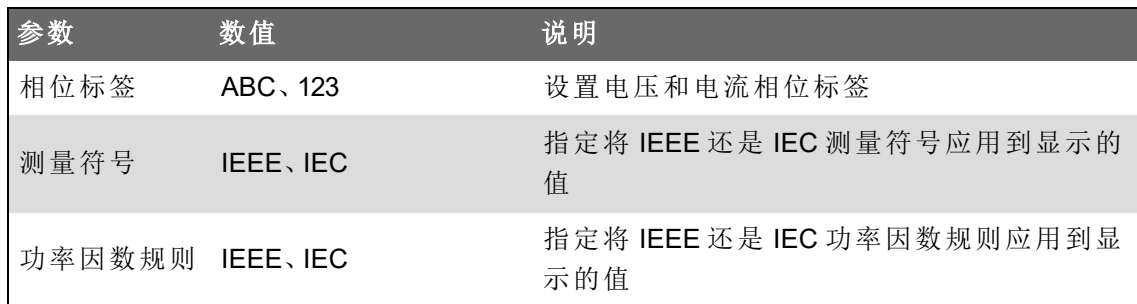

### 数字格式设置

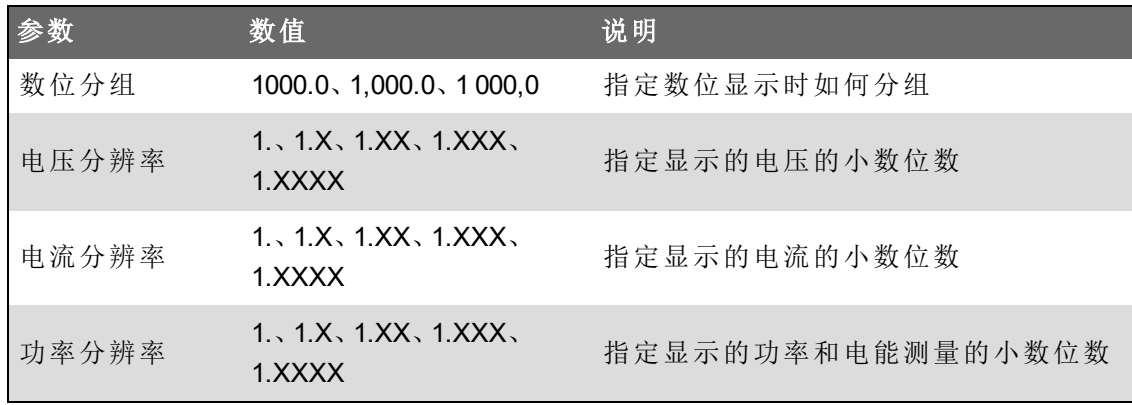

## 语言设置

将测量仪显示屏设置为以下语言之一:

- 英语(默认)
- 西班牙语
- 法语
- 俄语
- 德语
- 意大利语
- 葡萄牙语
- 中文( 简体)

## 使用 **ION Setup** 创建自定义显示屏

使用 ION Setup 创建新的自定义显示屏。

- 1. 启动 ION Setup。
- 2. 打开测量仪的 **Setup Assistant**。
- 3. 单击 **Displays** > **Front Panel**。
- 4. 选择 **Displays** 并单击 **Edit**。

ION Setup 将测量仪显示屏信息加载到 **Display Editor** 屏幕。

- 5. 从下拉列表框中选择自定义显示屏的显示模式,然后重命名、删除或更改自定义显 示屏的顺序。
	- a. 单击 **New** 在选定的显示屏模式下添加新的显示屏。
	- b. 单击 **Edit** 打开 **Display setup** 屏幕,在此您可以配置新的或现有的自定义显示 屏。
- 6. 配置屏幕。
	- **Screen Type**:指定显示屏上显示的参数个数。
	- **Screen Title**:输入显示在自定义显示屏顶部的标题。
- 7. 单击 **Edit** 选择显示的参数。

所显示参数的个数由上面描述的 **Screen Type** 选择确定。

- 8. 选择数字显示属性。
	- **Resolution**:指定显示的小数位数。
	- **Last Digit**: 指定最后一位是否取整或截断。
- 9. 单击 **Send** 将更改保存至测量仪。

### 显示单位缩放

您可以自定义显示屏和网页上显示的计量值的单位。

您可以使用默认单位配置显示屏和网页上显示的电压、电流、功率和电能值的单位,还 可以设置显示屏的分辨率。要确定哪些值将具有修改后的单位,请参阅 www.se.com 上 的测量仪 Modbus 映射中的显示屏和 Web 单位信息。

#### 使用 **ION Setup** 配置显示单位缩放

您可以使用 ION Setup 自定义显示屏和网页上显示的计量值的单位。

配置显示单位比例缩放是一个高级过程,需要深入了解测量仪、其基础架构以及安装所 在的系统。

要确定哪些值将具有修改后的单位,请参阅 www.se.com 上的测量仪 Modbus 映射中的显 示屏和 Web 单位信息。

注: 自定义单位和分辨率设置会自动针对电流和电压值进行调整,以防止显示屏显示错 误的零值。

- 1. 启动 ION Setup。
- 2. 在高级模式下连接至测量仪。

3. 导航到"Display Options Modules"文件夹并双击右侧面板中的模块。

随即显示 **Display Options** 屏幕。

- 4. 选择 **Setup Registers** 选项卡。
- 5. 选择要配置的显示单位:Voltage Units、Current Units、Power Units 或 Energy Units。单 击 **Edit**。

随即显示单位选择屏幕。

- 6. 从下拉列表中选择所需单位,然后单击 **OK**。
- 7. 完成显示单位的配置后,单击 **Send** 将更改发送到测量仪并关闭 Display Options 屏 幕。

欲了解有关显示选项模块以及测量仪 ION 架构的更多信息,请参阅 *ION Reference*,提供 在 www.se.com。

## 远程显示屏故障排除图标

除了测量仪状态 LED 信息外,远程显示屏还显示故障排除图标。

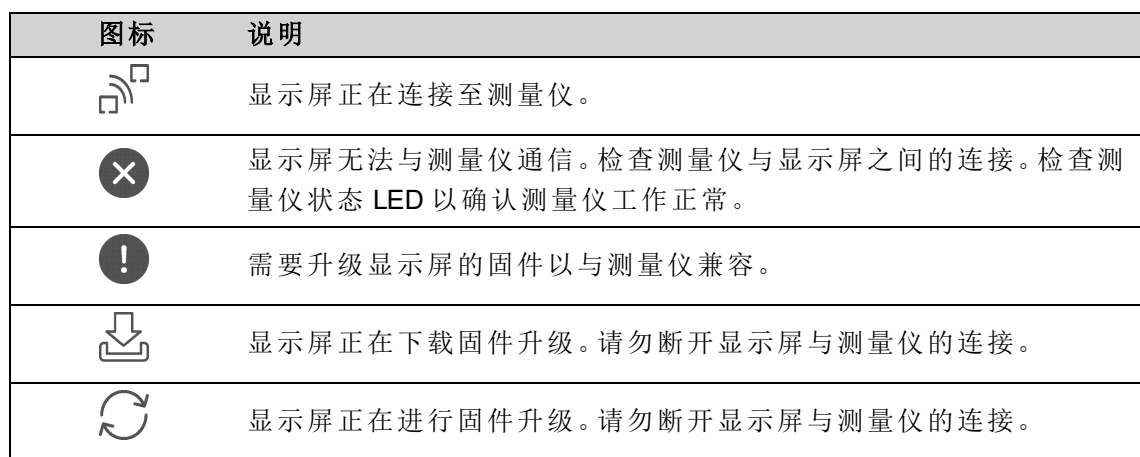

## 报警和电邮通知

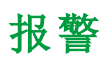

报警是测量仪在检测到报警条件时通知您的方式,比如超出正常工作条件的错误或事 件。报警一般由设置点驱动并可以编程以监测您电气系统中特定的行为、事件或意外状 况。

您可以将测量仪配置为,当测量仪的测量值或工作状态中探测到预定义事件时生成并显 示高、中和低优先级报警。测量仪还可以记录报警事件信息。

测量仪出厂时已启用了一些报警。在测量仪可生成报警之前,还需配置其他报警。

按需自定义测量仪报警,如更改优先事项。您还可以使用测量仪的高级功能创建自定义 报警。

### 报警类型

您的测量仪具有五种类型的报警:

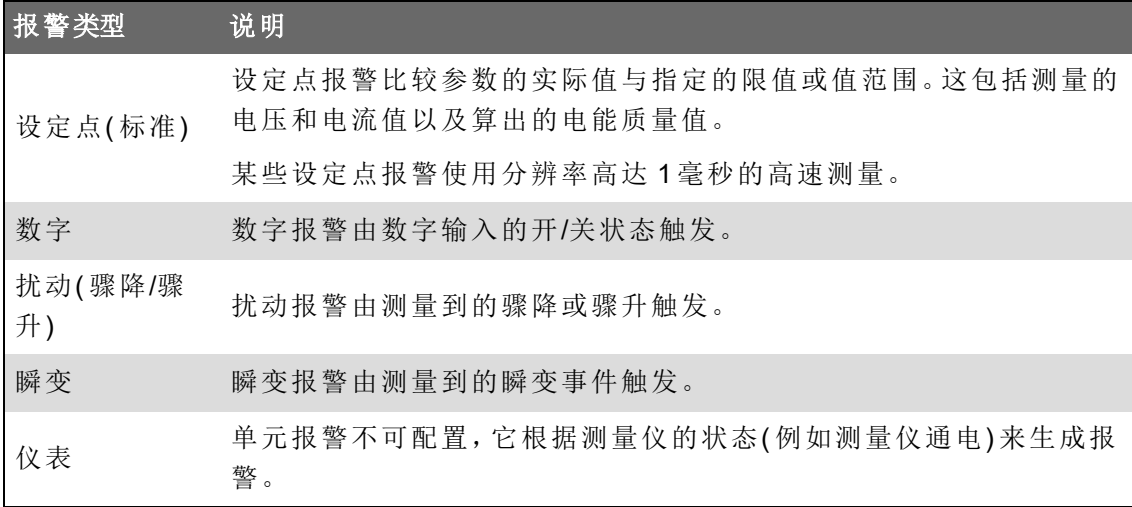

报警有两种状态:

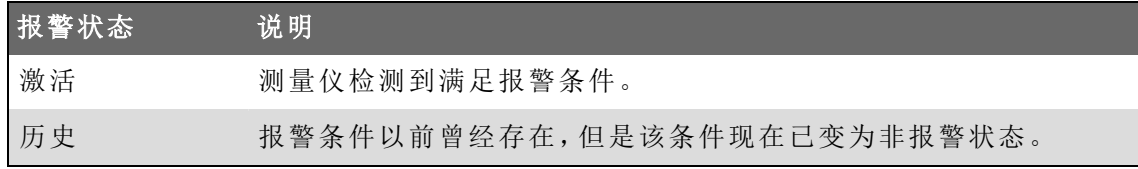

欲了解有关设定点、相对设定点、数字输入、扰动分析器、瞬变、高速瞬变(仅限 ION9000T) 和骤降/骤升模块的更多新信息,请参阅 *ION Reference*,提供在 www.se.com。

### 标准和高速报警

报警速度由特定报警的框架的更新速率决定。

#### 标准报警

标准报警的检测速率为每 1 秒一次。

#### 高速报警

高速报警的检测速率为每半个周期一次。

#### **3** 相报警

3 相系统上的报警按每相进行评估和报告。

有些报警,诸如骤降/骤升报警,按每相进行评估,但报告为单个报警:针对三相中的每项 都单独进行设定点条件评估,但只生成一个报警。如果第一相超过报警触发幅值的时间 达到触发延时,就会触发报警。只要任何相保持为报警状态,报警就是激活的。当最后一 相低于恢复幅值的时间达到恢复延时的时候,就会发生报警恢复。

#### 超出和低于设定点**(** 标准**)** 报警操作 **-** 示例

测量仪支持超出和低于设定点标准报警条件。

当受监控信号的幅值超过触发设定点置所指定的限值,且处于该状态的时间达到触发延 时设置所指定的最短时间时,即符合设定点条件。

当受监控信号的幅值超出恢复设定点设置所指定的限值,且处于该状态的时间达到恢复 延时设置所指定的最短时间时,设定点条件便会结束。

#### 超出设定点

当值超出触发设定点设置、且保持足够长的时间并达到触发延时周期 (ΔT1) 时,报警条件 设置为"开"。当值低于恢复设定点设置、且保持足够长的时间并达到恢复延时周期 (ΔT2) 时,报警条件设置为"关"。

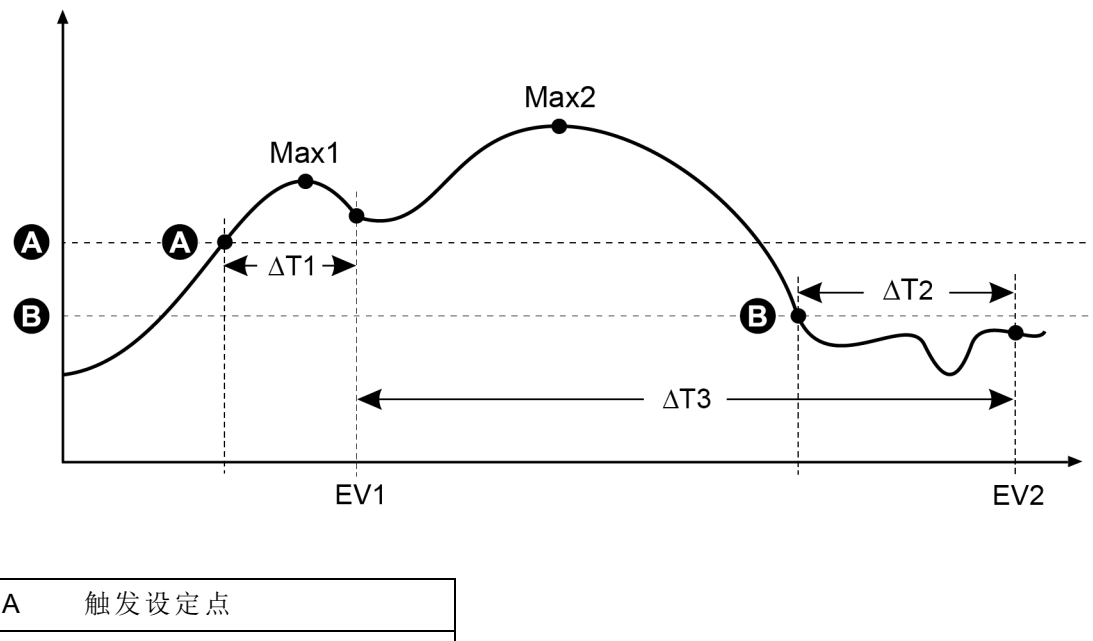

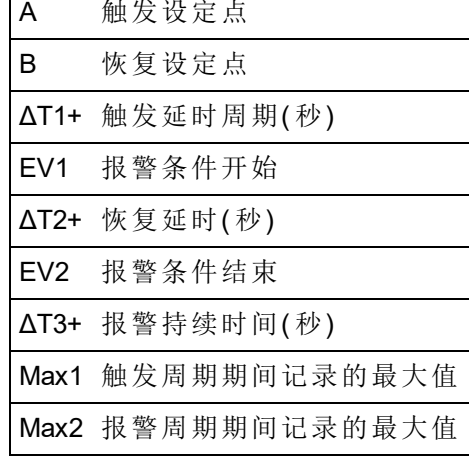

测量仪将记录报警事件开始 (EV1) 和结束 (EV2) 的日期与时间。此外,测量仪还将执行分 配给事件的任何任务,例如操作数字输出。测量仪也将记录报警周期之前、之中或之后 的最大值( Max1、Max2) 。

#### 低于设定点

当值下降并低于触发设定点设置、且保持足够长的时间并达到触发延时周期 (∆T1) 时,报 警条件设置为"开"。当值上升并高于恢复设定点设置、且保持足够长的时间并达到恢复延 时周期 (∆T2) 时,报警条件设置为"关"。

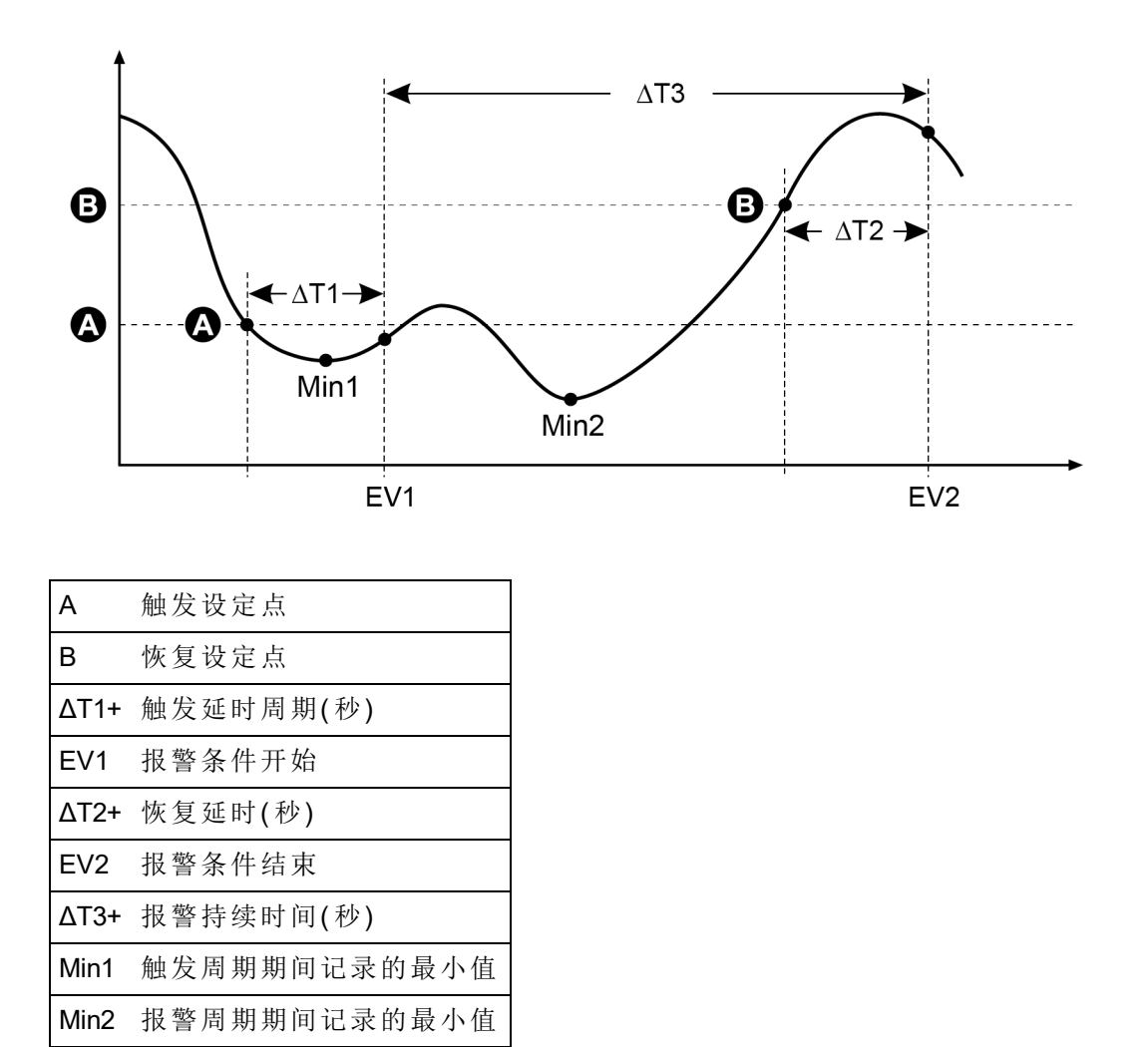

测量仪将记录报警事件开始 (EV1) 和结束 (EV2) 的日期与时间。此外,测量仪还将执行分 配给事件的任何任务,例如操作数字输出。测量仪也将记录报警周期之前、之中或之后 的最小值( Min1、Min2) 。

### 相对设定点

除了相对物定输入源设置触发和恢复水平外,测量仪的相对设定点模型的行为与设定点 模块的行为类似。

欲了解有关相对设定点模块的更多信息,请参阅 *ION Reference*,提供在 www.se.com。

## 骤降**/**骤升报警

您的测量仪监控电力系统电压和电流的骤降和骤升。

定义骤降/骤升限值并启用报警后,测量仪将报告扰动的幅度和持续时间,并记录与扰动 相关的数据和波形记录。

您必须配置额定电压和电流才能使这些报警运行。

您可以手动输入测量仪用于识别骤降或骤升的限值(标准),或者您也可以让测量仪通过 监控电力系统习得骤降/骤升限值。

欲了解有关骤降/骤升和扰动分析仪模块的更多信息,请参阅 *ION Reference*,提供在 www.se.com。

## 数字报警

当相关联的数字输入更改状态时将触发这些报警。

您可以在数字输入为开或关时,将报警配置为活动,具体情况取决于报警的目的。

例如,如果您要使用数字输入来监控应始终开启的断路器,则应该将报警设置为在断路 器被触发时处于活动状态。

注: 要停止显示数字报警,请将报警优先级设置为仅信息。禁用数字报警将禁用关联的数 字输入的所有报警功能。

欲了解有关数字输入模块的更多信息,请参阅 *ION Reference*,提供在 www.se.com。

### 瞬变报警

瞬变报警是由电压瞬变活动( 例如 ITI CBEMA 类型 1 扰动) 触发的。

您必须配置额定电压才能使这些报警运行。

瞬变模块中的阈值设置寄存器定义了应将多大的电压扰动幅度视为瞬变活动。阈值被解 释为系统额定电压的百分比加上 100。例如,如果要记录电压偏离额定值 20% 时的瞬变, 请在阈值设置寄存器中输入 120。

欲了解有关,请参阅"[瞬变](#page-184-0)" 页码 185。

欲了解有关瞬变模块的更多信息,请参阅 *ION Reference*,提供在 www.se.com。

### 报警事件优先级

测量仪的报警优先级与事件优先级范围相对应。

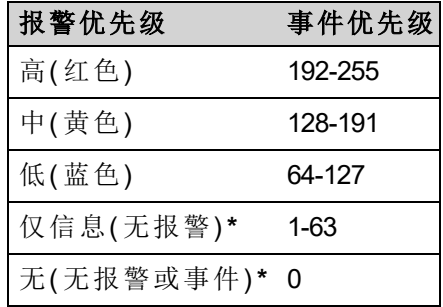

**\***不指出或显示优先级为仅信息或无的报警。

#### **"**仅信息**"**或**"**无**"**事件优先级

优先级为仅信息或无的报警不会显示在测量仪显示屏上,且不具有报警功能。如果报警 的优先级设置为仅信息,而事件优先级大于事件日志临界值,则相关联的事件将记录到 测量仪事件日志中。如果报警优先级设置为无,则事件优先级将自动设置为零,且不会 把相关联的事件记录到测量仪事件日志中。

对于您希望记录用于未来参考或故障排除而又不想使用报警功能的事件,请将报警优先 级设置为仅信息。

对于经常发生而又不需记录用于将来参考或故障排除的骚扰报警,可将报警优先级设置 为无。

### 报警指示器

测量仪显示屏上配有报警显示器以向您显示检测到的报警级别( 活动或历史) 及这些报警 是否已被确认。

对于活动的高优先级报警,显示屏将会闪烁,直到报警被确认为止。同时还配有报警 LED 以指示测量仪的报警状态。

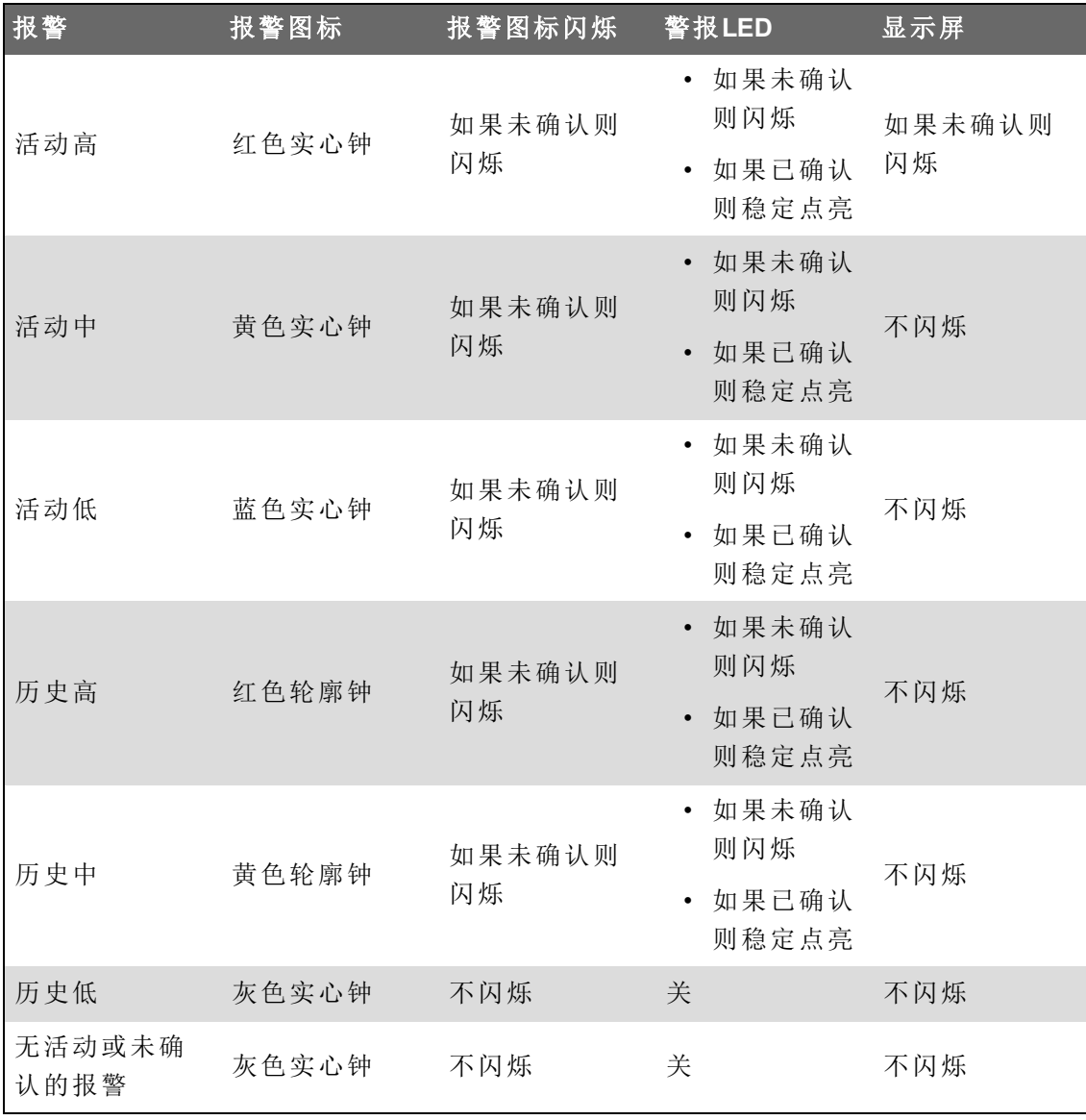

如果存在多个活动报警,则将显示与最高优先级的活动报警相关联的报警状况。如果存 在多个未确认的历史报警,则测量仪将显示与最高优先级的未确认历史报警相关联的报 警状况。

注: 要停止显示报警而不影响其他计量功能,请将报警优先级设置为仅信息。

## 默认报警

测量仪出厂时配有多个默认报警。默认情况下会启用某些报警。

注: 某些报警需要配置才能运行。

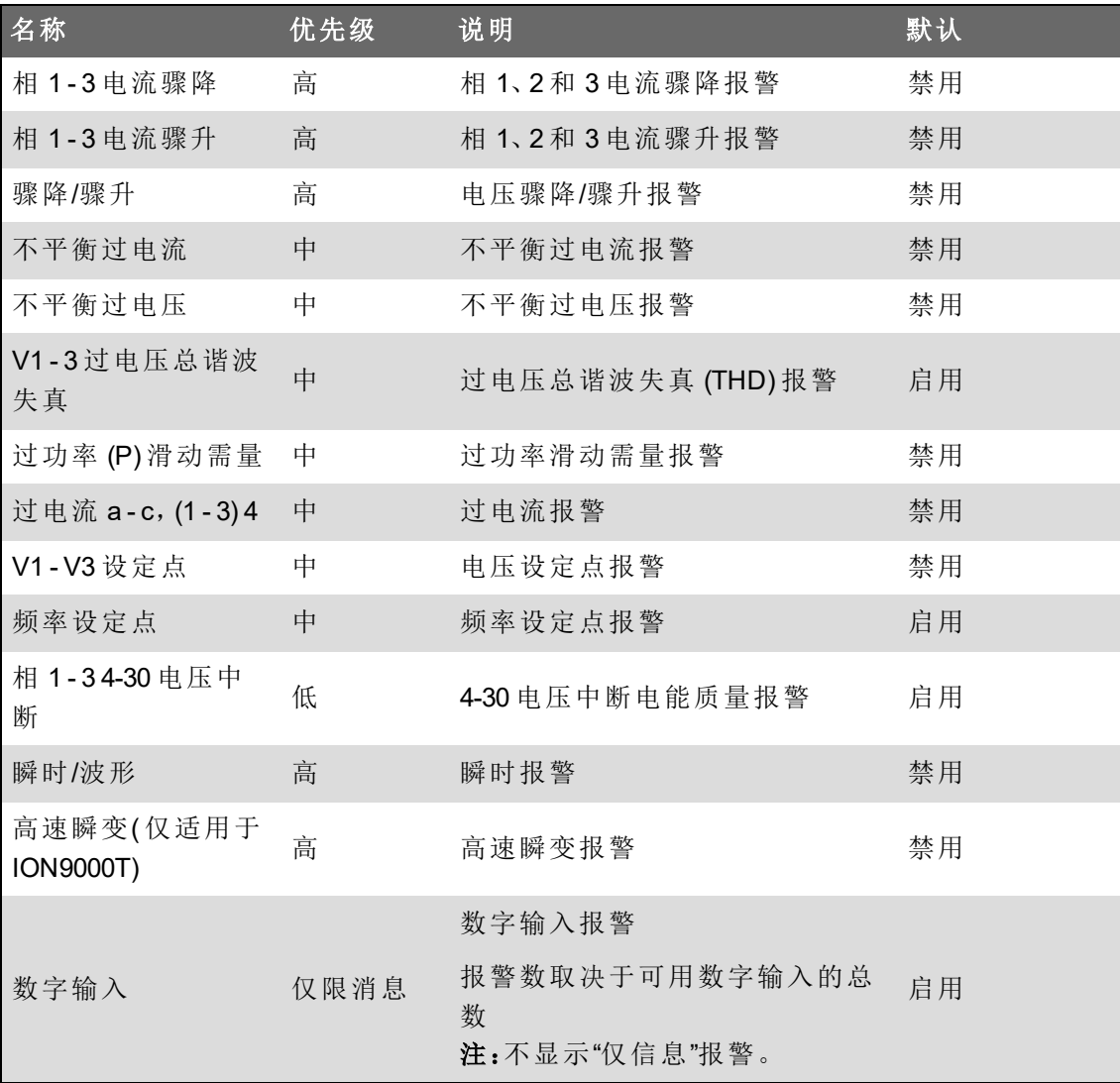

## 报警信息

您可从测量仪显示屏查看有关报警的信息。 仅显示优先级为低、中或高的报警。

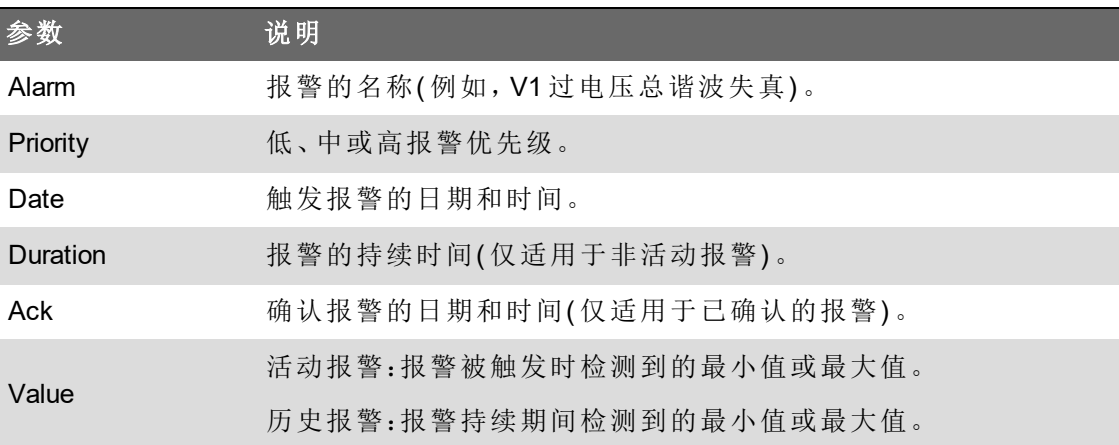

### 使用显示屏查看和确认报警

要使用显示屏查看和确认报警:

- 1. 按显示屏上的主页按钮。
- 2. 导航到报警 > 活动报警或历史报警。
- 3. 按选择。
- 4. 按向上或向下图标在报警中导航。当前选定项后面将显示灰色条。

注: 您可以按信息以显示报警详细信息。

5. 要确认报警,请按确认全部。

### 报警配置

#### 本节中的主题:

#### 使用显示屏进行报警设置

您可以使用显示屏来启用或禁用报警。

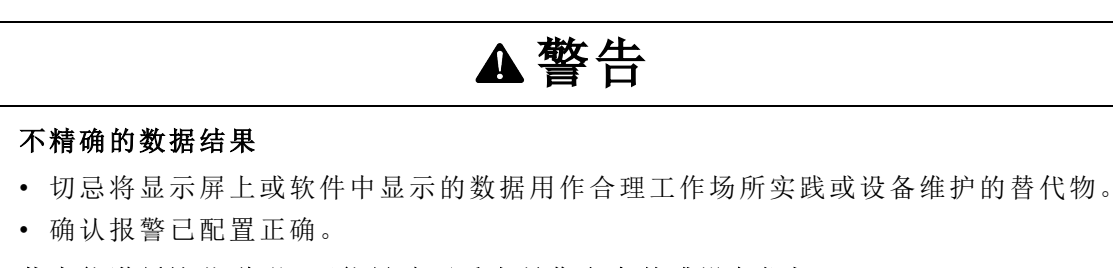

#### 若未能遵循这些说明,可能导致严重人员伤亡意外或设备损坏。

#### 显示屏上可用的默认报警

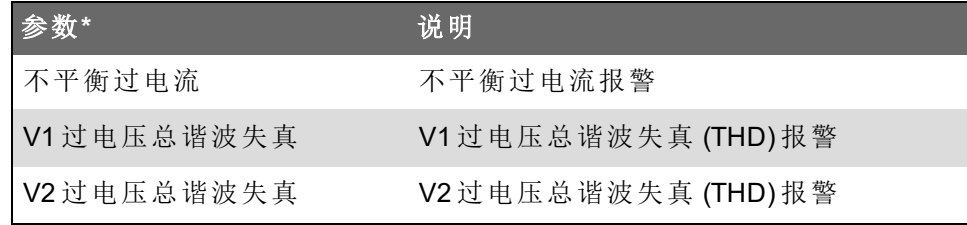

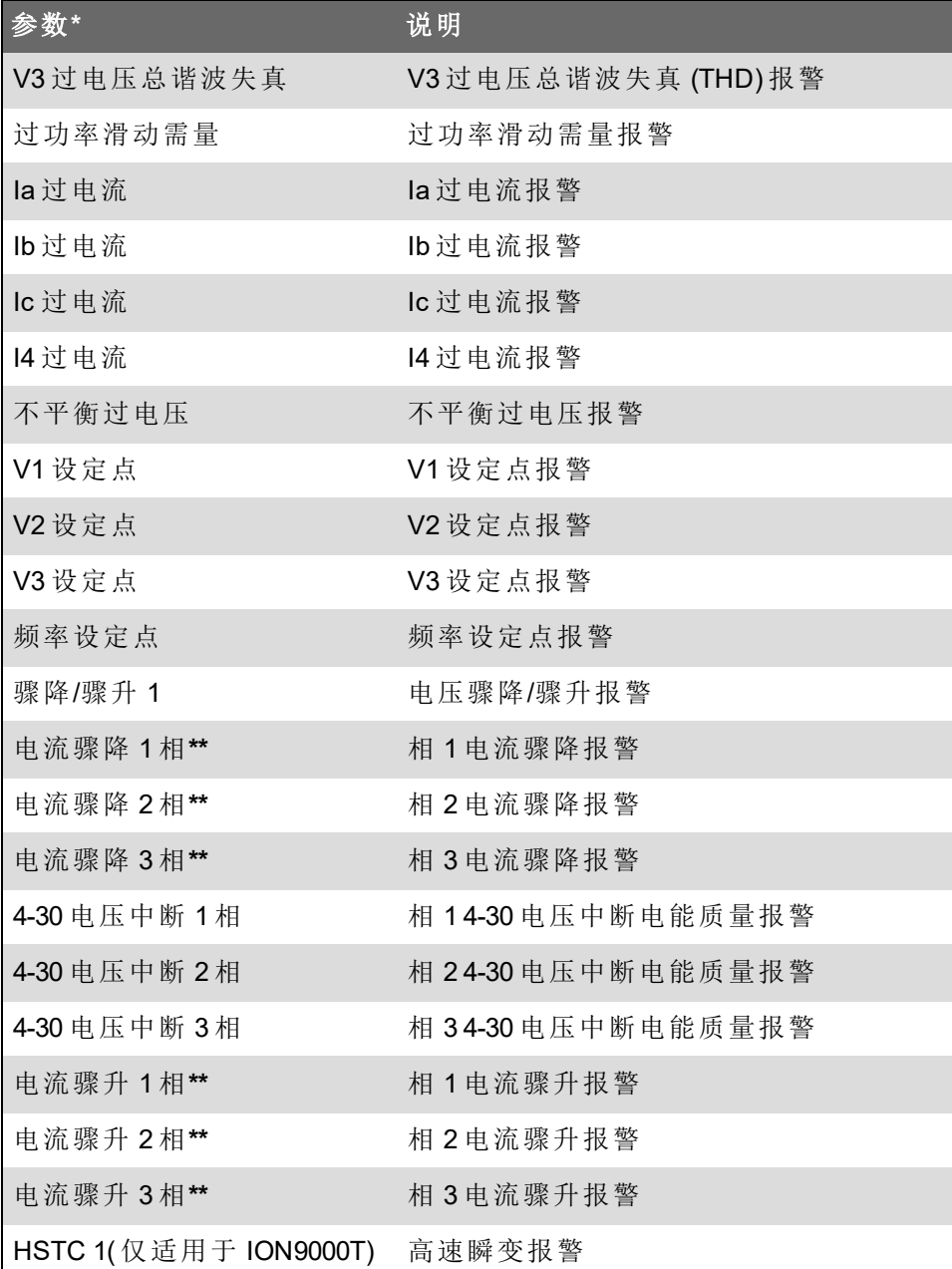

**\*** 事件优先级大于或等于低报警事件优先级的任何设定点或相对设定点模块也显示在此 屏幕中。

**\*\*** 为每种报警类型启用或禁用一个相将为该报警类型启用或禁用所有相。

注: 必须使用 ION Setup 配置报警。

不显示优先级低于低优先级(仅信息或无)的报警。

要使报警功能正常运行,必须配置与报警相关的所有参数。例如,要使 Ia 过电流报警正 常运行,必须输入额定值和定义报警状态的条件,即使报警在报警设置屏幕中显示为已 启用也是如此。

#### 使用显示屏禁用和启用报警

当您在系统上执行维护任务或希望阻止骚扰报警时,可以使用显示屏来禁用报警。

注: 要停止显示报警而不影响其他计量功能,请将报警优先级设置为仅信息。

要使用显示屏禁用报警:

- 1. 按显示屏上的主页按钮。
- 2. 导航到设置菜单 > 报警设置。
- 3. 按选择。
- 4. 按编辑。提示时输入测量仪密码。
- 5. 按向上或向下图标在报警中导航。当前选定项后面将显示灰色条。
- 6. 要选择条目,请按选择以便启用/禁用。
- 7. 按选择接受更改。
- 8. 按选择确认。
- 9. 完成系统维护任务。
- 10. 启用已禁用的报警。

#### 使用 **ION Setup** 配置设定点**/**标准报警

要使用 ION Setup 配置标准报警设置:

- 1. 启动 ION Setup。
- 2. 打开测量仪的 **Setup Assistant**。
- 3. 单击 **Alarming** > **Standard**。
- 4. 选择一个设定点,然后单击 **Edit**。
- 5. 如果需要,输入密码并单击 **OK**。

系统将显示 **Setpoint Setup** 屏幕。

- 6. 根据需要配置设定点值。
- 7. 单击 **Save** 将设置保存到测量仪。

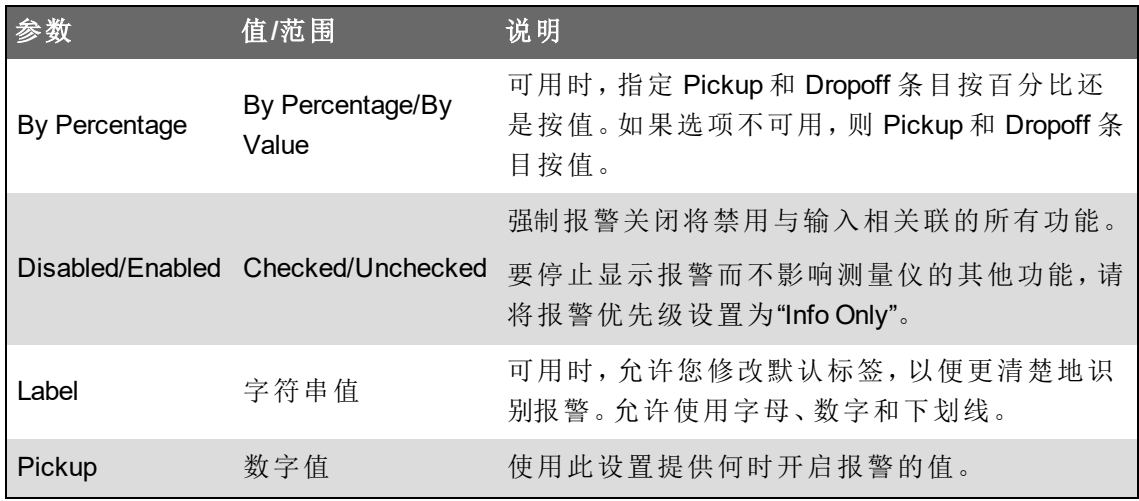

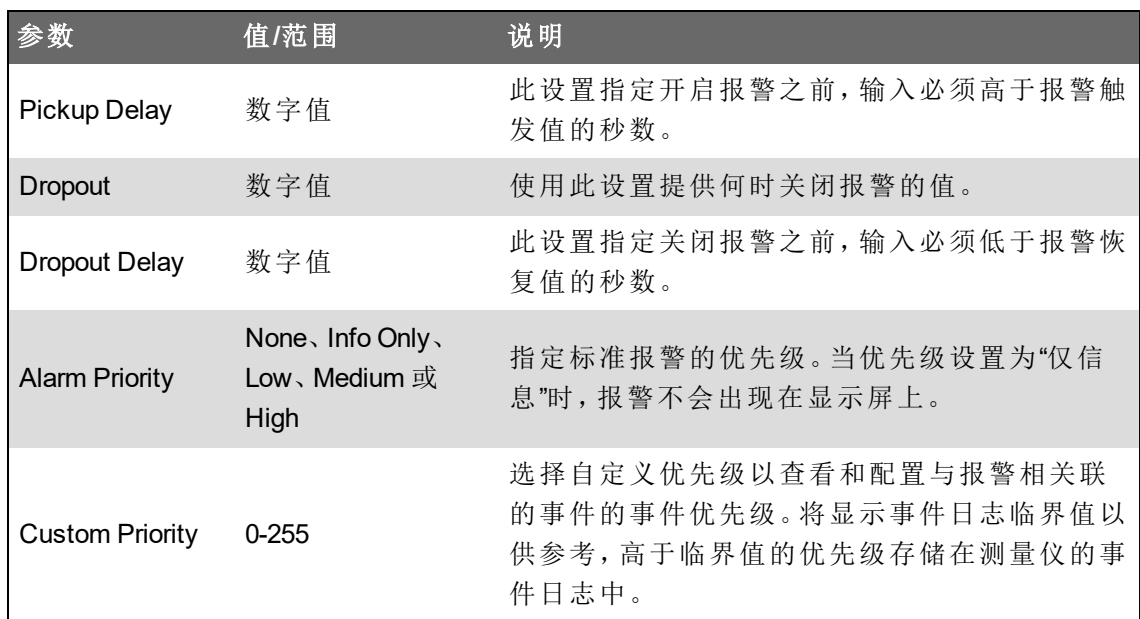

#### 骤降**/**骤升概述

您的测量仪监控电力系统电压和电流的骤降和骤升( INCITS (CBEMA) 类型 2 和类型 3 扰 动) 。

定义骤降/骤升限值并启用报警后,测量仪将报告扰动的幅度和持续时间,并记录与扰动 相关的数据和波形记录。

您可以手动输入测量仪用于识别骤降或骤升的限值(标准),或者您也可以让测量仪通过 监控电力系统习得骤降/骤升限值。

#### 使用 **ION Setup** 配置骤降**/**骤升报警

要使用 ION Setup 配置骤降/骤升警报设置:

- 1. 启动 ION Setup。
- 2. 打开测量仪的 **Setup Assistant**。
- 3. 单击 **Alarming** > **Sag/Swell**。
- 4. 选择要配置的参数,然后单击 **Edit**。

随即显示该参数的设置对话框。

5. 根据需要配置参数。

您需要设置的值会有所不同,具体情况取决于要配置的骤降/骤升报警。

#### 电压骤降**/**骤升设置参数

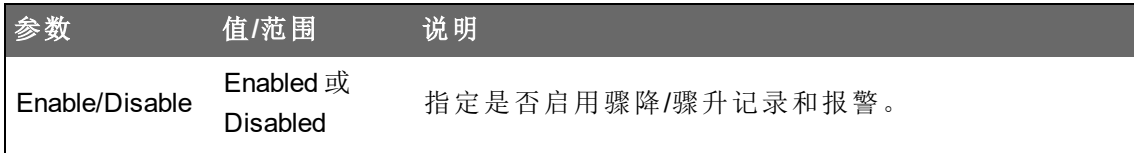

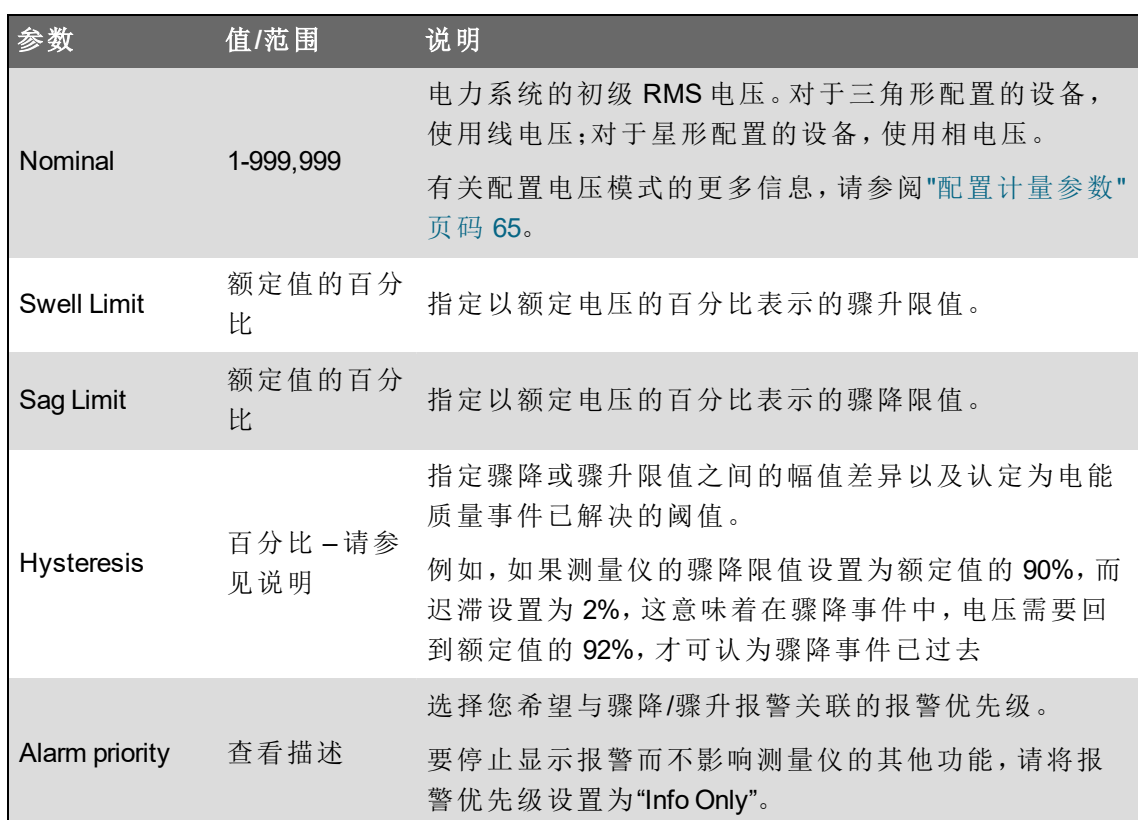

#### 电流骤降**/**骤升设置参数

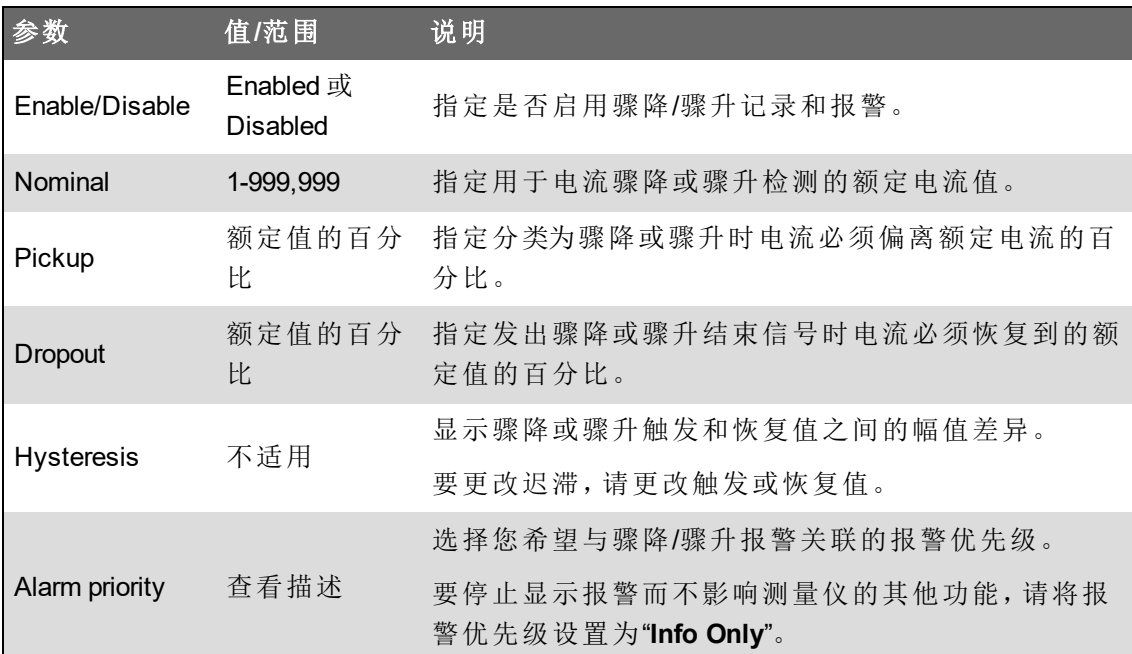

#### 使用 **ION Setup** 配置瞬变报警

要使用 ION Setup 配置瞬变报警设置:

- 1. 启动 ION Setup。
- 2. 打开测量仪的 **Setup Assistant**。
- 3. 单击 **Alarming** > **Transient**。

4. 选择 **Transient/Waveshape** 并单击 **Edit**。

随即显示该参数的设置对话框。

5. 根据需要配置参数。

#### 瞬变设置参数

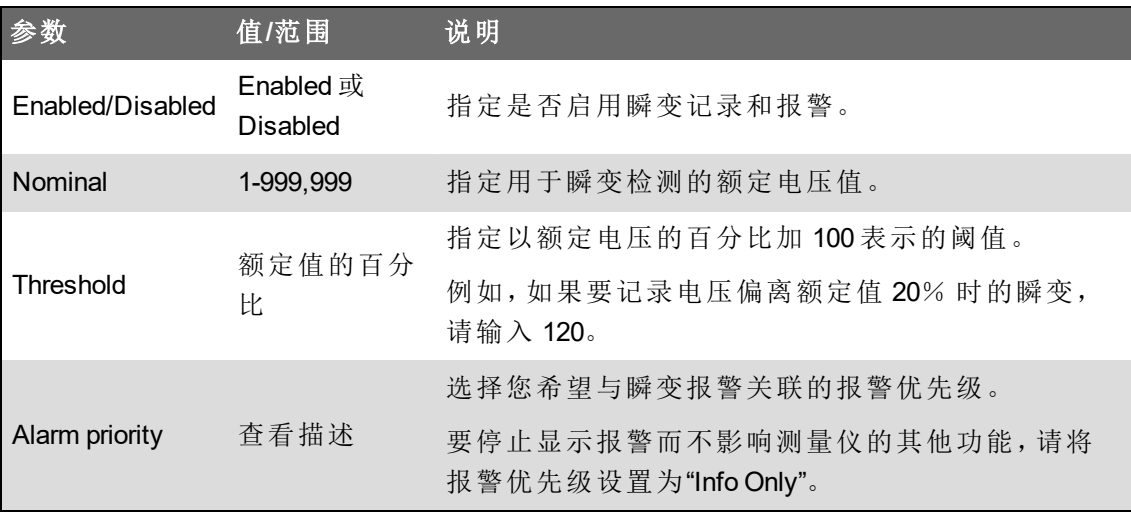

### 使用 **ION Setup** 配置数字输入报警

要使用 ION Setup 配置数字报警设置:

- 1. 启动 ION Setup。
- 2. 打开测量仪的 **Setup Assistant**。
- 3. 单击 **Alarming** > **Digital Input**。
- 4. 通过选择输入并单击 **Edit** 配置数字输入报警设置。某些设置不可配置并显示为灰 色。
- 5. 单击 **Save** 将更改保存到测量仪。

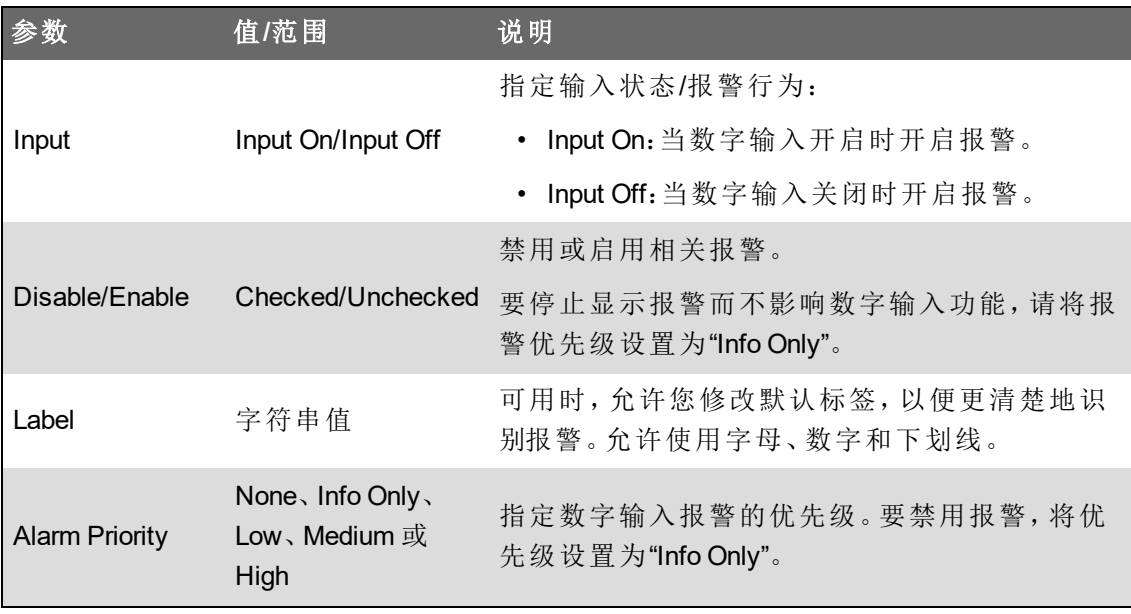

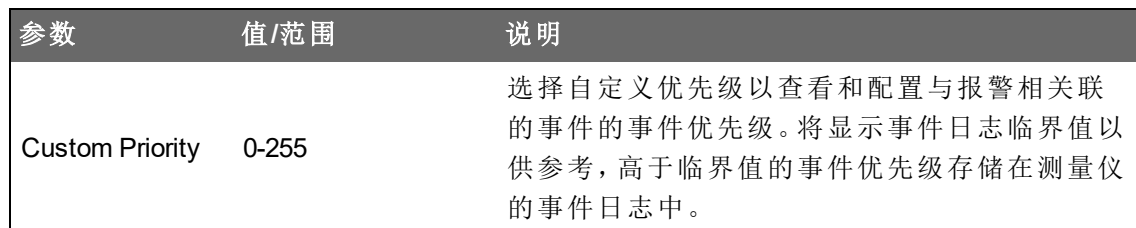

## 电邮通知

电邮通知是来自测量仪的外部通知,用于指示更改( 例如数字输入状态的更改) 或电能质 量事件(例如发生骤降或骤升)。

发生报警情况时,将发送脉冲或触发并生成报警。您可以将电邮通知配置为通过测量仪 现有以太网通信连接将通知电子邮件或消息发送至电能管理系统。您可以将电邮通知消 息配置为纯文本字符串,也可以包括设备信息。您可以配置电邮通知优先级,以便同时 将电邮通知记录到测量仪事件日志中。

您可以在一台测量仪上配置多个电邮通知,使每个电邮通知都有不同的激活触发器、消 息和/或传输类型。例如,您可以配置两个电邮通知,一个生成电子邮件,另一个发送消息 至电能管理系统,但二者使用相同的触发器条件,或者您可以配置两个带有不同条件的 电邮通知,并分别向两个不同的电子邮件地址发送不同的电子邮件。您还可以根据来自 连接到测量仪的设备的触发器来生成电邮通知。

创建电邮通知是一项高级功能,必须熟悉 ION 架构、电力系统和通信网络才能执行。要 创建电邮通知,您必须使用配置工具来配置电邮通知模块。您还必须根据需要来配置设 备的通信以发送电邮通知,例如配置测量仪的 SMTP 设置并将其通过以太网连接至 SMTP 邮件服务器,以便通过电子邮件来发送电邮通知。

欲了解有关,请参阅 *ION* 测量仪电邮通知技术说明,提供在 www.se.com。

## 设定点学习

您的测量仪可通过监控正常运行值来学习可接受的范围或阈值,以确定构成电压骤降、 骤升或瞬变的因素,从而帮助识别高和低设定点。

注: 为了帮助您的测量仪习得尽可能精确的值,在正常运行期间学习非常重要。不要在系 统的不正常运行期间安排学习。在学习期间不要修改测量仪配置,否则将停止学习过 程。

您可以将测量仪配置为学习期间结束后自动应用学过的值,或需要检查和手动应用。如 果学过的值无效,则不会自动应用学过的值,但是会记录下来以供检查。

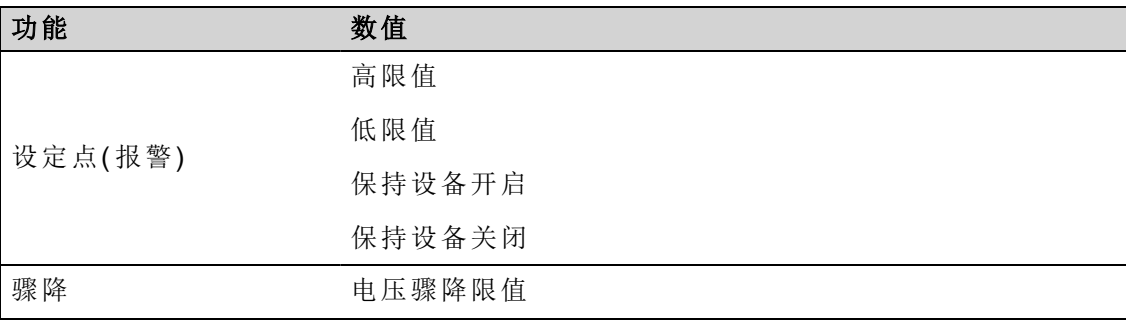

设定点学习可用于识别下列值:

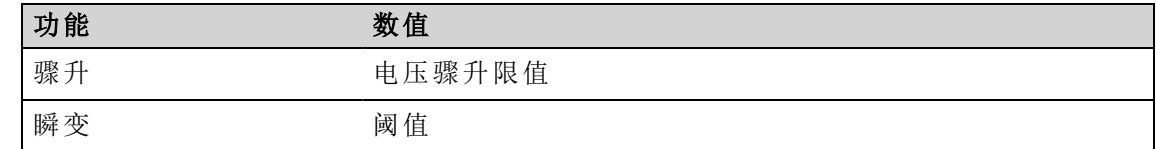

## 学习安装模式和学习持续时间

您可以将学习配置为手动或自动模式。

有两种学习安装模式:

- 1. **Manual**:测量仪学习适用的值但是不开始使用学过的值。将记录学过的值以供检 查,在手动应用学过的值之前,您可以决定使用学过的值或根据需要进行调整。
- 2. **Automatic**:测量仪学习适用的值并在学习期间结束后自动开始使用这些学过的值。 如果一个学过的值无效,则测量仪不使用该值,但会将其记录到事件日志中。

您可以配置最长学习持续期间。实际学习持续时间可能会发生变化,具体情况取决于系 统的稳定性。如果系统在相当于四分之一最长学习持续时间的期间内保持稳定,则学习 即可完成,否则学习期间将是最长学习持续时间。

### 示例:稳定系统中的设定点学习持续时间

在此示例中,设定点学习持续时间为 30 天。当系统在 7.5 天( 30 天的四分之一) 内保持稳 定时,学习即完成。

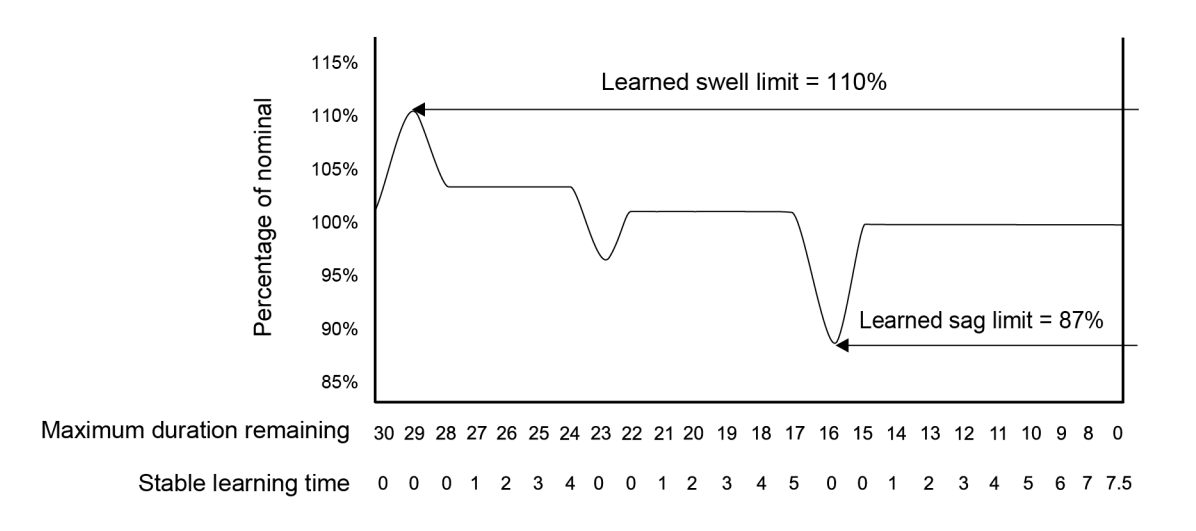

### 示例:不稳定系统中的设定点学习持续时间

在此示例中,设定点学习持续时间为 30 天。因为系统的稳定时间未达 7.5 天( 30 天的四 分之一) ,所以学习在最大学习持续时间结束时完成。

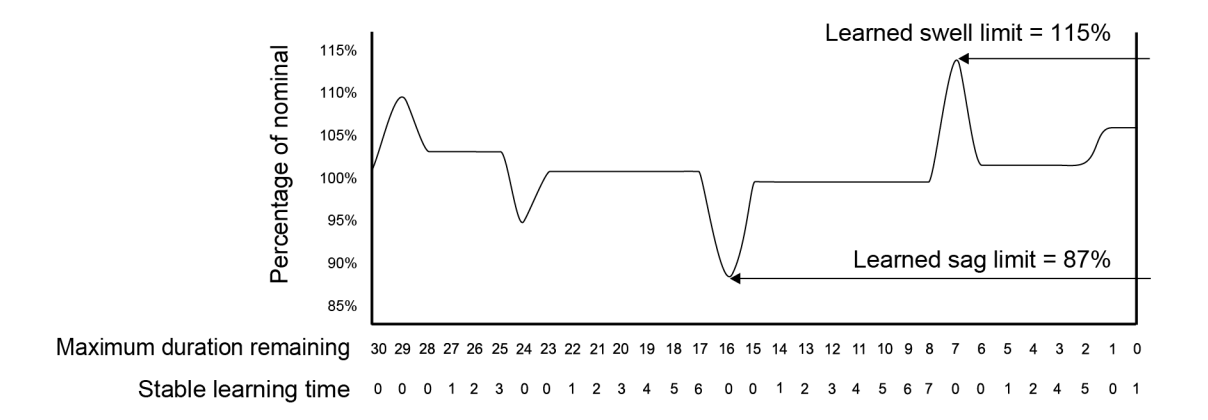

欲了解有关骤降/骤升、设定点和相对设定点模块的更多信息,请参阅 *ION Reference*,提 供在 www.se.com。

### 使用 **ION Setup** 实施标准报警设定点学习

可以使用 ION Setup 来实施设定点学习,它将分析您的电力系统并提出设置建议。

注: 要了解有效的设定点值,测量仪的电力系统必须稳定。

要使用 ION Setup 实施设定点报警设定点学习:

- 1. 启动 ION Setup。
- 2. 打开测量仪的 **Setup Assistant**。
- 3. 单击 **Alarming** > **Standard**。

注: 您可以通过选择设定点并单击 **Edit** 来手动配置设定点值。

4. 选择一个设定点然后单击 **Learn**。

系统将显示 **Global Setpoint Learning** 屏幕。

- 5. 选择设定点选项卡以查看现有已配置或已学习的设定点信息。
- 6. 单击 **Setup**。

系统将显示 **Alarm Learning Setup** 屏幕。

#### 设定点学习参数

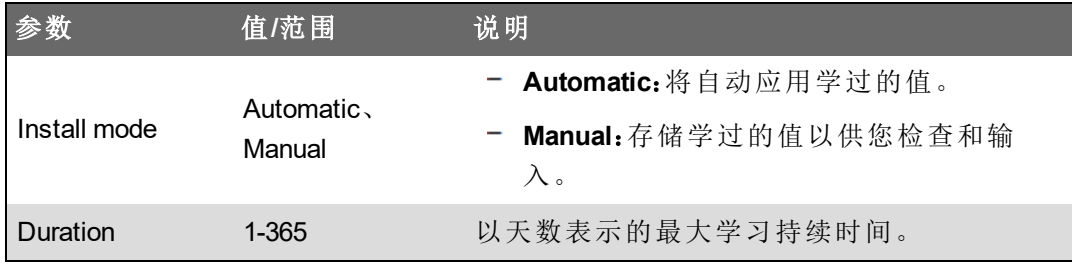

7. 为每个设定点配置学习参数,然后单击 **Save**。

- 8. 单击 **Start All** 来为所有设定点开始设定点学习。单击 **Yes** 确认或 **No** 取消。
	- 学习状态和剩余时间显示在"Learning Status"框中。
	- 单击 **Abort** 停止特定设定点的学习。要停止所有设定点的学习,请为每个设定点 选项卡重复此步骤。
- 9. 应用学过的设定点值:
	- **Automatic**:除非学习过程出现问题或者学过的值无效,否则系统会自动应用设 定点值。
	- **Manual**:导航到 **Alarming** > **Setpoints**,然后单击 **Learn**。在每个设定点选项卡上, 单击 **Install** 将学过的值应用到该设定点。

注: 如果在学习正在进行时单击 **Install**( 无论处于"Manual"还是"Automatic"安装模式) , 则系统将停止学习过程并提示您确认是否要停止学习过程和安装学过的值。一旦您 确认,系统将自动安装学过的值或准备好手动安装。

### 使用 **ION Setup** 实施骤降**/**骤升限值学习

可以使用 ION Setup 来实施电压骤降/骤升学习,它将分析您的电力系统并提出设置建 议。

注: 测量仪的电力系统必须稳定才能学习有效的骤降/骤升限值。

注: 电流骤升和电流骤降不支持学习功能。

要使用 ION Setup 实施骤降/骤升限值学习:

- 1. 启动 ION Setup。
- 2. 打开测量仪的 **Setup Assistant**。
- 3. 单击 **Alarming** > **Sag/Swell**。
- 4. 选择 **Voltage** 并单击 **Learn**。

注: 您可以通过选择参数并单击 **Edit** 来手动配置限值。

系统将显示 **Global Setpoint Learning** 屏幕。

5. 单击 **Setup**。

系统将显示 **Alarm Learning Setup** 屏幕。

#### 骤降**/**骤升限值学习参数

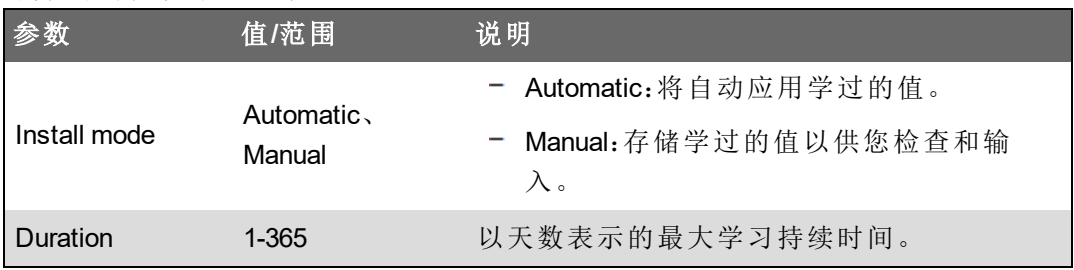

6. 配置骤降/骤升限值学习参数并单击 **Save**。

- 7. 单击 **Start** 开始骤降/骤升限值学习。
	- 学习状态和剩余时间显示在"Learning Status"框中。
	- 单击 **Abort** 停止骤降/骤升限值学习。
- 8. 应用学过的骤降/骤升限值。
	- Automatic:除非学习过程出现问题,否则自动应用限值。
	- Manual:导航到 **Alarming > Sag/Swell**。选择 **Voltage** 并单击 **Learn**。单击 **Install** 来 应用学过的限值。

注: 如果在学习正在进行时单击 **Install**( 无论处于 manual 还是 automatic 安装模式) , 则系统将停止学习过程并提示您确认是否要停止学习过程并安装学过的限值。一旦 您确认,系统将自动安装学过的限值或准备好手动安装。

### 使用 **ION Setup** 实施瞬变学习

可以使用 ION Setup 来实施电压瞬变学习,它将分析您的电力系统并提出设置建议。

注: 测量仪的电力系统必须稳定才能学习有效的瞬变阈值。

要使用 ION Setup 实施瞬变学习:

- 1. 启动 ION Setup。
- 2. 打开测量仪的 **Setup Assistant**。
- 3. 单击 **Alarming** > **Transient**。
- 4. 选择 **Transient/Waveshape** 并单击**Learn**。

系统将显示 **Global Setpoint Learning** 屏幕。

5. 单击 **Setup**。

系统将显示 **Alarm Learning Setup** 屏幕。

- 6. 配置瞬变阈值学习参数并单击 **Save**。
- 7. 单击 **Start** 开始瞬变学习。
	- 学习状态和剩余时间显示在"Learning Status"框中。
	- 单击 **Abort** 停止瞬变学习。
- 8. 应用学过的值。
	- Automatic:除非学习过程出现问题,否则自动应用阈值。
	- Manual:单击 **Alarming** > **Transient**。选择 **Transient/Waveshape** 并单击**Learn**。单击 **Install** 来应用学过的值。

注: 如果在学习正在进行时(无论处于 manual 还是 automatic 安装模式), 则系统将停 止学习过程并提示您确认是否要停止学习过程并安装学过的限值。一旦您确认,系 统将自动安装学过的值或准备好手动安装。
### 瞬变学习参数

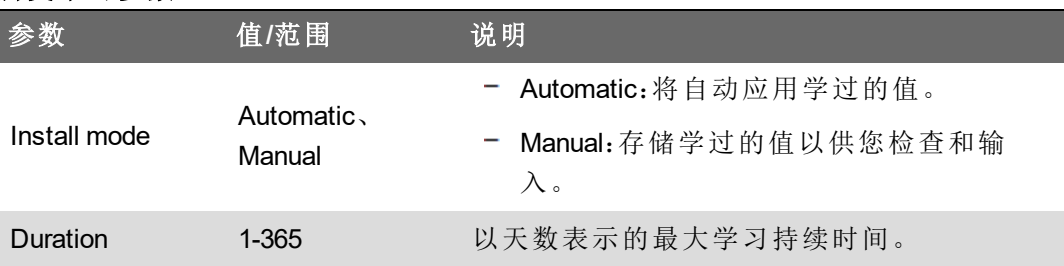

# 电能质量

测量仪测量电压和电流谐波,并计算几个谐波失真值,包括 K 系数及波峰系数。 为测量仪配置电力系统的电压、电流和频率的额定值,以便测量仪执行电能质量计算。

# 电力质量配置

使用 ION Setup 配置骤降/骤升、瞬变和高级电能质量记录。

注: 要自动触发波形记录,请在 **Metering** > **Basic** 或 **Alarming** 屏幕中输入您的系统的额定 ( 正常) 电压和电流值以及被视为骤升或骤降的相对于额定值的偏差量。

注: 更改测量仪的数据记录( 包括连续数据记录) 和波形记录配置,将清除测量仪的现有 数据日志、波形记录和 COMTRADE 波形文件。

在设置电能质量 (PQ) 参数之前,请确保已正确配置测量仪:

- 计量参数,例如电压模式和 PT/CT 比
- 时间同步设置,用于将测量仪集成到电能管理系统(例如 EcoStruxure™ Power Monitoring Expert) 中
- 额定系统参数( 额定电压、额定电流和额定频率) ,用于检测电能质量事件
- 被视为骤降/骤升的与额定值的偏差

确保您了解:

- 测量仪日志框架的结构
- 测量仪现有日志配置
- 数据记录要求

更改测量仪的数据记录器和波形记录器配置会清除这些记录器中的现有数据和波形。

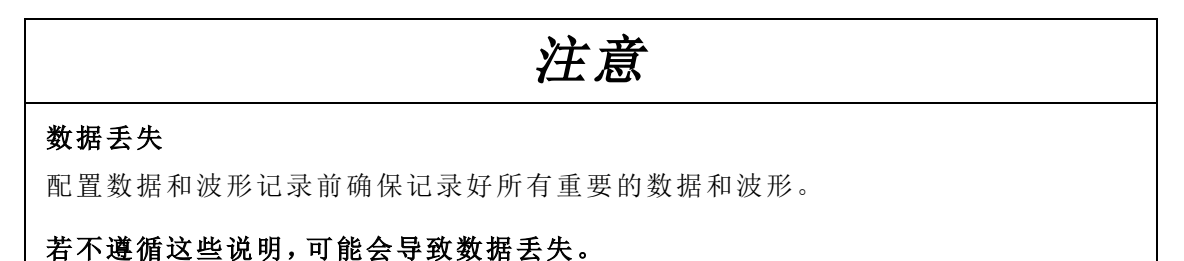

# 电能质量记录

### 骤降和骤升

您的测量仪监控电力系统电压和电流的骤降和骤升( INCITS (CBEMA) 类型 2 和类型 3 扰 动) 。

定义骤降/骤升限值并启用报警后,测量仪将报告扰动的幅度和持续时间,并记录与扰动 相关的数据和波形记录。

### 配置骤降和骤升记录

使用 ION Setup 可以将测量仪配置为记录与骤降/骤升事件相关的数据和波形,并将波形 数据导出到 COMTRADE 文件。

有 2 个用于记录骤降/骤升相关数据的数据记录器:

- 骤降/骤升日志 (Data Rec 5) 记录用于绘制 ITIC (CBEMA) 曲线的数据。
- Sg/Sw HS 日志( Data Rec 6) 记录来自高速功率测量仪模块的电压和电流数据。

要配置骤降/骤升日志、Sg/Sw HS 日志、骤降/骤升波形日志和骤降/骤升 COMTRADE 文 件:

- 1. 启动 ION Setup。
- 2. 打开测量仪的 **Setup Assistant**。
- 3. 单击 **Power Quality** > **Sag/Swell Logging**。
- 4. 选择数据日志并单击 **Edit**。
- 5. 提示时输入测量仪密码。

随即显示 **Sag/Swell Logging Wizard**。

- 6. **Device setting verification** 屏幕显示测量仪配置检查的结果,以查找与骤降/骤升监 控和报告有关的可能错误。单击 **Fix** 查看详细信息,或者单击 **Next** 忽略结果并进入 下一个屏幕。
- 7. **Disturbance Logging Setup** 屏幕显示骤降/骤升日志 (Data Rec 5) 的 **Log Depth** 设置。 ( 可选) 更改存储在此日志中的最大记录数。
- 8. 单击 **Next**。
- 9. **High Speed Recording** 屏幕显示高速骤降/骤升数据记录器的设置( Sg/Sw HS 日志 Data Rec 6) 。为测量仪配置这些设置以执行连续数据记录。

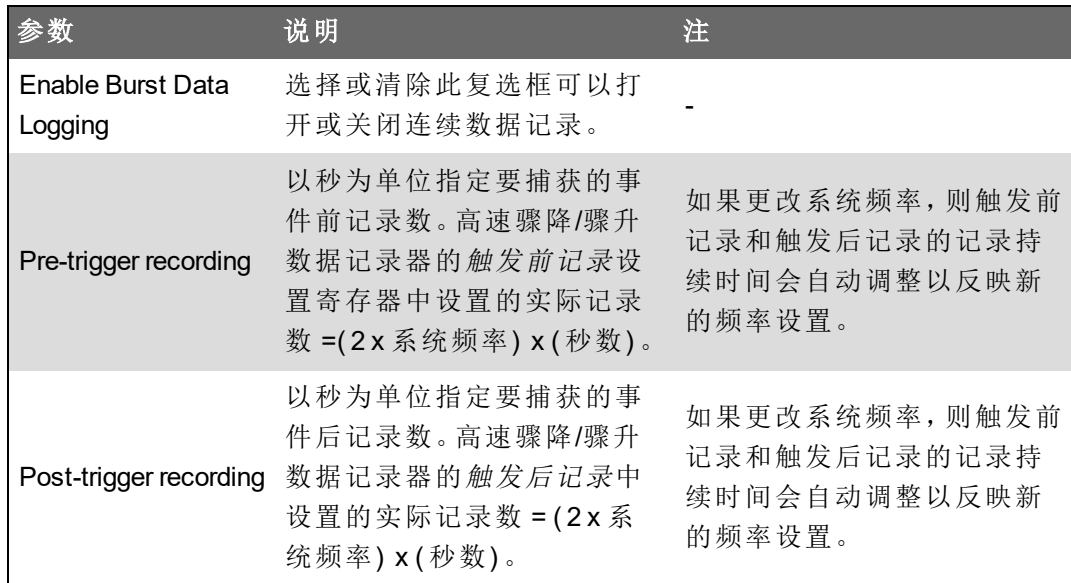

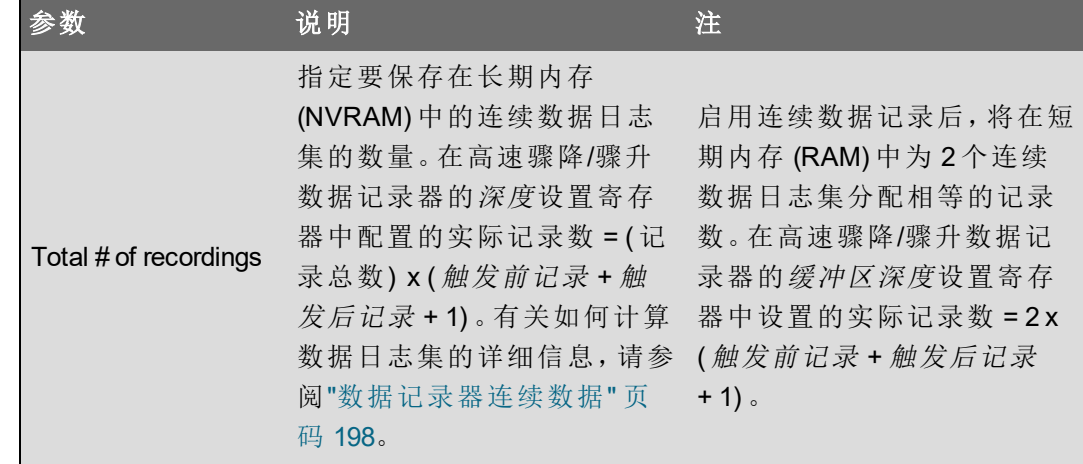

- 10. 单击 **Next**。
- 11. 使用 **Waveform Log Setup** 屏幕可以配置波形记录器以进行标准或延迟波形捕获。

注: **Sag/Swell Logging Wizard** 不支持扩展波形捕获。欲了解有关标准、延迟和扩展 波形捕获的更多信息,请参阅"[波形捕获](#page-197-1)" 页码 198。

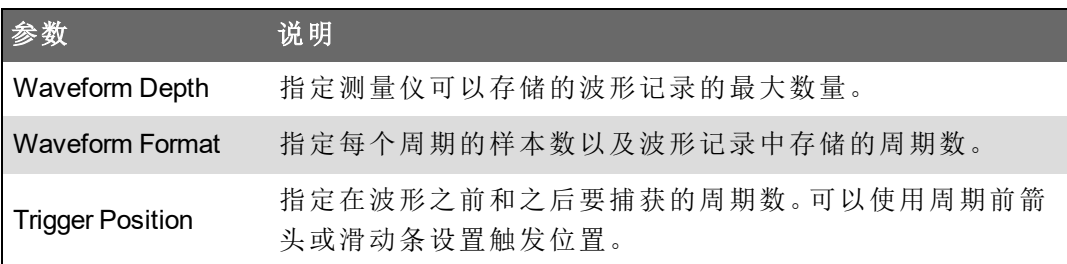

注: 周期的最大数量( 事件前 + 事件后) 不能超过波形格式中的周期总数。

- 12. 单击 **Next**。
- 13. 配置您的测量仪的 COMTRADE 设置:
	- a. 选择或清除 **Generate COMTRADE files** 复选框以启用或禁用创建 COMTRADE 记 录。

注: 测量仪网页上的波形查看器将使用测量仪的 COMTRADE 文件。如果要在测 量仪网页上查看波形,请选择 **Generate COMTRADE files**。

注: COMTRADE 的出厂默认配置仅支持标准波形捕获。

- b. 设置 COMTRADE 文件的 **Log depth** 以指定测量仪的 SFTP 站点上存储的最大记 录数。
- 14. 单击 **Finish**。

随即您将返回到骤升/骤降记录屏幕,其中的条目显示您的新配置。

如果单击 **Finish** 后未发生任何操作,检查您的其他日志的日志深度和缓冲区深度, 确保测量仪有足够的内存供这些更改使用。视需要调整数据和波形记录器的日志深 度和缓冲区深度。

测量仪监控电力系统的电压并检测与瞬变相关的 ITI (CBEMA) 类型的扰动。

定义电压瞬变限值并启用报警后,测量仪会报告扰动的幅度和持续时间,并记录与扰动 相关的数据和波形记录。

#### 使用 **ION Setup** 配置瞬变记录

使用 ION Setup 将测量仪配置为记录与电压瞬变事件相关的数据和波形记录,并将波形 数据导出到 COMTRADE 文件。

注: 瞬变日志 (Data Rec 15) 记录电压瞬变相关数据。

要设置瞬变日志、瞬变波形日志和瞬变 COMTRADE 文件:

- 1. 启动 ION Setup。
- 2. 打开测量仪的 **Setup Assistant**。
- 3. 单击 **Power Quality** > **Transient Logging**。
- 4. 选择数据日志并单击 **Edit**。提示时输入关口表密码。

随即显示 **Transient Logging Wizard**。

- 5. **Device setting verification** 屏幕显示测量仪配置检查结果,以查找与瞬变监控和报告 有关的潜在错误。单击 **Fix** 查看详细信息,或者单击 **Next** 忽略结果并进入下一个屏 幕。
- 6. **Transient Logging Setup** 屏幕显示瞬变数据记录器的 **Log Depth** 设置。可更改存储 在瞬变数据日志中的最大记录数。单击 **Next** 转到下一个屏幕。
- 7. 使用 **Waveform Log Setup** 屏幕可以配置波形记录器以进行标准或延迟波形捕获。

注: Transient Logging Wizard 不支持扩展波形捕获。有关标准、延迟和扩展波形捕获 的详细信息,请参阅"[波形捕获](#page-197-1)"。

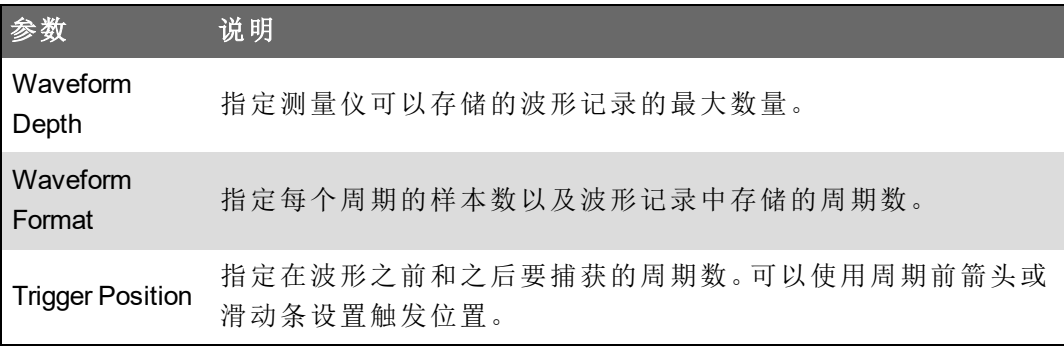

注: 周期的最大数量( 事件前 + 事件后) 不能超过波形格式中的周期总数。

单击 **Next**。

- 8. 配置您的测量仪的 COMTRADE 设置:
	- a. 选择或清除 **Generate COMTRADE files** 复选框以启用或禁用创建 COMTRADE 记 录。

注: 测量仪网页上的波形查看器将使用测量仪的 COMTRADE 文件。如果要在测 量仪网页上查看波形,请选择 **Generate COMTRADE files**。

注: COMTRADE 的出厂默认配置仅支持标准波形捕获。

- b. 设置 COMTRADE 文件的 **Log depth** 以指定测量仪内置 SFTP 站点上存储的最大 记录数。
- 9. 单击 **Finish**。

随即您将返回到"瞬变记录"屏幕,其中的条目显示您的新配置。

如果单击 **Finish** 后未发生任何操作,检查您的所有其他日志的日志深度和缓冲区深 度,确保测量仪有足够的内存供这些更改使用。视需要调整数据和波形记录器的日 志深度和缓冲区深度。

# 配置高级电能质量

使用 ION Setup 配置测量仪的电能质量监控和记录设置,以符合 IEC 61000-4-30、EN 50160、IEEE 519 标准和快速电压变化 (RVC) 要求。

### 先决条件和注意事项

确保已启用并配置骤降/骤升报警。有关如何设置骤降/骤升报警的详细信息,请参阅"[使](#page-172-0) 用 ION Setup [配置骤降](#page-172-0)/骤升报警" 页码 173。

注: 在配置 EN 50160 或 IEEE 519 日志记录之前,必须启用 IEC 61000-4-30。

# 注意

### 数据丢失

- 在配置与电能质量扰动相关的功能之前,请启用骤降/骤升报警。
- 在启用其他电能质量监控和记录功能之前,请先启用 IEC 61000-4-30。

### 若不遵循这些说明,可能会导致数据丢失。

要配置高级电能质量:

- 1. 启动 ION Setup。
- 2. 打开测量仪的 **Setup Assistant**。
- 3. 单击 **Power Quality** > **Advanced PQ**。
- 4. 配置 IEC [61000-4-30](#page-186-0)。
- 5. ( 可选) 配置 EN [50160](#page-186-1)。
- 6. ( 可选) 配置 [IEEE](#page-187-0) 519。
- 7. ( 可选) 配置 [RVC](#page-188-0)。

## <span id="page-186-0"></span>配置 **IEC 61000-4-30**

若要配置 IEC 61000-4-30:

- 1. 选择 **4 -30 Enable**。
- 2. 单击 **Edit** 以配置测量仪的 IEC 61000-4-30 记录参数。
- 3. 根据需要配置设置:

#### **IEC 61000-4-30** 设置

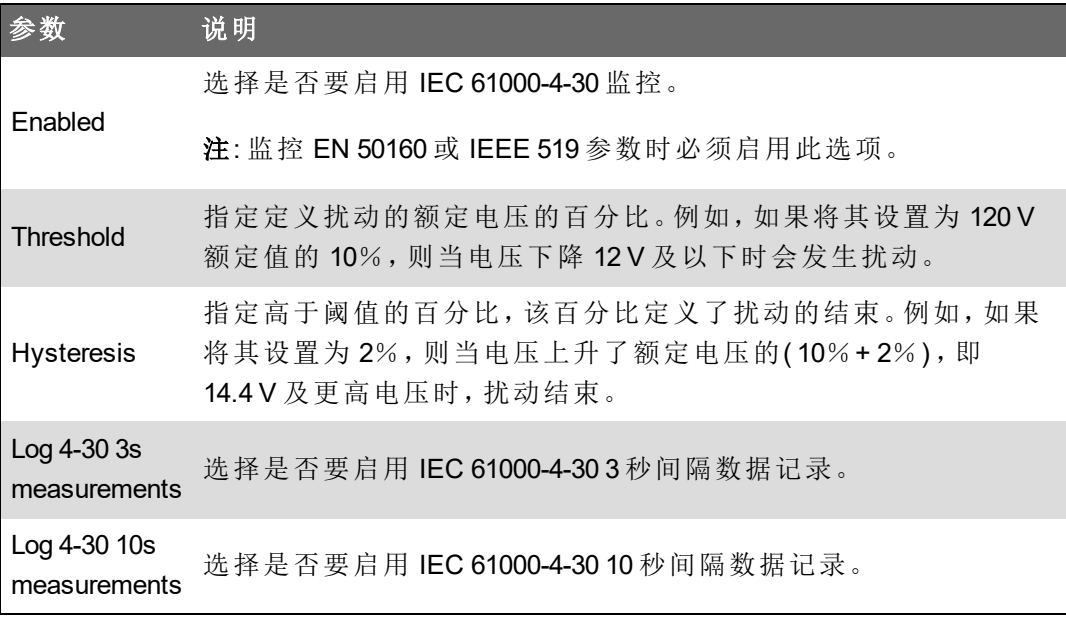

4. 单击 **Send** 保存更改。

**Advanced PQ** 屏幕显示新的配置。

### <span id="page-186-1"></span>配置 **EN 50160**

若要配置 EN 50160:

1. 选择 **EN50160 Enable**。

如果您希望删除所有记录的 EN 50160 数据,请单击 **Reset**,然后单击 **Yes** 确认。

2. 单击 **Edit** 以配置测量仪的 EN 50160 记录参数。

注: 在测量仪开始监控 EN 50160 参数之前,必须启用 IEC 61000-4-30。

3. 根据需要配置设置:

#### **EN 50160** 设置

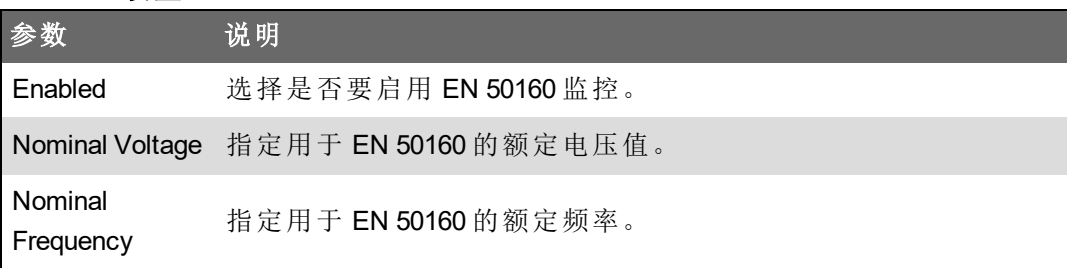

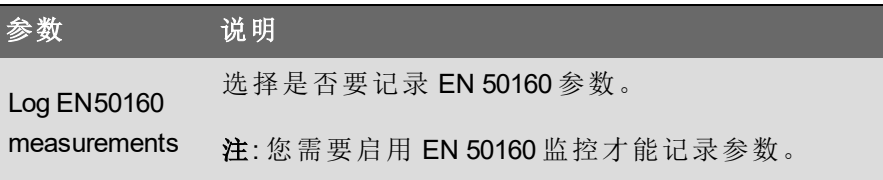

4. 单击 **Send** 保存更改。

**Advanced PQ** 屏幕显示新的配置。

### <span id="page-187-0"></span>配置 **IEEE 519**

若要配置 IEEE 519:

- 1. 选择 **519 Enable**。
- 2. 单击 **Edit** 以配置测量仪的 IEEE 519 记录参数。

注: 在测量仪开始监控 IEEE 519 参数之前,必须启用 IEC 61000-4-30。

- 3. 从 **Harmonics Limits** 下拉列表中,选择您希望测量仪在分析谐波数据时使用的 IEEE 519 版本。
- 4. 单击 **Next**。
- 5. 根据需要配置电压设置:

#### **IEEE 519** 设置

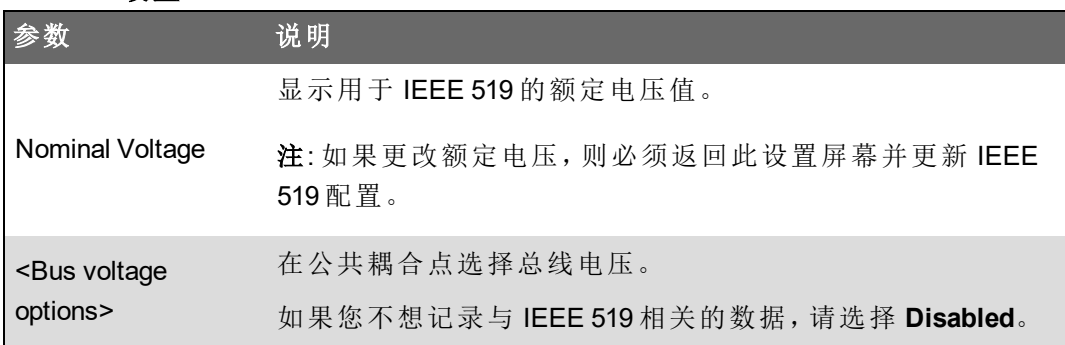

6. 指定总线电压后,单击 **Next** 以配置 IEEE 519 电流参数。

#### **IEEE 519** 设置

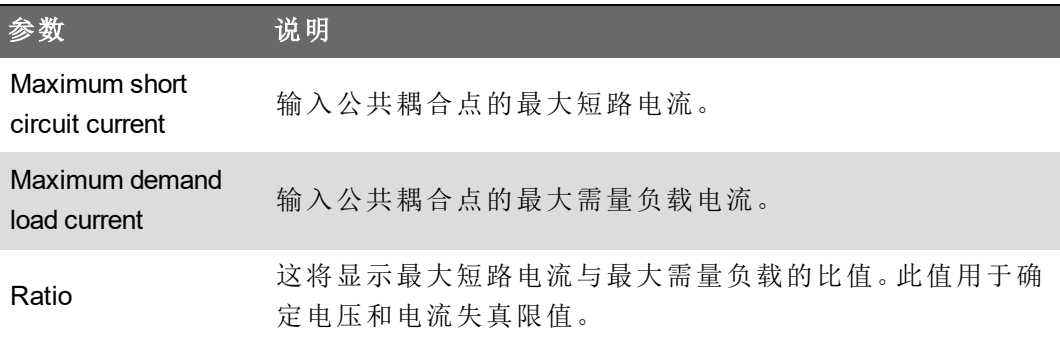

7. 单击 **Next** 查看显示谐波成分的电压和电流失真限值的屏幕。

显示谐波 2至 50 和 THD/TDD, 以及电压失真百分比和电流失真百分比的相应设置 限值。

8. 单击 **Finish** 保存更改。

**Advanced PQ** 屏幕显示新的配置。

### <span id="page-188-0"></span>配置 **RVC**

若要配置 RVC:

- 1. 选择 **RVC Enable**。
- 2. 单击 **Edit** 以配置测量仪的 RVC 功能。

注: 在测量仪可以开始监控和检测 RVC 之前,必须先启用骤降/骤升模块。

3. 根据需要配置设置:

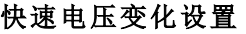

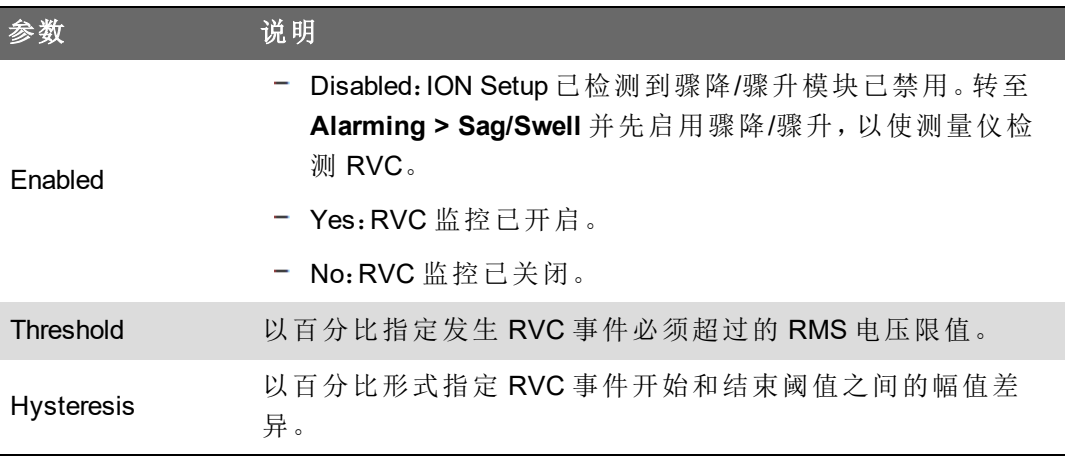

4. 单击 **Send** 保存更改。

**Advanced PQ** 屏幕显示新的配置。

# 快速电压变化

快速电压变化 (RVC) 是 RMS 电压在两个稳态条件之间的快速转换,在此期间电压不超 过骤降/骤升阈值。

您可以配置骤降/骤升模块以检测和测量 RVC,并将事件记录在测量仪的事件日志中。 欲了解有关骤降/骤升模块的更多信息,请参阅 *ION Reference*,提供在 www.se.com。

# 谐波

谐波是电力系统基本频率的整数倍。

谐波信息对于电力质量分析、正确确定额定互感器、维护和故障排除很有价值。 谐波评估需要符合系统电力质量标准( 例如 EN 50160) 和测量仪电力质量标准( 例如 IEC 61000-4-30) 。

谐波测量包括基波和相对基波的较高阶谐波的每相幅值和相角( 相对于 A 相电压的基波 频率) 。测量仪的电力系统设置可以定义当前各相并确定如何计算线电压或相电压谐波 和电流谐波。

谐波用于指示提供的系统电力是否满足所需的电力质量标准或非线性负荷是否正在对 电力系统造成影响。电力系统谐波可引起零线带电和设备损坏,例如电机变热。可使用 电力调节器或谐波过滤器来将不必要的谐波最小化。

要使用显示屏来查看详细的谐波数据:

- 1. 按显示屏上的主页按钮。
- 2. 按电能质量 > 谐波。系统将显示总谐波失真 (THD) 屏幕。
- 3. 按更多,然后使用向上或向下图标选择所需的谐波。每相谐波将以图形方式显示。
- 4. 按向左和向右图标可移至各个谐波。系统将显示谐波数、幅值和相角。

# 电压波峰因数

波峰系数是峰值与 RMS 电压值之比。

对于纯正弦波形,波峰系数等于 1.414。测量仪使用下列方程来计算波峰系数:

$$
C = \frac{V_{\text{peak}}}{V_{\text{RMS}}} \qquad C = \frac{V_{\text{peak}}}{V_{\text{peak}}} = \frac{1}{2} \times \frac{1}{2}
$$
\n
$$
V_{\text{RMS}} = \frac{1}{2} \times \frac{1}{2} \times \frac{1}{2}
$$

### 电流波峰系数

波峰系数是峰值与 RMS 电流值之比。

对于纯正弦波形,波峰系数等于 1.414。测量仪使用下列方程来计算波峰系数:

$$
C = \underset{RMS}{\underbrace{\text{break}}}\n \begin{array}{ll}\n C = \underset{RMS}{\text{max}} & \text{if } \text{max} \\
I_{\text{peak}} = \text{diag}\n \hat{\text{diag}} & \text{if } \text{diag}\n \end{array}
$$

# **K** 系数

K 系数说明变压器中失真电流的热效应与具有相同 RMS 幅值的正弦电流的关系,它指 示变压器在支持非线性负荷时不超过额定温升限制的能力。

K 系数等于谐波电流的平方乘以谐波次数平方的总和。测量仪使用下列方程来计算 K 系 数:

$$
K = \frac{\sum_{n=1}^{h} (lh^2 \times h^2)}{\sum_{n=1}^{h} lh^2}
$$

其中 K 是 K 系数, h 是谐波次数, Ih 是谐波次数 h 的真 RMS 电流。

# 谐波分量计算

谐波成分(Hc)等于电力系统中一相的所有非基波分量的均方根值。

测量仪使用下列方程式来计算 Hc:

$$
HC = \sqrt{(H_2)^2 + (H_3)^2 + (H_4)^2 \dots}
$$

# **THD%** 计算

THD% 是波形中存在的总失真的快速度量, 为谐波成分 (Hc) 与基波 (H1) 之比。 默认时,测量仪使用下列方程来计算 THD%:

$$
\mathsf{THD} = \frac{\mathsf{H}_{\mathsf{C}}}{\mathsf{H}_{1}} \times 100\%
$$

# **thd** 和 **TDD**

可以将您的测量仪配置为提供 thd( 为分量而不是基波分量使用 RMS 值的总谐波失真) 和 TDD( 总需量失真,谐波电流失真相对电力系统的最大需量) 。

thd =  $H_C$  / RMS \*100%

TDD = H<sub>C</sub> / 需 量 <sub>最大</sub> \*100%

欲了解有关谐波测量模块的更多信息,请参阅 *ION Reference*,提供在 www.se.com。

# 相量

相量用于表示电压和电流幅值以及相角。

相量图中线段的长度表示电压与其他相电压相比的相对幅值以及电流与其他相电流相 比的相对幅值。所有相角的测量均指相对于 Va/V1 相而言。Va/V1 相量固定于右侧水平轴 ( 正 x 轴) 。逆时针测得的结果为正相角。

为每相电压和电流提供了幅值和相对相角的测量值。

三角形矢量图可以配置为显示两种不同的方式:

- 仪器( 电压矢量相距 60 度 显示测量仪正在测量的实际电压和电流值) 。
- 系统(电压矢量相距 120度 显示包括所有计算值在内的真实系统运行情况)。

如果知道您的电力系统的相量取向,则可使用相量信息来排查测量仪的电压和电流输入 上的错误连接( 例如,错位的相位接线或极性错误) 。

可以使用 ION Setup、测量仪网页或显示屏查看相量信息。

# 电能质量标准遵从性

### 测量仪合规性

您的测量仪符合以下电能质量标准。

#### **IEC 62586-1** 和 **IEC 62586-2**

您的测量仪符合 IEC 62586-1 和 IEC 62586-2 标准。测量仪分类为 PQI-A-FI1, 定义如下:

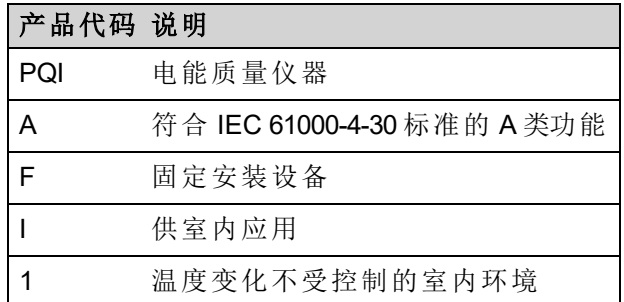

注: 您的测量仪具有符合 IEC 61000-6-5 标准的电站电磁抗扰性。

#### **IEC 61000-4-30**

ION 模块符合 IEC 61000-4-30 电能质量标准的要求,包括:电能质量汇总、谐波测量、扰动 分析器、平衡组件、电源信号评估和骤降/骤升。

欲了解有关,请参阅 IEC [61000-4-30](https://www.se.com/ca/en/download/document/7EN72-0185/) 合规性和 ION 测量仪技术说明,提供在 www.se.com。

### 电能质量标准依从性报告

您的测量仪可以测量并记录以下电能质量标准的合规性数据。

#### **EN 50160**

EN 50160 框架包括 ION 模块,例如闪变、电源信号评估、谐波评估和电压谐波。

# 注意

#### 数据丢失

使用不间断电源 (UPS) 帮助在断电期间维持 EN 50160 框架运行。

#### 若不遵循这些说明,可能会导致数据丢失。

欲了解有关 EN 50160 的更多信息,请参阅电能质量:ION 测量仪和 [EN50160:2010](https://www.se.com/ca/en/download/document/7EN72-0197/) 技术说 明,提供在 www.se.com。

#### **IEEE 519**

IEEE 519 框架包括 ION 模块,例如:谐波评估、谐波测量和计数器。

# 扰动方向检测

测量仪具有扰动方向检测功能,可帮助您确定电力系统扰动的位置。

发生扰动时,测量仪分析扰动信息以确定扰动相对于测量仪的方向。此分析包括一个置 信度,指示扰动位于确定方向的可能性,并将该值存储在测量仪事件日志中。

默认情况下,测量仪已启用扰动方向检测,除了设置额定电压和额定频率外不需要进行 其他设置。

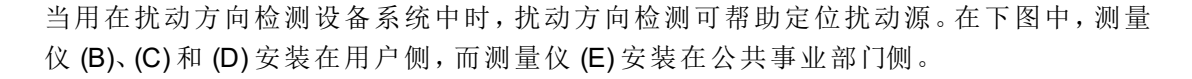

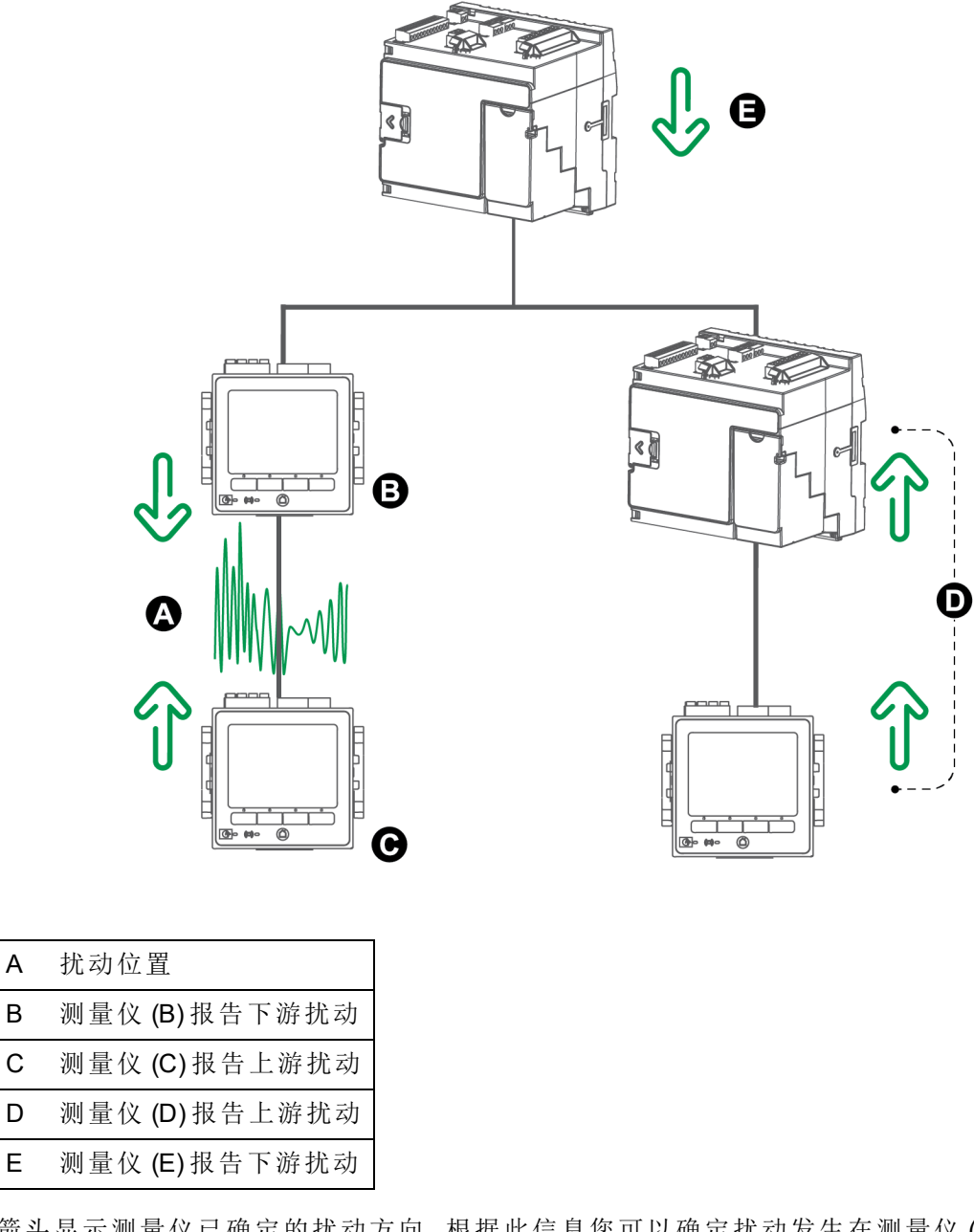

箭头显示测量仪已确定的扰动方向。根据此信息您可以确定扰动发生在测量仪 (B) 和测 量仪 (C) 之间, 然后可重点关注系统的该部分以找到扰动的原因。

# 扰动方向检测事件

扰动方向检测算法的结果将存储在测量仪的事件日志中。 下图显示使用 ION Setup 查看时,扰动方向检测事件显示在测量仪事件日志中的示例。

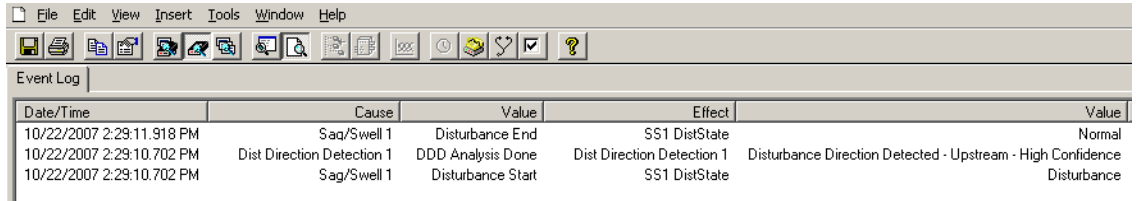

您可以使用 ION Setup 或者显示屏查看测量仪的事件日志。

有关如何查看事件日志的详细信息,请参阅"[查看和下载事件日志](#page-48-0)" 页码 49。

欲了解有关扰动方向检测模块的更多信息,请参阅 *ION Reference*,提供在 www.se.com。

### **COMTRADE**

测量仪以通用瞬变数据交换格式 (COMTRADE) 提供波形数据。IEC 60255-24 定义了 COMTRADE 格式。COMTRADE 文件简化了许多来源和供应商之间电能质量事件( 扰动) 数据的检索、分析和交换。

COMTRADE 记录是从连接到 COMTRADE 模块的现有波形记录器模块生成的。

您的测量仪可以生成 COMTRADE 文件并将其存储在测量仪的内置 SFTP 站点中。

COMTRADE 可与 IEC 61850 一起使用。

欲了解有关,请参阅 [COMTRADE](https://www.se.com/ca/en/download/document/70072-0192-02/) 和 ION 技术技术说明,提供在 www.se.com。

### **COMTRADE** 实施

COMTRADE 配置为默认波形记录框架的一部分。

创建 COMTRADE 记录用于骤降/骤升事件。配置测量仪的额定电压以启用波形记录。 COMTRADE 记录作为只读文件存储在测量仪的内部 SFTP 站点上。主设备复位、固件升 级或波形记录仪更改将删除记录。

注: 使用 COMTRADE 时必须启用骤降/骤升报警。有关如何设置骤降/骤升报警的详细信 息,请参阅"使用 ION Setup [配置骤降](#page-172-0)/骤升报警" 页码 173。

默认时:

• 测量仪已配置好,将创建默认波形记录器的 COMTRADE 记录。

提示: 如果您创建了波形记录器,则默认情况下记录器不会创建 COMTRADE 文件。 如果您希望新记录器创建 COMTRADE 文件,请配置新的 COMTRADE 模块。使用 ION Setup 高级模式最多可以配置三个 COMTRADE 模块。有关如何切换到 ION Setup 高级模式的更多信息,请参阅"[测量仪配置](#page-20-0)" 页码 21。

• 当超过 COMTRADE 深度时,最新记录将覆盖最早的 COMTRADE 记录。

注: 只能使用以太网连接下载 COMTRADE 文件。不能使用串行通信、调制解调器或以太 网网关下载这些文件。

欲了解有关,请参阅 [COMTRADE](https://www.se.com/ca/en/download/document/70072-0192-02/) 和 ION 技术技术说明,提供在 www.se.com。

### 测量仪网页上的波形

您可以使用测量仪网页上的波形查看器来查看电能质量事件产生的波形。

# 设置测量仪以在网页上查看波形

在测量仪网页上查看波形前,需要执行一些基本配置以启用波形捕获并以 COMTRADE 格式存储波形。

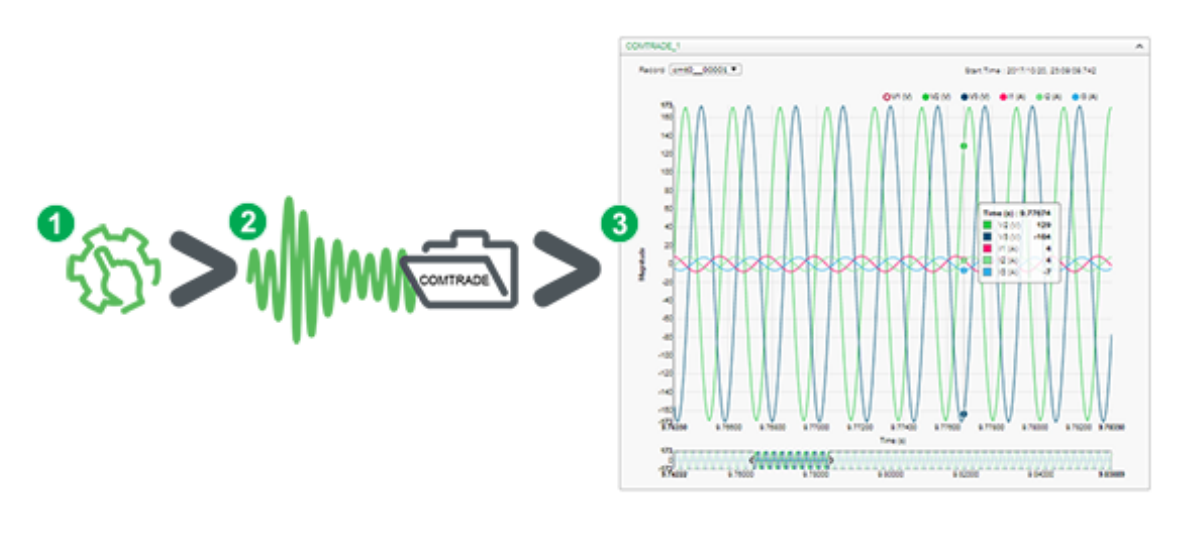

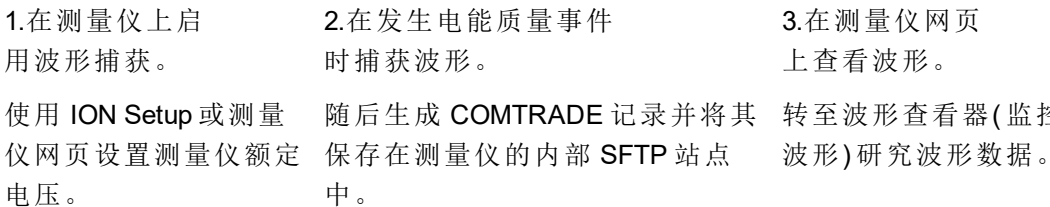

波形查看器使用测量仪的 COMTRADE 文件显示波形。如果您要捕获的事件未包括在默 认框架中,您可以自定义测量仪的波形记录框架。

# 网页波形查看器

测量仪生成 COMTRADE 文件后,您可以使用波形查看器查看。

监控 >

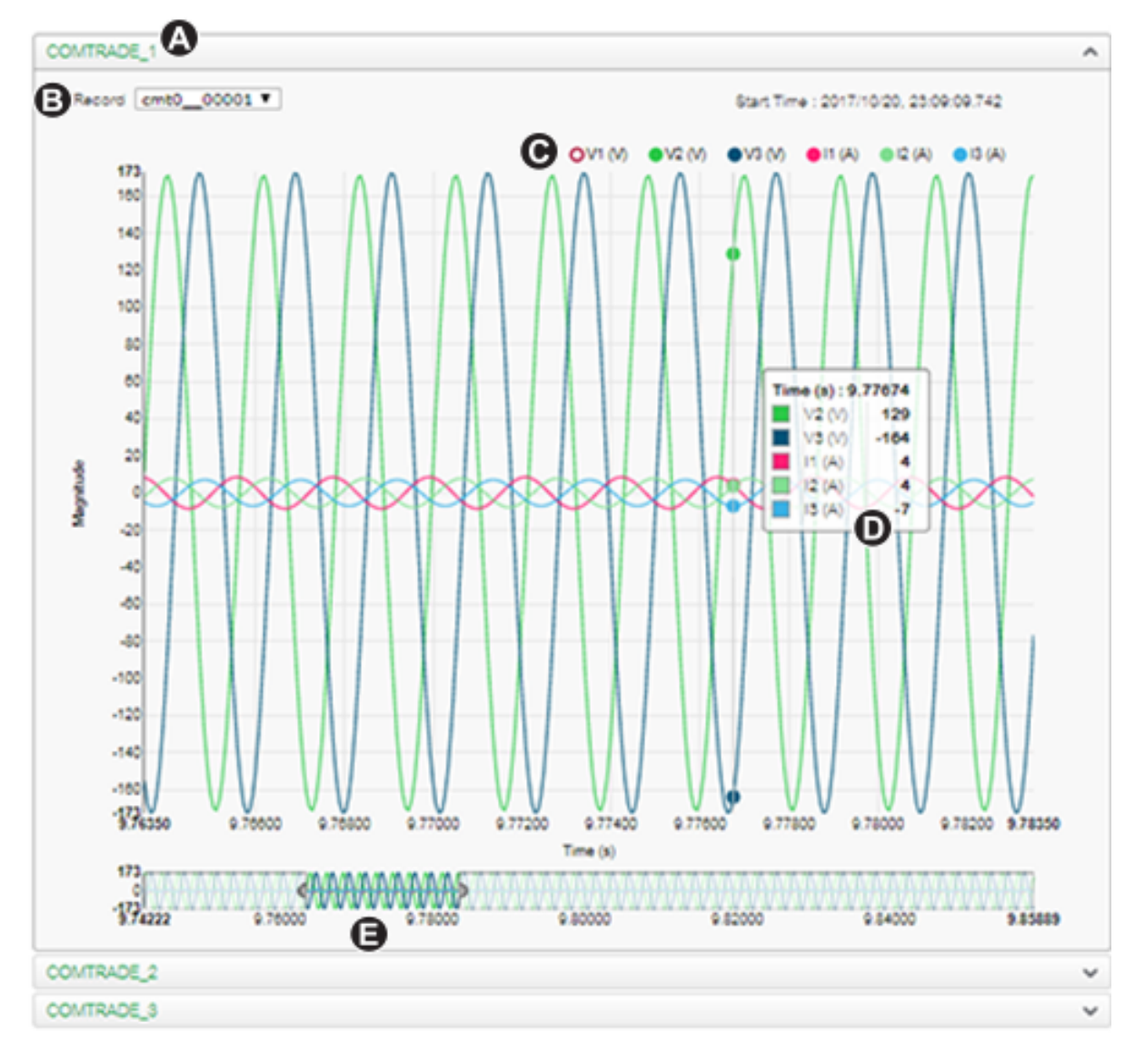

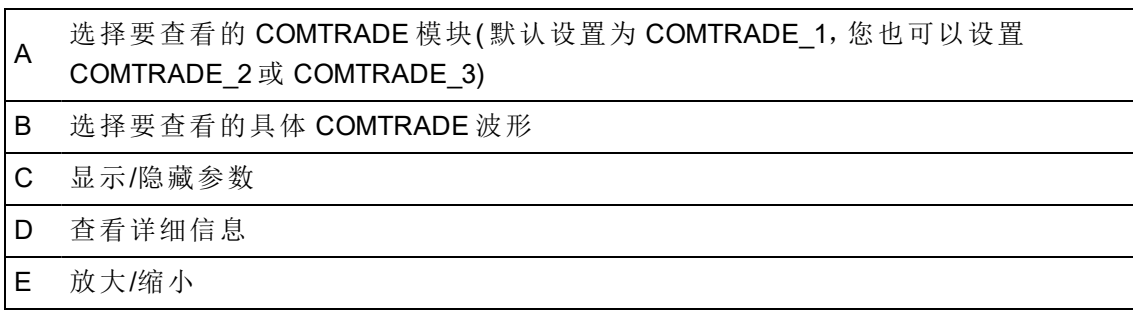

## 在测量仪网页上查看波形

使用测量仪网页上的波形查看器查看测量仪的 COMTRADE 文件。 前提条件:

确保通过设置标称电压来将测量仪配置为记录波形。

要在测量仪网页上查看波形:

- 1. 打开浏览器并转至您的测量仪的 IP 地址,视需要输入有效登录凭据。
- 2. 导航到监控 **>** 波形。

随即显示的屏幕中包括 3 个 COMTRADE 模块的折叠菜单( 无论测量仪是否已创建 COMTRADE 模块) 。COMTRADE\_1 的波形查看器已展开。

默认情况下, COMTRADE 1显示骤升/骤降波形记录。如果已配置其他波形记录器 并将其连接至 COMTRADE 模块, 则会使用 COMTRADE 2和 COMTRADE 3。

3. 选择要查看的 COMTRADE 记录的折叠菜单,例如 COMTRADE\_2。

随即显示这些 COMTRADE 记录的波形查看器。

4. 从记录下拉列表框中选择要查看的文件。

编号从 0( 零) 开始,这意味着选择 cmt0\_00004 将查看 COMTRADE\_1 的第五个文件。

5. 在图例中单击或轻触各个电压或电流通道可使其在波形查看器中显示或隐藏。

- ●显示

- ●隐藏
- 6. 使用底部的工具条可放大/缩小波形的特定部分,或使用选定的放大级别查看波形。

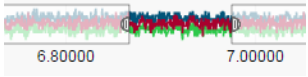

- 在特定区域画一个窗口以放大波形的该部分。
- 拖拽选定的区域以在波形上移动放大区域。
- 拖拽起点或终点以扩展或缩小放大区域。
- 7. 将鼠标悬停在波形上或轻触波形上的点可查看该特定时刻的值。

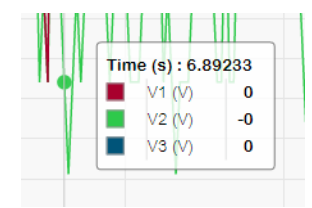

# 连续数据记录

连续数据记录是一种记录方法,可捕获在触发记录之前和之后发生的数据快照。

连续数据记录类似于连续拍摄模式或摄影中的"连续模式"。了解事件发生前和事件发生 后的数据有助于分析不良电能质量事件,例如骤降或骤升。

连续记录通常用于高速 RMS(半周期) 数据捕获, 但是数据记录器也支持标准速度(1秒) 记录,具体取决于连接到数据记录器模块输入的 ION 模块。

注: 为了最大程度地发挥电能管理系统的性能,建议将设备直接连接到以太网。

### <span id="page-197-0"></span>数据记录器连续数据

测量仪的数据记录器模块支持连续数据记录。

数据记录器模块的触发前记录设置寄存器指定为每个触发的记录保存多少个事件前记 录。触发后记录设置寄存器指定为每个触发的记录保存多少个事件后记录。

默认情况下,触发前记录和触发后记录都设置为零。要将数据记录器配置为记录连续数 据,必须将这两个设置寄存器中的一个或两个都设置为非零的正整数值。

每个已触发记录的数据日志集等于触发前记录 + 触发后记录 + 1 的总和(其中 1 为触发 数据记录器模块的记录输入时的实际记录)。

例如,如果 *Pre-trigger Records* 设置为 10,*Post-trigger Records* 设置为 5,则每个数据日志集 的记录数为 16:

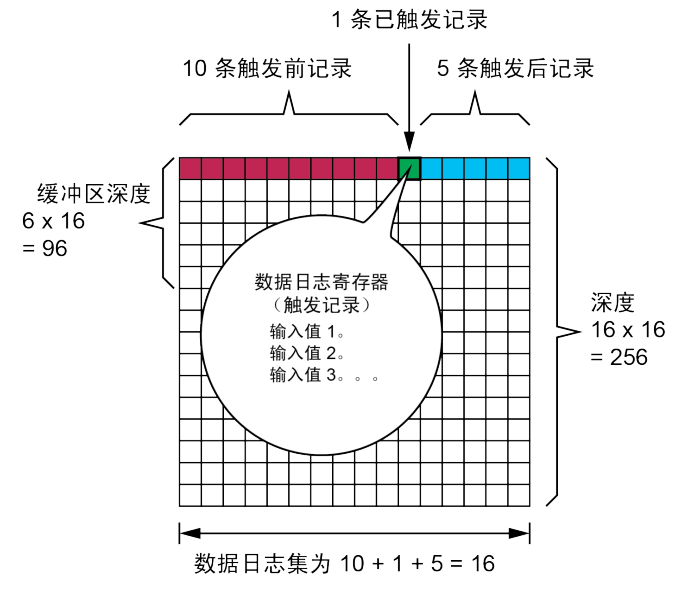

连续数据日志集 = [触发前记录] + [触发后记录] + [实际触发记录] = 10 + 5 + 1 = 16。

当启用连续数据记录时,缓冲区深度和深度设置寄存器必须设置为数据日志集的正整数 倍。

使用系统频率来计算捕获 1 秒数据所需的记录数:

- 对于 60 Hz, 每秒的总记录数 = 60 个周期/秒 x 2 个半周期 = 120
- 对于 50 Hz,每秒的总记录数 = 50 个周期/秒 x 2 个半周期= 100

您可以在 ION Setup 中使用 **Power Quality** Setup Assistant 来指定要捕获数据的触发前和 触发后秒数。ION Setup 根据您的输入自动计算所需的记录数。

# <span id="page-197-1"></span>波形捕获

使用测量仪的波形记录器模块捕获波形数据。

每次触发其记录输入时,波形记录器模块都会捕获一个波形记录。

波形记录由模块的格式设置寄存器定义,表示为(每个周期的采样数) x (每个波形记录 的周期数)。例如,如果格式设置为 128x7,则意味着一个波形记录由 7个周期的波形数 据组成,每个周期为 128 个样本。

测量仪支持 3 种波形捕获类型:标准、延迟和扩展。

# 标准波形捕获

测量仪的波形记录器模块支持标准波形捕获。

标准波形捕获会在记录触发时间保存 1 条缓冲的波形记录。在此模式下仅捕获触发前的 波形数据。而不会记录触发后的波形周期。

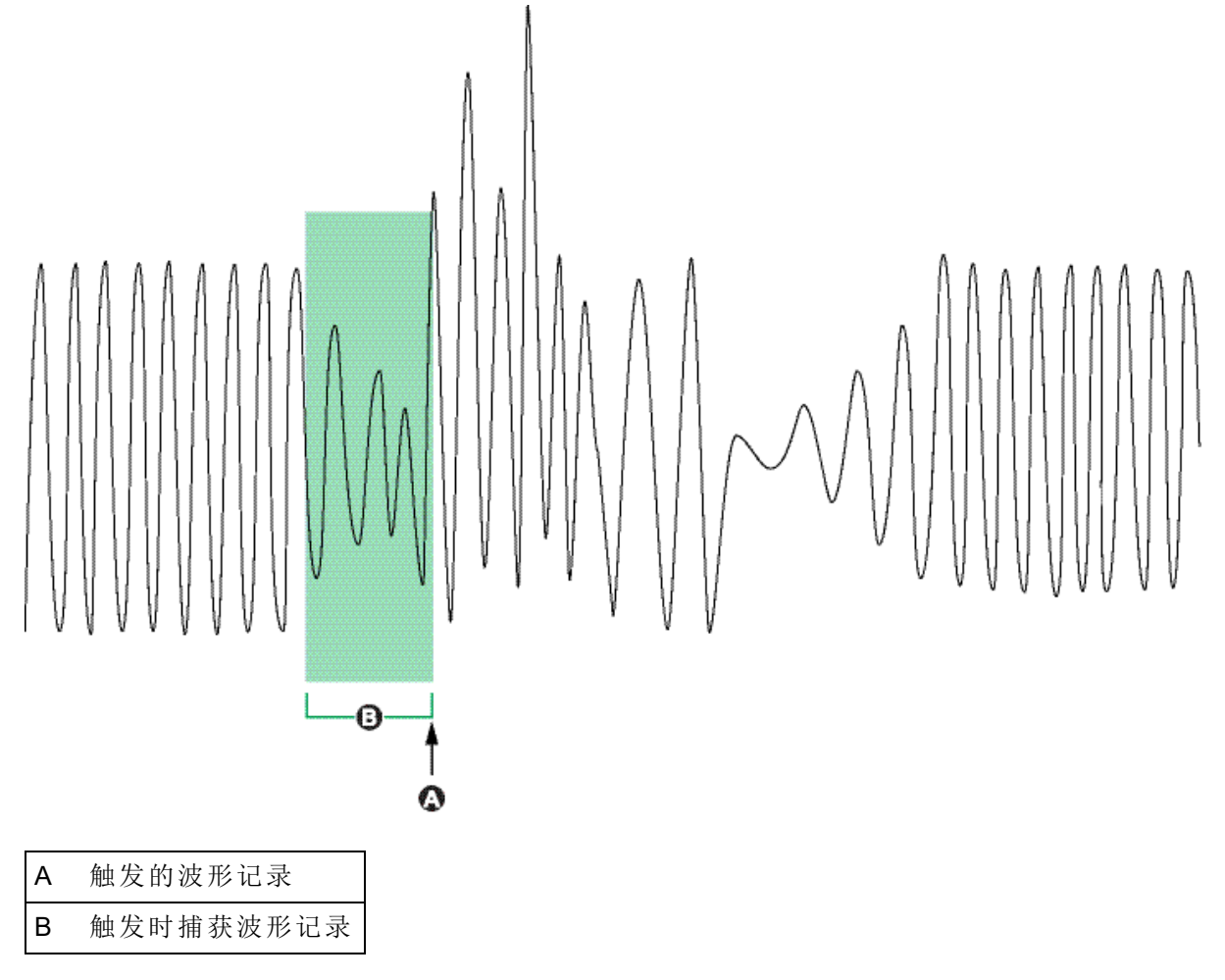

## 延迟波形捕获

测量仪的波形记录器模块支持延迟波形捕获。

波形记录器模块的记录延迟周期设置寄存器指定在触发记录输入后延迟多少个周期来 捕获波形。这用于捕获触发后波形数据。

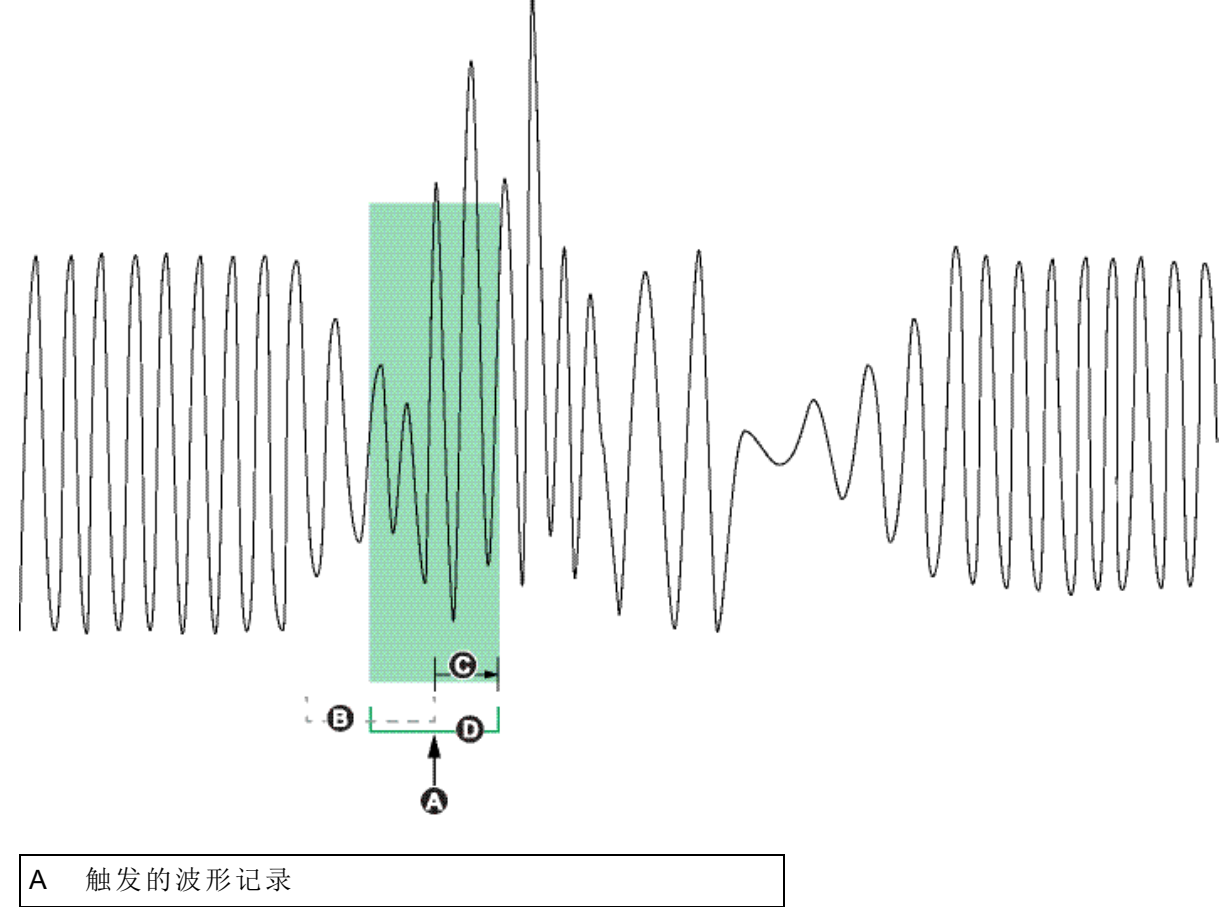

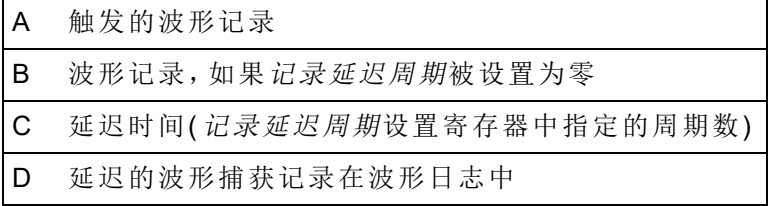

# 扩展波形捕获

测量仪的波形记录器模块支持扩展波形捕获。

波形记录器模块的触发前记录设置寄存器指定为每个触发的记录保存多少事件前记录。 触发后记录设置寄存器指定为每个触发的记录保存多少个事件后记录。

默认情况下,触发前记录和触发后记录都设置为零。要将波形记录器配置为扩展波形捕 获,必须将这两个设置寄存器中的一个或两个都设置为非零的正整数值。如果这样做, 还必须将纪录延迟周期设置寄存器设置为零,以便正确配置扩展波形捕获。

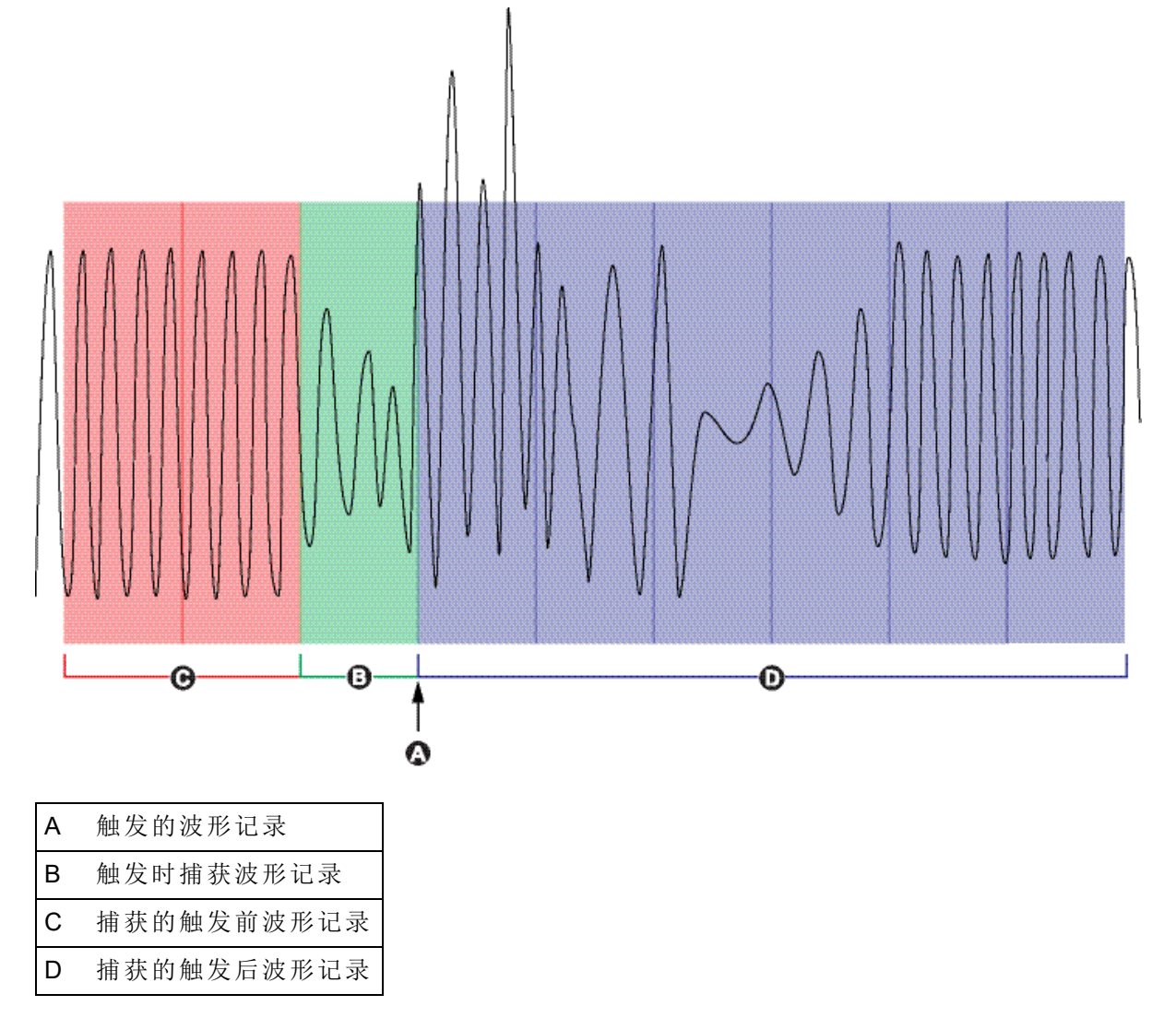

每个触发的记录的波形日志集等于触发前记录 + 触发后记录 + 1 的总和(其中 1 为触发 波形记录器模块的记录输入时的实际记录) 。

例如,如果触发前记录设置为 2,触发后记录设置为 6,则每个波形日志集的记录数为 9:

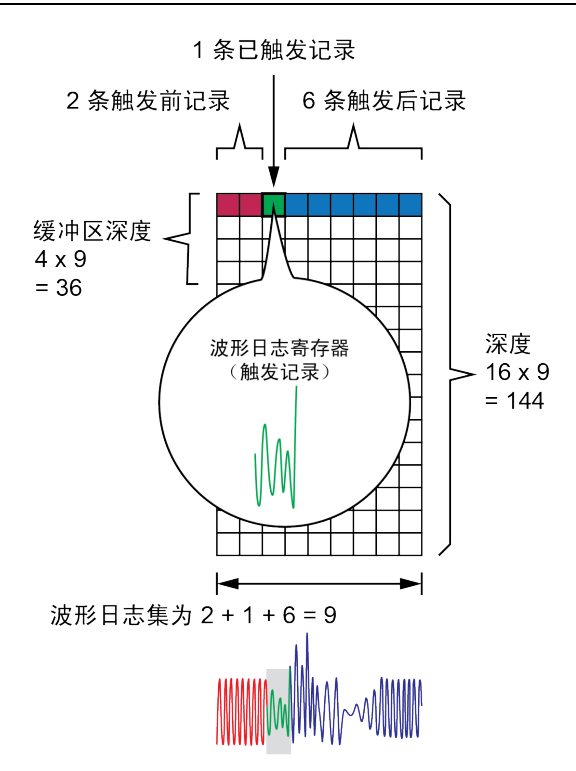

扩展波形捕获的波形日志集 = [触发前记录] + [实际触发记录] + [触发后记录]。在此示例 中捕获的波形记录总数为 2 + 1 + 6 = 9。

启用扩展波形捕获后,必须将缓冲区深度和深度设置寄存器都设置为波形日志集的正整 数倍。

注: COMTRADE 模块不支持扩展波形捕获。保存的 COMTRADE 文件仅用于触发波形记 录。

# 高速瞬变捕获 **(HSTC)**

# 高速瞬变捕获概述

ION9000T 连续监控输入电压信号。除了标准瞬变监控,ION9000T 还能检测峰值电压高达 10 kV 的亚微秒高电压瞬变。

注: 高速瞬变捕获 (HSTC) 功能在 ION9000T( METSEION95030 和 METSEION95040) 上可 用。

ION9000T 测量仪配备了支持 HSTC 功能的固件和框架。

默认的与 HSTC 相关的设置适用于大多数应用。使用默认设置或根据您的系统需求进行 更改。

使用 HSTC 功能可以:

- 与标准瞬变捕获结合使用时,可扩展电能质量事件检测功能。
- 记录事件前数据,以查看扰动之前输入电压信号的特征。
- 检测到瞬变时接收报警通知。
- 绘制波形图以更好地了解瞬变事件。例如,瞬变的峰值幅度、持续时间和初始极性。
- 记录统计数据,例如电压应力,以指示对电力系统内负载的累积影响。
- 按峰值幅度和持续时间对电压瞬变进行排序。
- 量化每相的瞬变。
- 检测并表征瞬变以创建缓解策略。

欲了解有关 HSTC、HSTC 波形记录器和数据集记录器模块的更多信息,请参阅 *ION Reference*,提供在 www.se.com。

转至 www.se.com 并搜索*"An Overview of Transients in Power Systems"*,以获取瞬变及其对 电力系统影响的信息。

# **HSTC** 前提条件

要使用 HSTC 功能,您需要满足以下条件:

- ION9000T 测量仪。
- ION9000T 框架文件( v2.2.x 或更高版本)。
- ION Setup( v3.2.x 或更高版本)。

HSTC 功能在其他 ION9000 系列测量仪上不受支持。

### 验证正确的测量仪框架

HSTC 选项显示为 **HSTC** 功能集。

使用 ION Setup、测量仪网页或显示屏查看测量仪的功能集。

#### 使用 **ION Setup** 查看功能集

- 1. 打开 ION Setup 并选择测量仪的 **Setup Assistant**。
- 2. 单击 **Template** > **Save to PC** > **FAC1 Feature Set**。

#### 使用测量仪网页查看功能集

- 1. 打开网络浏览器,然后输入测量仪的 IP 地址。弹出提示时输入您的登陆证书。
- 2. 单击 **Diagnostics** > **Statistics** > **Meter - Basic** > **Feature Set**。

### 使用显示屏查看功能集

#### 选择 **Alt Display Mode** > **Nameplate** > **Feature Set**。

有关显示模式的信息,请参阅"[显示模式](#page-154-0)" 页码 155。

### 验证正确的 **ION Setup** 版本

要验证 ION Setup 版本:

- 1. 打开 ION Setup。
- 2. 单击 **Help** > **About ION Setup**。随即打开 ION Setup 对话框并显示 ION Setup 的版本。 如果版本早于 v3.2.x.,请下载最新版本的 ION Setup

#### 下载最新版本的 **ION Setup**

- 1. 浏览 [https://www.se.com/en/download/document/ION\\_Setup\\_Latest\\_Release](https://www.se.com/en/download/document/ION_Setup_Latest_Release) 以获取最新 版本的 ION Setup。
- 2. 下载并运行安装文件以升级 ION Setup。

### 调试 **HSTC**

本节是测量仪安装指南的补充,并提供了调试测量仪以启用 HSTC 的指南。 有关安装信息,请参见设备的安装指南。

### 系统电压

电压互感器 (PT) 缩放不适用于高速瞬变捕获。

高速瞬变测量在测量仪电压端子出现的电压水平上执行。

### 参考电压

根据系统配置将参考电压设置为 Ve 或 Vn。

根据此设置,可以计算 V1-V4 与中性点 (Vn) 之间或 V1-V4 与接地 (Ve) 之间的高速瞬变电 压测量值。

### 通信

建议使用以太网通信。串行连接不支持查看 HSTC 波形。

### 设置 **HSTC**

默认情况下,HSTC 报警处于禁用状态。启用 HSTC 报警后, 将启用 HSTC 功能。

HSTC 相关设置,例如幅度和持续时间阈值,在出厂时已预先配置。使用默认设置或根据 您的系统需求进行更改。

在启用 HSTC 功能之前,请查看并配置以下功能的设置:

- HSTC 报警
- HSTC 日志记录。

# **HSTC** 报警

当满足特定条件( 例如电压瞬变超过定义的幅度阈值) 时,使用 HSTC 报警通知您。 HSTC 报警包括在 ION9000 系列报警系统中并显示在测量仪的历史报警屏幕上。

# 默认的 **HSTC** 报警设置

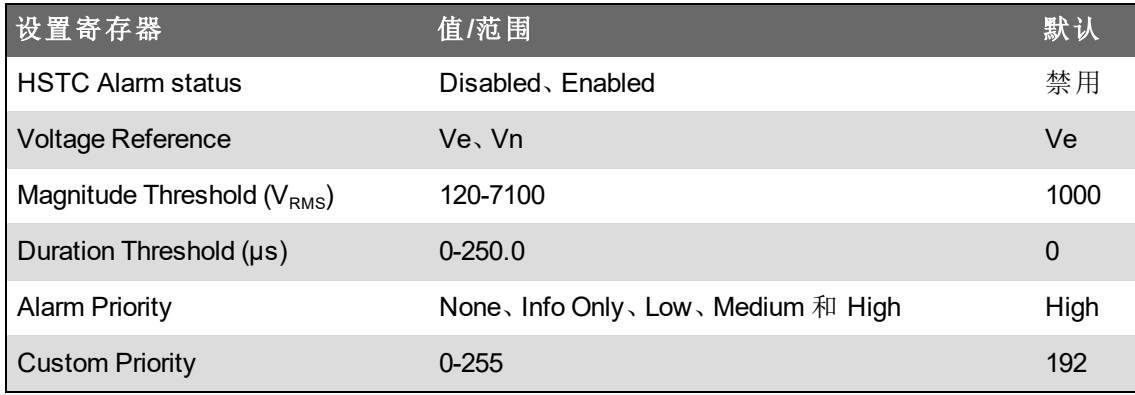

要使用 HSTC 报警,请执行以下操作:

- 启用 HSTC 报警。
- 配置 HSTC 报警。
	- 设置参考电压。
	- 设置峰值幅度阈值和持续时间阈值。
	- 分配报警优先级。
	- 设置自定义报警优先级。
- 查看和确认报警。

有关 ION9000 系列报警的更多信息,请参与"[报警和电邮通知](#page-163-0)" 页码 164。

## <span id="page-204-0"></span>启用和配置 **HSTC** 报警

使用 ION Setup 或显示屏启用 HSTC 报警。

使用 ION Setup 配置 HSTC 报警。

更改测量仪的 HSTC 报警配置会删除所有现有的数据集和 HSTC 波形日志。

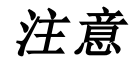

#### 数据丢失

配置 HSTC 报警前确保记录好所有重要的数据。

若不遵循这些说明,可能会导致数据丢失。

### 使用 **ION Setup** 启用和配置 **HSTC** 报警

要使用 ION Setup 启用和配置 HSTC 报警:

- 1. 打开 ION Setup 并选择测量仪的 **Setup Assistant**。
- 2. 单击 **Alarming** > **Transient**。
- 3. 选择 High Speed Transient, 然后单击 Edit。
- 4. 在 **High Speed Transient Setup** 中,启用或配置设置寄存器:

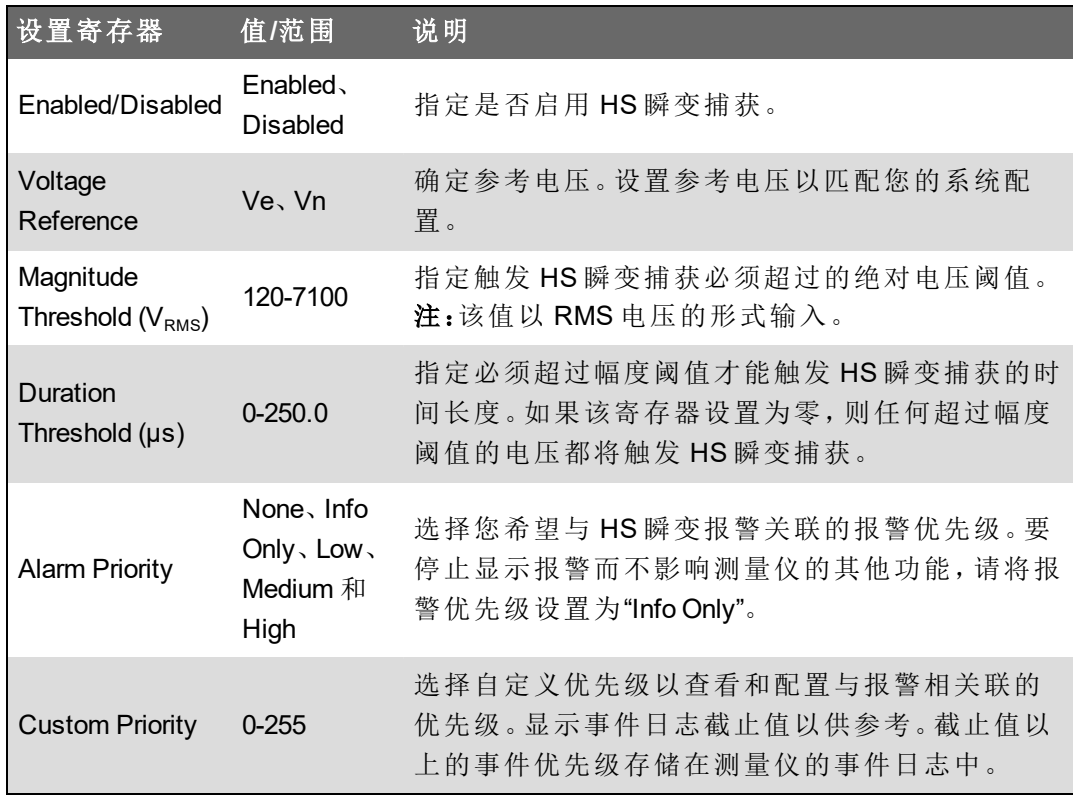

5. 单击 **Save**。如果"Magnitude Threshold"设置低于配置的标称电压,则 ION Setup 执行配 置检查并显示一条消息。

### 使用显示屏启用 **HSTC** 报警

要使用显示屏启用和禁用 HSTC 报警:

- 1. 查看测量仪的标称电压设置。
- 2. 将 HSTC 幅度阈值设置为高于标称电压的值。

有关说明,请参阅"[使用显示屏禁用和启用报警](#page-170-0)" 页码 171。

# 记录 **HSTC**

本节中的主题:

# **HSTC** 日志记录

HSTC 日志记录功能通过 HSTC 报警启用。超过定义的瞬变阈值时,测量仪将执行以下 操作:

- HSTC 数据集记录。
- HSTC 波形记录。

测量仪执行一组计算,并为每个电压相存储单独的记录。不管瞬变发生在哪个相,都会 捕获 V1-V4 的记录。

## **HSTC** 日志记录默认设置

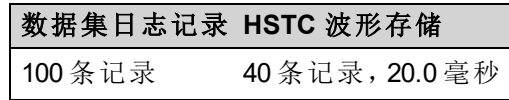

有关这些设置的信息,请参阅"使用 ION Setup 配置 [HSTC](#page-208-0) 记录" 页码 209。

### **HSTC** 数据集记录

使用数据集日志记录来记录瞬变事件信息,例如峰值电压幅度和持续时间。 此功能还提供摘要信息,例如每个相的伏-秒应力累计和唯一瞬变事件总数。 每次满足 HSTC 触发条件时,测量仪都会针对每个电压相执行一组计算:

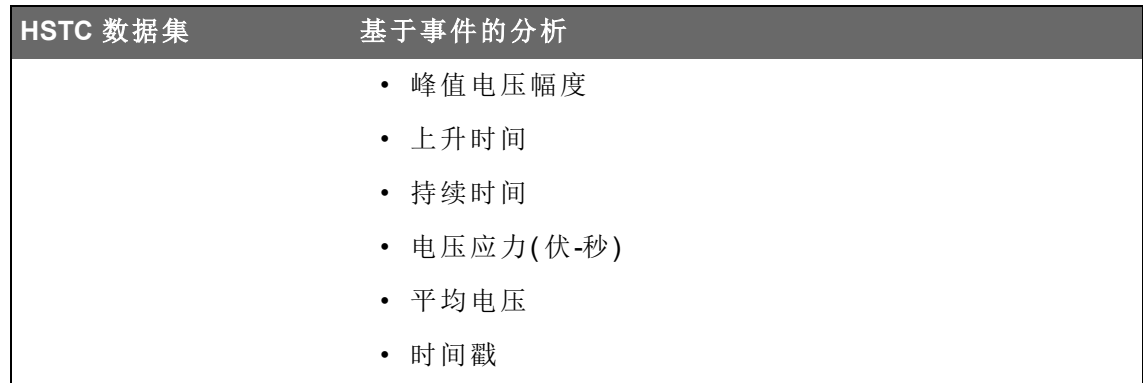

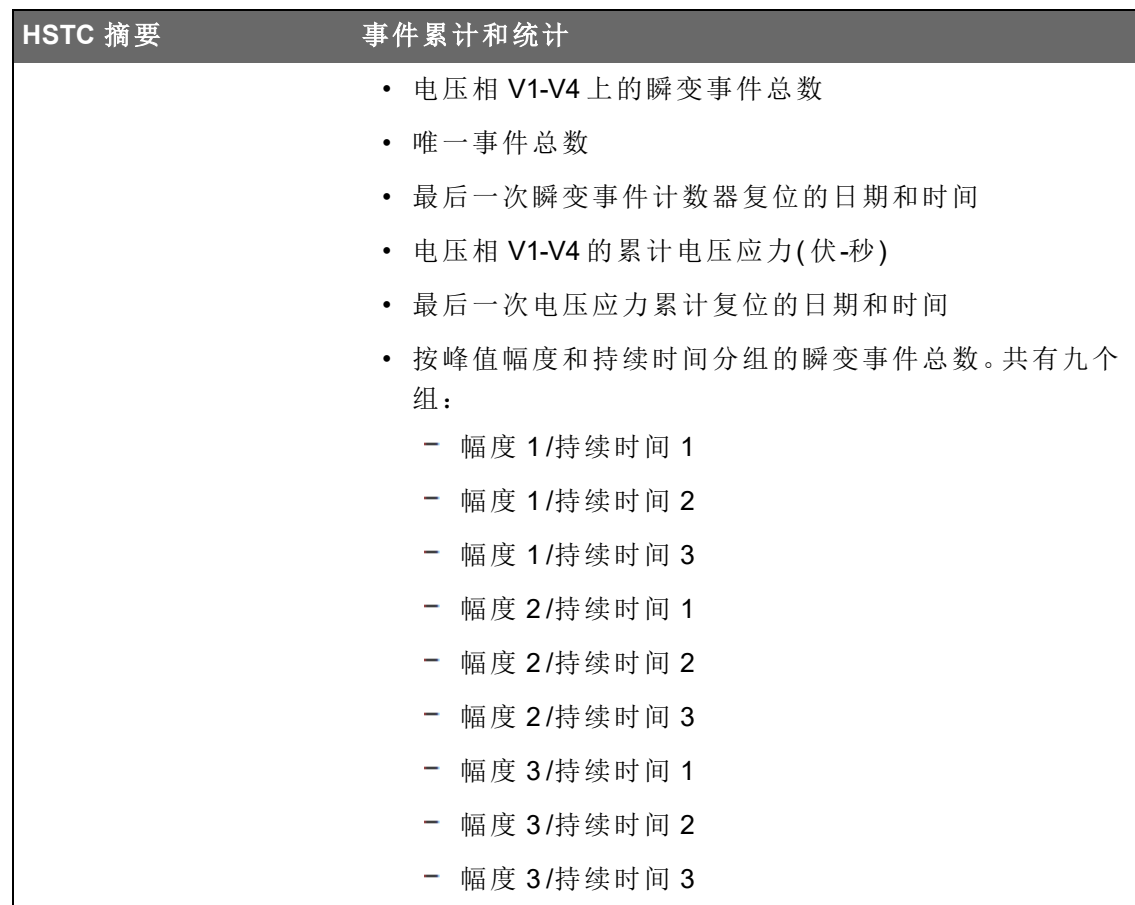

### **HSTC** 波形记录

使用 HSTC 波形日志记录来捕获电压瞬变波形数据。

在任何电压相位上检测到的瞬变都会触发所有连接的电压相位的波形捕获。HSTC 波形 记录功能可检测长时间持续和重复性扰动,并在条件持续存在时自动扩展高速瞬变捕 获。

每个瞬变波形记录都包含事件前数据,以分析触发高速瞬变捕获的事件之前的输入电压 信号的特征。

使用 ION Setup 或 EcoStruxure™ Power Monitoring Expert 绘制和查看波形。

### 启用和配置 **HSTC** 记录

启用 HSTC 报警后,将启用 HSTC 日志记录。使用默认设置或根据您的系统需求进行更 改。

更改测量仪的 HSTC 记录配置会删除所有现有的数据记录和波形记录。

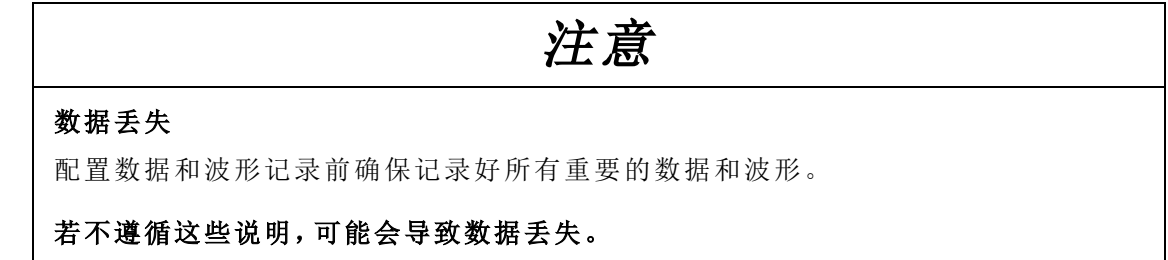

### 启用 **HSTC** 记录

HSTC 日志记录功能通过 HSTC 报警启用。

<span id="page-208-0"></span>有关如何启用或禁用 HSTC 报警的说明,请参阅"[启用和配置](#page-204-0) HSTC 报警"。

### 使用 **ION Setup** 配置 **HSTC** 记录

使用 ION Setup 配置数据集和波形记录。

要设置不同的条件:

- 1. 打开 ION Setup 并选择测量仪的 **Setup Assistant**。
- 2. 单击 **Power Quality** > **HSTC logging**。
- 3. 选择数据日志并单击 **Edit**。

随即显示 **HSTC Logging Wizard**

- 4. 将 **Data Set Depth** 设置为要保存的记录数
- 5. 单击 **Next**。

当记录数超过文件大小限制时,ION Setup 将提示您。输入一个较小的数字,然后单 击 **Next** 继续。

6. 将波形存储的 **Log Depth** 设置为要保存的波形数。日志存储的总时间长度以毫秒 (ms) 为单位显示,与 **Log Depth** 设置一致。

如果 **Log Depth** 设置超过了建议的内存分配,则 ION Setup 将提示您。

7. 单击 **Finish** 返回到 **HSTC Logging** 选项卡。

# 查看 **HSTC**

ION9000T 连续监控输入电压信号。启用 HSTC 并满足定义的瞬变阈值时,测量仪将执行 以下功能:

- HSTC 报警
- HSTC 日志记录
	- 数据集日志记录
	- HSTC 波形记录

### 查看和确认报警

HSTC 报警被分类为历史报警。使用显示屏查看和确认 HSTC 报警。

有关说明,请参阅"[使用显示屏查看和确认报警](#page-169-0)" 页码 170。

# 查看 **HSTC** 日志

当检测到高速瞬变时,将生成以下日志:

- HSTC 数据集日志
- HSTC 摘要日志
- HSTC 波形记录仪日志

使用 ION Setup、测量仪网页或显示屏查看 HSTC 日志。

### 使用 **ION Setup** 查看 **HSTC** 数据集

- 1. 打开 ION Setup 并选择测量仪。
- 2. 单击 **View** > **Data Screens**。
- 3. 转至 **High Speed Transient Capture** 文件夹,然后选择 **HSTC Data Set** 日志。 随即显示 **HSTC Data Set Recorder** 日志。

### 使用 **ION Setup** 查看 **HSTC** 摘要

- 1. 打开 ION Setup 并选择测量仪。
- 2. 单击 **View** > **Data Screens**。
- 3. 转至 **High Speed Transient Capture** 文件夹,然后选择 **HSTC Summary** 日志。 随即显示"HSTC Summary"日志。

### 使用测量仪网页查看 **HSTC** 摘要

- 1. 打开 Web 浏览器,并在地址栏中输入测量仪的 IP 地址。 系统将显示网页登录。
- 2. 输入您的登录凭据。
- 3. 选择监控>电能质量摘要> **HSTC**。 随即显示高速瞬变摘要屏幕。

# 查看 **HSTC** 波形

使用 ION Setup 或 EcoStruxure™ Power Monitoring Expert 查看 HSTC 波形。

### 使用 **ION Setup** 查看 **HSTC** 波形

使用 ION Setup 波形查看器绘制捕获的波形日志。

- 1. 打开 ION Setup 并选择测量仪。
- 2. 单击 **View** > **Data Screens**。
- 3. 转至 **High Speed Transient Capture** 文件夹,然后选择 **HSTC Waveform** 日志。随即显 示 **HSTC Waveform** 日志。屏幕底部的进度条指示何时已从测量仪中检索了所有波 形日志。
	- 注: 记录按 **Start Date/Time** 分类,最新的条目显示在顶部。

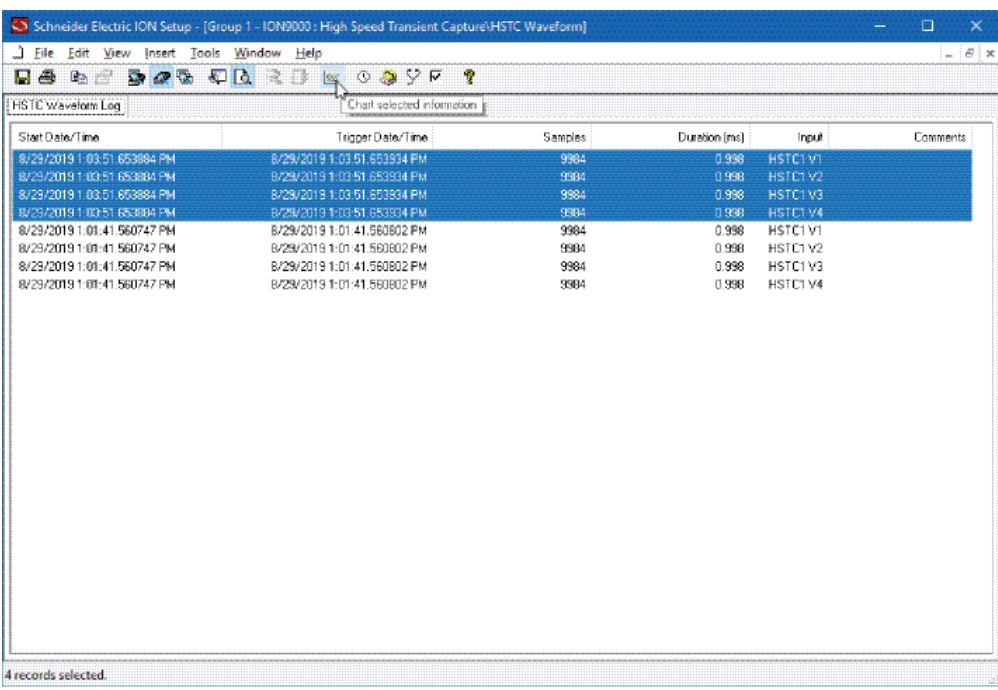

- 4. 选择要绘制的数据:
	- a. 选择要查看的记录。
	- b. 按住 SHIFT 键同时选择第一个和最后一个条目以在同一视图中绘制多个记录。
- 5. 单击图表图标以绘制所选记录。

随即打开 **Chart Properties** 框。

6. 单击 **OK**。

随即显示 **HSTC Waveform Plot**。

### **HSTC** 波形查看器导航

HSTC 波形查看器提供了用户界面元素,以帮助了解瞬变事件信息,例如瞬变的峰值幅 度、持续时间和初始极性。

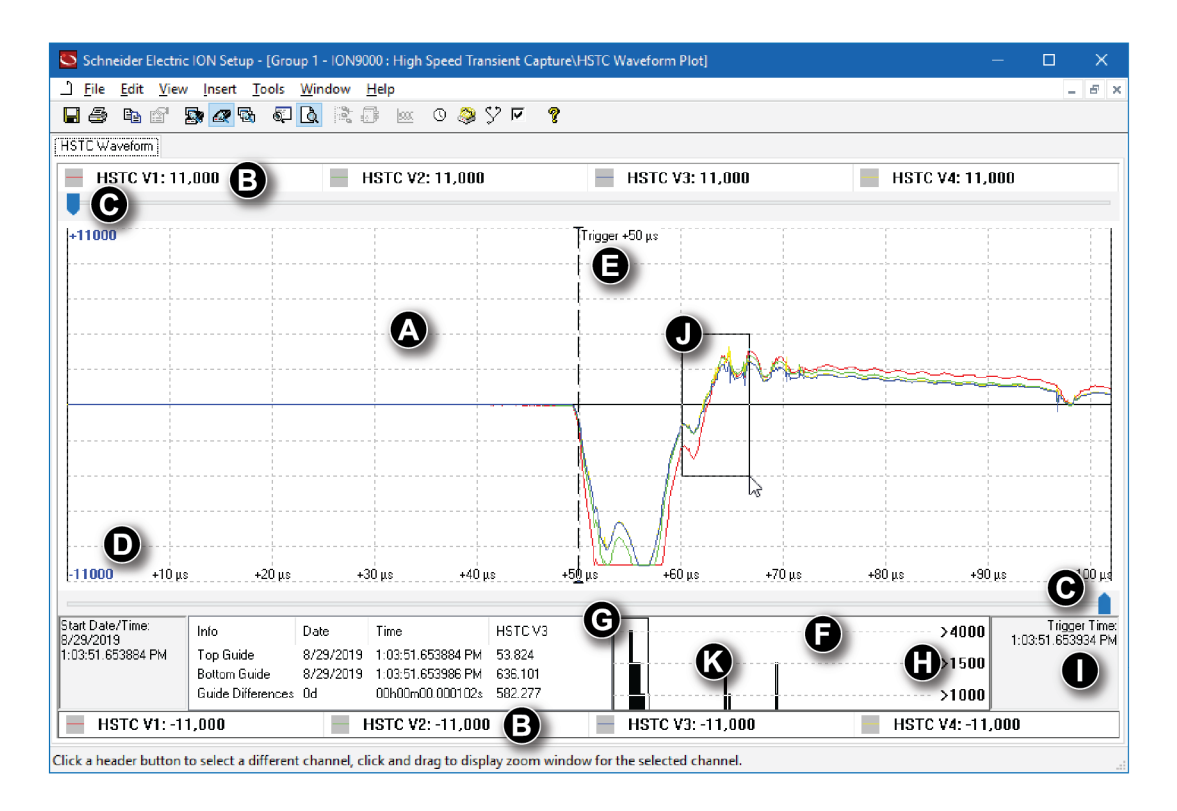

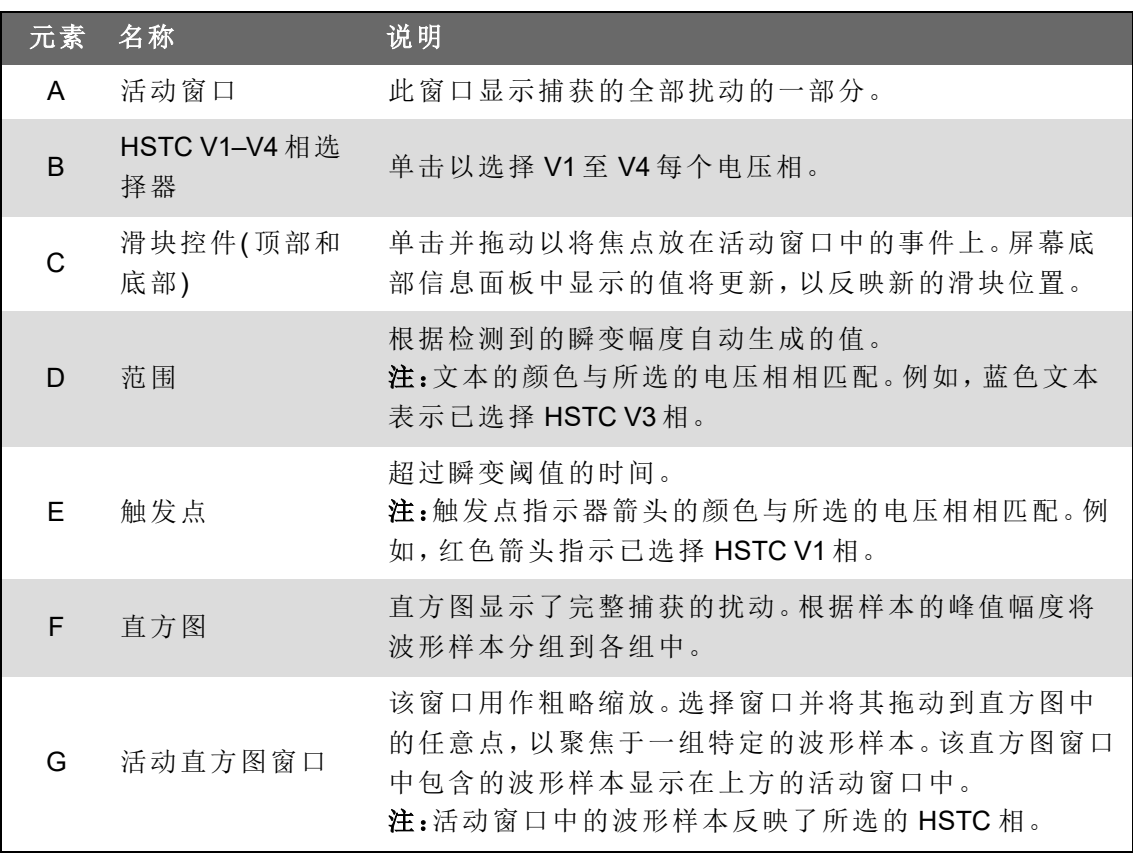

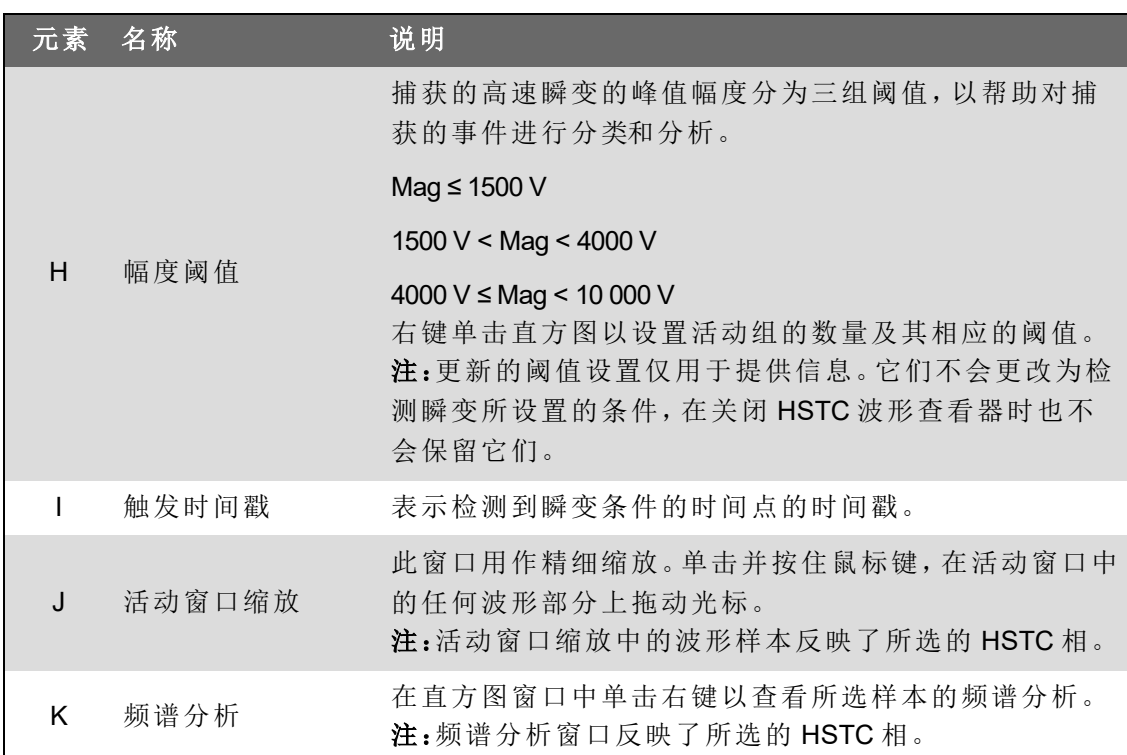

# **HSTC** 事件

HSTC 事件的记录方式与其他测量仪事件相同:

- 外部事件,例如检测高速瞬变
- 配置更改,例如编辑 HSTC 幅度阈值
- 其他测量仪事件

有关记录测量仪事件的更多信息,请参阅"[事件日志](#page-225-0)" 页码 226。

### 查看 **HSTC** 事件

使用 ION Setup 或显示屏查看事件日志。

# **HSTC** 复位

复位 HSTC 的方法有两种,具体取决于您要清除的信息: 使用测量仪的主设备复位来清除 HSTC 数据集和波形日志。 使用测量仪的 HSTC 复位来清除 HSTC 事件累计和统计信息。

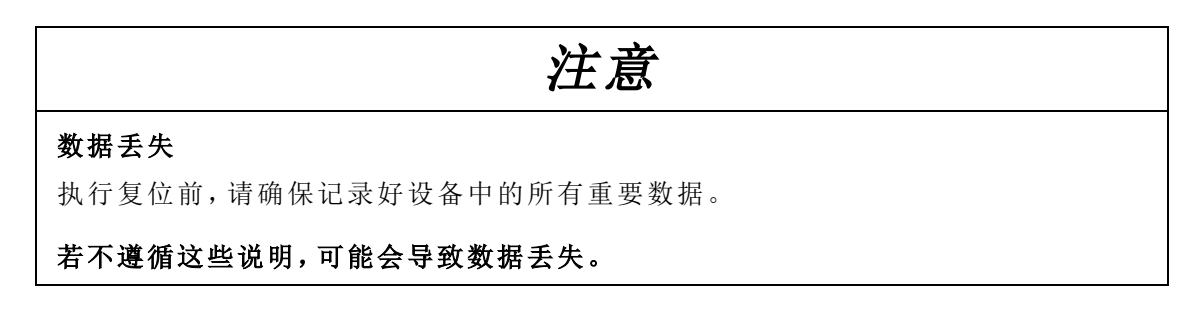

### 主设备复位

使用 ION Setup 执行主设备复位。

或者,您还可以使用测量仪网页或测量仪显示屏。

有关测量仪复位的更多信息,请参阅"[复位](#page-250-0)" 页码 251。

### 使用 **ION Setup** 复位 **HSTC**

- 1. 打开 ION Setup 并选择测量仪。
- 2. 单击 **View** > **Data Screens**。
- 3. 转至 **High Speed Transient Capture** 文件夹,然后选择 **HSTC Summary** 日志。 随即显示 **HSTC Summary** 日志。
- 4. 单击 **HSTC Reset** 图标。
- 5. 单击 **Yes** 确认 HSTC 复位。

# 记录

# 日志概述

测量仪的记录框架包括出厂配置的数据记录器、波形记录器和事件日志。 记录框架存储与以下内容有关的数据:

- 电能质量和遵从性
- 电能和需量
- 收费计量
- 趋势和预测
- 测量仪事件

当将系统的额定参数编程到测量仪中时,会自动检测电能质量事件,例如骤降、骤升和 瞬变,并记录相关的电压和电流数据及波形。测量仪数据存储在非易失性存储器中,因 此即使测量仪掉电也可以保留数据。如果系统额定值出现波动,您可以配置测量仪的设 定点学习功能来学习电力系统的额定运行值,然后使用该信息来帮助识别电压骤降和骤 升。

测量仪的记录框架还支持骤降/骤升事件的连续数据记录。启用连续数据记录后,会捕获 骤降/骤升事件之前和之后的其他数据记录。然后,电能管理系统可以检索此信息以用于 诸如电力事件分析之类的应用。

提示: 将设备直接连接到以太网,有助于最大限度地提高电力管理系统的性能。

您还可以将测量仪配置为从记录框架使用电子邮件发送数据。欲了解有关,请参阅 PowerLogic MeterM@il [内部电子邮件客户端功能](https://www.se.com/ca/en/download/document/70072-0115-08/)技术说明,提供在 www.se.com。

测量仪事件记录在测量仪的本体事件日志中。您还可以将测量仪配置为将事件记录到外 部 SysLog 服务器中。

有关如何设置 syslog 的详细信息,请参阅"使用 ION Setup [配置系统日志网络设置](#page-227-0)" 页码 [228](#page-227-0)。

# 默认数据记录配置

测量仪的默认模板包括出厂配置的数据日志(数据记录器模块)。

这些数据日志及其配置由电力监控系统的其他组件使用。

注: 除非您了解更改对这些电力监控系统及其使用的数据和测量仪内存的影响,否则请 勿更改任何日志的默认配置。

测量仪最多可支持 100 个数据记录器,每个日志最多可记录 16 个不同的参数。

# 计费日志

计费日志 (Data Rec 1) 配置为与 UTS MV-90 计费软件一起使用。 此数据记录器的出厂设置为:

- 日志深度 = 3360 条记录(35天)
- 时间间隔 = 900 秒( 15 分钟)

默认情况下,它记录下列值:

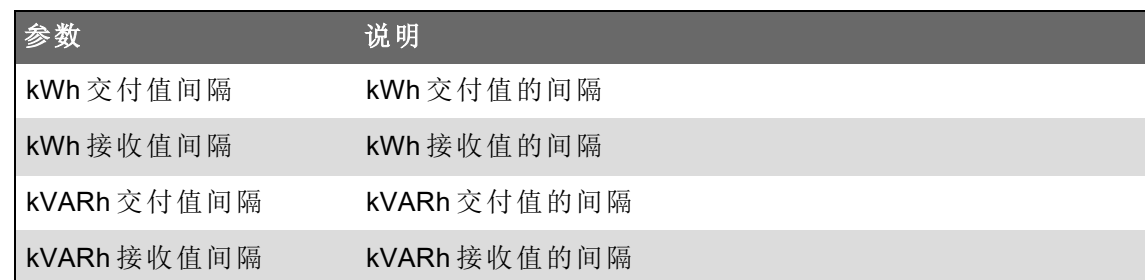

# 历史数据日志

使用三个历史数据日志来记录标准电力系统数值,例如相电流、相电压和功率因数。这 些日志标记为历史平均值日志、历史高值日志和历史低值日志。

这些数据记录器的出厂设置为:

- 日志深度 = 3360 条记录( 35 天)
- 时间间隔 = 900 秒( 15 分钟)

默认情况下,它们记录下列值:

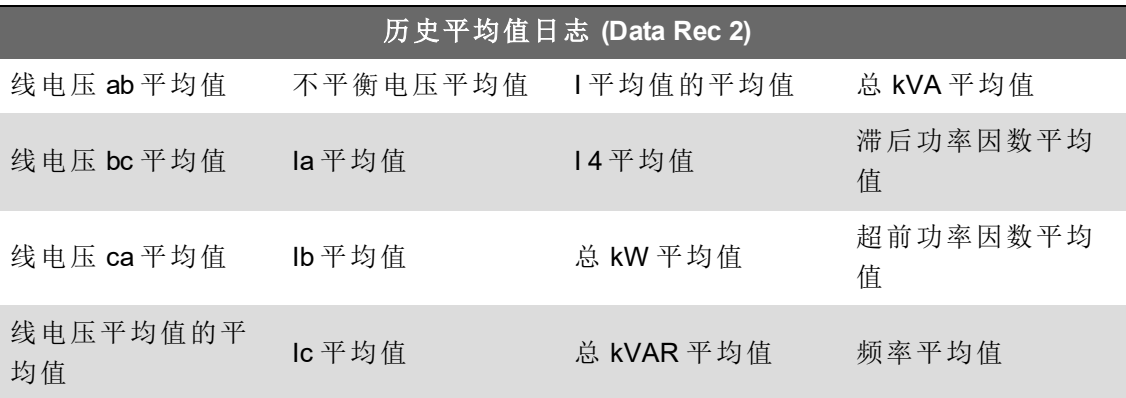

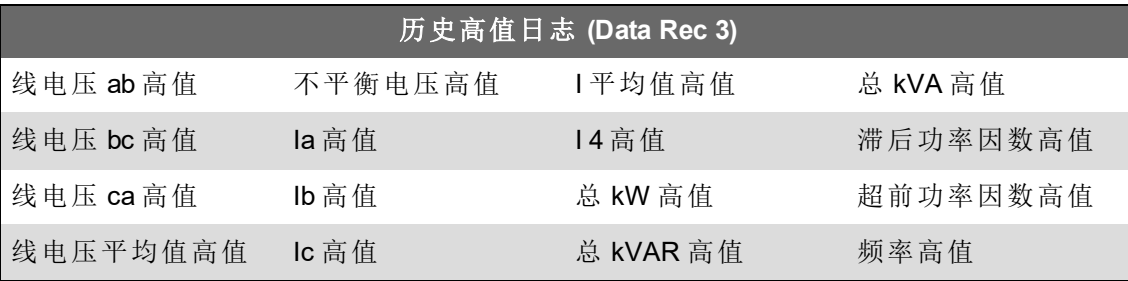

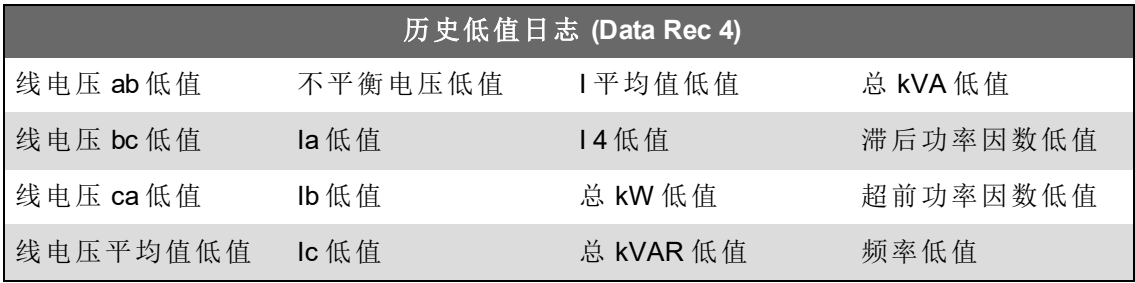
## 损失日志

损失日志 (Data Rec 9) 配置为记录损失值。 此数据记录器的出厂设置为:

- 日志深度 = 3360 条记录( 35 天)
- 时间间隔 = 900 秒( 15 分钟)

默认情况下,它记录下列值:

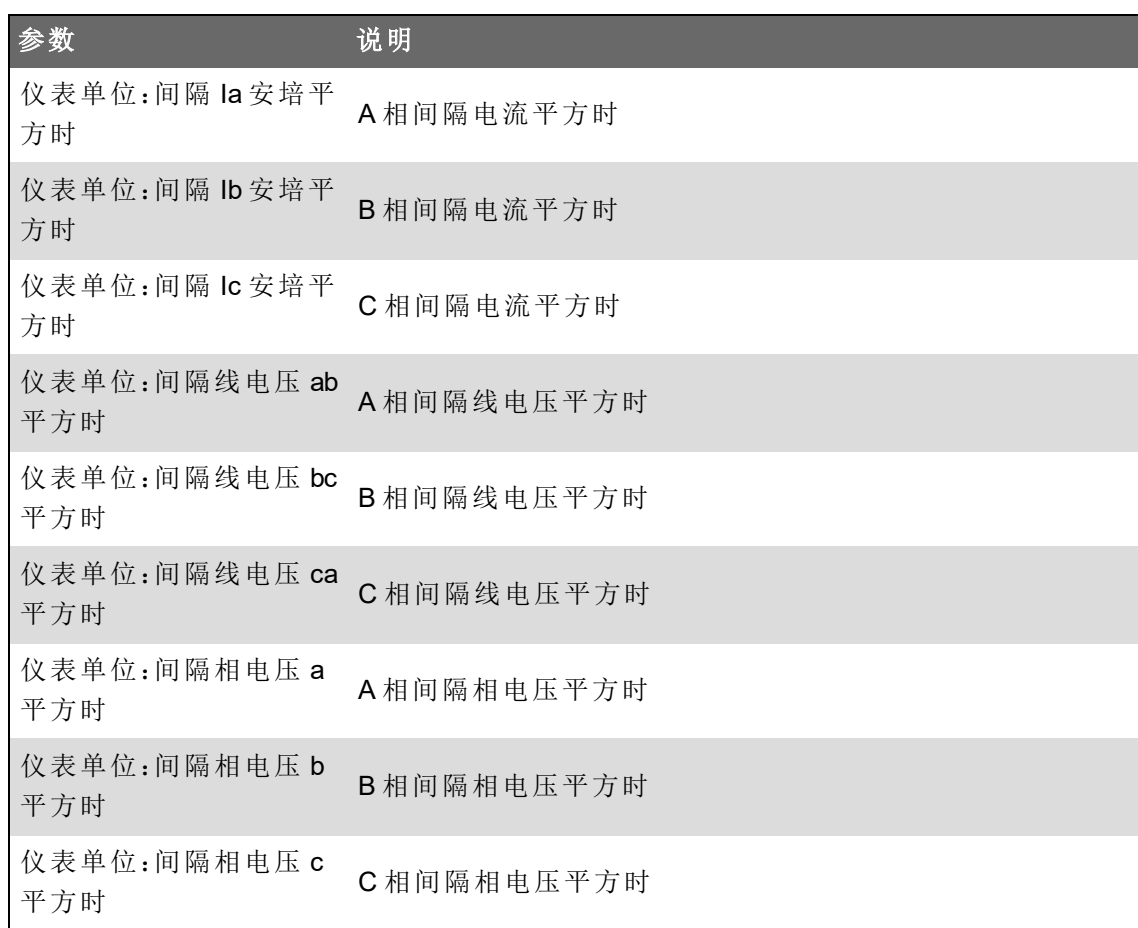

## 谐波日志

使用两个谐波日志来记录不同的谐波数据,包括 K 系数和总谐波失真 (THD)。这些记录 器被标记为谐波平均值日志和谐波高值日志。

这些数据记录器的出厂设置为:

- 日志深度 = 840 条记录( 35 天)
- 时间间隔 = 3600 秒(1小时)

默认情况下,它们记录下列值:

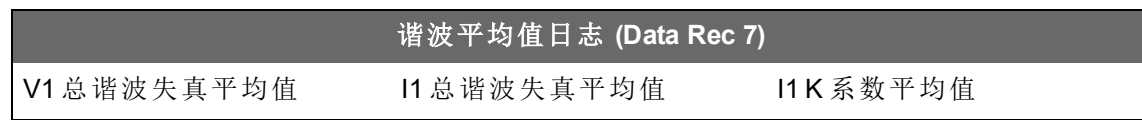

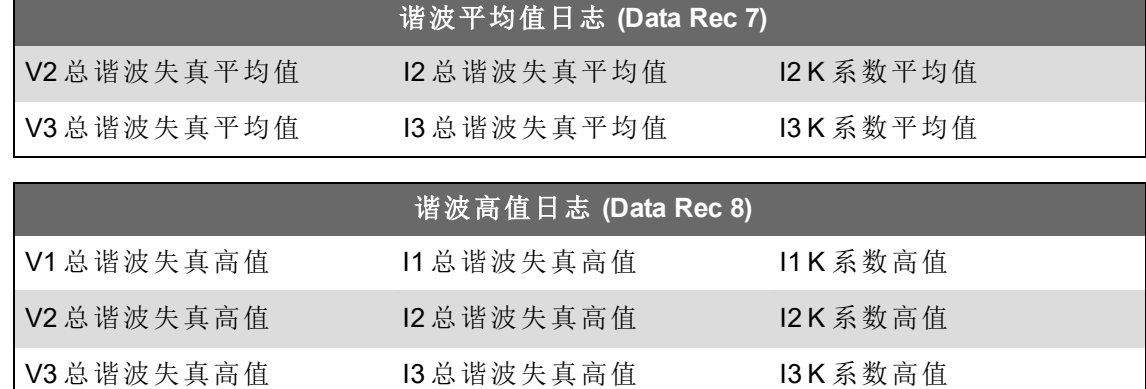

#### 电能和需量日志

电能和需量日志 (Data Rec 10) 记录电能管理软件用于生成报告的电能和需量数据。 此数据记录器的出厂设置为:

- 日志深度 = 3360 条记录( 35 天)
- 时间间隔 = 900 秒( 15 分钟)

默认情况下,它记录下列值:

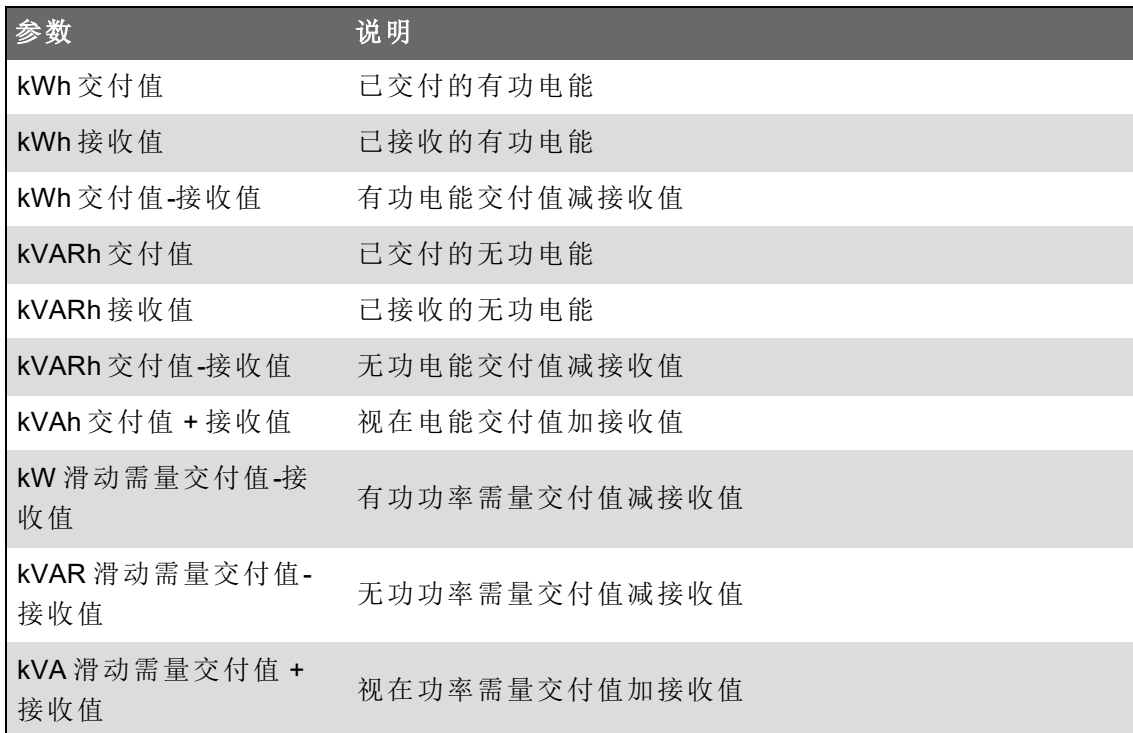

### 每日额定值日志

每日额定日志 (Data Rec 39) 提供有关测量仪额定设置的信息。 此数据记录器的出厂设置为:

- 日志深度 = 450 条记录
- 时间间隔 = 根据需要触发

默认情况下,它从出厂模块的设置寄存器中记录以下值:

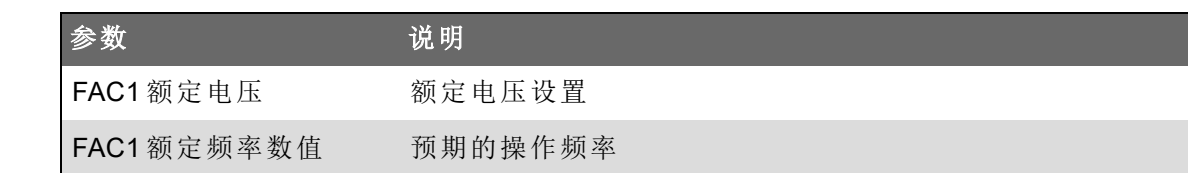

#### 快速电压变化日志

RVC 日志 (Data Rec 23) 提供与骤降/骤升( 电能质量事件) 有关的快速电压变化的详细信 息。默认禁用此数据记录器。

此数据记录器的出厂设置为:

- 日志深度 = 100 条记录
- 时间间隔 = 根据需要触发

如果启用,则默认情况下记录以下数据:

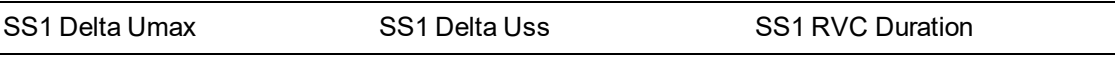

欲了解有关如何启用快速电压变化日志的更多信息,请参阅"[配置高级电能质量](#page-185-0)" 页码 186。

#### 骤降**/**骤升日志

骤降/骤升日志 (Data Rec 5) 提供电能质量事件的详细信息。

此数据记录器的出厂设置为:

- 日志深度 = 100 条记录
- 时间间隔 = 根据需要触发

默认情况下,它记录下列值:

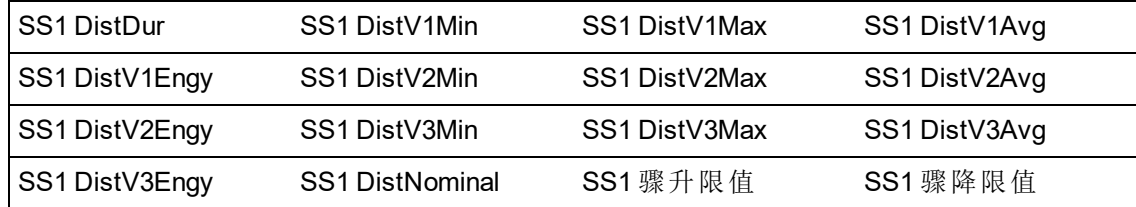

欲了解有关如何配置骤降/骤升记录的更多信息,请参阅"[配置骤降和骤升记录](#page-182-0)" 页码 183。

#### **Sg/Sw HS** 日志

Sg/Sw HS 日志 (Data Rec 6) 捕获高速( 半周期) 电压和电流数据,其中包括与骤降/骤升事 件有关的事件前和事件后记录。默认禁用此数据记录器。

如果启用,则默认情况下记录以下数据:

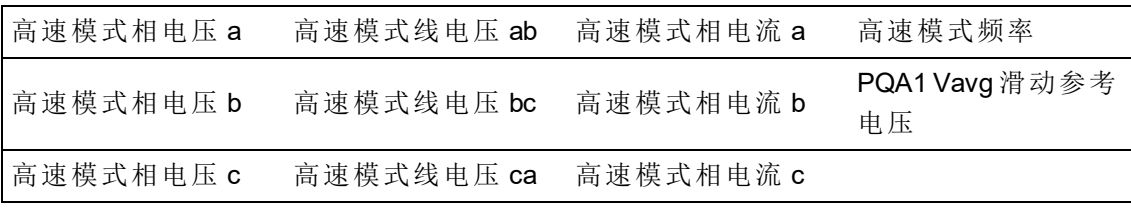

欲了解有关如何启用 Sg/Sw HS 日志的更多信息, 请参阅"[配置骤降和骤升记录](#page-182-0)"页码 183。

### 瞬变日志

瞬变日志 (Data Rec 15) 提供电能质量事件的详细信息。此数据记录器的出厂设置为: 此数据记录器的出厂设置为:

- 日志深度 = 100 条记录
- 时间间隔 = 根据需要触发

默认情况下,它记录下列值:

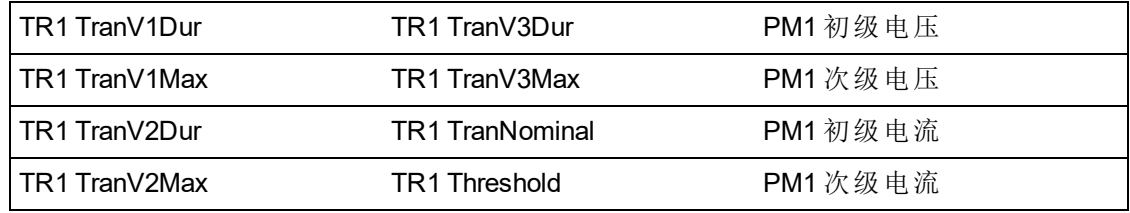

#### **EN 50160** 合规日志

EN 50160 合规性日志用于记录 EN 50160 合规性计数器:

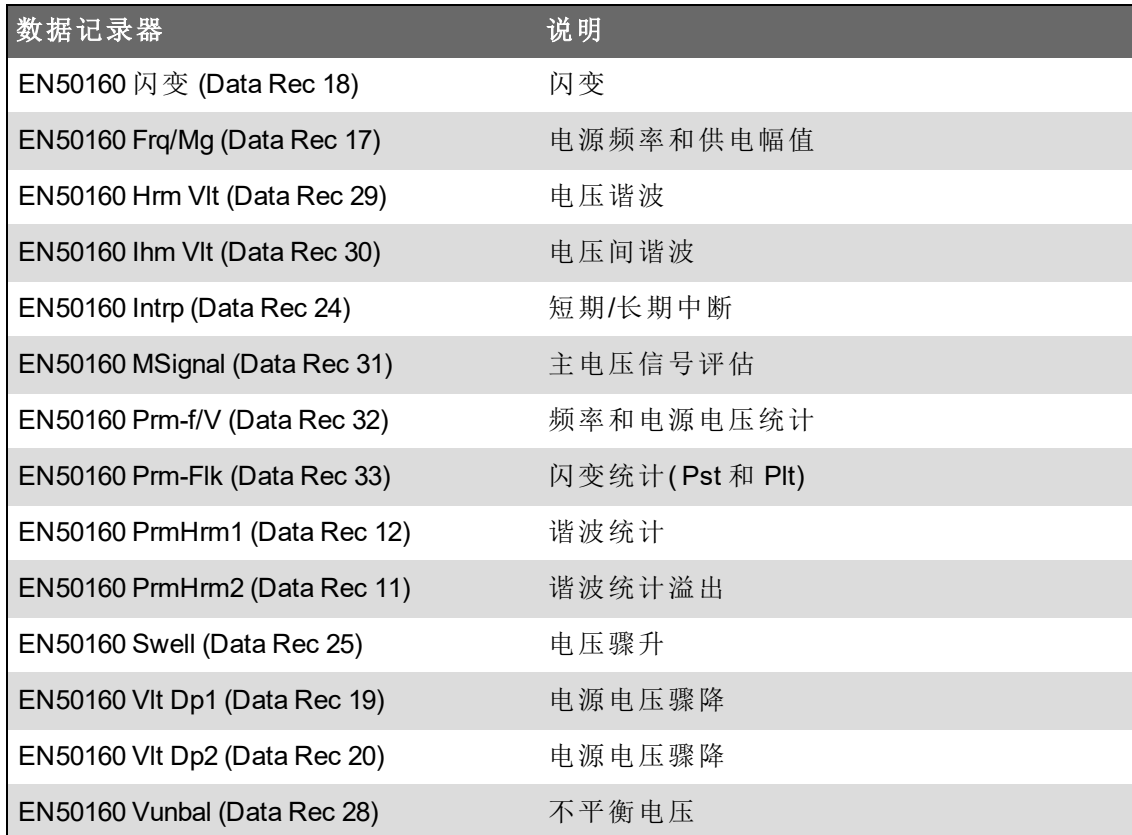

测量仪记录当前和以前观测期间的 EN 50160 计数器数据以及 EN 51060 事件。

欲了解有关 EN 50160 的更多信息,请参阅电能质量:ION 测量仪和 [EN50160:2010](https://www.se.com/ca/en/download/document/7EN72-0197/) 技术说 明,提供在 www.se.com。

#### **IEC 61000-4-30** 日志

使用 IEC 61000-4-30 日志来记录与国际电工委员会的 IEC 61000-4-30 标准相关的参数并创 建报告:

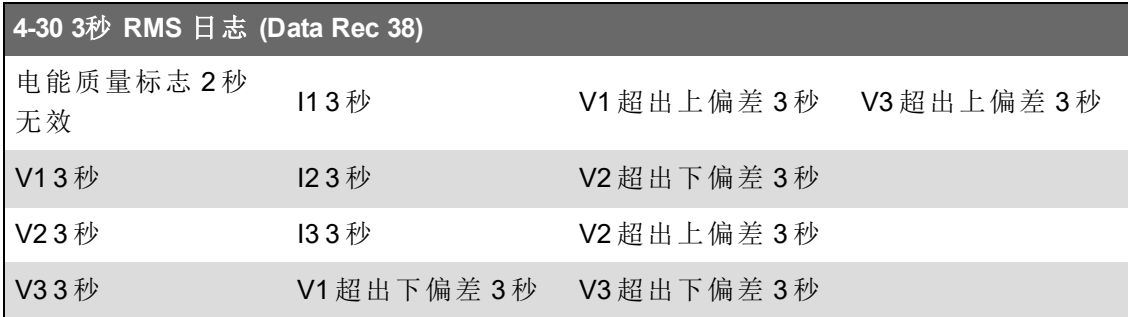

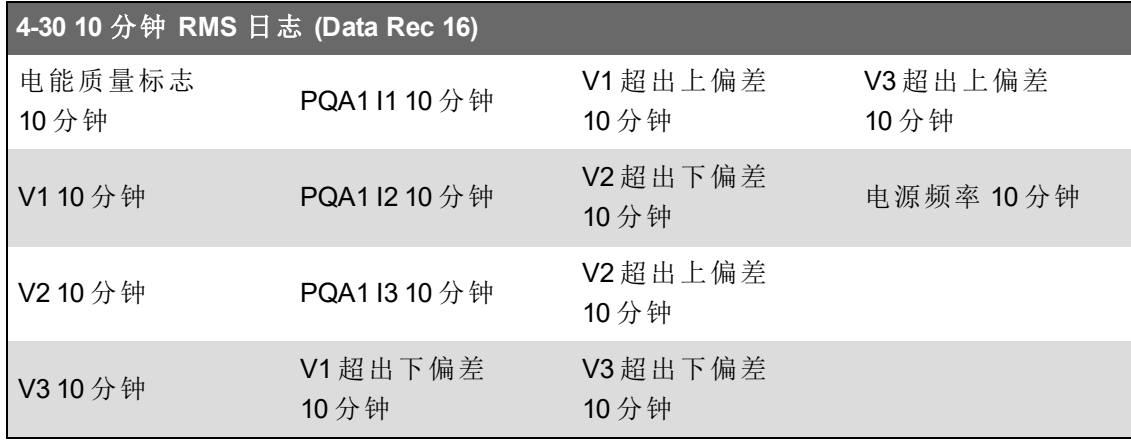

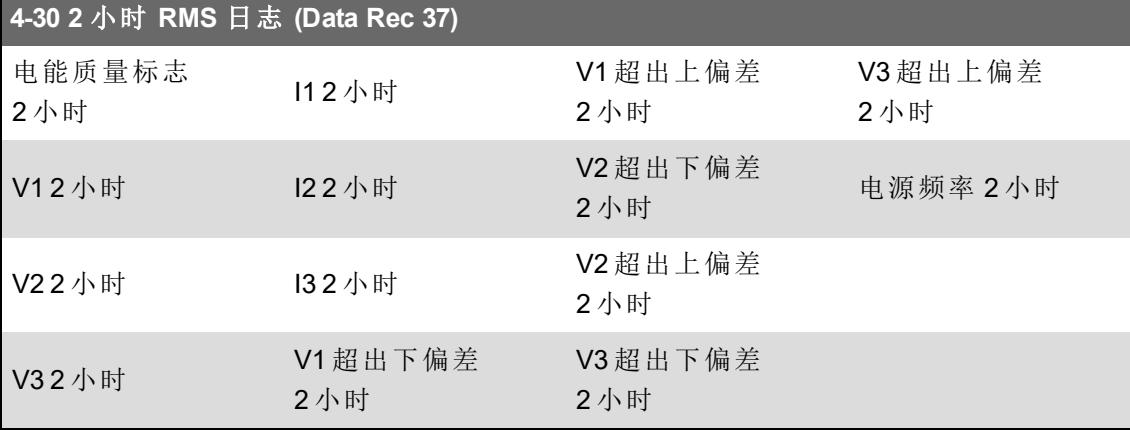

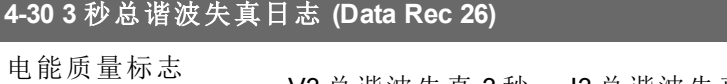

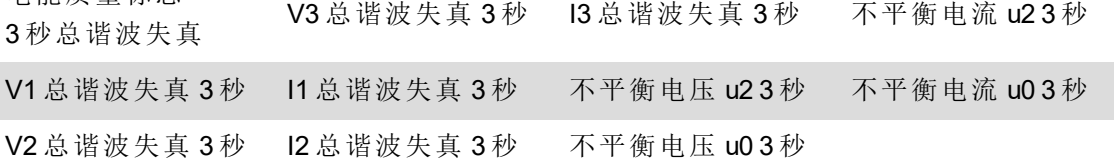

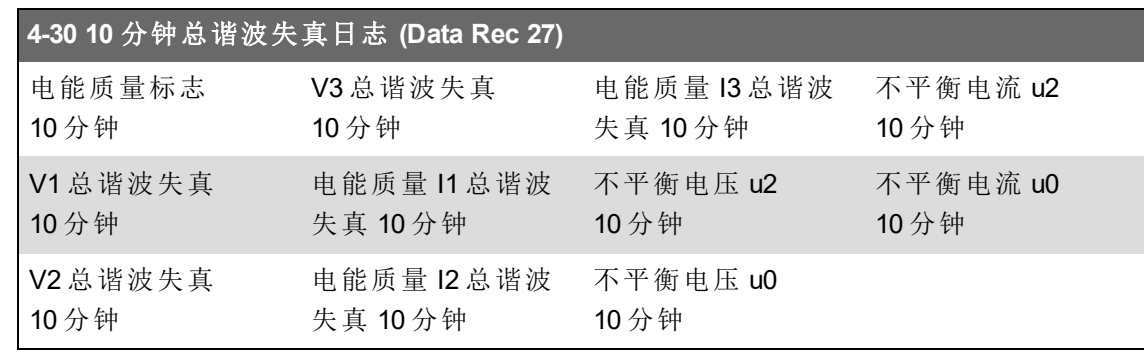

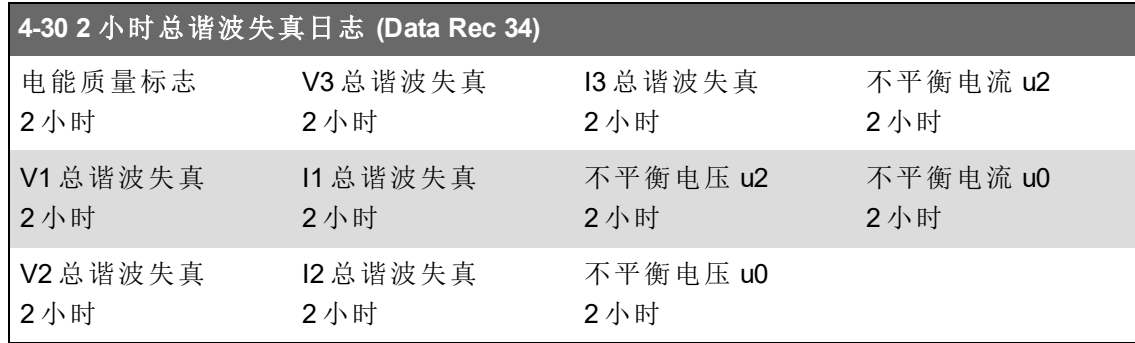

**4-30 10** 秒频率 **(Data Rec 21)**

电源频率 有效的 医心包的 医心包 电能质量标志 10 秒

**4-30** 中断日志 **(Data Rec 22)**

V Intrp DrtnAll( 电压中断时间 - 所有电压)

欲了解有关,请参阅 IEC [61000-4-30](https://www.se.com/ca/en/download/document/7EN72-0185/) 合规性和 ION 测量仪技术说明, 提供在 www.se.com。

### **IEEE 519** 合规日志

IEEE 519 合规性日志用于记录 IEEE 519 合规性参数:

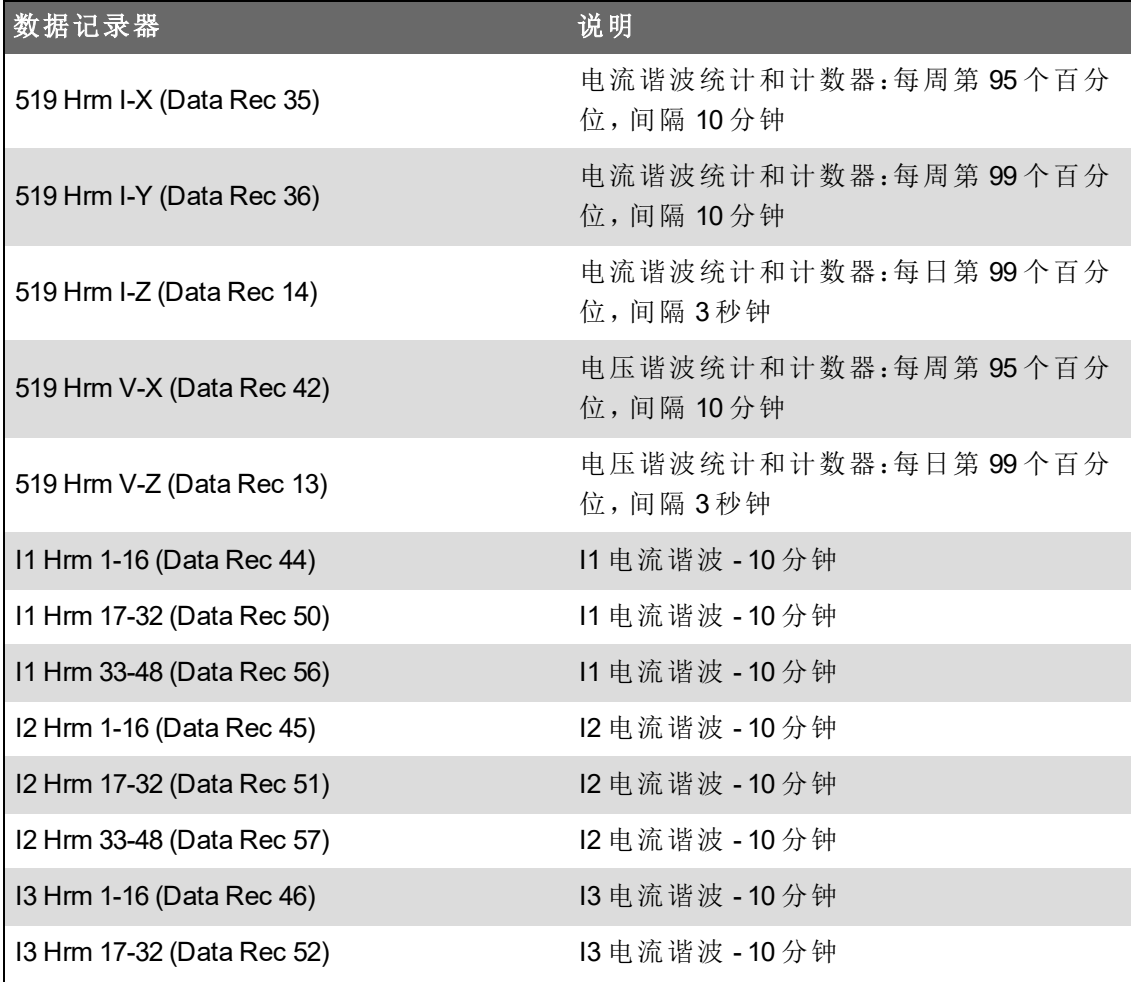

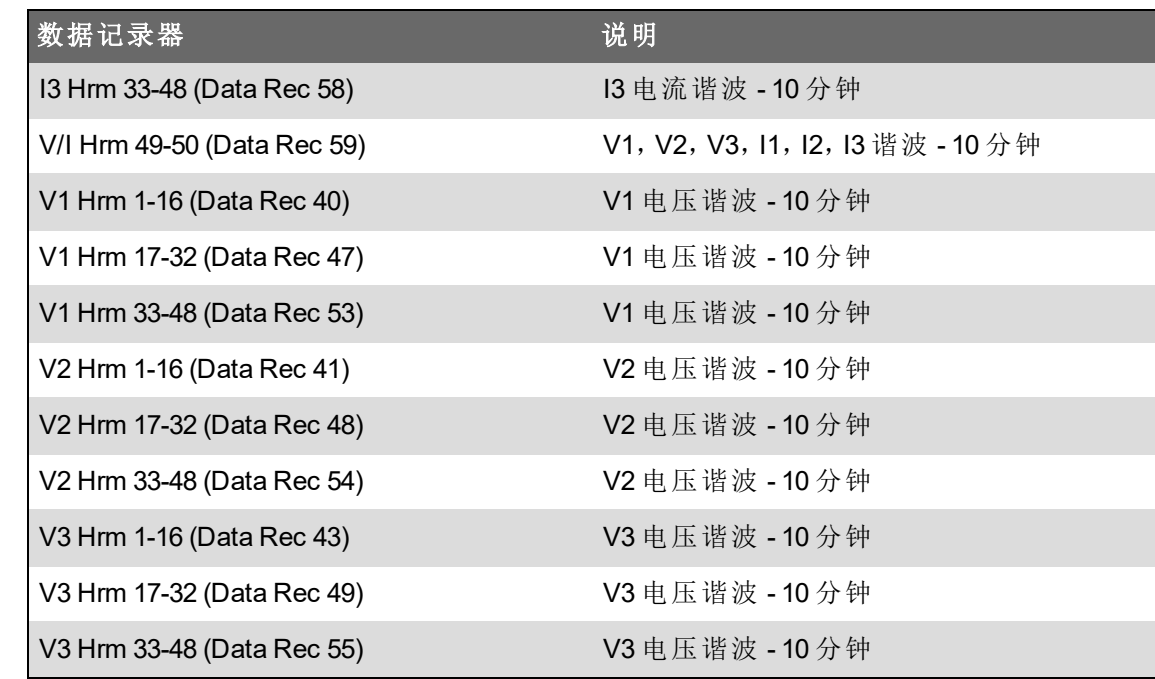

## 使用 **ION Setup** 配置数据记录

使用 ION Setup 配置测量仪的数据记录器。

更改测量仪的数据记录器配置会清除该数据记录器中的现有数据。

注意

#### 数据丢失

配置数据记录前确保记录好所有重要的数据。

#### 若不遵循这些说明,可能会导致数据丢失。

要使用 ION Setup 配置数据记录:

- 1. 启动 ION Setup。
- 2. 打开测量仪的 **Setup Assistant**。
- 3. 单击 **Logging** > **Memory**。
- 4. 在 **Status** 选项卡中选择数据日志,然后单击 **Edit**。

随即显示 **Log Depth Setup** 窗口。

5. 根据需要配置设置:

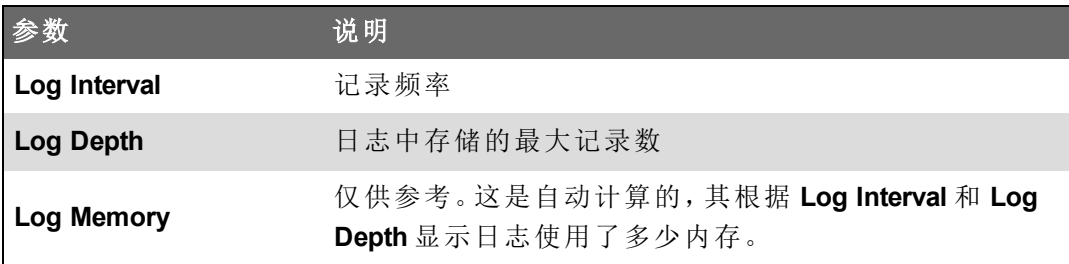

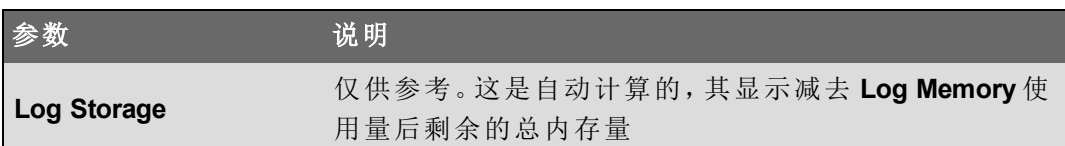

## 波形记录

测量仪出厂配置的波形记录器存储与电能质量事件相关的波形数据。

波形信息用于识别电力系统扰动,这是工厂、医院、数据中心和其他机构日益关心的问 题,因为他们的设备对电压或电流骤降、骤升、瞬变及短暂中断非常敏感。还可使用波形 信息来帮助确保符合电能质量标准。

除了测量和记录电压和电流的数值,您的测量仪还可以捕获正弦波形数据。电流和电压 波形数据可以为分析系统电能质量或电能质量事件提供更多的信息。

当将系统的额定参数编程到测量仪中时,会自动检测电能质量事件,例如,骤降、骤升和 瞬变,并记录电压和电流波形数据。骤降/骤升和瞬变检测的默认出厂设置足以满足大多 数应用的需要,但您也可以修改触发波形记录所需的相对于额定值的偏差量。

#### 波形数据存储格式

测量仪波形数据的存储格式由下列内容定义:

- 周期:波形中包含的周期数(其持续时间)。
- 样本:每个周期的样本数,即在每个周期中采集的波形数据点数。

这样您可以选择为较短的持续时间记录大量信息或者为较长的持续时间记录少量信息。 您还可以配置波形记录,以便记录事件前和事件后数据。

#### 波形数据类型

您可以使用测量仪来检测 ITI (CBEMA) 类型的扰动,并确定有关每个扰动的幅值和持续 时间的相关信息。电能管理系统可以使用此信息在 ITI (CBEMA) 曲线上绘制扰动。

COMTRADE 波形数据可从测量仪中获得。

注: 如果您正在生成 COMTRADE 波形信息,则未禁用 COMTRADE 时不能修改相关的波 形记录器。同样,如果未对等地配置波形记录器,也不会生成 COMTRADE 波形信息。

## 关键术语

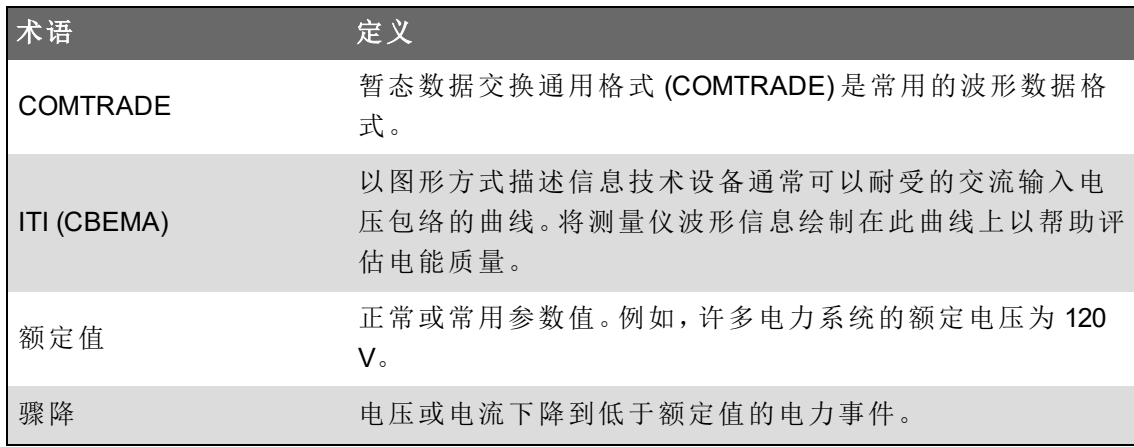

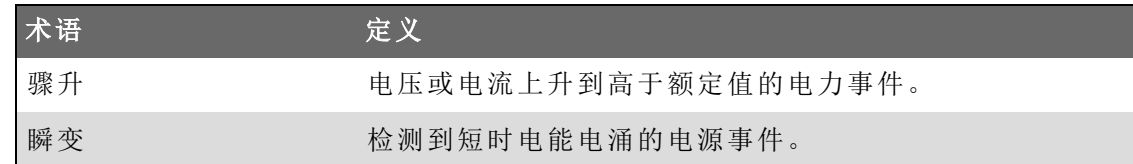

欲了解有关波形记录仪模块的更多信息,请参阅请参阅 *ION Reference*,提供在 www.se.com。

## 默认波形记录配置

测量仪的默认框架包括出厂配置的波形日志(波形记录器)。

这些波形日志及其配置由电力监控系统的其他组件使用。除非您了解更改对这些电力监 控系统及其使用的数据和测量仪内存的影响,否则请勿更改任何日志的默认配置。

#### 波形记录模块

出厂默认的波形记录器模块已预先配置为捕获骤降/骤升和瞬变电能质量事件。

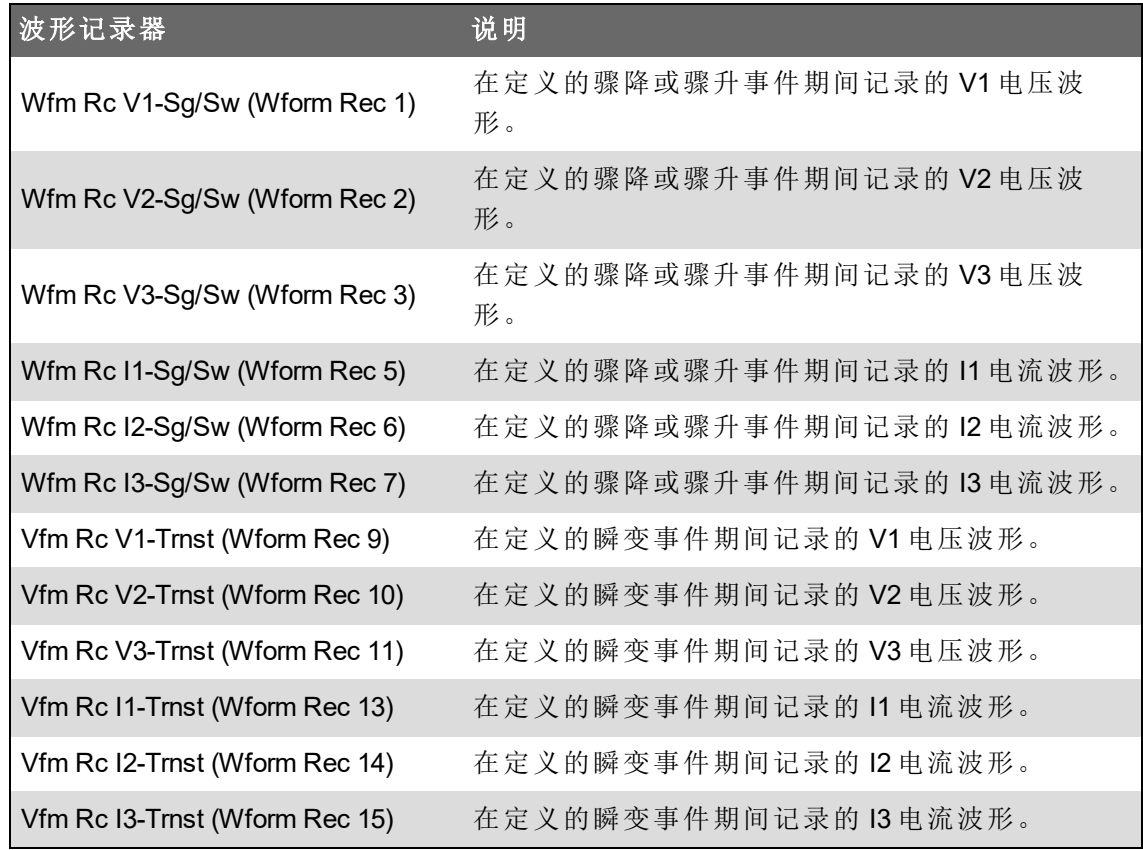

## **COMTRADE** 模块

出厂默认的 COMTRADE 模块已预先配置, 其输入链接到波形记录器的触发输出, 以用 于骤降/骤升和瞬变监控。

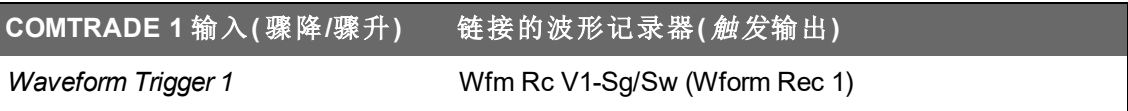

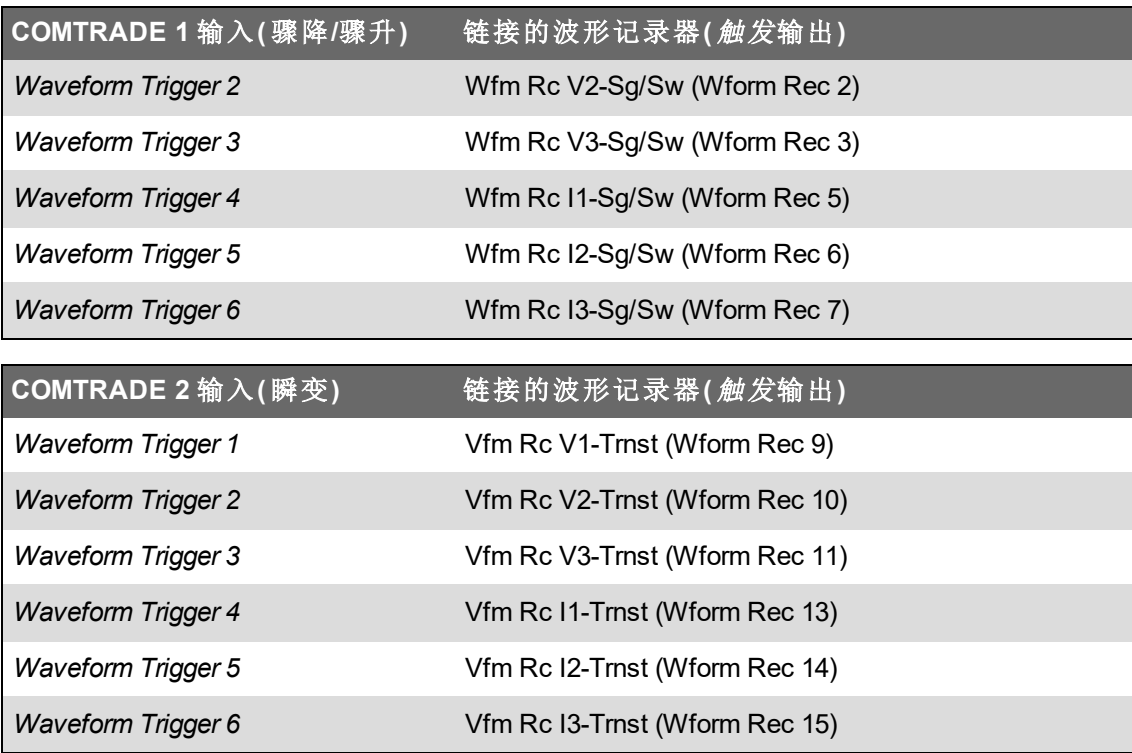

## 事件日志

测量仪记录由测量仪的 ION 模块产生的事件或外部测量仪事件。

测量仪配置或 I/O 状态更改等测量仪事件具有与它们相关联的优先级值,因此您可以控 制记录哪些事件。每个事件都具有根据类型和严重程度确定的优先级,您可以配置大多 数事件的优先级。事件日志将记录事件的日期和时间,以及与事件有关的详细信息。

可以通过 ION Setup 和显示屏来查看测量仪的事件日志。

有关如何查看事件日志的更多信息,请参阅"[查看和下载事件日志](#page-48-0)" 页码 49。

### 默认事件日志配置

您的测量仪将记录所有配置更改、测量仪访问事件和电力系统事件。

您可以配置某些功能,例如数字输入等,这样当功能状态更改时将记录事件(例如,数字 输入从关改变为开) 。

电力监控系统的其他组件也可能使用测量仪的事件日志。除非您了解更改对电力监控系 统组件和它们所使用的数据以及对测量仪的内存会造成什么影响,否则请勿更改默认事 件日志配置。

更改默认事件日志配置只能由深入了解 ION 架构和测量仪模板的人员来操作。

事件日志由事件日志控制器模块来控制,通过该模块可以设置记录事件的优先级临界 值。设备将记录优先级高于临界值的事件,而忽略较低优先级的事件。默认情况下,此值 被设置为在测量仪事件日志中记录所有相关事件。事件优先级值的范围为 0 至 255,典型 临界值为 5。

注: 报警由来自某些 ION 模块的事件生成。报警级别由相关联事件的优先级决定。要禁用 报警但仍然记录相关联的事件,请将报警优先级设置为仅信息。要禁用报警和事件,请 将报警优先级设置为无。

欲了解有关事件日志控制器模块和特定 ION 模块事件优先级的更多信息,请参阅 *ION Reference*,提供在 www.se.com。

#### 用户触发的事件日志条目

事件日志中包括与安全相关的事件和事件期间记录到测量仪的用户名之间的关联。

用户引发的事件,如复位、成功或不成功的登录尝试、用户锁定或设置更改,会被写入到 事件日志。在高级安全性中通过 ION Setup 或显示屏创建的事件与已登录到测量仪的用 户名相关联 (USER1 - USER50)。

#### 事件日志中的未读事件

在事件日志中查看未读事件。以指定读者身份登录到 ION Setup 并将 ION Setup 转换为高 级模式,以查看未读事件。设置未读事件的通知需要使用自定义框架。

#### 为事件日志通知分配指定读者

可以为用户分配事件日志指定读者角色。

配置 *Designated Reader* 后,事件日志中的条目被指定读者查看或备份到外部存储前,将 被视为是未读。指定读者接到事件日志接近写满的通知后,可在旧条目被覆盖前查看事 件日志或采取备份策略。此功能可确保查看事件日志前不会被覆盖掉。使用 ION Setup 选 择要作为指定读者的用户。

- 1. 打开 ION Setup。
- 2. Ctrl + 单击测量仪以将其选中。这会将 ION Setup 切换为高级模式。
- 3. 打开 EventLogCtl Modules 文件夹并双击 **EventLogCtl**。
- 4. 视需要输入登录凭据。
- 5. 单击 **Setup Registers** 选项卡。
- 6. 选择 *Designated Reader* 并单击 **Edit**。
- 7. 将 *Designated Reader* 设置为查看事件日志的用户 (USER0 USER50) 并单击 **OK**。

### **Syslog**

Syslog 使用用户数据报协议 (UDP) 将事件日志信息直接从测量仪传输到中央 syslog 服务 器。

Syslog 服务器可以从包括测量仪的多个设备接收日志,然后根据需要存储和筛选日志信 息。您可以使用 ION Setup 为您的设备修改 syslog 网络设置。Syslog 是一个有用的功能, 可帮助在扩展时间段维护测量仪日志信息。

注: 使用 syslog 功能需要以太网。

Syslog 是一个开放标准,允许您使用任何一个当前可用的 syslog 服务器应用程序。可根 据您的预算和技术要求决定使用哪种 syslog 服务器解决方案。欲了解更多信息, 请参阅 具体 syslog 服务器文档。

### 使用 **ION Setup** 配置系统日志网络设置

要使用 ION Setup 配置系统日志网络设置:

- 1. 启动 ION Setup。
- 2. 打开测量仪的 **Setup Assistant**。
- 3. 单击 **Communications** > **Advanced Ethernet** > **SysLog**。
- 4. 选择 **Enable Syslog** 并单击 **Edit**。
- 5. 选择 **Yes** 启用日志服务器功能或 **No** 将其禁用。
- 6. 单击 **OK**。
- 7. 选择 **Syslog Server** 并单击 **Edit**。
- 8. 输入系统日志服务器的 IPv4 地址或 IPv6 地址。

注: 必须输入系统日志服务器的 IP 地址,而不是服务器的完全限定域名。

- 9. 单击 **OK**。
- 10. 验证系统日志服务器能够从测量仪接收到日志信息。

注: 如果已启用 *Enable Syslog* 寄存器而 *Syslog Server* 寄存器中未包含任何 IP 地址, 则将在事件日志中生成一个事件,指出系统日志已启用,但是没有服务器 IP。

### 系统日志严重程度至事件日志优先级的映射

系统日志严重程度映射到 ION 事件优先级 (0-255)。

映射中仅使用了四个系统日志严重程度。

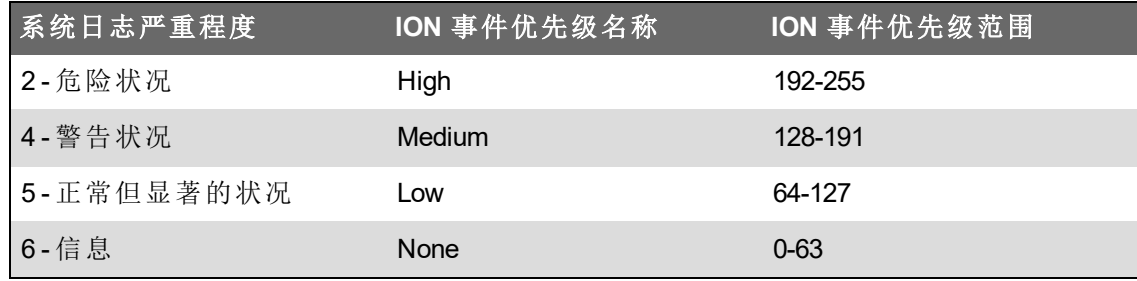

### 高级日志设置和内存优化

您可以配置您的测量仪的日志,以帮助确保关键数据的完整性,并优化测量仪的内存使 用。

配置测量仪日志之前,一定要了解记录功能以及各种设置是如何协同工作的,这非常重 要。

注: 配置测量仪日志需要深入理解测量仪的内存、日志功能和数据捕获是如何运行的。

## 查看日志配置和内存使用信息

您可以使用 ION Setup 查看测量仪默认日志的日志设置和内存使用信息。 此信息可帮助您了解日志使用情况以及如何根据您的情况优化日志配置。

- 1. 启动 ION Setup。
- 2. 打开测量仪的 **Setup Assistant**。
- 3. 单击 **Logging** > **Memory** 屏幕。

Status 选项卡:

- 列出默认日志,它们的间隔 (**Duration**) 和深度 (**Records**),如果可用,还会列出日 志使用的可用内存百分比。
- 提供有关测量仪内存有多少被用于系统资源列表条目中的系统任务的信息。
- 显示测量仪总内存和已用内存占可用内存的百分比。

#### 日志深度配置

可更改存储在日志中的记录数(深度)。

使用 ION Setup 更改存储在测量仪长期内存日志中的最大记录数(深度)。

数据日志和循环格式波形记录器的最小深度为 1 条记录。最大深度取决于测量仪内存和 其他日志配置。

#### 日志间隔配置

您可以配置日志记录间隔,即写入记录的时间频率。

您可以使用 ION Setup Assistant **Logging** > **Memory** 屏幕来更改大多数日志的日志记录间 隔。

更改其他日志( 例如,与标准有关的或由扰动触发的日志) 的时间间隔是一个高级的过 程,涉及到使用 ION Setup 的高级模式来修改链接到该日志的 *Record* 输入模块中的设 置。请参阅 ION Setup 帮助和 *ION Reference* 获取详细信息。

对测量仪进行编程,使其使用短于 60 秒的连续间隔来写入任何数据记录器( 频繁记录配 置) ,可能会导致在发生电源故障事件时丢失数据。

## 注意

#### 数据丢失

如果编程测量仪以进行频繁记录,请使用不间断电源 (UPS)。

#### 若不遵循这些说明,可能会导致数据丢失。

#### 日志模式配置

您可以配置日志记录模式,或日志记满时的行为。

更改日志如何记录信息( 循环或记满后停止) 是一个高级过程,需要更改数据记录器或波 形记录器模块中的 *RecordMode* 设置寄存器。

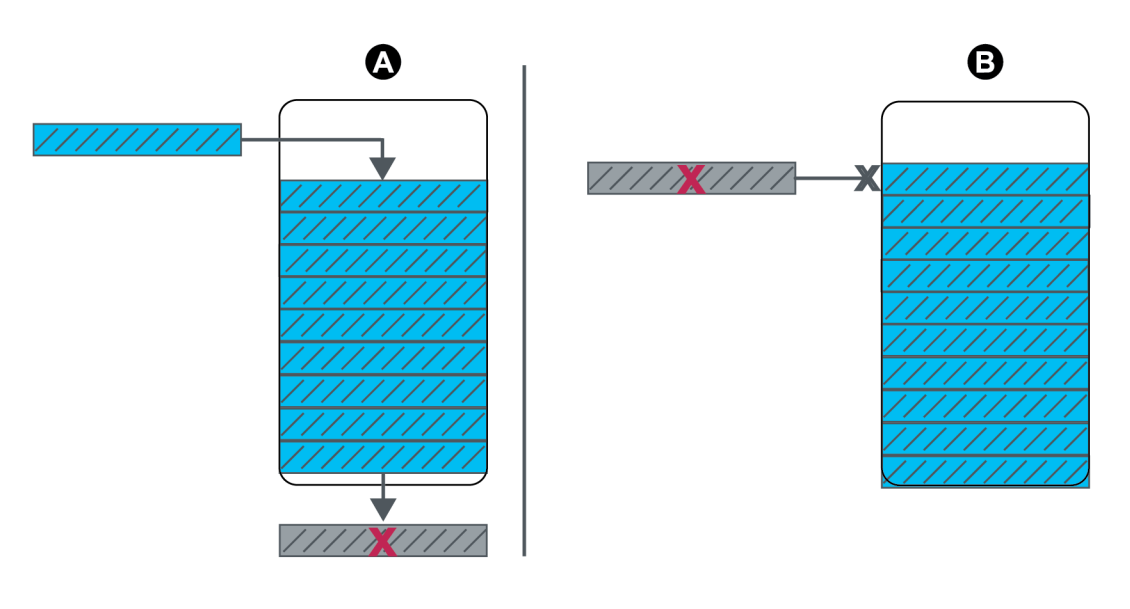

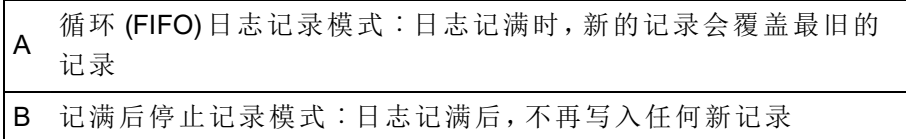

#### 日志缓冲区配置

日志缓冲区深度是某个特定日志可以存储在测量仪的短期内存 (RAM) 中的记录的最大 数量。

在测量仪的短期内存的日志缓冲区中捕获记录后,它们都会被复制到长期内存中。由于 短期( 易失性) 内存和长期( 非易失性) 内存的固有差异,与复制到长期内存中相比,可以 将记录更快地添加到短期内存中。

默认日志记录框架中日志的日志缓冲区深度已预配置为适用于大多数应用的值。但是如 果需要可以配置日志缓冲区深度(例如,为了确保高速记录场合中关键数据的连续性,或 者为了特定的记录配置优化测量仪的内存使用) 。

如果您以高速度记录数据,一定要审查您的记录需求,并针对特定情况,找到数据保留 和内存优化之间的适当平衡,这点很重要。

注: 当您尝试创建一个新的日志或更改现有日志配置时,如果获得没有足够内存的消息, 则您可能需要减少其他日志的日志缓冲区深度,以便为新日志提供可用内存。

#### 完全缓冲的日志

完全缓冲的日志( 例如,数据记录器或波形记录器模块) 是指缓冲区深度设置寄存器的值 与深度设置寄存器的值相同的日志。这意味着缓冲区( 短期内存) 被设置为使用分配给该 日志的全部可用长期内存。这阳可确保所有记录被复制到长期内存前,缓冲不会耗光内 存,与记录速度(即,捕获记录的速度)无关。

如果您要记录关键数据(例如,计费日志),或以频繁的时间间隔(例如,间隔少于60秒) 记录数据,则您可能希望使用此配置。然而,请务必注意,此配置使用的短期内存或 RAM 最多( 测量仪的日志缓冲区深度可用的最大 RAM 为 10 MB) 。

#### 部分缓冲的日志

部分缓冲的日志(例如,数据记录器或波形记录器模块)指缓冲区深度设置寄存器的值小 于深度设置寄存器的值的日志。这意味着缓冲( 短期内存) 被设置为仅使用分配给该日志 的部分可用长期内存。此配置可允许日志的大小( 即,记录数) 更大。然而,这并不能保证 所有记录被复制到长期内存前,缓冲不会耗光内存( 例如,在高速记录的情况下) 。

您可能希望对间隔大于 60 秒或不重要的数据使用此日志配置。因为记录被部分复制,所 以与配置相同的日志相比,此配置使用的测量仪短期内存或 RAM 更少。这样将允许您为 其他具有跟高记录频率或更重要数据的日志留出更多 RAM。

然而,根据您的配置,可能存在日志缓冲区填满速度比将记录复制到长期内存的速度快 的情况。在这种情况下,您可能会丢失记录,并在数据中出现间隙。

注: 如果数据记录器配置为部分缓冲,则无法使用 *Insert Outage Records* 功能。为了使用 此功能,必须将数据记录器配置为完全缓冲。有关配置数据记录器模块的更多信息,请 参阅 www.se.com 上提供的 *ION Reference*。

## 示例:从短期内存复制到长期内存的完全缓冲的日志记录

在以下示例中,日志缓冲区等于日志深度,所有记录都已复制到短期内存和长期内存 中。

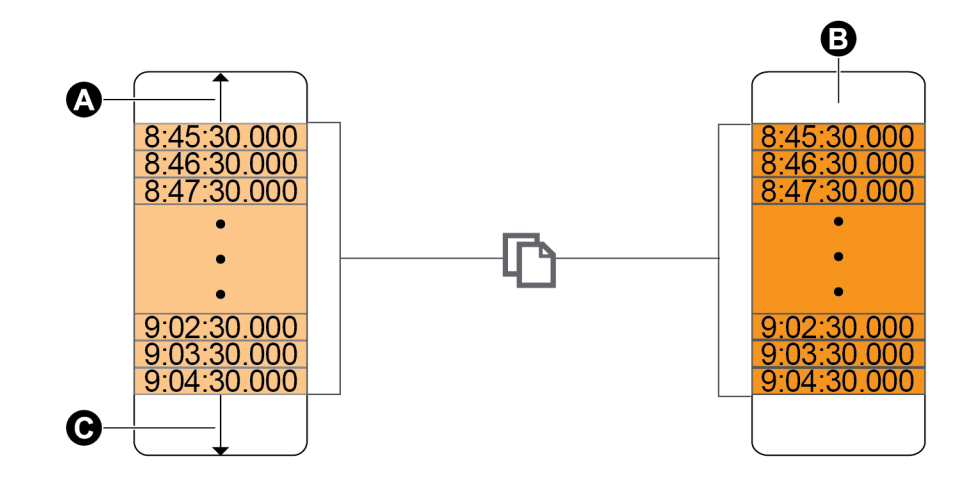

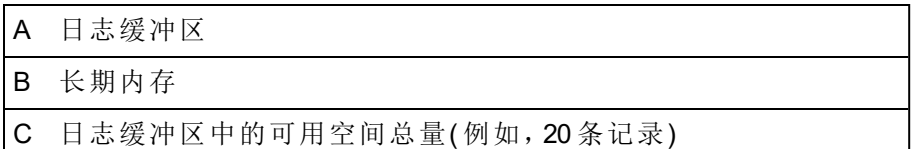

## 示例:从短期内存复制到长期内存的部分缓冲的日志记录

在以下示例中,缓冲区深度等于 20。第一个记录已复制到长期内存中,在日志缓冲区中 为新记录( 包括最新的记录,以灰色显示) 留出空间。

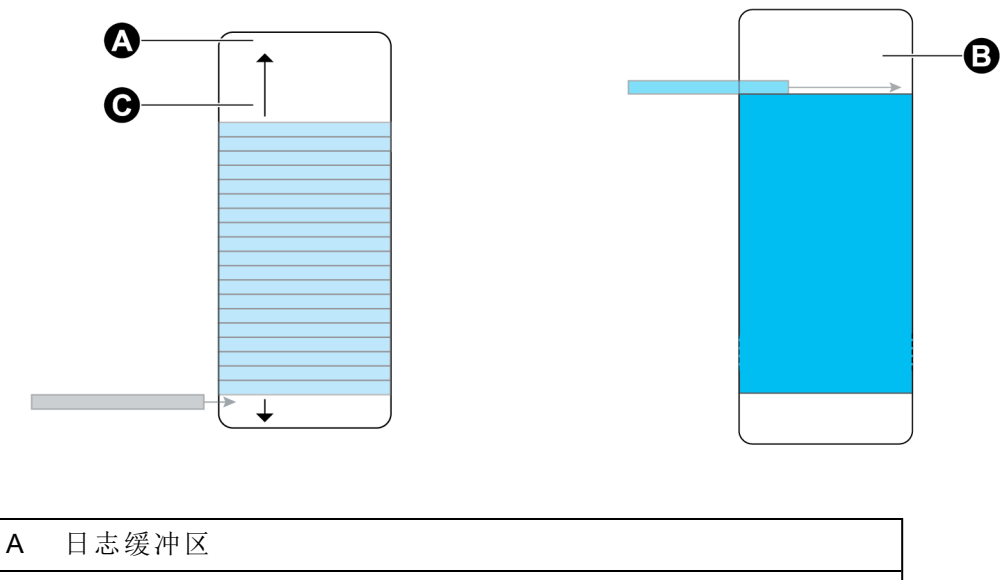

B 长期内存

C 日志缓冲区中的可用空间总量( 例如,20 条记录)

## 示例:部分缓冲的日志填满时产生的数据间隙

在左边的图形中,日志缓冲区 (A) 已满,而最早的记录尚未被复制到长期内存中。这意味 着新记录 (C) 未记入日志, 并将永久地丢失。在右边的图形中, 最早的记录 (D) 被复制到 长期内存中,为缓冲区留出了空间。在下一个时间间隔 (E) 中新的记录已记入日志,但丢 失的记录 (C) 将留下数据间隙。

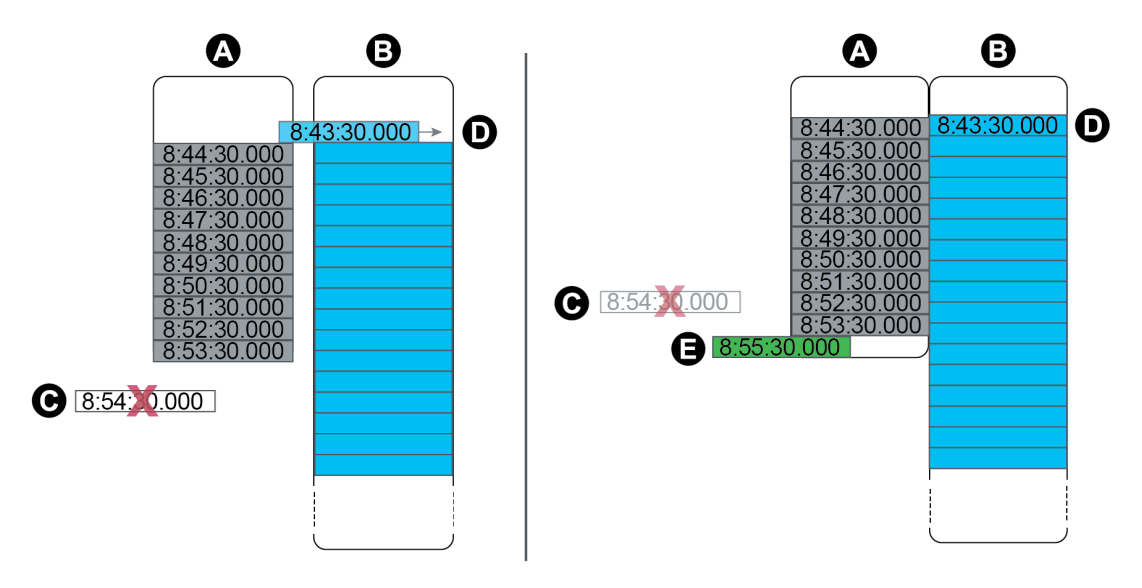

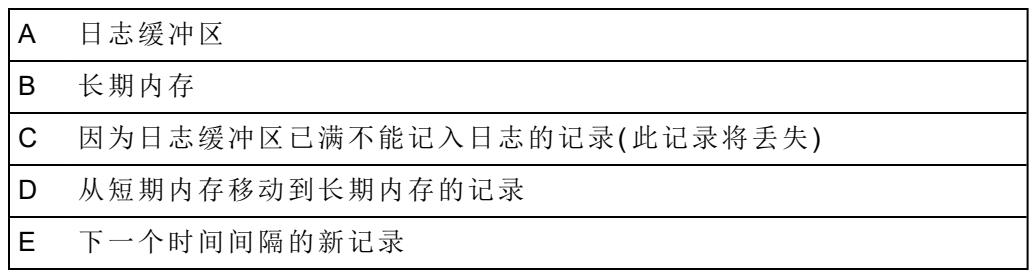

### 使用 **ION Setup** 更改日志间隔和深度设置

可以配置日志间隔、日志深度和缓冲区深度以优化内存使用。 开始前,确保您了解:

- 测量仪日志框架的结构
- 测量仪现有日志配置
- 数据记录要求

更改测量仪的日志配置将删除该日志中的所有现有记录。

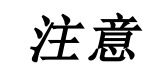

#### 数据丢失

配置日志前确保记录好所有重要的数据。

#### 若不遵循这些说明,可能会导致数据丢失。

默认日志设置旨在满足大多数用户的需求。

此过程提供了使用 ION Setup Assistant 配置数据日志子集设置的步骤。为自定义日志以 及未在 **Logging** > **Memory** 屏幕中列出的日志配置这些设置是一个高级过程,欲了解详细 信息,请参阅 ION Setup 帮助。

- 1. 启动 ION Setup。
- 2. 打开测量仪的 **Setup Assistant**。
- 3. 单击 **Logging** > **Memory**。
- 4. 选择要编辑的日志,然后单击 **Edit**。
- 5. 根据您的记录需求设置日志深度和日志间隔。
	- **Log Interval**:您可以将间隔单位更改为秒、分、小时或天。
	- Log Depth: 可以按时间(秒、小时、天等)或记录数设置深度。

注: 对于某些类型的日志, 仅可设置日志深度(例如, 波形记录器)。

**Log Memory** 显示更改可能对日志总大小的影响,**Log Storage** 显示测量仪中估计可 用的日志内存。

注: 如果在更改日志配置时收到一条消息指出没有足够的内存,请检查测量仪的其 他日志配置。您可能没有足够的 RAM( 或短期内存) 以实施新配置。您可能需要使用 高级模式来检查详细的日志配置。

6. 单击 **Finish**。

注: 您可能会看到 **Next** 按钮,而不是 **Finish**。在此情况下,您可以通过下一个屏幕来 配置日志的缓冲区深度。屏幕将显示整个日志深度,还有一个用于设置缓冲区深度 的字段。它还将显示 **Buffer Depth** 设置对测量仪短期内存 (RAM) 的影响。

# 时间和计时 时间和计时概述

测量仪的内置时钟用于计时、时间戳数据和确定基于时间的测量时间间隔。

测量仪根据其时间同步源和时区及夏令时设置来显示测量仪本地时间。可以使用 ION Setup 或显示屏配置和查看测量仪的日期和时间信息。

测量仪使用内置振荡器的频率或被测量电力线路的频率来监控时间。当测量仪断电时, 由测量仪电池为内部时钟供电以保持计时连续性。

测量仪支持使用不同的时间类型和时间同步方法来调整其内置时钟。为了提高测量仪时 钟的准确性,您可以使用外部时间参考,例如全球定位系统 (GPS) 信号、网络时间协议 (SNTP/NTP) 服务器或精确时间协议 (PTP) 主时钟。

欲了解有关,请参阅[时间同步和计时](https://www.se.com/ca/en/download/document/70072-0111-14/)技术说明,提供在 www.se.com。

欲了解有关时钟模块的更多信息,请参阅 *ION Reference*,提供在 www.se.com。

### 内部时钟温度补偿

如果测量仪的运行温度超出最佳的温度范围,通过补偿时钟漂移提高测量仪的时间精 度。

根据内部时钟温度补偿参数调整测量仪的内部时钟。

## 时间同步

测量仪的时钟控制测量仪参数的测量时间,例如按时间间隔的需量间隔或电能质量测量 汇总。

通过将测量仪的时间与由时间同步源确定的另一个时间源进行同步可调整时钟。可以从 电能管理系统软件或 SNTP/NTP 服务器、PTP 主时钟或 GPS 接收机等其他时间源来自动 生成时间同步消息并发送至您的测量仪。您也可以从电能管理软件或配置软件来手动触 发时间同步消息。

注: 为了保持数据完整性,某些电能管理系统强制实行屏蔽规则,忽略接近电能间隔边界 的时间同步消息。

### 支持的时间同步源

您的测量仪可以使用多个时间同步源。

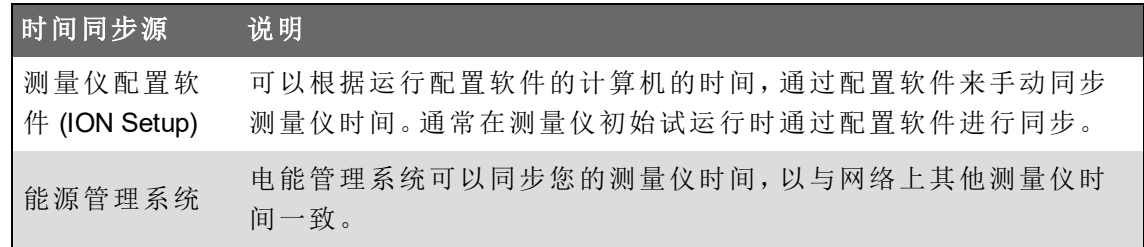

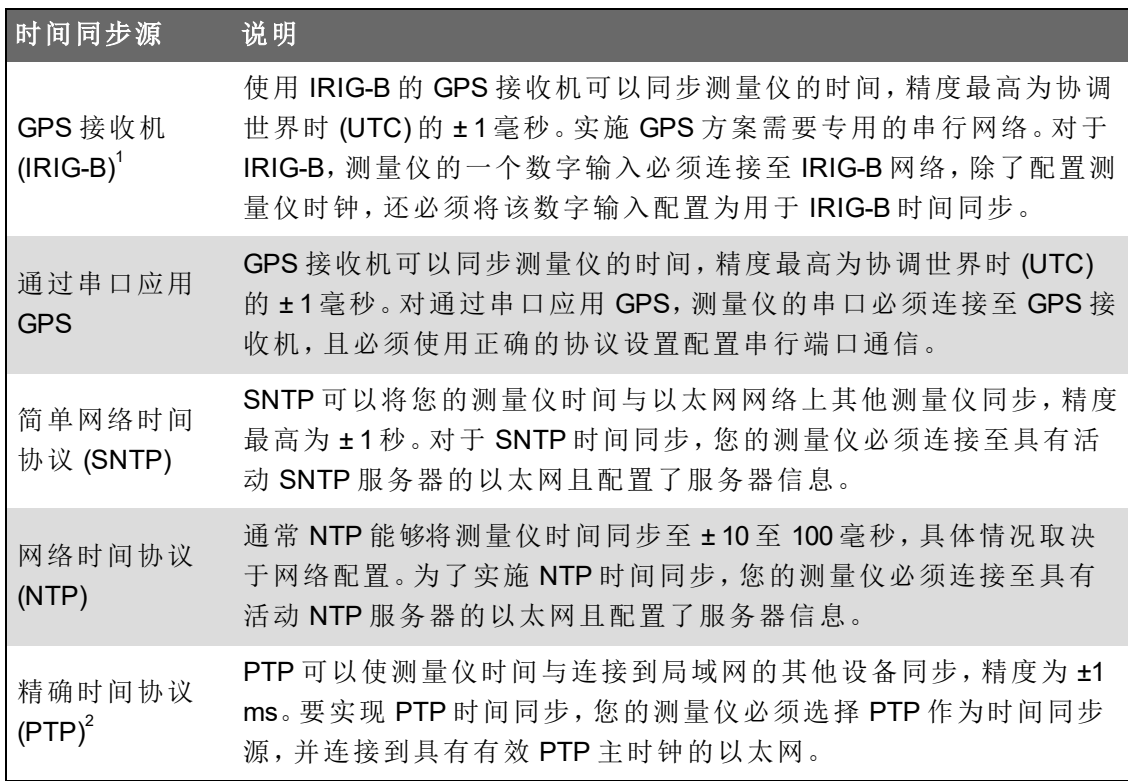

<sup>1</sup> 使用测量仪上的数字输入执行 IRIG-B 时间同步和其他高精度应用。

<sup>2</sup> 此时钟精度假定您的测量仪仅安装在星型网络拓扑中。

时钟源

时钟源设置寄存器定义了测量仪的一秒周期表示,可以设置为:

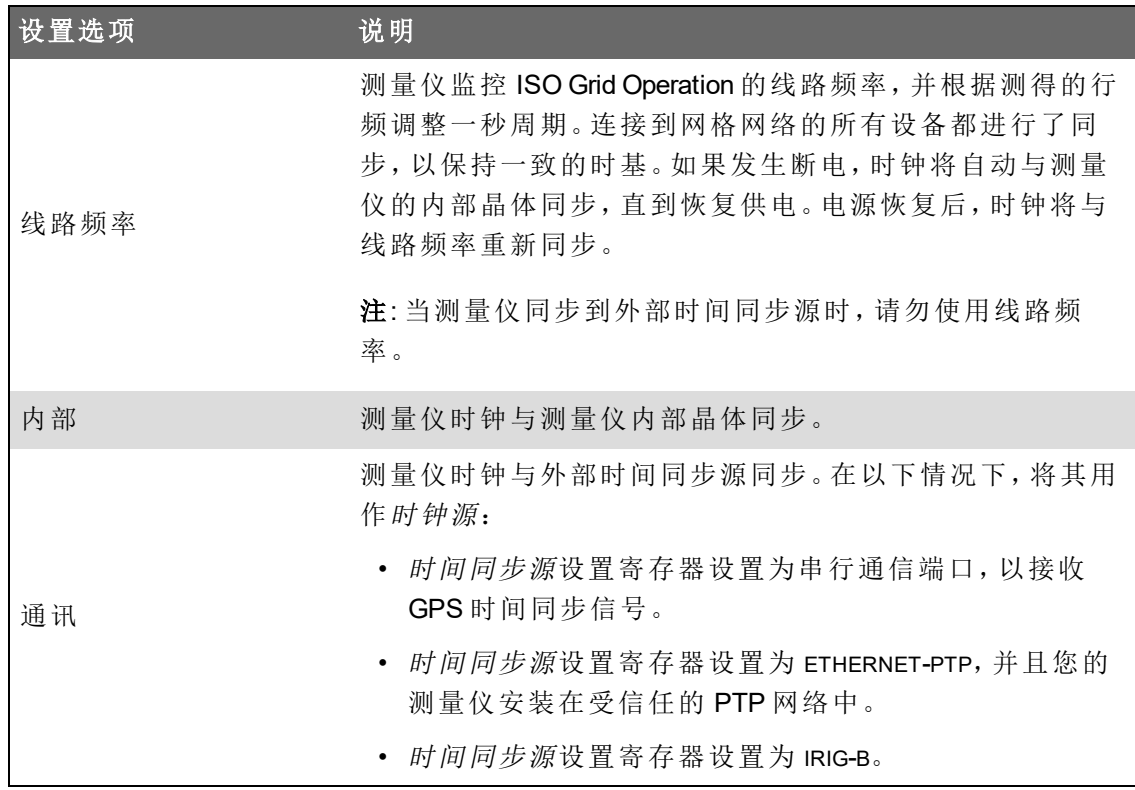

#### 时钟源时间质量标志

测量仪的时钟源时间质量标志主要用于在事件顺序记录 (SER) 应用中报告数字输入事件 的时间质量信息(如状态报警)。

测量仪跟踪记录测量仪内部时钟与时间同步源之间的时间差。

当测量仪时钟模块的 *Use Clock Source Qual Flag* 设置为 use flag 时,诊断模块的 *Receiver Status* 输出寄存器设置为:

- LOCKED,如果 GPS 时间同步源或者 PTP 主时钟和测量仪时钟之间的时间差值在 ± 1 毫秒之内
- UNLOCKED,如果 GPS 时间同步源或者 PTP 主时钟和测量仪时钟之间的时间差值大于 ± 1 毫秒

## **PTP** 系统设置建议

默认情况下,您的测量仪配置为兼容典型的 PTP 支持系统。

在 PTP 系统中,主时钟确定整个系统的参考时间。为了确保协议的正确实现和操作,建 议在系统主时钟中设置以下参数:

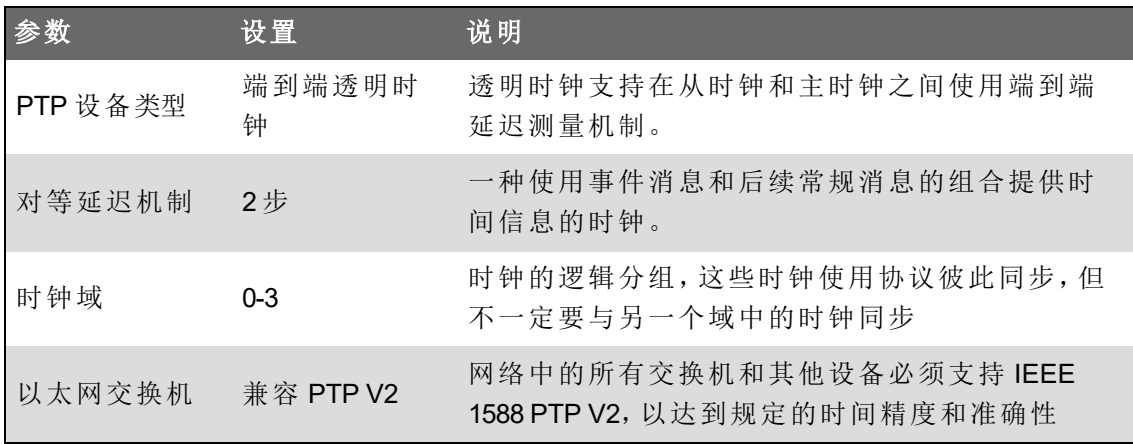

#### 星形网络拓扑

除了与 PTP 系统相关的设置外,测量仪时钟的准确性还取决于您的物理网络配置。需要 星形网络拓扑来达到指定的时钟精度水平。

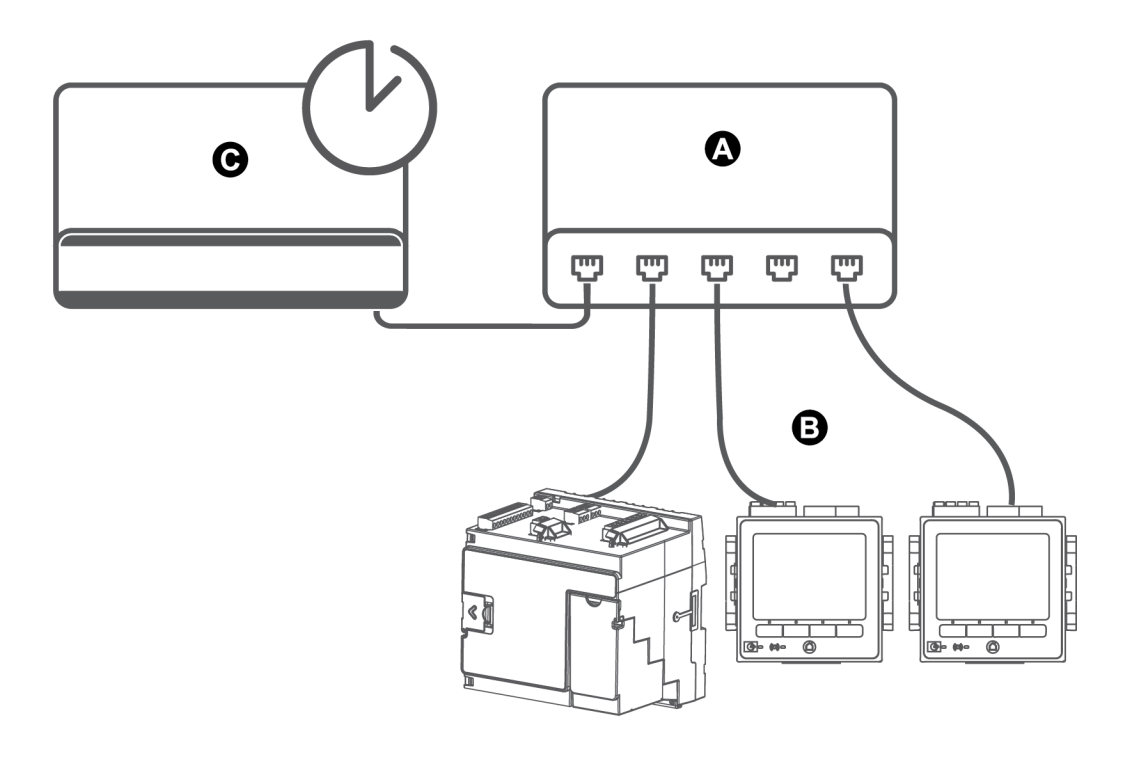

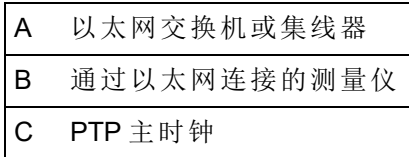

## 使用 **ION Setup** 配置时间信息

您可以使用 ION Setup 来设置时间、日期和时间同步设置。

注: 如果设备安装在与运行 ION Setup 的计算机不同的时区位置,您必须手动调整日期和 时间信息。

要使用 ION Setup 配置时间信息:

- 1. 启动 ION Setup。
- 2. 打开设备的 **Setup Assistant**。
- 3. 单击 **Clock** > **Timezone**。
- 4. 选择任何参数,然后单击 **TimeSync** 将设备的日期和时间与运行 ION Setup 的计算机 同步。

注: **Time Sync Source** 必须与 ION Setup 的设备连接类型相匹配,**TimeSync** 才能工 作。

- 5. 如果需要,单击 **DST Settings** 选项卡来修改测量仪夏令时 (DST) 的开始和结束日 期。
- 6. 选择希望配置的参数并单击 **Edit**。如果提示,则输入密码。

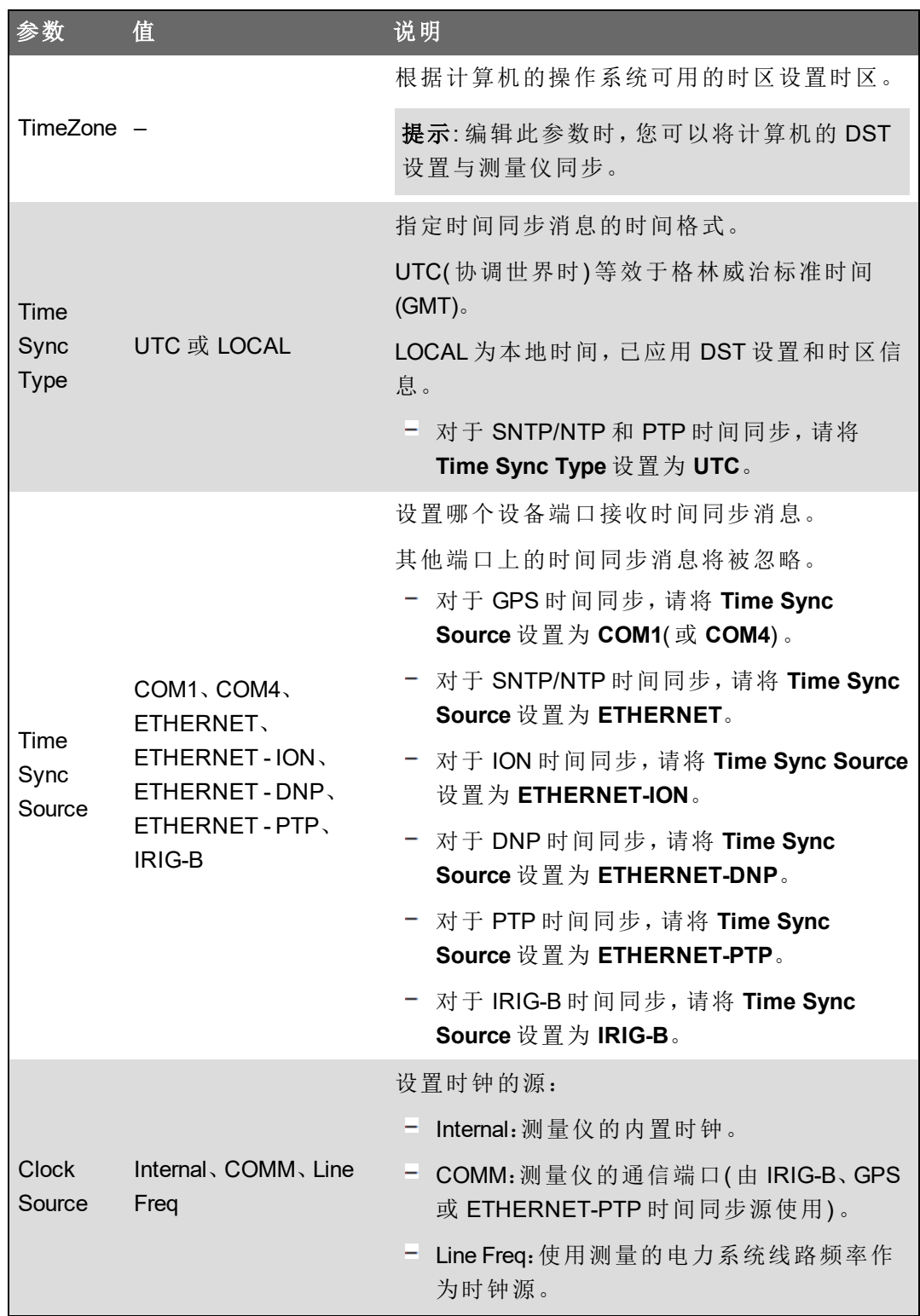

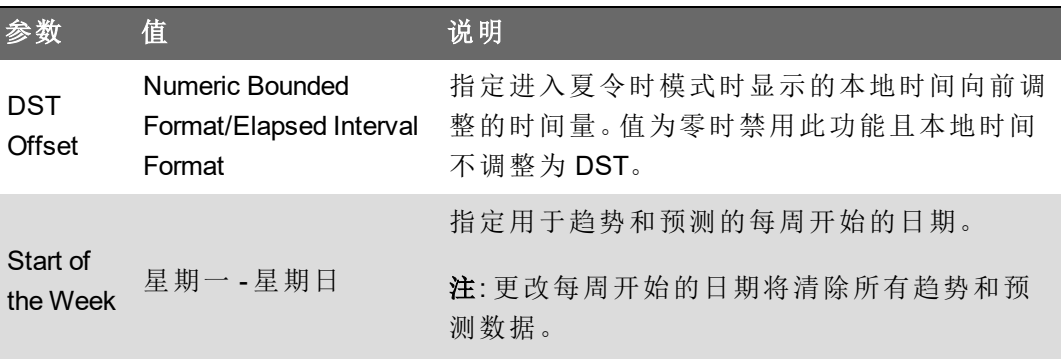

7. ( 可选) 如果使用 SNTP/NTP 时间同步,请在 **Communications** > **Advanced Ethernet** > **NTP** 中输入下列信息:

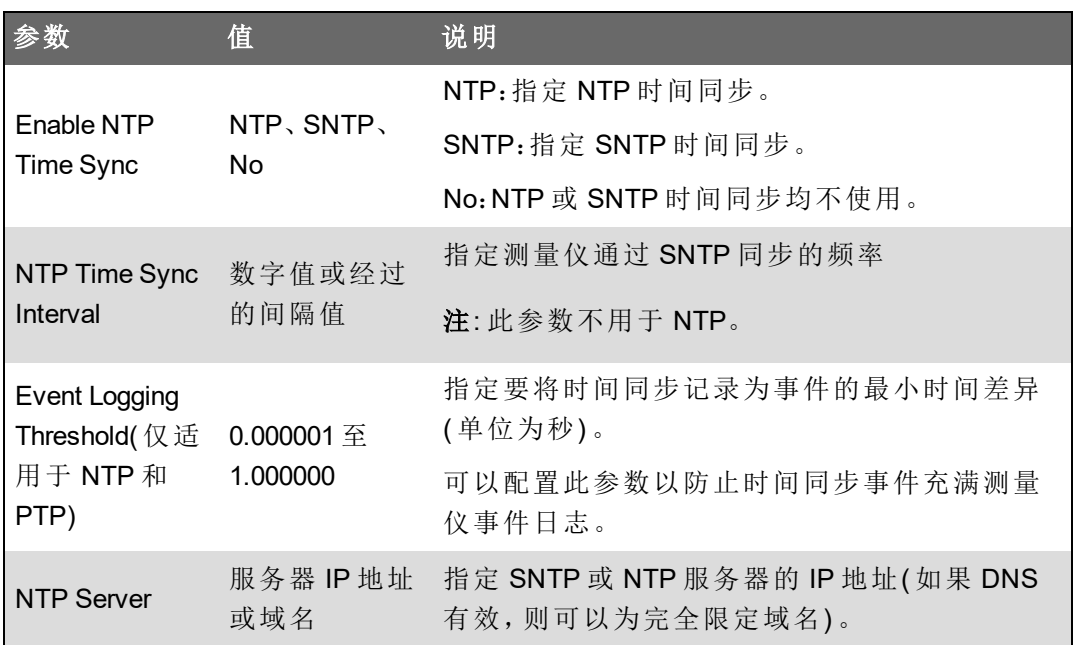

8. ( 可选) 如果使用串行 GPS 时间同步,请在 **Communications** > **Serial** 设置中输入下 列信息:

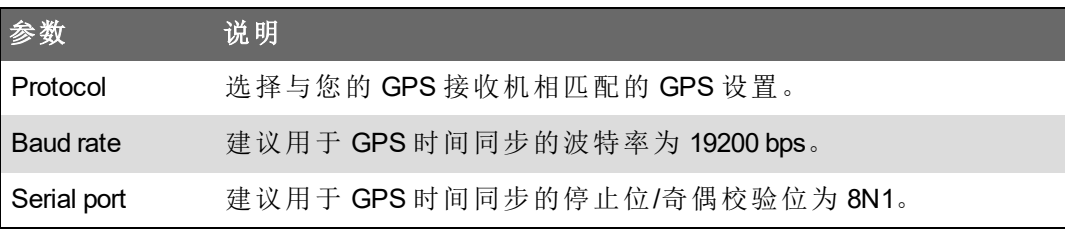

## 使用显示屏配置时间信息

使用测量仪显示屏配置时间参数。

注: 如果您的设备安装在采用夏令时的地区,则建议使用 ION Setup 为您的区域设置配置 时区。

- 1. 按设置菜单 > 日期**/**时间**/**时钟设置 > 日期和时间设置。
- 2. 配置时间和日期格式、时区偏移和夏令时偏移。按向下按钮访问时钟设置屏幕。

3. 配置时钟和时间同步源以及时间同步的时间格式。

#### 日期和时间设置

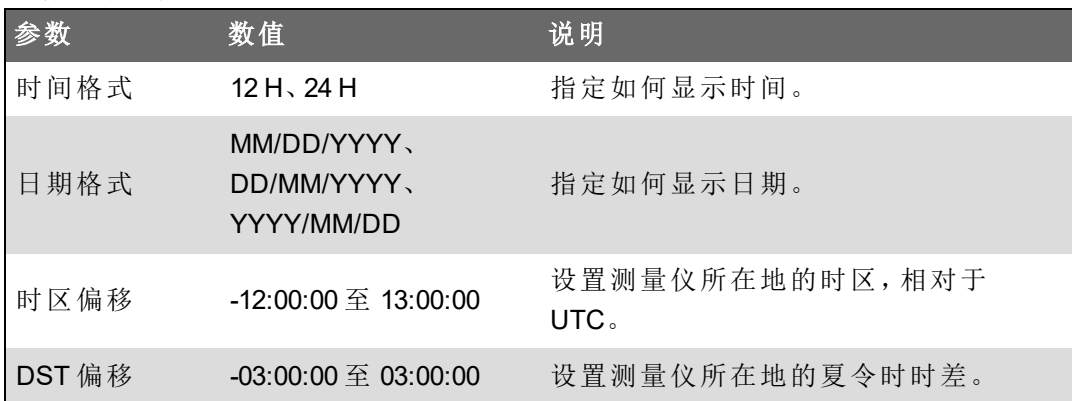

#### 时钟设置

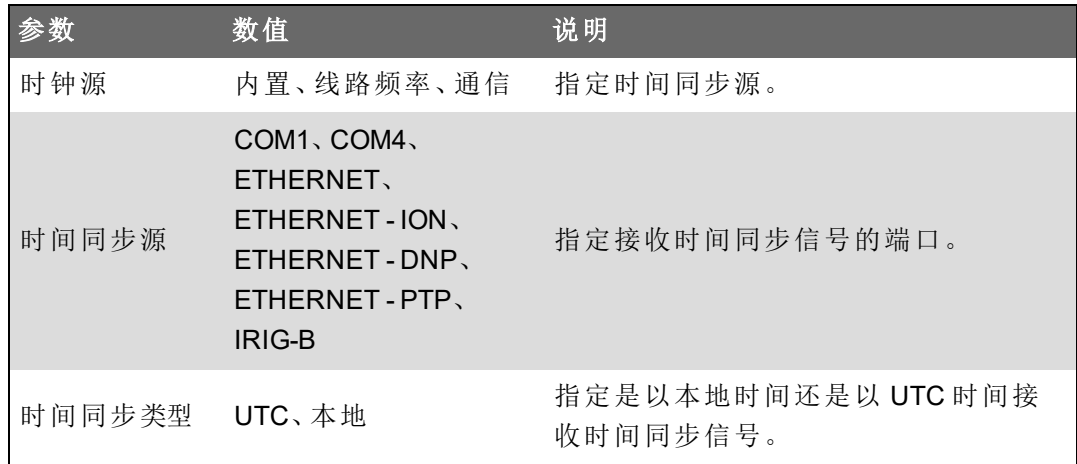

# 测量 电能

您的测量仪可以提供双向 4 象限计费级精确电能计量:

- 已交付和已接收 kWh、kVARh、kVAh 值
- kWh、kVARh、kVAh 净值(流出减流入)
- kWh、kVARh、kVAh 合计( 已交付加已接收)
- 瓦特平方小时和安培平方小时
- 集成任何瞬时测量

可按设定的计划自动记录电能参数。

所有电能参数均表示所有三相的总和。

## 需量

测量仪支持几种需量计算方法,包括区块、滚动区块、同步及预测需量。 它可以测量任意瞬时值的需量并记录峰值( 最大值) 需量及时间和日期信息。

- kW、kVAR、kVA 需量
- kW、kVAR、kVA 峰值需量
- 安培、伏特需量

## 即时测量

您的测量仪可提供一秒钟和半周期的真实 RMS 读数。 即时读数包括:

- 3 相电压( 线电压和相电压) :每相电压和平均电压
- 每相线对地电压和 V4,中性点对地电压
- 3 相电流:每相电流和平均电流
- I4 和 I5 电流,测量值
- 残留电流,计算值 (I calc res)
- 有功功率 (kW)、无功功率 (kVAR) 和视在功率 (kVA): 每相功率和总功率
- 每相和总功率因数
- 系统频率
- 不平衡电压和电流
- 相序颠倒

## 谐波

测量仪提供所有电压和电流输入的谐波失真测量、记录和实时值。

您的测量仪可以测量和记录:

- 各个谐波,包括幅值和相角
- 间谐波
- 总偶次谐波失真 (TEHD)
- 总奇次谐波失真 (TOHD)
- 总谐波失真 (THD)
- 总需量失真 (TDD)
- K 系数
- 波峰系数

## 最小**/**最大值记录

测量仪记录多个值在每个记录间隔中的新最小值和最大值数据。

- 电压和电流
- kW、kVAR 和 kVA
- 功率因数
- 频率
- 不平衡电压

### 电能质量测量

测量仪监控电压通道,检测并记录电能质量事件。

#### 扰动事件记录

测量仪测量并记录:

- 骤降/骤升:ITIC/CBEMA 和 SEMI 曲线
- 瞬变:在任何电压通道上持续 20 µs 或更长时间

#### 电能质量标准记录

测量仪根据以下条件记录电能质量标准数据:

- EN 50160,包括闪变
- IEC 61000-4-30 A 级
- IEEE 519

### 高级电能质量功能

该测量仪支持高级电能质量功能:

- 扰动方向检测:测量仪可以捕获骤降/骤升和瞬变扰动,分析信息并确定扰动相对于 测量仪的方向。更快、更准确地确定扰动源有助于防止重复发生,还可以最大程度地 减少设施停机时间。
- COMTRADE:测量仪能够以 COMmon 格式保存 TRansient 数据交换 (COMTRADE) 格式 的波形数据。COMTRADE 数据可使用 SFTP 客户端应用程序下载。

• 设定点学习:您可以将测量仪配置为学习某些与扰动相关的值。例如,什么构成了骤 降、骤升、瞬态或高或低设定点。

#### 功率和功率因数

在测量仪的电压和电流输入测得的样本测量结果提供用于计算功率和功率因数的数据。

在一个平衡3相交流( AC) 电力系统源中,载流导体上的交流电压波形相等但是到1/3周期 时抵消( 3个电压波形间的相角偏移为120°) 。

#### 功率因数 **(PF)**

功率因数 (PF) 是真实功率 (P) 与视在功率 (S) 之比。

$$
PF = \frac{P}{S}
$$

功率因数( PF) 为 -1 到 1 或 -100% 到 100% 之间的一个数字,符号由约定确定。

纯阻性负载没有无功组件,因此其功率因数为 1(PF=1,或单位功率因数)。感抗或容抗 负载向电路中引入一个无功功率 (Q) 分量, 从而导致 PF 接近 0。

#### 真实 **PF** 和位移 **PF**

测量仪支持真实功率因数和位移功率因数值:

- 真实功率因数包括谐波分量。
- 位移功率因数仅考虑基本频率。

注: 如未指定,测量仪显示的功率因数为真实功率因数。

#### 视在、有功和无功功率 **(PQS)**

视在功率( S) 是测量的电力系统提供有功功率( 真实有功,P) 和无功功率( Q) 的能力。

典型的交流电力系统负荷均具有阻性负载组件和无功( 电感或电容) 组件。阻性负载消耗 有功功率 (P)。可以消耗( 感性负载) 或产生( 容性负载) 无功功率 (Q)。

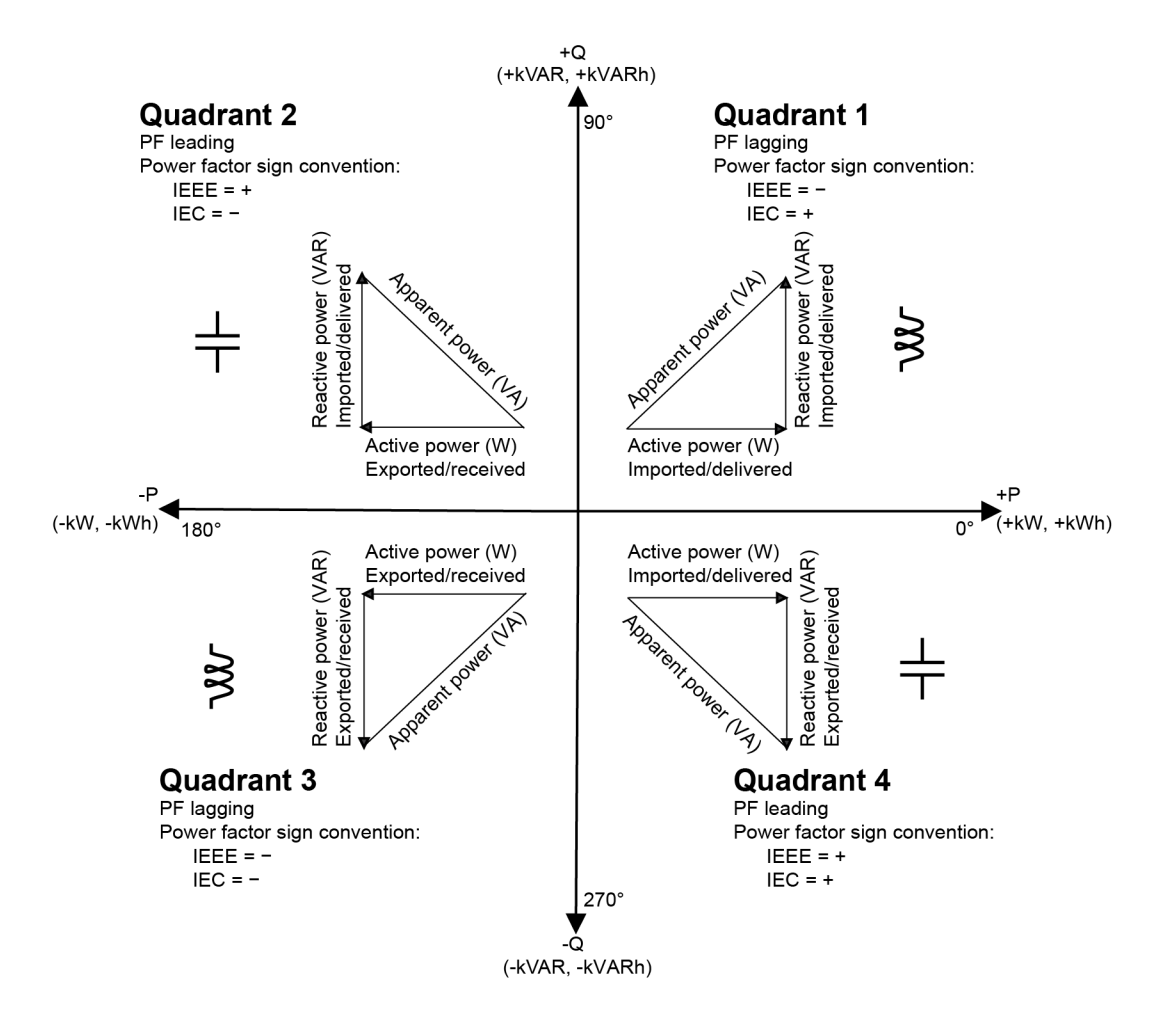

真实功率 P 的单位为瓦特(W 或 kW), 无功功率 Q 的单位为乏(VAR 或 kVAR), 视在功率 S 的单位为伏安( VA 或 kVA) 。

正有功功率 P(+) 从电源流向负载,负有功功率 P(-) 从负载流向电源。

#### 电流相角与电压相角的偏移

电流可能会滞后、超前、或与交流电压波形同相,通常与负载类型有关——电感负载、电 容负载或阻性负载。

对于纯阻性负载,电流波形与电压波形同相。对电容负载,电流超前电压。对电感负载, 电流滞后电压。

下图显示在理想( 实验室) 环境下,各负荷类型的电压和电流波形如何偏移。

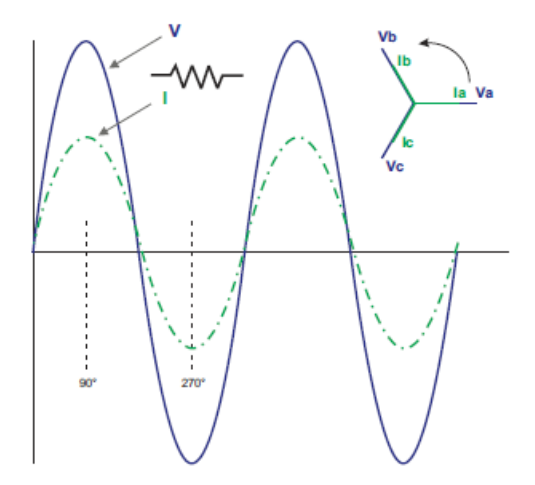

电流超前电压**(** 电容负载**)**

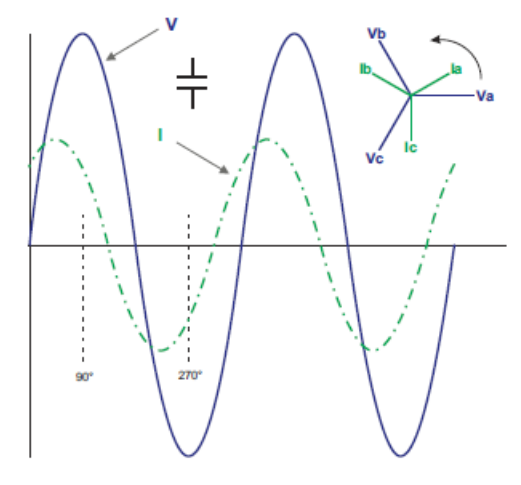

电流滞后电压**(** 电感负载**)**

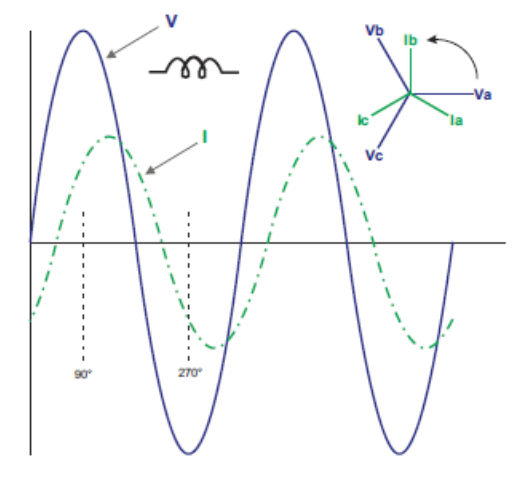

## 功率需量

功率需量是固定时段内平均功耗的度量。

注: 如未指定,则提及需量时假定为平均功率需量。

测量仪可以测量瞬时功耗并能够使用各种方法来计算需量。

## 峰值需量

峰值( 或最大值) 需量是在计费期间内记录的最高需量水平。

电力公共事业部门通常根据峰值使用水平,称为峰值需量( 单位为 kW) 和电能消耗( 单位 为 kWh) ,对其商业用户计费。峰值( 或最大值) 需量是在计费期间内记录的最高需量水 平。您可以在测量仪显示屏上查看峰值需量值。

您的测量仪使用滑窗需量方法来计算平均电流需量和 kW、kVAR 以及 kVA 需量。当检测 到峰值需量时,它支持同时发生的多个需量值。

测量仪的默认配置适用于大多数应用,您也可以进行自定义以适应特定的应用。您可以 配置连续需量复位之间的最小时间。

注: 如未指定,则提及需量时假定为平均功率需量。

#### 峰值需量复位锁定

需量复位锁定时间设置连续需量复位之间允许的最小时间,测量仪将忽略出现在锁定期 间内的任何复位需量尝试。

峰值需量复位锁定期间可由用户配置(典型默认值为25天)。

有关如何在测量仪上配置需量峰值和需量复位锁定期间的信息,请参阅ION Setup 在线 帮助。

欲了解有关滑窗需量模块如何测量和计算需量值的更多信息,请参阅 *ION Reference*,提 供在 www.se.com。

### 滑窗需量

为了计算需量值,您的测量仪使用滑窗平均( 或滚动间隔) 方法,该方法将需量间隔划分 为一系列指定时长的子间隔。

根据最近的子间隔集合上的平均负载水平来测量需量。滑窗需量还提供预测的需量值。

### 滑窗需量示例

本示例说明配置 15 分钟需量间隔的两种不同方法:

- 单个间隔( 也称为块或时间块) :15 分钟需量间隔被定义为时长是 15 分钟的单个子间 隔。
- 滑窗( 也称为滚动块) :15 分钟需量间隔被定义为每个时长都是 5 分钟的三个子间隔。 与单个间隔相比,此方法可提供更好的响应时间。

#### 单个间隔**(** 块**)**

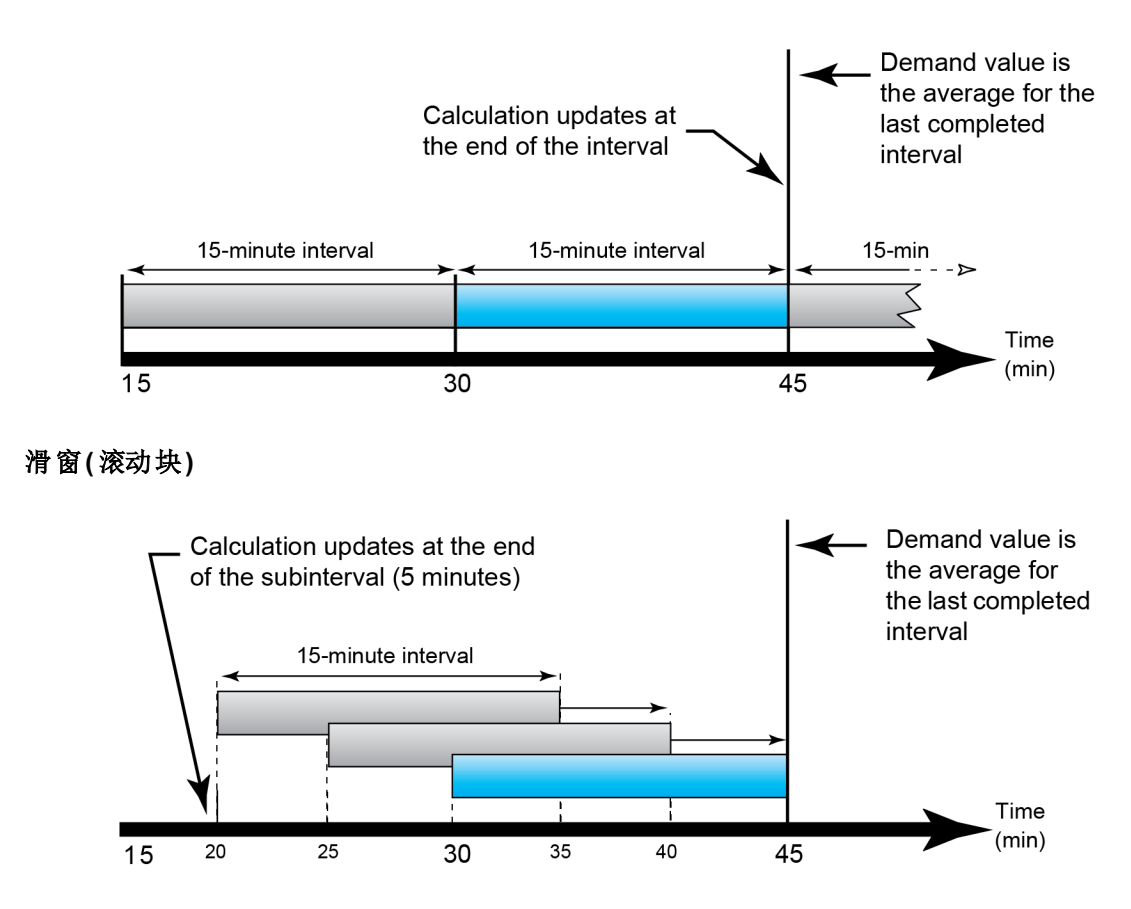

## 递增电能

递增电能允许您为递增电能累计定义开始时间、结束时间和时间间隔(递增)。

在每个间隔结束时,将存储该期间所累计的电能。默认情况下,测量仪只记录前一个间 隔的递增电能和活动间隔内的瞬时电能累计。

递增电能的第一个间隔开始于指定的开始时间。递增电能在指定的结束时间结束,如果 总递增电能持续时间不能均匀地划分为若干个间隔时间,则可能会导致间隔被截断。例 如,间隔持续时间为三个小时,而总持续时间为五个小时,则最后一个间隔持续时间将 被截断为两个小时。指定的结束时间的最晚值为午夜 (24:00)。

开始时间必须早于结束时间且晚于午夜,累计递增电能的期间不能包括午夜。这是因为 测量仪的开始和结束时间相对午夜定义。

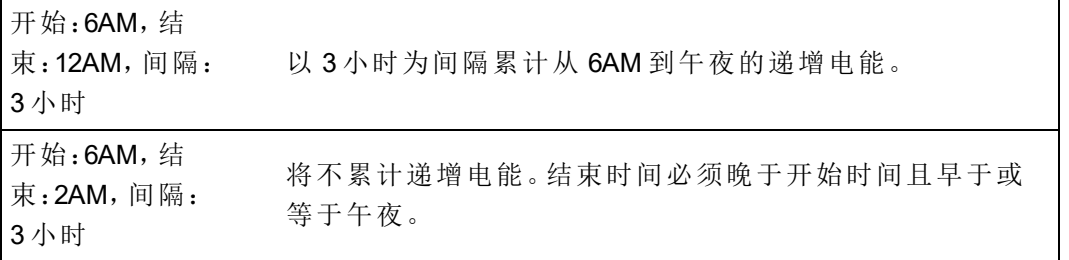

递增电能提供的信息有助于相对现在或将来公共事业费率分析电能和功率使用情况,对 按班次或特定过程测量电能消耗非常有用。

配置递增电能时,较短的递增电能期间可提供更精细的数据,使数据更方便用于对比。

#### 示例:递增电能

- 开始时间:8AM 或 08:00
- 结束时间:12AM 或 24:00
- 间隔: 420 分钟(7 小时)

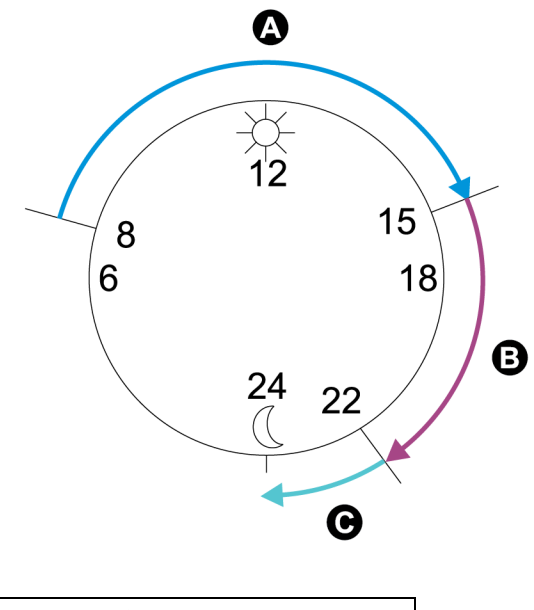

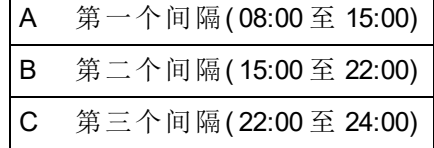

第一个递增电能间隔从 8 AM(开始时间) 至 3 PM, 时长为 7 小时。第二个递增电能间隔从 3 PM 至 10 PM, 时长也是 7 小时。 第三个间隔从 10 PM 至 12 AM, 时长只有 2 个小时, 因为 12 AM 为指定的结束时间。这些间隔每 24 小时重复一次,直到配置更改或禁用递增电能 功能。

### 使用 **ION Setup** 配置递增电能

您可以使用 ION Setup 来配置递增电能。

- 1. 启动 ION Setup。
- 2. 打开测量仪的 **Setup Assistant**。
- 3. 单击 **Energy Applications** > **Incremental Energy**。
- 4. 选择 **Status** 并单击 **Edit**。系统将显示 **Incremental Energy Setup** 屏幕。
- 5. 选择 **Enable** 以显示配置参数。
- 6. 选择要配置的参数。

注: 配置任何参数都将复位测量仪记录的递增电能值。

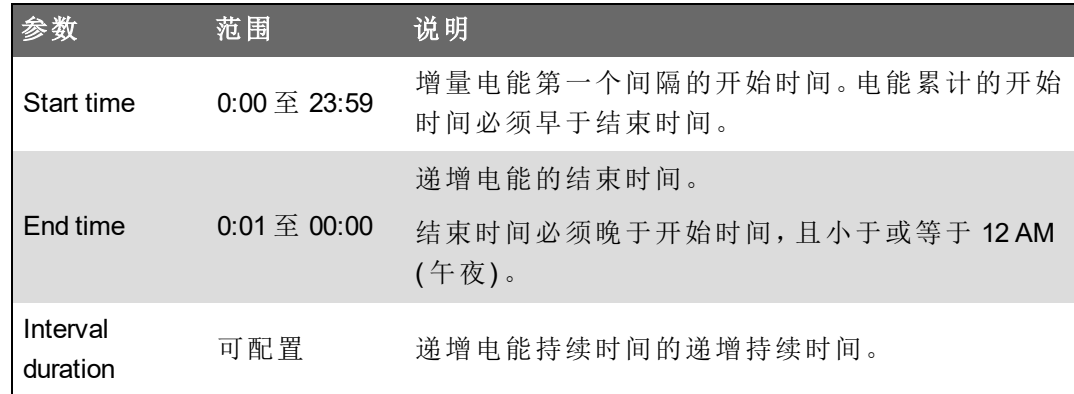

7. 单击 **OK** 保存更改。

## 条件电能

条件电能允许您使用测量仪的一个数字输入来定义有功和无功电能的累计期间。

您可以使用条件电能来跟踪特定期间的四象限累计电能。例如,您可以跟踪由可编程逻 辑控制器 (PLC) 控制的特定过程中的累计电能值。

条件电能将一直累计直到其复位。条件电能复位日期和时间信息存储在测量仪的事件日 志中。

#### 使用 **ION Setup** 配置条件电能

您可以使用 ION Setup 来启用和配置条件电能设置。

配置测量仪时,配置页面上也许会显示所有可能的端口,无论其在测量仪上实际是否可 用。

必须连接并配置一个设备数字输入以定义何时累计条件电能。

- 1. 启动 ION Setup。
- 2. 打开测量仪的 Setup Assistant。
- 3. 单击 **Energy Applications** > **Digital Input Based**。检查指定给应用的数字输入,以帮 助确保不存在用途冲突。
- 4. 选择 **Conditional Energy** 并单击 **Edit**。系统将显示 Conditional Energy Setup 屏幕。
- 5. 单击 **Enabled** 以启用条件电能功能。
- 6. 单击 **Select** 定义数字输入。输入状态决定是否累计条件电能。当此数字输入开启 时,条件电能将进行累计。

注: 建议将 **Assigned Input** 设置为 No Connection,以通过移除任何端口关联来禁用 条件电能功能。

7. 单击 **OK** 保存配置。

## 趋势和预测概述

趋势和预测是设备上的一项功能,可通过绘图和分析历史数据中的趋势预测下一组测量 或计算的数据。

趋势和预测数据是非常有用的工具,可帮助分析负载和电能质量的变动并预测需量等 值。要使您的测量仪的趋势和预测功能正常运行,只需使测量仪有足够的时间来累计数 据即可。

欲了解有关趋势和预测模块的更多信息,请参阅请参阅 *ION Reference*,提供在 www.se.com。

#### 趋势和预测实施

可以按特定的间隔记录用于趋势和预测分析的数据:

- 最后 24 小时每小时一次
- 最后一个月每天一次
- 最后 8 周每周一次
- 最后 12 个月每月一次

已使用 ION Setup 配置了下列用于趋势和预测的参数:

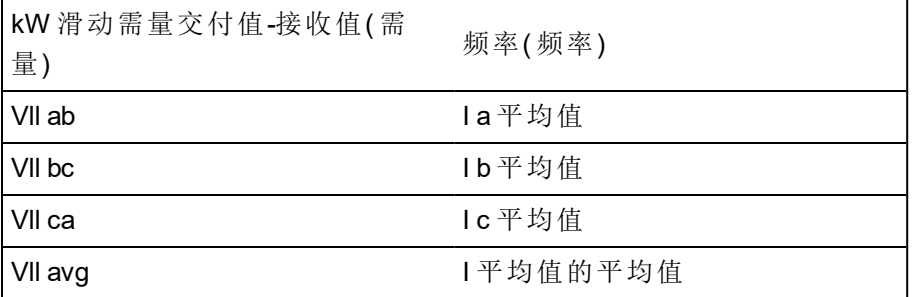

您可以使用 ION Setup 中的 **Clock** Setup Assistant 来配置趋势和预测的周开始日期。

#### 在测量仪网页上查看趋势和预测数据

您可以选择预测和趋势数据并使用测量仪网页查看结果信息。

为了查看趋势和预测信息,您的测量仪必须至少有两个指定时间间隔的累积数据。例 如,如果您想查看每日图表,您的测量仪必须具有当天之前至少两天的累积数据。 要在测量仪网页上查看趋势和预测数据:

- 1. 登录到测量仪网页。
- 2. 单击监控 > 趋势和预测。
- 3. 选择目标和间隔。系统将显示所选数据的图表。

# 复位 复位概述

复位允许您清除储存在测量仪上的累计的参数,或重新初始化测量仪或测量仪配件。

测量仪复位将清除测量仪上的本体数据日志和其他相关信息。复位通常在对测量仪的基 本设置参数进行更改之后执行,从而清除无效或过时的数据以做好将测量仪投入使用的 准备。

注: 必须将计费锁定的测量仪解锁以执行影响计费数据的复位。欲了解更多信息,请参阅 "[对测量仪进行计费锁定](#page-269-0)" 页码 270。

## 可选模块重置

如果您的可选模块不与测量仪通信,请执行选项模块重置。

选项模块重置期间,可选模块将无法正常工作,且数字和模拟输出可能会更改状态。

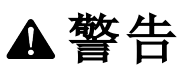

#### 不符合设计意图的操作

切勿将本设备用于关键控制或涉及人员、动物、财产或设备保护的装置。

#### 若未能遵循这些说明,可能导致严重人员伤亡意外或设备损坏。

可以使用 ION Setup 或显示屏来复位测量仪的可选模块总线。这将关闭所有连接到测量 仪的模块的电源并重新打开。如果您已在测量仪的内置 SFTP 站点上排队等待升级可选 模块的固件,则将执行固件升级。

默认情况下,测量仪配置为自动执行可选总线复位,以有助于可选模块正常工作。有关 更改此默认配置的说明,请联系技术支持。

## 可用复位

您可以使用 ION Setup、测量仪网页或通过显示屏执行测量仪复位。

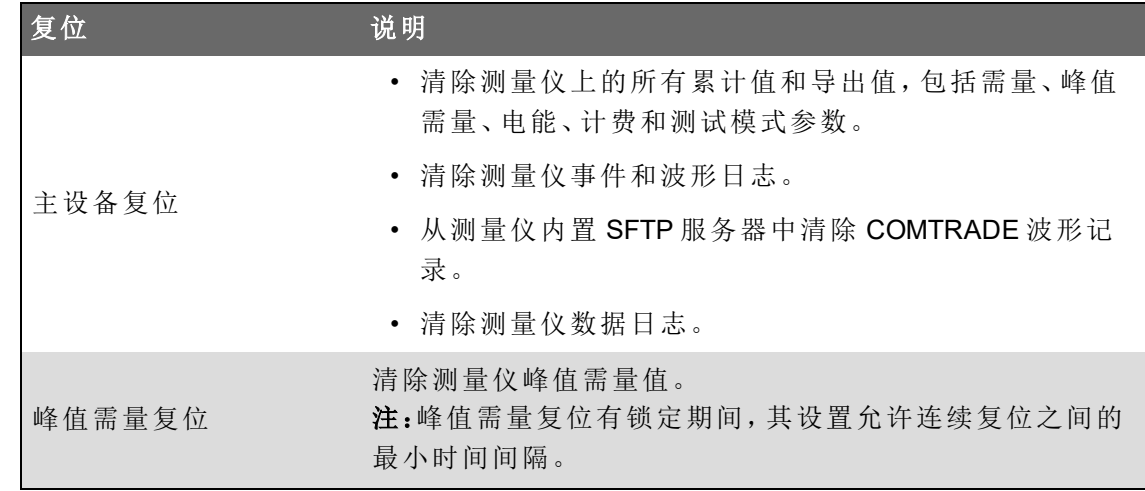

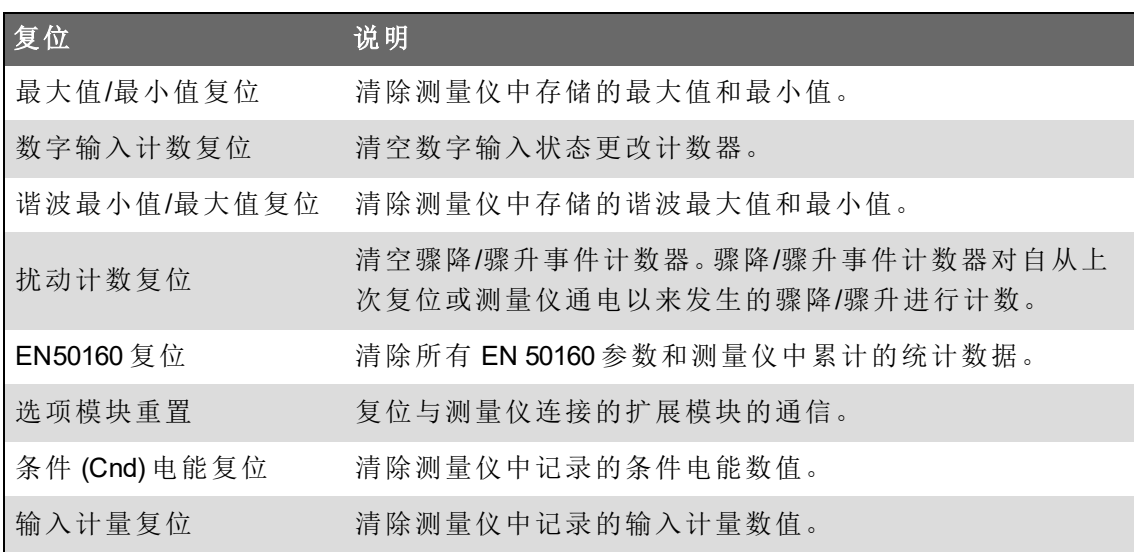

## 使用 **ION Setup** 执行复位

您可以使用 ION Setup 复位测量仪。

必须将计费锁定的测量仪解锁以执行影响计费数据的复位。 测量仪复位将清除测量仪的本体数据日志和其他相关信息。

注意 数据丢失 执行复位前,请确保保存好设备中的所有重要数据。 若不遵循这些说明,可能会导致数据丢失。

要使用 ION Setup 复位测量仪:

- 1. 启动 ION Setup。
- 2. 打开测量仪的 **Setup Assistant**。
- 3. 单击 **Verification**。
- 4. 选择 **Normal Mode** 并单击 **Display**。
- 5. 在 **Normal Mode** 对话框中选择所需的选项卡。所选的选项卡不同,可用的复位也不 同。

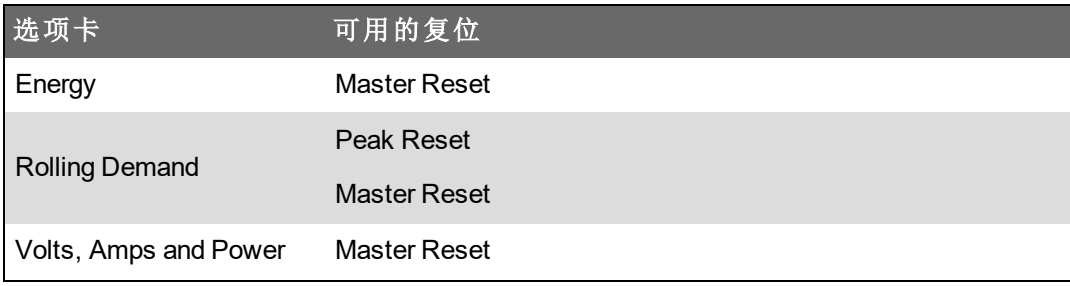
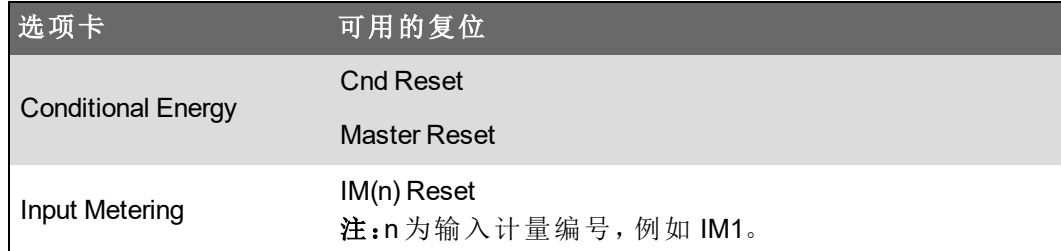

6. 单击相应的按钮来执行复位。对于某些复位,测量仪可指示复位是否正在进行中。

注: 在其指示复位已完成前请勿配置或关闭测量仪,否则可能造成某些参数未完全 复位。

注意

## 使用测量仪网页执行复位

可以使用测量仪网页执行测量仪复位。

测量仪复位将清除测量仪的本体数据日志和相关信息。

#### 数据丢失

执行复位前,请确保保存好设备中的所有重要数据。

#### 若不遵循这些说明,可能会导致数据丢失。

要使用测量仪网页复位测量仪:

- 1. 连接到测量仪的网页。
- 2. 浏览到控制 > 复位。
- 3. 单击复位以清除您想要清除的值。

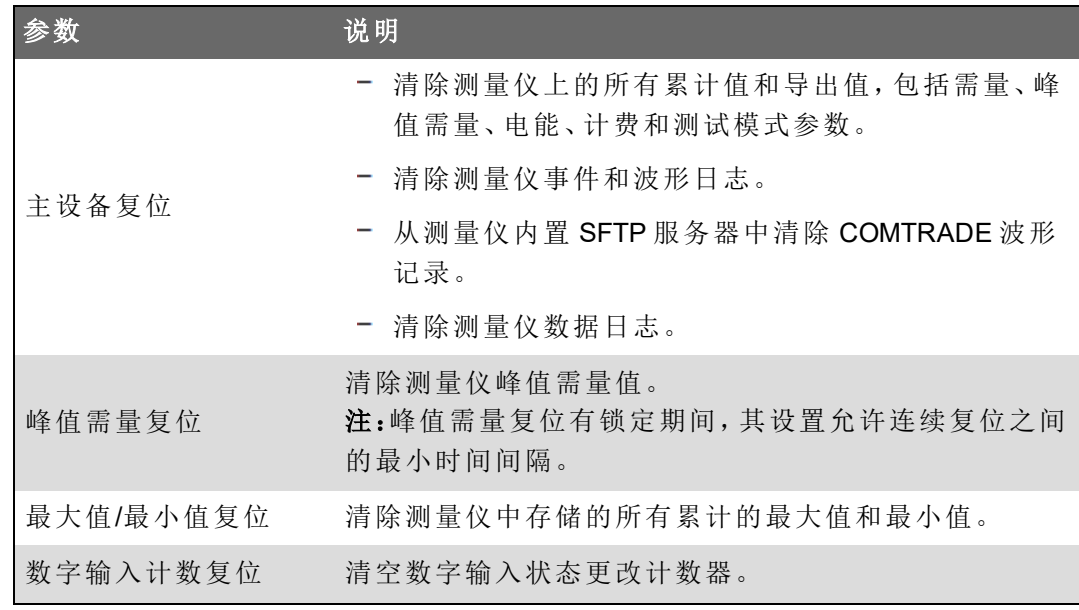

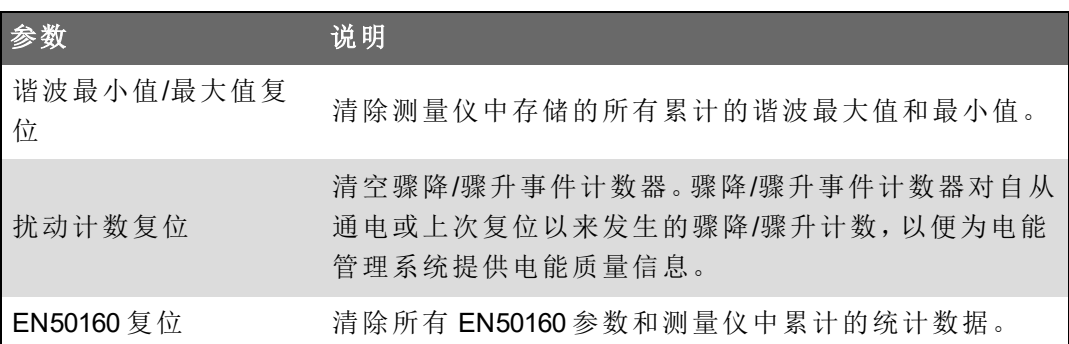

# 使用显示屏执行复位

可以使用显示屏复位测量仪。

必须将计费锁定的测量仪解锁以执行影响计费数据的复位。

复位期间,测量仪的数字和模拟输出可能会更改状态或不能正常工作。

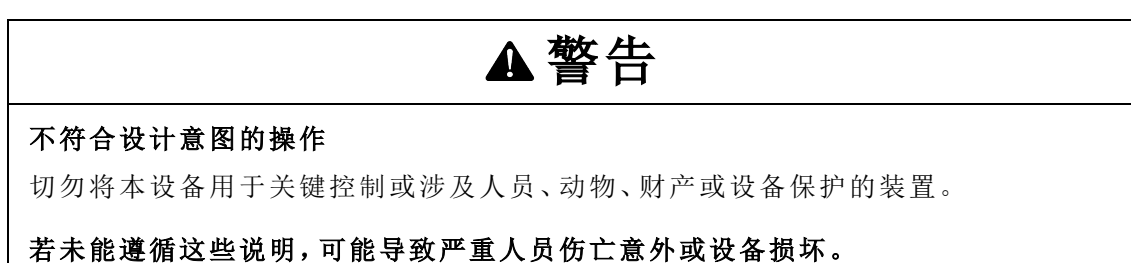

测量仪复位将清除测量仪的本体数据日志和相关信息。

# 注意

#### 数据丢失

执行复位前,请确保保存好设备中的所有重要数据。

#### 若不遵循这些说明,可能会导致数据丢失。

要使用显示屏复位测量仪:

- 1. 按显示屏上的主页按钮。
- 2. 按设置菜单 > 复位。
- 3. 按"编辑"按钮。输入测量仪的用户名和密码。

4. 按向上或向下图标浏览可用的复位。当前选定项后面将显示灰色条。

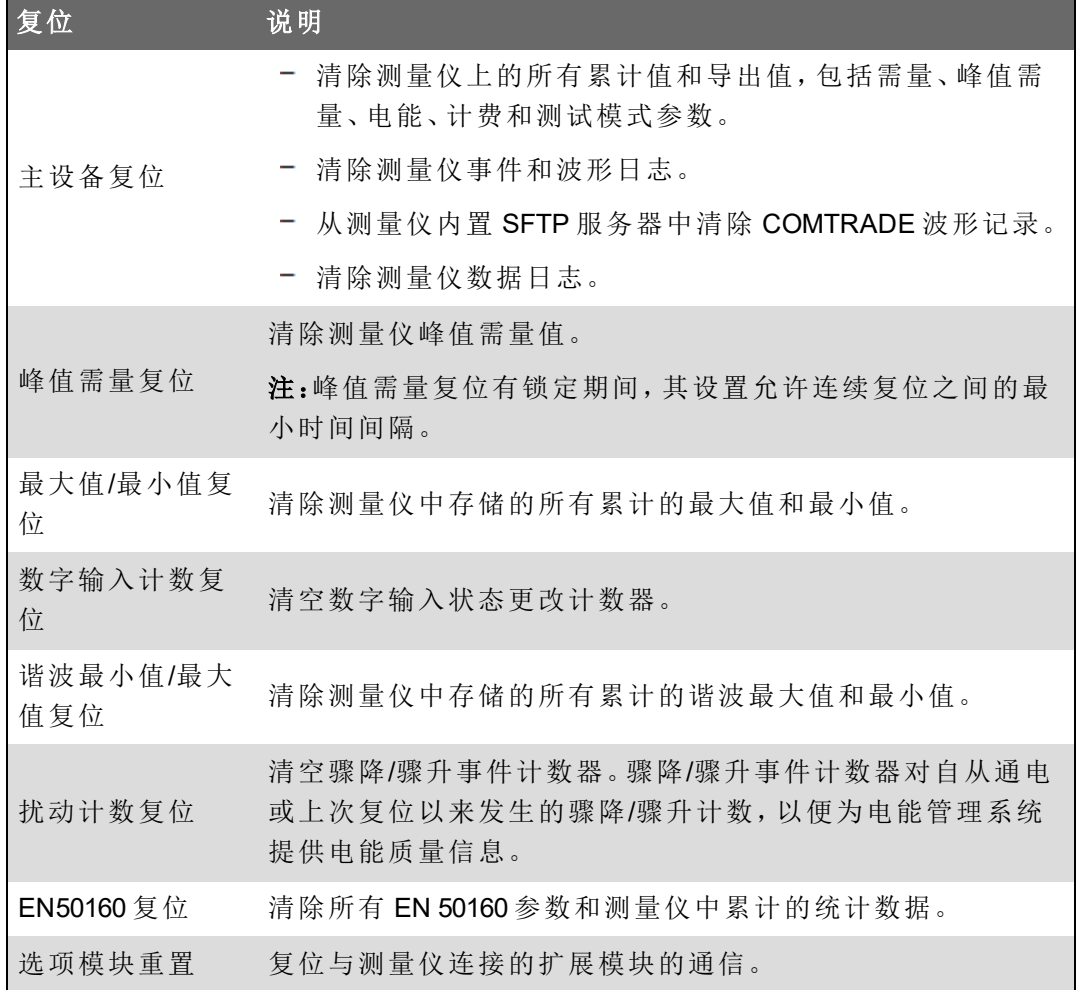

#### 5. 按复选框图标。

6. 按"选择"图标接受更改。

选择主设备复位后,将显示消息"将丢失所有记录的数据,复位所选参数?"。

7. 按"选择"图标确认。

# 固件升级 固件升级概述

建议将 PowerLogic™ ION9000 高级电力质量测量仪升级至最新固件版本。

#### **2.1.0** 之前的固件版本

升级到最新固件版本之前,必须预先安装固件版本 2.1.0。转至 www.se.com 并搜索升级 测量仪固件至 *v2.1.0* 文档,以获取有关该升级的信息。

提示: 可以使用 ION Setup、测量仪网页或显示屏查看固件版本。

测量仪固件包括一个数字签名,有助于确保真实性。

## 获得测量仪升级

要查找最新的固件包,请搜索您的测量仪类型和固件及相关文件。

从 www.se.com 下载固件升级包 (ZIP)。

# 升级信息

## 测量仪固件

已升级到 4.5.0 或更高固件版本的测量仪不能降级到较低的固件版本。

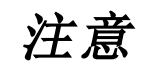

#### 失去降级功能

如果将来需要降级测量仪,请勿升级到 4.5.0 或更高固件版本。

若不遵循这些说明,可能会导致固件失去降级功能。

#### 升级代理

将固件升级到版本 2.1.0 或更高版本时,请使用升级代理版本 2.1.0 或更高版本。

### 重新启动要求

需要重新启动测量仪。

## 旧版安全性支持

旧版安全支持是使用标准安全模式的用户的临时解决方案,并且是新测量仪的默认设 置。它提供了向后兼容性,与使用 ION 协议跟测量仪进行通信的旧软件兼容。 如果在将测量仪固件升级到 v3.0.0 之前使用标准安全性,那么将启用旧版安全性支持。 如果在将测量仪固件升级到 v3.0.0 之前使用高级安全性,则会启用高级安全性。

建议: 使用高级安全模式。

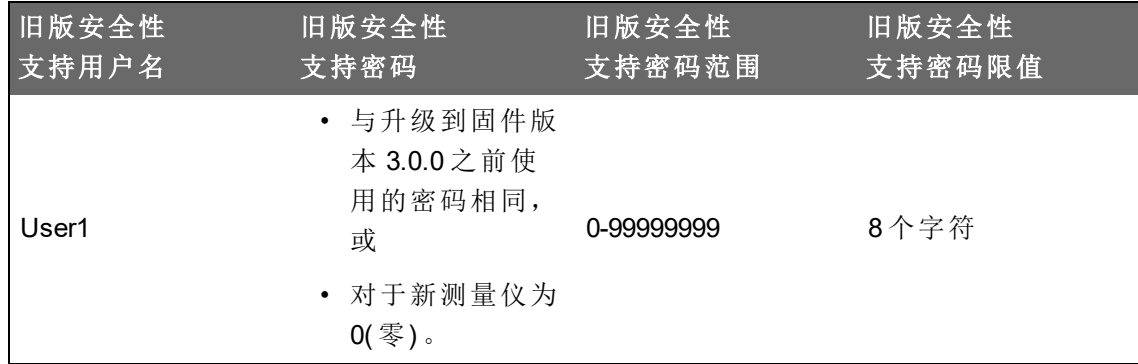

将 ION Setup 转换到高级模式,以便为使用旧版安全性支持的测量仪设置多个用户帐户: 打开 ION Setup > Ctrl + 单击测量仪以选中它。

# 测量仪固件升级先决条件

备份所有测量仪数据,下载最新的 ION Setup,并在升级之前检查连接要求。 确保要升级的固件版本与测量仪兼容,且版本号大于现有固件版本号。

## 备份自定义测量仪网页

备份自定义的网页文件。

升级过程将覆盖所有现有的测量仪网页。

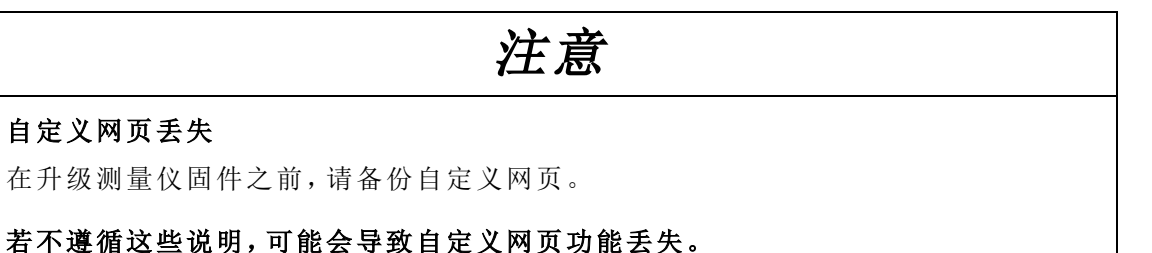

要备份测量仪网页,请使用 SFTP 客户端应用程序将 **web** 文件夹复制到计算机上的本地 文件夹。

## 备份自定义测量仪框架

如果测量仪使用了自定义的测量仪模板或框架,请备份测量仪模板。

升级过程将覆盖现有的测量仪框架。

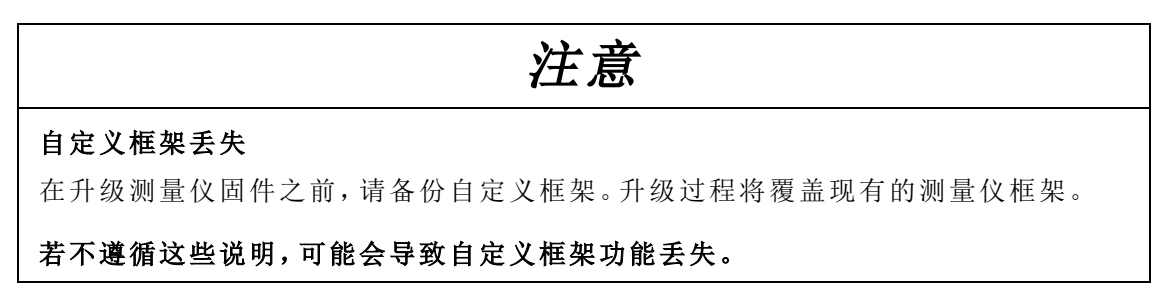

## 备份累计电能值

升级之前,记录测量仪上的累计电能值。升级后重新输入这些值。请参阅"使用 ION [Setup](#page-262-0) [编辑累计电能值](#page-262-0)" 页码 263。

## 下载最新的 **ION Setup**

要升级测量仪固件,需要最新版本的 ION Setup。

- 1. 启动 ION Setup。
- 2. 单击 **Help** > **Check for Updates**。
- 3. 打开网络浏览器并转至 https://www.se.com/en/download/document/ION\_Setup\_Latest [Release/](https://www.se.com/en/download/document/ION_Setup_Latest_Release/) 以下载最新版本的 ION Setup。
- 4. 如果没有最新发布的版本,请下载并运行安装文件以升级 ION Setup。

## 连接要求

- 使用直接以太网 TCP 连接可防止延迟以及与较慢的通信连接方法相关的升级失败风 险。您无法通过串行或以太网网关执行某些固件更新。
- 升级显示屏、网页和可选模块固件需要通过以太网的 SFTP 连接。
- 使用与测量仪连接到同一以太网网络的计算机( 物理上或通过远程桌面连接) 。
- 要升级可选模块固件,必须将可选模块连接到测量仪。

## 测量仪固件升级

使用 UPX、BIN 和 S19 文件格式的单个文件或者使用固件升级 ZIP 文件通过 ION Setup 升 级( 推荐) 。

在完成所有升级之前,请勿中断升级过程。

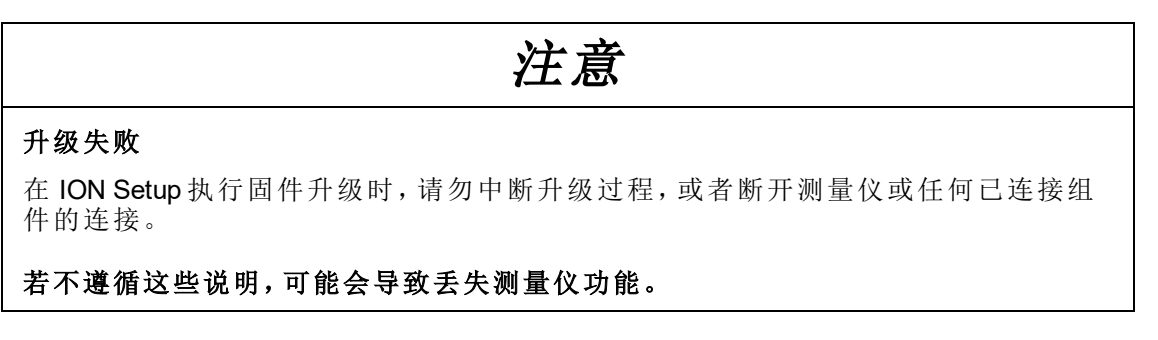

## 选项 **1(** 推荐**) –** 使用 **ZIP** 文件进行升级

这是升级测量仪的推荐方法。此方法也可用于顺序设备升级。

在固件升级期间,任何与设备有关的数字和模拟输出的状态都可能发生更改。

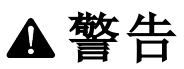

#### 不符合设计意图的操作

切勿将本设备用于关键控制或涉及人员、动物、财产或设备保护的装置。

#### 若未能遵循这些说明,可能导致严重人员伤亡意外或设备损坏。

将固件或模板加载到测量仪时会清除测量仪中记录的数据。

# 注意 数据丢失 向设备加载固件或模板前,请确保记录好所有重要数据。 若不遵循这些说明,可能会导致数据丢失。

- 1. 启动 ION Setup。
- 2. 打开测量仪的 **Setup Assistant**。
- 3. 单击 **Template** > **Upgrade**。
- 4. 单击 **Upgrade** 并导航到保存的升级 ZIP 文件。
- 5. 选择升级 ZIP 文件并单击 **Open**。**Compressed Device Upgrade Package** 窗口将按列 出的顺序显示要安装的升级。

注: 单击 **View What's New PDF** 链接可查看与固件升级有关的新的和升级的功能。

6. 选择要升级的组件。例如:

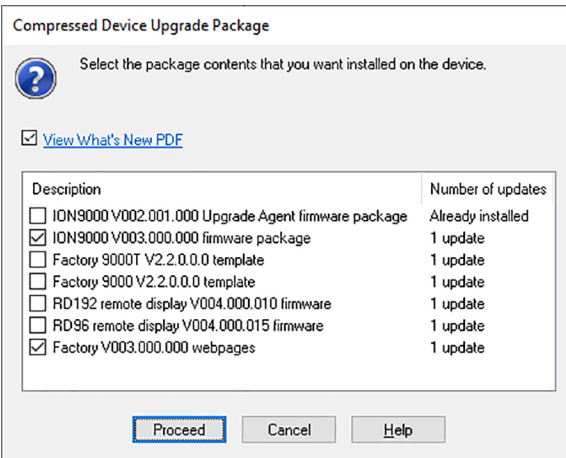

- **ION9000** 固件 **V3.0.0** 包将被应用于列出的顺序:
	- UpgradeAgent V002.001.000.upx(如果已应用则不需用)
	- V003.000.000.upx
- **Factory V2.2.0.0.0 template** 是在固件升级完成后编程到测量仪的测量仪模板。
- **Factory V3.0.0 web pages** 是要上传到测量仪的 **web** SFTP文件夹的文件,以通过 固件相关的更改来更新测量仪网页。

7. 如果选择了模板组件,请选择要保留的所需设置和读数:

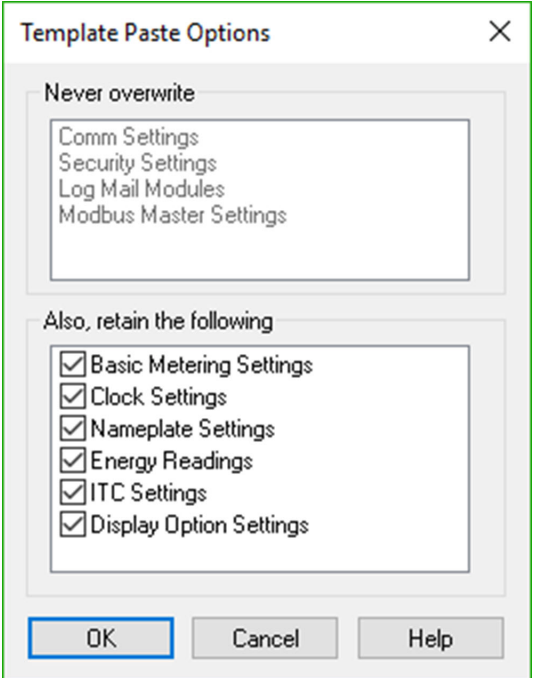

- 8. 单击 **OK**。
- 9. 单击 **Proceed** 开始升级。
- 10. 确认升级状态已完成,并将网页上传到测量仪。请参阅"[状态](#page-260-0)" 页码 261以了解详细 信息。

## 选项 **2 –** 使用单个升级文件进行升级

有关如何升级测量仪、显示屏和可选模块固件的详细说明,请参阅测量仪用户手册中的 "固件和模板"部分。

- 1. 按列出的顺序执行任务:
	- a. UpgradeAgent\_V002.001.000.upx
	- b. V003.000.000.upx

要保留测量仪设置,请在执行 a 和 b 固件升级时选择要粘贴到测量仪中的测量仪模 板文件 (DCF)。使用 **Template Paste Options** 框指定要在升级后保留的设置。

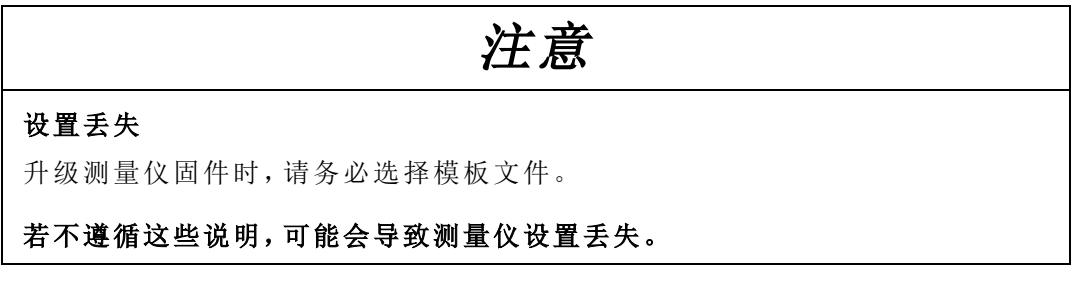

2. 确认升级状态已完成,并将网页上传到测量仪。请参阅"[状态](#page-260-0)" 页码 261以了解详细 信息。

## <span id="page-260-0"></span>状态

在完成所有必需的测量仪固件更新后,ION Setup 将继续执行其余的更新。

- 如果您选择升级模板,则 ION Setup 会将模板粘贴到测量仪中。
- 如果您选择升级 PM89RD96 远程测量仪固件,ION Setup 将通过连接的 DIN 导轨安装 测量仪执行显示屏升级。

# 升级显示屏固件

欲了解有关,请参阅将 PM89RD96 [显示屏固件升级至](https://www.se.com/ca/en/download/document/7EN72-0202/) v4.0.15 技术说明,提供在 www.se.com。

## 升级可选模块固件

可以使用 ION Setup 或者直接通过测量仪的内置 SFTP 站点升级可选模块。

- 1. 转至 www.se.com 并搜索 METSEPM89M0024 或 METSEPM89M2600 固件文件。
- 2. 下载固件文件。

## 使用 **ION Setup** 加载可选模块固件

使用 ION Setup 通过以太网连接将固件加载到可选模块。每个可选模块必须单独升级。 前提条件:

- 可选模块固件升级 (.S19) 文件。请转至 www.se.com 以下载升级文件。
- 可选模块连接至测量仪。
- 访问测量仪的内置 SFTP 站点。

在固件升级期间,数字和模拟输出可能会更改状态。可选模块在固件升级期间为离线状 态,它们将无法与测量仪进行通信,且在升级过程中输出可能会更改状态。

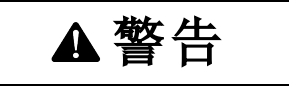

#### 不符合设计意图的操作

切勿将本设备用于关键控制或涉及人员、动物、财产或设备保护的装置。

#### 若未能遵循这些说明,可能导致严重人员伤亡意外或设备损坏。

如果测量仪可选模块在固件加载过程中断电,则可选模块将恢复到其原始固件,您需要 重新加载固件文件。

要使用 ION Setup 加载可选模块固件:

- 1. 获取您希望加载至可选模块的可选模块固件文件 (.S19)。将文件保存至运行 ION Setup 的计算机可以访问的位置。
- 2. 启动 ION Setup。
- 3. 打开测量仪的 **Setup Assistant**。
- 4. 选择 **Template** 屏幕。
- 5. 单击 **Upgrade** 选项卡,然后单击 **Upgrade**。提示时输入测量仪密码,然后单击 **OK**。
- 6. 导航至存储可选模块固件的位置。选择可选模块固件文件 (\*.S19) 作为文件类型。
- 7. 选择可选模块固件文件并单击 **Open**。

随即打开一个 ION Setup 窗口。单击 **Yes** 确认固件升级。

- 8. 将打开"Option Card Upgrade"窗口。选择与可选模块类型相对应的插槽。您可以为同 一可选模块类型选择多个插槽。
- 9. 单击 **Start**。

将出现一个对话框, 描述固件升级进度、验证固件, 并在完成时显示概述, 指出固件 加载是否成功。

### 使用 **SFTP** 加载可选模块固件

通过将固件升级文件加载至测量仪内置 SFTP 站点的方式,将固件上载至测量仪的可选 模块。每个可选模块必须单独升级。

前提条件:

- 可选模块固件升级 (.S19) 文件。请转至 www.se.com 以下载升级文件。
- 可选模块连接至测量仪。
- 访问测量仪的内置 SFTP 站点。

在固件升级期间,测量仪的数字和模拟输出可能会更改状态。可选模块在固件升级期间 为离线状态。它们将无法与测量仪进行通信,且在升级过程中输出可能会更改状态。

# 警告

#### 不符合设计意图的操作

切勿将本设备用于关键控制或涉及人员、动物、财产或设备保护的装置。

#### 若未能遵循这些说明,可能导致严重人员伤亡意外或设备损坏。

注: 如果测量仪可选模块在固件加载过程中断电,则可选模块将恢复到其原始固件,您需 要重新加载固件文件。

要使用 SFTP 加载可选模块固件:

- 1. 连接至测量仪的内置 SFTP 站点。
- 2. 打开 (optionModuleUpg) 文件夹。
- 3. 打开适用于要升级的模块的可选模块文件夹。
- 4. 将选项模块固件文件拖放至选项模块升级文件夹。

文件将立即传送到选项模块,而不是存储在测量仪中。

5. 查看测量仪事件日志中存储的选项模块固件升级详细信息,以确认上传已成功。升 级文件夹必须与可选模块(A至D)的位置相匹配。

# 维护 维护概述

该测量仪不包含任何用户可维修的零部件。如果测量仪需要维修,请联系当地的施耐德 电气技术支持部门代表。

注意

#### 测量仪损坏

- 请勿打开测量仪外壳。
- 请勿试图修理测量仪的任何部件。

#### 若不遵循这些说明,可能会造成设备损坏。

请勿打开测量仪。打开测量仪会使保修失效。

## <span id="page-262-0"></span>使用 **ION Setup** 编辑累计电能值

您可以使用 ION Setup 编辑电能值,如 kWh 和 kVARh

注: 在升级测量仪的固件之前,请确保已记录了累计电能值。然后,您可以在升级后重新 输入这些值。

注: 必须先解锁计费锁定测量仪,然后才能编辑累计电能值。有关更多信息,请参阅"[对测](#page-269-0) [量仪进行计费锁定](#page-269-0)" 页码 270。

- 1. 启动 ION Setup。
- 2. 打开测量仪的 **Setup Assistant**。
- 3. 单击 **Template**。
- 4. 依次单击 **Register Edit**、**Energy** 和 **Display** 选项卡。输入测量仪密码( 如果提示) ,然 后单击 **OK**。

显示"Register Editor"屏幕。

- 5. 单击 **Edit** 以启用编辑。
- 6. 根据需要输入 kWh、kVAh 和 kVARh 的值。单击 **Send** 完成编辑。

注: 仅将选中的复选框的值发送到测量仪。

7. 单击 **Close** 关闭"Register Editor"屏幕。

## 测试模式

测试模式通常用于验证测量仪功能。

执行功能验证时测量仪通常从测试电源读取数据。

测试模式下显示屏中显示的值表示累计值,该值与 NORM 和 ALT 模式下的累计值不同 ( 尽管它们执行某些相同的基本测量) 。测试模式显示值用于精度检查;它们仅在测量仪 处于测试模式时才会累计。

您可以创建自定义测试模式屏幕和修改现有的测试模式屏幕。

注: 无法将计费锁定的测量仪设置为测试模式。

有关测试模式的几点注意事项:

- 当测量仪切换到测试模式时,在测量仪处于正常模式时记录的所有计费值将停止累 计–而是将数据发送到专用的测试模式寄存器。
- 这些测试寄存器中累计的值将显示在测试模式显示屏上和 ION Setup 中。
- 测量仪处于测试模式时,常规正常模式的计费寄存器不受影响;退出测试模式后,将 继续累计这些数据。
- 退出测试模式时,所有测试寄存器都将复位为零。

## 测试模式默认屏幕

测量仪具有默认的测试模式显示屏幕。

注: 您可以使用 ION Setup 修改测试模式显示屏幕或添加自定义屏幕。

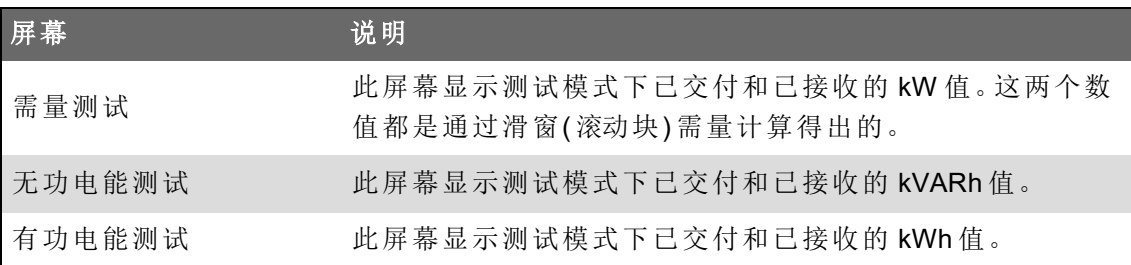

## 使用 **ION Setup** 将测量仪设置为测试模式

注: 您不能将计费锁定的测量仪设置为测试模式。

要使用 ION Setup 将测量仪设置为测试模式:

- 1. 启动 ION Setup。
- 2. 打开测量仪的 Setup Assistant。
- 3. 导航到 **Verification** 并选择 **Verification** 选项卡。
- 4. 选择 **Test Mode** 并单击 **Display**。

您的测量仪现在处于测试模式,并显示 Test Mode 屏幕。

- 5. 选择不同的选项卡以查看测量仪的测试模式值和修改测试模式参数。
- 6. 单击 **Close** 以使测量仪退出测试模式。

## 使用显示屏将测量仪设置为测试模式

您可以使用显示屏将测量仪设置为测试模式。

注: 您不能将计费锁定的测量仪设置为测试模式。

- 1. 按"主页"按钮。
- 2. 按向上或向下键导航到正常显示模式。
- 3. 按选择。
- 4. 按向下键导航到测试模式。
- 5. 按选择进入测试模式屏幕。提示时输入测量仪密码并按选择。 随后将短暂显示测试模式菜单,然后切换到第一个测试模式屏幕。
- 6. 按向上或向下键查看测试模式屏幕。
- 7. 按"主页"按钮返回测试模式屏幕。按向下键高亮显示退出测试模式,然后按选择。

# 清洁说明

您的测量仪的额定污染等级为 2:通常,只会发生非导电性污染。然而,偶尔可能会出现 由冷凝引起的暂时导电。

您应该定期检查和清洁测量仪。非导电性污染会阻碍空气流动和冷却,从而对测量仪产 生负面影响。研磨性污染物会缩短测量仪的使用寿命。

注: 本测量仪的防护等级为 IP30( 不提供防水保护。) 测量仪显示屏正面的防护等级为 IP54( 阻止灰尘或水进入) 或 IP65( 完全防尘防水) 。要查看测量仪显示屏的规格,请参阅["](#page-286-0) [显示屏](#page-286-0)" 页码 287。

#### 前提条件:

• 在清洁设备之前,请关闭设备的所有电源。

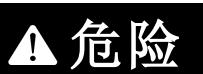

#### 电击、爆炸以及弧光的危险

- 请穿戴好人员保护设备 (PPE),并遵守电气操作安全规程。请参考 NFPA 70E、CSA Z462 或其他当地标准。
- 对设备进行操作或者在设备内操作之前,请关闭该装置和将该装置安装在其内的设 备的所有电源。
- 务必使用额定电压值正确的电压感应设备,以确认所有电源均已关闭。
- 请勿根据测量仪数据确认电源已关闭。
- 切勿使电压互感器 (VT) 的次级端子短路。
- 切勿使电流互感器 (CT) 的次级端子开路。
- 牢固安装 CT 或低功率电流互感器 (LPCT) 次级导线,以确保它们不接触带电电路。
- 除非经检测确认,否则应假定通信和 I/O 接线为危险的带电设备。
- 接通设备电源前,重新装回所有装置、门和防护罩。

#### 不遵循这些说明可能会导致人员死亡或重伤。

要清洁测量仪和附件:

- 使用压缩空气( 最高 30 PSI 或 ~200 kPa) 清除测量仪或其任何附件内部和周围的非导 电性污染物。
- 使用蘸水的布清洁测量仪表面。\*

注: 请勿让液体通过通风槽、连接器或其他开口进入设备。

• 如果您不确定如何清除测量仪或其附件上的磨蚀性污染物,请联系支持人员或您的 施耐德电气代表。不正确地去除污染物和污染可能会使保修失效。

要清洁显示屏:

• 使用蘸水的布擦拭显示屏。\*

\* 如果绝对必要,您可以使用 70% 的异丙醇代替水。使用异丙醇过于频繁地清洁设备可 能会损坏标签和按钮上的印刷内容。如果您担心接触表面有感染风险,请戴上手套或使 用洗手液。

## <span id="page-265-0"></span>特定于设备的信息

有关测量仪制造相关的信息,可从出厂模块或通过 Modbus 命令获取。

测量仪出厂模块存储有测量仪的详细信息,如设备类型、序列号和供应商名称。您可以 使用 ION Setup 在高级模式下查看出厂模块设置寄存器的内容。同样, 您可以使用 Modbus 命令来读取映射到相应的出厂模块寄存器的 Modbus 寄存器。

注: 默认情况下并不是所有 ION 设备设置寄存器都映射到 Modbus 寄存器。

产品代码等其他特定于设备的详细信息不存储在出厂模块中。产品代码( 也称为 Modbus 产品 ID) 是制造商分配给一个产品以便唯一地识别它的编号,供特别需要此信息的系统 使用。您可以使用设备的 Modbus 映射和 Modbus 命令来读取 Modbus 产品 ID。

欲了解有关出厂模块的更多信息,请参阅 *ION Reference*,提供在 www.se.com。

# 计费

计费测量仪在规定的操作条件范围内提供符合国际和国家定义标准以及行业认可的精 度限制的测量。

它还提供保护,防止未经授权改动这些测量值。国家和公共事业部门的标准规定了为防 止未经授权改动测量值而应采取的保护措施。

# 收费计量组件

为了满足政府法规和公共事业部门对安全性的要求,测量仪包括了三种类型的安全系 统:

- 测量仪上的传统防篡改机械密封。请参阅您的设备的安装指南。
- 复位测量仪值需输入密码,例如,主设备复位。
- 硬件锁定机制,可防止在锁定后修改计费数值。

## 计费固件安全功能

计费测量仪有额外的固件安全功能:

- 固件升级记录在测量仪的升级日志中。联系技术支持部门获取有关检索升级日志的 信息。
- 计费锁定后,您将无法执行复位和配置某些特定于计费的参数或升级测量仪。

## 受保护的功能和设置

计费测量仪计费锁定后,不能更改其上的一些功能和设置。

为了防止更改与计费相关的功能、设置和测量仪数据,您可以在完成所有计费计量设置 后再应用计费锁定。要查看计费锁定功能和设置的完整列表,请参阅 www.se.com 上提 供的 *ION Device Template Reference*。

# 计费锁定

可能需要锁定计费以符合政府法规和公用事业安全的要求。

对测量仪进行计费锁定有助于:

- 防止更改与计费相关的功能、设置和测量仪数据。
- 防止篡改测量仪的电压和电流连接。
- 确保计费数据的有效性。

要查看计费锁定功能、设置和测量仪数据的完整列表,请参阅 www.se.com 上提供的 *ION Device Template Reference*。

有关设备及其可选件和配件的信息,请参阅 www.se.com 上提供的测量仪目录页,或咨 询您当地的 施耐德电气 代表。

### 计费锁定概述

安装前必须配置和计费锁定测量仪。

- 如果已锁定,则解锁您的计费测量仪。
- 配置安装特定的计费设置。

注: 如果您使用 ION Setup 配置测量仪,断开测量仪电源前请考虑任何通讯延迟。

- 验证已应用的计费设置。
- 清除所有累积的测量仪数据。
- 对测量仪进行计费锁定。
- 验证测量仪已进行计费锁定。
- 依照测量仪安装指南安装测量仪和安装端子盖。

## 计费锁开关

位于测量仪底座上的计费锁开关用于对您的测量仪进行计费锁定。 通过一个可密封的盖可接触此开关。

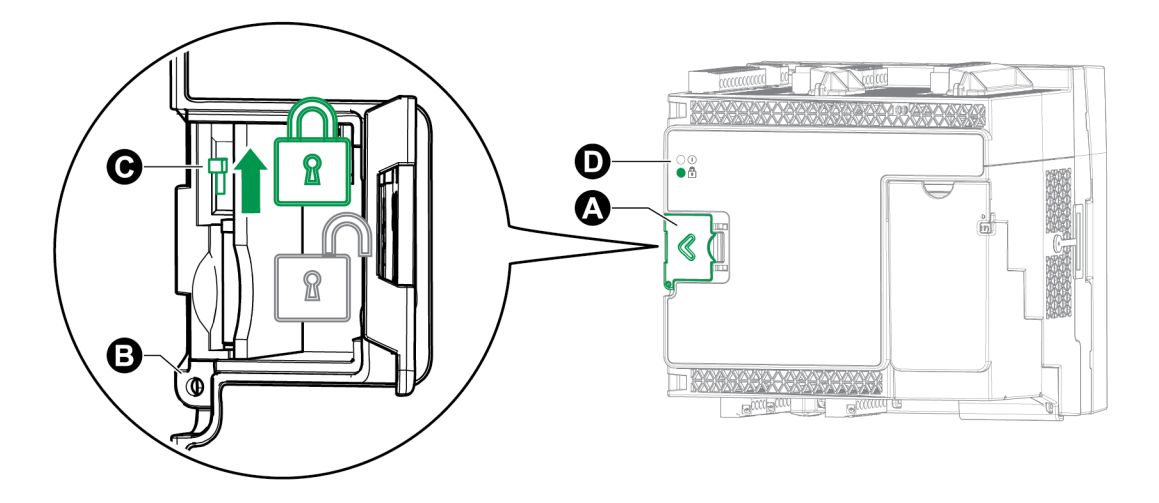

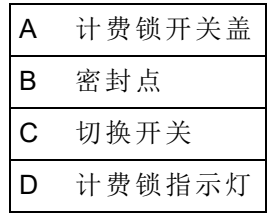

## 计费锁指示灯行为

计费锁 LED 指示测量仪的锁定状态。

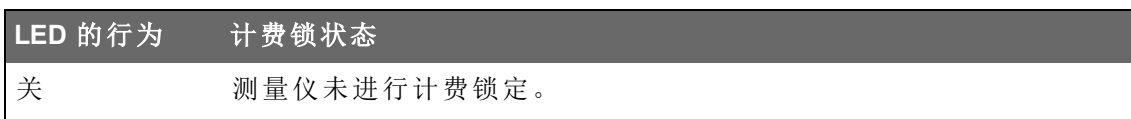

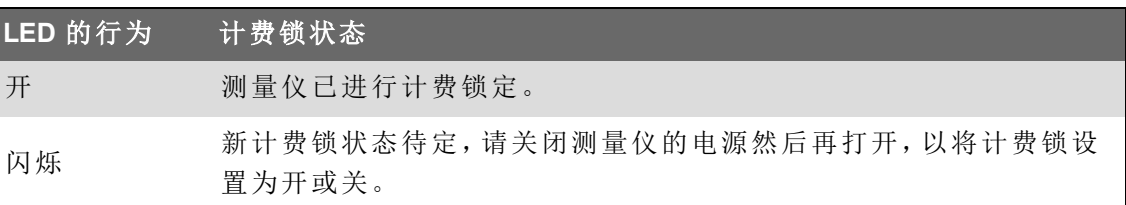

### <span id="page-269-0"></span>对测量仪进行计费锁定

您可以使用测量仪底座上的计费锁开关对测量仪进行计费锁定或解锁。

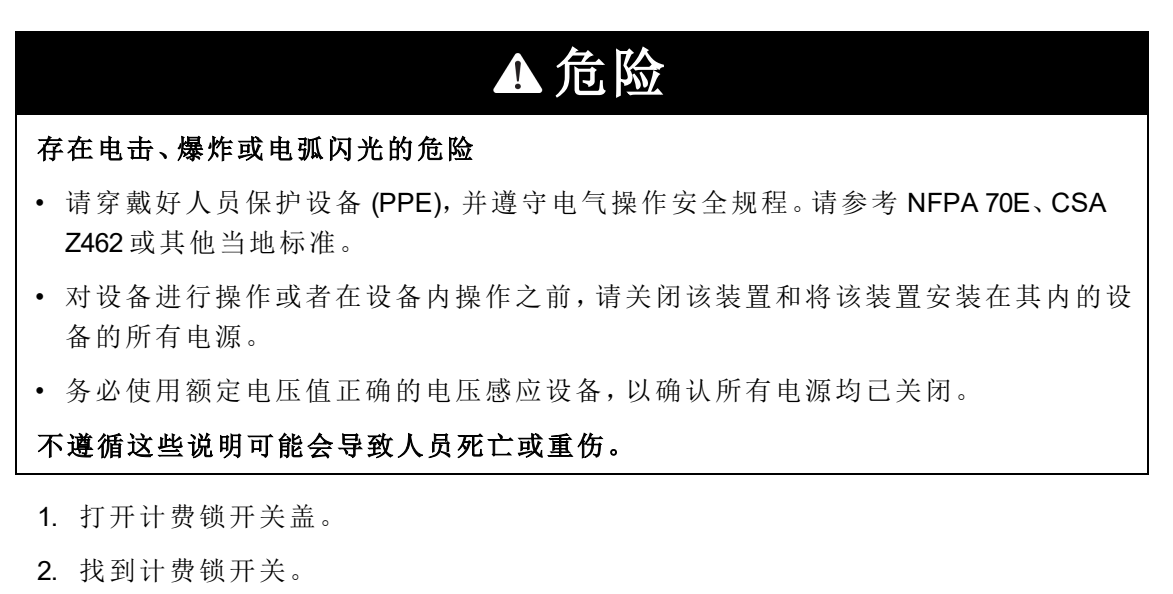

- 3. 切换计费锁的开启和关闭。
- 4. 关闭计费锁开关盖并确保其稳固就位。
- 5. 视需要密封计费锁开关盖。

## 防篡改密封

该测量仪具有多个防篡改密封点,可以通过导线密封或将其锁定。

在某些国家/地区,如果防篡改密封损坏了,则测量仪不再具有经认证的计费功能。

有关密封点位置的信息,请参阅测量仪安装指南。

# 注意

#### 不合规

拆除防篡改密封后,应由合适的计费计量机构重新验证您的测量仪。

#### 未能遵循这些指示可能导致您的设备不符合用于计费目的有关规定。

#### 计费锁开关密封

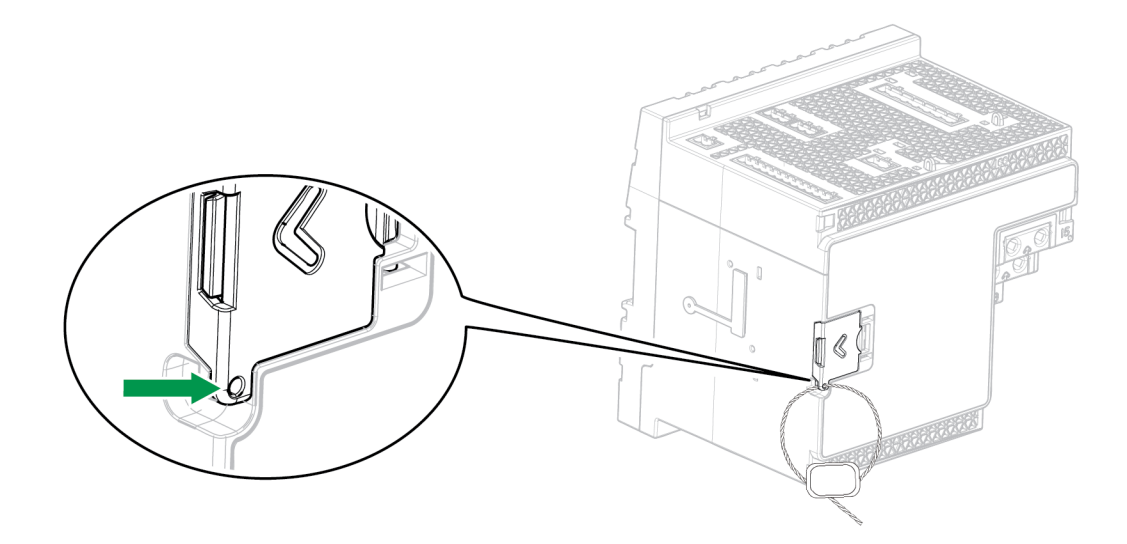

# **PT/CT** 校正

电势互感器/电流互感器校正(PT/CT校正),也称为仪器互感器校正,可有助于减少在需 要高精度的装置中更换互感器的需求。

PT/CT 校正的主要作用是对仪器互感器的比率错误和相角错误应用校正因子。已完成测 量仪上每个电压和电流输入的 PT/CT 校正,只会影响来自其中的 1 秒电力测量仪数据和 值,例如电能或需量。校正不会影响高速、谐波或波形值。

注: 对于熟悉 ION 架构的人员,可以使用 Instr Xformer (ITC) 校正模块来补偿相关的 1 秒电 力测量仪模块输出。使用 1 秒电力测量仪模块数据的所有其他模块也将得到补偿。

有关如何在设备上配置 PT/CT 校正的说明,请参阅 www.se.com 上提供的 ION Setup 在线 帮助。

欲了解有关 Instr Xformer 校正 (ITC) 模块及其如何在您的设备上应用 PT/CT 校正的更多信 息,请参阅 *ION Reference*,提供在 www.se.com。

## 变压器损耗补偿

变压器损耗补偿 (TLC) 是一种用于补偿当测量仪与实际计费点之间存在物理距离时发生 的可测量损耗的方法。

当测量仪的实际位置与所有权发生变化的电气位置不同时,例如,如果测量仪连接在电 力变压器的低压侧,而所有权变化发生在变压器的高压侧,则使用 TLC。测量仪通常安装 在变压器的低压侧,因为这样更具成本效益。

注: 由于安装的变化,在正确实施变压器损耗补偿之前,需要对电力系统和连接方法有深 入的了解。数据参数只能由经过适当培训并具有变压器损耗补偿计算经验的合格人员来 设定。

在某些情况下,所有权的变化发生在传输线的一半处,而在此安装测量仪是不切实际 的。在这种情况下,必须使用线损计算来补偿电力计量。

欲了解有关,请参阅 PowerLogic [变压器线损计算技](https://www.se.com/ca/en/download/document/7EN72-0208/)术说明,提供在 www.se.com。

# 分时计量

公共事业部门根据每天的使用时间、消耗电能时的星期和日期类型来制定不同费率的计 划时,通常使用分时计量 (TOU)。

可以使用显示屏来查看分时计量和季节活动费率。

欲了解有关如何在测量仪上配置 TOU 的更多信息,请参阅 www.se.com 上提供的 ION 设 置在线帮助。

欲了解有关分时计量模块及其设置的更多信息,请参阅 *ION Reference*,提供在 www.se.com。

## 电能脉冲指示灯行为

可见和红外指示灯根据测量仪所测量的电能默认配置脉冲。

您可以配置脉冲分量( 每 kWh 的脉冲数) 和电能源。

电能脉冲有助于验证用于计费时测量仪的电能测量精度。

# 验证精度 验证精度概述

所有测量仪均已在工厂根据国际电工委员会 (IEC) 和美国国家标准学会 (ANSI) 的标准进 行过测试和验证。

您的数字电力参数测量仪通常不需要重新进行校准。但是,在某些安装中,需要对测量 仪进行最终的精度验证,尤其是测量仪用于营业收费或计费应用的情况。

有关您的测量仪符合的精度标准的列表,请与当地的施耐德电气代表联系,或从 www.se.com 下载测量仪手册。

## 精度测试要求

测试测量仪精度的最常见方法是应用来自稳定电源的测试电压和电流,然后将测量仪的 读数与参考设备或电能标准的读数进行比较。

### 信号和电源

测量仪可在电压和电流信号源发生变化时维持精度,但是其电能脉冲输出需要稳定的测 试信号才能有助于生成准确的测试脉冲。每次调整电源之后,测量仪的电能脉冲机制需 要大约 10 秒的时间才能达到稳定状态。

测量仪必须连接到控制电源才能执行精度验证测试。有关电源规格的信息,请参考测量 仪的安装文档。

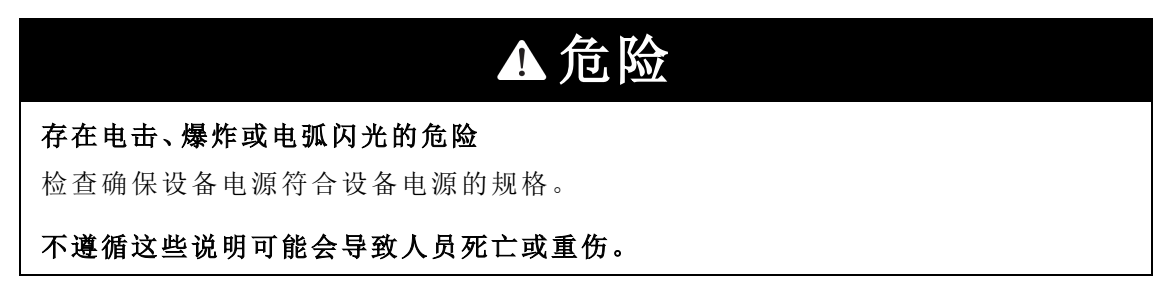

## 控制设备

需要使用控制设备来对从可见 LED、红外线 LED 或本体数字输出产生的电能脉冲输出进 行计数和计时。

- 大多数标准测试工作台都带有配备了光传感器的支架,以便检测 LED 脉冲( 光电二 极管电路将检测到的光转换为电压信号)。
- 参考设备或电能标准通常都具有数字输入,可检测来自外部源( 即测量仪的本体数字 输出) 的脉冲并为其计数。

注: 强烈的环境光源( 例如相机闪光灯、荧光灯管、日光反射、探照灯等) 会对测试工作台 上的光学传感器造成干扰。这样可能会导致测试错误。请根据需要使用防护罩来遮挡环 境光源。

## 环境

测量仪应在与测试设备相同的温度下进行测试。理想温度大约为23 ℃ ( 73 °F) 。请确保测 量仪在测试之前已充分预热。

建议您在开始电能精度验证测试之前,进行 30 分钟的预热。在工厂中,测量仪在进行校 准之前均已预热至典型的工作温度,以确保测量仪在工作温度下能够达到最佳精度。

大多数高精度电子设备在达到指定的性能级别之前,均需要预热时间。电能测量仪标准 允许制造商根据环境温度变化和自身发热情况来指定测量仪精度降级的程度。

您的测量仪符合并满足上述电能测量仪标准的要求。

有关您的测量仪符合的精度标准的列表,请与当地的施耐德电气代表联系,或从 www.se.com 下载测量仪手册。

### 参考设备或电能标准

要帮助确保测试的精度,建议您使用指定精度高于所测试测量仪 6 至 10 倍的参考设备 或参考电能标准。进行测试之前,参考设备或电能标准应按照制造商的建议进行预热。

注: 在进行精度测试时,建议使用具有可追溯校准证书的参考设备。

## 电能脉冲

可将电能脉冲指示灯和数字输出用于电能脉冲。

您的测量仪配备了两种类型的电能脉冲指示灯:可见光和红外线。这些指示灯发出的脉 冲用于确定测量仪电能测量的精度。光线脉冲表示累计的电能,将测量仪的累计值与参 考设备/电能标准的累计电能进行比较,即可确定测量仪的精度。

测量仪的数字输出也可以用于电能脉冲。数字输出闭合( 低阻抗) 然后开路( 高阻抗) 表示 一个脉冲。如果精度测试设备有电压要求,则必须提供电流受限的浸润电源电压。

注: 不应将可选模块上的数字输出用于测量仪精度测试。

## 验证精度测试测量仪设置

为了精确测试,必须配置测量仪的电力系统和其他参数。

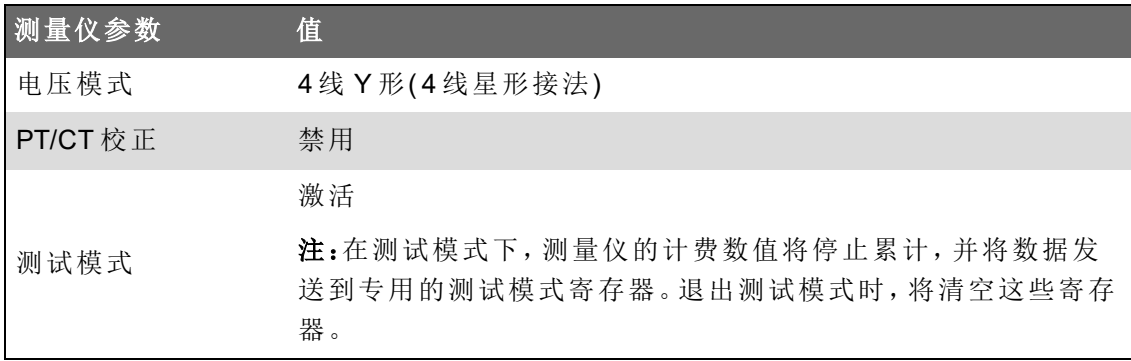

## 验证精度测试

下述测试作为测量仪精度测试指南;您的测量仪商店可能会提供特定的测试方法。

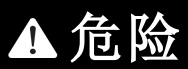

#### 存在电击、爆炸或电弧闪光的危险

- 请穿戴好人员保护设备 (PPE),并遵守电气操作安全规程。请参考 NFPA 70E、CSA Z462 或其他当地标准。
- 对设备进行操作或者在设备内操作之前,请关闭该装置和将该装置安装在其内的设 备的所有电源。
- 务必使用额定电压值正确的电压感应设备,以确认所有电源均已关闭。
- 切勿超过本设备的最大额定值。
- 检查确保设备电源符合设备电源的规格。

#### 不遵循这些说明可能会导致人员死亡或重伤。

1. 将测试电压和电流源连接到参考设备或电能标准。请确保所测试的测量仪的所有电 压输入均为并行连接,所有电流输入均为串行连接。

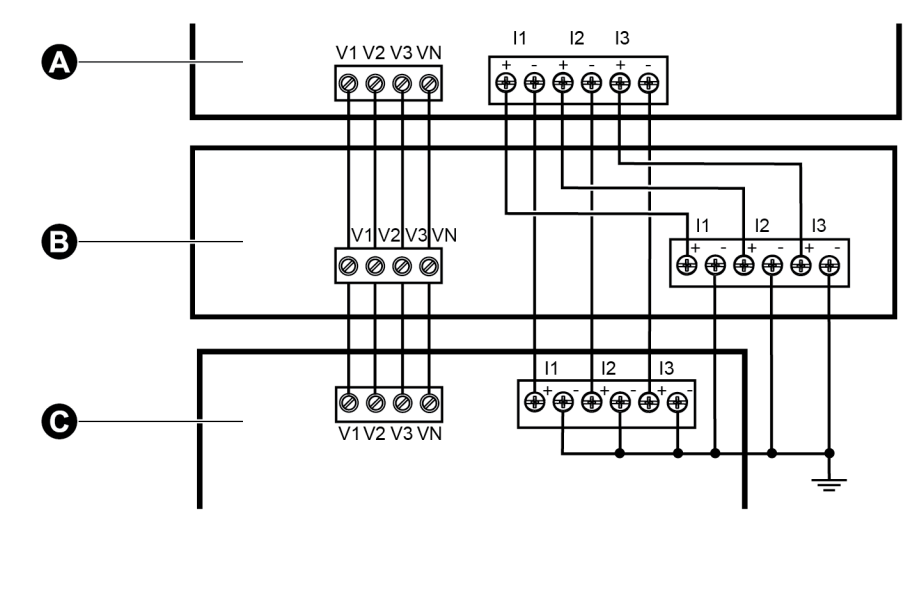

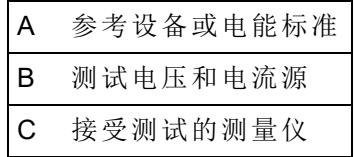

2. 使用以下其中一种方法连接用于为标准输出脉冲计数的控制设备:

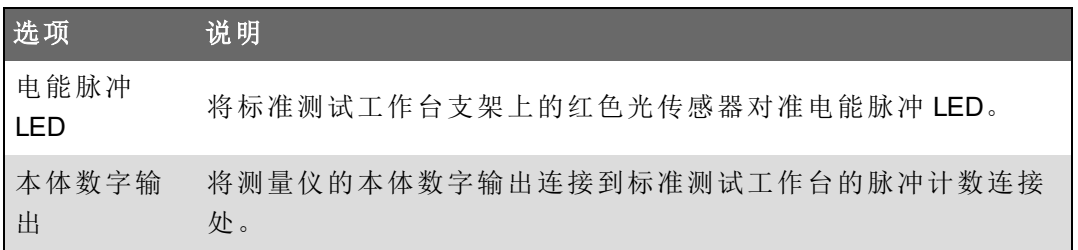

注: 选择要使用的方法时,请注意,电能脉冲 LED 与数字输出的脉冲率限值不同。

- 3. 执行验证测试之前,请使用测试设备接通测量仪的电源,并通电至少 30 秒的时间。 这样将有助于稳定测量仪的内部电路系统。
- 4. 配置测量仪电力参数设置( 例如电压、电流和频率) 以与参考设备保持一致。
- 5. 根据为电能脉冲计数选定的方法,配置测量仪的电能脉冲 LED 或其中一项数字输 出以执行电能脉冲。设置测量仪的电能脉冲常量,以便与参考测试设备同步。
- 6. 针对测试点执行精度验证。将每个测试点运行至少 30 秒的时间,以便使测试工作台 设备能够读取足够数量的脉冲。测试点之间应留出 10 秒的停止时间。

# 计算所需脉冲的数量

参考测试设备通常要求您指定持续时间为"t"秒的测试期所需的脉冲数量。 通常,所需的脉冲数量至少为 25 个脉冲,测试持续时间大于 30 秒。

使用以下公式计算所需的脉冲数量:

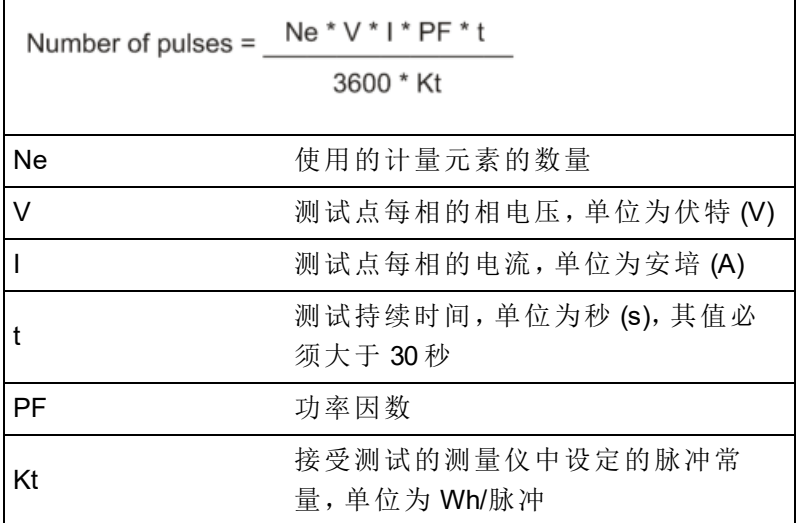

将脉冲数的计算结果取整为最接近的整数。

# 计算所需脉冲数

本示例计算测试持续时间为 60 秒的感性负载 3 相测试点所需的脉冲数,源配置为 V = 120V,I = 5A,PF = -0.5;接受测试的测量仪的脉冲常量 Kt = 1.8 Wh/脉冲。

 $8.3 = 3 * 120 V * 5 A * .5 * 60 s$ 3600 \* 1.8

将脉冲数取整为最接近的整数:脉冲数 = 9

# 精度验证测试所需的错误百分比计算

精度验证测试需要计算接受测试的测量仪和参考∕标准值之间的错误百分比。

```
使用以下公式计算每个测试点的错误百分比:
```
电能错误 = (EM - ES) / ES x 100%

其中:

- EM = 通过所测试的测量仪测量到的电能
- ES = 通过参考设备或电能标准测量到的电能

注: 如果精度验证显示测量仪不精确,则这些结果可能是由典型的测试误差源造成。如果 未发现测试误差源,请与当地的 施耐德电气 代表联系。

## 典型测试误差源

如果在精度测试期间发现误差过大,请检查测试设置和测试过程,以消除典型的测量误 差源。

典型的精度验证测试误差源包括:

- 电压或电流电路的连接松动,通常由磨损的触点或端子造成。检查测试设备、电缆、 测试装置和对其进行测试的测量仪。
- 测量仪的环境温度与 23℃ (73°F)相差太大。
- 相电压不平衡的任意配置中存在浮动(未接地)中性电压端子。
- 测量仪的控制电源不足,导致测量仪在测试过程中复位。
- 环境光干扰或光学传感器的灵敏度问题。
- 电源不稳定导致电能脉冲波动。
- 测试设置不正确:未将所有相连接到参考设备或电能标准。连接到被测测量仪的所有 相应该同时连接到参考表计∕标准。
- 被测测量仪中存在湿气( 冷凝湿度) 、碎屑或污染。

# 精度验证测试点

测量仪应在满载和轻负载以及滞后( 电感) 功率因数的条件下进行测试,以便确保能够测 试测量仪的整个量程范围。

测试电流和电压输入额定值均已在测量仪上标出。有关测量仪的额定电流、电压和频率 规格,请参考安装指南或数据表。

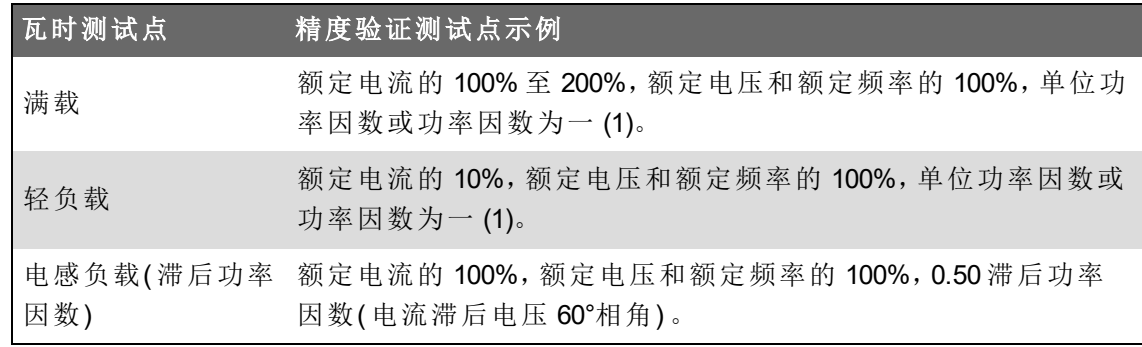

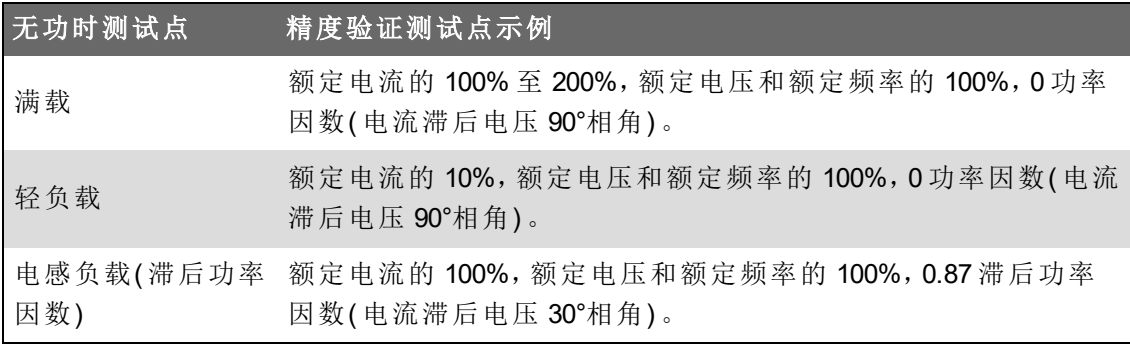

# 故障排除

查看本节中的主题以获取有关如何对测量仪进行故障排除以及从何处获得技术帮助的 更多信息。

# 设置高级安全性故障排除

启用高级安全性模式后,某些用户可能会遇到软件访问问题。使用以下故障排除步骤解 决软件访问问题:

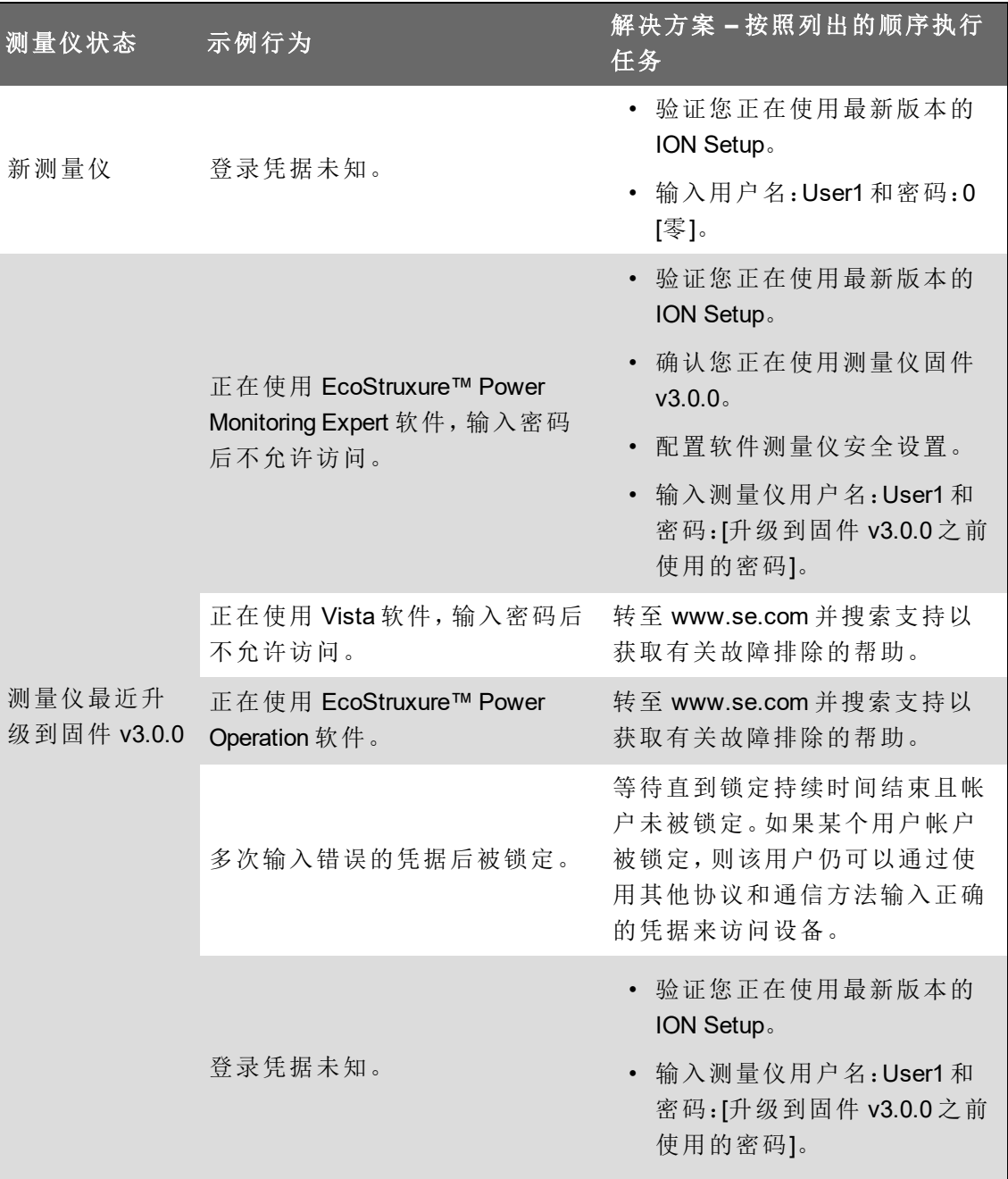

# 可选模块故障排除

与可选模块初始化及运行有关的事件存储在测量仪的本体事件记录中。执行可选总线复 位以重新启动可选总线并重新初始化连接到测量仪的可选模块。可选总线重置后立即查 看事件日志中的事件将提供检测到的可选模块问题的最具体详细信息。

排除可选模块的故障时,请把每个模块直接连接到测量仪并检验其是否正常工作。如果 直接连接后每个模块都能正常工作,则使用模块组合或已知的正常模块来帮助识别问题 所在。

出厂及诊断模块提供了有关可选模块的类型、序列号、固件版本及当前状态的信息。

有关出厂及诊断模块的更多信息,请参阅 www.se.com 上提供的 *ION Reference*。

## 技术协助

转至 www.se.com 并搜索支持以获取有关故障排除的帮助。

准备好测量仪型号、序列号和固件版本信息。有关获取此信息的详细信息,请参阅"[特定](#page-265-0) [于设备的信息](#page-265-0)" 页码 266。

客户服务代表可能会要求您启用工厂访问设备功能以进行故障排除。使用唯一的诊断访 问代码通过安全协议登录设备后,即可获得工厂访问权限。

工厂访问权限:

- 默认情况下已禁用。
- 在工厂访问时间寄存器中定义的持续时间内临时启用。
- 需要足够的用户权限才能启用。
- 提供读写权限。

# **ION9000** 规格

本节提供测量仪和附件的其他规格。

注: 本节中包含的信息可能不经通知而更改。您可从 www.se.com 下载更新的文档或联系 您当地的施耐德电气代表获取最新的更新。

# 机械特性

#### **ION9000** 系列测量仪

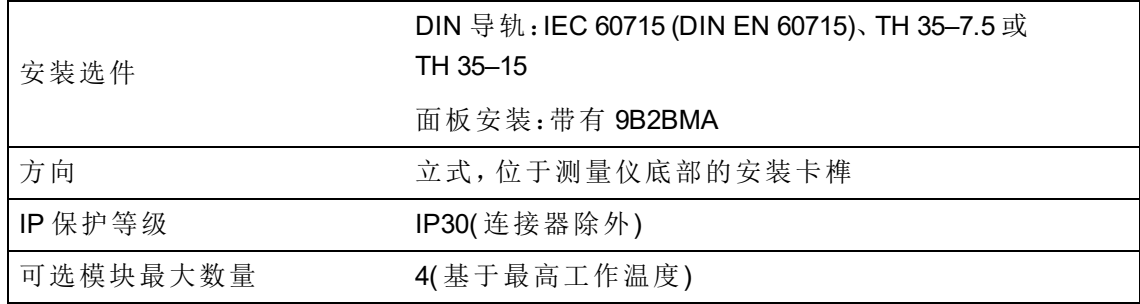

## 机械遵从性

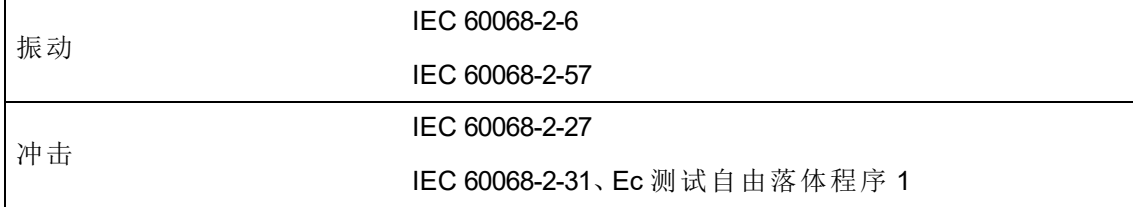

# 电气特性

#### 测量精度

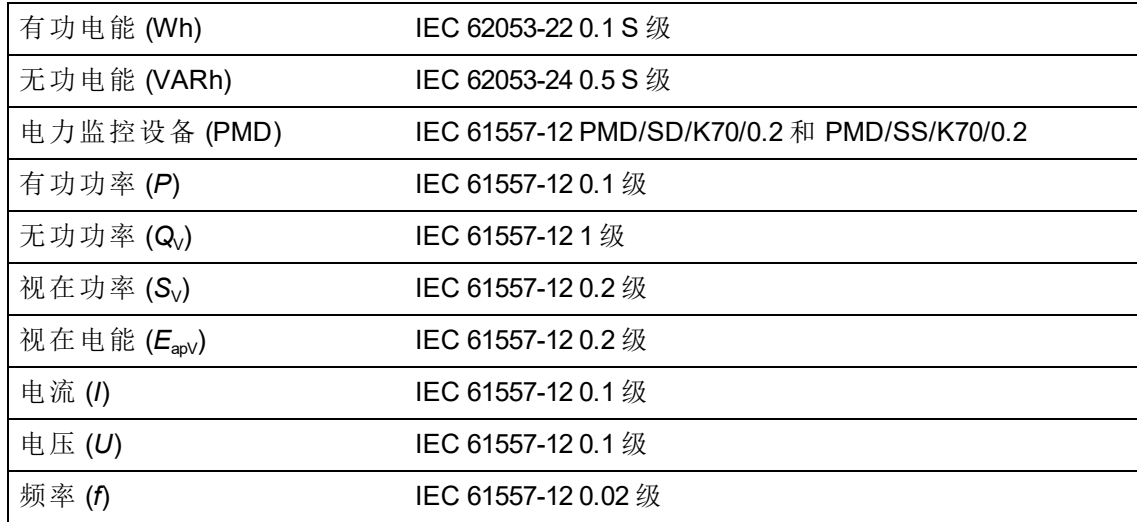

注: 默认情况下,无功电能和需量值仅以基本频率为基础,不包括较高的谐波。有功和视 在电能和需量值使用包括谐波的完整信号进行测量。

#### 电能质量

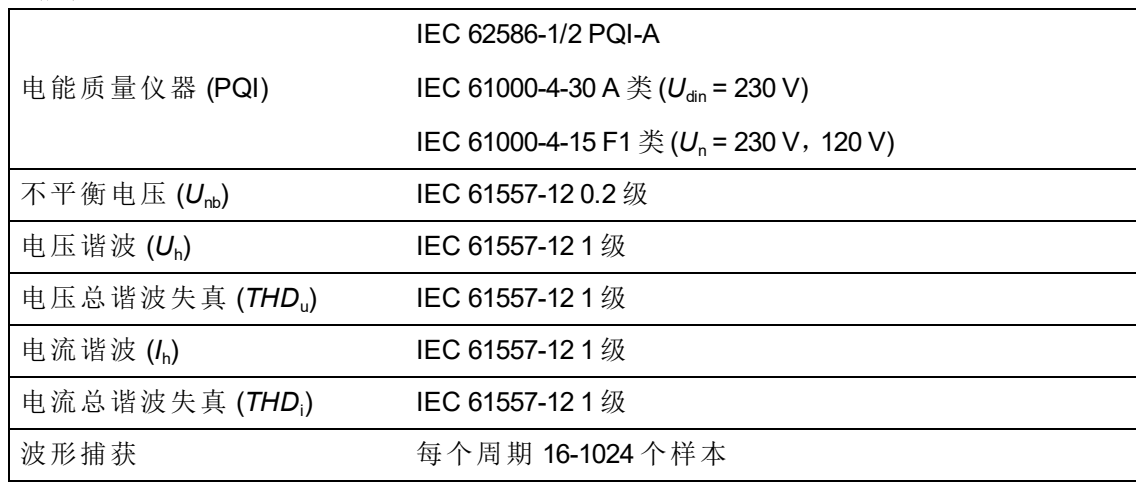

#### 电压输入

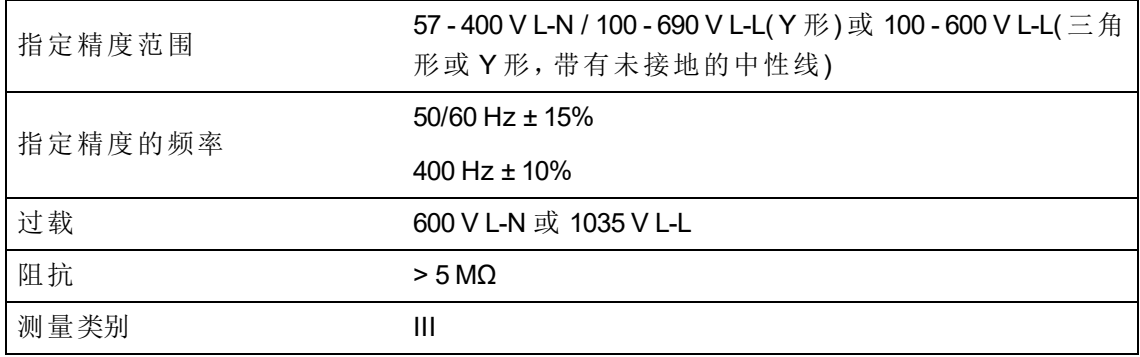

#### 电流输入

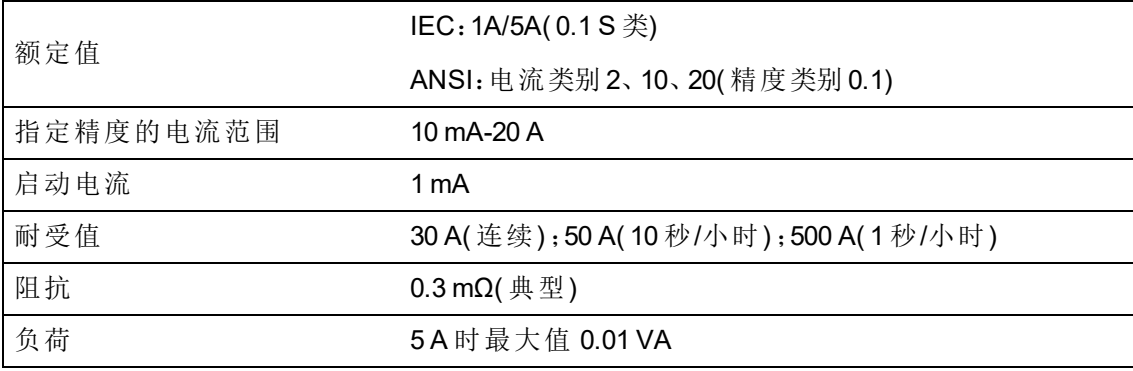

### **LVCS** 电流输入

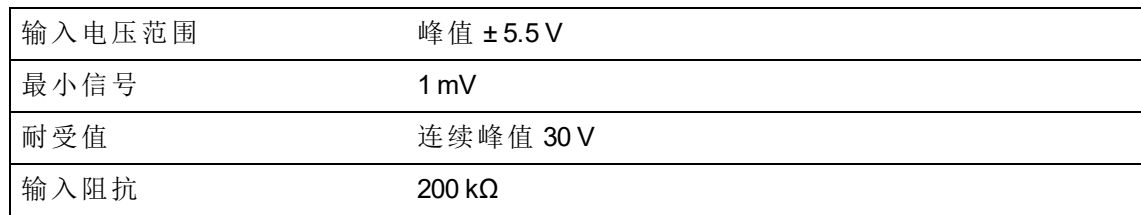

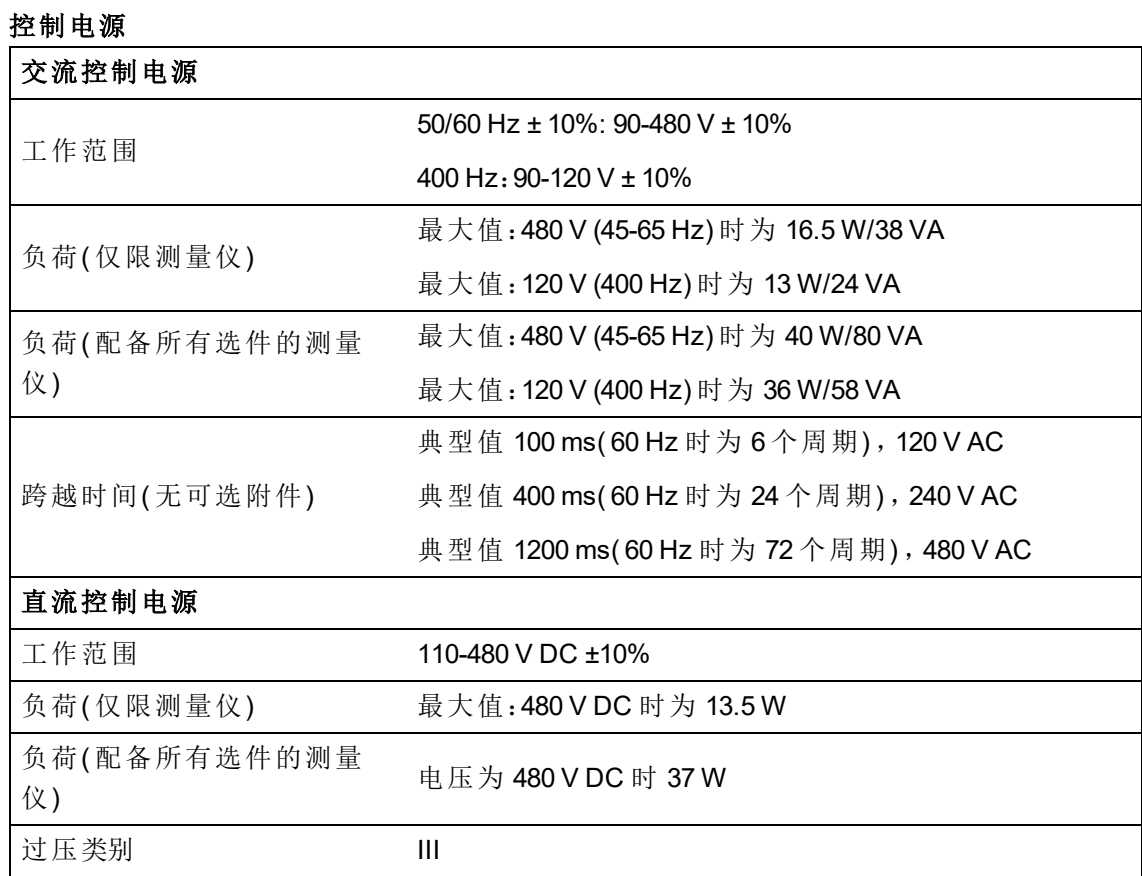

#### 低压直流控制电源

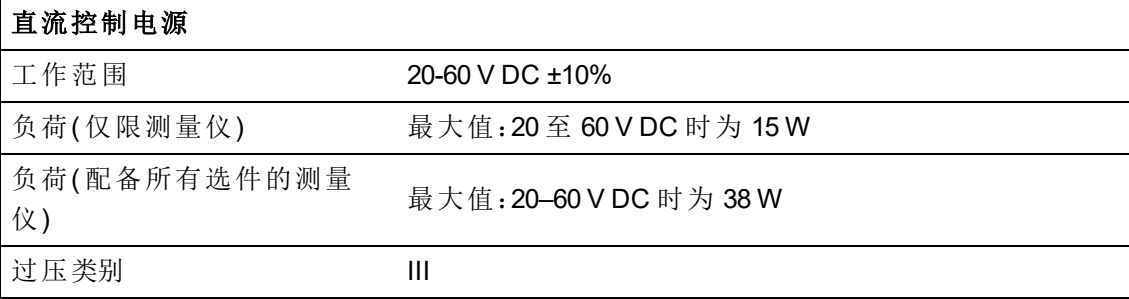

### 数字输出**( A** 型**)**

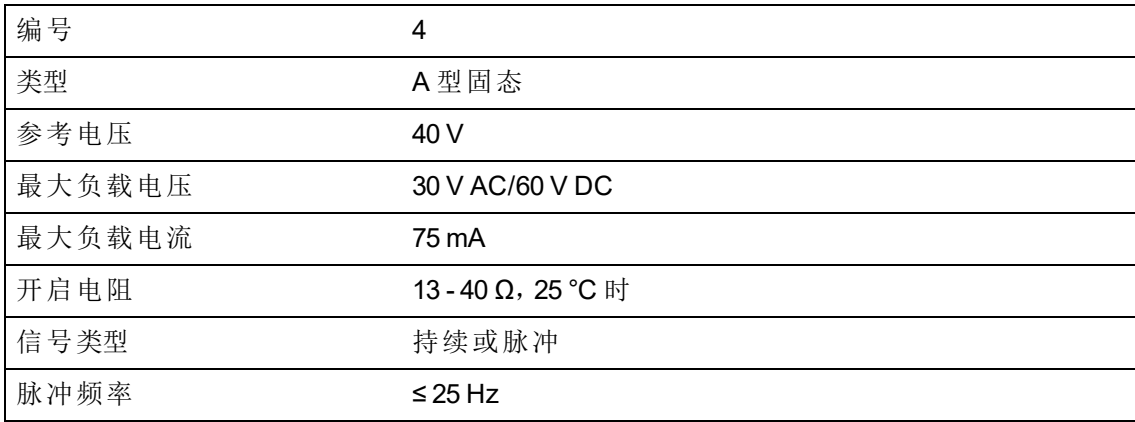

#### 继电器输出**( C** 型**)**

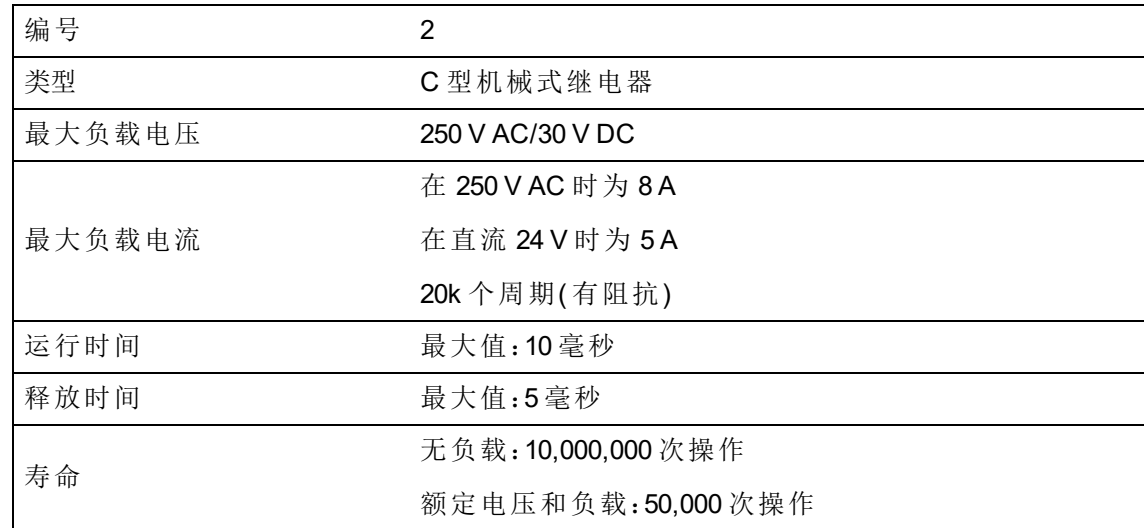

#### 数字输入

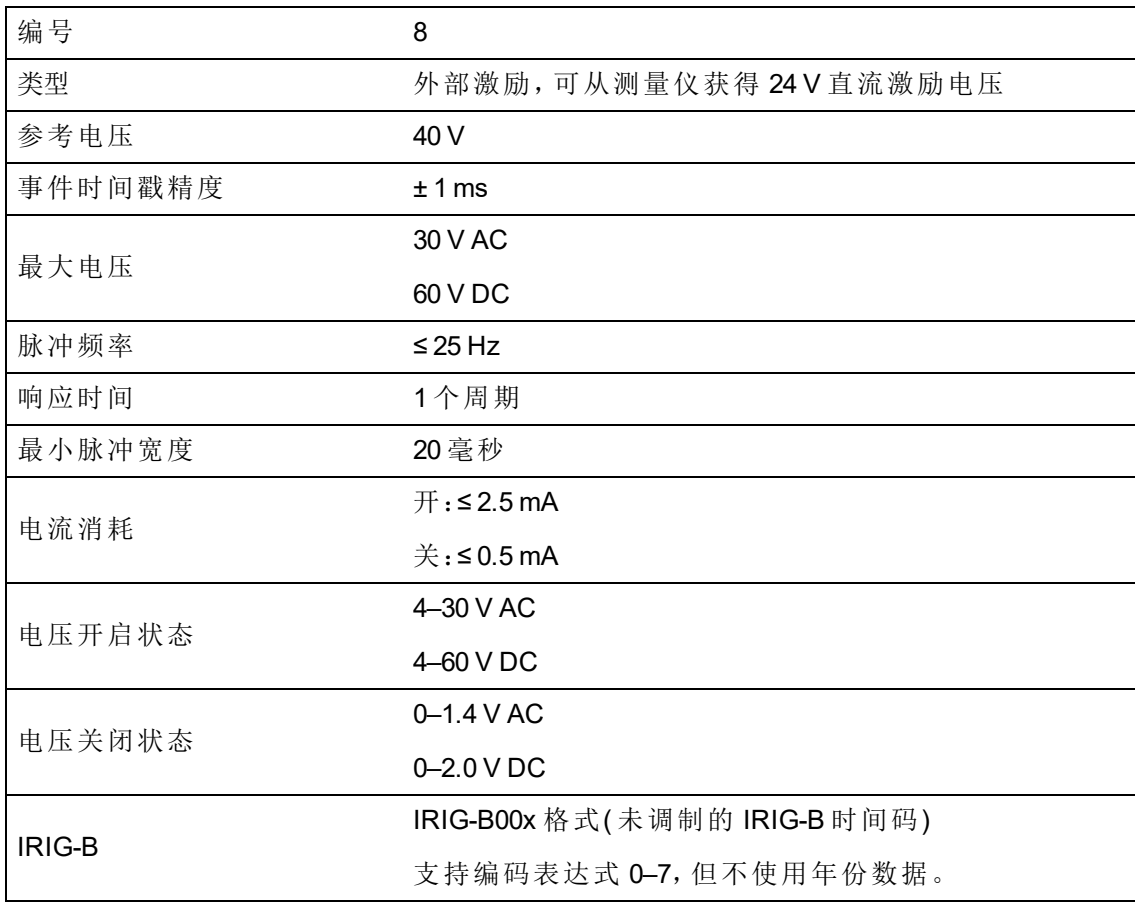

### 激励源**(** 数字输入**)**

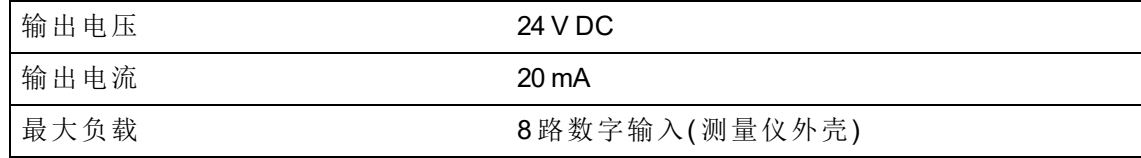

# 环境特性

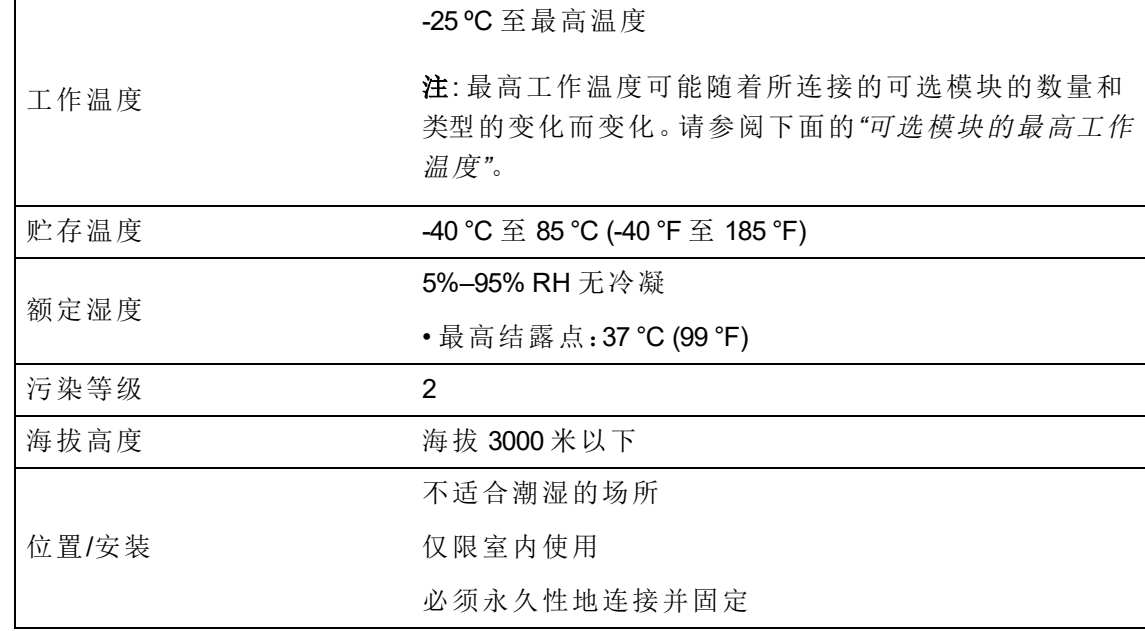

#### 可选模块的最高工作温度

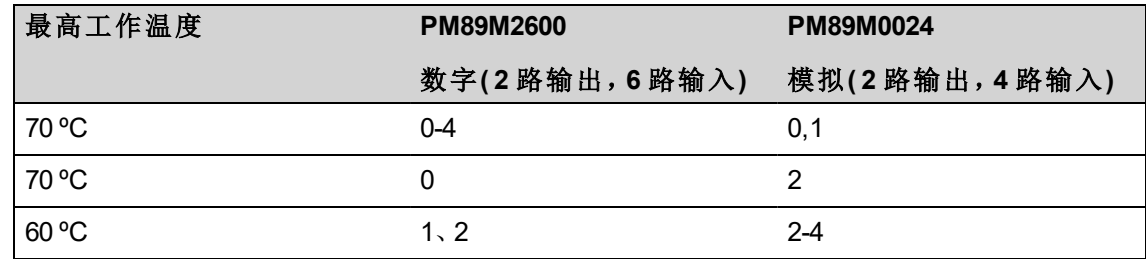

## **LED**

#### 电能脉冲指示灯**(** 可见和红外**)**

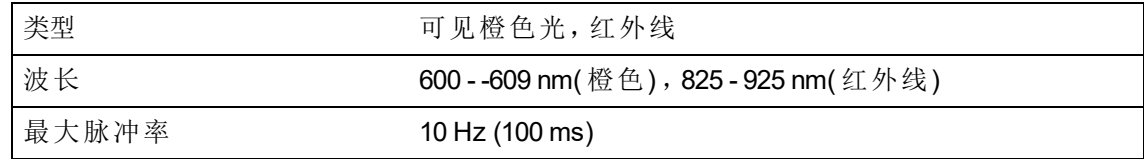

#### 状态指示灯**(** 可见**)**

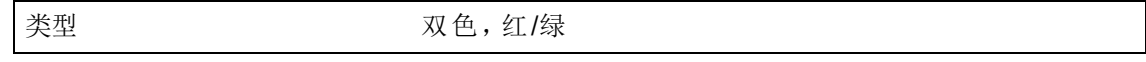

# **EMC(** 电磁兼容性**)**

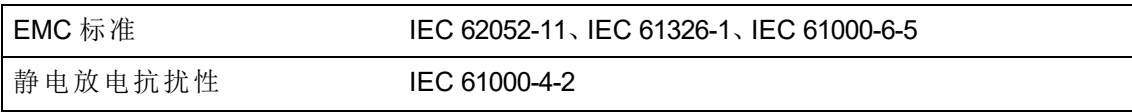

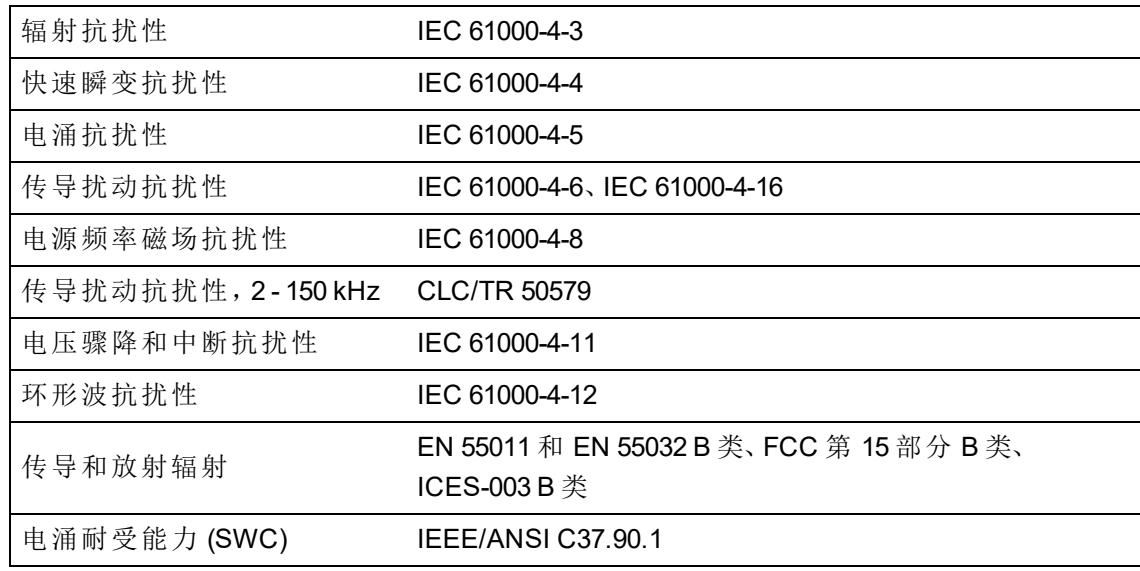

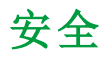

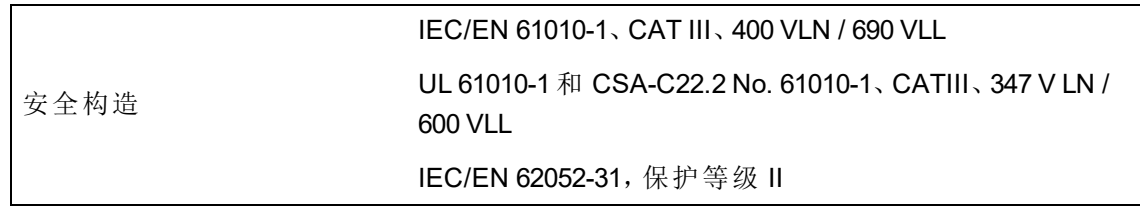

# 以太网通信

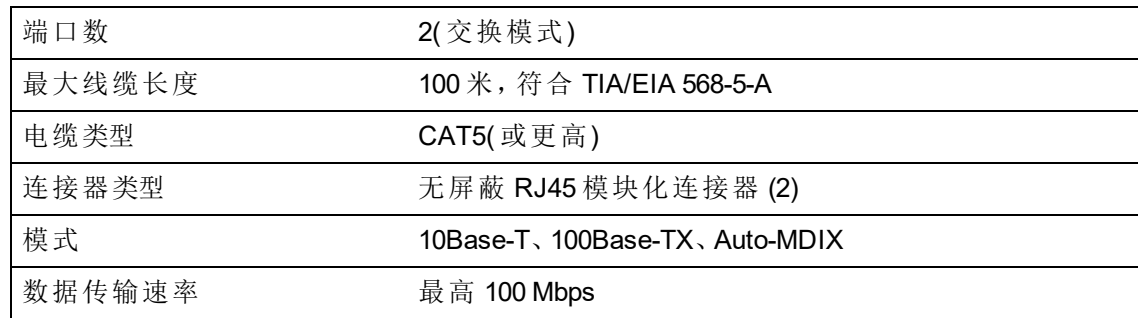

# **RS–485** 通信

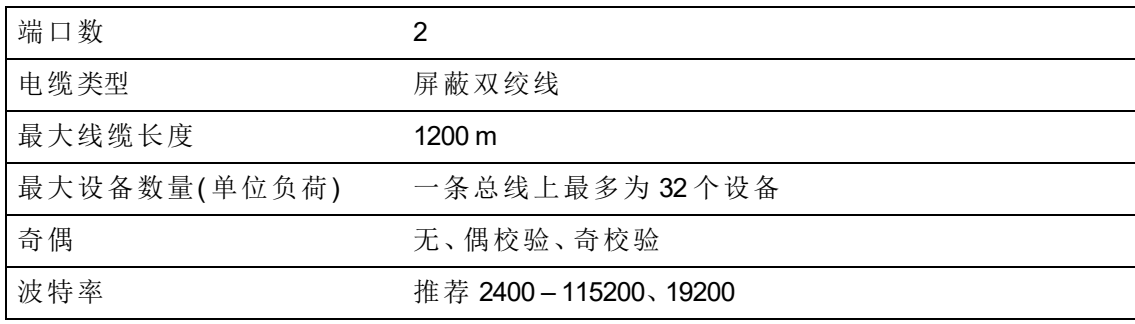

# 实时时钟

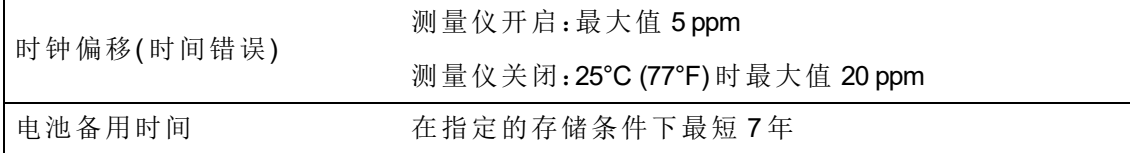

# <span id="page-286-0"></span>显示屏

#### **METSERD192** 显示屏

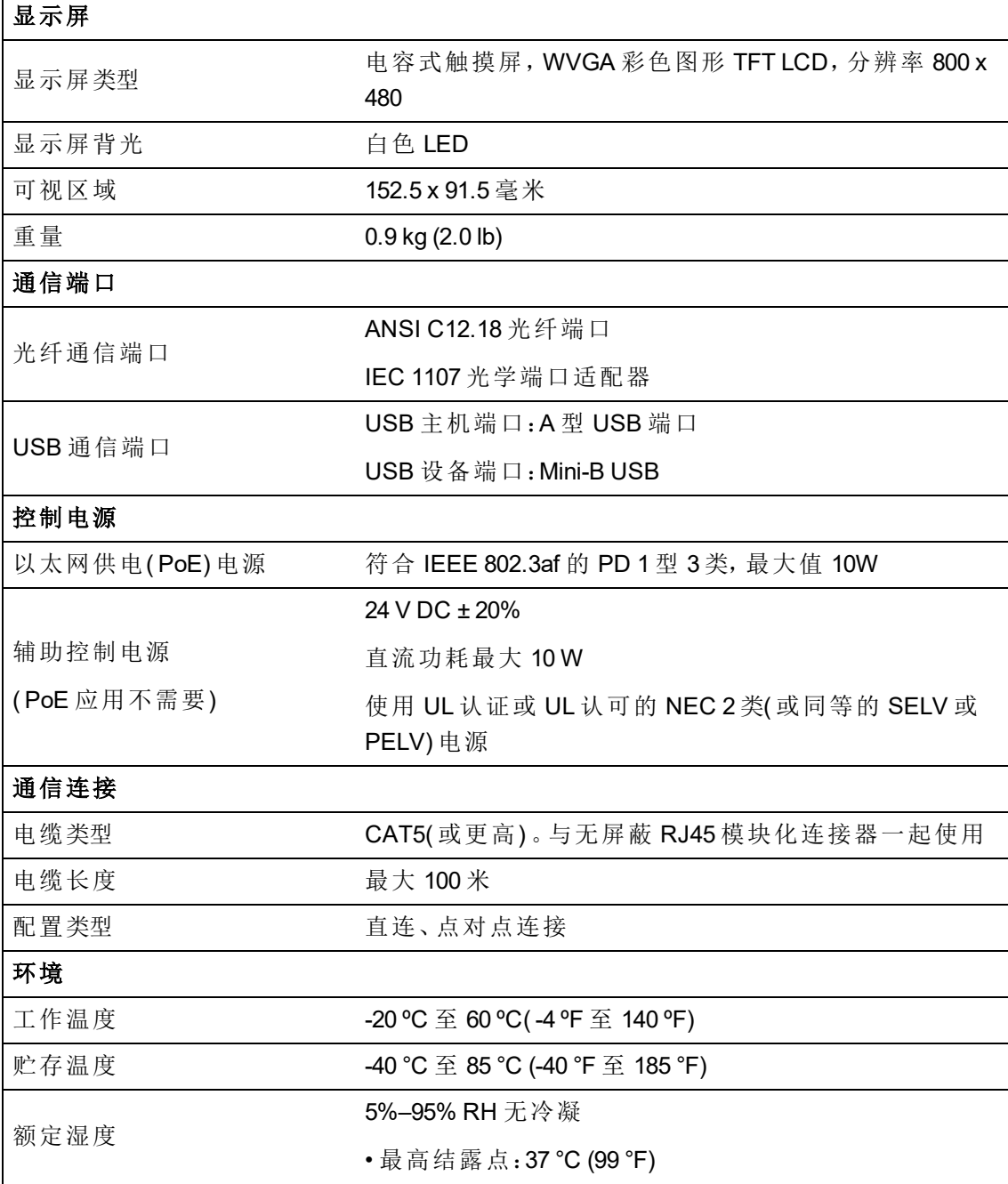

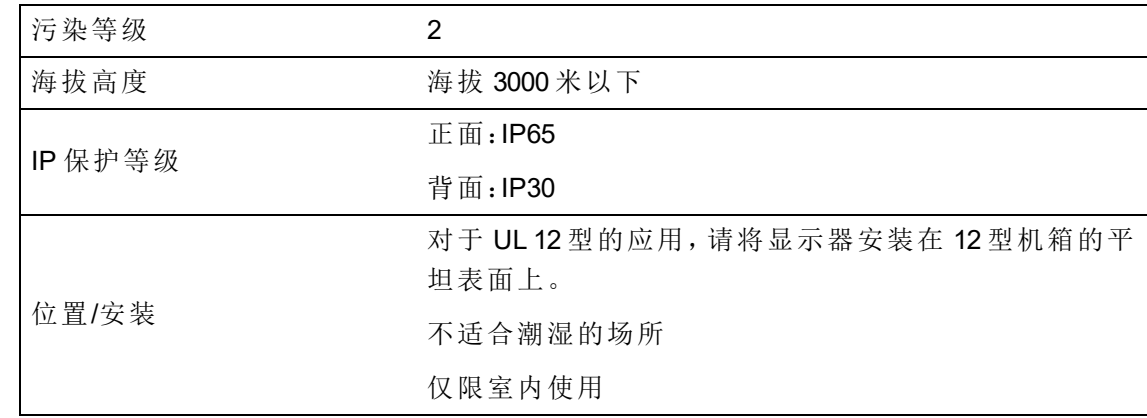

# 选项模块

有关可选模块的规格,请参阅其他可选模块的安装指南。

#### **METSEPM89M0024** 模拟**( 2** 路输出,**4** 路输入**)**

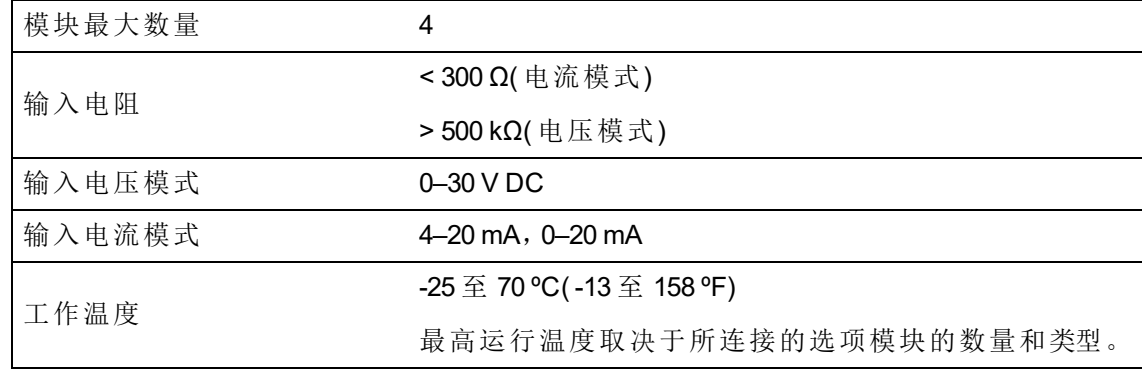

### **METSEPM89M2600** 数字**( 2** 路输出,**6** 路输入**)**

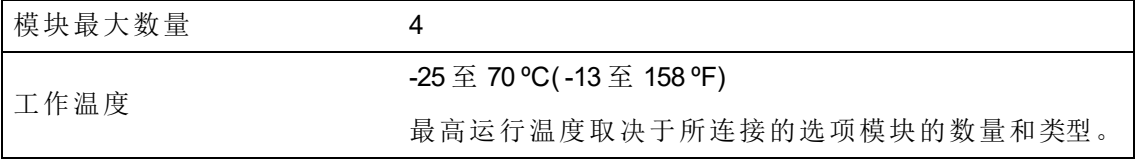

#### **METSEPMRS4854W 4** 线 **RS-485**

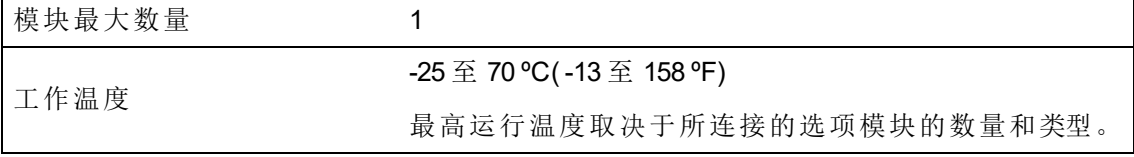

#### **METSEPMFIBER** 光纤以太网

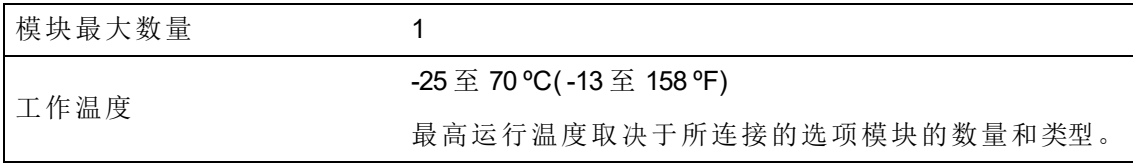
## 其他

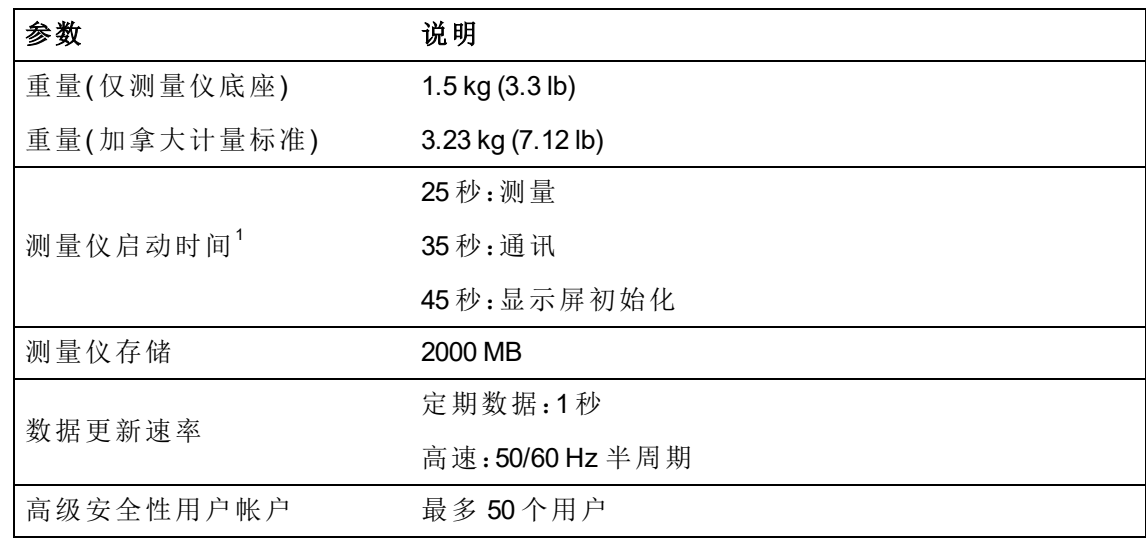

1 – 测量仪启动时间表示为从施加控制电源到描述字段中指示结果的典型经历时间。

## 施耐德电气

35 rue Joseph Monier 92500 Rueil Malmaison - France www.se.com

由于标准、规格和设计会不时变更,因此针对本文件所提供信息, 请寻求确认。

© 2023 年 施耐德电气公司。保留所有权利。

7ZH02-0390-08 2023 年 10 月